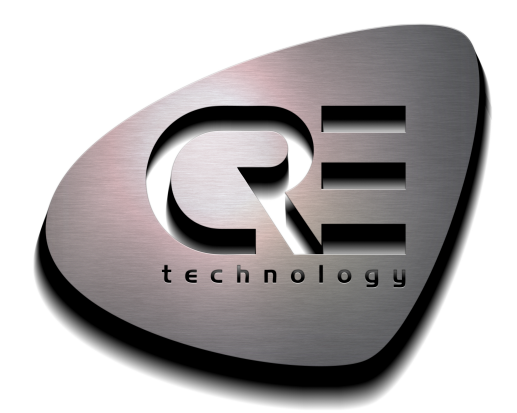

# Manuel de l'opérateur

## HYBRID COMPACT

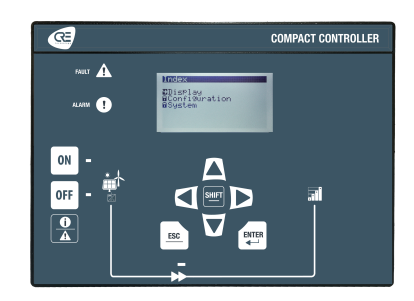

CRE TECHNOLOGY Zone des Templiers - SOPHIA ANTIPOLIS 130 allée Charles-Victor Naudin 06410 BIOT - FRANCE Phone: +33 (0)4.92.38.86.82 www.cretechnology.com info@cretechnology.com

COPYRIGHT © CRE TECHNOLOGY. ALL RIGHTS RESERVED

## **TABLE DES MATIÈRES**

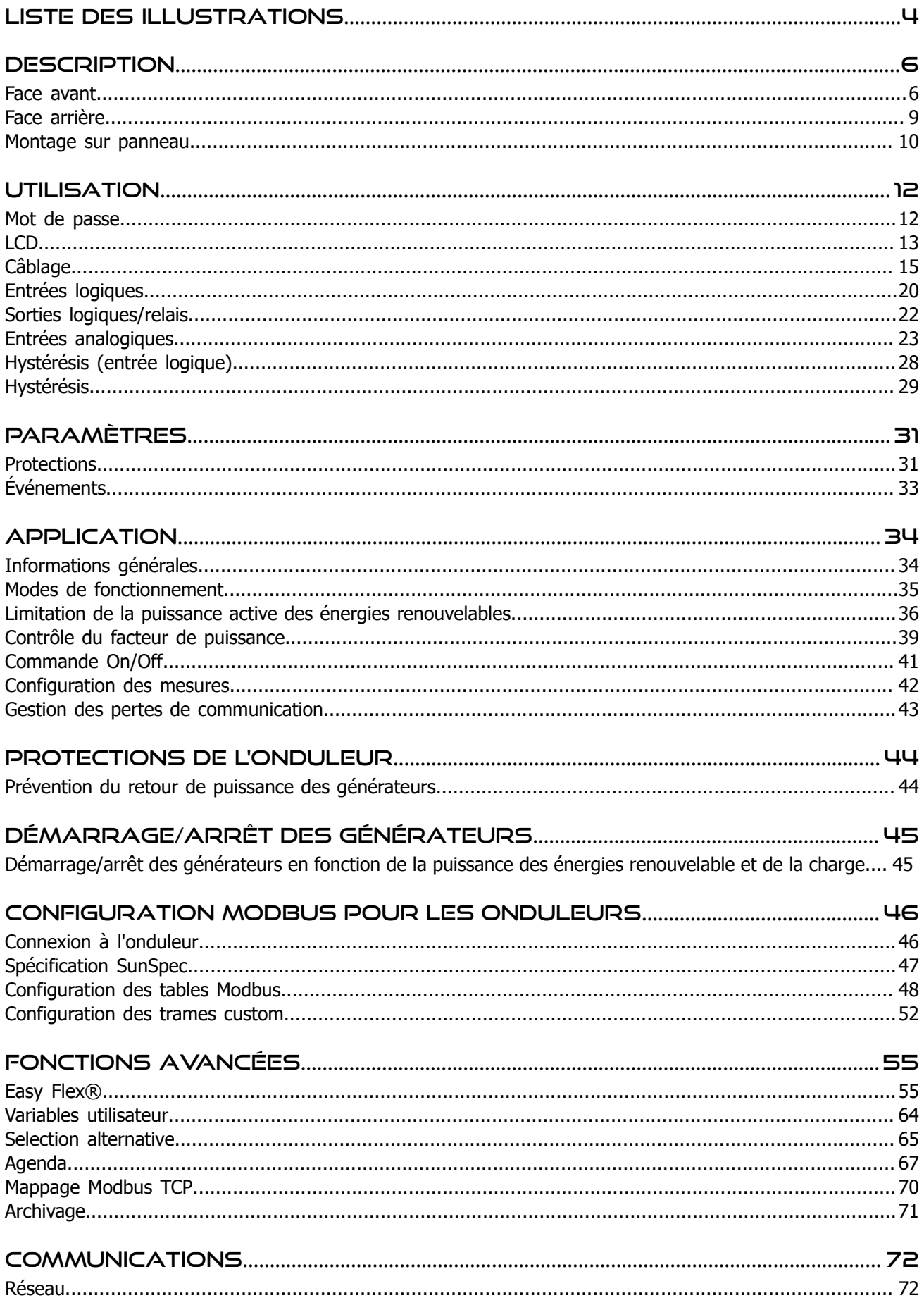

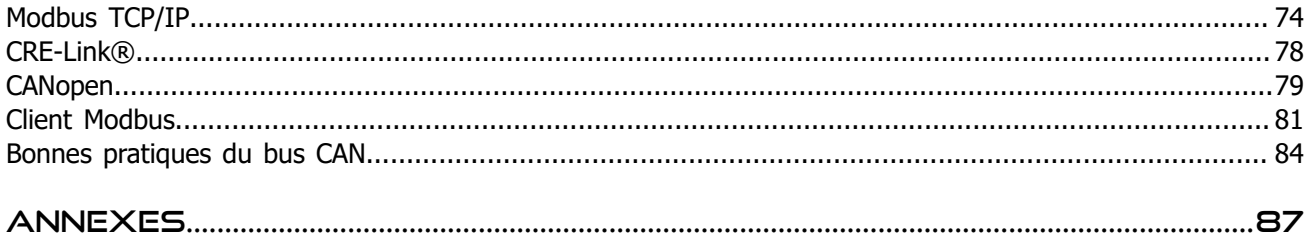

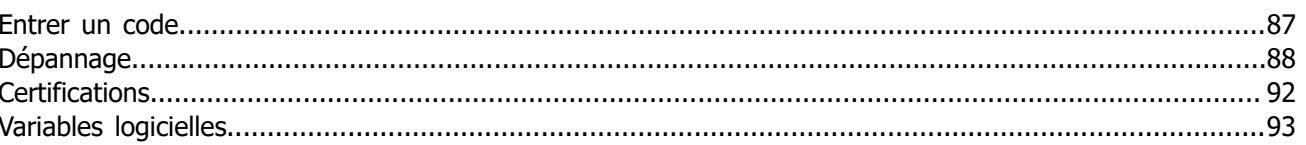

## <span id="page-3-0"></span>Liste des illustrations

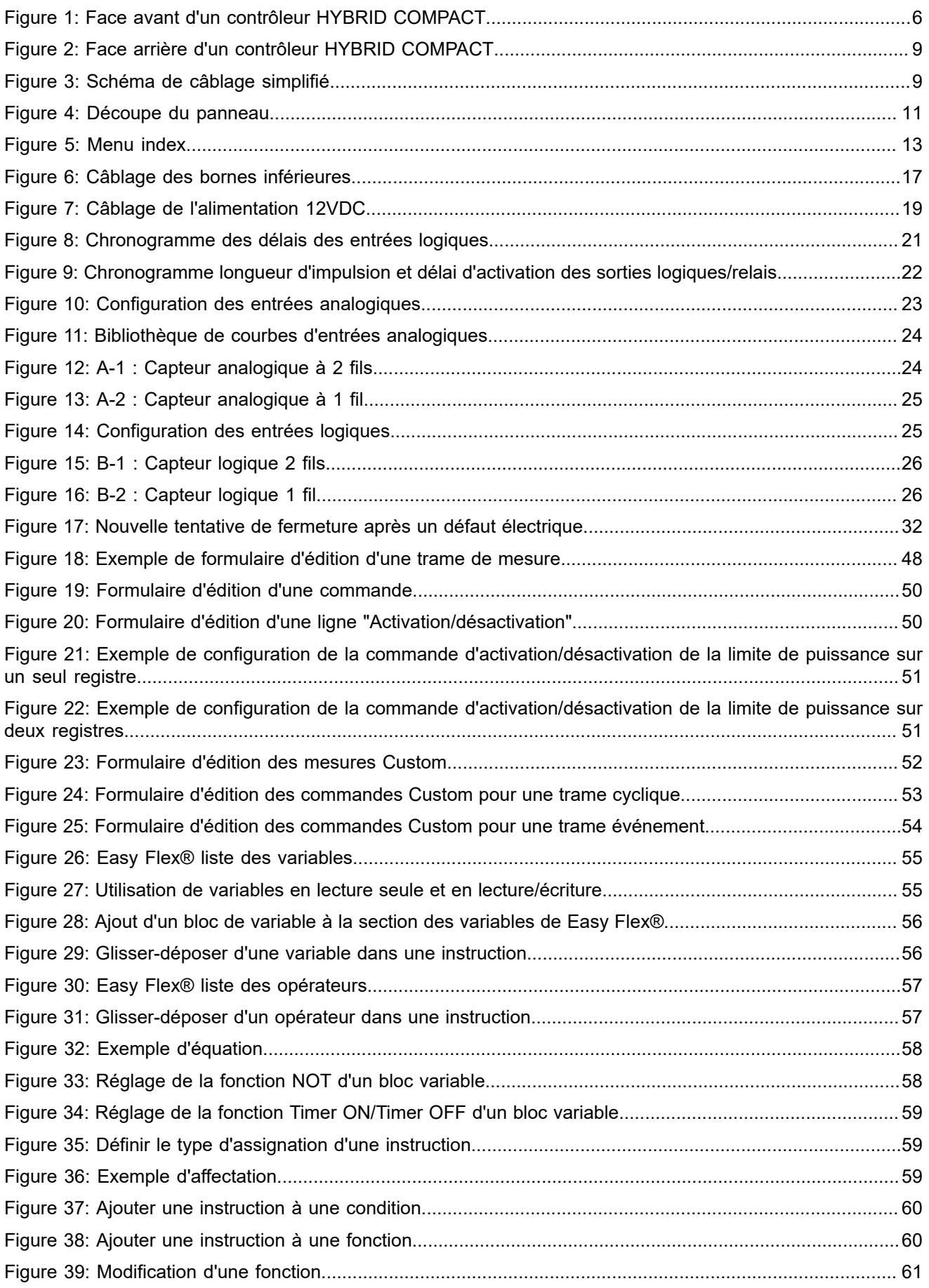

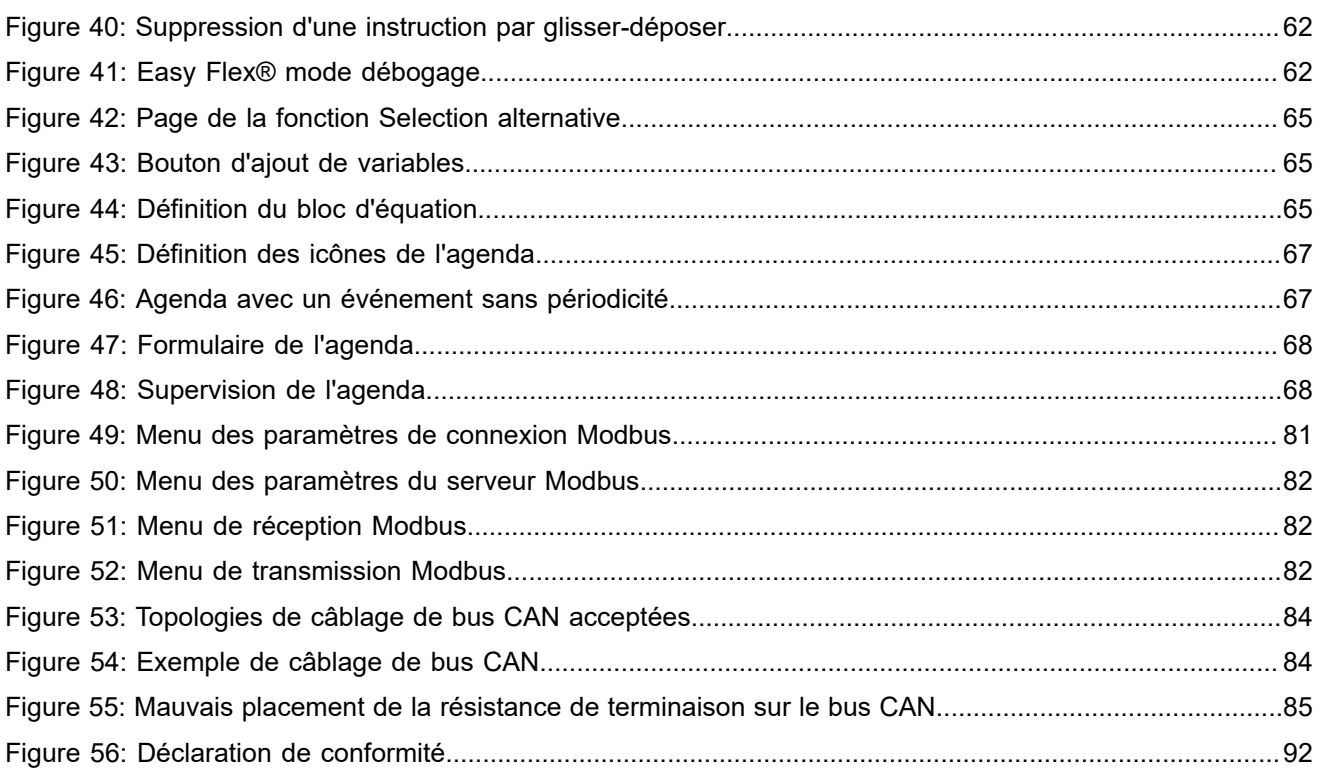

## <span id="page-5-0"></span>**DESCRIPTION**

## <span id="page-5-2"></span><span id="page-5-1"></span>Face avant

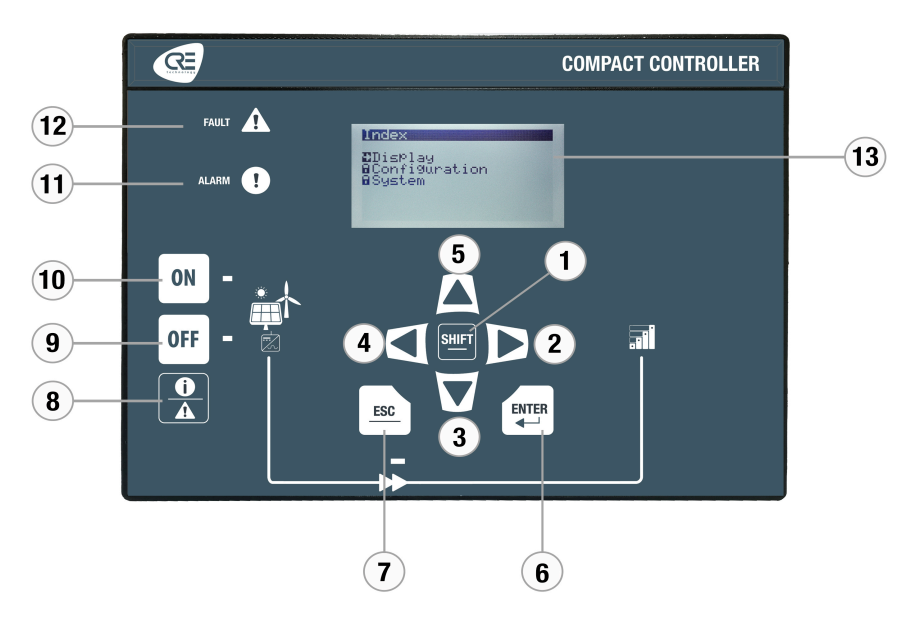

Figure 1. Face avant d'un contrôleur HYBRID COMPACT

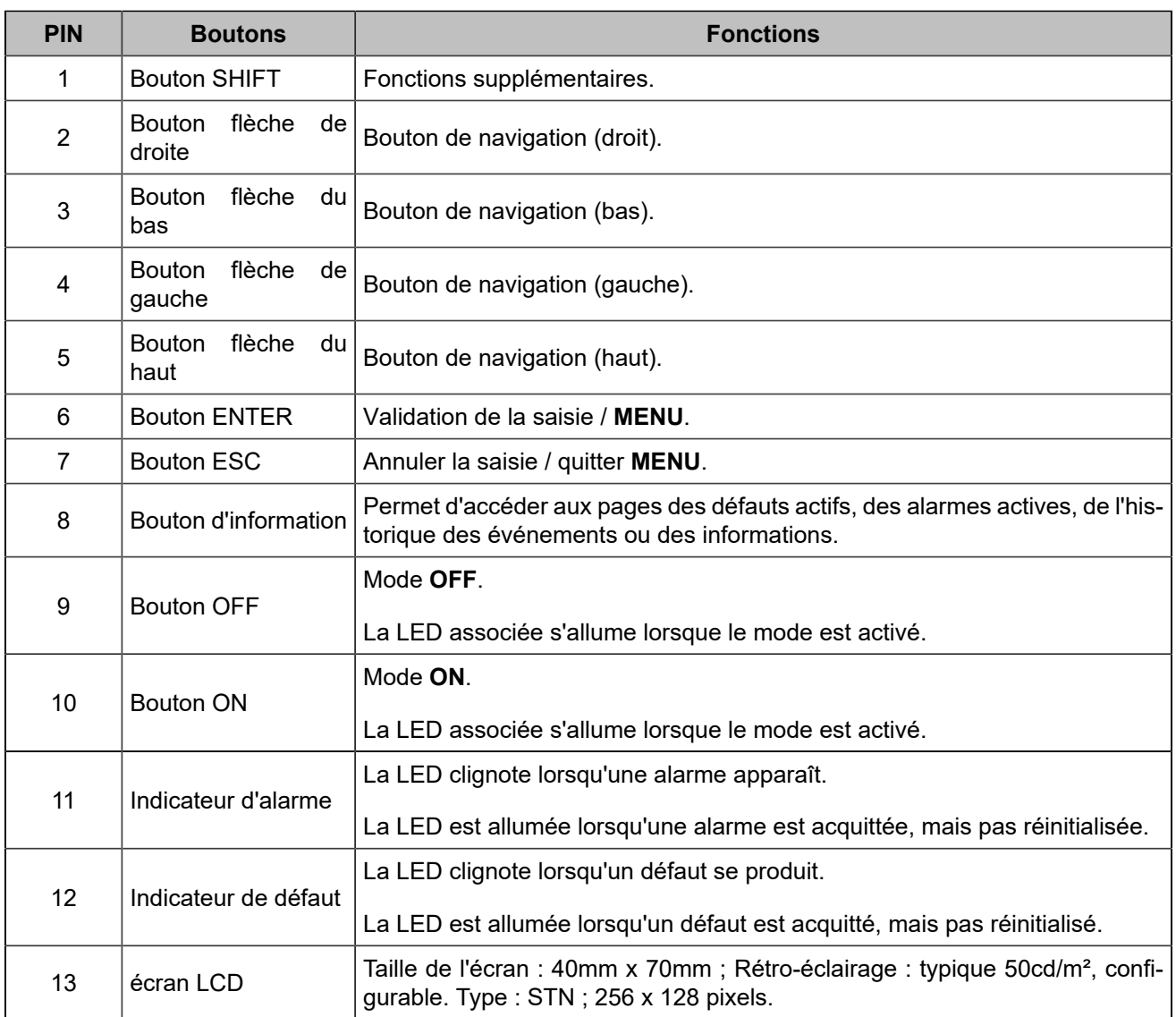

### **Touches de navigation**

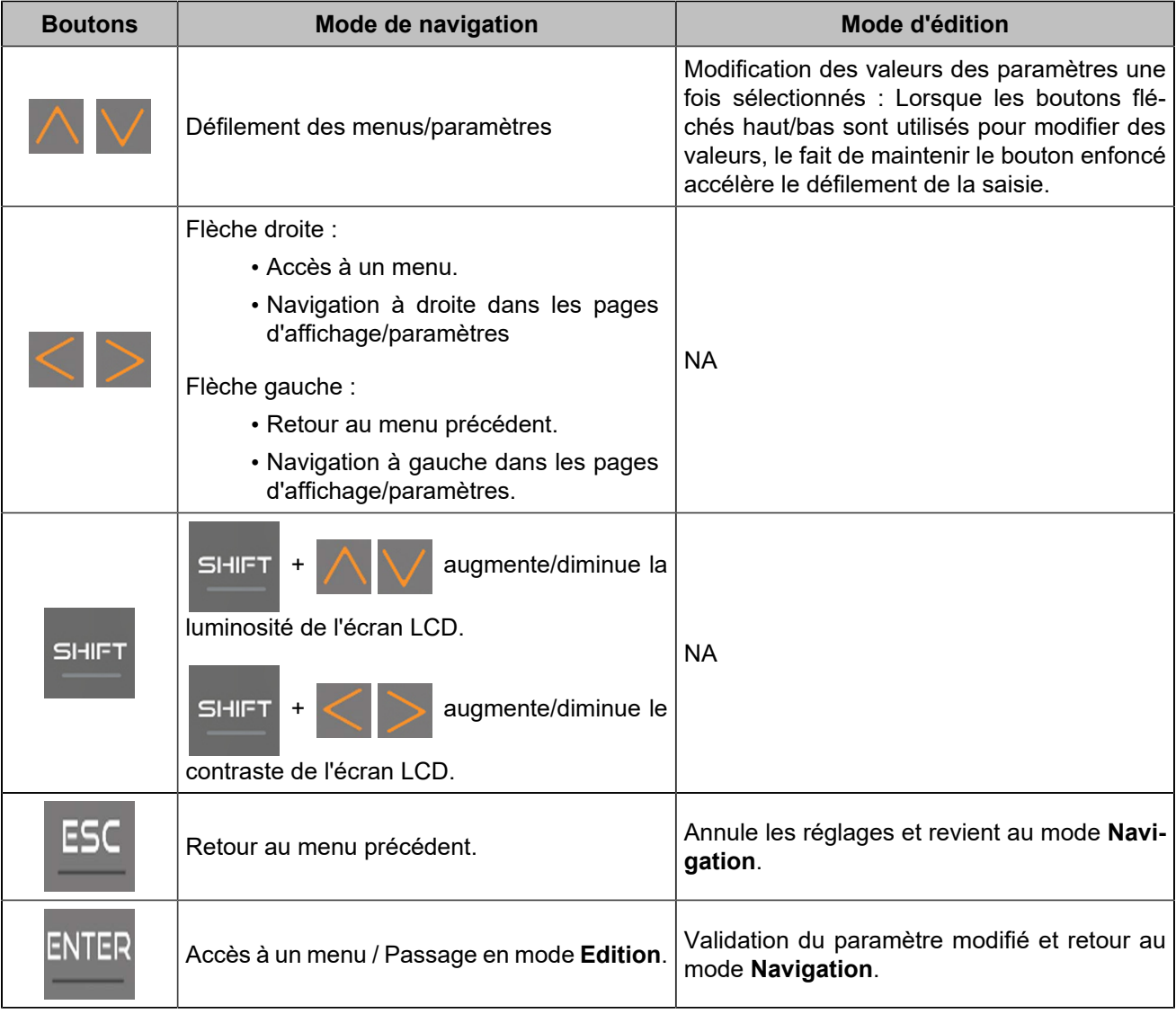

### **Inhibition des boutons**

Pour inhiber les boutons de la face avant, utilisez la page *Paramètres du contrôleur* ⇒ *Système* ⇒ *Inhibition des boutons(i4Gen)*. Cette page présente la liste des boutons de la face avant. Cochez la case correspondante pour inhiber les actions sur le bouton.

Il est également possible d'inhiber les boutons par Modbus en modifiant la variable [8102]. Chaque bit de la variable correspond à un bouton. Pour connaître le bit associé à chaque bouton, veuillez vous référer au chapitre Variables [logicielles](#page-92-0) *[\(à la page 93\)](#page-92-0)*. Ex : le bit numéro 6 inhibera le bouton "Enter", le bit numéro 1 inhibera le bouton "Shift".

### **Demandes externes d'activation de boutons**

Il est possible d'activer à distance les actions des boutons par Modbus TCP, pour une commande manuelle à distance par exemple. Si l'action d'un bouton est contrôlée par Modbus TCP, la dernière demande reçue (externe ou de la face avant) est traitée en priorité et annule la demande précédente.

Les boutons de la face avant peuvent être remplacés par des commandes externes via des entrées logiques.

## <span id="page-8-1"></span><span id="page-8-0"></span>Face arrière

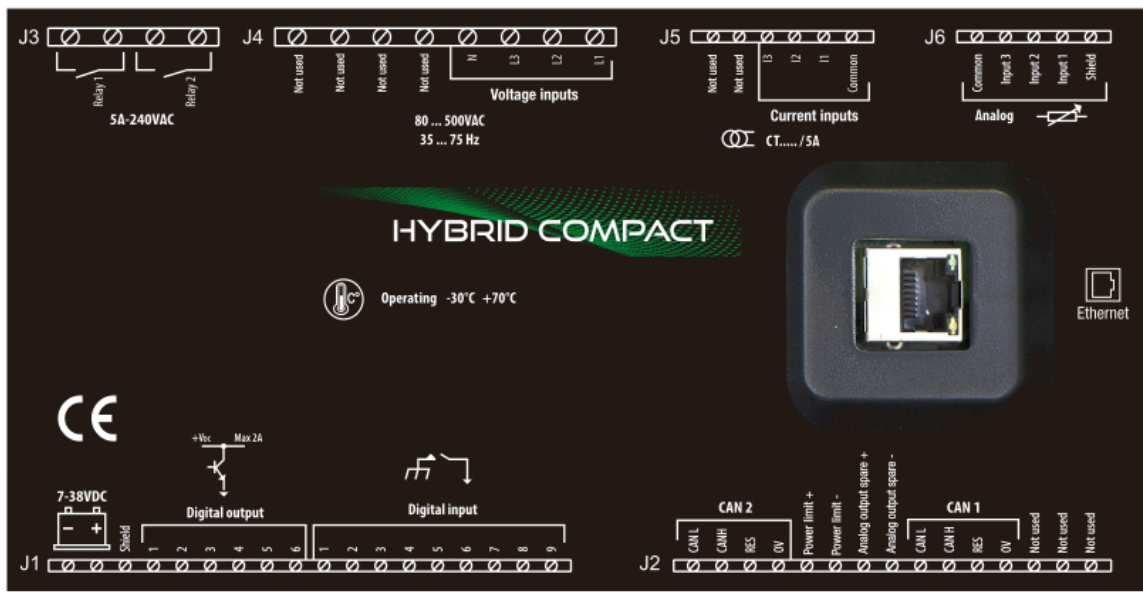

Figure2. Face arrière d'un contrôleur HYBRID COMPACT

Figure 3. Schéma de câblage simplifié

<span id="page-8-2"></span>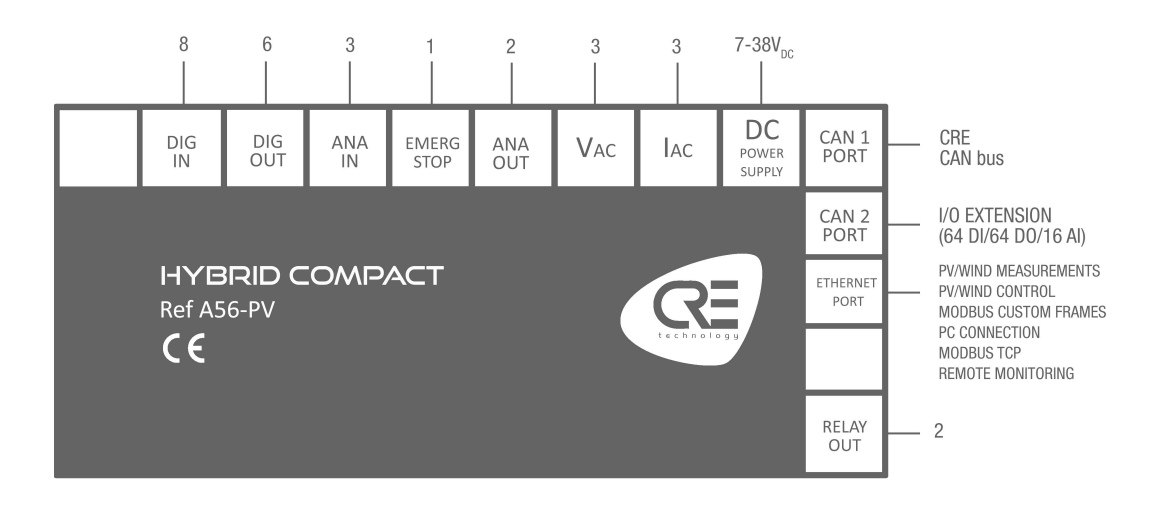

### <span id="page-9-0"></span>Montage sur panneau

Cette unité est conçue pour être montée sur panneau, ce qui permet à l'utilisateur d'accéder uniquement à la face avant.

#### **AVERTISSEMENT**

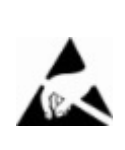

**CETTE UNITÉ N'EST PAS MISE À LA TERRE Si vous ne suivez pas ces instructions, vous risquez d'endommager l'appareil.**

- Prenez toutes les mesures contre les décharges électrostatiques.
- N'essayez pas d'ouvrir l'appareil.

### **Exigences environnementales**

- Température de fonctionnement : -20...70°C (-4...158°F) ; l'affichage LCD ralentit un peu sous -5°C (23°F). Évitez l'exposition directe au soleil.
- Température de stockage : -40...70°C (-40...158°F).
- Altitude : ≤ 4000m (13123ft) pour une tension alternative maximale de 480VAC ; ≤ 5000m (16404ft) pour une tension alternative maximale de 400VAC.

### **Déballage**

Assurez-vous que l'emballage contient :

- L'unité
- 6 connecteurs.
- 1 kit de fixation composé de 2 pièces.
- 4 vis.
- Un bon de livraison.

Déballez et conservez l'emballage en cas de retour.

Assurez-vous que l'appareil ne présente pas de rayures ou de défauts visibles. Sinon, décrivez-les sur la fiche RMA (disponible sur [CRE TECHNOLOGY website\)](https://www.cretechnology.com/) et renvoyez-la avec le produit à votre distributeur.

### **Installation**

#### **Préparation**

- Couple de serrage des supports de montage : 0.4Nm.
- Découpez le panneau avec une dimension de 220x160mm (8,7x6,3in) minimum.
- Assurez-vous que la découpe est lisse et propre.

Figure 4. Découpe du panneau

<span id="page-10-0"></span>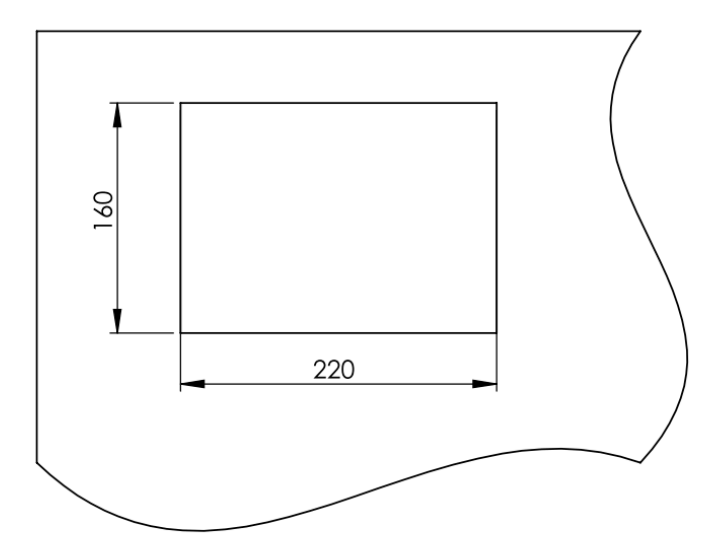

### **Montage**

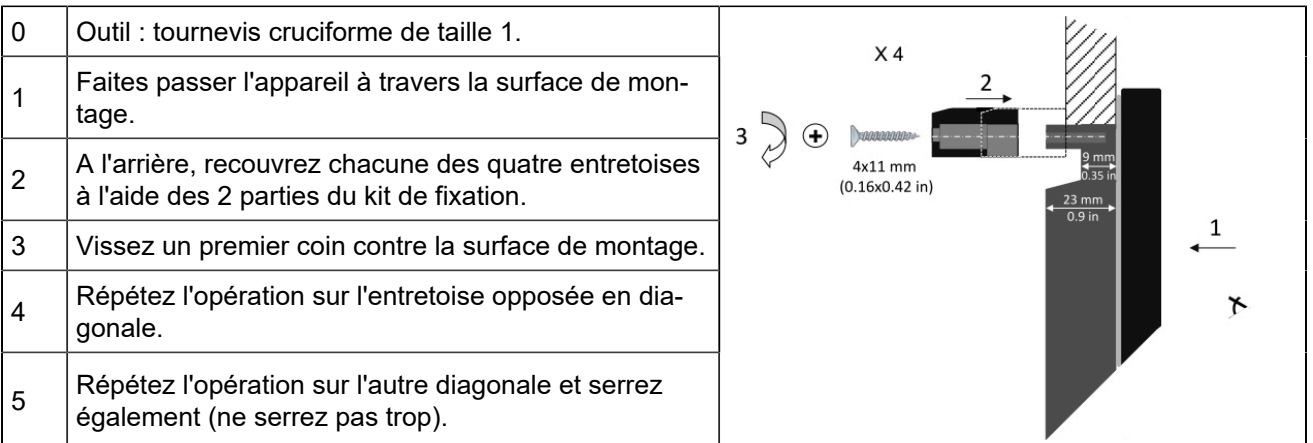

## <span id="page-11-0"></span>**UTILISATION**

## <span id="page-11-1"></span>Mot de passe

**Les menus sont automatiquement verrouillés si aucune opération n'est effectuée pendant la durée définie à la page** *Paramètres du contrôleur* ⇒ *Système* ⇒ *Mot de passe* **(réglage d'usine : 30 minutes). L'écran de veille s'affiche.**

Le module fournit un accès sécurisé par mot de passe pour protéger les changements de configuration et limiter l'accessibilité des données :

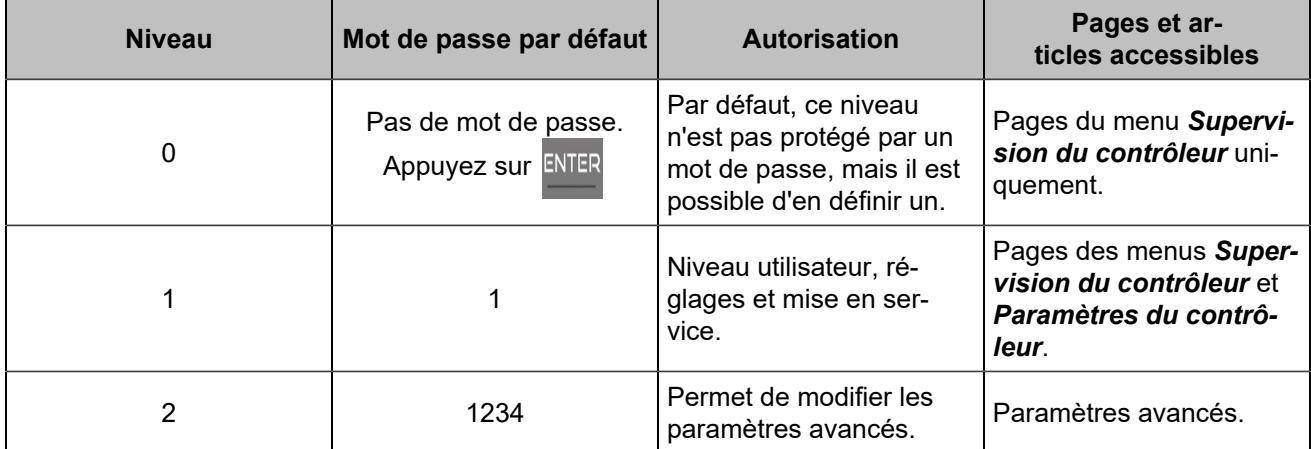

Les mots de passe peuvent être modifiés à l'aide du logiciel *i4Gen Suite*.

Pour accéder au menu *Supervision du contrôleur*, appuyez sur ENTER

Pour accéder au menu *Paramètres du contrôleur*, le cadenas doit être déverrouillé :

- 1. Appuyez sur pour sélectionner *Paramètres du contrôleur*.
- 2. Appuyez sur ENTER pour passer en mode de saisie du mot de passe (comme pour les autres réglages).
- 3. Changez le caractère en appuyant sur
- 4. Passez au caractère suivant en appuyant sur
- 5. Répétez l'opération pour chaque caractère.
- 6. Confirmez le mot de passe en appuyant sur

## <span id="page-12-0"></span>LCD

### **Navigation**

<span id="page-12-1"></span>Appuyez sur ESC, puis sélectionnez le menu souhaité, appuyez sur ENTER et entrez le mot de passe de niveau 1 si nécessaire (Paramètres) :

Figure 5. Menu index

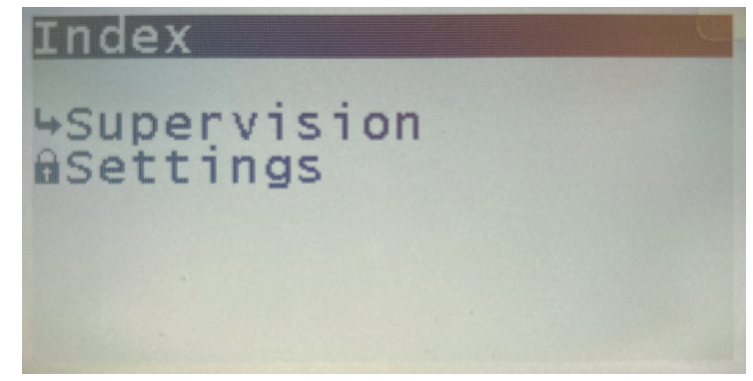

Un pointeur noir indique l'élément/le paramètre actuellement sélectionné.

Deux menus principaux sont disponibles sur l'écran LCD et trois dans le logiciel *i4Gen Suite*:

- Le menu *Supervision du contrôleur* donne toutes les mesures du produit en temps réel.
- Le menu *Paramètres du contrôleur* permet de régler les paramètres du contrôleur et du système (date/ heure, fonctions de l'écran, ...).
- Le menu *i4Gen* (disponible uniquement dans le logiciel de configuration) permet de régler les paramètres du logiciel.

Pour faire défiler les menus et les rubriques de menu, appuyez sur

Pour faire défiler les pages du menu actuel, appuyez sur sur les

### **Edition**

Pour modifier un paramètre :

- 1. Naviguez jusqu'au paramètre à modifier.
- 2. Appuyez sur **ENTER** pour passer au mode **Edition**; la valeur actuelle clignote.
- 3. Appuyez sur  $\bigvee$  ou  $\bigwedge$  pour obtenir la nouvelle valeur.
- 4. Appuyez sur ENTER pour valider la nouvelle valeur, ESC pour la rejeter. Le module retourne au mode **Navigation**.

Il est également possible de modifier les paramètres en utilisant le protocole Modbus TCP.

### **Pages dédiées**

Les pages dédiées comprennent :

- Défaut actif : les défauts actuellement actifs ou non acquittés. Pour réinitialiser les défauts, appuyez  $\overline{\text{sur}}$   $\overline{\text{unif}}$  +  $\overline{\text{Var}}$
- Alarme active : les alarmes actuellement actives ou non acquittées. Pour réinitialiser les alarmes, appuyez sur  $\left| \frac{1}{2} \right| + \left| \frac{1}{2} \right|$
- Historique : une liste de toutes les alarmes/défauts/événements qui se sont produits avec leur état et leur horodatage.
- Pages d'information.

Appuyez sur  $\mathbb{Q}_A$  pour accéder au menu des pages dédiées. Il est ensuite possible de naviguer dans ces pages dédiées en utilisant les boutons fléchés.

Pour revenir à la page précédente, appuyez sur ESC ou

### **Historique**

Jusqu'à 500 événements archivés peuvent être affichés à l'écran.

Chaque événement est horodaté de la manière suivante :

**jj/mm/aa hh:mn:ss nom de la protection On** (ou **Off**).

### **Information**

Ces pages montrent l'état actuel du contrôleur avec le temps écoulé dans chaque état.

**État du contrôleur** [4000] affiche l'état actuel de l'unité en ce qui concerne la gestion de l'automatisme du système.

**Variables d'information**: pour afficher une variable quelconque, saisissez le code de la variable à afficher.

## <span id="page-14-0"></span>CÂBLAGE

Outil : tournevis isolé Ø1.5 mm (0.04 in), couple de serrage : 0,8 Nm (7 lb-in) max. Accessoires : Connecteurs de câble à 4, 5, 6, 8, 15 et 18 bornes, gants de protection, tapis si le sol est humide.

#### **AVERTISSEMENT**

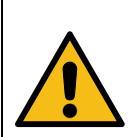

### **L'UNITÉ N'EST PAS PROTÉGÉE**

**Si vous ne suivez pas ces instructions, vous risquez d'endommager l'appareil.** Utilisez des fusibles externes :

• Batterie positive : 5A/40VDC

Installez les fusibles aussi près que possible de l'appareil, dans un endroit facilement accessible par l'utilisateur.

#### **DANGER**

**RISQUE DE CHOC ÉLECTRIQUE, D'EXPLOSION OU D'ARC ÉLECTRIQUE Le non-respect de ces recommandations peut entraîner la mort ou des blessures graves.**

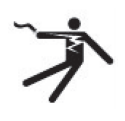

- Le module ne doit être installé et entretenu que par des électriciens qualifiés.
- Utilisez des équipements de protection individuelle (EPI).
- Suivez les bonnes pratiques de sécurité pour les travaux électriques.
- Coupez l'alimentation avant d'installer ou de remplacer un fusible, et avant d'installer le module.
- Utilisez un équipement adapté pour vérifier l'absence de tension.
- N'utilisez pas de fusible réarmable.

### **Procédure générale**

- 1. Vérifiez que les connecteurs des câbles ne sont pas branchés.
- 2. Mettez des gants de protection.
- 3. Connectez les fils de chaque connecteur de câble conformément à la réglementation nationale sur le câblage.
- 4. Branchez chaque connecteur de câble sur le connecteur correspondant.
- 5. Branchez un cordon Ethernet direct (RJ45, mâle-mâle, 100 m max., 100Ω ; un câble croisé tel que le A53W1 de 3 m de long est acceptable tant que votre commutateur utilise la technologie MDI/MDIX automatique ou si la liaison avec le PC est directe) et verrouillez la porte arrière.

### **Recommandations**

Pour éviter les interférences électromagnétiques, blinder les câbles de manière appropriée ; pour le bus CAN, voir [Bonnes pratiques du bus CAN](#page-83-0) *[\(à la page 84\)](#page-83-0)*.

### **Bornes supérieurs**

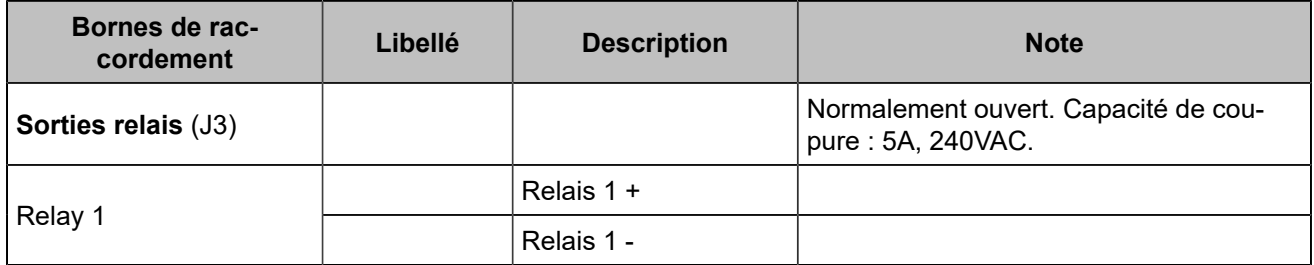

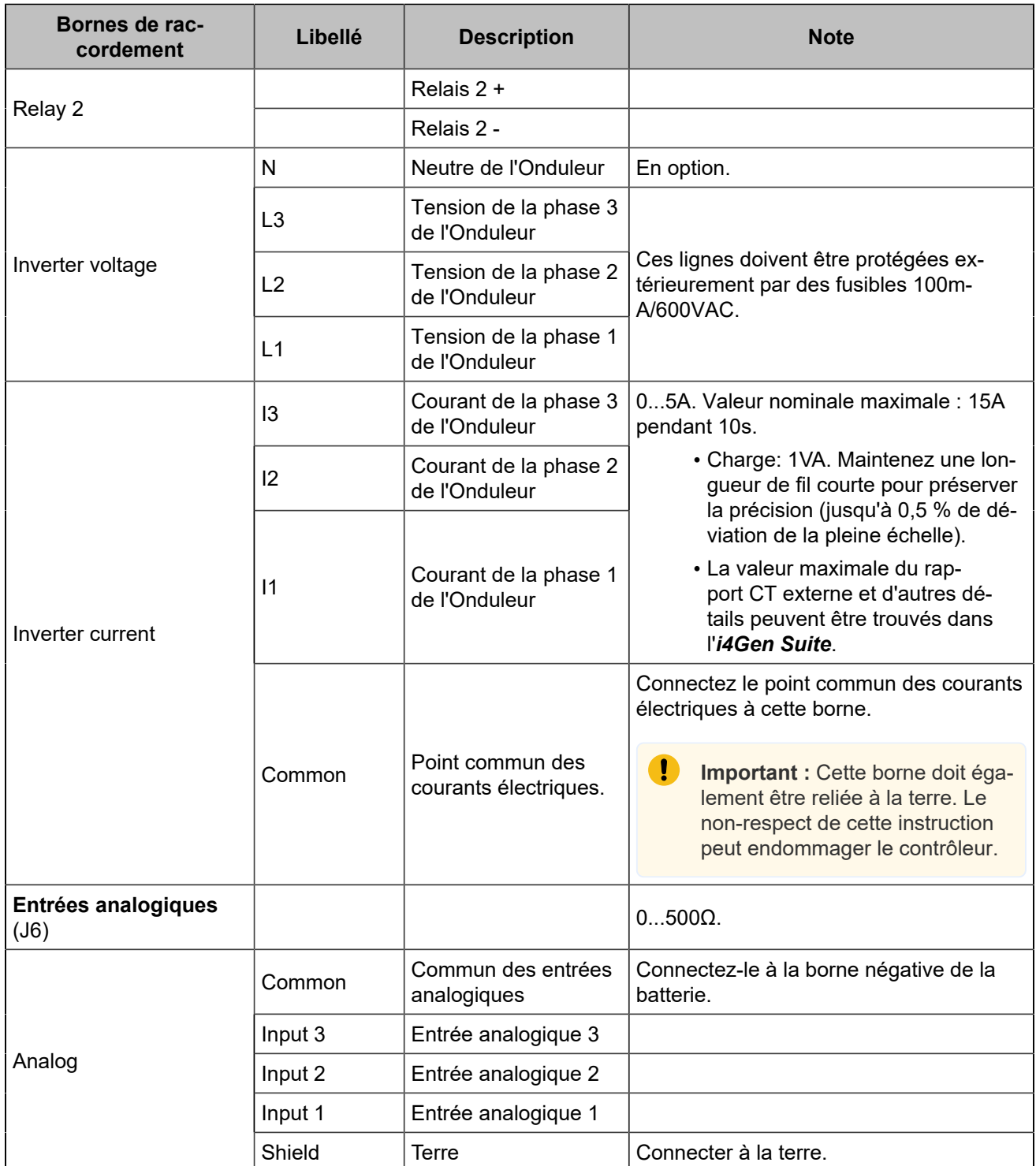

### **Bornes inférieurs**

#### **AVERTISSEMENT**

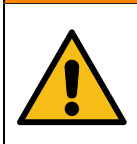

**RISQUE D'ENDOMMAGEMENT DE L'ÉQUIPEMENT**

**Le non-respect de cette instruction peut endommager le contrôleur.**

Connectez le négatif de la batterie à la borne 8...35VDC- du module avec un câble de 1,5mm² (AWG15).

### Figure 6. Câblage des bornes inférieures

<span id="page-16-0"></span>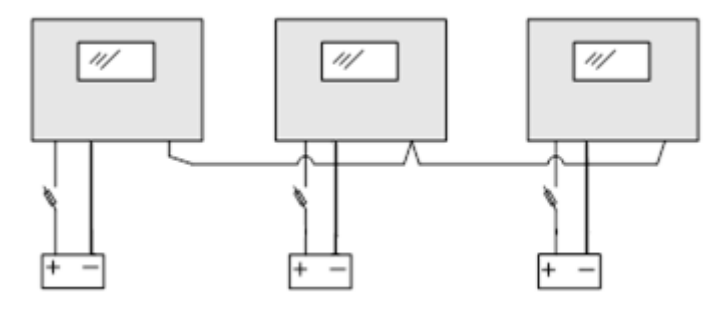

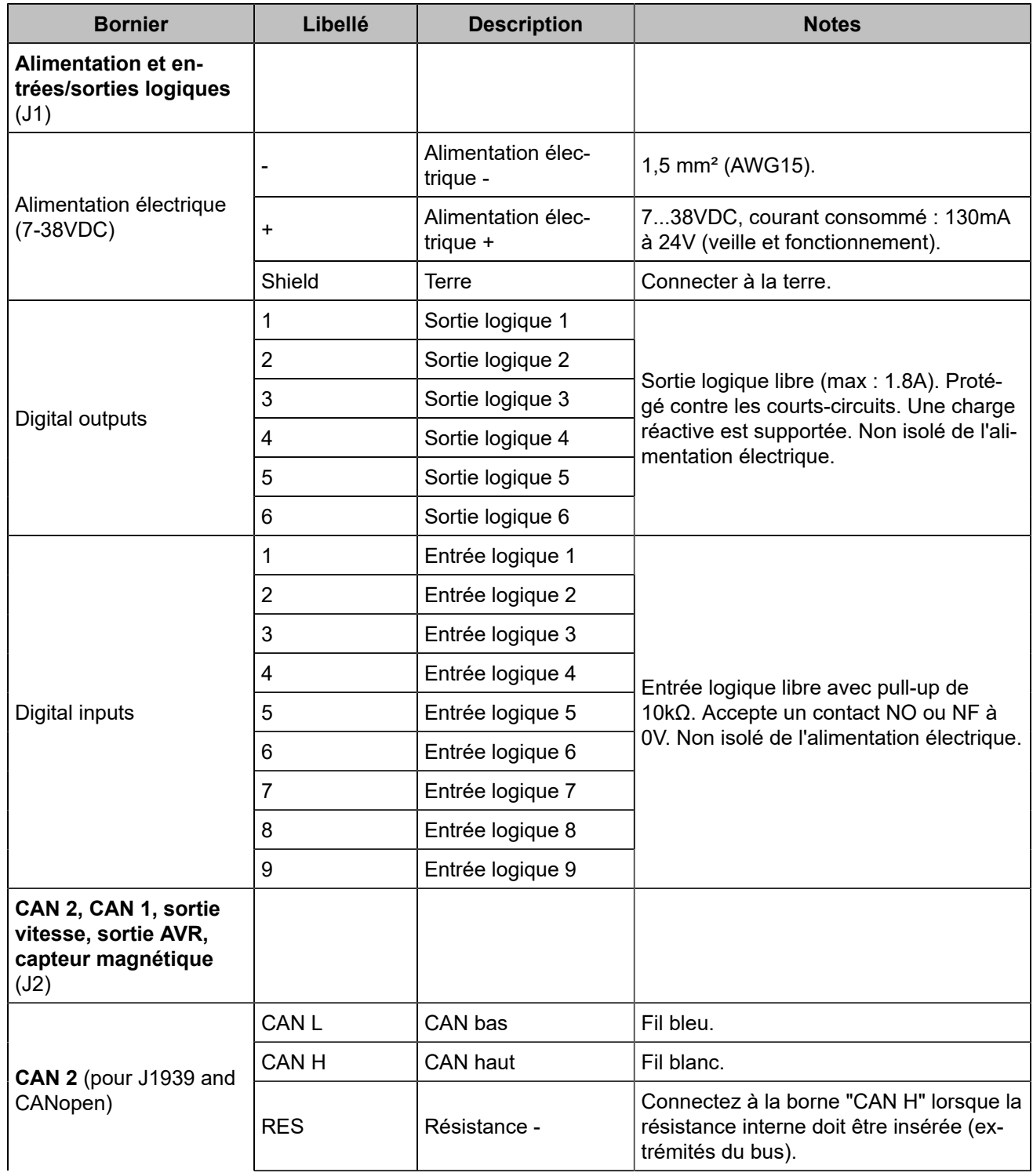

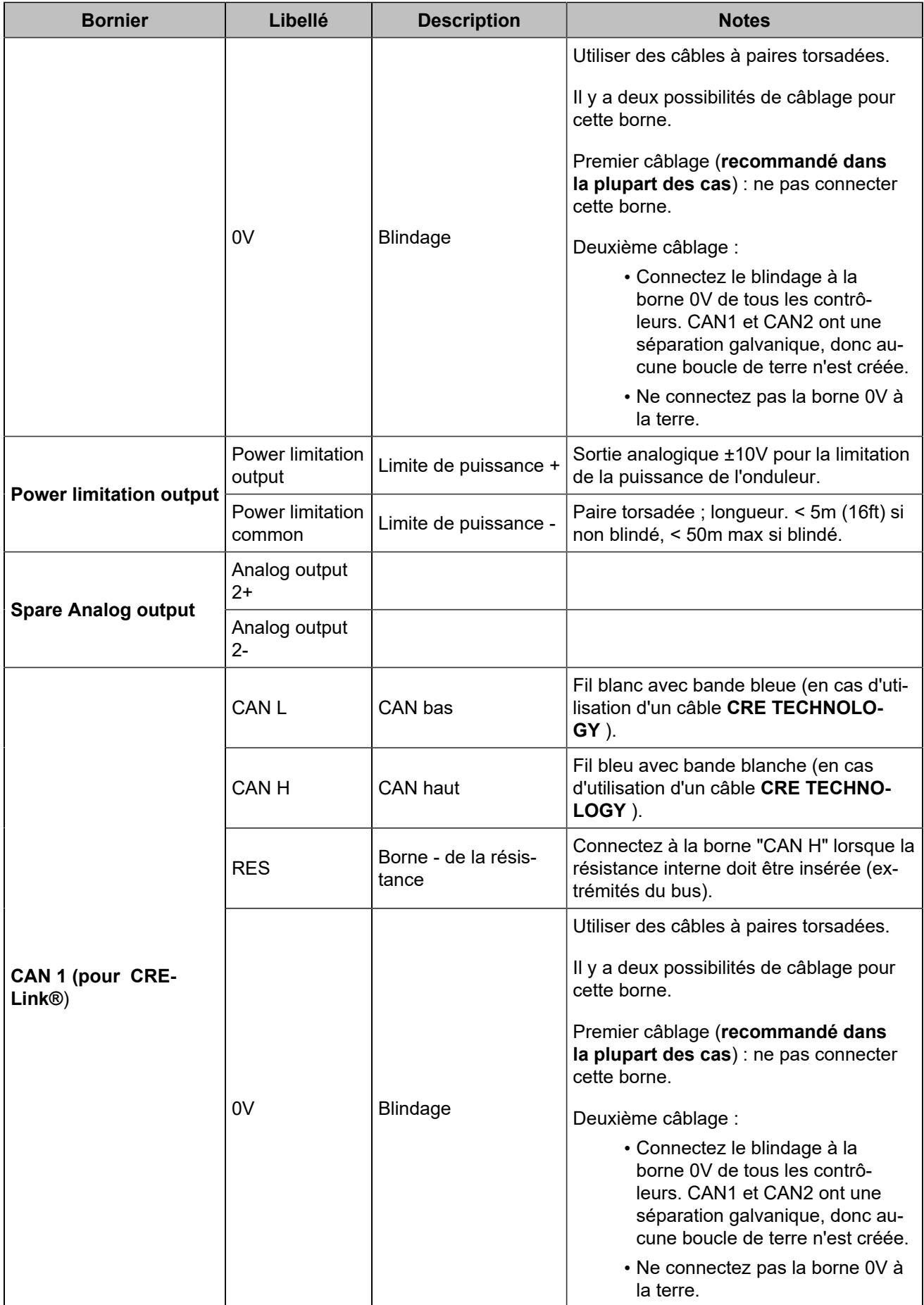

#### **AVERTISSEMENT**

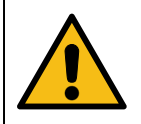

**RISQUE D'ENDOMMAGEMENT DE L'ÉQUIPEMENT Le non-respect de cette instruction peut endommager l'émetteur/récepteur CAN.** Mettez l'appareil hors tension avant de brancher ou de débrancher le connecteur du bus CAN ou de déconnecter des fils.

**Remarque :** En cas de coupure d'alimentation, l'unité reste fonctionnelle pendant 70ms à 24V, et 20ms à 12V.

### **Alimentation du module avec une batterie 12VDC**

Une chute de tension de 12V à 6V peut se produire lorsque la consommation électrique du démarreur est trop élevée et que la batterie est sous-dimensionnée. Cette chute peut réinitialiser le module. Pour contrer ce problème, un condensateur et une diode doivent être câblés comme indiqué dans le schéma ci-dessous :

<span id="page-18-0"></span>La diode doit être capable de gérer des courants élevés (ex : Littelfuse DST2045AX). Choisissez typiquement un condensateur de 24000µF qui supporte au moins 25V ou plus (ex : KEMET ALS71A243DB040).

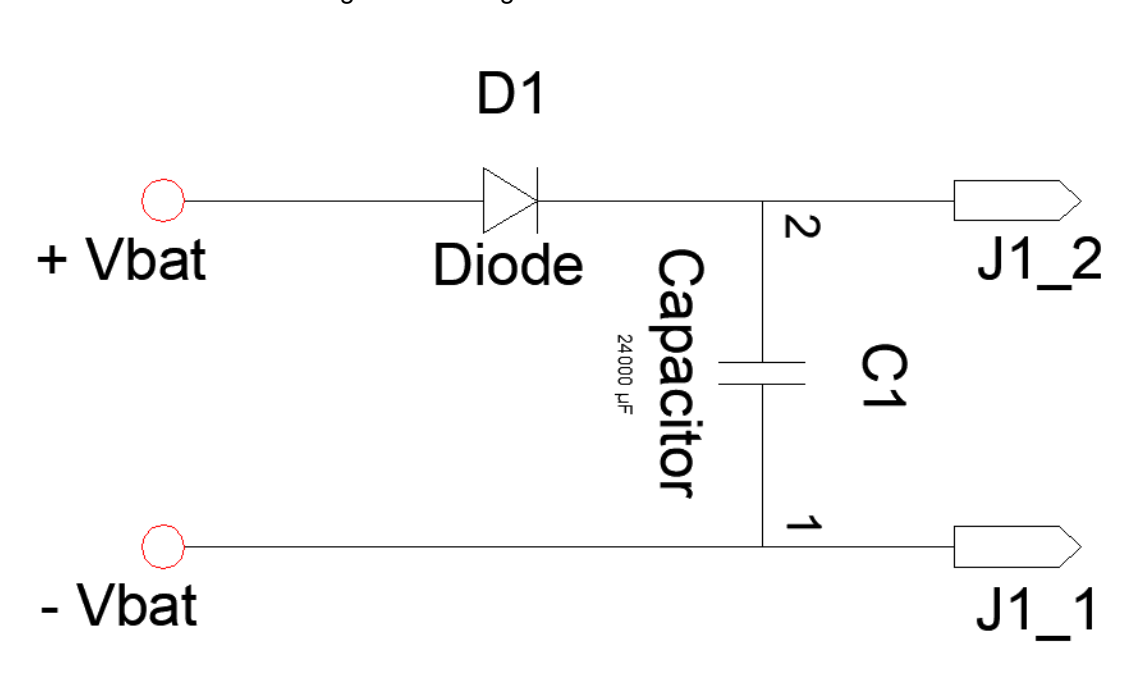

Figure 7. Câblage de l'alimentation 12VDC

## <span id="page-19-0"></span>Entrées logiques

Plusieurs paramètres peuvent être configurés pour chaque entrée logique :

- **Libellé** (uniquement dans le logiciel *i4Gen Suite* )
- **Fonction**
- **Direction**
- **Validité**
- **Temporisation ON**
- **Temporisation OFF**

### **Libellé**

Il s'agit du nom que vous donnez à l'entrée. S'il est programmé en conséquence, le libellé s'affichera dans les pages suivantes : entrées logiques, information, alarme et défaut.

### **Validité**

La validité indique quand l'entrée logique est prise en compte. Ce paramètre peut prendre quatre valeurs :

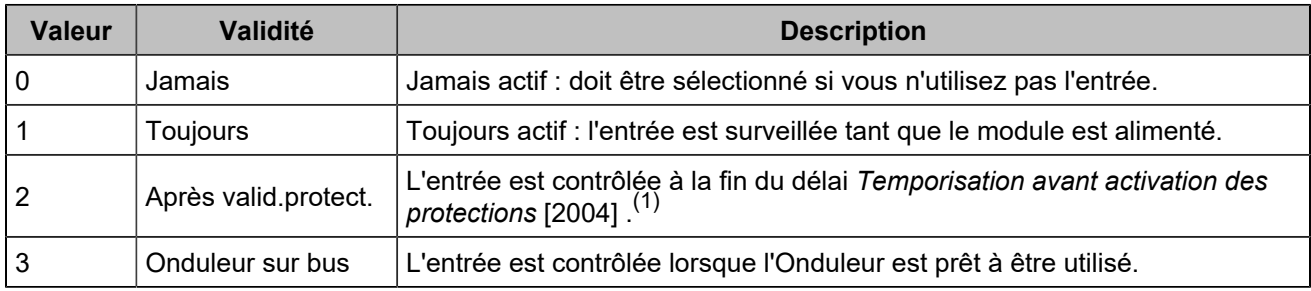

*(1)Configurez le temps d'inhibition de la protection sur Paramètres du contrôleur* ⇒ *Général* ⇒ *Temporisations.*

### **Direction**

Pour chaque entrée, deux options sont disponibles :

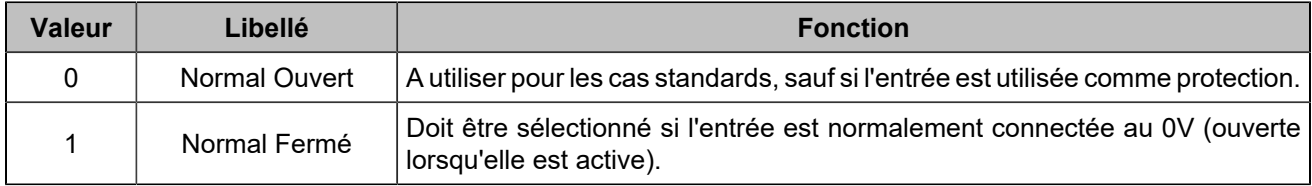

### **Délais**

Pour chaque entrée, deux délais peuvent être définis par pas de 100ms entre 0 et 6553s :

Figure 8. Chronogramme des délais des entrées logiques

<span id="page-20-0"></span>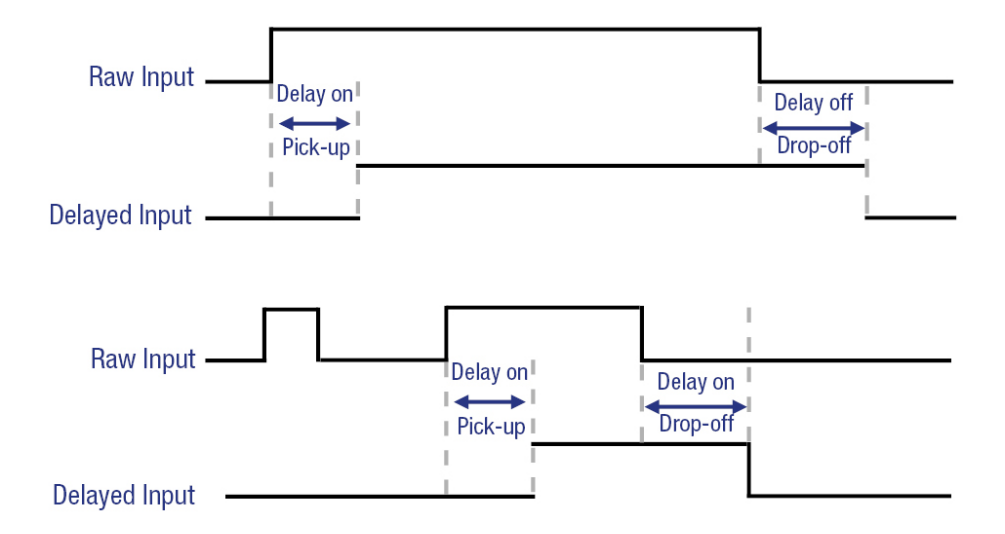

### **Fonctions**

Chaque entrée peut être configurée. Pour accéder à toutes les fonctions, utilisez *i4Gen Suite*. La liste des fonctions est disponible dans le chapitre Variables [logicielles](#page-92-0) *[\(à la page 93\)](#page-92-0)*.

## <span id="page-21-0"></span>Sorties logiques/relais

Plusieurs paramètres peuvent être configurés pour chaque sortie logique/relais :

- **Libellé** (uniquement dans le logiciel *i4Gen Suite* )
- **Fonction**
- **Polarité (parfois appelée "direction")**
- **Longueur d'impulsion : 0 signifie pas d'impulsion**
- **Temporisation ON**

### **Polarité**

Chaque sortie peut être :

- **Normalement sous tension**: la sortie est hors tension lorsque sa fonction est activée.
- **Normalement hors tension**: la sortie est sous tension lorsque sa fonction est activée.

### **Longueur d'impulsion et délai d'activation**

Chaque sortie logique/relais peut être configurée pour agir comme une impulsion. La longueur des impulsions est définie par les paramètres [2761] à [2766] pour les sorties logiques et [2767] à [2768] pour les sorties relais. Dès qu'une impulsion commence, elle dure pendant la durée configurée, même si la fonction associée n'est plus active.

Mettre à 0 pour avoir une sortie continue (pas d'impulsion).

Il est également possible de retarder l'activation de la sortie en utilisant les paramètres [2793] à [2798] pour les sorties logiques et [8250] à [8251] pour les sorties relais.

<span id="page-21-1"></span>Si le délai d'activation est réglé sur 0, il n'y aura pas de délai.

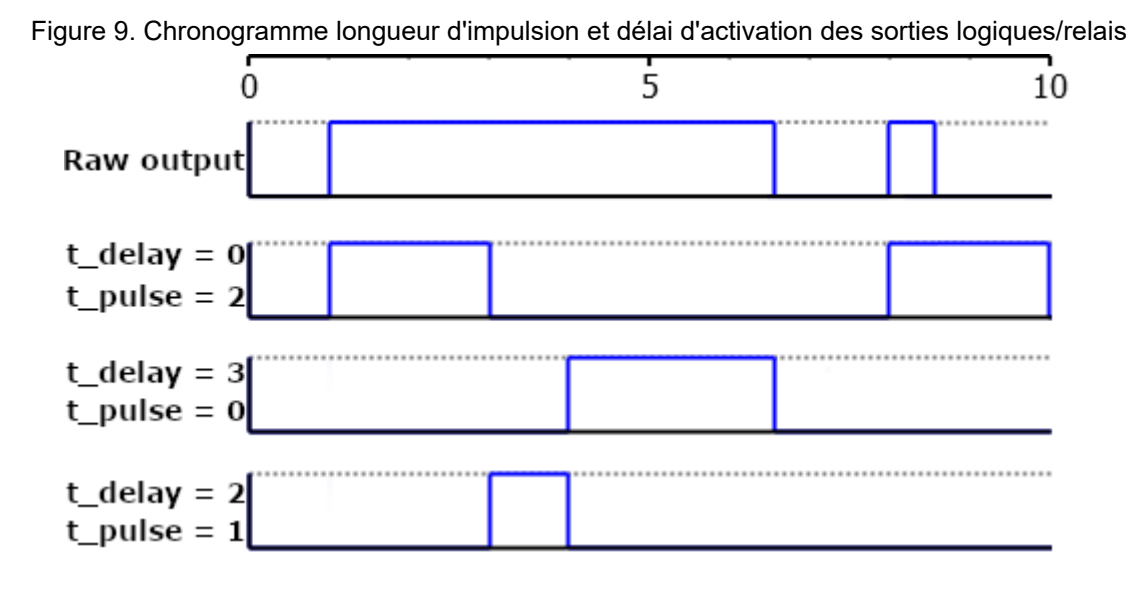

### **Fonctions**

Chaque sortie peut être configurée. Pour accéder à toutes les fonctions, utilisez *i4Gen Suite*. La liste des fonctions est disponible dans le chapitre Variables [logicielles](#page-92-0) *[\(à la page 93\)](#page-92-0)*.

## <span id="page-22-0"></span>Entrées analogiques

## **Configuration générale des entrées analogiques**

- 1. **Libellé**: Libellé de l'entrée analogique (limité à 14 caractères).
- 2. **Type**: Définit la façon dont vous souhaitez utiliser votre entrée analogique : non utilisée, entrée analogique, entrée logique.

La page de configuration des entrées analogiques change en fonction du type sélectionné.

## **Type défini comme inutilisé**

Aucune configuration disponible.

## **Type réglé sur entrée analogique**

<span id="page-22-1"></span>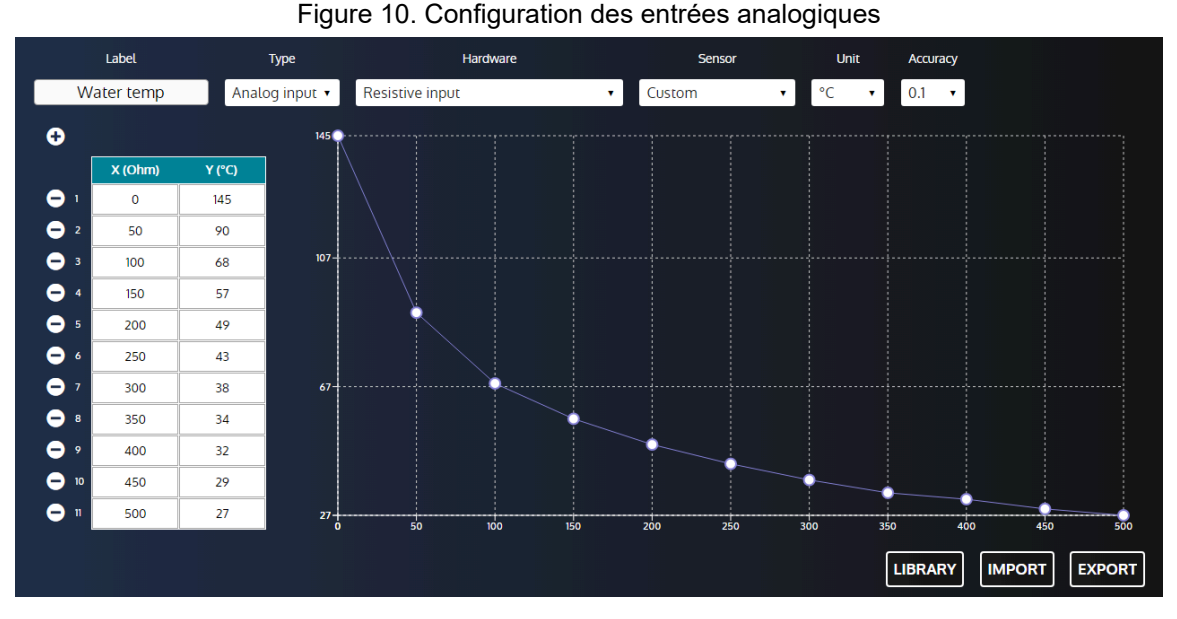

- 1. **Matériel**: Définit le type de matériel de l'entrée analogique (résistive / transducteur 20mA).
- 2. **Unité**: Définit l'unité de l'entrée analogique.
- 3. **Précision**: Définit la précision de l'entrée analogique (c'est-à-dire le nombre de chiffres décimaux pour afficher la valeur mesurée).
- 4. **Tableau des points d'étalonnage** (jusqu'à 31 points) :

La calibration est utilisée pour estimer une lecture à partir d'une valeur de résistance/courant par interpolation entre 2 valeurs de résistance/courant. Les valeurs négatives sont acceptées.

Pour définir les points d'étalonnage :

- Appuyez sur le bouton + pour ajouter un nouveau point.
- Appuyez sur le bouton pour supprimer un point existant.
- Pour définir la coordonnée de l'axe X d'un point, remplissez l'entrée X correspondante.
- Pour définir la coordonnée de l'axe Y d'un point, remplissez l'entrée Y correspondante.
- 5. **Affichage des courbes**: Affichage des points d'étalonnage sur une courbe par ordre croissant sur l'axe X.
- 6. **Bibliothèque**: Ouvre la bibliothèque de courbes.

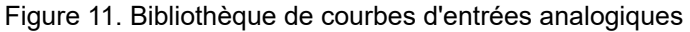

<span id="page-23-0"></span>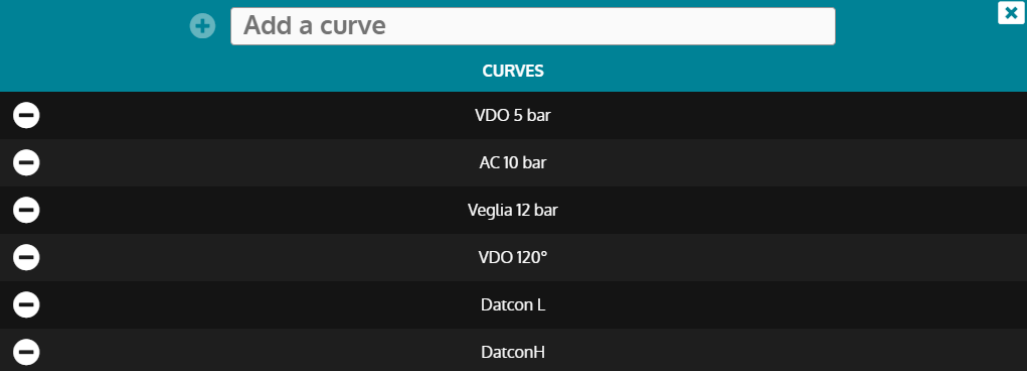

Entrez un nom dans l'entrée et appuyez sur le bouton + pour enregistrer la courbe actuelle dans la bibliothèque.

Appuyez sur le bouton - pour supprimer une courbe enregistrée (non disponible pour les courbes d'usine).

Cliquez sur une courbe pour la charger dans la configuration de l'entrée analogique.

- 7. **Importation**: Ouvre le navigateur de fichiers pour importer un fichier de courbe dans la configuration de l'entrée analogique.
- 8. **Exportation**: Ouvre le navigateur de fichiers pour exporter un fichier de courbes.

### **Comment connecter des capteurs analogiques**

Vous pouvez utiliser des capteurs analogiques à 1 ou 2 fils, ou des capteurs logiques à 1 ou 2 fils.

**Remarque : Nos recommandations**: Dans chaque cas, vous devez toujours connecter la borne "commune" (J6) des entrées analogiques à la borne moins (J1) de l'alimentation et la connecter également au bloc moteur dans le cas d'un capteur à 1 fil. Vous devez utiliser le câblage suivant (un câblage incorrect des entrées analogiques peut endommager le module ou provoquer une mesure erronée).

<span id="page-23-1"></span>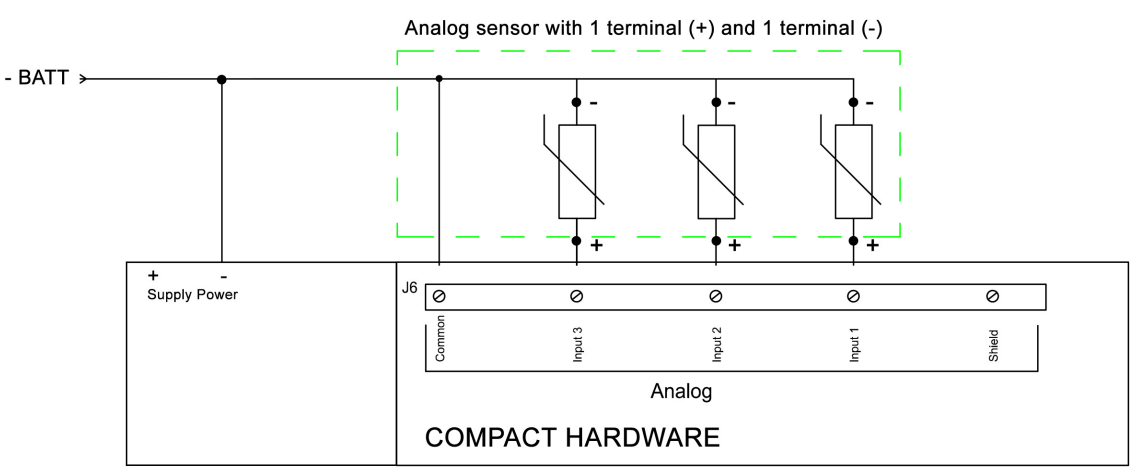

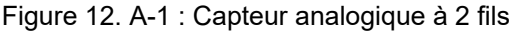

 $\mathscr{L}$ 

<span id="page-24-0"></span>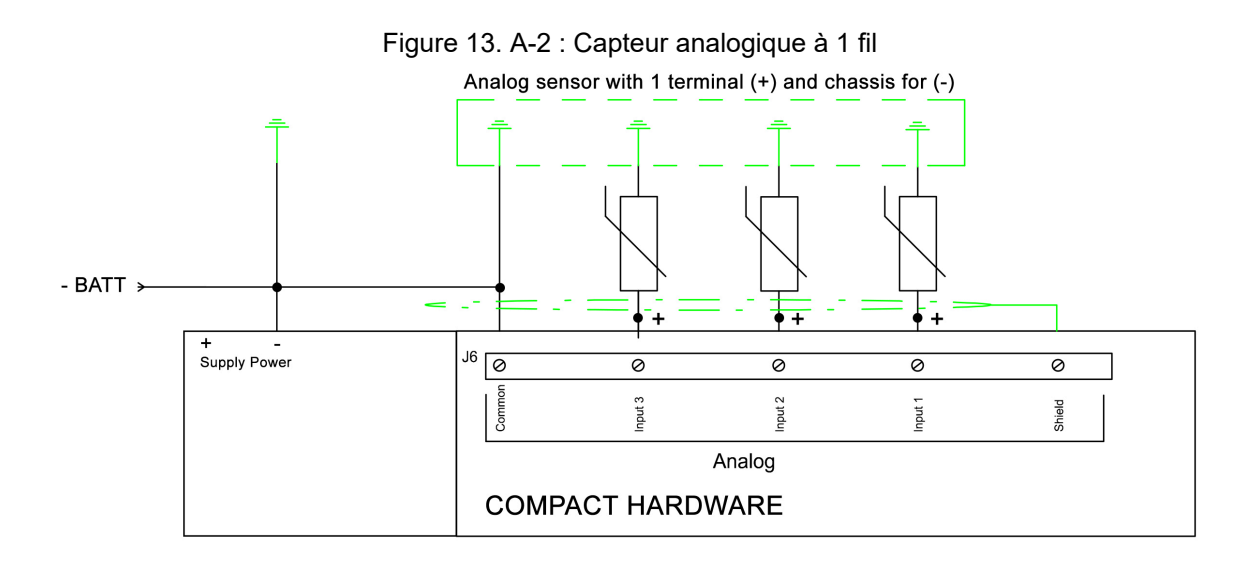

#### **AVERTISSEMENT**

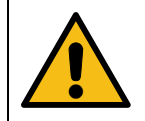

#### **LA GARANTIE SERA ANNULÉE SI LES INSTRUCTIONS DU FABRICANT NE SONT PAS RESPECTÉES.**

Pour agir comme une entrée 0...20mA ou 4...20mA, connectez l'entrée avec une résistance de 39Ω entre l'entrée analogique et le commun analogique.

L'étalonnage du capteur 20mA peut alors être effectué comme sur une entrée analogique résistive en fonction des caractéristiques du capteur.

### <span id="page-24-1"></span>**Type réglé sur entrée logique**

#### Figure 14. Configuration des entrées logiques

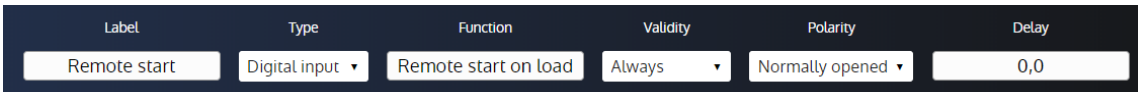

- 1. **Fonction**: Définit la fonction d'entrée logique.
- 2. **Validité**: Condition de prise en compte de l'entrée logique.
	- Jamais: L'entrée ne sera jamais prise en compte.
	- Toujours: L'entrée sera toujours prise en compte.
	- Onduleur sur bus: L'entrée sera prise en compte lorsque l'onduleur est sur le bus.
	- Après valid.protect.: L'entrée sera prise en compte lorsque la variable *Validation protections* [4681] est égale à 1. (consultez le chapitre [Entrées logiques](#page-19-0) *[\(à la page 20\)](#page-19-0)* pour plus d'informations).
- 3. **Polarité**: Polarité de l'entrée logique.
- 4. **Délai**: Délai avant que l'entrée ne devienne active.

### **Comment connecter les capteurs logiques**

Lorsqu'une entrée analogique est utilisée comme entrée logique, appliquer un 0V à l'entrée l'active, ne rien appliquer la désactive.

<span id="page-25-0"></span>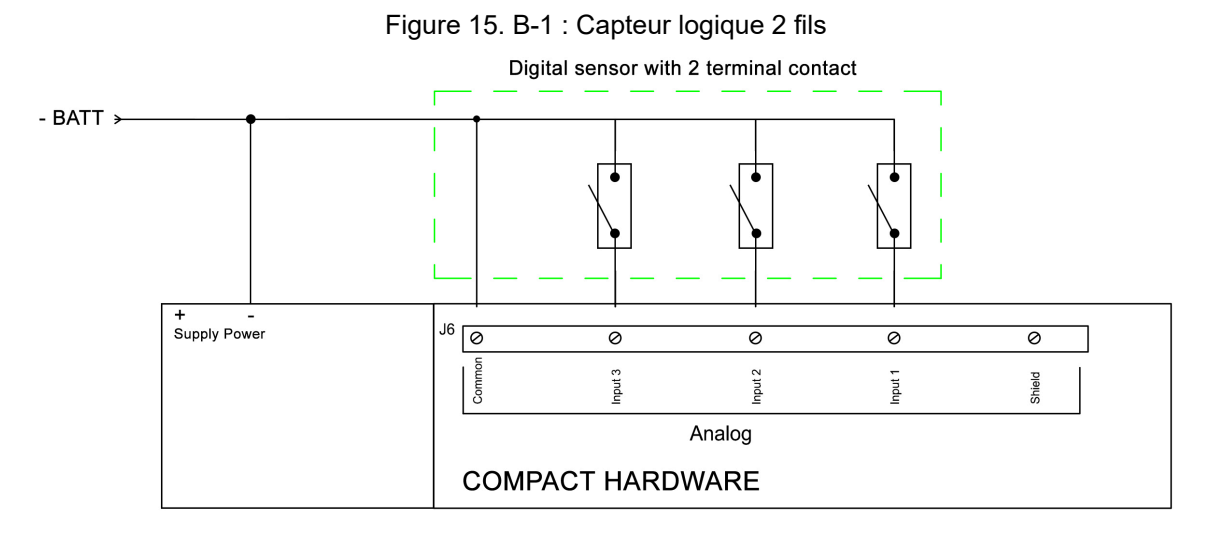

#### Figure 16. B-2 : Capteur logique 1 fil

<span id="page-25-1"></span>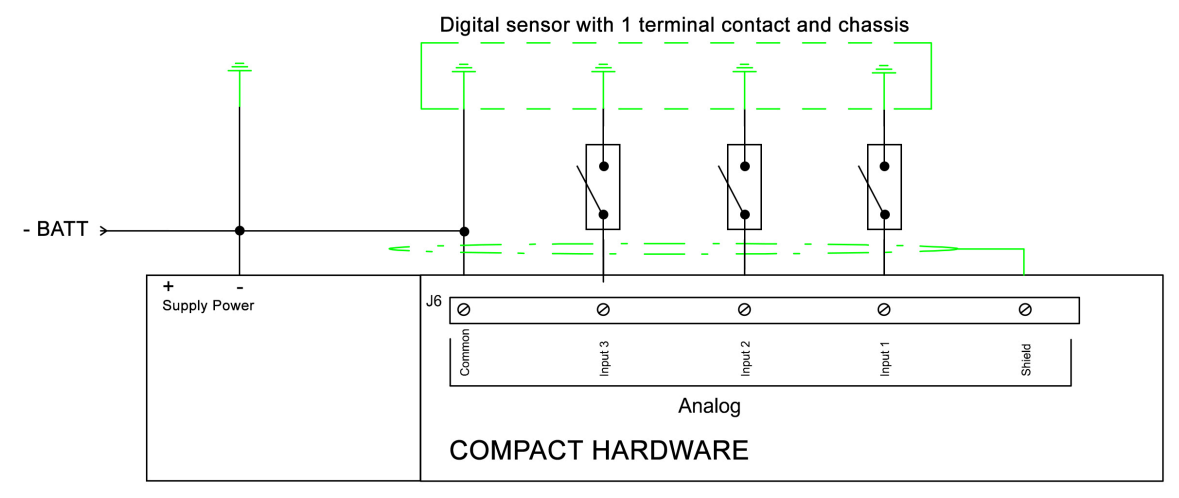

#### **A AVERTISSEMENT**

#### **LA GARANTIE SERA ANNULÉE SI LES INSTRUCTIONS DU FABRICANT NE SONT PAS RESPECTÉES.**

### **Protections**

Plusieurs paramètres peuvent être configurés à partir de la page *Paramètres du contrôleur* ⇒ *Protections* ⇒ *Autres protections* ⇒ *Entrées analogiques*:

- Niveau (LV) : Valeur limite avant le déclenchement de la protection. Il peut s'agir d'un seuil bas ou haut.
- Délai (TM) : Temps après lequel la protection est déclenchée.
- Contrôle (CT) : Contrôle de la protection. Cela définit l'action liée à la protection
- Direction (SS) : Polarité de la protection. Cela définit si la valeur limite est un seuil bas ou haut.

Ces paramètres sont disponibles sur la page *Paramètres du contrôleur* ⇒ *Protections* ⇒ *Autres protections*  ⇒ *Entrées analogiques*.

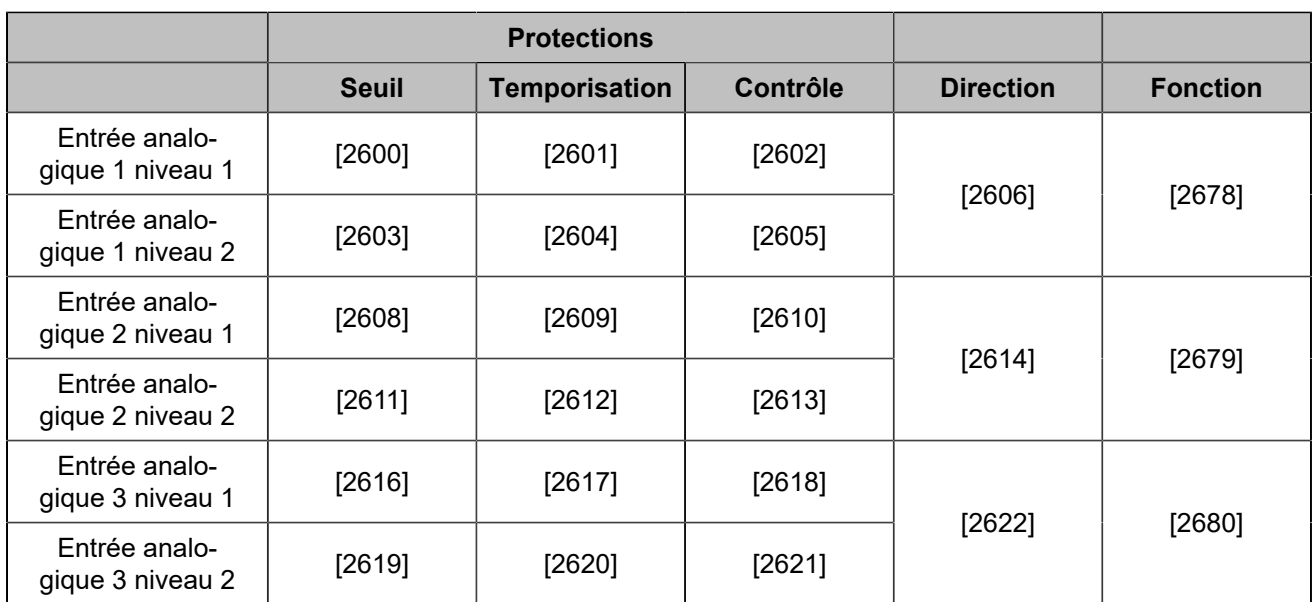

## <span id="page-27-0"></span>Hystérésis (entrée logique)

Pour une hystérésis donnée, trois signaux logiques différents sont nécessaires :

- Deux entrées logiques sont utilisées respectivement comme signaux de seuil bas et de seuil haut.
- Une sortie logique est utilisée pour contrôler un équipement avec un hystérésis.

Vous trouverez les réglagesdel'hystérésis sur lapage *Paramètres du contrôleur* ⇒ *Entrées/Sorties* ⇒ *Entrées logiques* ⇒ *Hystérésis sur entrée logique*. Chaque hystérésis propose les paramètres suivants (la première hystérésis est prise comme exemple) :

- *Hystérésis 1 actif pour entrée logique*
- *Longueur impulsion SL 1*
- *Direction hystérésis 1*

### **Hystérésis 1 actif pour entrée logique**

Active/désactive l'hystérésis.

### **Longueur impulsion SL 1**

Le délai à attendre lorsque la condition est remplie (seuil bas/haut atteint) avant d'activer la sortie d'hystérésis.

### **Direction hystérésis 1**

Pour chaque hystérésis, deux options sont disponibles :

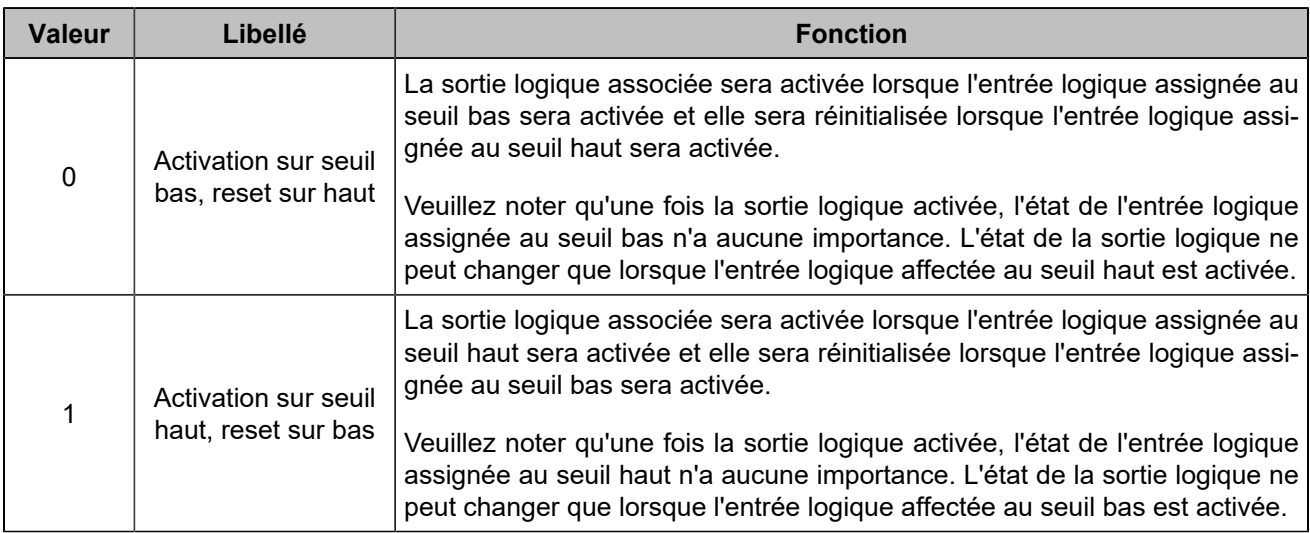

### **Réglage des entrées pour votre hystérésis**

Pour sélectionner les signaux d'entrée logique requis, veuillez vous reporter à [Entrées logiques](#page-19-0) *[\(à la page 20\)](#page-19-0)*. Les fonctions d'entrée logique à utiliser se trouvent dans la section **Hystérésis** du moteur de recherche.

### **Définir une sortie pour votre hystérésis**

Pour sélectionner la sortie logique contrôlée par l'hystérésis, veuillez vous référer à [Sorties logiques/relais](#page-21-0) *[\(à](#page-21-0)  [la page 22\)](#page-21-0)*. La fonction de sortie logique à utiliser peut être trouvée dans la section **Hystérésis** du moteur de recherche.

## <span id="page-28-0"></span>Hystérésis

Pour une hystérésis donnée, deux signaux différents sont nécessaires :

- Une variable pour la mesure
- Une sortie logique pour l'activation de l'hystérésis.

Ouvrez la page *Paramètres du contrôleur* ⇒ *Programmation* ⇒ *Hystérésis (i4Gen)*. Chaque hystérésis propose les paramètres suivants (la première hystérésis est prise comme exemple) :

- *Activer Hystérésis 1*
- *Hystérésis 1*
- *Seuil bas Hystérésis*
- *Temporisation seuil bas*
- *Seuil haut Hystérésis*
- *Temporisation seuil haut*
- *Sens activation de l'Hystérésis 1*

### **Activer Hystérésis 1**

Active/désactive l'hystérésis.

### **Hystérésis 1**

Choisit une variable parmi toutes les variables du produit pour l'associer à l'hystérésis.

### **Seuil bas Hystérésis**

La sortie à hystérésis sera activée lorsque la variable atteindra une valeur inférieure ou égale à la valeur seuil du niveau bas configuré.

### **Temporisation seuil bas**

Le délai à attendre une fois que la valeur de la variable atteint le seuil de niveau bas avant d'activer la sortie d'hystérésis.

### **Seuil haut Hystérésis**

La sortie à hystérésis sera activée lorsque la variable atteindra une valeur supérieure ou égale à la valeur du seuil de niveau haut configuré.

### **Temporisation seuil haut**

Le délai à attendre une fois que la valeur de la variable atteint le seuil de niveau haut avant d'activer la sortie d'hystérésis.

### **Sens activation de l'Hystérésis 1**

Pour chaque hystérésis, deux options sont disponibles :

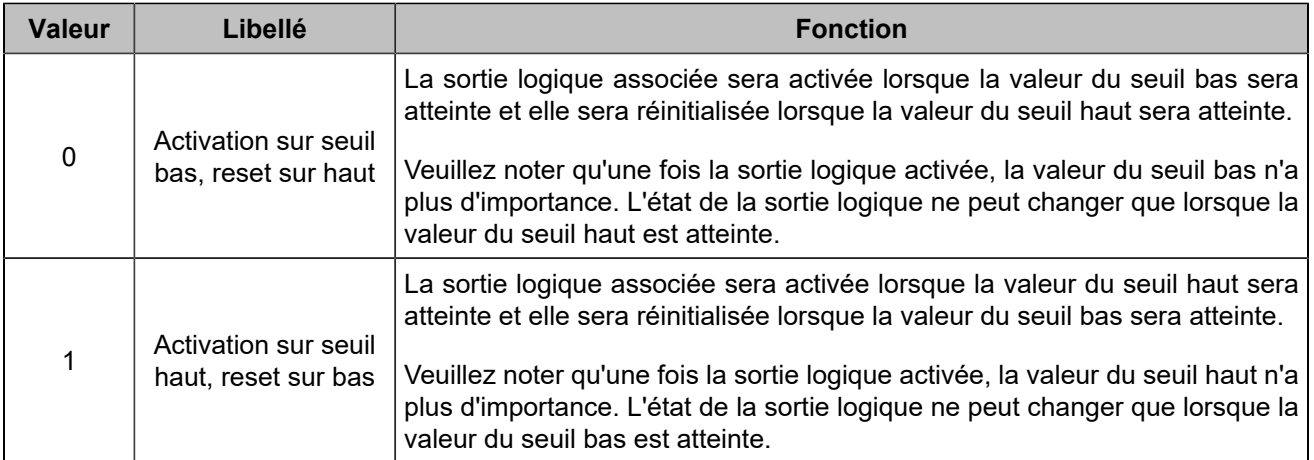

### **Définir une sortie pour votre hystérésis**

Pour configurer une sortie logique, veuillez vous reporter à [Sorties logiques/relais](#page-21-0) *[\(à la page 22\)](#page-21-0)*. Les fonctions à utiliser se trouvent dans la section **Hystérésis** du moteur de recherche.

## <span id="page-30-0"></span>**PARAMÈTRES**

## <span id="page-30-1"></span>**PROTECTIONS**

### **Fonctionnement**

Les protections sont déclenchées par un événement interne ou externe (protection interne, entrées logiques, perte du bus CAN, etc.) Afin de protéger le système, une action peut être associée au déclenchement d'une protection. Ces actions sont de différents types :

- Ces actions peuvent juste déclencher une alarme. Une LED orange clignote sur le produit et le titre de la protection déclenchée apparaît dans la page des alarmes/défauts.
- Ces actions peuvent protéger les différents équipements en effectuant des actions qui dépendent du type d'action configuré. Dans ce cas, la LED clignote en orange tant qu'aucune intervention humaine n'est nécessaire, la LED clignote en rouge si une intervention humaine est nécessaire. Si la LED clignote en orange, le titre de la protection qui a été déclenchée peut être consulté dans la page des alarmes. Si la LED clignote en rouge, le nom de la protection qui s'est déclenchée peut être consulté dans la page des défauts.

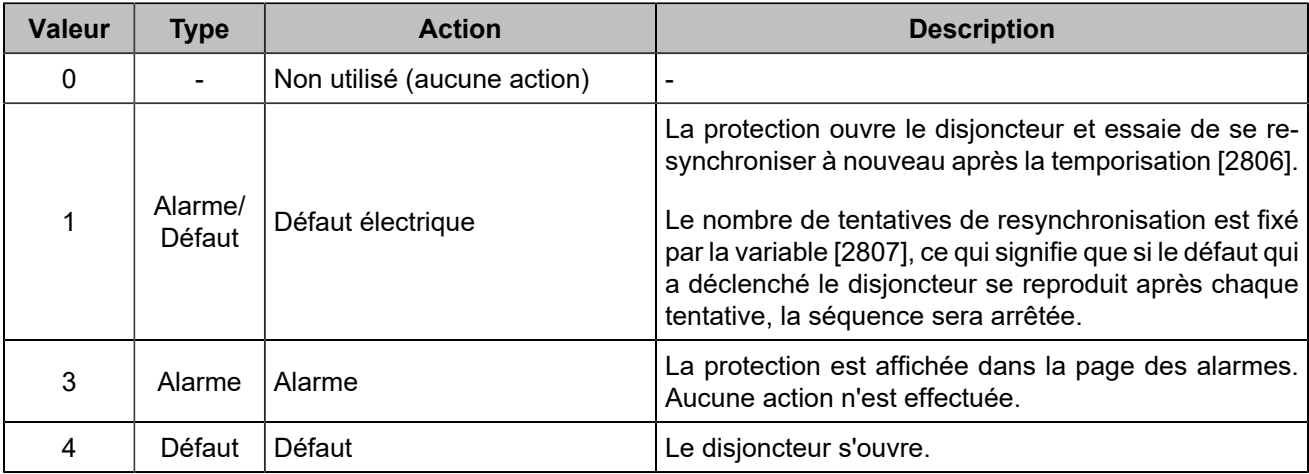

Ces actions doivent être configurées dans le logiciel *i4Gen Suite*. La liste des alarmes/défauts potentiels peut être téléchargée en à l'aide du bouton SAUVEGARDER à côté de "Configuration des protections" dans la page *i4Gen ⇒ Transfert de fichiers*. Une sortie logique peut être configurée pour indiquer qu'une protection est active.

**Toutes les protections disponibles pour le produit sont expliquées dans le chapitre Variables [logicielles](#page-92-0)** *[\(à la page 93\)](#page-92-0)***.**

**Les protections spécifiques sont expliquées ci-dessous.**

### **Arrêt d'urgence**

La fonction d'arrêt d'urgence peut être exécutée de deux manières :

- Connectez un bouton d'arrêt d'urgence à une entrée logique **Arrêt d'urgence**. Il s'agit d'un arrêt d'urgence traité par logiciel.
- Action sur une alarme ou un défaut : sélectionnez **Défaut** .

### **Communication**

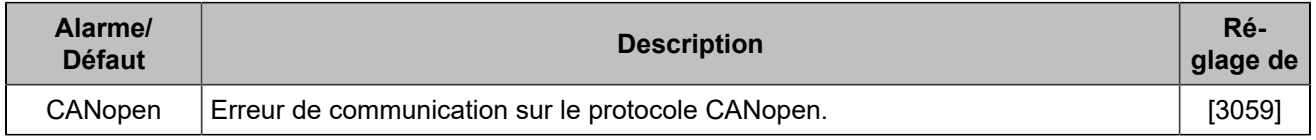

Pour les erreurs de protocole **CRE-Link®**, vérifiez [CRE-Link®](#page-77-0) *[\(à la page 78\)](#page-77-0)*.

### **Nouvelle tentative de fermeture après un défaut électrique**

En cas de défaut électrique :

- 1. Le module ouvre le disjoncteur.
- 2. Le module essaiera X fois selon la valeur configurée dans le paramètre *Nombre de tentatives de fermeture* [2807] .
- 3. Le module attendra X secondes entre chaque tentative selon la valeur configurée dans le paramètre *Temporisation avant une nouvelle tentative* [2806] .

#### **Example:**

<span id="page-31-0"></span>Exemple avec  $[2807] = 2$  :

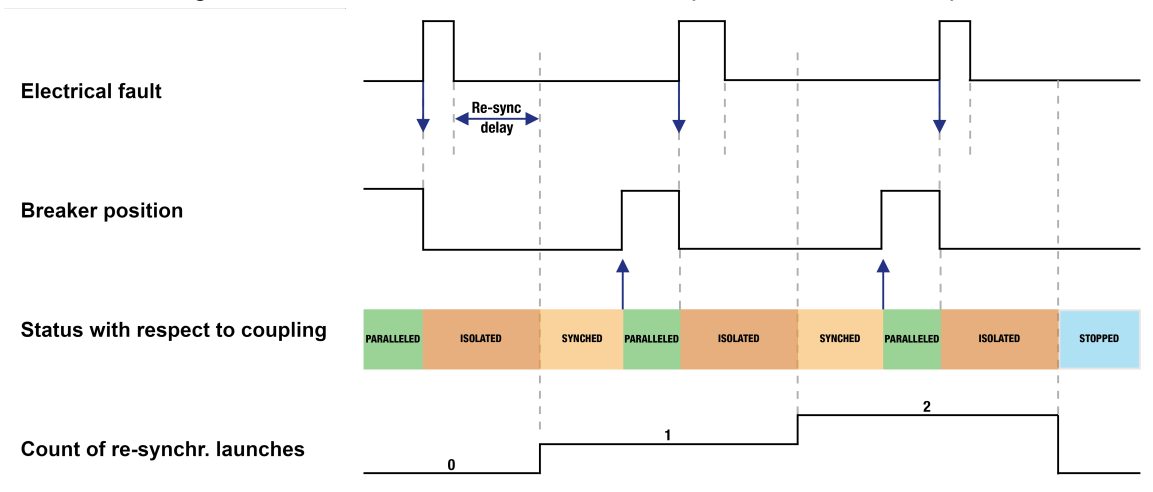

Figure 17. Nouvelle tentative de fermeture après un défaut électrique

### **Défaut et alarme personnalisés**

Les variables utilisateur [8000] à [8099] peuvent être définies comme alarme ou défaut à l'aide de *i4Gen Suite*. Le libellé des alarmes/défauts peut être personnalisé en modifiant le libellé de la variable utilisateur correspondante. Une variable utilisateur définie comme alarme ou défaut peut être déclenchée via Modbus ou **Easy Flex®**.

### **Dispositif d'avertissement sonore ou visuel**

Pour déclencher une alarme externe lorsqu'une protection se déclenche, connectez l'alarme à une sortie logique configurée comme *Klaxon* . La durée du signal est configurable avec le paramètre *Temporisation klaxon* [2478] (0 signifie que l'alarme sera activée jusqu'à un arrêt manuel) ; il est également possible de configurer une entrée comme *Arrêt klaxon* pour arrêter manuellement l'klaxon.

### **Réinitialisation des alarmes et des défauts**

Pour effectuer une réinitialisation des alarmes/défauts :

- Localement : SHIFT
- A distance : utiliser la fonction d'entrée "**Remise à zéro des défauts**".

## <span id="page-32-0"></span>Événements

### **Fonctionnement**

Les événements sont des actions effectuées sur l'installation qui peuvent être surveillées par le contrôleur. Ils sont gérés de la même manière que les alarmes et les défauts, ils sont donc visibles dans le menu "historique" où l'on trouve l'historique de toutes les alarmes/défauts/événements. Les événements sont également inclus dans le fichier d'archivage avec les alarmes et les défauts. Chaque événement peut être activé/désactivé dans la page *Paramètres du contrôleur* ⇒ *Général* ⇒ *Événements*.

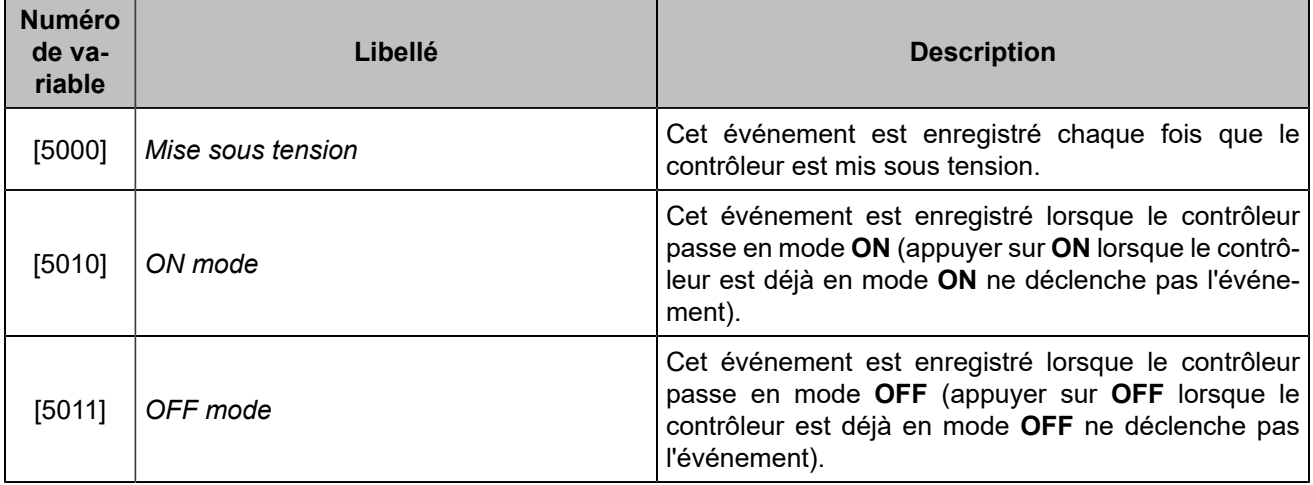

## <span id="page-33-0"></span>**APPLICATION**

## <span id="page-33-1"></span>Informations générales

L' *HYBRID COMPACT* est un contrôleur d'onduleur d'énergie renouvelable conçu pour les applications hybrides qui peuvent inclure des générateurs, des onduleurs batterie et un réseau. En utilisant les contrôleurs **COMPACT** pour toutes vos sources d'énergie, vous pouvez assurer un fonctionnement optimal de la centrale électrique, avec un contrôle isochrone.

L' *HYBRID COMPACT* est conçu pour répondre à tous les problèmes rencontrés dans les applications hybrides. Voici un aperçu de ses principales fonctions :

- Limitation de la puissance active afin de maintenir les générateurs au-dessus de leur limite basse recommandée et d'éviter les retours de puissance.
- Consignation de la puissance réactive pour maintenir le facteur de puissance adéquat sur les générateurs
- Gérer la réserve de puissance de la centrale
- Ouverture rapide de l'onduleur en cas de retour de puissance sur les générateurs

Il est nécessaire d'avoir un contrôleur *HYBRID COMPACT* pour chaque onduleur d'énergie renouvelable. En cas de problème avec l'une des unités, seul un onduleur est impacté sur l'installation et le reste reste fonctionnel.

Afin d'utiliser correctement votre contrôleur *HYBRID COMPACT*, vous devez :

- Fournir une alimentation électrique
- Connecter votre contrôleur *HYBRID COMPACT* au bus CANen reliant tous vos modules **COMPACT**
- Connecter un câble Ethernet afin de permettre la communication Modbus/TCP avec votre onduleur.
- En option : Câbler la tension et le courant de chaque phase

Grâce à la communication par bus CANentre tous les modules **COMPACT**, chaque *HYBRID COMPACT* connaît à tout moment la puissance de tous les générateurs et de tous les onduleurs d'énergie renouvelable. Cela permet de limiter la puissance des onduleurs sans qu'il soit nécessaire de désigner un module maître parmi les contrôleurs *HYBRID COMPACT*.

Les mesures de l'onduleur d'énergie renouvelable peuvent être récupérées

- Par le biais de la communication Modbus/TCP:
	- Si l'onduleur respecte la norme de l'organisation SunSpec Alliance, l'*HYBRID COMPACT* est "plug and play".
	- Dans le cas contraire, vous devrez configurer manuellement les registres Modbus.
- Par les entrées tension et courant du module.

**Important : Vérifiez les fonctionnalités de votre onduleur d'énergie renouvelable**

Certaines applications ou certains modes de fonctionnement exigent que votre onduleur d'énergie renouvelable soit capable de:

- Accepter une commande de limitation de puissance active
- Accepter une commande de consigne de puissance réactive
- Ouvrir/fermer son disjoncteur sur commande

### <span id="page-34-0"></span>Modes de fonctionnement

### **HYBRID COMPACT modes**

#### L'*HYBRID COMPACT* a deux modes de fonctionnement :

- **ON**: ferme l'onduleur d'énergie renouvelable sur le bus et gère sa puissance.
- **OFF**: Avec un disjoncteur interne et/ou externe configuré, ouvre le disjoncteur et désactive les commandes de consigne de la puissance active et réactive.

### <span id="page-35-0"></span>Limitation de la puissance active des énergies renouvelables

La puissance active des énergies renouvelables doit être limitée en fonction de certains critères, notamment

- Maintenir en permanence les générateurs au-dessus d'un certain seuil de puissance minimale.
- Maintenir une consigne d'écrêtage réseau lorsque l'onduleur est connecté au réseau.
- Limitation de la puissance de l'onduleur d'énergie renouvelable afin de respecter la valeur maximale du courant de charge de la batterie.

Le contrôleur *HYBRID COMPACT* peut envoyer une consigne spécifique de limitation de la puissance active à un onduleur d'énergie renouvelable par Modbus/TCP ou par une sortie analogique.

Lorsqu'il est utilisé en conjonction :

- Avec les contrôleurs *GENSYS COMPACT PRIME*, le contrôleur calculera la limitation de puissance pour se conformer aux contraintes imposées par les générateurs.
- Avec les contrôleurs *MASTER COMPACT 1B*, le contrôleur calculera la limitation de puissance pour se conformer aux contraintes imposées par le réseau.
- Avec les contrôleurs *BAT COMPACT*, le contrôleur calculera la limitation de puissance pour se conformer aux contraintes imposées par les batteries.

En outre, le contrôleur peut être utilisé simultanément avec tous les contrôleurs mentionnés.

### **Mode de limitation de la puissance**

Le paramètre *Mode de limitation de la puissance active* [2042]dans *Paramètres du contrôleur* ⇒ *Électrique*  ⇒ *Onduleur* ⇒ *Contrôle* définit l'approche par laquelle le contrôleur fixe la limitation de puissance :

- Lorsqu'il est réglé sur Non utilisé, la limitation de puissance est désactivée.
- Lorsqu'il est réglé sur le mode Auto, le contrôleur calcule automatiquement la limitation de puissance afin de respecter les contraintes imposées par les différentes sources d'énergie. Dans les cas où seuls des générateurs sont utilisés sur le bus, la limitation de puissance prendra en compte le paramètre *Limite de puissance basse générateur* [2113] pour établir la puissance active minimale requise pour les générateurs.
- En mode Fixe, la limitation de puissance est ajustée à la valeur spécifiée dans le paramètre *Limitation de puissance active*. [2116]
- **Remarque :** Pour plusieurs onduleurs d'énergie renouvelable, les paramètres *Limitation de puissance*  active [2116] et *Limite de puissance basse générateur* [2113] doivent avoir la même valeur pour tous les contrôleurs *HYBRID COMPACT*. En outre, veillez à régler le paramètre *Limitation de la puissance*  active par [2028] sur Auto sur tous les contrôleurs *HYBRID COMPACT* afin de garantir la limite basse de puissance sur les générateurs.

Le paramètre *Limitation de la puissance active par* [2028] indique comment la limitation de puissance est communiquée à l'onduleur :

- Si la limitation de puissance doit être envoyée via Modbus/TCP, réglez le paramètre sur Modbus. Pour des instructions détaillées sur l'envoi de la limitation de puissance via Modbus/TCP, veuillez vous référer au chapitre Modbus/TCP [Configuration des tables Modbus](#page-47-0) *[\(à la page 48\)](#page-47-0)* .
- La limitation de puissance peut également être convertie en une sortie de tension analogique allant de -10V à 10V lorsque le paramètre est réglé sur Sortie analogique. Pour plus d'informations, reportezvous au chapitre [Limitation de puissance par sortie analogique](#page-36-0) *[\(à la page 37\)](#page-36-0)*.

### **Prérequis pour le contrôle de la limitation de la puissance active**

Afin d'utiliser de manière appropriée la limitation de puissance, plusieurs réglages et paramètres doivent être configurés.
### **Limitation de la puissance par rapport à la norme de l'organisation SunSpec Alliance**

Si le contrôleur *HYBRID COMPACT* est réglé pour utiliser la norme de l'organisation SunSpec Alliance(pour plus d'informations, reportez-vous au chapitre [Spécification SunSpec](#page-46-0) *[\(à la page 47\)](#page-46-0)*), les blocs Sunspec suivants doivent être disponibles dans l'onduleur et doivent être accessibles via Modbus/TCP:

- Le bloc 113 Phase Inverter Model (Floats) **ou** 103 3 Phase Inverter Model (Integer + SF) est nécessaire si les mesures sont prises via Modbus/TCP(pour plus d'informations, veuillez vous référer au chapitre [Configuration des mesures](#page-41-0) *[\(à la page 42\)](#page-41-0)*
- Le bloc 123 Inverter Controls Immediate Controls est nécessaire si la limitation de puissance est envoyée via Modbus/TCP (pour plus d'informations, voir le chapitre [Contrôle du facteur de puissance](#page-38-0) *[\(à la page 39\)](#page-38-0)*).

### **Limitation de la puissance en cas de non-utilisation de la norme de l'organisation SunSpec Alliance**

Si l'onduleur n'est pas compatible avec la norme de l'organisation SunSpec Alliance, les trames Modbus/ TCP doivent être configurés manuellement (pour de plus amples informations, veuillez consulter le chapitre [Configuration des tables Modbus](#page-47-0) *[\(à la page 48\)](#page-47-0)*). Les registres suivants doivent être définis dans *Paramètres du contrôleur* ⇒ *Électrique* ⇒ *Modbus onduleur* ⇒ *Table des commandes Modbus (i4Gen)*:

- Si la limitation de puissance est réglée pour être envoyée via Modbus/TCP, définissez le registre Modbus/TCP permettant de commander la limitation de puissance dans le segment Limitation de puissance. Assurez-vous que le format de commande, l'offset et la résolution sont configurés de manière appropriée pour satisfaire les prérequis de l'onduleur concernant la transmission des données via Modbus/TCP. Veuillez vous référer à la documentation technique de l'onduleur pour de plus amples informations.
- Si les mesures sont prises via Modbus/TCP, les mesures suivantes doivent être définies dans la page *Paramètres du contrôleur* ⇒ *Électrique* ⇒ *Modbus onduleur* ⇒ *Table des mesures Modbus (i4Gen)*:
	- *Onduleur V1*, *Onduleur V2* et *Onduleur V3* **or** *Onduleur U12*, *Onduleur U23* and *Onduleur U31*
	- *Onduleur fréquence*
	- *Onduleur P1*, *Onduleur P2* et *Onduleur P3* **ou** *Puissance active onduleur*

## **Limitation de puissance par sortie analogique**

La limitation de la puissance active de l'énergie renouvelable peut être réalisée soit par le biais du Modbus/TCP, soit en utilisant la sortie analogique dédiée à la limitation de la puissance (pour plus d'informations, reportezvous au chapitre [Face arrière](#page-8-0) *[\(à la page 9\)](#page-8-0)*). La valeur de la tension en fonction de la limitation de puissance nécessaire (0% à 100%) peut aller de -10V à 10V. La plage est entièrement personnalisable.

### **Activation de la sortie analogique de limitation de puissance**

Pour définir la limitation de puissance par sortie analogique, configurez le paramètre *Limitation de la puissance active par* [2028] dans la page *Paramètres du contrôleur ⇒ Électrique ⇒ Onduleur ⇒ Contrôle* sur Sortie analogique.

### **Configuration de la plage**

Pour régler la sortie analogique de tension, configurez les paramètres dans la page *Paramètres du contrôleur*  ⇒ *Dynamique* ⇒ *Contrôle de la limitation de puissance* ci-dessous :

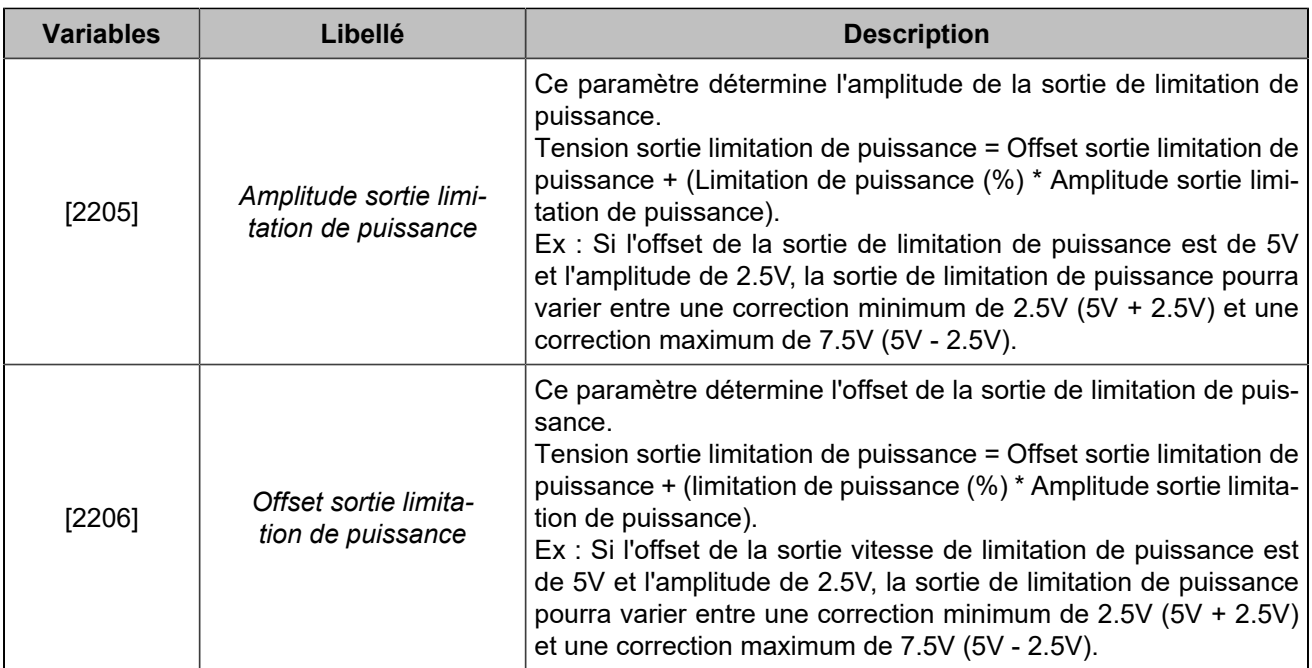

# <span id="page-38-0"></span>Contrôle du facteur de puissance

L'objectif du contrôle du cos(φ) est d'éviter un cos(φ) trop faible sur les générateurs, ce qui entraînerait une usure prématurée des alternateurs.

En effet, sans l'utilisation d'un contrôleur **COMPACT** dédié aux applications de générateur, l'onduleur conservera un facteur de puissance de 1, c'est-à-dire qu'il ne prendra aucune part de puissance réactive. Comme l'onduleur prend une part de la puissance active, la quantité de puissance active sur les groupes électrogènes diminue, mais la quantité de puissance réactive reste fixe, ce qui fait chuter le cos(φ).

Le facteur de puissance reste à 1 lorsque l'onduleur est connecté au réseau.

Pour configurer le contrôle du cos(φ) de l'onduleur, accédez au menu *Paramètres du contrôleur* ⇒ *Électrique*  ⇒ *Onduleur* ⇒ *Contrôle*.

Le paramètre *Mode de consignation du facteur de puissance* [2026] permet de :

- Lorsqu'il est réglé sur Non utilisé, il désactive le contrôle du cos(φ), auquel cas le cos(φ) de l'onduleur sera égal à 1.
- Lorsqu'il est réglé sur Auto, il partage la puissance réactive avec les générateurs, auquel cas le cos(φ) réglé sur l'onduleur sera le même que celui des générateurs.
- Lorsqu'il est réglé sur Fixe, il applique un cos(φ) fixe à l'onduleur, auquel cas le cos(φ) de l'onduleur aura la valeur indiquée dans le paramètre *Consigne cos(φ) (inductif)* [2253]situé sur la même page.

Veuillez noter que certains onduleurs ne peuvent pas maintenir une faible valeur de cos(φ). Vous pouvez donc modifier le paramètre *Facteur de puissance minimum de l'onduleur* [2027] , afin de fixer une valeur minimale pour le cos(φ).

En revanche, si vous souhaitez utiliser toute la plage autorisée par l'onduleur et que celui-ci est compatible avec les normes de la SunSpec Alliance, laissez cette valeur à 0 et le contrôleur *HYBRID COMPACT* veillera à ne pas fixer un cos(φ) inférieur à la valeur minimale autorisée pour votre onduleur si l'information est disponible.

## **Prérequis pour le contrôle du facteur de puissance**

Différents réglages et paramètres doivent être configurés pour pouvoir contrôler le facteur de puissance de l'onduleur.

### **Contrôler le facteur de puissance en utilisant la norme de l'organisation SunSpec Alliance**

Si le contrôleur *HYBRID COMPACT* est réglé pour utiliser la norme de l'organisation SunSpec Alliance(pour plus d'informations, reportez-vous au chapitre [Spécification SunSpec](#page-46-0) *[\(à la page 47\)](#page-46-0)*), les blocs Sunspec suivants doivent être disponibles dans l'onduleur et doivent être accessibles via Modbus/TCP:

- Le bloc 113 Phase Inverter Model (Floats) **ou** 103 3 Phase Inverter Model (Integer + SF) est nécessaire si les mesures sont prises via Modbus/TCP(pour plus d'informations, veuillez vous référer au chapitre [Configuration des mesures](#page-41-0) *[\(à la page 42\)](#page-41-0)*
- Le bloc 123 Inverter Controls Immediate Controls

Si le bloc 121 et les paramètres **PFMinQ1** et **PFMinQ4** sont disponibles dans votre onduleur, le contrôleur les prendra en compte.

### **Configuration du contrôle du facteur de puissance**

Ce chapitre n'est pertinent que si le contrôleur *HYBRID COMPACT* n'est pas configuré pour utiliser la norme de l'organisation SunSpec Alliance.

Les paramètres suivants doivent être définis dans la page *Paramètres du contrôleur* ⇒ *Électrique* ⇒ *Modbus onduleur* ⇒ *Table des commandes Modbus (i4Gen)*:

- Pour définir le registre Modbus/TCP de la consigne du facteur de puissance, allez dans le segment **Consignation du facteur de puissance**. Assurez-vous que le format de commande, l'offset et la résolution sont configurés de manière appropriée pour satisfaire les prérequis de l'onduleur concernant la transmission des données via Modbus/TCP. Veuillez vous référer à la documentation technique de l'onduleur pour de plus amples informations.
- Si les mesures sont prises via Modbus/TCP(pour plus d'informations, veuillez vous référer au chapitre [Configuration des mesures](#page-41-0) *[\(à la page 42\)](#page-41-0)*), les mesures suivantes doivent être définies dans la page *Paramètres du contrôleur* ⇒ *Électrique* ⇒ *Modbus onduleur* ⇒ *Table des mesures Modbus (i4Gen)* :
	- *Onduleur V1*, *Onduleur V2* et *Onduleur V3* **or** *Onduleur U12*, *Onduleur U23* and *Onduleur U31*
	- *Onduleur fréquence*
	- *Onduleur P1*, *Onduleur P2* et *Onduleur P3* **ou** *Puissance active onduleur*
	- *Onduleur Q1*, *Onduleur Q2* et *Onduleur Q3* **ou** *Puissance réactive onduleur*

# Commande On/Off

Les boutons **ON** et **OFF** permettent à l'onduleur de se connecter ou de se déconnecter du bus. Consultez le chapitre [Modes de fonctionnement](#page-34-0) *[\(à la page 35\)](#page-34-0)* pour obtenir plus d'informations sur chaque mode.

Le contrôleur *HYBRID COMPACT* peut ordonner à l'onduleur d'être connecté ou déconnecté du bus de deux manières différentes :

- En envoyant une demande à l'onduleur via Modbus/TCP. La demande peut être définie dans la page *Paramètres du contrôleur* ⇒ *Électrique* ⇒ *Modbus onduleur* ⇒ *Table des commandes Modbus (i4Gen)* dans la section "Commande ON/OFF de l'onduleur". Consultez la documentation de votre onduleur pour définir correctement la demande ON/OFF via Modbus/TCPs'il est compatible.
- En paramétrant dans le contrôleur *HYBRID COMPACT* une sortie logique ou une sortie relais avec la fonction *Demande ON/OFF* [4733] .

# <span id="page-41-0"></span>Configuration des mesures

Deux modes de fonctionnement sont disponibles pour obtenir les mesures de votre onduleur :

- Par entrées câblées
- Par Modbus/TCP

Allez dans *Paramètres du contrôleur* ⇒ *Électrique* ⇒ *Onduleur* ⇒ *Onduleur* et réglez le mode de fonctionnement souhaité dans la variable *Acquisition des mesures de l'onduleur* [3485] .

**Remarque :** Toutes les mesures requises peuvent être récupérées par des entrées câblées, ce qui vous évite de les configurer par le biais de trames Modbus. Ceci est bien le cas, que l'onduleur soit compatible ou non avec les normes de l'organisation SunSpec Alliance.

Si l'onduleur d'énergie renouvelable est compatible avec les normes de l'organisation SunSpec Alliance, le *HYBRID COMPACT* est prêt à l'emploi. S'il n'est pas compatible, vous devrez configurer manuellement les trames Modbus. Consultez le chapitre [Configuration Modbus pour les onduleurs](#page-45-0) *[\(à la page 46\)](#page-45-0)* pour plus d'informations sur l'organisation SunSpec Alliance et la configuration des trames Modbus.

Certains onduleurs peuvent ne pas fournir toutes les mesures demandées dans la table Modbus. Dans ce cas, le *HYBRID COMPACT* peut recalculer certaines valeurs :

- Les tensions entre phases à partir des tensions entre phase et neutre
- La puissance active de l'onduleur à partir de la puissance active de chaque phase
- La puissance réactive de l'onduleur à partir de la puissance réactive de chaque phase

Certaines mesures peuvent également être omises :

- Si vous disposez des tensions entre phases, vous pouvez omettre les tensions entre phase et neutre.
- Si vous disposez de la puissance active de l'onduleur, vous pouvez omettre les puissances actives par phase.
- Si vous disposez de la puissance réactive de l'onduleur, vous pouvez omettre les puissances réactives par phase.
- Les courants pour chaque phase

**Remarque :** Assurez-vous que les valeurs des mesures du contrôleur *HYBRID COMPACT* sont correctes avant de procéder au reste de la configuration.

# Gestion des pertes de communication

En cas de perte de la communication Modbus/TCPentre le *HYBRID COMPACT* et l'onduleur, ou en cas de perte de la communication du bus CANentre les contrôleurs **COMPACT**, la plupart des fonctions *HYBRID COMPACT* ne fonctionneront plus. Il existe plusieurs solutions pour maintenir le fonctionnement de la centrale dans ces cas extrêmes.

# **Perte de communication entre le contrôleur HYBRID COMPACT et l'onduleur**

En ce qui concerne la perte de communication entre le contrôleur *HYBRID COMPACT* et l'onduleur, il y a deux possibilités :

- Le contrôleur *HYBRID COMPACT* peut ordonner au contrôleur *GENSYS COMPACT PRIME* d'utiliser la commande de statisme sur son générateur. La plupart des onduleurs peuvent être configurés pour contrôler leur puissance en fonction de la fréquence. C'est la meilleure solution en cas de perte de communication, mais elle nécessite que les pentes de statisme des générateurs et des onduleurs soient correctement réglées. Veuillez vous référer à la documentation de votre onduleur pour configurer cette partie. Pour utiliser cette fonction, allez sur *Paramètres du contrôleur* ⇒ *Électrique* ⇒ *Modbus onduleur* et réglez le paramètre *Forcer la centrale en droop lors d'une déconnexion* [2029] sur "Oui".
- Le contrôleur *HYBRID COMPACT* peut ordonner à l'onduleur d'ouvrir son disjoncteur interne, ce qui a pour effet de retirer l'onduleur du bus. Dans ce cas, la centrale ne sera alimentée que par les générateurs tant que la perte de communication persistera. Cette solution est moins efficace que la première, mais plus facile à mettre en œuvre. Pour utiliser cette fonction, allez sur *Paramètres du contrôleur* ⇒ *Électrique* ⇒ *Modbus onduleur* et réglez le paramètre *Contrôle sur perte de connexion avec l'onduleur*  [3024] sur "Défaut".

L'objectif principal des deux résultats est d'empêcher le retour de puissance sur les générateurs et de protéger l'onduleur.

#### 41 **Important : Ouverture de l'onduleur en cas de perte de communication**

Si vous souhaitez ouvrir l'onduleur du bus en cas de perte de communication, vous devez utiliser une sortie logique ou un relais du contrôleur câblé à une entrée logique de l'onduleur pour commander son disjoncteur interne ou directement sur un relais externe.

Une fois la sortie câblée, configurez-la sur "*Demande ON/OFF*" [4733].

## **Perte de communication entre le HYBRID COMPACT et les autres contrôleurs COMPACT**

Lorsque la communication entre le *HYBRID COMPACT* et les autres contrôleurs **COMPACT** est perdue, le contrôleur *HYBRID COMPACT* perd toutes les informations sur l'état et les puissances des autres sources. Il n'est donc plus en mesure de déterminer le niveau de puissance requis de l'onduleur. Dans ce cas, il y a deux options possibles :

- La solution la plus sûre consiste à retirer l'onduleur du bus via le contrôleur *HYBRID COMPACT* afin de maintenir la centrale électrique avec les contrôleurs **COMPACT** restants dont le bus CANest encore fonctionnel. L'objectif est d'éviter d'ouvrir les disjoncteurs des générateurs sur un retour de puissance, avec le risque de ne plus alimenter la charge. Il s'agit de la configuration par défaut (*Paramètres du contrôleur* ⇒ *Protections* ⇒ *Autres protections* ⇒ *CAN 1*, paramètre *Contrôle défaut communication contrôleurs* [3052]réglé sur "Défaut").
- Le contrôleur *GENSYS COMPACT PRIME* peut être configuré pour utiliser le mode statisme en fréquence seulement sur son générateur. Pour ce faire, reportez-vous à la page *Paramètres du contrôleur* ⇒ *Protections* ⇒ *Autres protections* ⇒ *CAN 1*, paramètre *Contrôle HYBRID COMPACT manquant sur bus CAN 1* [3060] réglé sur "Alarme + Statisme Hz seulement". Cette configuration doit être effectuée sur tous les contrôleurs *GENSYS COMPACT PRIME* de la centrale.

# Protections de l'onduleur

# Prévention du retour de puissance des générateurs

La plupart du temps, si le système est correctement configuré, il n'y aura pas de retour de puissance du générateur grâce au contrôle de la puissance active sur l'onduleur. Cependant, il existe toujours un risque de retour de puissance du générateur : même si le contrôleur *HYBRID COMPACT* met à jour la consigne de limitation de puissance toutes les 100 ms, la plupart des onduleurs mettent plusieurs secondes à réagir. Par conséquent, si la charge varie de manière progressive, il n'y aura pas de retour de puissance du générateur. Cependant, si la charge chute brutalement et instantanément, les générateurs seront en retour de puissance pendant le temps nécessaire à l'onduleur pour appliquer la consigne envoyée par le contrôleur *HYBRID COMPACT*. Cette situation peut avoir de graves conséquences, car si les générateurs ouvrent leurs disjoncteurs en cas de retour de puissance et que vous ne disposez pas d'une autre source grid forming, la charge risque de ne plus être alimentée.

Pour éviter cette situation, le choix le plus courant consiste à configurer chaque *HYBRID COMPACT* de manière à ce qu'il ouvre son disjoncteur dès que les générateurs sont en retour de puissance. La production de l'onduleur est alors perdue, mais la charge reste alimentée. Le contrôleur *HYBRID COMPACT* attend alors un certain temps (temporisation réglable) et ordonne à l'onduleur de se synchroniser à nouveau sur le bus.

Pour configurer l'ouverture de l'onduleur, reportez-vous au menu *Paramètres du contrôleur* ⇒ *Protections*  ⇒ *Protections générateurs* du contrôleur *HYBRID COMPACT* et configurez la protection *Contrôle retour kW*  [2580] sur "Défaut électrique" pour permettre la resynchronisation de l'onduleur.

Pour configurer le délai entre deux tentatives de synchronisation et le nombre de tentatives de synchronisation, consultez la page *Paramètres du contrôleur* ⇒ *Entrées/Sorties* ⇒ *Disjoncteur* ⇒ *Disjoncteur*.

# Démarrage/arrêt des générateurs

# Démarrage/arrêt des générateurs en fonction de la puissance des énergies renouvelable et DE LA CHARGE

Lorsque l'on utilise des onduleurs d'énergies renouvelables avec des générateurs, il est important de s'assurer que le système peut toujours fournir suffisamment d'énergie, tant en cas de variations de la charge qu'en cas de variations de la production d'énergie renouvelable. Pour garantir le bon fonctionnement du système, veillez à toujours disposer d'une certaine réserve de puissance.

#### **Example:**

Considérons une application avec deux groupes électrogènes de 300kW, chaque générateur fournissant 100kW à un moment donné. À ce stade, chaque générateur peut potentiellement produire 200 kW supplémentaires, de sorte que la réserve de puissance totale est de 400 kW. Cela signifie que si la charge augmente de 350 kW, le système restera fonctionnel, mais si la charge augmente de 450 kW, cette variation sera trop importante pour le système et un générateur supplémentaire sera nécessaire.

Le même type de problème peut être rencontré dans les applications hybrides avec une diminution de la production d'énergie renouvelable. En gardant le même exemple que précédemment, si la production d'énergie renouvelable diminue de 350kW, le système restera fonctionnel, mais si la production d'énergie renouvelable diminue de 450kW, la variation sera trop importante pour le système.

Dans le cas d'une application comportant plusieurs générateurs, il faut constamment trouver un équilibre entre les deux :

- Faire fonctionner le moins possible de générateurs pour limiter la consommation de carburant.
- Maintenir un nombre suffisant de groupes électrogènes en fonctionnement en cas de variation de la charge ou de diminution de la production d'énergie renouvelable. Notez que la production d'énergie renouvelable peut diminuer considérablement en peu de temps.

Avec des batteries de stockage et un contrôleur *BAT COMPACT* dans votre centrale électrique, vous pouvez également prendre en compte la réserve de puissance des batteries de stockage, afin de réduire le nombre de générateurs en fonctionnement. Si vous avez suffisamment de réserve de puissance, aucun générateur ne sera mis en marche.

#### **Important : Les paramètres de démarrage et d'arrêt du générateur doivent être réglés sur** *GENSYS COMPACT PRIME* **et/ou sur** *BAT COMPACT*

Si les générateurs sont démarrés/arrêtés en fonction de la puissance fournie par la source d'énergie renouvelable, les fonctions suivantes doivent être réglées :

- La fonction "**Démarrage/arrêt en fonction de la charge**" assure une réserve de puissance suffisante pour couvrir les variations de charge.
- La fonction "**Démarrage/arrêt en fonction de la puissance des énergies renouvelables**" permet d'assurer une réserve de puissance suffisante pour couvrir les variations de production des énergies renouvelables.

Le fait de ne pas régler correctement ces deux fonctions peut entraîner une panne de courant complète de la centrale électrique.

**Veuillez vous référer aux documentations du contrôleur** *GENSYS COMPACT PRIME* **et du contrôleur** *BAT COMPACT* **pour plus d'informations sur la configuration de ces fonctions.**

Veillez à régler le *GENSYS COMPACT PRIME* en mode "Auto".

# <span id="page-45-0"></span>Configuration Modbus pour les **ONDULEURS**

# Connexion à l'onduleur

Pour établir une connexion Modbus/TCP entre le *HYBRID COMPACT* et son onduleur dédié, l'adresse IP de l'onduleur doit être définie dans *Paramètres du contrôleur* ⇒ *Électrique* ⇒ *Modbus onduleur* ⇒ *Paramètres IP onduleur*.

Pour vérifier si la connexion Modbus/TCP est correctement établie, il suffit de vérifier dans la page des mesures si les valeurs des données sont cohérentes et vivantes. Si les valeurs sont fixées à 0, soit la connexion Modbus n'est pas établie, soit le système n'a pas été démarré. Une autre façon de le vérifier est de consulter la page "À propos" sur *i4Gen Suite* ou sur l'écran LCD dans *Supervision* ⇒ *About* ⇒ *Page 3*.

# <span id="page-46-0"></span>Spécification SunSpec

Commencez par définir l'adresse IP de l'onduleur comme décrit dans le chapitre précédent.

Si votre onduleur est compatible avec les standards de la SunSpec, il est recommandé de régler le paramètre [2036] "*Onduleur compatible avec la SunSpec*" dans *Paramètres du contrôleur* ⇒ *Électrique* ⇒ *Modbus onduleur* sur Oui.

Une fois configuré, l'*HYBRID COMPACT* obtient automatiquement de l'onduleur les registres Modbus nécessaires pour ses mesures et ses commandes.

Comme indiqué dans les chapitres précédents, l'*HYBRID COMPACT* peut envoyer plusieurs commandes à l'onduleur :

- Limitation de la puissance active
- Contrôle du facteur de puissance
- Contrôle du disjoncteur de l'onduleur

Ces commandes peuvent être activées ou désactivées indépendamment dans le menu suivant : *Paramètres du contrôleur* ⇒ *Électrique* ⇒ *Onduleur* ⇒ *Contrôle*.

**Important : Vérifiez la compatibilité de votre onduleur avec les différentes commandes**

Même si votre onduleur est conforme à la norme SunSpec, il ne prend pas nécessairement en charge toutes les commandes.

Allez dans *Paramètres du contrôleur* ⇒ *Électrique* ⇒ *Modbus onduleur* et configurez le comportement du *HYBRID COMPACT* lorsque l'onduleur n'est pas compatible avec votre application à l'aide de la variable *Contrôle sur onduleur non compatible* [2398]

# <span id="page-47-0"></span>Configuration des tables Modbus

Afin d'utiliser et contrôler votre onduleur, quatre pages sont disponibles dans *Paramètres du contrôleur* ⇒ *Électrique* ⇒ *Modbus onduleur* pour configurer les mesures et les commandes :

- Table des mesures Modbus
- Table des commandes Modbus
- Mesures custom
- Commandes custom

Les deux premiers menus sont des fonctions natives gérées par le contrôleur qui devraient couvrir la plupart des applications. Toutefois, si vous avez des besoins plus spécifiques, vous pouvez utiliser des mesures/commandes custom pour les réaliser.

Lors de la configuration de ces trames, vous trouverez des paramètres similaires :

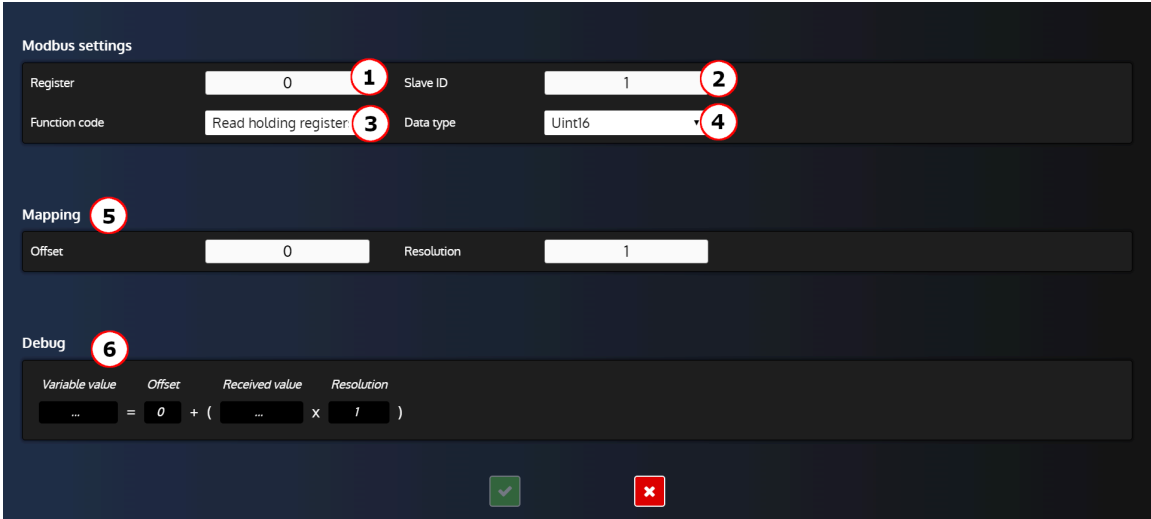

Figure 18. Exemple de formulaire d'édition d'une trame de mesure

- 1. Adresse du registre de la mesure/commande.
- 2. ID esclave de l'onduleur.
- 3. Code de fonction Modbus pour accéder à la mesure ou écrire la commande :
	- Read coils(code : 0x01)
	- Read discrete inputs(code : 0x02)
	- Read holding registers(code : 0x03)
	- Read input registers(code : 0x04)
	- Write single coil (code : 0x05)
	- Write single register (code : 0x06)
	- Write multiple registers (code : 0x16)
- 4. Type de données de la mesure/commande :
	- Uint16: Entier non signé 16 bits
	- Uint32: Entier non signé de 32 bits
	- int16: Entier signé 16 bits
	- int32: Entier signé 32 bits
	- float: Nombre à virgule flottante de 32 bits
- 5. La section Mapping vous permet d'appliquer une opération linéaire à la valeur reçue ou envoyée. Le comportement par défaut est de traiter la valeur telle quelle, ce qui équivaut à un décalage de 0 et à une résolution de 1.
- 6. Si vous êtes connecté au **COMPACT**, cette section affichera en temps réel la valeur reçue/envoyée.

# **Configuration des trames de mesure**

Ce menu est inaccessible si [2036]"*Onduleur compatible avec la SunSpec*" est réglé sur Oui car le contrôleur utilisera les tables de la SunSpec Alliance pour trouver chaque registre à lire pour ses mesures.

Si votre contrôleur n'est pas compatible avec les normes de la SunSpec Alliance, vous devrez régler chaque mesure manuellement via ce menu.

### **Spécificités de la trame d'état du disjoncteur**

Cette trame est utilisée pour obtenir l'état du disjoncteur. Elle lira la valeur du registre défini dans le champ "Registre" et la comparera à la valeur définie dans le champ "Valeur disjoncteur fermé" pour déterminer l'état du disjoncteur.

Si la valeur lue correspond à la "Valeur disjoncteur fermé", le **COMPACT** considère que le disjoncteur de l'onduleur est fermé.

Si la valeur lue est différente de la valeur définie dans le champ "Valeur disjoncteur fermé", le **COMPACT** considérera le disjoncteur de l'onduleur comme ouvert.

 $\mathscr{L}$ **Remarque :** Si votre onduleur possède plusieurs registres et/ou valeurs pour l'état de son disjoncteur, vous devez décocher la trame d'état du disjoncteur pour la désactiver et définir votre propre trame de mesure custom. Vous pouvez ensuite définir la variable [4641] "Position disjoncteur onduleur" en utilisant **Easy Flex®**.

## **Configuration des commandes de la table Modbus**

Comme indiqué dans les chapitres précédents, l'*HYBRID COMPACT* peut envoyer plusieurs commandes à l'onduleur :

- Limitation de la puissance active
- Contrôle du facteur de puissance
- Contrôle du disjoncteur de l'onduleur

Ces commandes peuvent être activées ou désactivées dans le menu suivant : *Paramètres du contrôleur* ⇒ *Électrique* ⇒ *Onduleur* ⇒ *Contrôle*.

Après avoir activé au moins une commande, vous pouvez accéder à la page*Paramètres du contrôleur* ⇒ *Électrique* ⇒ *Modbus onduleur* ⇒ *Table des commandes Modbus (i4Gen)* pour définir la trame Modbus de chaque commande. Ce menu est inaccessible si [2036]"*Onduleur compatible avec la SunSpec*" est réglé sur Oui car le contrôleur utilisera les tables de la SunSpec Alliance pour trouver chaque registre à écrire pour ses commandes.

Il existe deux types de trames:

- "Commande" : Trame qui transmet la valeur de la commande (la plupart du temps, une consigne).
- "Activation/désactivation" : Trame qui transmet une valeur utilisée pour activer ou désactiver la commande précédente (exemple : envoyer 1 pour activer la commande et 0 pour la désactiver)

Pour la plupart des onduleurs, vous aurez besoin d'une trame "Activation/désactivation" et d'une trame "Commande". La première sert à activer/désactiver la commande et la seconde à spécifier la valeur de la commande elle-même.

### **Configuration des trames "Commande"**

Cliquez sur la ligne d'une trame "Commande" pour accéder au formulaire d'édition :

#### Figure19. Formulaire d'édition d'une commande

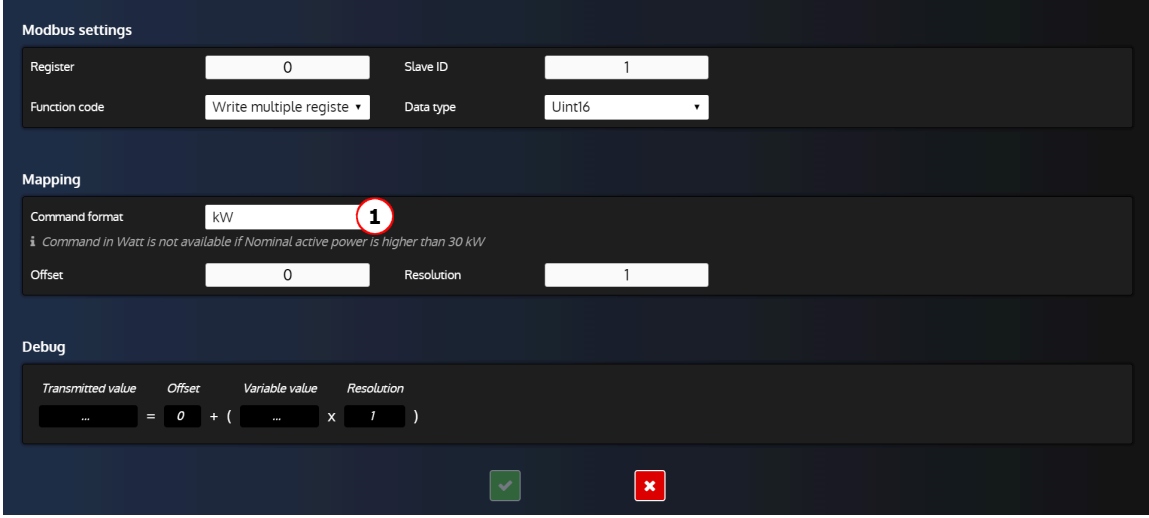

Le seul champ spécifique de ce formulaire est le champ "Format de commande" :

1. Modifiez le format de commande (W, kW, % etc...) en fonction du type de commande pour répondre aux besoins de votre onduleur.

### **Configuration des trames "activation/désactivation"**

Cliquez sur une ligne "Activation/désactivation" pour accéder au formulaire d'édition :

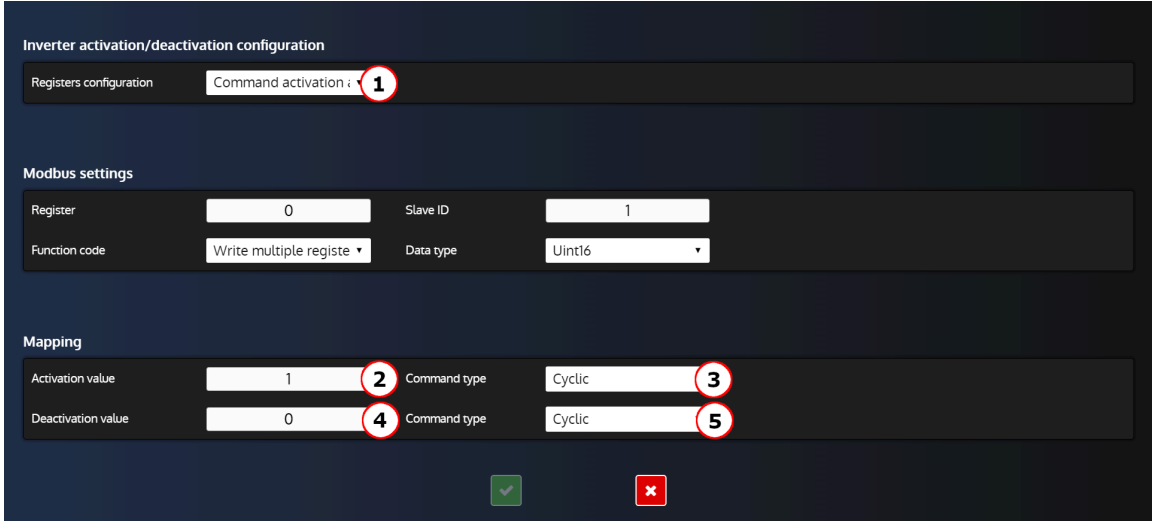

Figure20. Formulaire d'édition d'une ligne "Activation/désactivation"

Explication des champs spécifiques :

- 1. Configuration des registres :
	- Activation et désactivation de la commande sur un même registre. L'onduleur dispose d'un seul registre pour activer et désactiver la commande.
	- Activation et désactivation de la commande sur deux registres. L'onduleur possède deux registres différents, l'un pour activer la commande et l'autre pour la désactiver.
- 2. Valeur requise par l'onduleur pour activer la commande.
- 3. Type de commande (pour la valeur d'activation)
	- Cyclique: Transmettre la valeur d'activation en continu (toutes les 100 ms).
	- Front montant: Transmettre la valeur d'activation une seule fois.
- 4. Valeur requise par l'onduleur pour désactiver la commande.
- 5. Type de commande (pour la valeur de désactivation) :

- Cyclique: Transmettre la valeur de désactivation en continu (toutes les 100 ms).
- Front descendant: Transmettre la valeur de désactivation une seule fois.

#### **Exemples de configuration**

Figure21. Exemple de configuration de la commande d'activation/ désactivation de la limite de puissance sur un seul registre

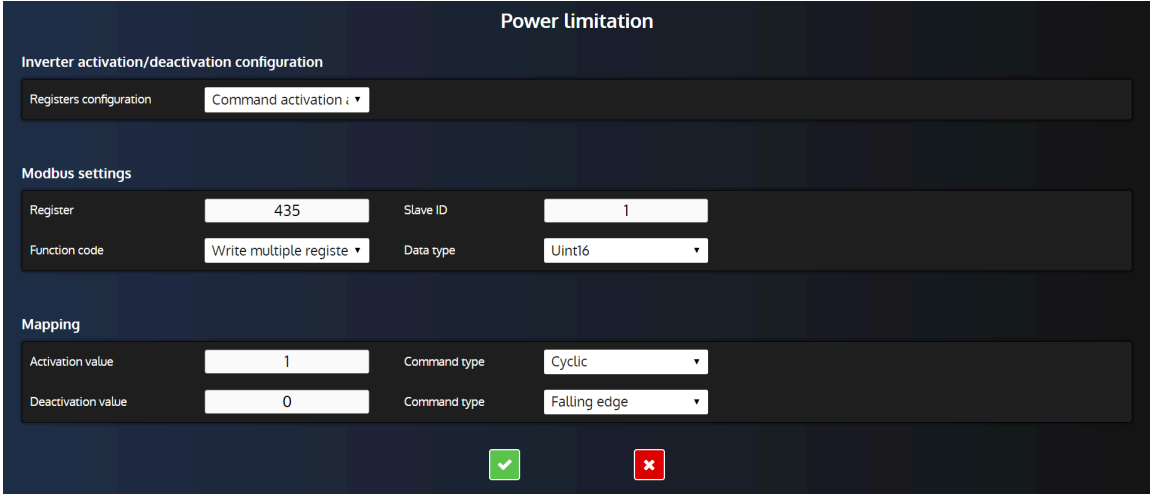

Avec ces réglages, le contrôleur va:

- Envoyer la valeur 1 définie dans "Valeur d'activation" toutes les 100 ms dans le registre 435 lorsque les conditions de limitation de puissance sont remplies.
- Envoyer la valeur 0 définie dans "Valeur de désactivation" une seule fois dans le registre 435 une fois que les conditions de limitation de puissance ne sont plus remplies.

Figure22. Exemple de configuration de la commande d'activation/

désactivation de la limite de puissance sur deux registres

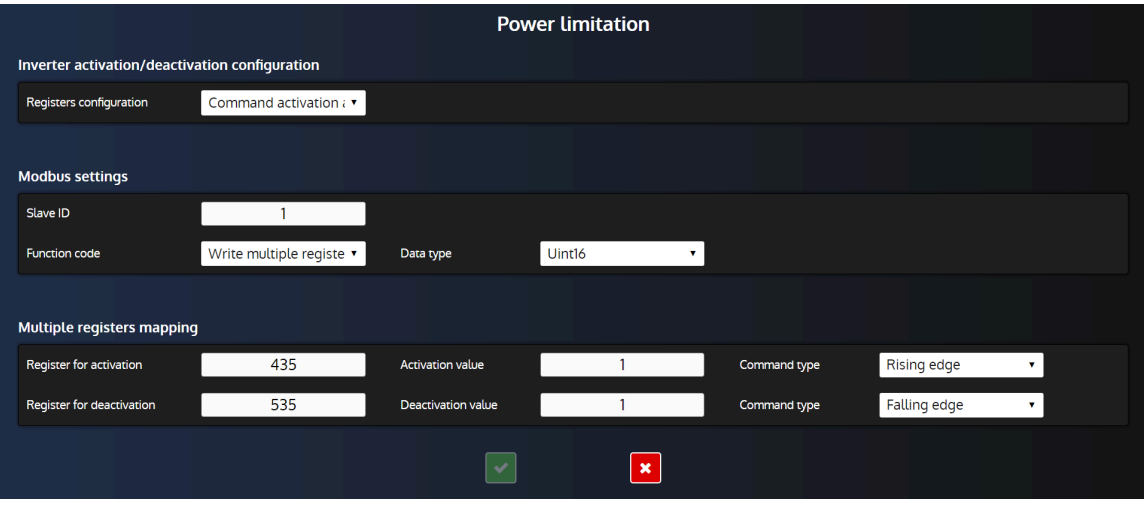

Avec ces réglages, le contrôleur va:

- Envoyer la valeur 1 définie dans "Valeur d'activation" une seule fois dans le registre 435 lorsque les conditions de limitation de puissance sont remplies.
- Envoyez la valeur 1 définie dans "Valeur de désactivation" une seule fois dans le registre 535 une fois que les conditions de limitation de puissance ne sont plus remplies.

# Configuration des trames custom

En plus des mesures et commandes disponibles par défaut, il est possible d'ajouter vos propres mesures et commandes grâce aux trames custom.

## **Personnalisation de l'application**

D'autres besoins spécifiques à votre installation peuvent être couverts en utilisant la fonction Modbus Custom de l'onduleur du contrôleur, disponible dans les menus *Paramètres du contrôleur* ⇒ *Électrique* ⇒ *Modbus onduleur* ⇒ *Mesures custom(i4Gen)* et *Paramètres du contrôleur* ⇒ *Électrique* ⇒ *Modbus onduleur* ⇒ *Commandes custom(i4Gen)*. Cette fonction peut être utilisée pour lire et écrire n'importe quel registre Modbus de l'onduleur.

Vous pouvez alors :

- Récupérer des données supplémentaires de l'onduleur à l'aide du menu *Paramètres du contrôleur* ⇒ *Électrique* ⇒ *Modbus onduleur* ⇒ *Mesures custom(i4Gen)*
- Écrire n'importe quel registre Modbus de l'onduleur en utilisant les trames Modbus Custom de transmission disponibles dans le menu *Paramètres du contrôleur* ⇒ *Électrique* ⇒ *Modbus onduleur*  ⇒ *Commandes custom (i4Gen)*. Vous pouvez utiliser **Easy Flex®** dans la page *Paramètres du contrôleur* ⇒ *Programmation* ⇒ *Easy Flex(i4Gen)* pour des besoins plus avancés.
- $\mathcal{L}$ **Remarque :** Si vous devez lire ou écrire un registre Modbus provenant d'un appareil autre que l'onduleur, utilisez plutôt la fonction client Modbus (pour plus d'informations, reportez-vous au chapitre [Client](#page-80-0) [Modbus](#page-80-0) *[\(à la page 81\)](#page-80-0)*).

## **Mesures Custom**

Les trames de mesure Custom peuvent être définies dans la page *Paramètres du contrôleur* ⇒ *Électrique* ⇒ *Modbus onduleur ⇒ Mesures custom (i4Gen)*. Vous pouvez ajouter un maximum de 10 trames de mesure Custom.

Cliquez sur le bouton "+" pour ouvrir le formulaire d'édition :

New custom frame **Modbus settings**  $\overline{0}$ Registe Slave ID Read holding register: v Uint16 Data typ Mapping Unused  $\left( 1\right)$ Offset  $\overline{0}$ Destinati Debug  $\boxed{\checkmark}$  $\overline{\mathbf{x}}$ 

Figure23. Formulaire d'édition des mesures Custom

#### **Explication des champs spécifiques :**

1. Variable utilisateur/paramètre/fonction dans lequel la valeur de la mesure sera enregistrée. Veuillez noter que l'offset et la résolution seront appliqués avant l'enregistrement de la valeur.

#### **Important : Configurations conflictuelles**

Si vous souhaitez utiliser une trame de mesure Custom pour une mesure déjà disponible dans *Paramètres du contrôleur* ⇒ *Électrique* ⇒ *Modbus onduleur* ⇒ *Table des mesures Modbus (i4Gen)*, assurez-vous que la mesure correspondante soit désactivée dans cette page.

## **Commandes Custom**

Les trames de commande Custom peuvent être définis dans la page *Paramètres du contrôleur* ⇒ *Électrique*  ⇒ *Modbus onduleur* ⇒ *Commandes custom(i4Gen)*. Vous pouvez ajouter un maximum de 10 trames de commande Custom.

Cliquez sur le bouton "+" pour ouvrir le formulaire d'édition :

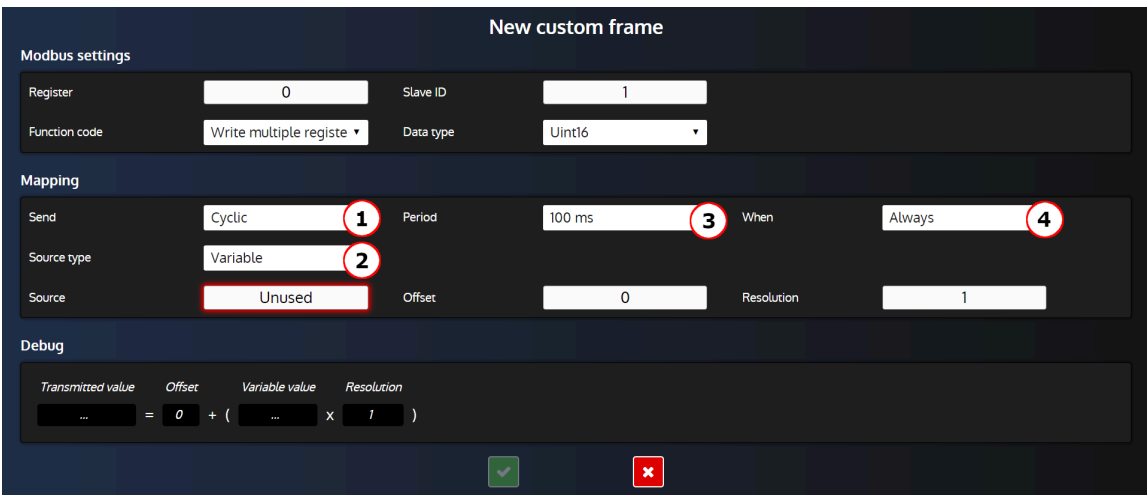

Figure24. Formulaire d'édition des commandes Custom pour une trame cyclique

### **Explication des champs spécifiques :**

- 1. Envoyer :
	- Jamais: Désactive la trame (permet de conserver votre configuration pour une utilisation ultérieure).
	- Sur évènement: Envoi d'une trame lors d'un événement particulier.
	- Cyclique: Envoi périodique d'une trame.
- 2. Choisissez entre l'envoi d'une constante ou d'une valeur de variable du contrôleur.
- 3. Intervalle d'envoi de la trame.
- 4. Quand :
	- Toujours: Toujours envoyer la trame.
	- Valeur différente de 0: Envoi de la trame uniquement si la variable source est différente de 0
	- Valeur égale à 0: Envoi de la trame uniquement si la variable source est égale à 0

#### **Important : Différenceentrelesconfigurations"Cyclique/Toujours"et "Surévénement/Toujours".**

Lorsque le champ **Envoyer** est réglé sur "Cyclique" et que le champ **Quand** est réglé sur "Toujours", la trame sera envoyée avec l'intervalle de temps sélectionné dans le champ **Période** sans aucune condition.

Lorsque le champ **Envoyer** est réglé sur "Sur évènement" et que le champ **Type d'évènement** est réglé sur "Toujours", la trame sera envoyée chaque fois que la valeur de la variable du champ source variable varie.

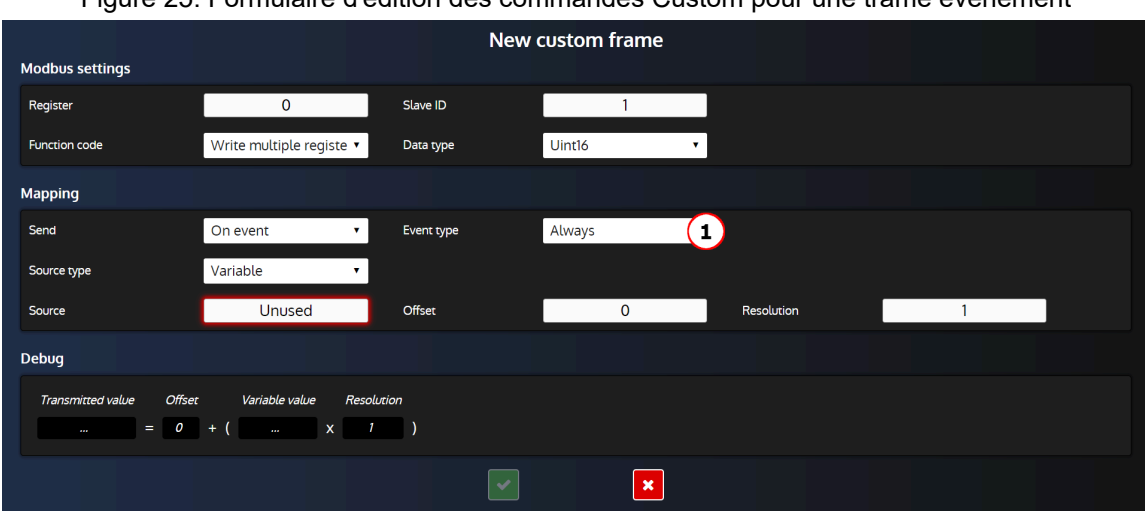

Figure25. Formulaire d'édition des commandes Custom pour une trame événement

### **Explication des champs spécifiques :**

- 1. Type d'événement :
	- Toujours: Envoyer toujours la trame (à la fois sur front montant et sur front descendant).
	- Front montant: Envoyer la trame lorsque la variable source passe de 0 à 1.
	- Front descendant: Envoyer la trame lorsque la variable source passe de 1 à 0.

#### **Important : Configurations conflictuelles**

Si vous souhaitez utiliser une trame de commande Custom pour une commande déjà disponible dans *Paramètres du contrôleur* ⇒ *Électrique* ⇒ *Modbus onduleur* ⇒ *Table des commandes Modbus (i4Gen)*, assurez-vous que la commande correspondante est désactivée dans cette page.

### **Activation et désactivation d'une trame de commande Custom**

Il est possible d'activer/désactiver une trame de commande Custom en fonction d'une ou de plusieurs conditions. Pour ce faire, utiliser la variable [8107]"*Désactivation trame de commande onduleur*" bit 0 à 9 dans **Easy Flex®**  pour désactiver la trame de commande correspondante.

# Fonctions avancées

# Easy Flex®

**Easy Flex®** offre un mode de programmation simple et innovant, vous permettant d'adapter le contrôleur à vos besoins. Il se compose de plusieurs types d'instructions qui peuvent être complétées par des variables et des opérateurs afin d'ajouter des comportements spécifiques au contrôleur.

# **Variables**

La page **Easy Flex®** comporte une zone qui contient la liste des variables pouvant être utilisées dans les champs de variables des différentes instructions. Cliquez sur l'onglet **Variables** pour afficher la liste des variables.

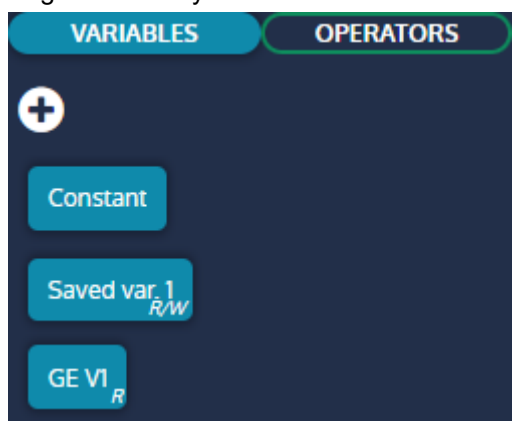

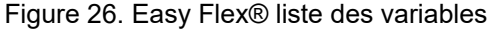

### **Bloc Constante**

Un bloc "Constante" est défini par défaut et doit être utilisé lorsqu'une valeur constante est requise dans une instruction.

### **Bloc variable**

Les variables du contrôleur peuvent être ajoutées à la zone sous forme de blocs de variables. Ces blocs peuvent ensuite être utilisés dans les différentes instructions. Il existe deux types de variables :

- **Lecture/écriture**: Peut être utilisé dans les champs de variables en lecture seule (R) ou en écriture (W) d'une instruction.
- **Lecture seule**: Ne peut être utilisé que dans les champs de variables en lecture seule (R) d'une instruction (marqués de la lettre R).

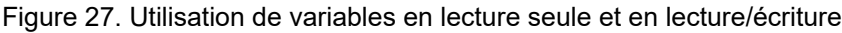

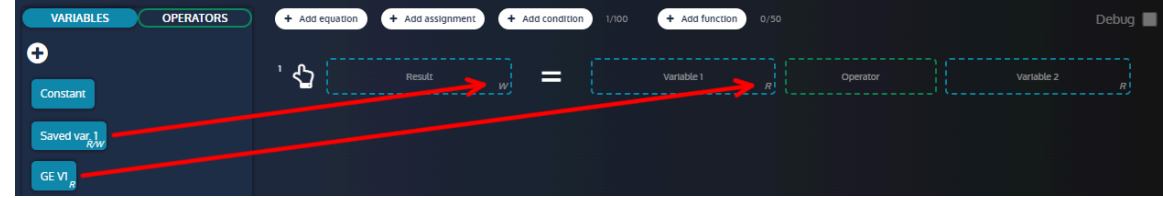

### **Comment ajouter un bloc de variables**

Pour ajouter un bloc de variable à la section variables :

- 1. Cliquez sur le bouton "+" pour ouvrir le moteur de recherche de variables
- 2. Cliquez sur une variable avec une icône plus
- 3. Fermer le moteur de recherche

Le bloc de variable doit maintenant être visible dans la section.

Figure 28. Ajout d'un bloc de variable à la section des variables de Easy Flex®

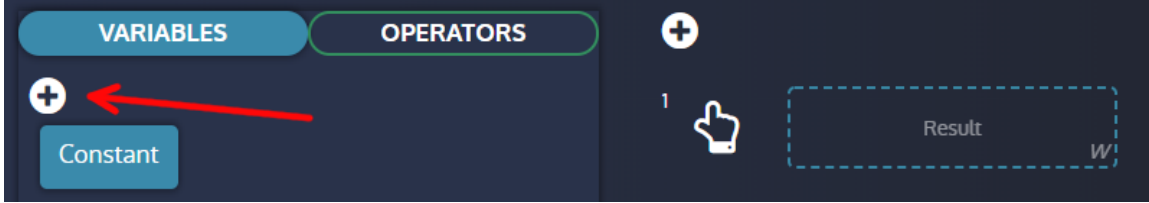

### **Comment utiliser un bloc de variables dans une instruction**

Pour utiliser un bloc de variables dans une instruction :

- 1. Maintenez le clic sur le bloc de variables à utiliser
- 2. Déplacer le bloc de variables vers un champ de variables d'une instruction
- 3. Relâchez le clic pour déposer le bloc de variables dans le champ.

La variable appartient désormais à l'instruction et sera interprétée par elle.

Figure29. Glisser-déposer d'une variable dans une instruction

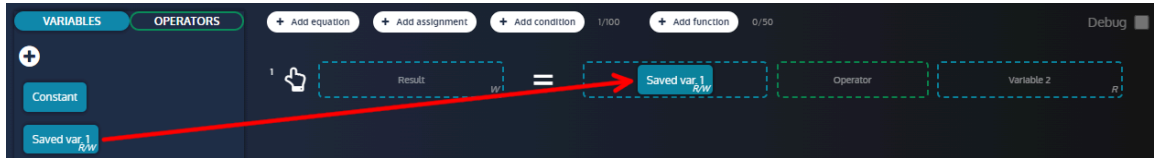

# **Opérateurs**

La page **Easy Flex®** comporte une zone qui contient la liste des opérateurs pouvant être utilisés dans le champ opérateur des différentes instructions. Cliquez sur l'onglet **Opérateurs** pour afficher la liste des opérateurs.

Figure30. Easy Flex®liste des opérateurs

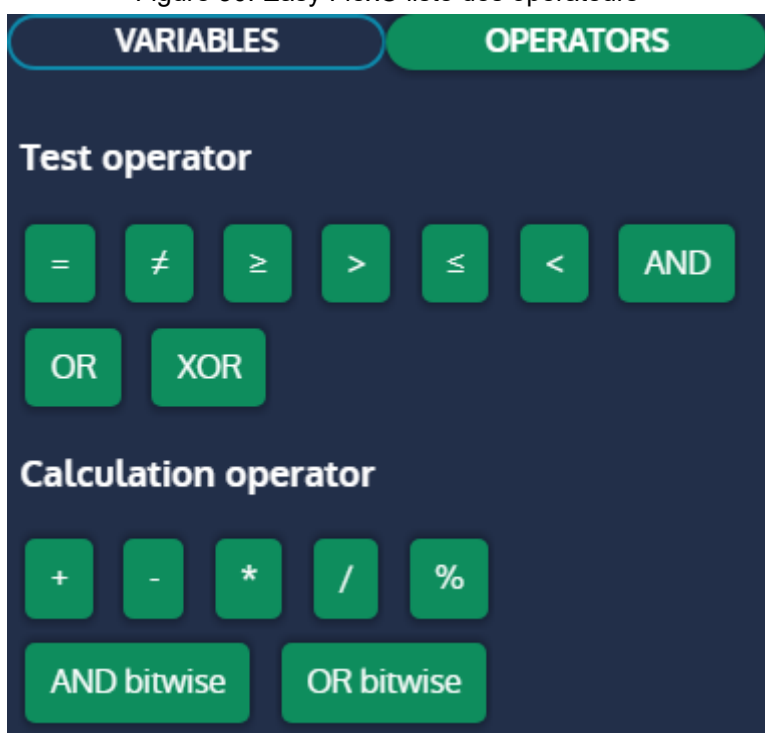

### **Opérateur de test**

Un opérateur de test renvoie une valeur booléenne dans la variable de résultat.

### **Opérateur de calcul**

Un opérateur de calcul renvoie une valeur analogique dans la variable de résultat.

### **Comment utiliser un bloc opérateur dans une instruction**

Pour utiliser un bloc opérateur dans une instruction :

- 1. Maintenez le clic sur le bloc opérateur à utiliser
- 2. Déplacer le bloc opérateur dans le champ opérateur d'une instruction
- 3. Relâchez le clic pour déposer le bloc opérateur dans le champ.

L'opérateur appartient désormais à l'instruction et sera interprété par elle.

Figure 31. Glisser-déposer d'un opérateur dans une instruction

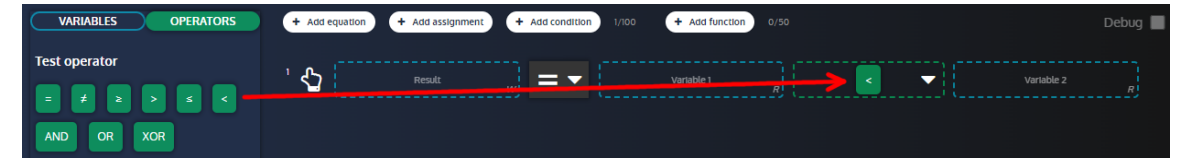

## **Instructions**

Il existe de nombreux types d'instructions disponibles sur **Easy Flex®**.

### **Equations**

L'instruction **equation** est une opération entre deux variables dont le résultat est stocké dans une variable résultat.

Cliquez sur le bouton **Ajouter équation** pour ajouter une nouvelle équation. Un compteur s'affiche à côté du bouton pour indiquer le nombre d'équations définies et le nombre maximum d'équations autorisées.

**Remarque :** Le compteur est commun aux équations, aux affectations et aux conditions.

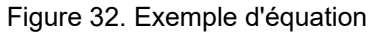

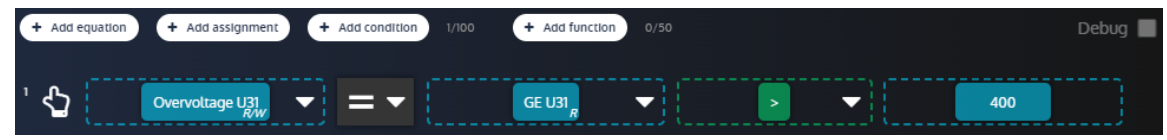

#### **NOT**

Lorsqu'un champ de variable d'une équation est rempli avec un bloc de variable et que le champ opérateur est rempli avec un opérateur de test, il est possible d'ajouter une fonction NOTà la variable pour inverser sa valeur booléenne.

#### **Comment définir un NOT**

Pour définir une fonction NOT:

- 1. Cliquez sur la flèche à côté du bloc de variable
- 2. Cliquez sur la case à cocher NOT pour activer/désactiver la fonction.

Figure 33. Réglage de la fonction NOT d'un bloc variable

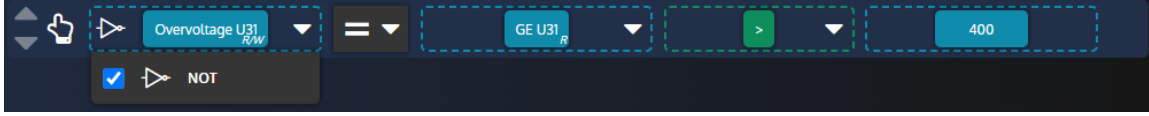

#### **Timer ON/Timer OFF**

Lorsque le champ opérateur d'une équation est rempli par un opérateur de test, il est possible d'ajouter une fonction Timer ON pour retarder la mise à jour du résultat lorsque l'opération de test est vraie. Selon le même principe, il est également possible d'ajouter un Timer OFF pour retarder la mise à jour du résultat lorsque l'opération de test est fausse.

#### **Comment définir un Timer ON/Timer OFF**

Pour définir une fonction Timer ON/Timer OFF:

- 1. Cliquez sur la flèche à côté du bloc opérateur
- 2. Définissez la valeur Timer ON dans l'entrée (en secondes) et cochez la case pour activer/désactiver la fonction.
- 3. Définissez la valeur Timer OFF dans l'entrée (en secondes) et cochez la case pour activer/désactiver la fonction.

Figure34. Réglage de la fonction Timer ON/Timer OFF d'un bloc variable

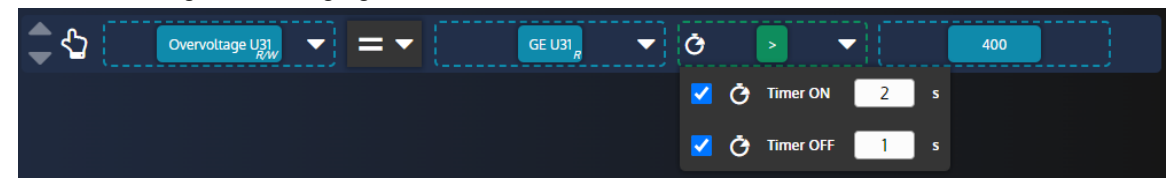

#### **Type d'assignation**

Lorsque le champ de l'opérateur d'une équation est rempli avec un opérateur de test, il est possible de changer le type d'assignation:

- **Egal**: Le résultat de l'opération de test est stocké dans la variable résultat
- **Mise à 1**: La variable de résultat n'est définie que lorsque l'opération de test devient vraie.
- **Réinitialisation**: La variable de résultat n'est réinitialisée que lorsque l'opération de test devient vraie.

#### **Comment définir le type d'assignation**

Pour définir le type d'assignation:

- 1. Cliquez sur la liste type d'assignation pour afficher les éléments de la liste.
- 2. Cliquez sur le type d'assignation que vous souhaitez

Figure35. Définir le type d'assignation d'une instruction

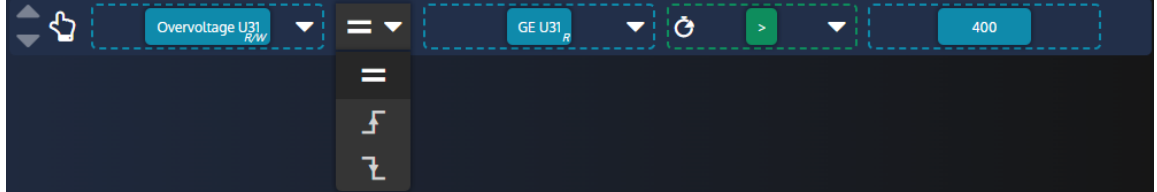

### **Affectation**

L'instruction **affectation** affecte la valeur d'une variable à une variable de résultat.

Cliquez sur le bouton **Ajouter affectation** pour ajouter une nouvelle affectation. Un compteur s'affiche à côté du bouton pour indiquer le nombre d'affectations définies et le nombre maximum d'affectations autorisées.

**Remarque :** Le compteur est commun aux équations, aux affectations et aux conditions.

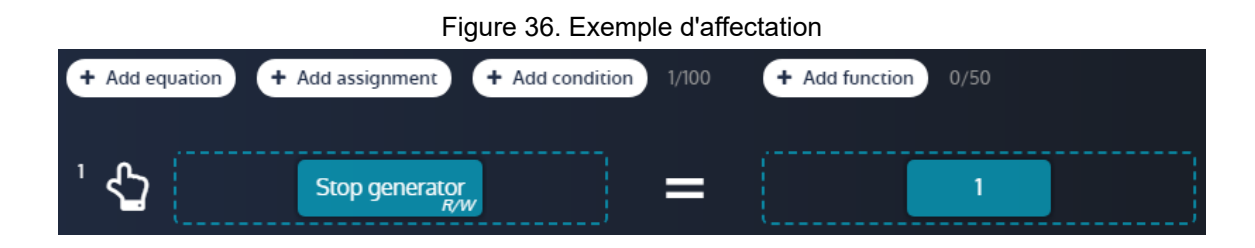

### **Conditions**

L'instruction **condition** exécute un groupe d'instructions en fonction d'une condition de test. Comme pour les équations, les fonctions NOT, Timer ON et Timer OFF peuvent être utilisées dans l'instruction de condition.

Cliquez sur le bouton **Ajouter condition** pour ajouter une nouvelle condition. Un compteur s'affiche à côté du bouton pour indiquer le nombre de conditions définies et le nombre maximum de conditions autorisées.

**Remarque :** Le compteur est commun aux équations, aux affectations et aux conditions. Le nombre maximum d'instructions par condition est de 10.

#### **Comment ajouter/supprimer des instructions à une condition ?**

- Glissez et déposez les instructions dans la condition pour les y ajouter
- Glissez déposez une instruction hors de la condition pour le retirer.

Figure37. Ajouter une instruction à une condition

| + Add equation      | + Add assignment<br>+ Add condition<br>2/100 | + Add function<br>0/50                      | Debug $\blacksquare$ |
|---------------------|----------------------------------------------|---------------------------------------------|----------------------|
|                     | =<br>Stop generator                          | -------                                     |                      |
| $\overline{z}$<br>Æ | GE USI<br>≂<br>>                             | --------------<br>400                       |                      |
|                     | 0/10                                         | Drop a line here to add it to the condition |                      |

### **Fonctions**

La **fonction** instruction vous permet de regrouper des instructions et d'attribuer un titre et une description à ce groupe.

Cliquez sur le bouton **Ajouter fonction** pour ajouter une nouvelle fonction. Un compteur s'affiche à côté du bouton pour indiquer le nombre de fonctions définies et le nombre maximum de fonctions autorisées.

#### **Ajouter des instructions existantes à une fonction**

Glissez et déposez une instruction existante dans la fonction pour l'y ajouter.

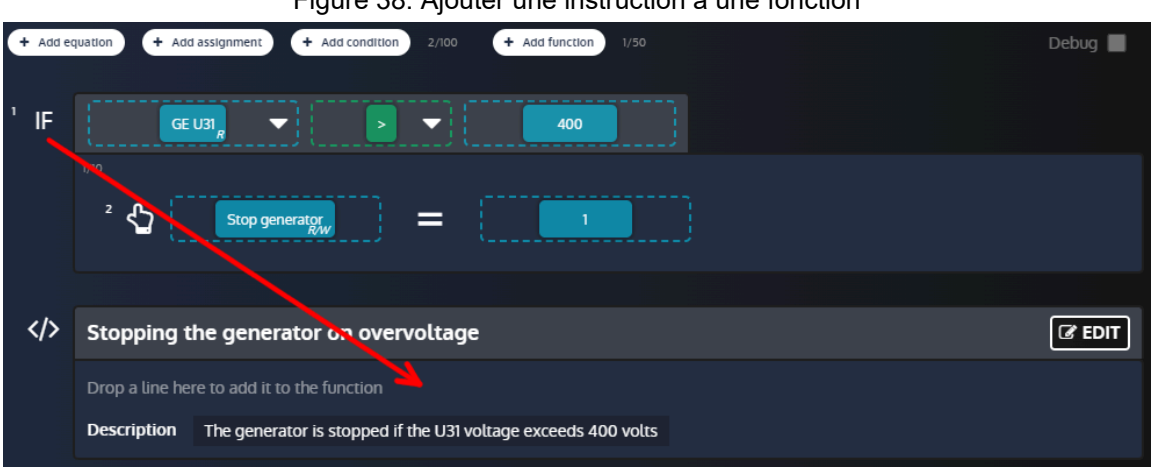

#### Figure38. Ajouter une instruction à une fonction

#### **Modifier une fonction**

Cliquez sur le bouton Editer d'une fonction pour ouvrir la fenêtre d'édition :

- 1. Tapez dans le champ titre pour modifier le titre de la fonction (jusqu'à 100 caractères par titre pour chaque fonction).
- 2. Tapez dans le champ description pour modifier la description de la fonction (jusqu'à 12500 caractères au total pour toutes les fonctions combinées).
- 3. Utilisez les boutons **Ajouter** pour ajouter de nouvelles instructions à la fonction.

- 4. Glissez et déposez une instruction dans la zone en pointillés pour la sortir de la fonction.
- 5. Cliquez sur le bouton **Sauvegarder/Retour** pour enregistrer les paramètres de la fonction et fermer la fenêtre d'édition.

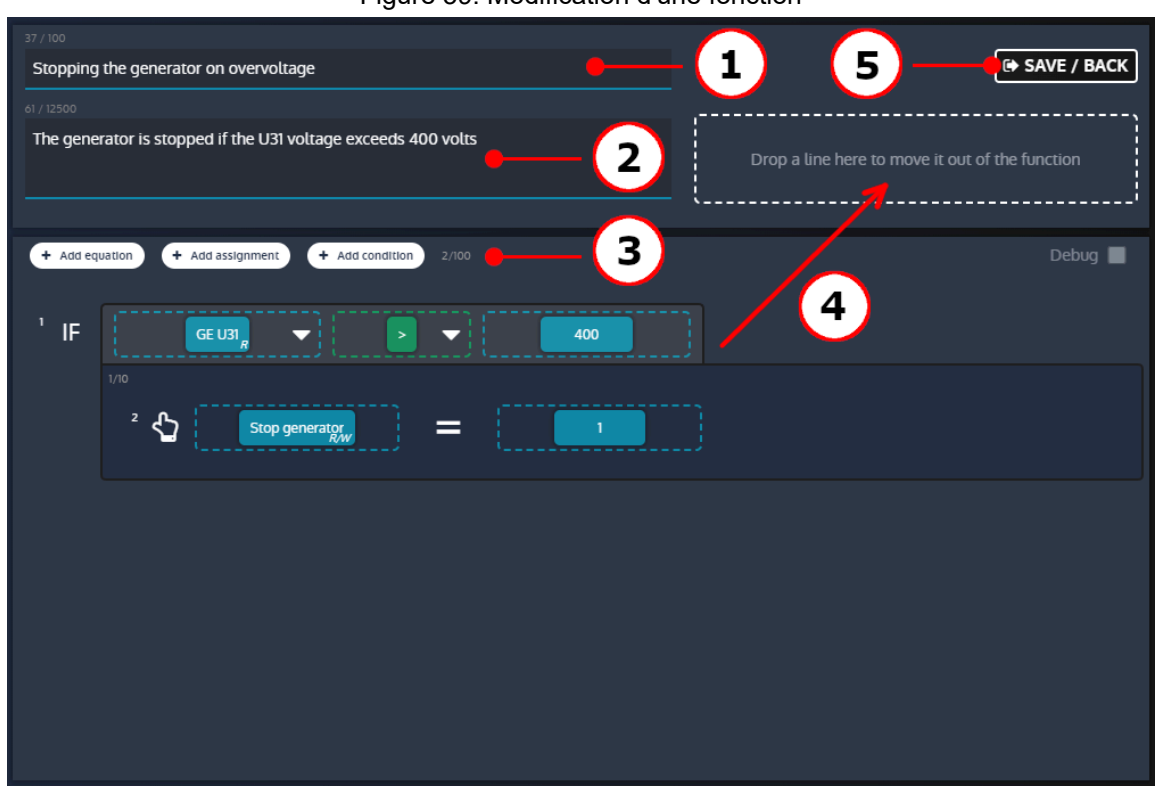

#### Figure39. Modification d'une fonction

## **Déplacement d'un bloc ou d'une instruction**

Les blocs et instructions déclarés peuvent être déplacés par glisser-déposer :

- Les blocs d'opérateurs et de variables peuvent être déplacés d'une ligne à l'autre.
- Toute instruction peut être déplacée au-dessus ou au-dessous d'autres instructions pour modifier l'ordre d'exécution.

## **Suppression d'un bloc ou d'une instruction**

Les blocs et les instructions peuvent être supprimés de différentes manières. Pour supprimer un bloc ou une instruction :

- Faites glisser et déposez l'élément à supprimer dans la zone **Corbeille**.
- Cliquez sur l'élément à supprimer et cliquez sur la zone **Corbeille**
- Cliquez sur l'élément à supprimer et appuyez sur la touche **Supprimer** du clavier

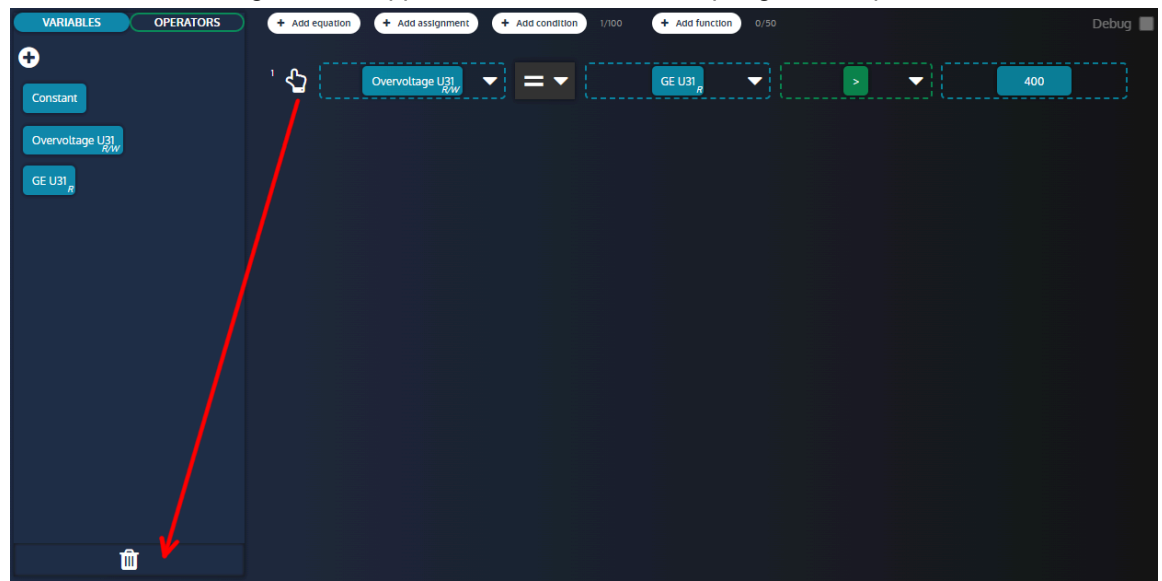

Figure40. Suppression d'une instruction par glisser-déposer

## **Confirmer/annuler vos modifications**

Une fois que vous avez défini les différentes instructions, vous pouvez confirmer ou annuler vos modifications.

- Pour confirmer vos modifications, cliquez sur le bouton confirmer
- Pour annuler vos modifications, cliquez sur le bouton annuler

## **Mode débogage**

Il est possible d'activer un mode de débogage pour observer en temps réel les valeurs des variables utilisées dans les lignes **Easy Flex®**. Activez la case à cocher pour activer/désactiver le mode de débogage. Le mode débogage ne peut pas être activé lorsque des modifications sont en cours. Aucune modification ne peut être effectuée lorsque le mode débogage est activé.

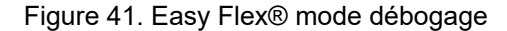

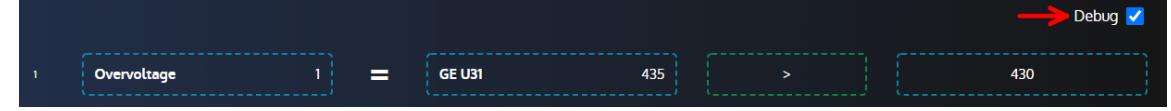

## **Avertissements avec Easy Flex®**

La variable [4214] *Erreur rencontrée Easyflex* fournit plus d'informations en cas d'alarme **Easy Flex®**. Sa valeur est calculée à l'aide de la formule suivante :

```
[4214]= (100 * ligne concernée) + type d'erreur
```
Liste des différents types d'erreurs :

#### **Erreur 1**

L'opérande 1 ou 2 n'est pas valide.

#### **Erreur 2**

Opérateur inconnu.

### **Erreur 3**

La variable de résultat est vide.

### **Erreur 4**

La variable de résultat est en lecture seule.

## **Erreur 5**

Le résultat est en dehors de la plage de la variable cible.

### **Erreur 6**

Dépassement sur au moins une équation.

### **Erreur 7**

Division par 0.

# Variables utilisateur

Une plage de variables utilisateur est disponible pour être utilisée dans les équations.

A partir de la version 2.22 du firmware, cette gamme a été divisée en deux sous-gammes :

- Variables utilisateur sauvegardées [8000]à [8049]
- Variables utilisateur non sauvegardées [8050]à [8099]

Les valeurs des variables utilisateur non sauvegardées sont perdues lorsque l'alimentation du module est coupée, tandis que les valeurs des variables utilisateur sauvegardées sont enregistrées dans une mémoire non volatile, de sorte que leurs valeurs sont conservées même en cas de perte d'alimentation.

Préférez l'utilisation de variables utilisateur non sauvegardées pour de meilleures performances si vous n'avez pas besoin de sauvegarder la valeur d'une donnée en cas de perte d'alimentation. Sinon, les variables utilisateur sauvegardées et les variables utilisateur non sauvegardées ont le même comportement que celui décrit cidessous.

## **Propriétés des variables utilisateur**

Chaque propriété d'une variable utilisateur peut être définie.

- Libellé
- Unité
- Précision
- Type de variable. Elle définit la manière dont vous voulez utiliser la variable utilisateur :
	- Pour les équations
	- Pour déclencher des alarmes ou des défauts (selon la valeur du type de variable)

 $\mathscr{L}$ **Remarque :** Le libellé, l'unité et la précision modifieront l'affichage de la variable utilisateur dans la page d'information.

# **Variable utilisateur utilisée pour les équations**

La variable peut être utilisée :

- Pour stocker le résultat d'une ligne d'équation (pour être utilisé dans une autre ligne d'équation, pour être affiché dans la page d'information, pour être lu par modbus...).
- Comme opérande dans une ligne d'équation.

## **Variable utilisateur utilisée pour déclencher des alarmes et des défauts**

Dans ce cas, la valeur de la variable utilisateur est utilisée pour déclencher une alarme ou un défaut en fonction de la valeur de la variable utilisateur :

- Si la variable utilisateur = 0, l'alarme/le défaut n'est pas actif.
- Si la variable utilisateur > 0, l'alarme/le défaut est actif et est affiché dans l'archivage des alarmes/défauts (avec le libellé défini auparavant).

# Selection alternative

La page **Selection alternative** offre un complément à la programmation **Easy Flex®**.

Cette fonction se présente sous la forme de 16 sélections entre deux valeurs :

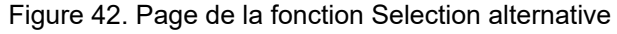

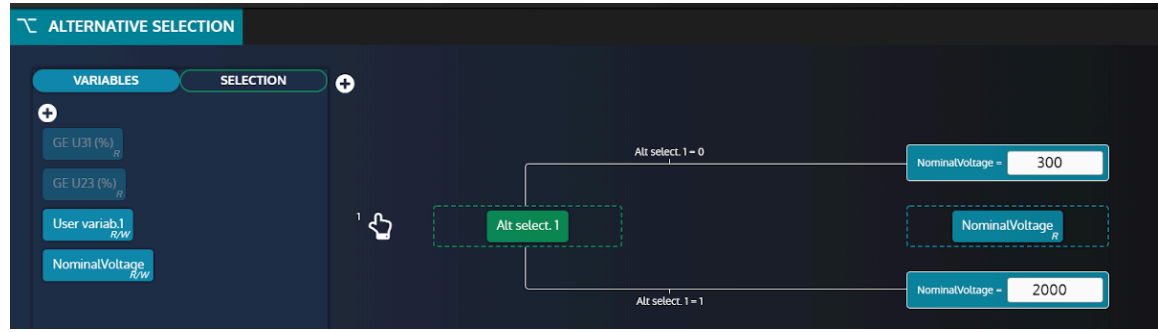

# **Ajout de variables**

Pour ajouter de nouvelles variables à partir de la liste des variables, cliquez sur le bouton "+" dans l'onglet "Variables" (voir ci-dessous) :

Figure43. Bouton d'ajout de variables

| T ALTERNATIVE SELECTION                |                |               |                       |         |
|----------------------------------------|----------------|---------------|-----------------------|---------|
| <b>VARIABLES</b><br><b>SELECTION</b>   | o              |               |                       |         |
| O<br>GE U31 (%)                        |                | Selection = 0 | $\circ$<br>Variable = |         |
| GE U23 (%)                             |                |               |                       |         |
| User variab.1<br>R/W<br>NominalVoltage | $\overline{Q}$ | Selection     | Variable              | $W^1$   |
|                                        |                | Selection = 1 | Variable -            | $\circ$ |

Utilisez le **moteur de recherche** pour trouver et sélectionner les variables que vous souhaitez utiliser.

# **Ajout de sélections**

Les variables de sélection sont des **booléens** (0 ou 1) utilisés pour attribuer différentes valeurs au paramètre associé (voir ci-dessous) :

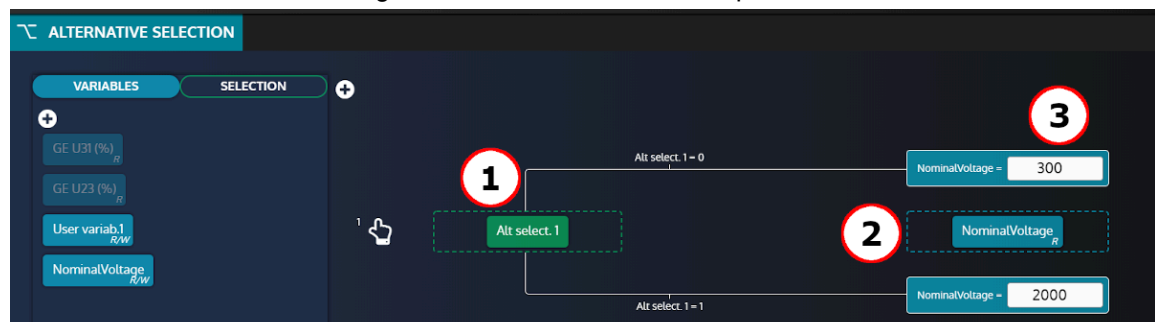

Figure44. Définition du bloc d'équation

- 1. Variable de sélection (une parmi les 16 proposées dans la section SELECTION).
- 2. Paramètre associé.
- 3. Valeur à attribuer au paramètre associé en fonction de la valeur de la variable de sélection.

En reprenant l'exemple ci-dessus, le paramètre **NominalVoltage** prendra 2 valeurs différentes en fonction de **Alt select 1**:

- Lorsque **Alt select 1 = 0** alors **NominalVoltage** sera réglé sur **300**.
- Lorsque **Alt select 1 = 1** alors **NominalVoltage** sera réglé sur **2000**.

**Remarque :** Si une variable est réglée en mode "Selection alternative", la modification de sa valeur depuis la face avant, via Modbus ou toute autre source, entraînera toujours l'écrasement de la valeur par le mode "Selection alternative".

# **AGENDA**

L'agenda peut activer toute fonction pouvant être commandée par une entrée logique. Ces fonctions peuvent être activées une ou plusieurs fois.

Les éléments de l'agenda sont présentés sous forme de liste. Chaque ligne (élément) de cette liste correspond à un événement programmé.

# **Liste d'agenda**

Dans la page *Paramètres du contrôleur* ⇒ *Programmation* ⇒ *Agenda(i4Gen)*, vous aurez accès à tous les événements que vous avez créés.

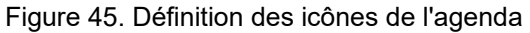

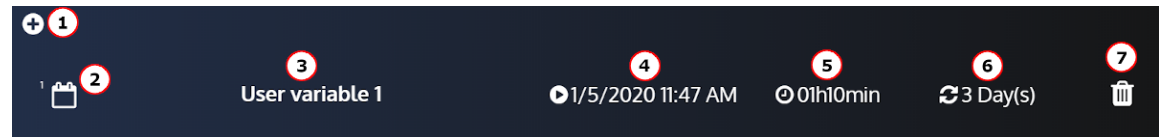

- 1. Ajoute un événement.
- 2. Numéro de l'événement.
- 3. Fonction active pendant l'événement.
- 4. Première fois que l'événement prendra effet.
- 5. Durée de l'événement.
- 6. Fréquence.
- 7. Supprime l'événement.

Il est également possible d'avoir un événement sans périodicité. L'événement ne se produira qu'une seule fois :

Figure46. Agenda avec un événement sans périodicité

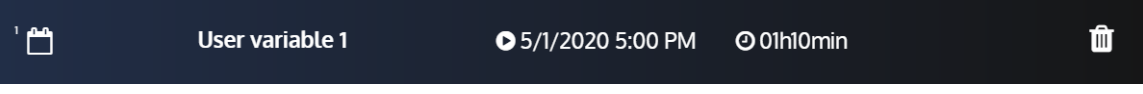

# **Paramètres de l'agenda**

En cliquant sur l'événement que vous souhaitez modifier, vous aurez accès à ces paramètres qui vous permettront de configurer l'événement :

Figure47. Formulaire de l'agenda

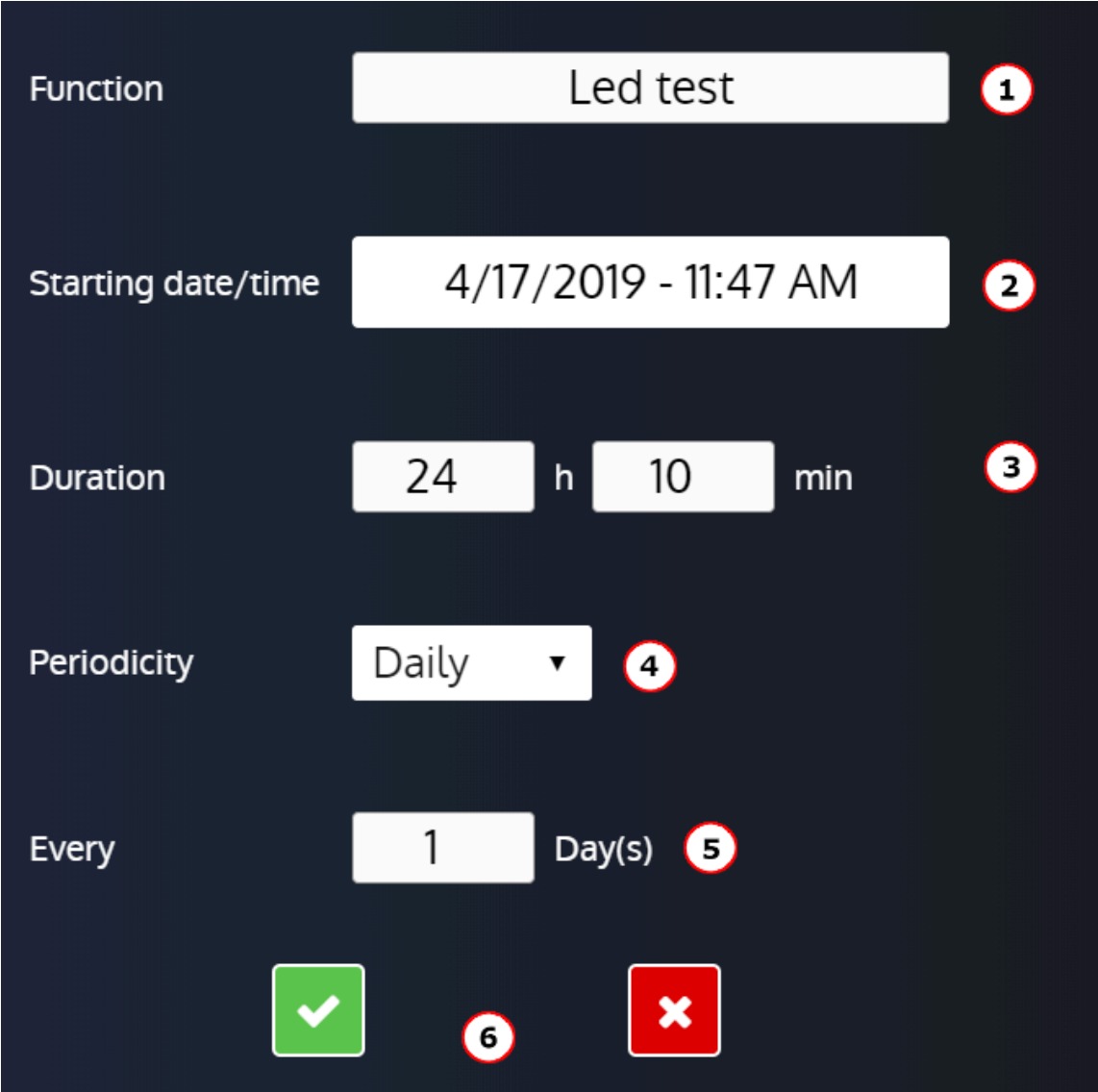

- 1. Fonction active pendant l'événement.
- 2. Première date et heure à laquelle l'événement prendra effet.
- 3. Durée de l'événement.
- 4. Périodicité prévue (Une seule fois ou période sur une base quotidienne, hebdomadaire, mensuelle).
- 5. Réglage de la répétition de la périodicité (période X (s)).
- 6. Confirme ou annule les paramètres de l'événement.

# **Supervision de l'agenda**

Disponible dans la page *Supervision du contrôleur* ⇒ *Agenda(i4Gen)*.

#### Figure48. Supervision de l'agenda

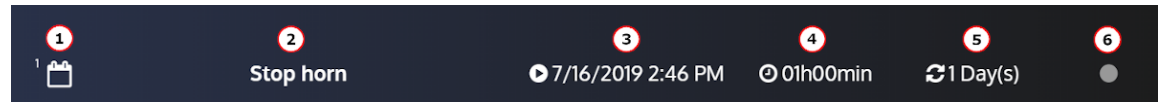

- 1. Numéro de l'événement.
- 2. Fonction active pendant l'événement.

- 3. La prochaine fois que l'événement prendra effet (la valeur peut être différente de la configuration car celle-ci est actualisée).
- 4. Durée de l'événement.
- 5. Périodicité.
- 6. Indicateur On / Off.

# Mappage Modbus TCP

## **Bloc configurable**

Pour créer vos propres blocs Modbus, utilisez les variables [10000]...[10299] dans la page *Paramètres du contrôleur* ⇒ *Programmation* ⇒ *Modbus* ⇒ *Redirection Modbus (i4Gen)*.

Il existe deux façons de configurer ces blocs :

- 1. Configuration dans la page *Paramètres du contrôleur* ⇒ *Programmation* ⇒ *Modbus* ⇒ *Redirection Modbus (i4Gen)*: entrez les codes des variables à lire; les lectures Modbus sur les registres [10000]...[10299] seront les valeurs des variables pointées.
- 2. Configuration par un dispositif externe ; ce dispositif doit suivre les étapes suivantes :
	- Écrire 1 dans la variable [3016] pour entrer dans le mode de configuration de la redirection modbus.
	- Écrire les codes des variables à lire dans les registres souhaités ([10000]...[10299]).
	- Écrire 0 dans la variable [3016] pour revenir au mode d'affichage de la redirection modbus.

Vous pouvez ensuite lire votre propre bloc, en lisant les registres [10000]...[10299] via Modbus TCP.

#### **Example:**

Si la configuration est la suivante : [10000] = 14 ; [10001]=15 ; [10002]=16, la lecture de ces 3 registres via Modbus TCP vous donnera les heures/minutes/secondes du module (respectivement les valeurs des variables [14], [15] et [16]).

# **ARCHIVAGE**

L'outil **Archivage circulaire** est utilisé pour suivre les changements de valeur ou d'état de 10 variables au choix de l'utilisateur.

La variable *Etat* est toujours enregistrée tant que le Archivage circulaire n'est pas désactivé.

Cette fonction est disponible dans la page *Paramètres du contrôleur* ⇒ *Programmation* ⇒ *Archivage circulaire* ⇒ *Activation (i4Gen)*.

## **Fonctions supplémentaires**

Pour chaque variable, vous pouvez définir une période d'archivage à la seconde près (exemple : 1s). Pour utiliser cette fonction, sélectionnez **Intervalle** dans le champ *Enregistrement de Variable 1 sur* . Le bouton **Erase Archivage circulaire** efface toutes les variables enregistrées dans le module.

De nombreuses variables peuvent être enregistrées. La liste des variables disponibles se trouve dans l'annexe Variables [logicielles](#page-92-0) *[\(à la page 93\)](#page-92-0)*.

# **COMMUNICATIONS**

# Réseau

# **Configuration de la connexion PC**

Matériel nécessaire :

- Un câble Ethernet croisé CAT 5 (marqué CROSSOVER CABLE le long de sa gaine) pour une connexion directe au module depuis votre ordinateur.
- Un câble Ethernet droit CAT 5 (marqué PATCH CABLE ou STRAIGHT-THROUGH CABLE le long de sa gaine) ne peut être utilisé qu'avec un switch Ethernet.

# **Configuration de l'adresse IP de l'ordinateur**

- 1. Connecter le module avec un cordon Ethernet de 100Ω Connexion directe au PC : utiliser un cordon croisé. Connexion par un switch: vous pouvez utiliser un câble direct ou un câble croisé tel que le A53W1 de 3 m de long, à condition que votre switch utilise la technologie MDI/MDIX automatique.
- 2. Mettez le module sous tension en utilisant une alimentation stabilisée.
- 3. Ouvrir le panneau de contrôle de Windows
- 4. Ouvrez la fenêtre des propriétés de l'interface réseau. Pour cela, procédez comme suit :
	- a. Ouvrez la page **Centre de réseau et de partage**.
	- b. Cliquez sur **Modifier les paramètres de la carte**
c. Cliquez avec le bouton droit de la souris sur votre interface réseau et sélectionnez **Propriétés**  (Windows 7 et supérieur).

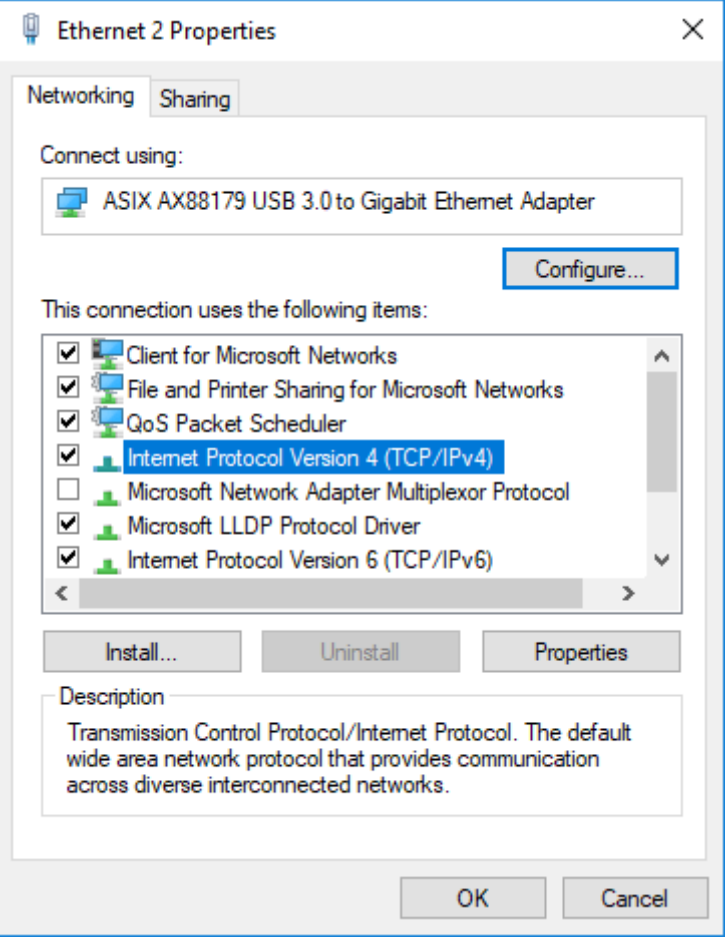

# **Modifier l'adresse IP du module**

Les paramètres IP du module peuvent être modifiés dans *Paramètres du contrôleur* ⇒ *Système* ⇒ *Réseau*.

Il existe deux types de configuration différents :

• **DHCP (automatique)**: Le module prend en charge le protocole DHCP. Si le protocole DHCP est activé, le module doit être connecté à un réseau équipé d'un serveur DHCP pour obtenir une adresse IP.

À la mise sous tension, le module obtient une adresse IP à partir du serveur DHCP.

Si le protocole DHCP échoue, l'adresse IP fixe du module est utilisée (Réglage d'usine : 192.168.11.1).

• **Configuration manuelle**: Pour configurer manuellement les paramètres réseau du périphérique, désactivez le paramètre **DHCP** , puis remplissez les champs **Adresse IP** et **Masque de sousréseau**.

Les numéros de port Modbus/TCP et HTTP peuvent être définis dans les deux configurations.

Sur les modules CORE, vous pouvez réinitialiser l'adresse IP (à 192.168.11.1) en maintenant le bouton sur la face arrière lorsque le module est mis sous tension.

**Remarque :** Pour la plupart des réseaux, il n'est pas nécessaire de définir la passerelle ou de modifier les numéros de port. Pour les réseaux complexes, veuillez contacter votre administrateur réseau pour configurer votre routeur et/ou les appareils en fonction de vos besoins.

# Modbus TCP/IP

# **Capacités**

Une communication Ethernet peut être établie entre un dispositif maître Modbus et le contrôleur qui agit comme un esclave Modbus.

La liste complète des variables accessibles via *i4Gen* est décrite dans le chapitre Variables [logicielles](#page-92-0) *[\(à la page](#page-92-0)  [93\)](#page-92-0)*.

La liste complète de chaque variable est décrite dans la documentation **Table Modbus** disponible sur notre site web.

Le dispositif maître Modbus peut lire/écrire de nombreuses variables internes du contrôleur en fonction de leurs droits d'accès décrits ci-dessous.

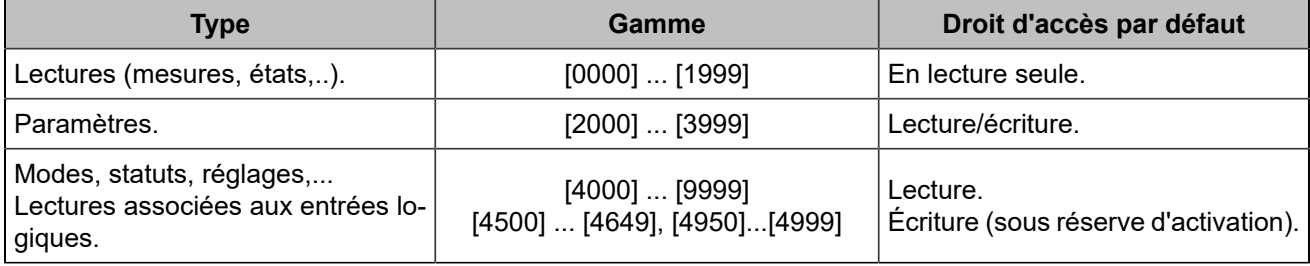

En outre, les fonctions suivantes sont prises en charge :

- Lecture des bit fields, listés dans un onglet dédié du fichier et organisés en mots de 16 bits. Ces variables sont répertoriées dans la documentation **Modbus table**.
- Lecture d'un bloc de données configurable contigu.

Ces fonctions permettent un gain de performance significatif et aident à réduire la charge sur un réseau Ethernet.

# **Configuration**

Pour communiquer via Modbus/TCP, définissez les paramètres suivants :

- L'adresse IP du module définie dans la page *Paramètres du contrôleur* ⇒ *Système* ⇒ *Réseau*.
- Le *Port Modbus TCP* [3014] , généralement 502, figure dans la page *Paramètres du contrôleur* ⇒ *Système* ⇒ *Réseau*.
- Les droits Modbus/TCP: voir plus loin.

Le module peut gérer jusqu'à 6 connexions simultanées. Cela peut être utilisé pour plusieurs IHM par exemple. Pour plus de détails sur la configuration Ethernet, voir le chapitre [Réseau](#page-71-0) *[\(à la page 72\)](#page-71-0)*.

# **Avertissement :**

La connexion du contrôleur à un appareil *i4Gen* ou au logiciel *i4Gen Suite* utilisera une connexion Modbus.

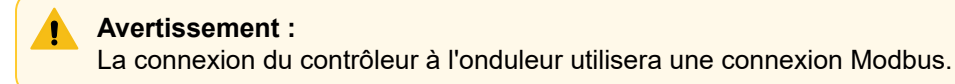

# **Fonctions**

Le module prend en charge les fonctions Modbus suivantes :

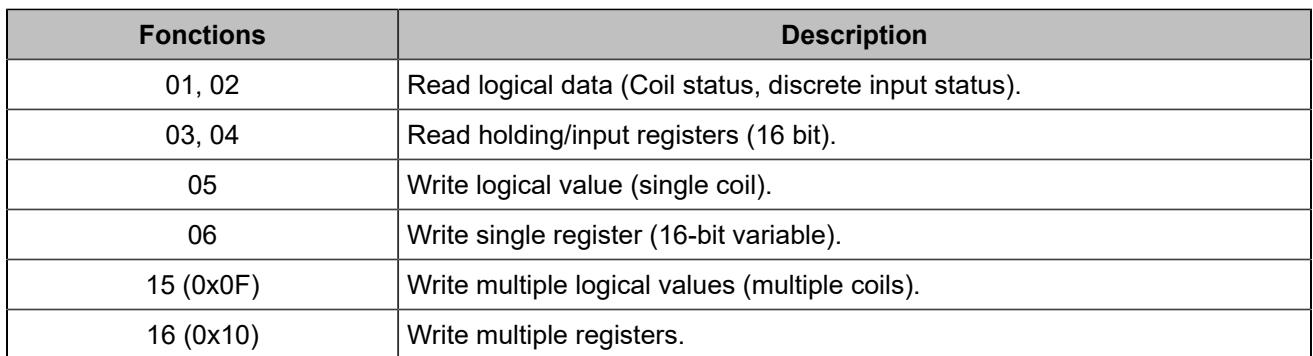

Toutes les variables du module sont des registres de 16 bits. Pourtant, il peut être utile de les considérer comme des valeurs logiques (si elles sont uniquement réglées sur 0 ou 1) pour simplifier la communication du protocole Modbus/TCP avec un automate externe. Si la fonction 01 ou 02 est utilisée pour lire un registre interne qui est différent de 0, la valeur renvoyée sera 1.

Les registres du module démarrent à l'adresse 0. Selon le logiciel de votre équipement client Modbus/TCP, vous devrez peut-être utiliser un offset de 1 lors de la lecture/écriture des registres, car les adresses peuvent démarrer à partir de l'adresse 1. Dans ce cas, demandez l'adresse/le registre numéro 1 pour accéder à la variable 0000 à l'intérieur du module.

Les variables 32 bits ne peuvent être écrites qu'en utilisant la fonction 0x10.

Si une entrée logique modifie une donnée qui doit également être écrite via Modbus, la dernière demande prend le pas sur l'autre.

Les données [10000]...[10299] peuvent être lues par bloc (voir plus loin).

# **Droits d'accès**

Les droits d'accès dépendent du type de paramètre et des autorisations d'accès Modbus. Pour gérer les droits d'accès, mettez à 1 les bits correspondants dans le registre [3015]:

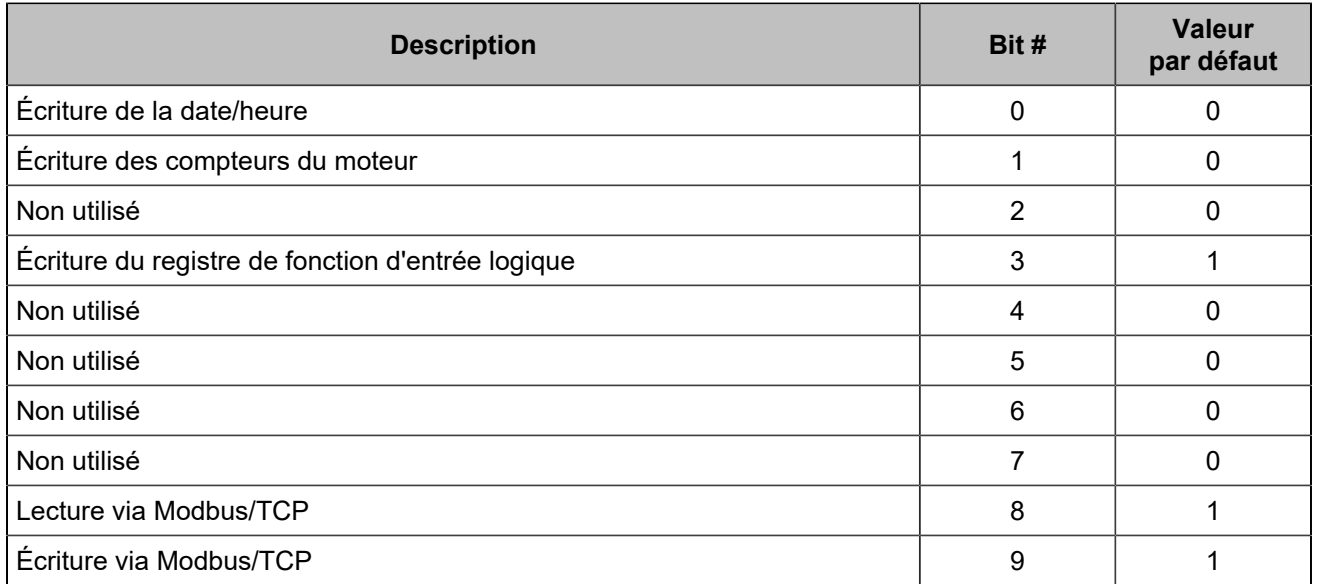

Sur la page *Paramètres du contrôleur* ⇒ *Programmation* ⇒ *Modbus* ⇒ *Droits Modbus(i4Gen)*, vous pouvez cocher les cases correspondantes :

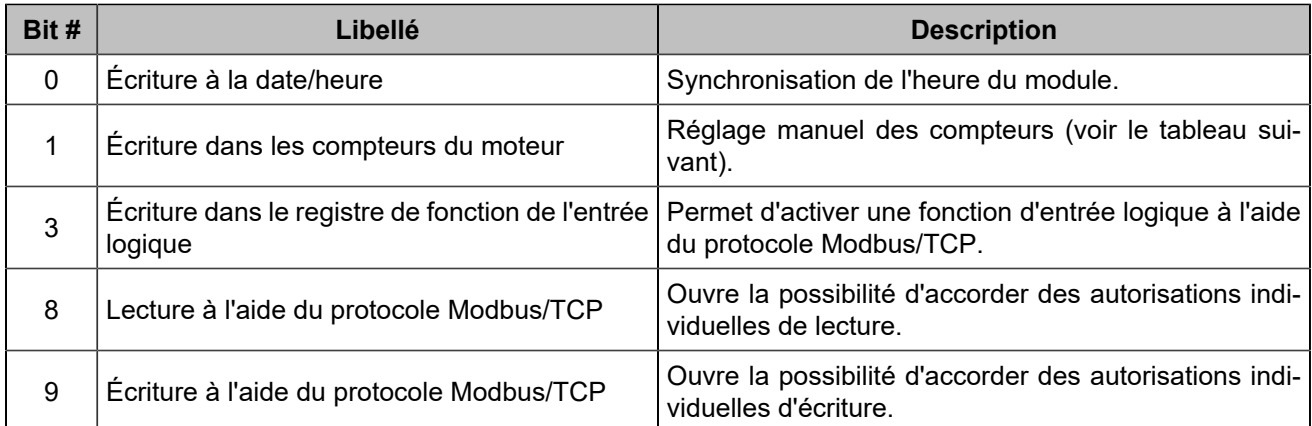

Les compteurs, codés sur 32 bits, comprennent :

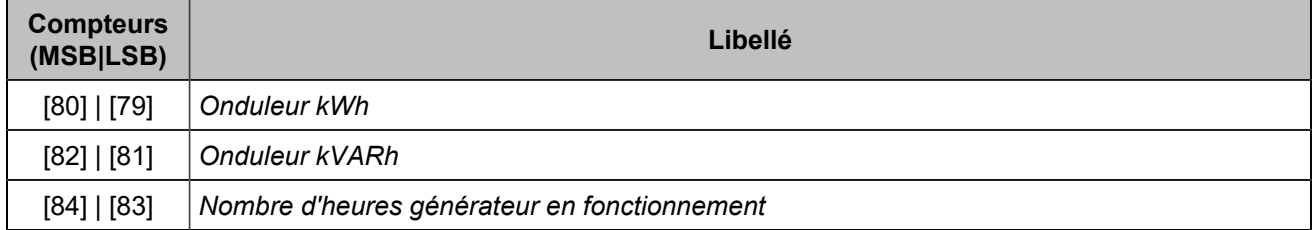

# **Bit fields**

Les bit fields sont destinés à réduire la charge du bus de communication. Ils regroupent jusqu'à 16 variables logiques dans un seul registre. De cette façon, une seule requête Modbus/TCP peut être utilisée pour lire un groupe d'informations. Chaque variable contient la valeur actuelle de 16 variables logiques telles que les positions des disjoncteurs, les défauts, les alarmes...

Ils sont énumérés dans le chapitre Variables [logicielles](#page-92-0) *[\(à la page 93\)](#page-92-0)*.

Les bit fields [956]...[969] ont des valeurs verrouillées : une réinitialisation est nécessaire pour qu'ils reviennent à 0.

**Remarque :** Les données disponibles ne concernent que les défauts survenus après la dernière séquence de mise sous tension. Les événements qui se sont produits avant la mise sous tension du module sont répertoriés dans les pages de défaut mais ne figurent pas parmi les variables.

# **Example:**

Le tableau ci-dessous montre un client Modbus/TCP envoyant une demande de lecture (fonction 04) de 6 registres démarrant à partir de la variable [79].

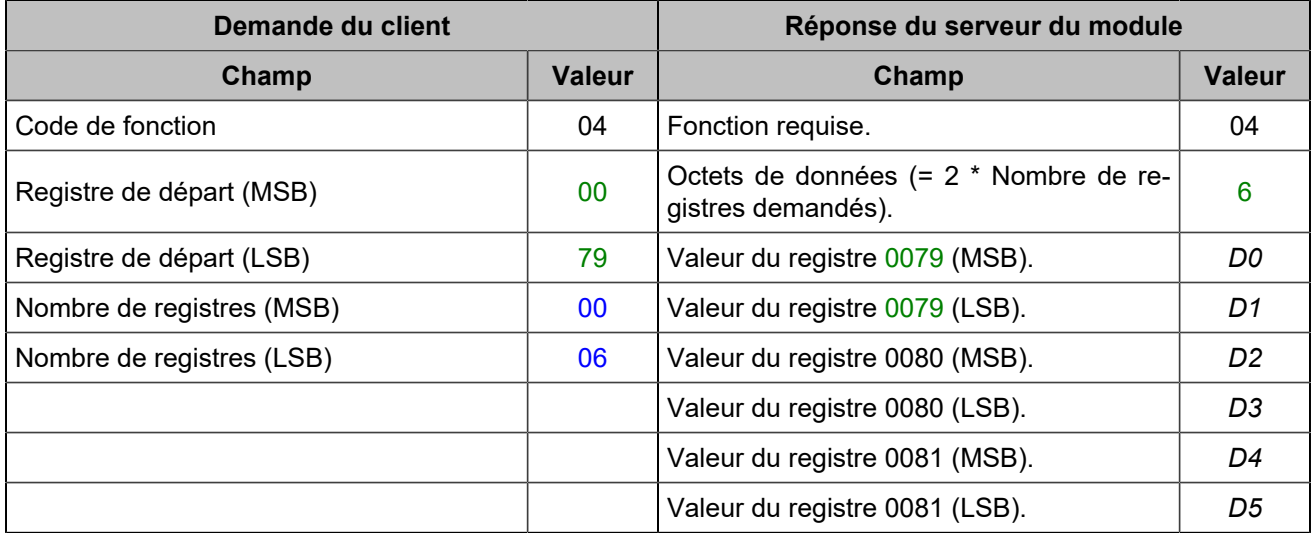

# CRE-LINK<sup>®</sup>

# **Présentation**

Ce bus CANest utilisé comme moyen de communication entre les unités d'une même centrale pour proposer les fonctionnalités suivantes :

- Répartition de la charge active et réactive.
- Rampe de lestage/délestage automatique.
- Couplage à l'arrêt.
- Gestion d'un jeu de barres mort.
- Gestion des segments et de la centrale.
- Autres échanges de données.

Les règles standard du bus CAN s'appliquent ici. Reportez-vous à [Bonnes pratiques du bus CAN](#page-83-0) (à la page *[84\)](#page-83-0)* pour connecter correctement les unités sur le bus CAN.

# **Alarmes/défauts du bus CAN**

La communication CAN entre toutes les unités CRE TECHNOLOGY est vérifiée en permanence par chaque unité sur le bus CAN. Le nombre d'unités connectées au bus CAN doit être le même que le nombre d'unités déclarées dans chaque unité. En cas de problème sur le bus, des alarmes ou des défauts peuvent se produire :

# *GENSYS COMPACT PRIME absent*

Le protocole **CRE-Link®** ne peut pas voir un ou plusieurs *GENSYS COMPACT PRIME*. Les contrôleurs peuvent être mal câblés sur le bus CAN1 ou mal configurés.

# *MASTER COMPACT ou BTB COMPACT absent*

Le protocole **CRE-Link®** ne peut pas voir un ou plusieurs *MASTER COMPACT*/*BTB COMPACT*/*MASTER COMPACT 1B*. Les contrôleurs peuvent être mal câblés sur le bus CAN1 ou mal configurés.

# *HYBRID COMPACT absent*

Le protocole **CRE-Link®** ne peut pas voir un ou plusieurs *HYBRID COMPACT*. Les contrôleurs peuvent être mal câblés sur le bus CAN1 ou mal configurés.

# *BAT COMPACT absent*

Le protocole **CRE-Link®** ne peut pas voir un ou plusieurs *BAT COMPACT*. Les contrôleurs peuvent être mal câblés sur le bus CAN1 ou mal configurés.

# *Défaut communication contrôleurs*

La communication avec les autres produits est perdue. Vérifiez que les résistances de terminaison de 120Ω sont utilisées correctement (voir [Bonnes pratiques du bus CAN](#page-83-0) *[\(à la page 84\)](#page-83-0)*). Vérifiez que le câble du bus CAN est correctement connecté.

# *Inconnu CAN1*

Un produit incompatible est connecté sur le bus CAN. Le module ne démarrera pas le générateur.

# *Vers. Incomp.*

Un module avec une version incompatible est connecté sur le bus CAN. Le module répartira la charge à l'aide d'un contrôle de statisme.

**Remarque :** Des problèmes peuvent survenir si deux ou plusieurs unités ont le même numéro de générateur.

Pour *GENSYS COMPACT PRIME absent*, *MASTER COMPACT ou BTB COMPACT absent*, *BAT COMPACT absent*, *HYBRID COMPACT absent* et *Défaut communication contrôleurs*, vous pouvez configurer le comportement à adopter en cas de défaut CAN.

# **CANOPEN**

Des modules d'extension CANopen(c'est-à-dire des coupleurs CANopen ) peuvent être utilisés pour augmenter le nombre d'entrées/sorties logiques et d'entrées analogiques du module. Nombre maximal global d'entrées/ sorties ajoutées : 64 entrées logiques, 64 sorties logiques et 16 entrées analogiques. Les entrées/sorties du protocole CANopen sont lues/écrites toutes les 100 ms.

# **Configuration**

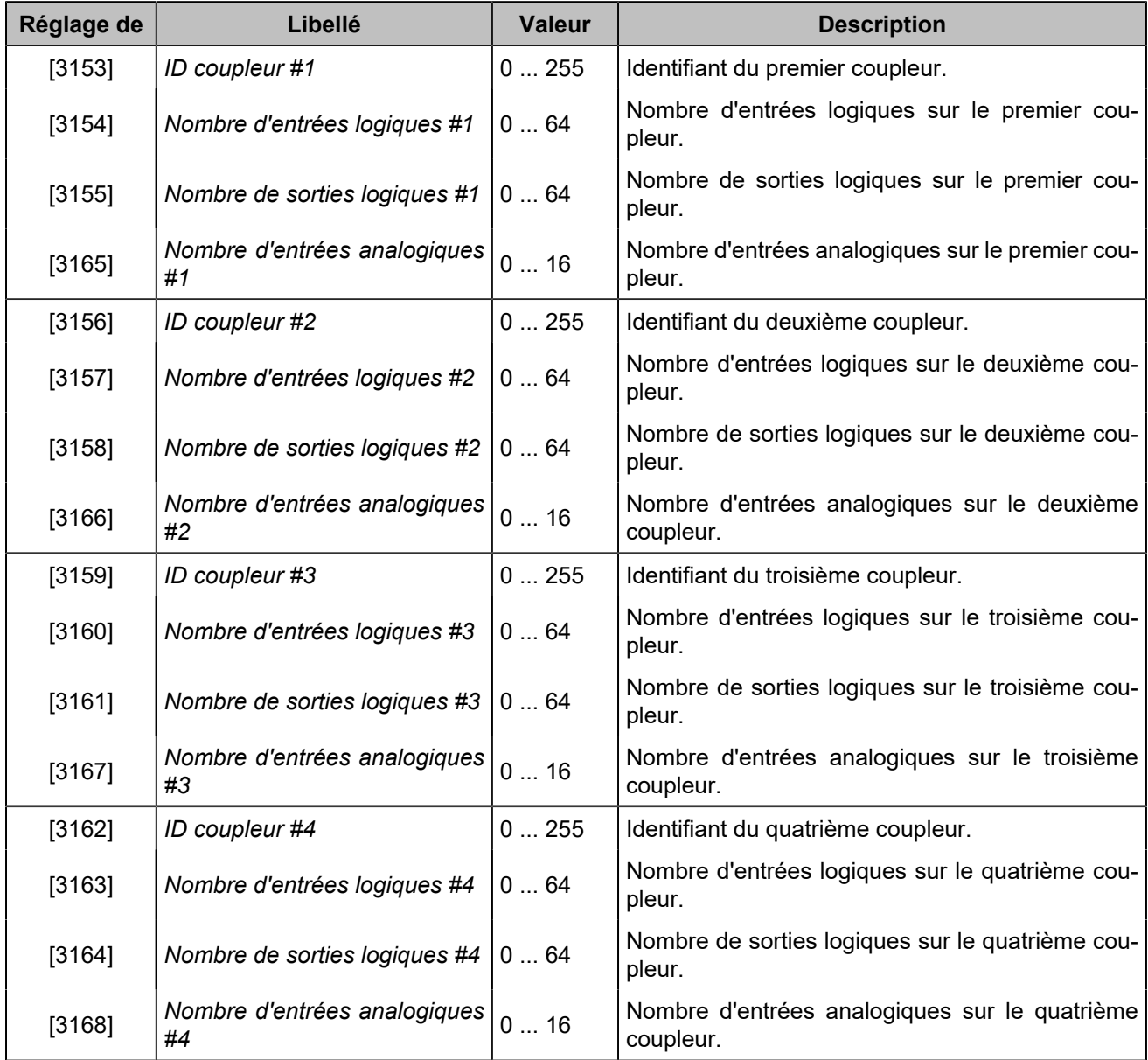

 $|\mathcal{S}|$ **Remarque :** La plage maximale d'identification des coupleurs CANopenchange en fonction du nombre d'entrées/sorties configurées (pour plus de détails, se reporter à la norme *CiA 301* ).

L'affectation des E/S se fait par ordre des coupleurs déclarés dans les paramètres (et non par id). Le numéro de variable le plus bas est associé au numéro de message le plus bas configuré.

Les entrées/sorties logiques du protocole CANopen ont les mêmes attributs que les entrées/sorties ordinaires, à l'exception du délai à la retombée des entrées.

Chaque valeur d'entrée analogique CANopen peut être ajustée à l'aide d'un gain et d'un offset.

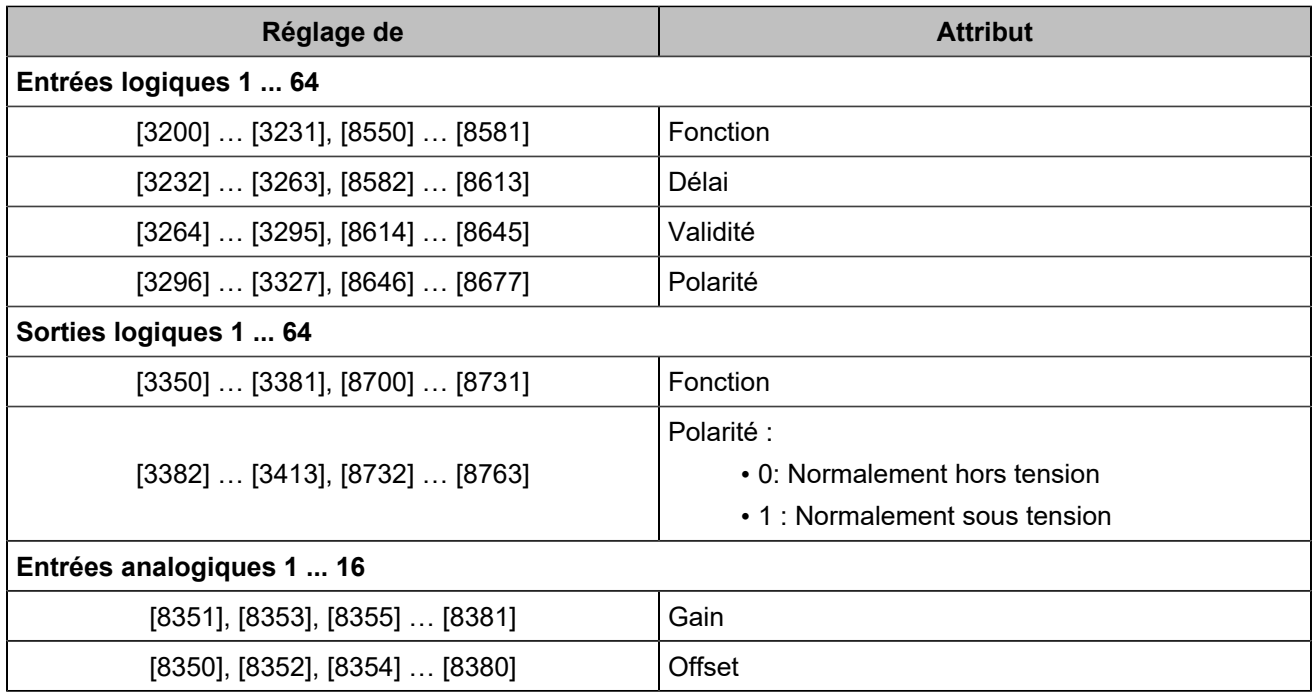

Une alarme de dépassement (variable [609]) est disponible pour les entrées analogiques. Lorsqu'elle est active, vous pouvez regarder la variable [610] pour savoir quelles entrées analogiques ont déclenché les alarmes. Si plusieurs entrées analogiques posent problème, vous devrez résoudre chaque problème un par un.

A la mise sous tension, la configuration des modules d'extension CANopen est automatiquement initialisée. L'état (variable [3150]) passe à 1.

Le délai d'erreur du protocole CANopen(variable [3152]) est de 10,0 s par défaut.

# **Mapping des variables et entrées/sorties**

Les entrées et sorties du protocole CANopen sont accessibles par leur code :

- Entrées logiques : [800]...[831], [1250]...[1281]
- Sorties logiques : [4751]...[4782], [5100]...[5131]
- Entrées analogiques : [1050]...[1065]

# **CLIENT MODBUS**

# **Vue d'ensemble**

Un client Modbus/TCPest implémenté dans le produit afin de communiquer avec un dispositif externe qui fournit une communication Modbus.

Vous pouvez envoyer et récupérer des données vers et depuis une unité connectée via Modbus/TCPou via Modbus RTU si vous utilisez une passerelle Modbus/TCP vers RTU entre les appareils.

# **Fonctions Modbus supportées**

Différentes fonctions Modbus peuvent être utilisées pour lire/écrire différents types de données dans votre appareil distant, comme indiqué ci-dessous :

**Code de fonction 01** Read coils

**Code de fonction 02**

Read discrete inputs

#### **Code de fonction 03**

Read holding registers

## **Code de fonction 04**

Read input registers

# **Code de fonction 05**

Write single coil

# **Code de fonction 06**

Write single register

# **Configuration**

La configuration se fait dans la page *Paramètres du contrôleur* ⇒ *Programmation* ⇒ *Modbus (i4Gen)*. Notez que vous devez être connecté à l'unité **COMPACT** afin de configurer complètement les paramètres de communication, plus particulièrement pour l'IP du serveur distant Modbus/TCP et le port de communication.

1. Activez la communication avec un serveur Modbus/TCP, saisissez un nom pour l'unité distante et configurez éventuellement une alarme/un défaut en cas de dépassement du délai de communication. Le nom du serveur sera utilisé comme libellé d'alarme/de défaut en cas d'incident de communication.

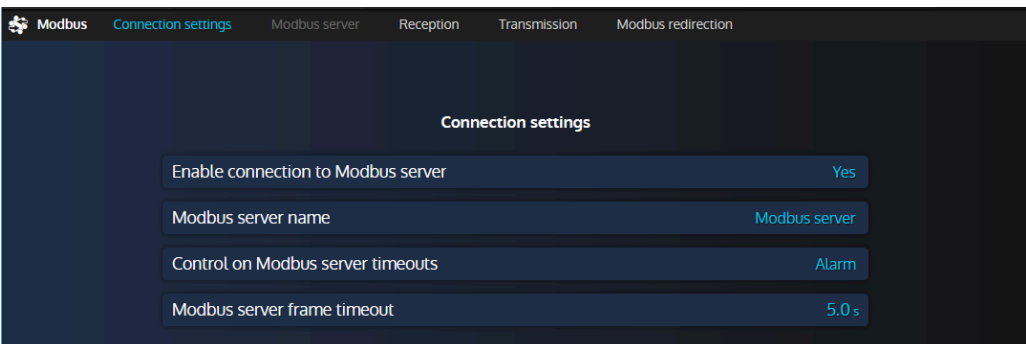

Figure49. Menu des paramètres de connexion Modbus

2. Entrez les paramètres de communication du serveur (adresse IP Ethernet et port Modbus). Le port standard du protocole Modbus/TCP est 502, mais cela peut varier en fonction de votre dispositif distant et de la configuration souhaitée.

Figure 50. Menu des paramètres du serveur Modbus

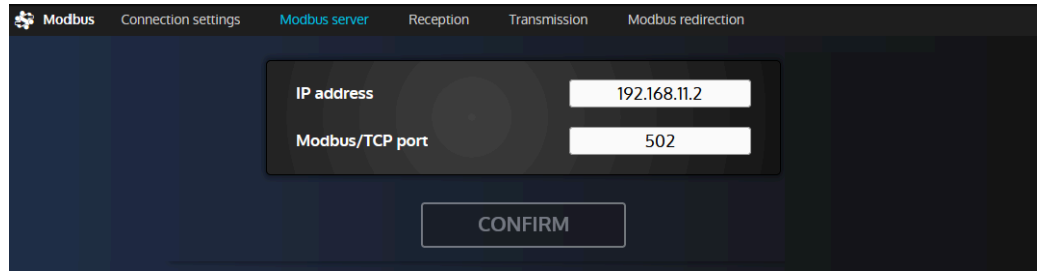

- 3. Vous pouvez maintenant passer aux pages de réception/transmission afin de configurer les registres que vous souhaitez respectivement lire et écrire.
	- Réception : un registre distant est lu et sa valeur calculée est écrite dans une variable interne de l'unité **COMPACT**.
	- Transmission : une variable interne est calculée et envoyée dans un registre distant.

Vous pouvez configurer jusqu'à 10 lignes de réception et 10 lignes de transmission.

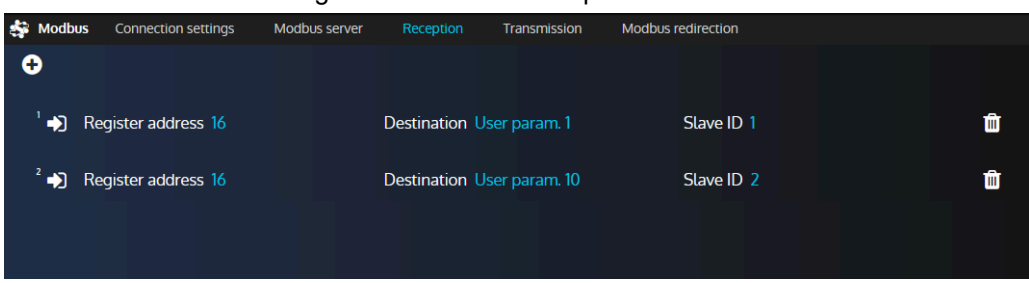

Figure 51. Menu de réception Modbus

4. Cliquez sur le bouton "+" dans le coin supérieur gauche de la page pour ajouter une nouvelle ligne de réception/transmission, ou cliquez sur une ligne existante afin de modifier sa configuration.

# **Paramètres de réception/transmission Modbus**

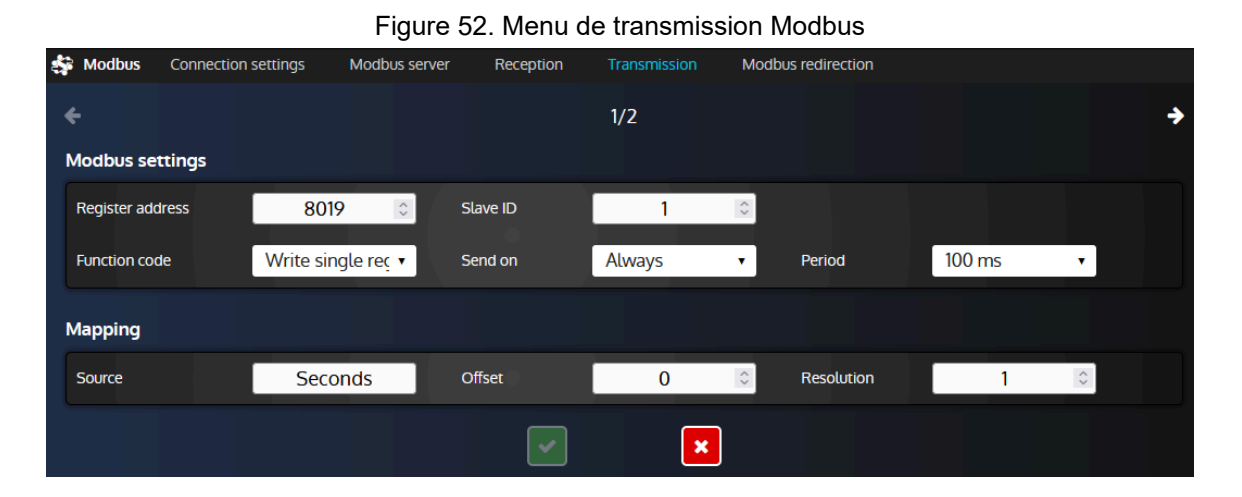

# **Paramètres Modbus**

# **Code de fonction**

Code de fonction Modbus utilisé pour lire/écrire des bits, des entrées ou des registres.

#### **Adresse du registre**

Adresse du registre Modbus dans le serveur Modbus distant. Notez que le registre 1 est situé à l'adresse 0.

## **ID d'esclave**

Ce paramètre est généralement utile si vous devez accéder à un dispositif Modbus RTU (RS485) par le biais d'une passerelle Modbus/TCP vers RTU. De cette façon, vous pouvez accéder à différents dispositifs esclaves Modbus RTU en utilisant une seule passerelle (serveur).

#### **Condition d'envoi (lignes de transmission uniquement)**

**Toujours** enverra une valeur à la période sélectionnée. Si l'on sélectionne **Changement de valeur**  , le registre ne sera écrit que si la valeur de la source a changé. En donnant à ce paramètre la valeur **Jamais** , on désactive la transmission sans effacer toute la ligne : cela peut être utile, par exemple, à des fins de test.

#### **Période (lignes de transmission uniquement)**

Choisissez la période de transmission lorsque le paramètre d'envoi est réglé sur **Toujours** . Différentes valeurs sont proposées afin de vous permettre de choisir entre un trafic de communication léger ou la réactivité.

# **Paramètres de mapping**

## **Destination (lignes de réception uniquement)**

Variable interne du contrôleur **COMPACT** où le résultat d'un registre de lecture calculé sera écrit.

#### **Source (lignes de transmission uniquement)**

Variable interne du contrôleur **COMPACT** qui sera utilisée pour le calcul. Le résultat sera envoyé dans le registre distant sélectionné dans le serveur Modbus.

#### **Offset et résolution**

Ces deux paramètres vous permettent de définir une règle de calcul entre les registres Modbus et les variables **COMPACT** comme détaillé ci-dessous. Pour une ligne de réception, la variable de destination dans le contrôleur **COMPACT** aura la valeur suivante : **Résultat = (valeur du registre Modbus) \* Résolution + Offset**. Pour une ligne de transmission, la valeur envoyée au serveur Modbus sera : **Valeur du registre = (valeur de la source) \* Résolution + Offset**

#### **Remarque : Déterminer le gain approprié lors de la lecture de valeurs**

Il est possible de toujours utiliser la même formule pour déterminer le gain (tant que les valeurs sont linéaires) pour une valeur que vous lisez : **gain = valeur attendue / valeur lue via Modbus**. Lors de la lecture des valeurs, n'oubliez pas de régler la précision (et éventuellement l'unité s'il y en a une, à des fins d'affichage uniquement) de la variable utilisateur en cours d'utilisation via le menu *Paramètres du contrôleur* ⇒ *Programmation* ⇒ *Variables utilisateur (i4Gen)*

#### Exemple :

Le contrôleur est réglé pour lire le registre 123 d'un autre dispositif Modbus/TCP et pour le stocker dans la variable "Saved var. 1" [8000]. La valeur est censée avoir une précision de 2 chiffres, nous avons donc défini la variable "Saved var. 1" avec une précision de 0,01. Le contrôleur indique 5000.00 mais la valeur attendue devrait être 25.00. En supposant qu'il s'agit d'une valeur linéaire, il suffit d'utiliser la formule énoncée précédemment pour déterminer le gain à appliquer : 25/5000 = 0.005. Notez que si vous voulez supprimer tout ce qui se trouve après la virgule pour avoir la valeur comme un nombre entier, vous pouvez simplement changer la précision de "Saved var. 1" à 1 (mais le gain devrait rester inchangé).

# <span id="page-83-0"></span>Bonnes pratiques du bus CAN

Ce chapitre décrit les règles à utiliser pour garantir la fiabilité de la communication CAN. Ces règles doivent être appliquées à toutes les communications du protocole CAN, y compris le protocole **CRE-Link®** et le bus CAN ECU/E/S à distance. **CRE TECHNOLOGY** recommande de toujours utiliser un câble blindé pour connecter le bus CAN.

# **Câbles**

# **AVERTISSEMENT**

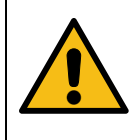

# **RISQUE D'ENDOMMAGEMENT DE L'ÉQUIPEMENT**

**Le non-respect de cette instruction peut endommager l'émetteur/récepteur CAN.** Mettez l'appareil hors tension avant de brancher ou de débrancher le connecteur du bus CAN ou de déconnecter les fils.

Les câbles utilisés doivent être sélectionnés pour répondre aux spécificités du bus CAN. Utilisez toujours des paires de fils torsadés blindés. Déployez le bus CAN(sans topologie maillée, en anneau ou en étoile) comme indiqué ci-dessous :

Figure 53. Topologies de câblage de bus CAN acceptées

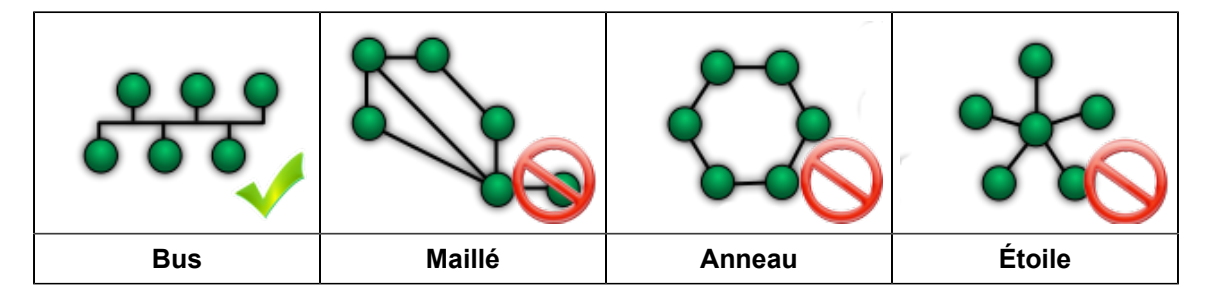

Les deux extrémités du bus CAN doivent être terminées par une résistance de 120Ω. Le module dispose d'une résistance de 120Ω prévue à cet effet. En câblant la borne RES sur CAN H, on relie CAN L et CAN H avec une résistance.

La figure suivante donne l'exemple de trois unités connectées par un bus CAN. N'installez PAS de résistance et ne reliez pas les bornes RES et CAN H ensemble dans l'unité centrale.

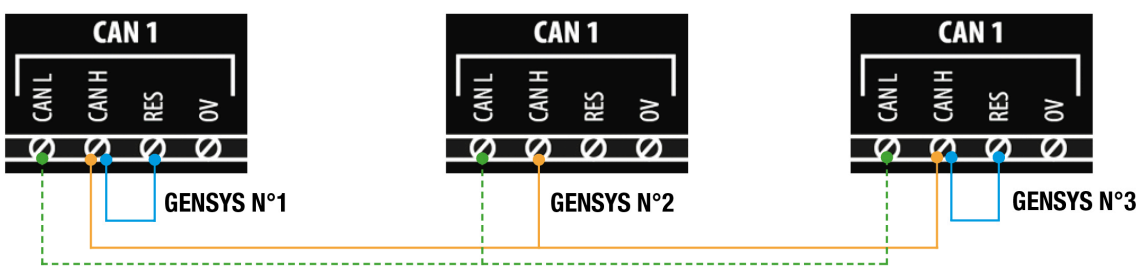

Figure 54. Exemple de câblage de bus CAN

Figure 55. Mauvais placement de la résistance de terminaison sur le bus CAN

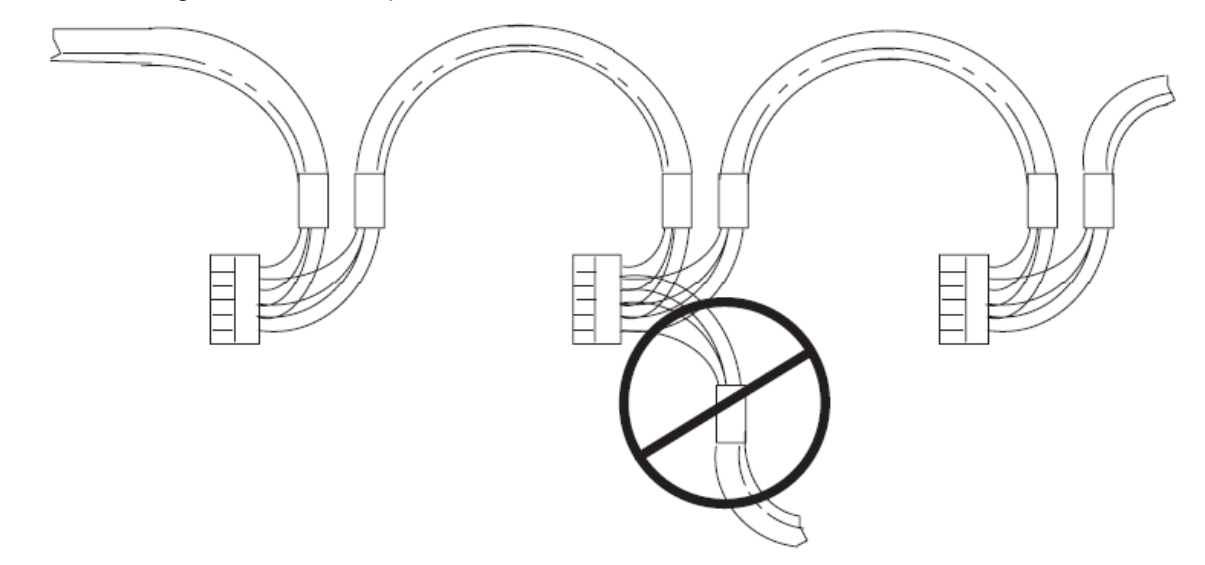

## **AVERTISSEMENT**

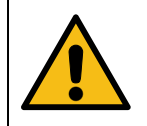

**RISQUE D'ENDOMMAGEMENT DE L'ÉQUIPEMENT Le non-respect de cette instruction peut endommager l'émetteur/récepteur CAN et le contrôleur lui-même.**

Ne connectez en aucun cas la broche "0V" à la broche "-" de l'alimentation.

**2** Remarque : CRE TECHNOLOGY propose une gamme complète de produits destinés à l'installation de votre bus CAN (cordons, fils, connecteurs...). Veuillez contacter votre distributeur local **CRE TECHNOLOGY** pour vous aider à choisir l'équipement qui correspond à vos besoins.

# **Longueur et vitesse de transmission maximales**

La longueur maximale d'un bus CAN dépend principalement de la vitesse de communication, mais aussi de la qualité des fils et des connecteurs utilisés.

Le tableau suivant indique la longueur maximale d'un bus CAN en fonction de la vitesse de transmission :

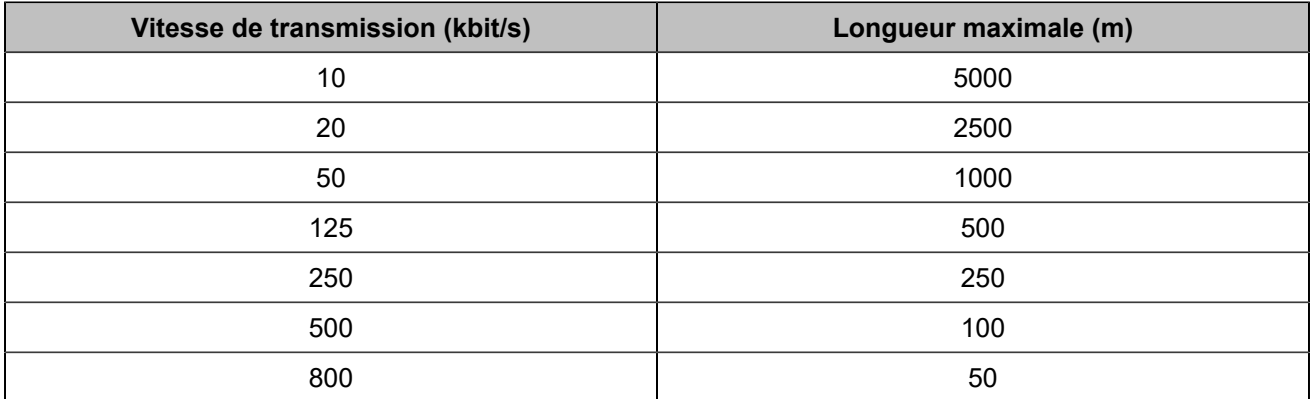

Le tableau suivant indique la vitesse de transmission standard de chaque protocole CAN qui peut être utilisé par une unité **CRE TECHNOLOGY**:

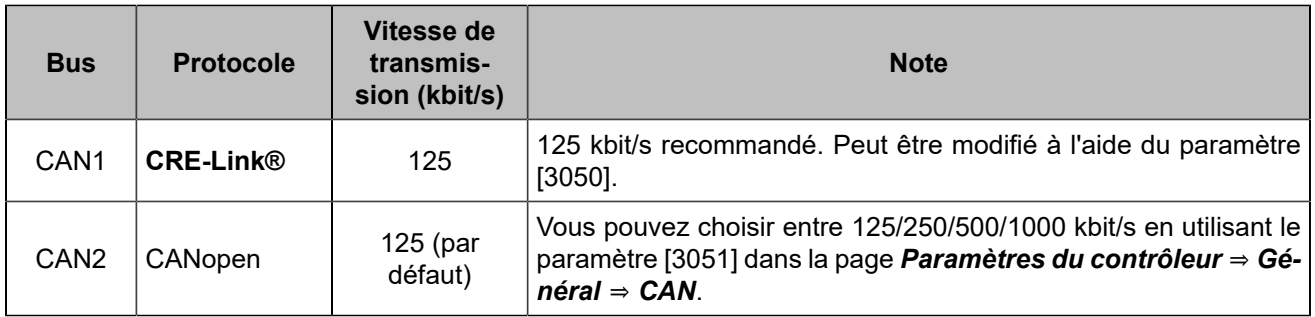

# **ANNEXES**

# Entrer un code

Un code peut être utilisé pour changer un type de contrôleur en un autre (par exemple, un *GENSYS COMPACT PRIME* peut être transformé en *HYBRID COMPACT*) ou pour ajouter une option à votre contrôleur (par exemple, compatibilité MTU MDEC). Veuillez contacter **CRE TECHNOLOGY** pour plus d'informations sur la manière d'obtenir un code.

**Remarque :** Lors de la saisie d'un code, il est préférable qu'aucun autre appareil que *i4Gen Suite* ne  $\mathbf{r}$ soit connecté au contrôleur.

- 1. Pour saisir un code, allez dans la page *Paramètres du contrôleur* ⇒ *Système* ⇒ *Code(i4Gen)*.
- 2. Cliquez sur le bouton "Confirmer" pour envoyer le code au contrôleur. Un message de réussite s'affichera et le contrôleur redémarrera.

Vous pouvez maintenant vous reconnecter au contrôleur :

- Si le code saisi permet d'ajouter une option, consultez la liste des options actives dans la page À propos.
- Si le code a été saisi pour changer le type de contrôleur, lancez une mise à jour logiciel avec la version appropriée à partir de la page *Paramètres du contrôleur* ⇒ *Système* ⇒ *Mise à jour(i4Gen)*.

# Dépannage

Pour obtenir un historique des alarmes-défauts, arrêtez le Générateur, connectez-vous à *i4Gen* ⇒ *Transfert de fichiers* et cliquez sur le bouton **Save** à côté de **History - Alarms/Faults/Events/Logger**.

Pour rétablir les paramètres d'usine du logiciel *i4Gen Suite*, naviguez jusqu'à la page *Paramètres du contrôleur*  ⇒ *Système* ⇒ *Réinitialisation des paramètres(i4Gen)* et cliquez sur le bouton **Reset**.

# **Messages d'alarme/de défaut**

## **Message "Produit isolé".**

Vérifiez les connexions associées, y compris celle de la résistance interne (connectez la borne "RES" et la borne "CAN H").

Vérifiez les paramètres associés : Quantité de générateurs, numéro de chaque générateur.

## **Message "Produit manquant".**

Consultez les autres produits. L'un d'eux n'est pas alimenté ou est déconnecté.

## **Message "MASTER manquant".**

Vérifiez les produits *MASTER COMPACT*/*MASTER COMPACT 1B*/*BTB COMPACT*. L'un d'eux n'est pas alimenté ou est déconnecté.

#### **Message "HYBRID manquant"**

Vérifiez les produits *HYBRID COMPACT*. L'un d'eux n'est pas alimenté ou est déconnecté.

#### **Message "BAT manquant".**

Vérifiez les produits *BAT COMPACT*. L'un d'eux n'est pas alimenté ou est déconnecté.

#### **Message "Produit inconnu".**

Consultez les autres produits. L'un d'eux n'est pas compatible.

#### **Message "Version non conforme".**

Consultez les autres produits. L'un d'eux utilise une version qui n'est pas compatible.

#### **Impossible de se connecter au PC**

Envisagez de désactiver le pare-feu et d'ajouter une exception sur votre antivirus.

Vérifiez le câblage du réseau, voir [Réseau](#page-71-0) *[\(à la page 72\)](#page-71-0)*

# **Messages d'erreur lors du transfert d'un fichier vers le module**

**Remarque :** "..." indique un numéro de variable, un numéro de libellé ou un numéro de texte selon le  $\mathscr{L}$ message d'erreur. Cela vous aidera à localiser votre erreur dans votre fichier de configuration.

## **ERROR 002: Unknown file type**

Le type de fichier envoyé est inconnu. Vérifiez le fichier sélectionné.

## **ERROR 004: Write data or checksum error**

**ERROR 008: Update failed. Please restart update.**

Erreur d'écriture en mémoire pendant le processus de mise à jour. Redémarrer la mise à jour du module.

# **ERROR 011: No write right on variable ….**

L'accès à cette variable n'est pas autorisé. Seuls les paramètres peuvent être modifiés.

## **ERROR 012: No write right on label ….**

L'accès à ce libellé n'est pas autorisé. Vérifiez votre fichier de configuration.

## **ERROR 013: Text …. doesn't exist.**

L'accès à ce texte n'est pas possible car il n'existe pas. Vérifiez la compatibilité de la version/ du type de module et du fichier de configuration.

## **ERROR 014: No write right on …. Unit**

L'accès à cette unité est interdit. Vérifiez votre fichier de configuration.

## **ERROR 015: Need password level 2 to write on …. Variable**

Le mot de passe actuel n'est pas suffisant pour accéder à ce niveau de configuration/contrôle.

## **ERROR 017: Configuration not allowing …. variable value**

Le réglage actuel du module ne permet pas de modifier ce paramètre avec cette valeur. Vérifiez votre fichier de configuration et la valeur du paramètre avant de renvoyer votre fichier de configuration.

## **ERROR 018: Variable …. out of range**

La valeur du paramètre est hors plage. Vérifiez votre fichier de configuration avant de l'envoyer à nouveau.

## **ERROR 019: Wrong value for …. variable**

Une valeur inattendue a été détectée sur ce paramètre. Vérifiez la valeur du paramètre avant de procéder à un nouvel envoi.

Ex : un caractère de texte a été détecté au lieu d'un nombre.

# **ERROR 020: Unknown language file**

Le fichier de langue envoyé ne correspond pas à un fichier de langue pour le module. Vérifiez le fichier de langue sélectionné.

#### **ERROR 021: Too many languages already downloaded**

Le nombre maximal de langues prises en charge par le module a été atteint.

#### **ERROR 022: Wrong language file version**

La version du fichier de langue est supérieure à la version du module. Mettez votre module à jour à la dernière version ou obtenez le fichier de langue compatible avec la version de votre module.

#### **ERROR 023: Label …. does not exist.**

La modification de ce libellé n'est pas autorisée. Vérifiez le numéro du libellé avant de renvoyer le fichier de configuration.

# **ERROR 024: Unit …. does not exist.**

La modification de cette unité n'est pas autorisée. Vérifiez le numéro de l'unité avant d'envoyer à nouveau le fichier de configuration.

#### **ERROR 025: Wrong accuracy value on …. (0,1,2 or 3)**

La valeur de la précision est hors plage. La valeur doit être comprise entre 0 et 3.

# **ERROR 026: Wrong unit value on …. (from 0 to xxx)**

La valeur de l'unité est hors plage. La valeur doit être comprise entre 0 et xxx.

### **ERROR 027: No header in language file**

Pas d'en-tête ou en-tête incorrect du fichier de langue. Vérifiez le fichier de langue sélectionné avant de l'envoyer à nouveau.

## **ERROR 028: No filename found or too long**

Pas de nom de fichier ou le nom de fichier est trop long. La taille maximale d'un nom de fichier est de 40 caractères. Renommez le fichier et envoyez-le à nouveau.

## **ERROR 029: Wrong accuracy on parameter ….**

La valeur du paramètre modifié n'a pas la bonne précision. Vérifiez la valeur de votre paramètre avant de renvoyer votre fichier de configuration.

Ex : En dessous, il manque le chiffre au dixième 5.00

V02205 5.0**\_** Amplitude ESG +000.00 +010.00V

## **ERROR 030: Data out of range in Easy Flex®**

Le résultat de l'opération est en dehors de la plage de valeurs de la variable de sortie.

## **ERROR 031: Invalid TXT file version**

Le fichier TXT n'est pas valide car il provient d'un logiciel non compatible.

Par exemple : Les fichiers TXT de la version 1.xx sont uniquement compatibles avec le produit utilisant la version 1.xx. Les fichiers TXT de la version 2.xx sont uniquement compatibles avec le produit utilisant la version 2.xx. Etc...

# **Avertissement**

Les avertissements n'empêchent pas le module de fonctionner mais informent l'utilisateur d'un problème potentiel dans son fichier de configuration.

### **WARNING 001: Wrong size of label ….**

#### **WARNING 002: Wrong character entered in label ….**

**WARNING 003: Wrong size of text ….**

#### **WARNING 004: Wrong character entered in text ….**

Ces avertissements indiquent que les libellés/textes saisis sont trop longs ou qu'un caractère n'est pas pris en charge par le module.

Les caractères non valides seront remplacés par " ?". Les caractères valides sont les suivants :

- *0123456789.-*
- *ABCDEFGHIJKLMNOPQRSTUVWXYZ*
- *!#\$()\*+/:;=[]^\_ ?*
- *abcdefghijklmnopqrstuvwxyz*

La taille maximale d'un libellé est de 14 caractères et de 28 caractères pour un texte.

#### Modifiez les libellés/textes selon les règles ci-dessus.

## **WARNING 005: Too many errors...**

Tous les messages d'erreur/d'avertissement n'ont pas pu être affichés. Il y a probablement d'autres problèmes dans votre fichier de configuration. Résolvez les problèmes affichés et envoyez à nouveau votre fichier de configuration afin d'afficher les messages d'erreur/d'avertissement supplémentaires.

## **WARNING 006: No unit specify on unit ….**

### **WARNING 007: No value specify on parameter ….**

## **WARNING 008: No text specify on text ….**

## **WARNING 009: No label specify on label ….**

Ces avertissements indiquent qu'aucune valeur n'a été renseignée dans le fichier de configuration pour une unité/paramètre/texte ou un libellé. Les valeurs resteront inchangées.

## **WARNING 011: Variable …. does not exist.**

Le paramètre n'existe pas. Vérifiez la compatibilité de la version/ du type de module et du fichier de configuration.

# **CERTIFICATIONS**

#### Figure 56. Déclaration de conformité

#### **DECLARATION UE DE CONFORMITE** EU DECLARATION OF CONFORMITY

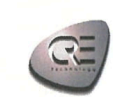

Cette Déclaration de Conformité est conforme à la norme This Declaration of Conformity is suitable to the European<br>européenne EN17050-1 :2004 "Critères généraux pour Standard EN 17050-1:2004 "General criteria for supplier'

#### Nous. **CRE** Technology We,

Adresse du fabricant : **Manufacturer's Address:**  130, Allée Charles Victor NAUDIN Zone des Templiers - Sophia Antipolis<br>06410 BIOT FRANCE

déclarons sous notre seule responsabilité, que les produits délivrés: declare under our sole responsibility that the products as originally delivered:

> Nom du produit : Product Name:

PV COMPACT HMI **PV COMPACT CORE** 

Référence produit : Regulatory Model:

A56-PV-00-x (HMI) A56-PV-10-x (CORE)

Version(s) produit : All **Product Version:** 

satisfont aux exigences essentielles des Directives Européennes ci-dessous et portent en conséquence le marquage CE :<br>Comply with the essential requirements of the following applicable European Directives, and carries the

Low Voltage Directive 2014/35/EU RoHS Directive (2011/65/EU) (EU)2015/863

#### (Reach) SVHC List 16th January 2020

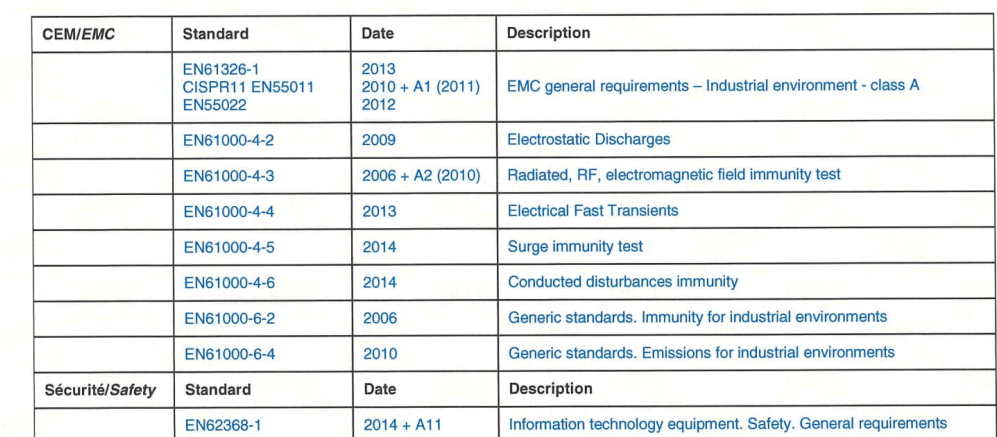

Cette Déclaration de Conformité s'applique aux produits listés ci-dessus et placés sur le marché après le:

This DoC applies to above-listed products placed on the market after:

**SIGNATURE** 

January 31st, 2022

**BIOT - France for CRE Technology** Responsable Qualité - Quality Manager

CRE TECHNOLOGY - 130 Allée Charles Victor NAUDIN - Zone des Templiers, Sophia Antipolis - 06410 BIOT - FRANCE<br>Tél: +33 (0) 4 92 38 86.82 / Fax: +33 (0) 4 92 38 86.83<br>SARL au Capital de 500000 Euros - RCS Antibes 488 625 58 RD\_Ffr\_050D

Les certifications peuvent être téléchargées sous forme de fichiers PDF à l'adresse www.cretechnology.com dans la zone de téléchargement.

# <span id="page-92-0"></span>Variables logicielles

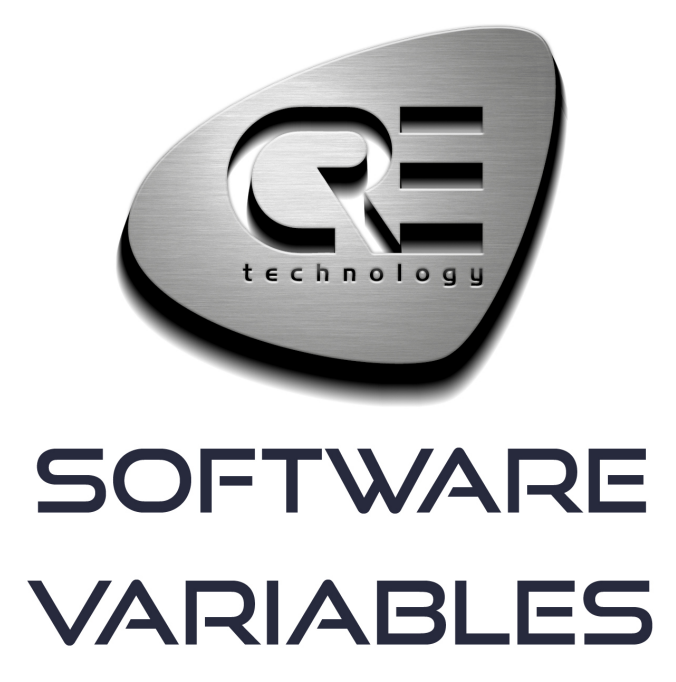

CRE TECHNOLOGY 130, allée Charles-Victor Naudin Zone des Templiers - SOPHIA ANTIPOLIS 06410 BIOT - FRANCE Phone: +33 (0)4 .92.38.86.82 www.cretechnology.com info@cretechnology.com

COPYRIGHT © CRE TECHNOLOGY. ALL RIGHTS RESERVED.

# **TABLE DES MATIÈRES**

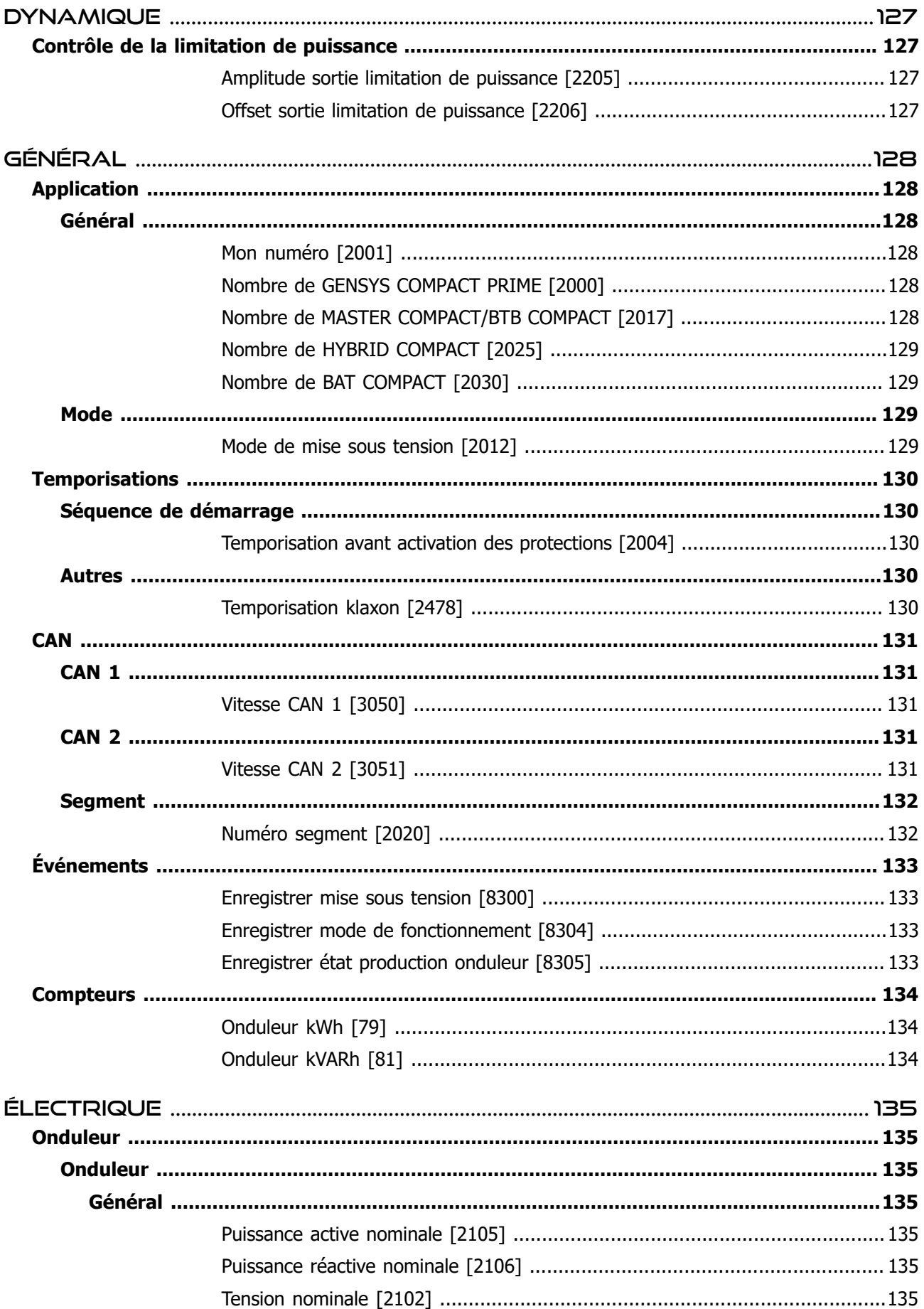

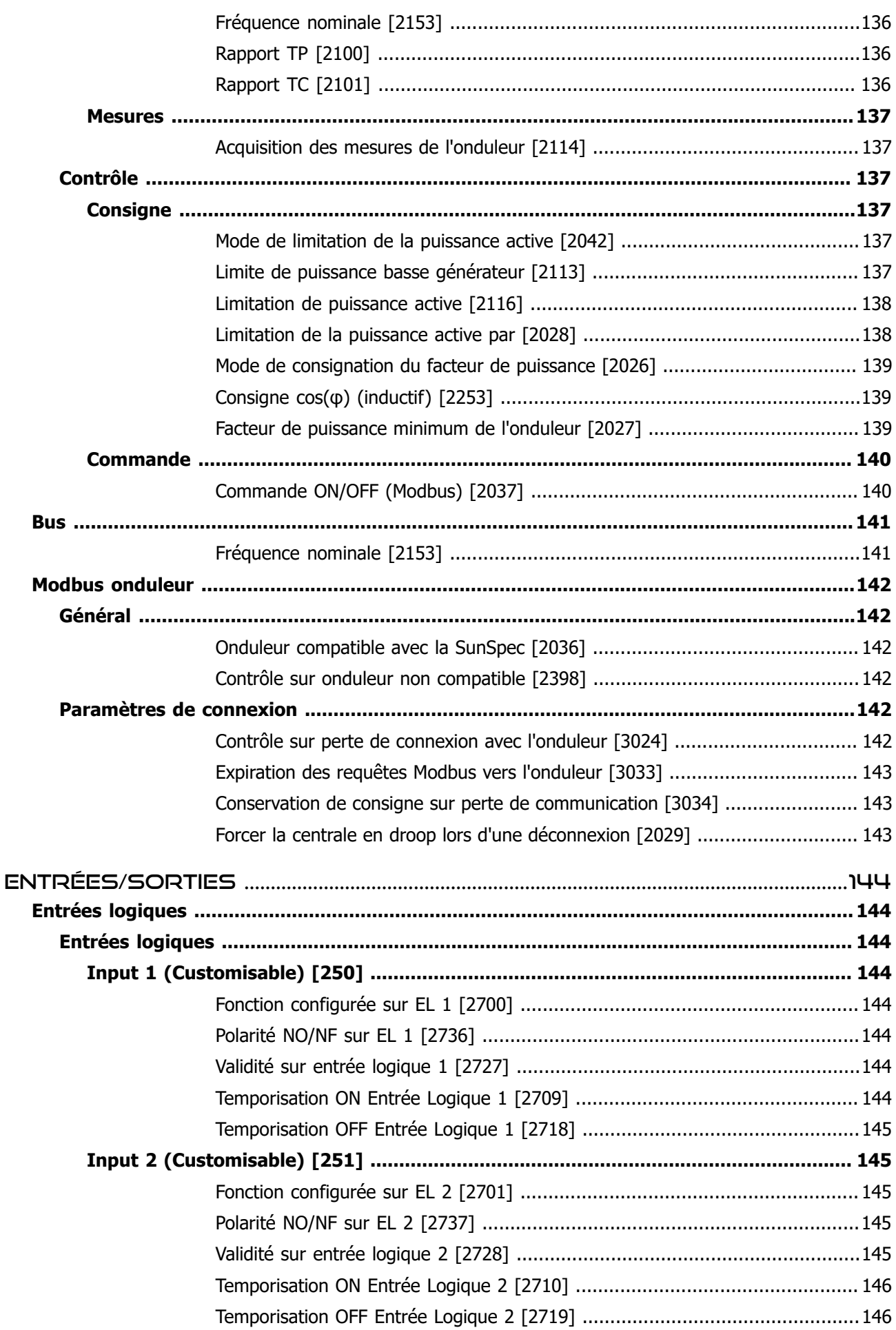

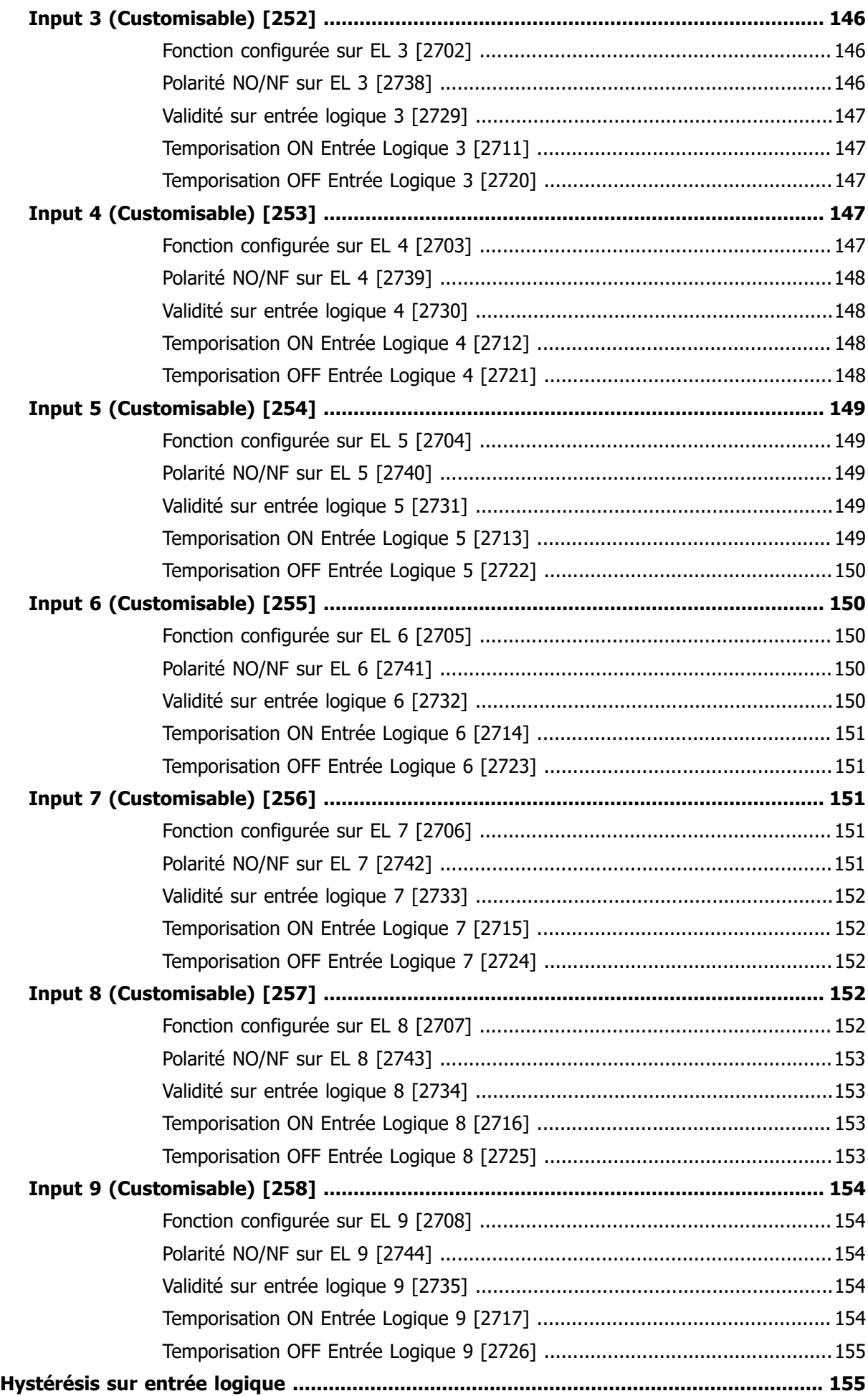

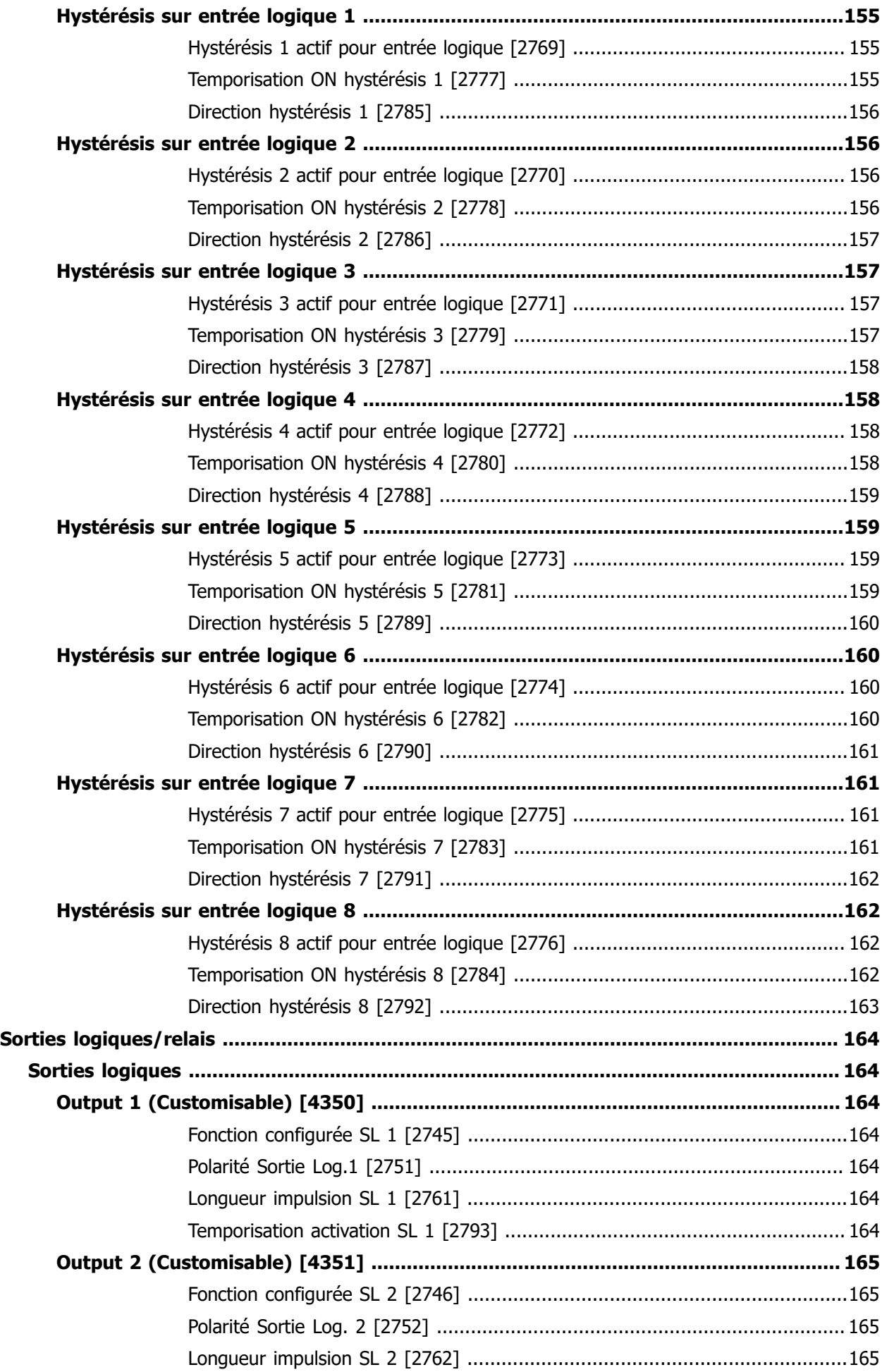

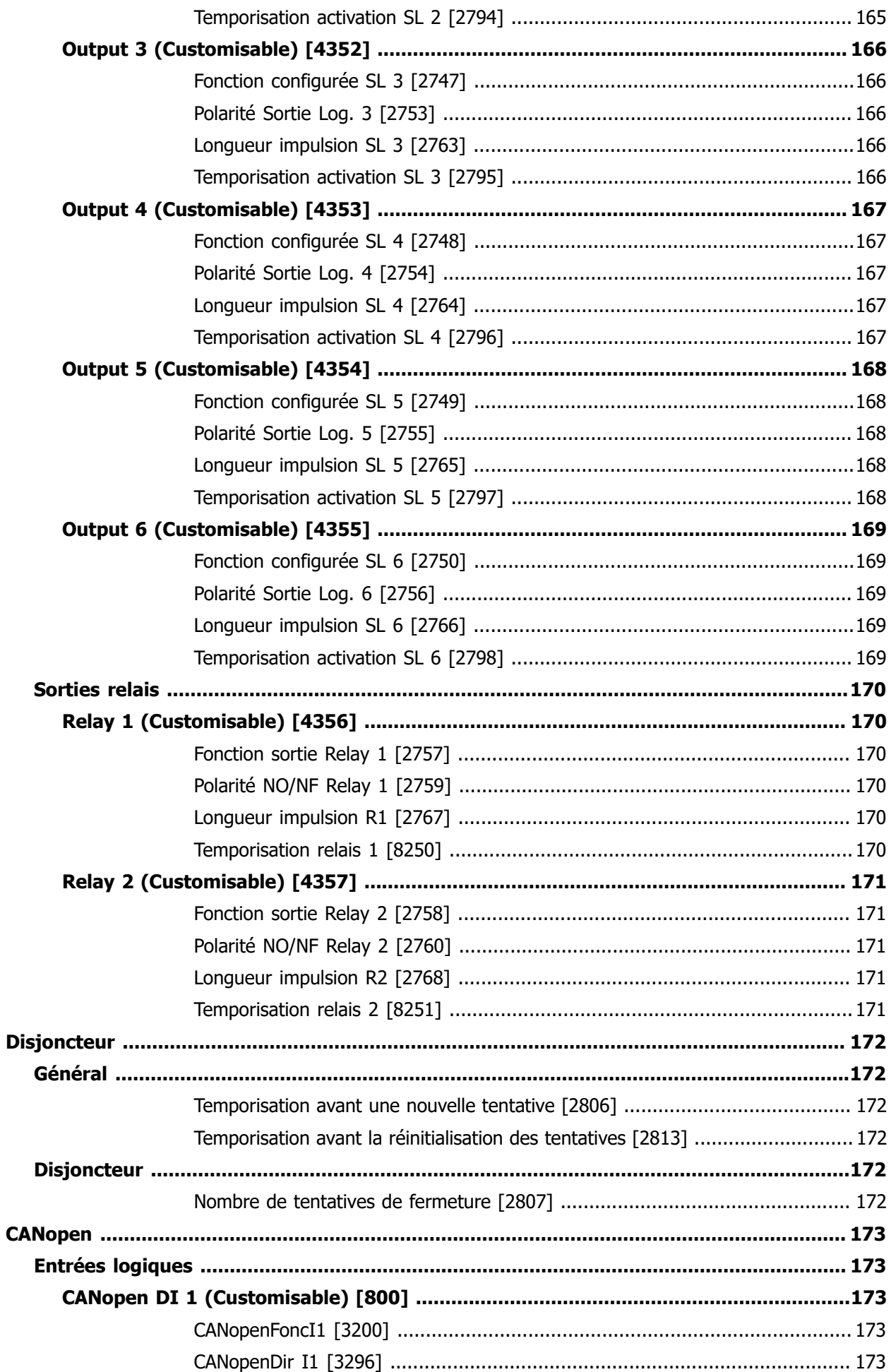

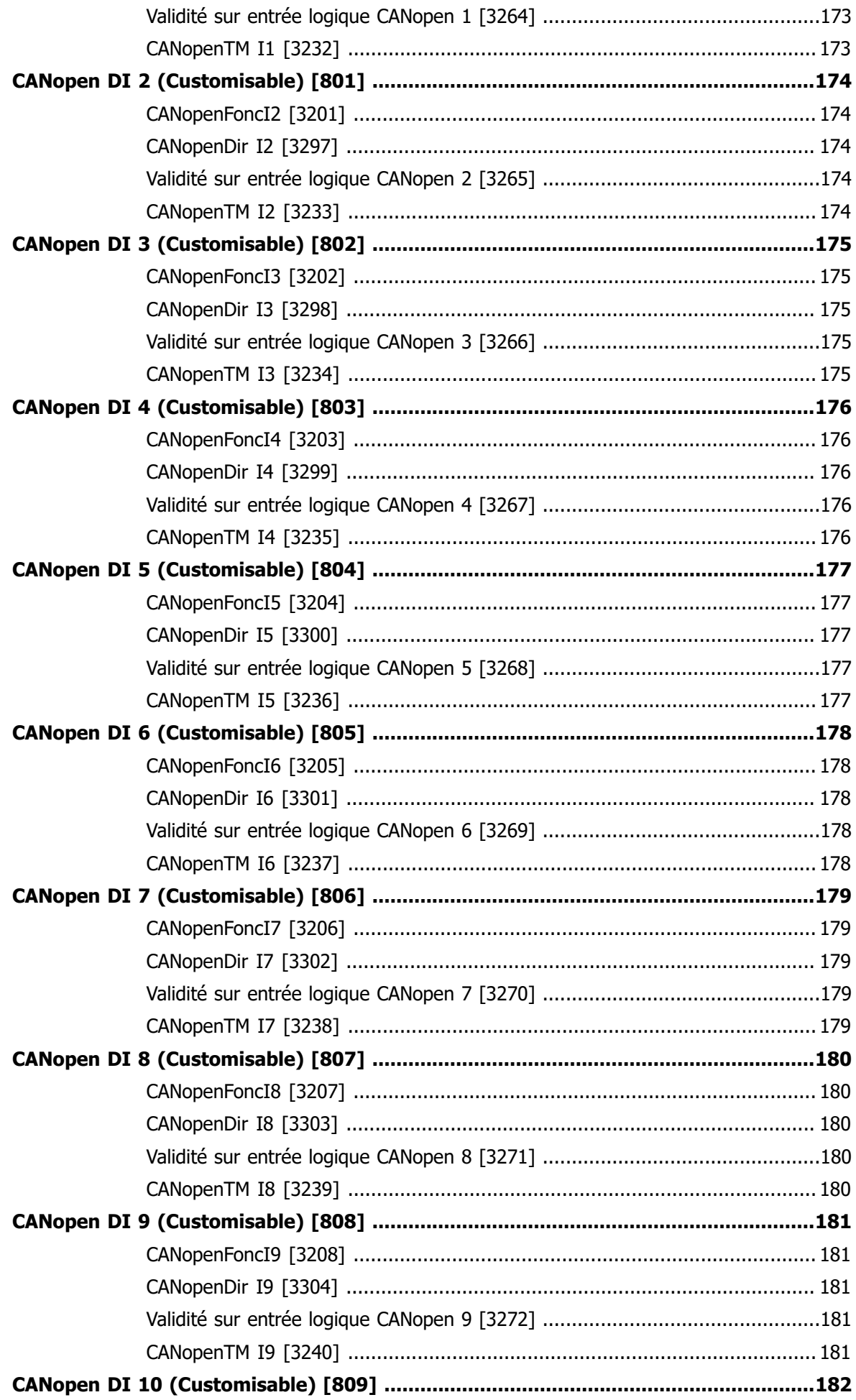

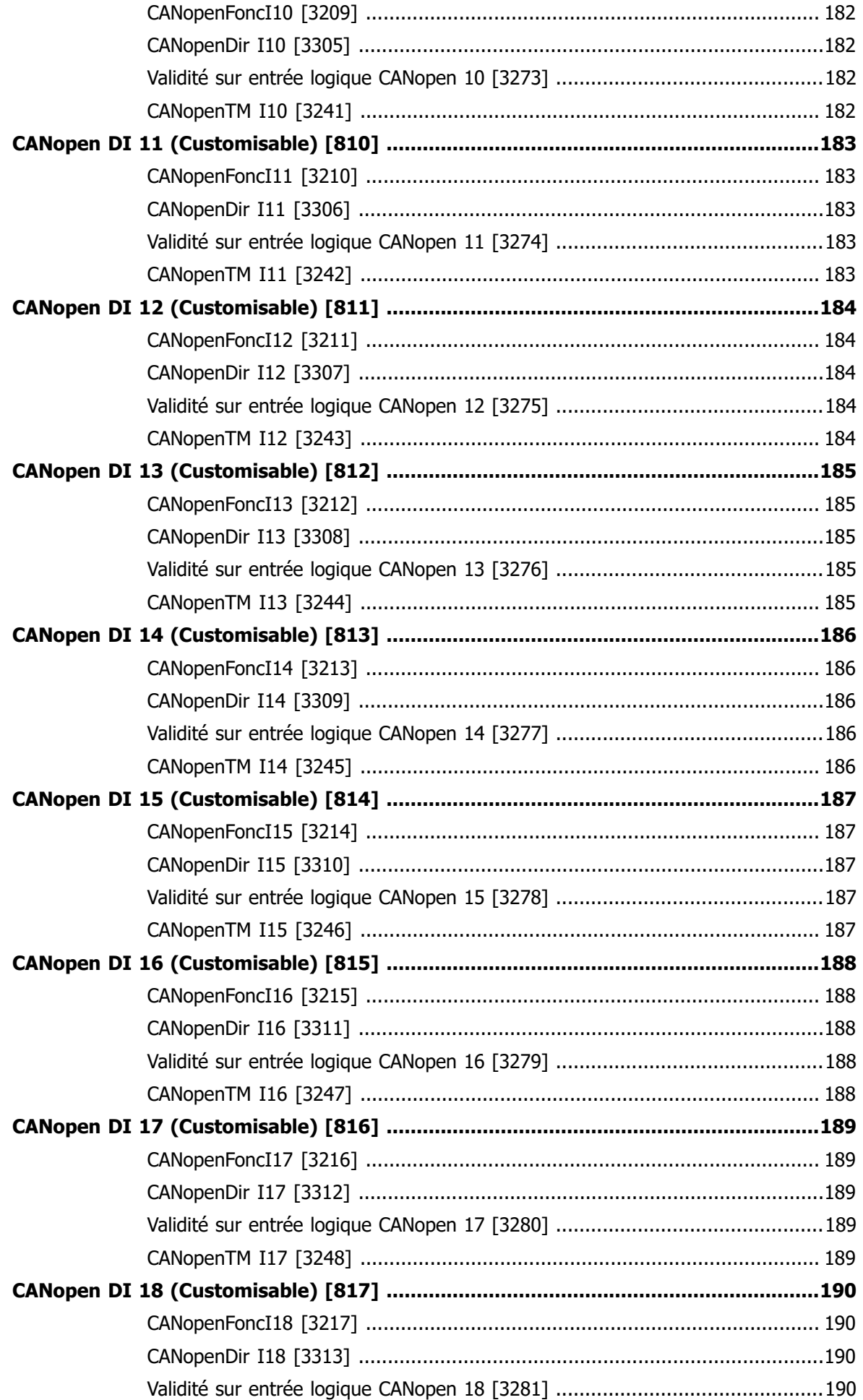

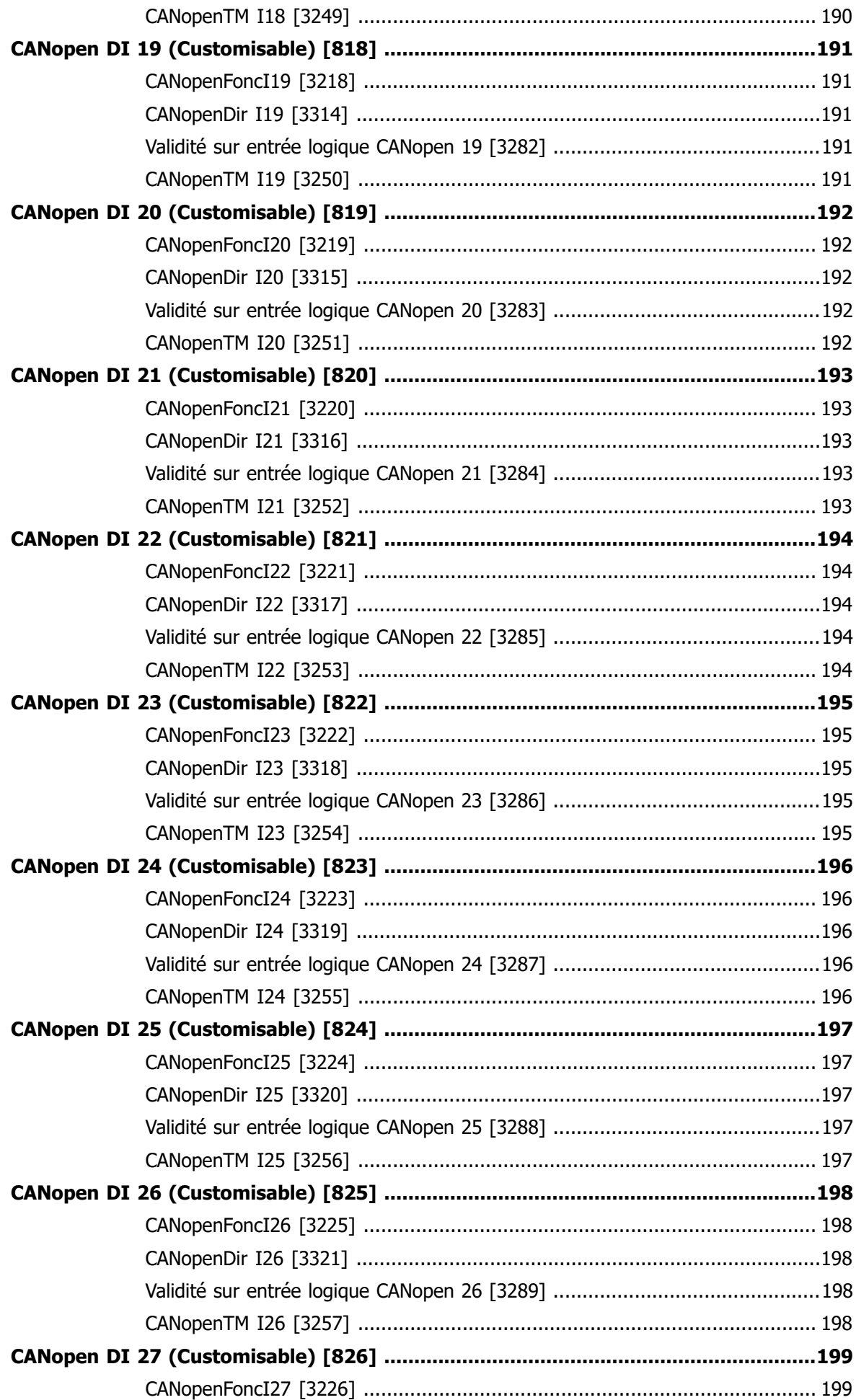

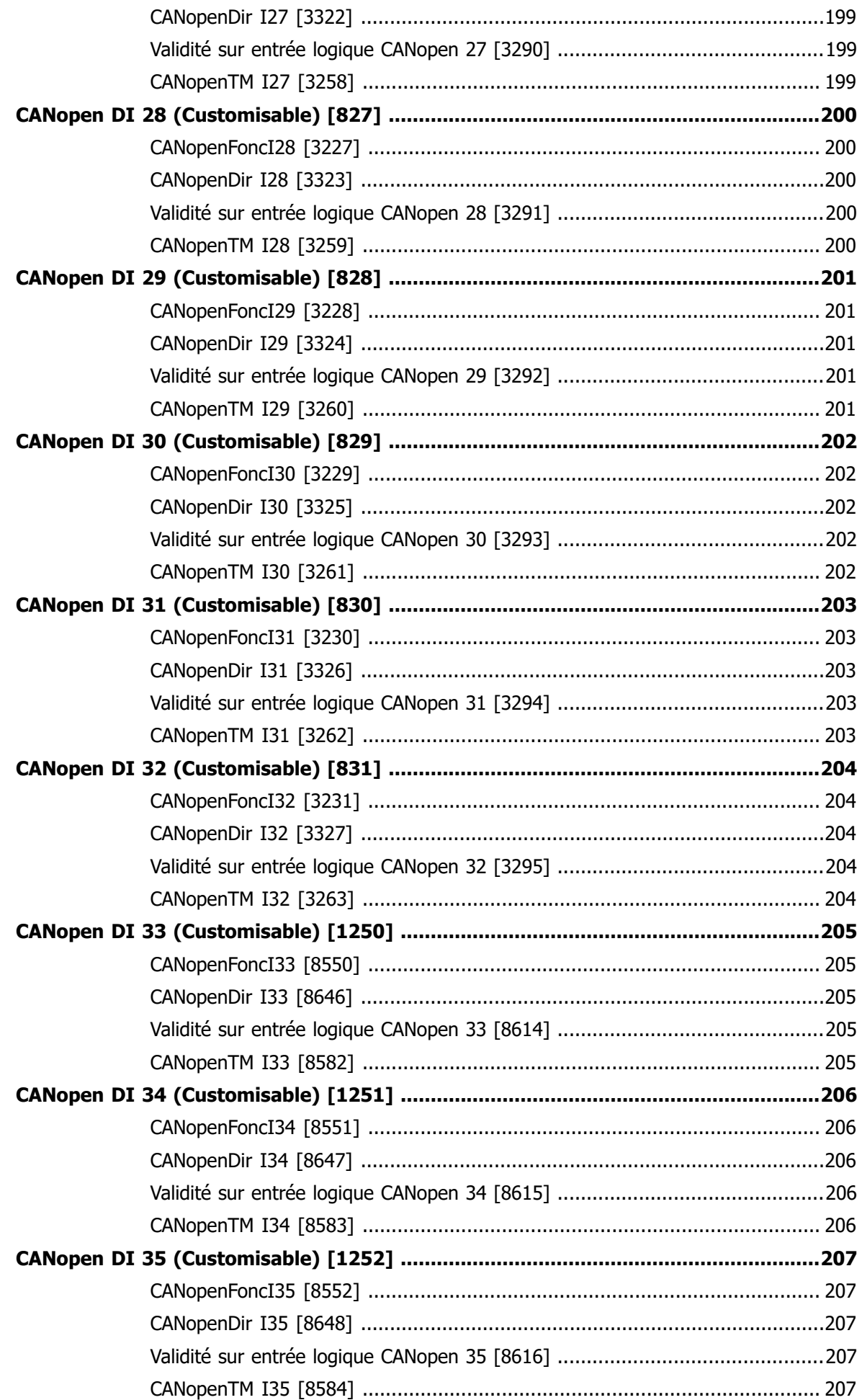

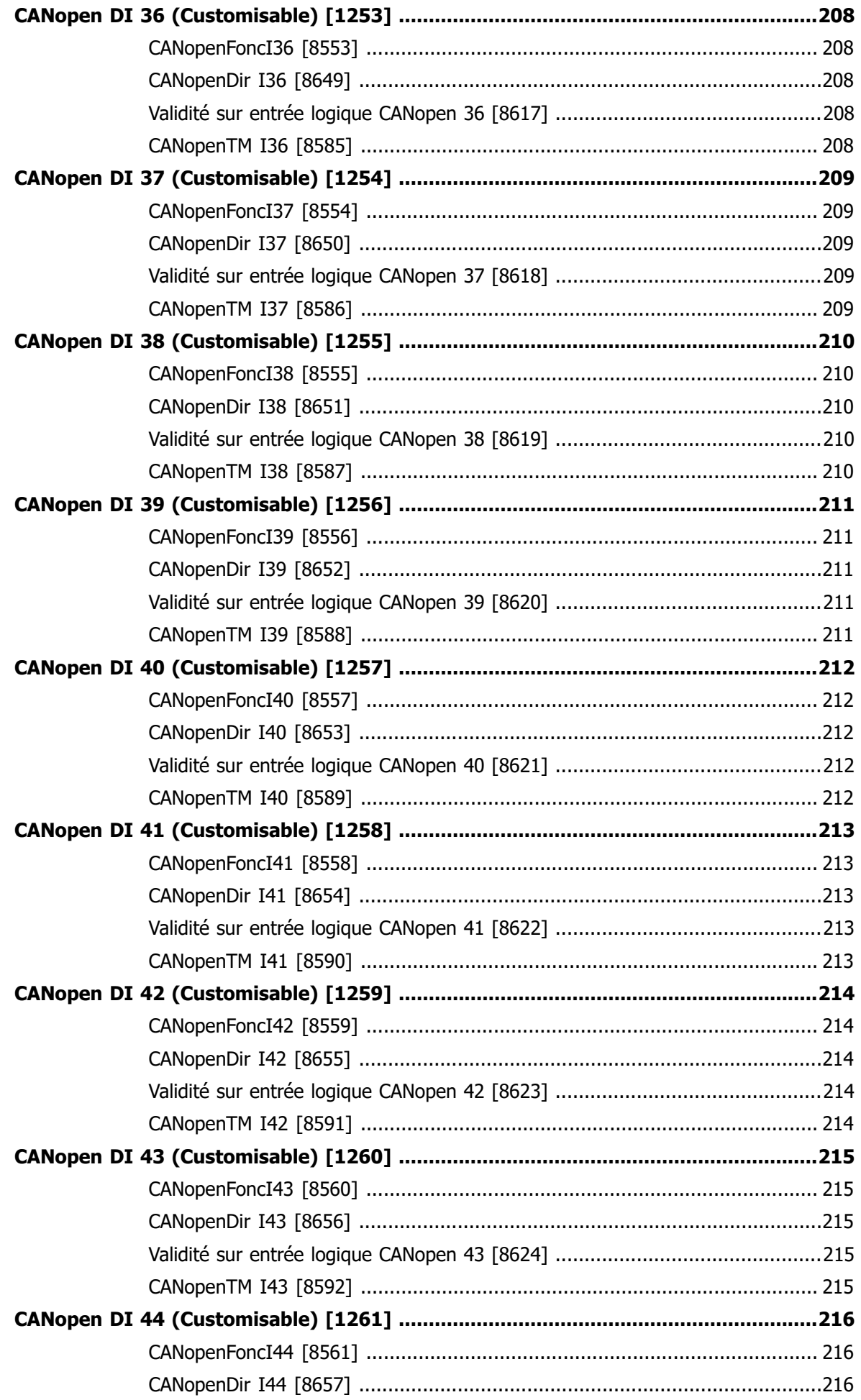

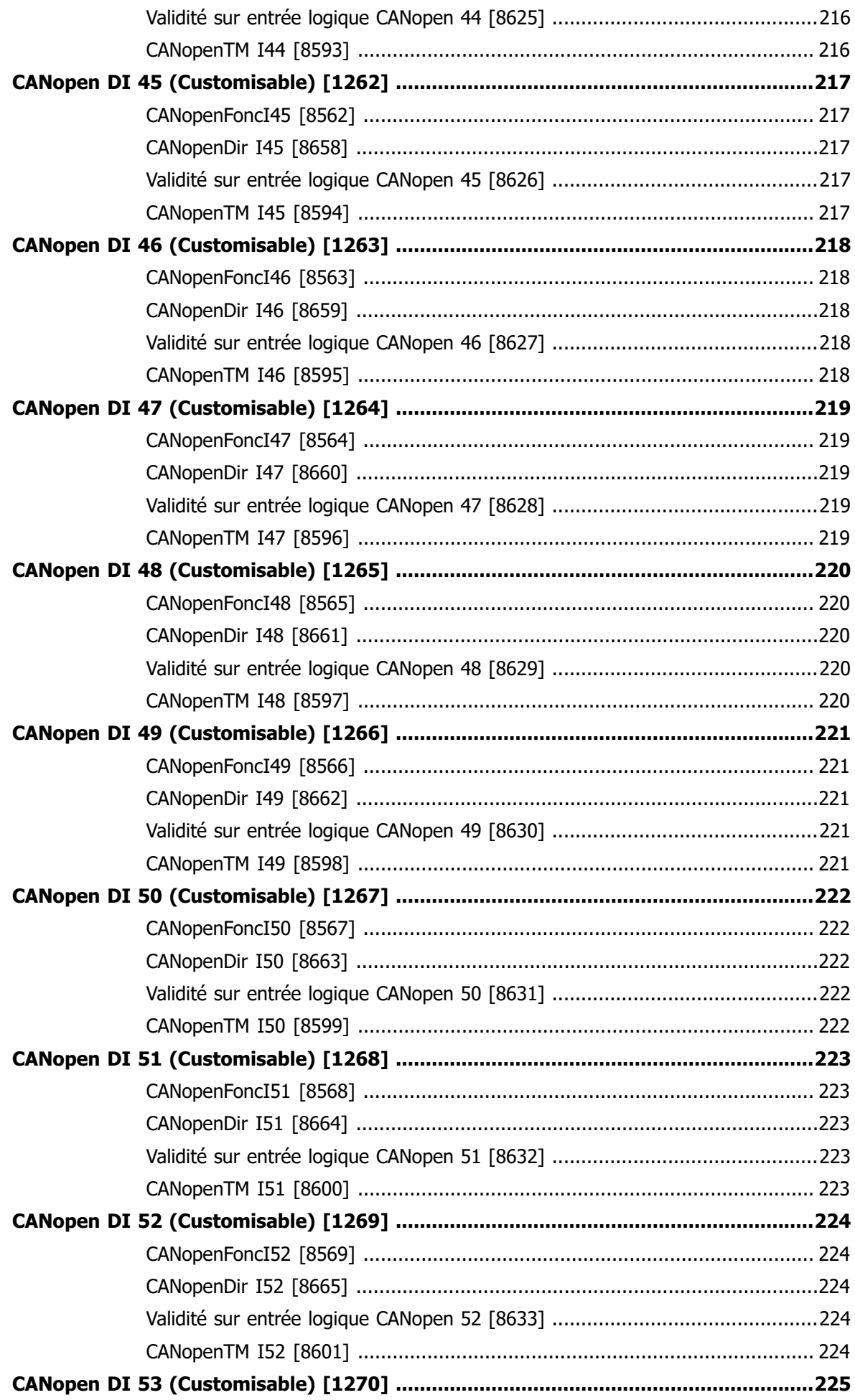

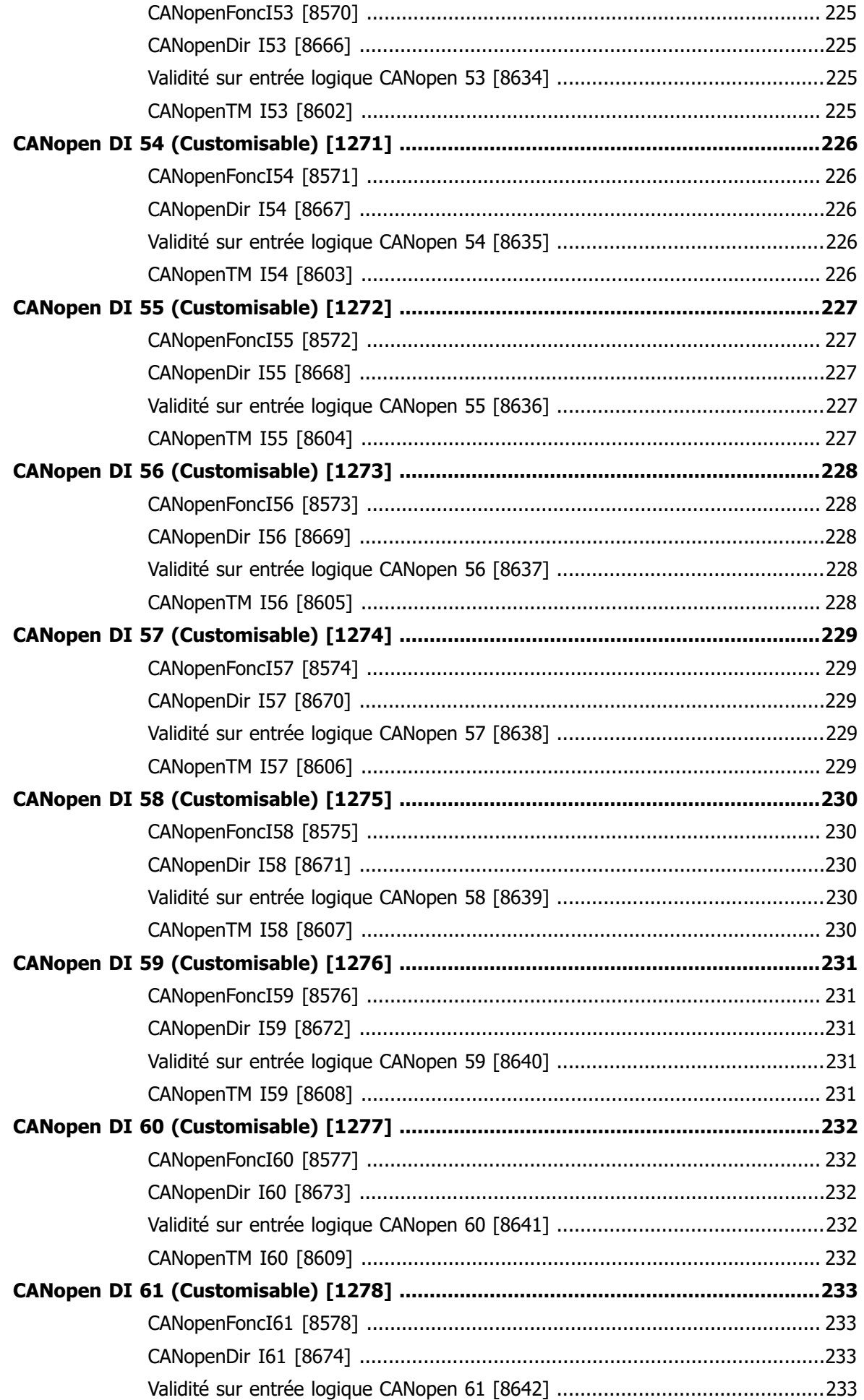

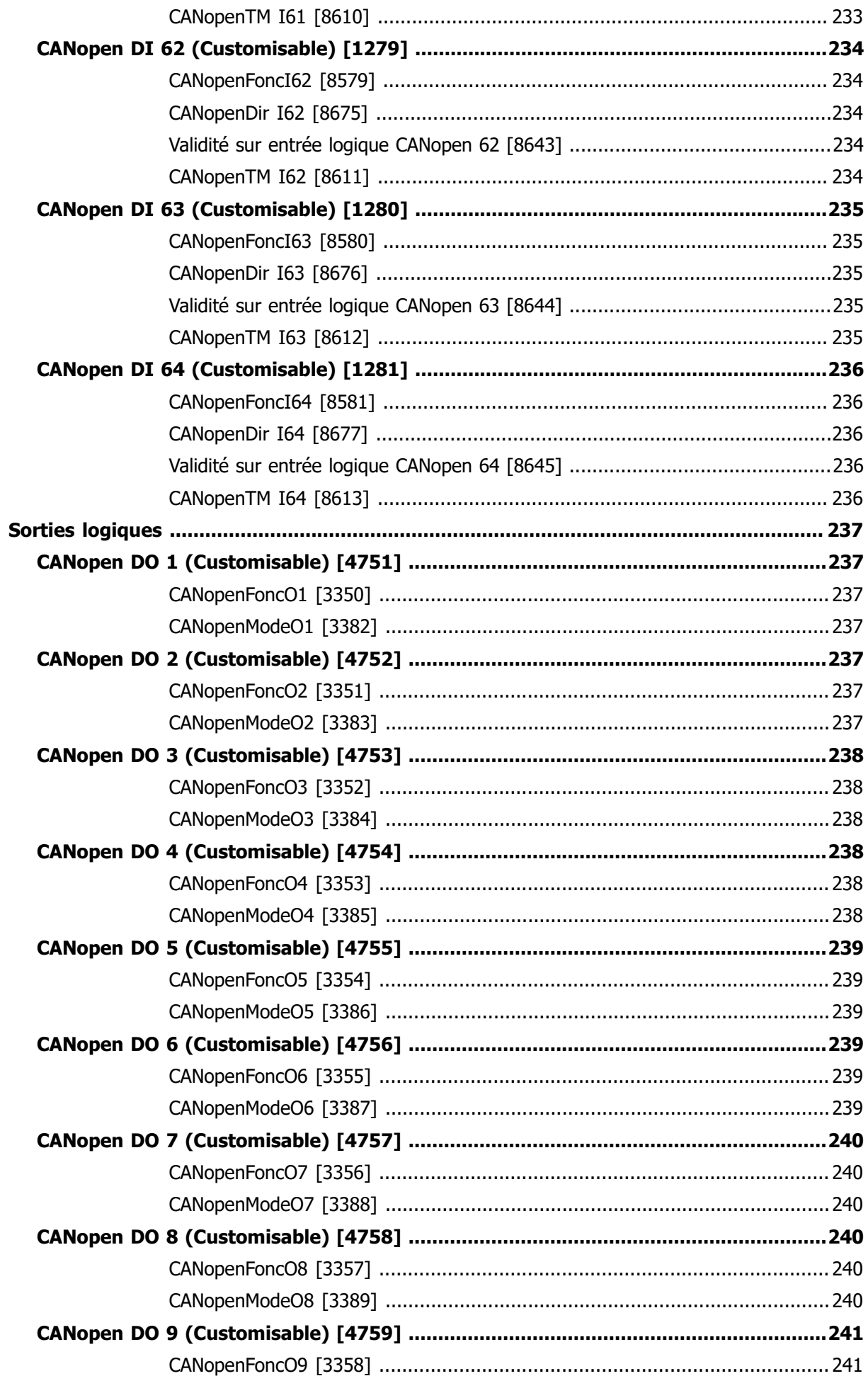

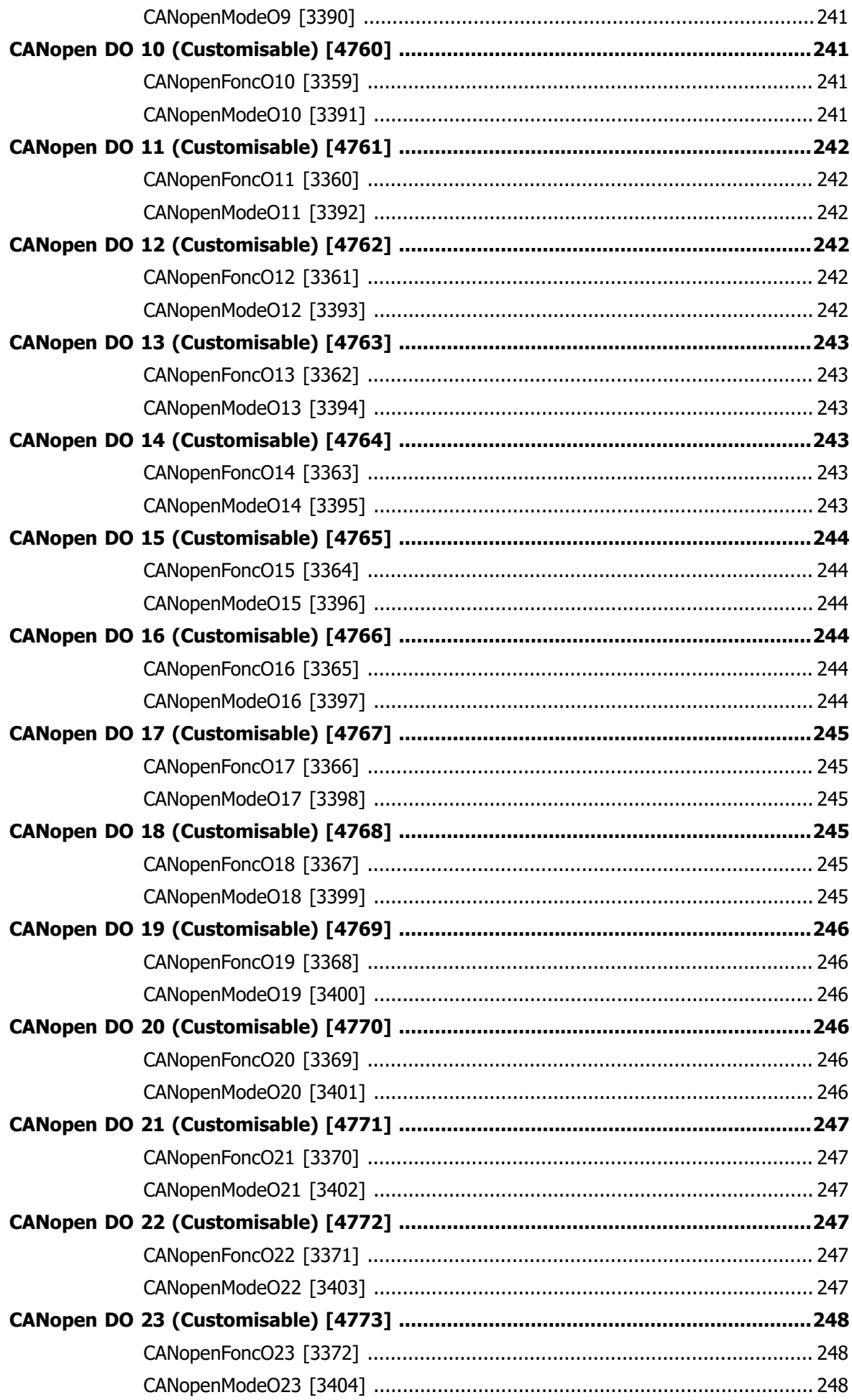

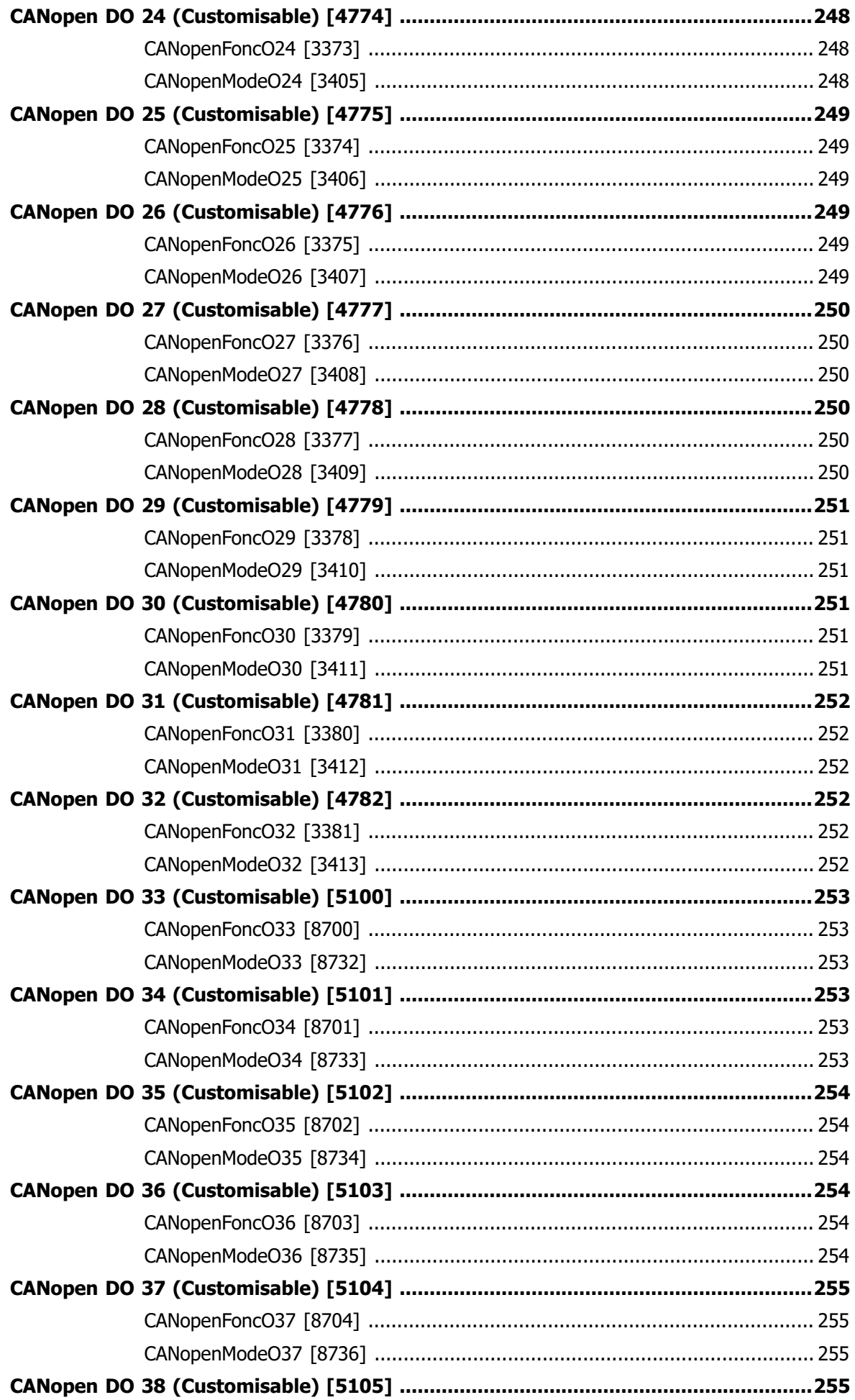
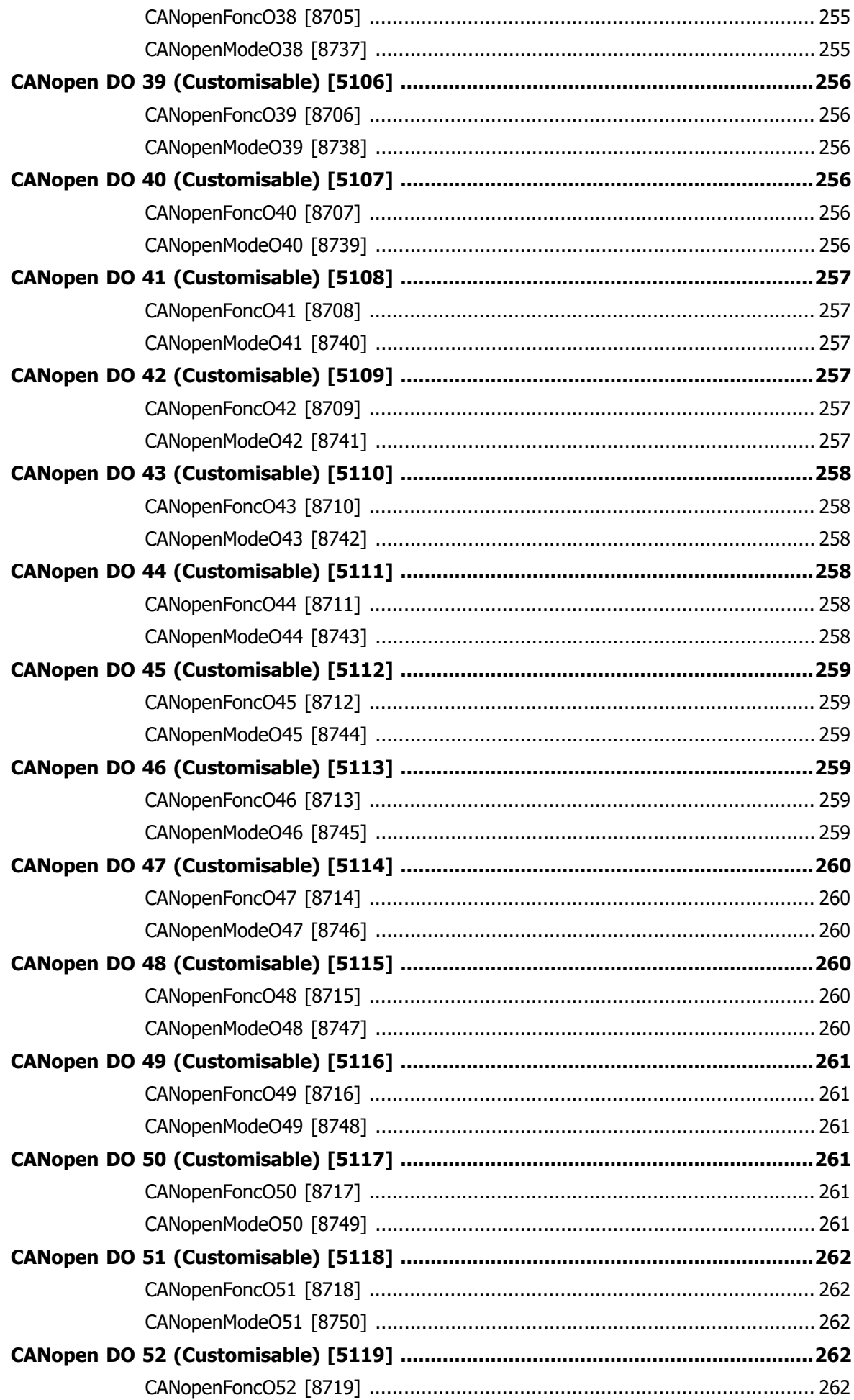

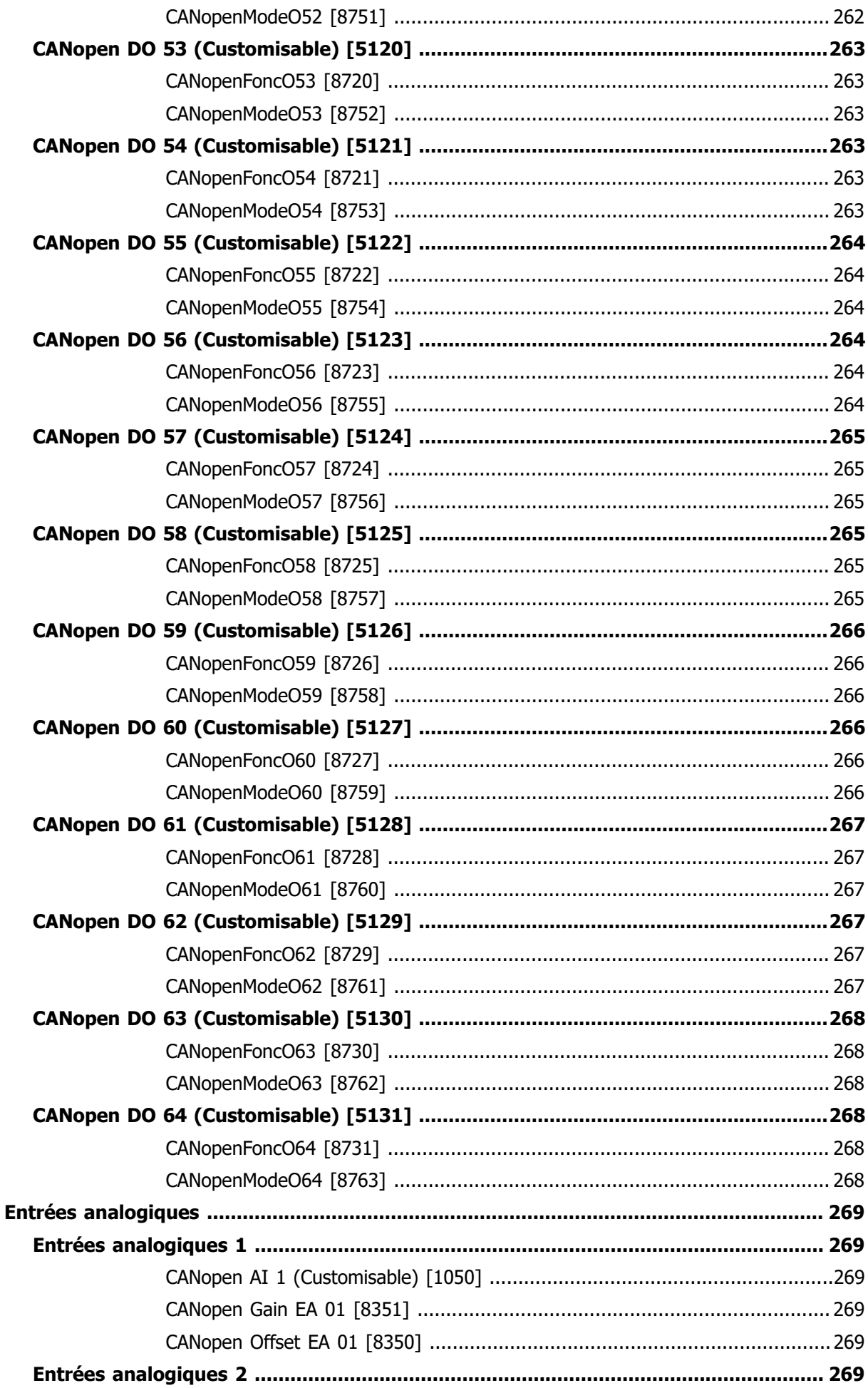

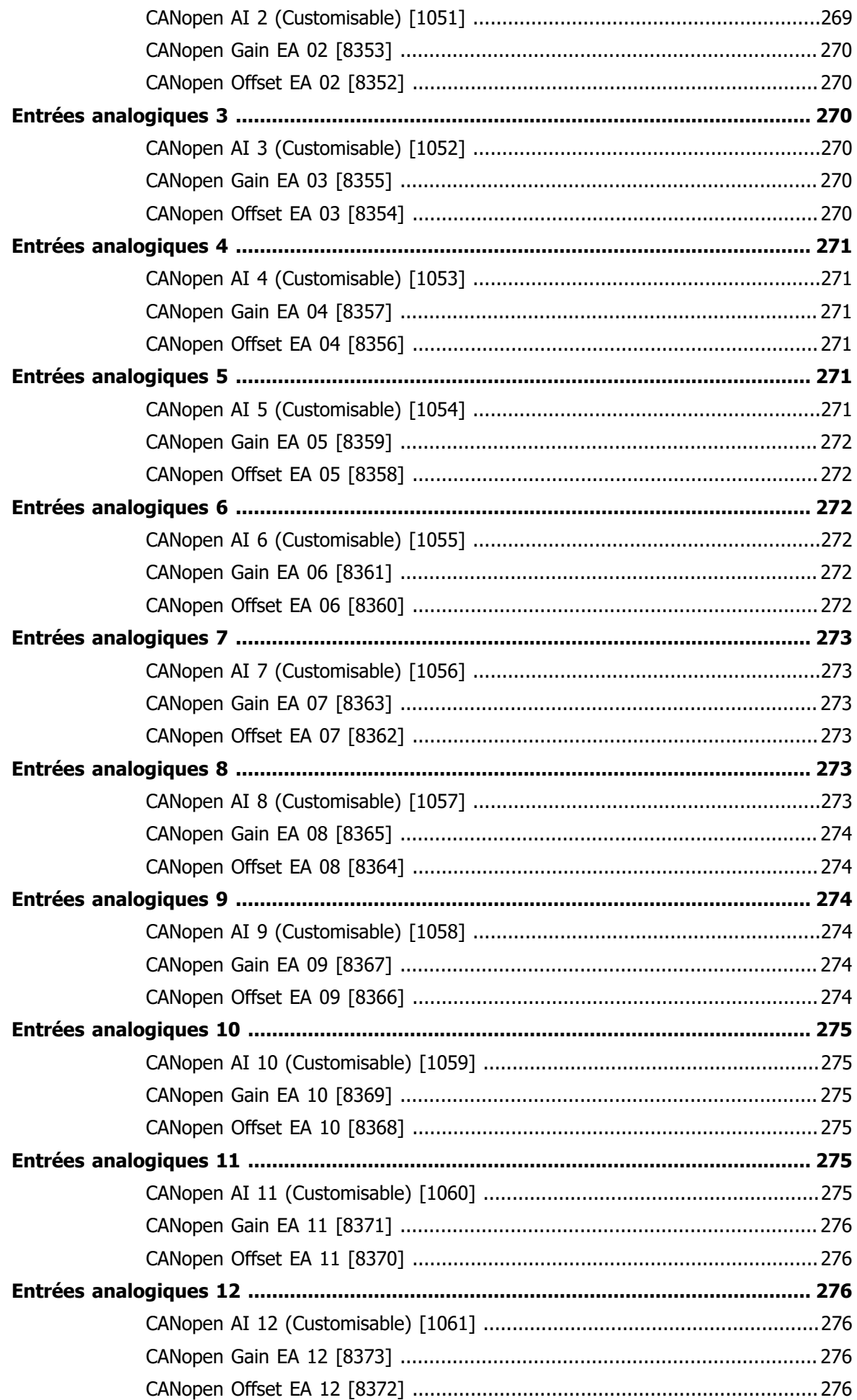

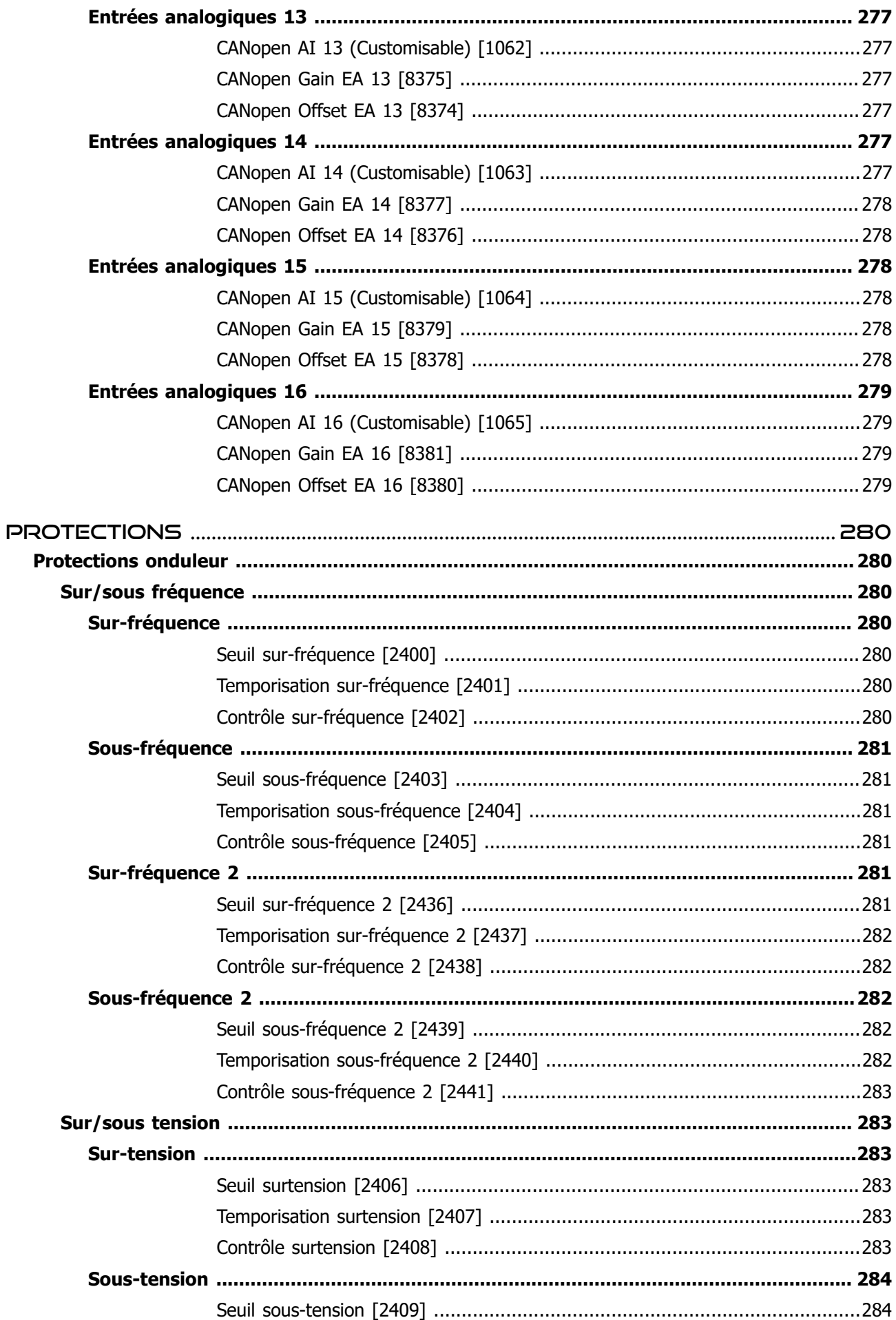

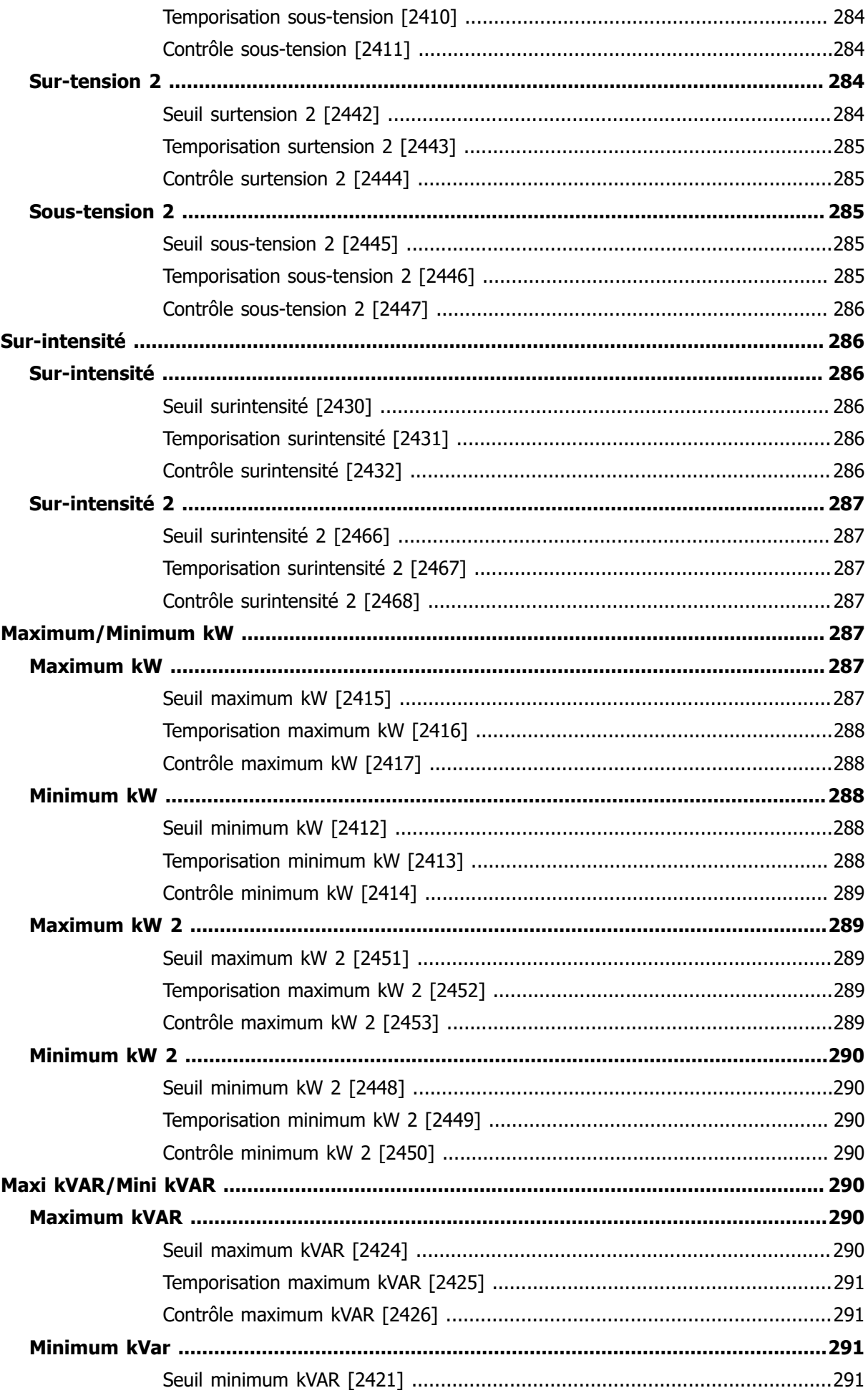

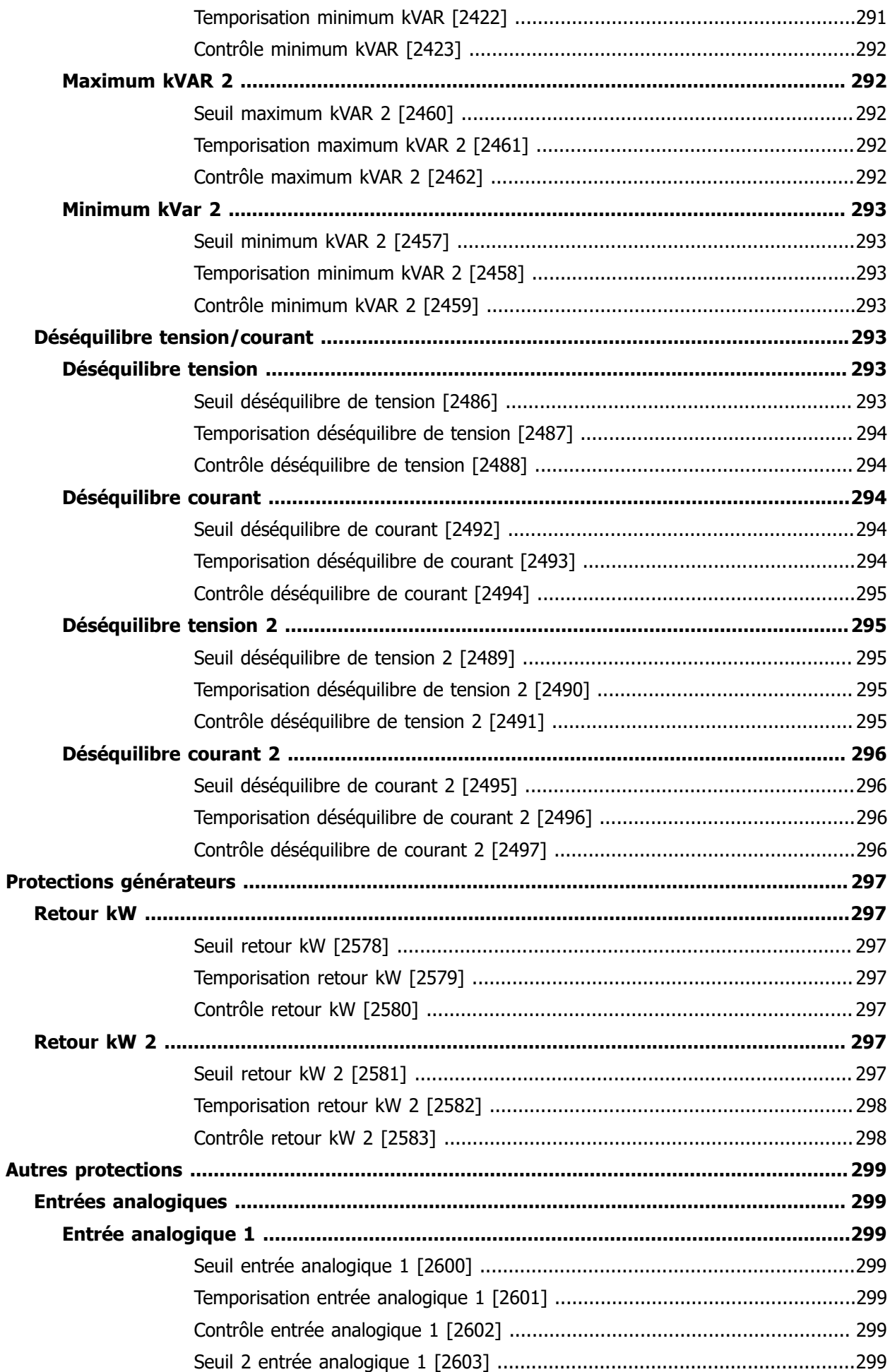

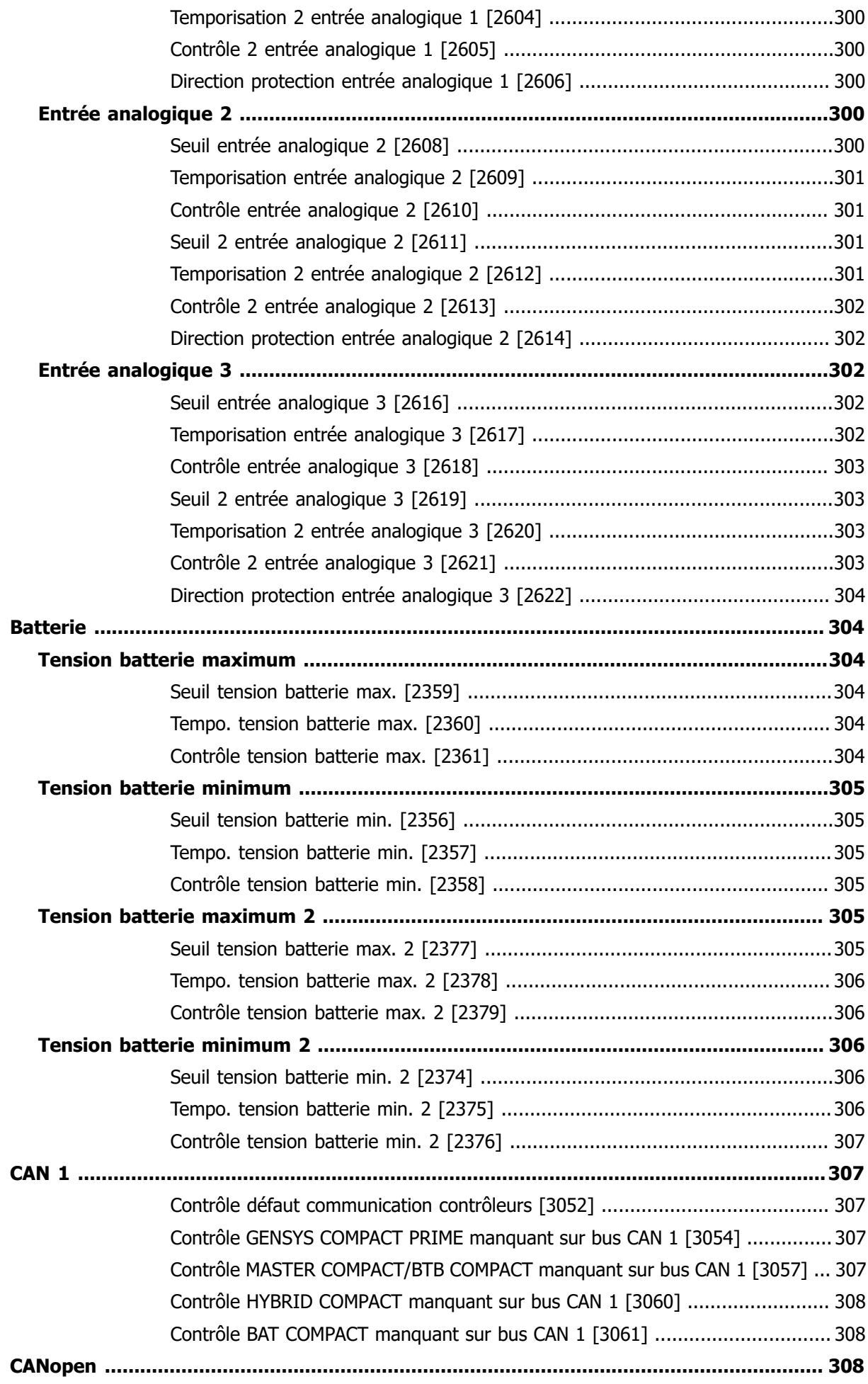

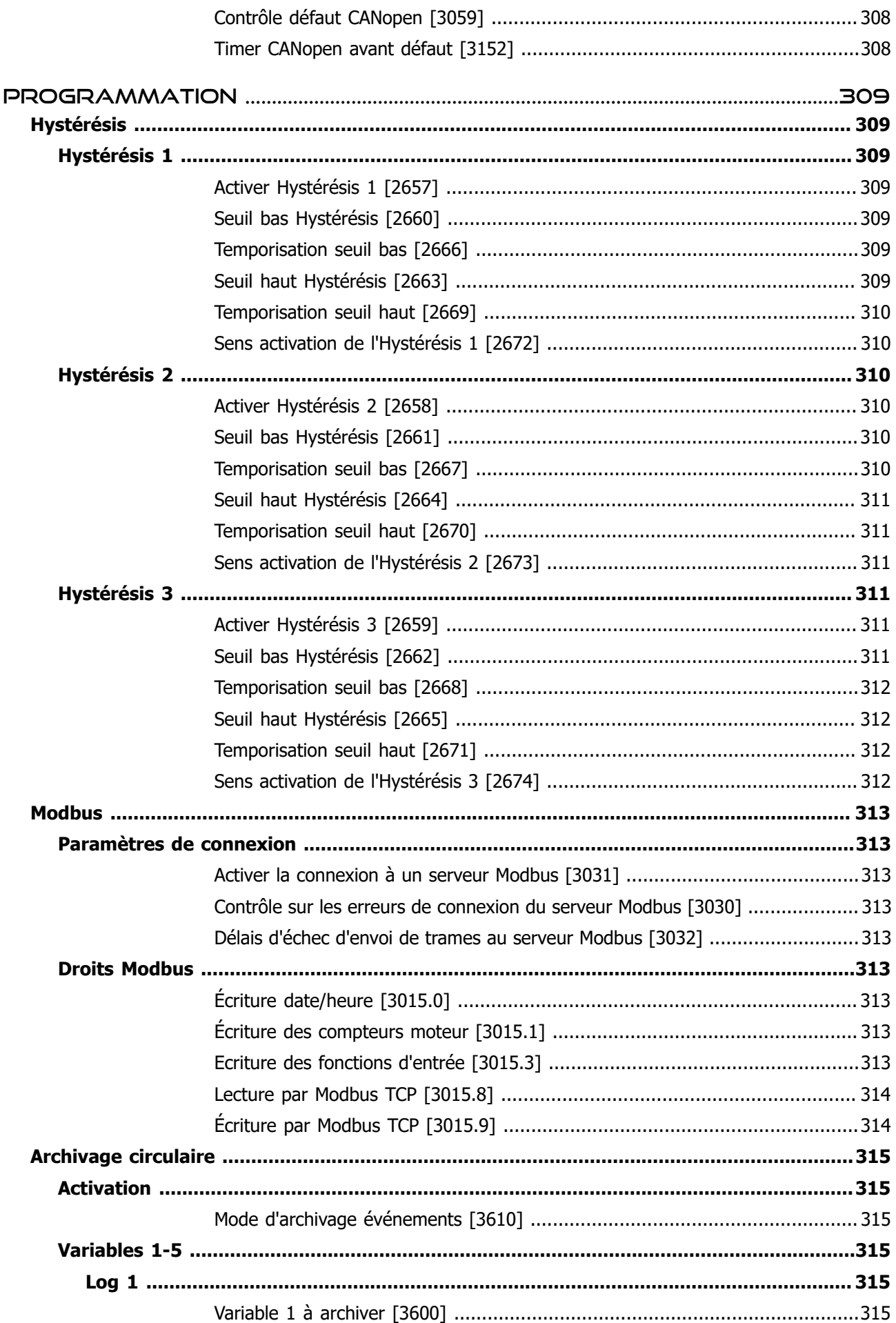

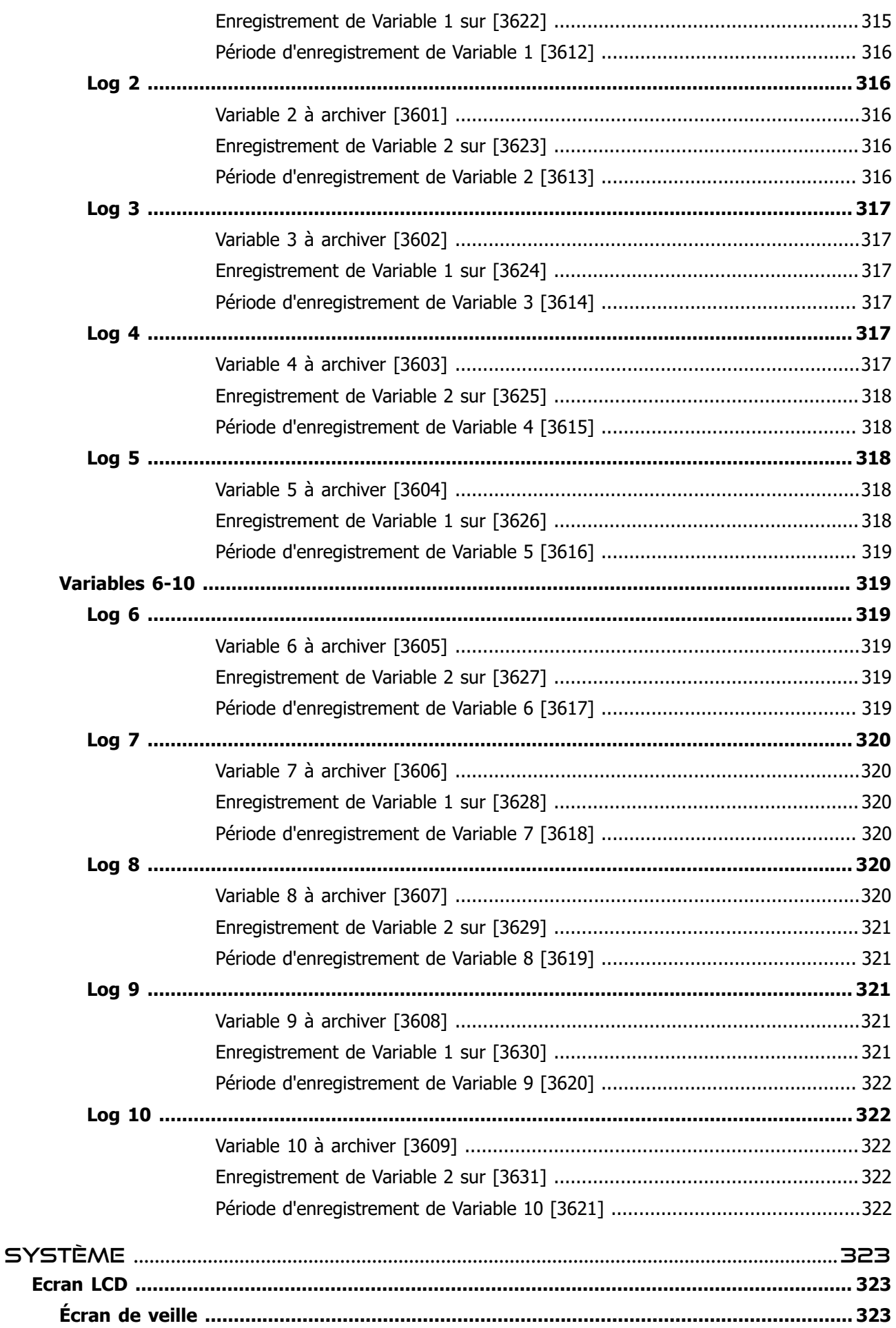

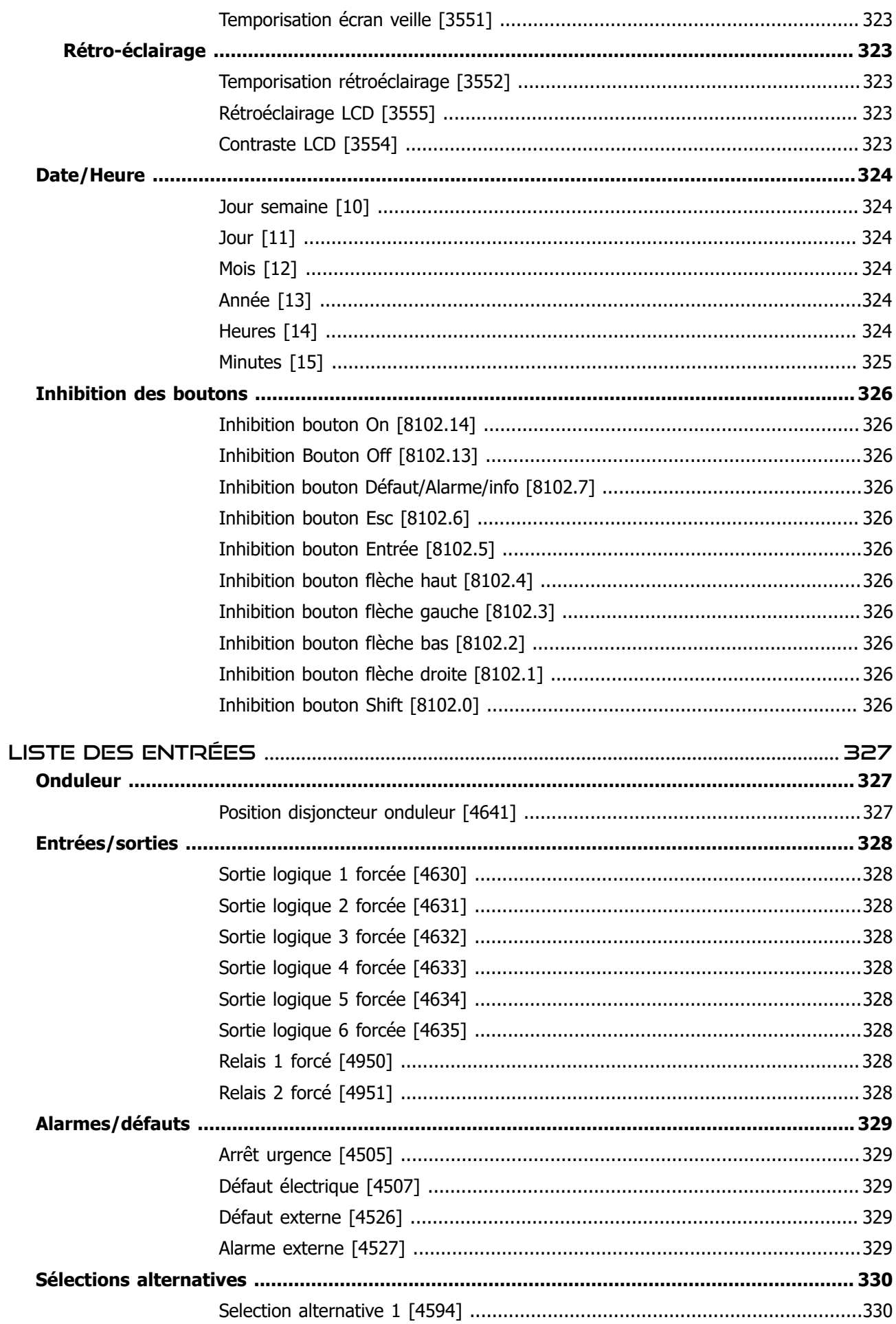

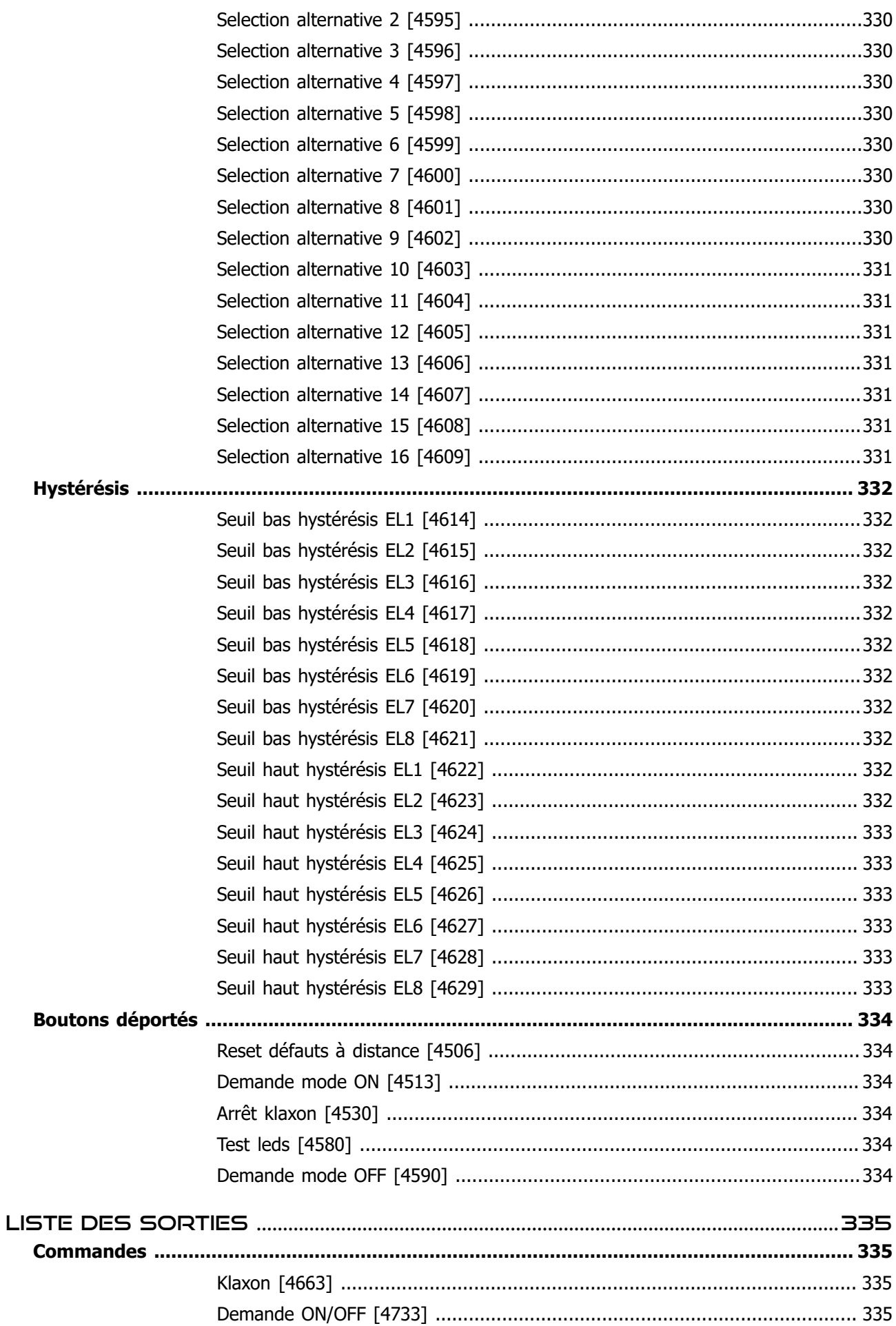

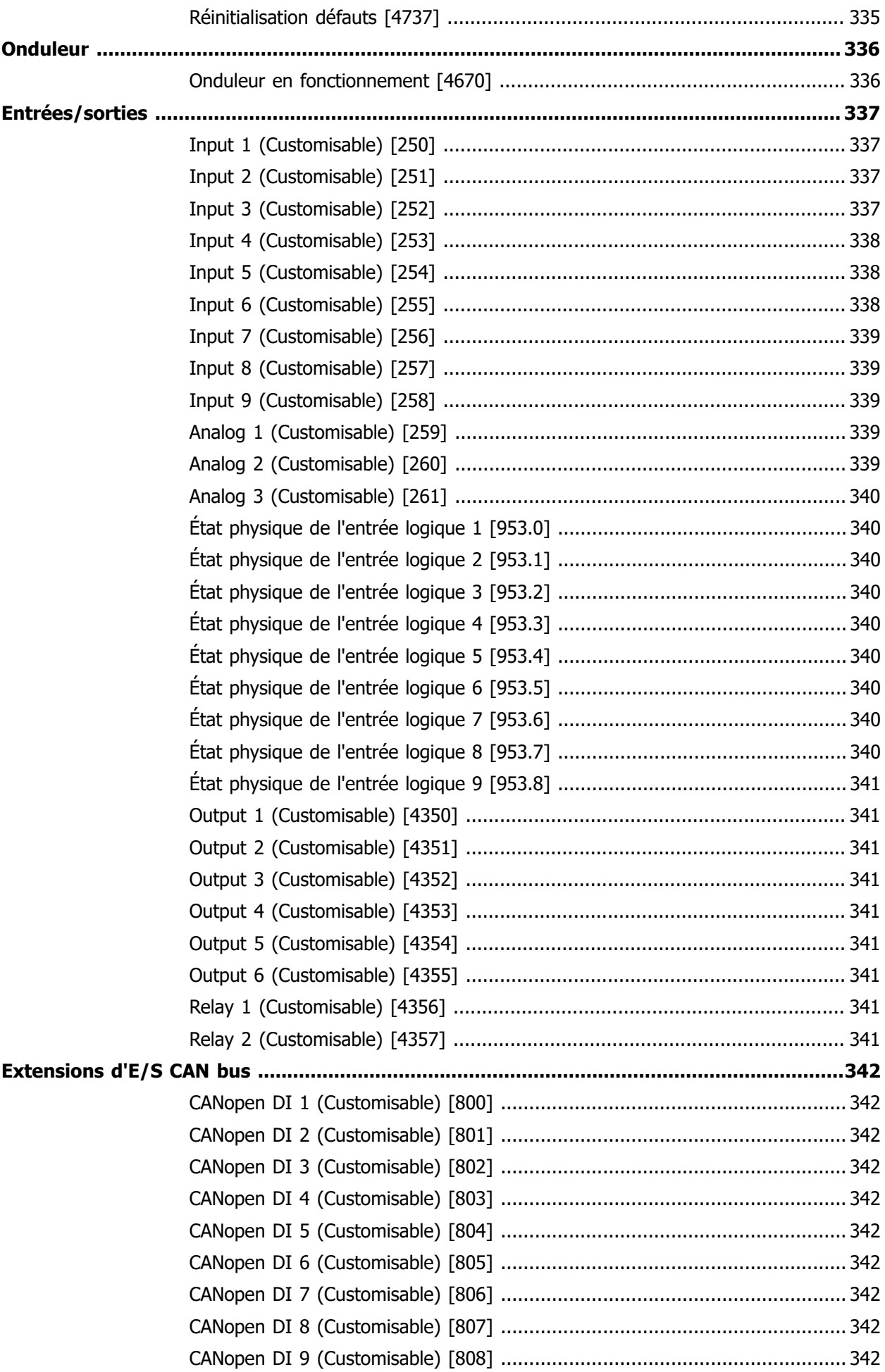

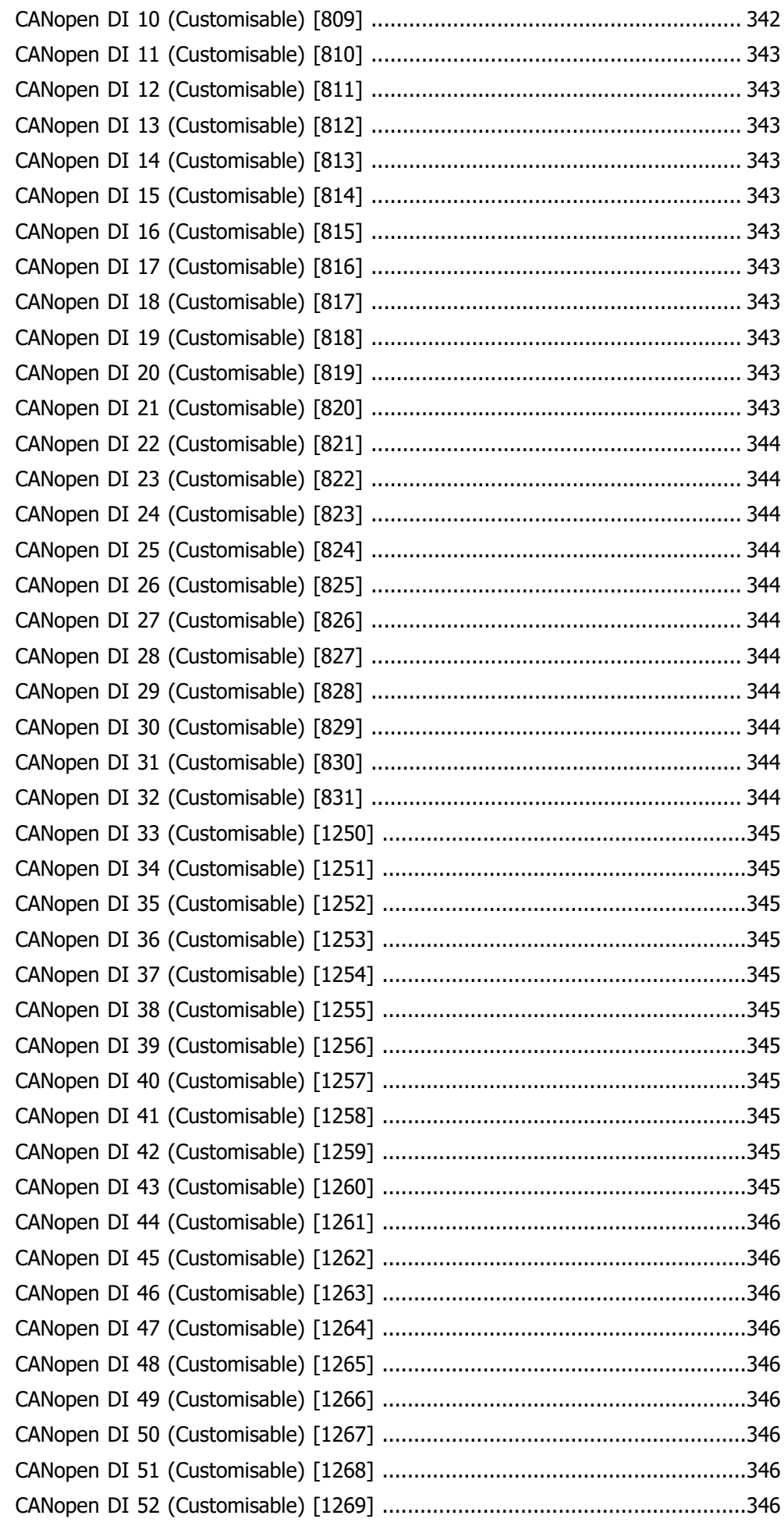

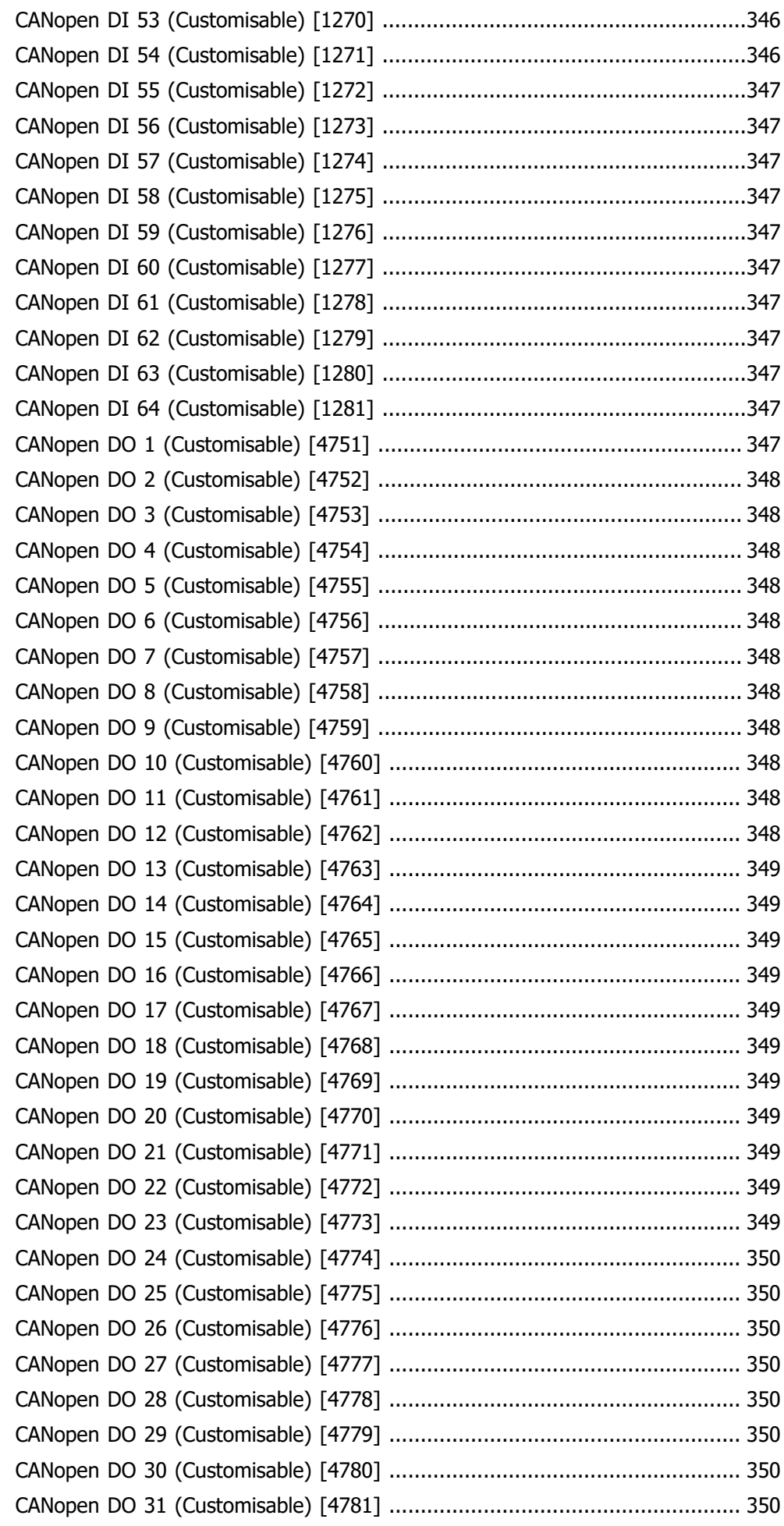

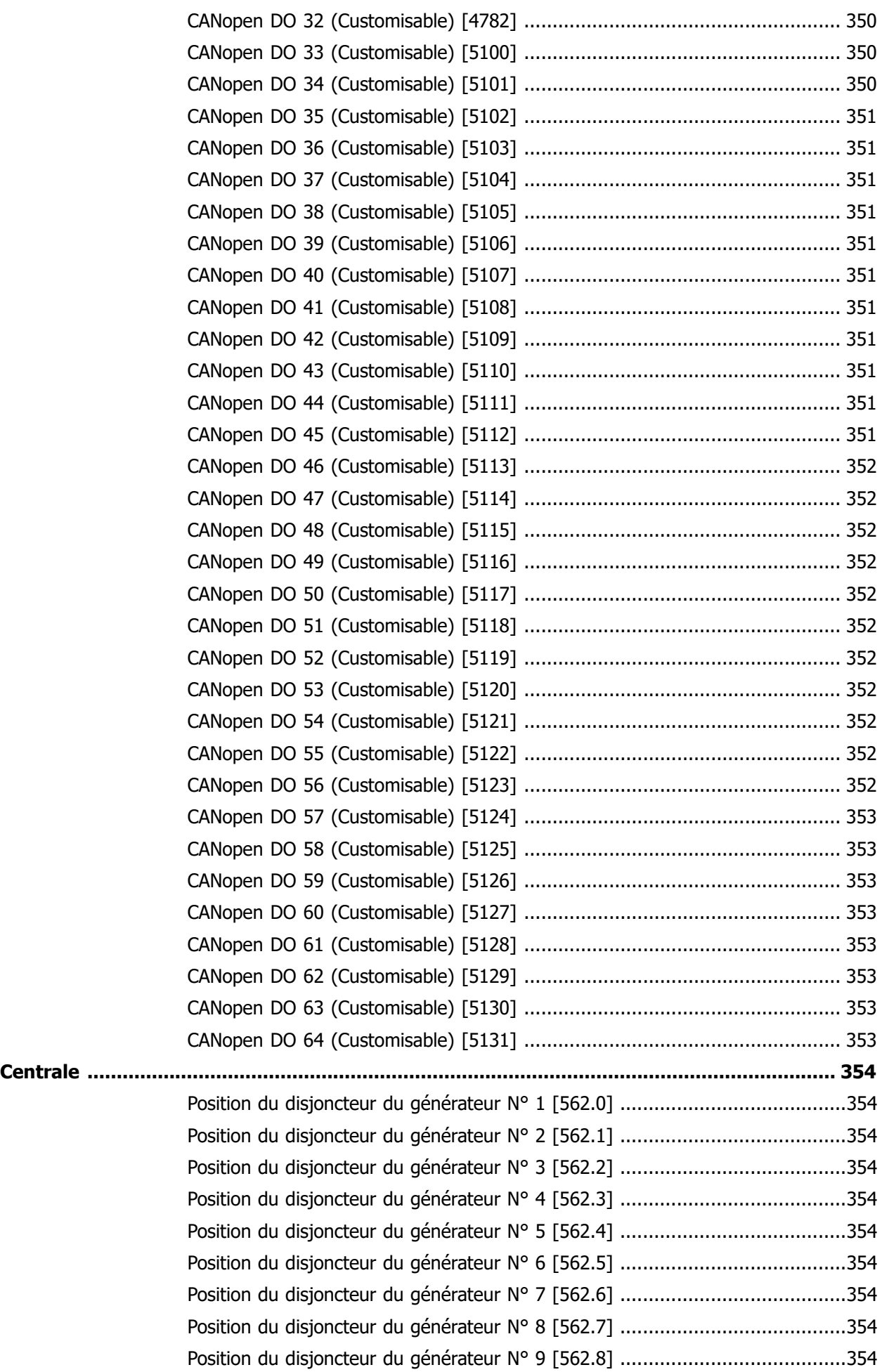

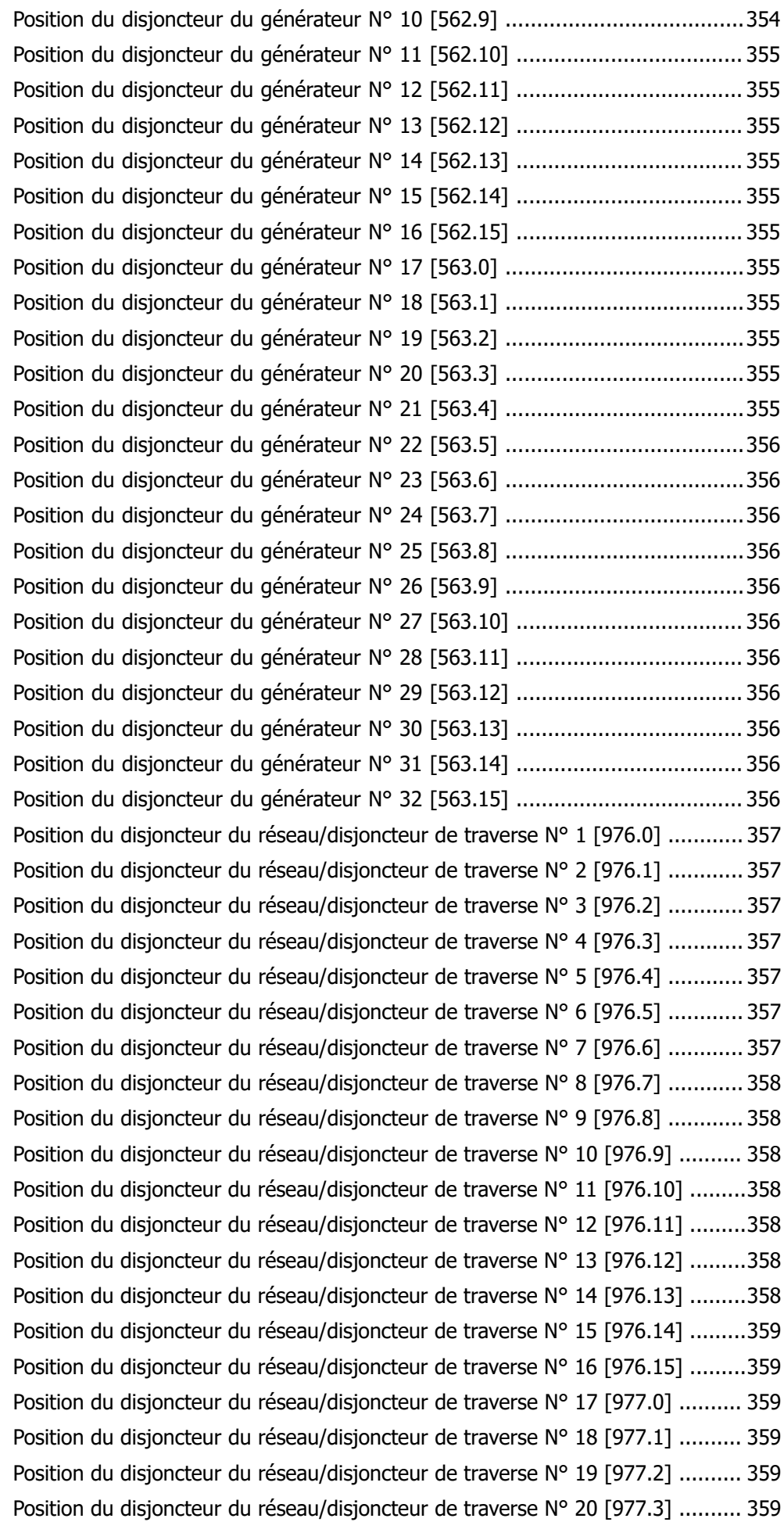

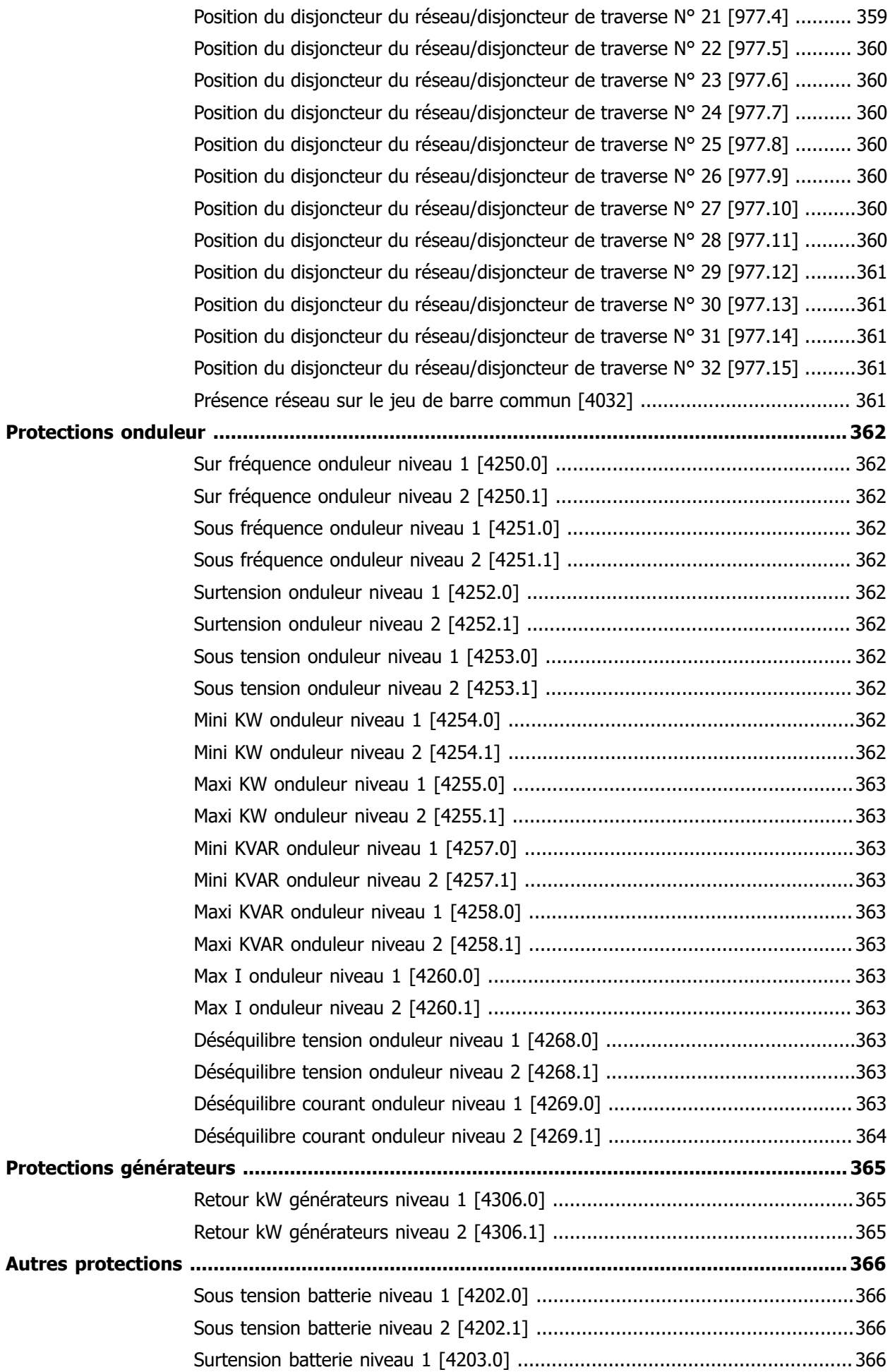

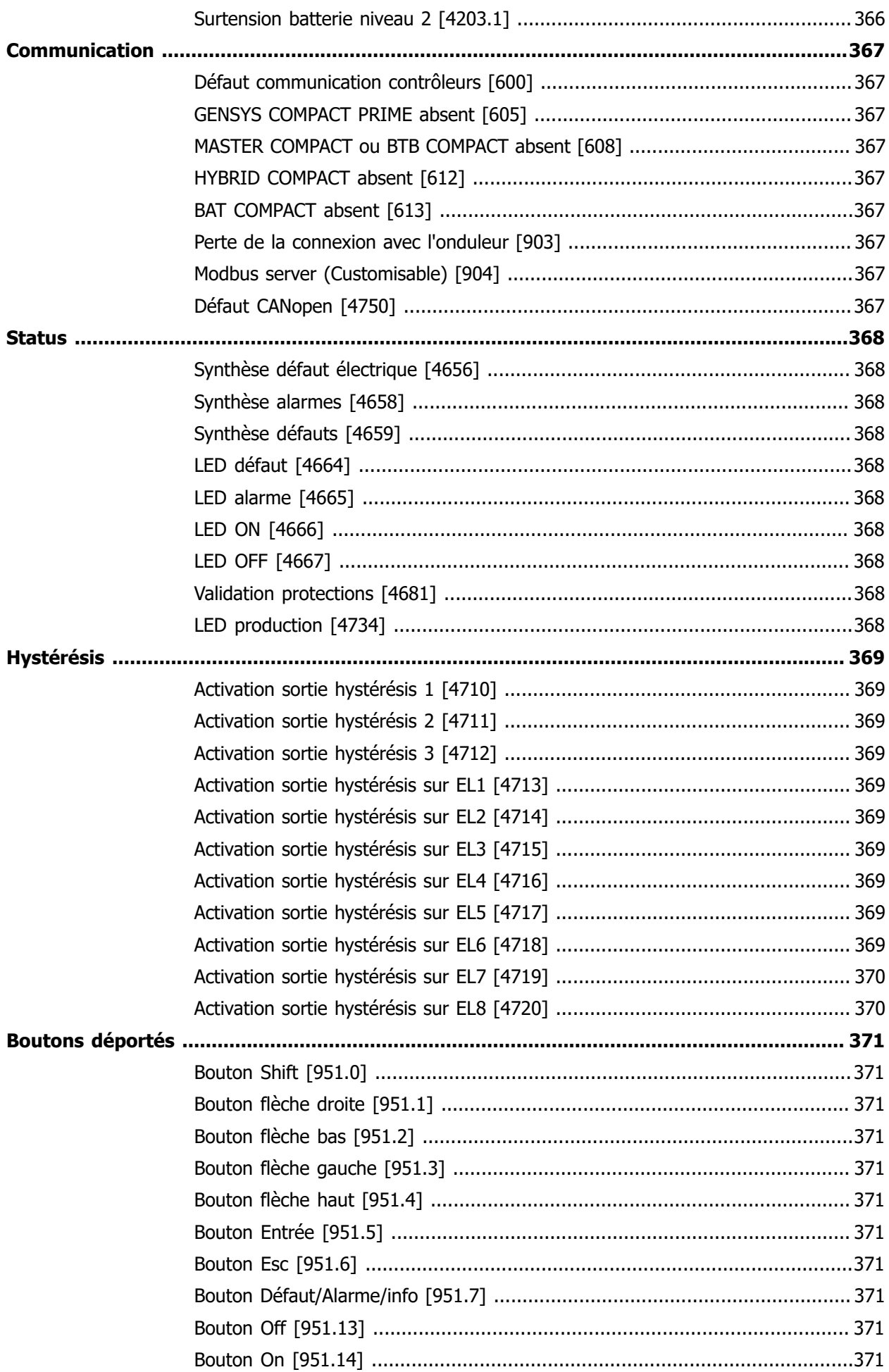

## **DYNAMIQUE**

## Contrôle de la limitation de puissance

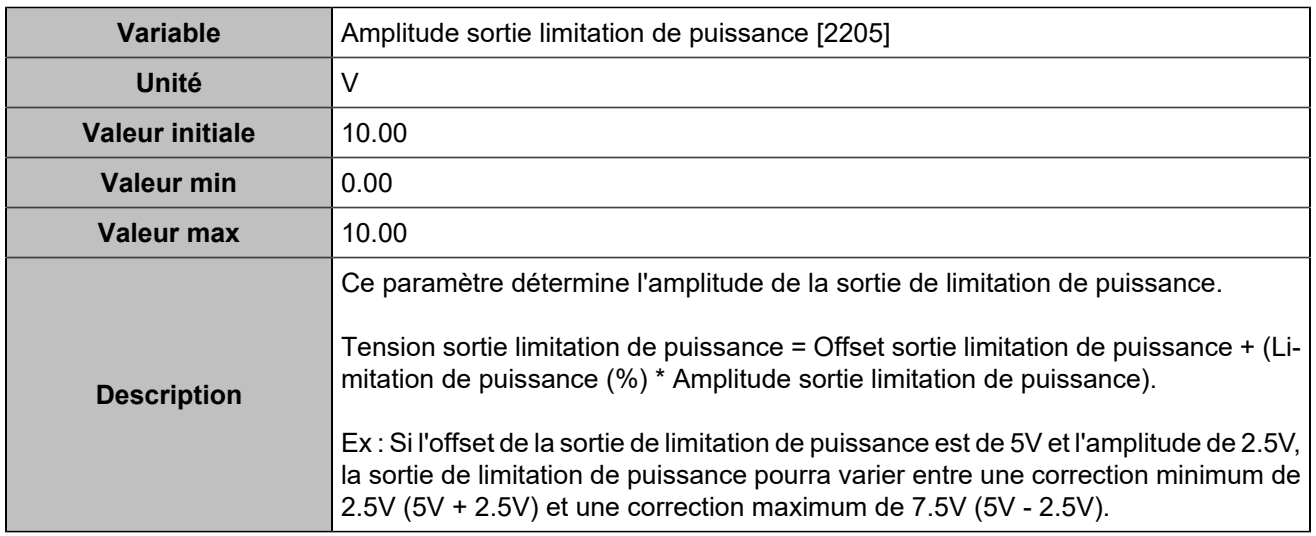

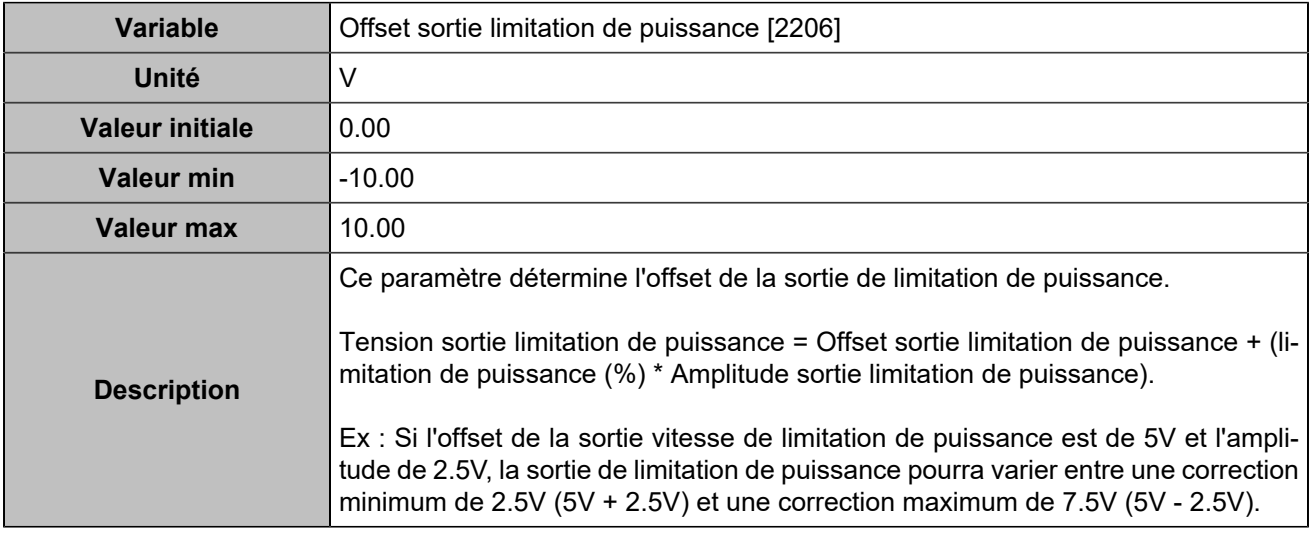

# Général

## **APPLICATION**

### **Général**

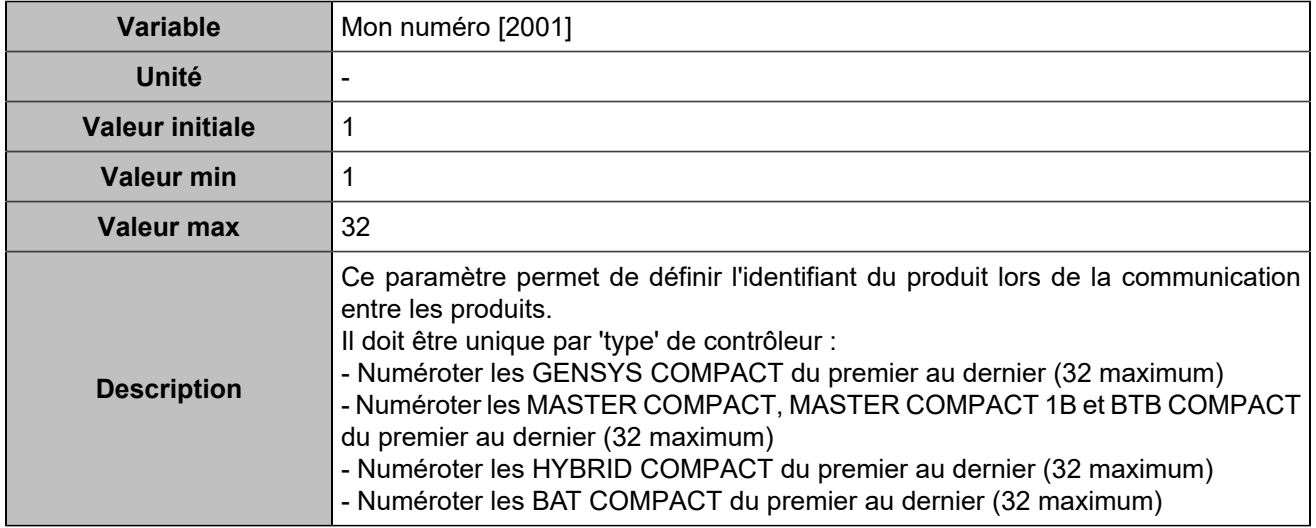

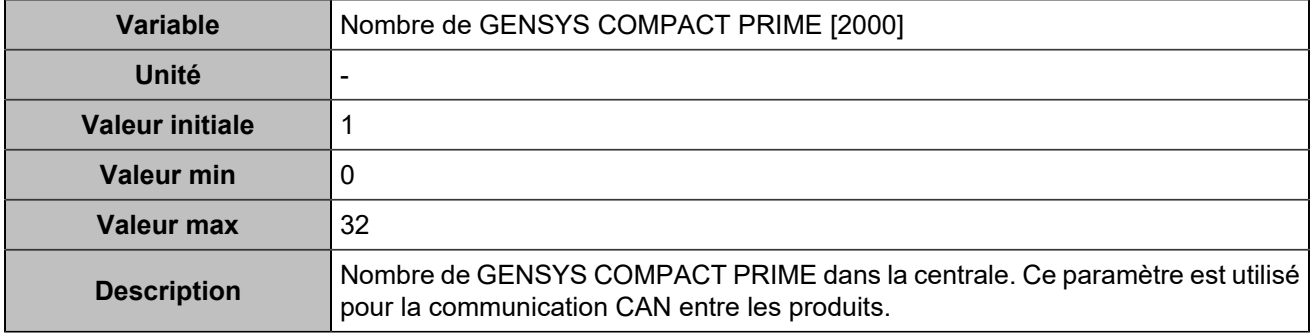

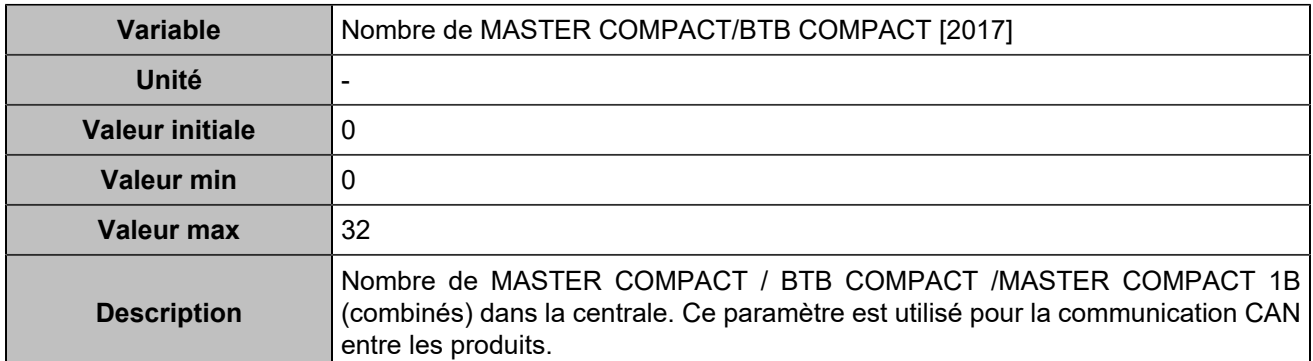

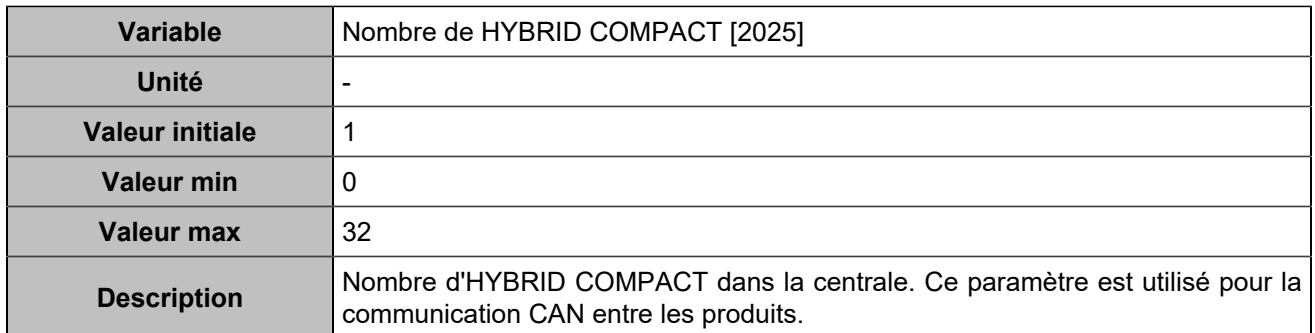

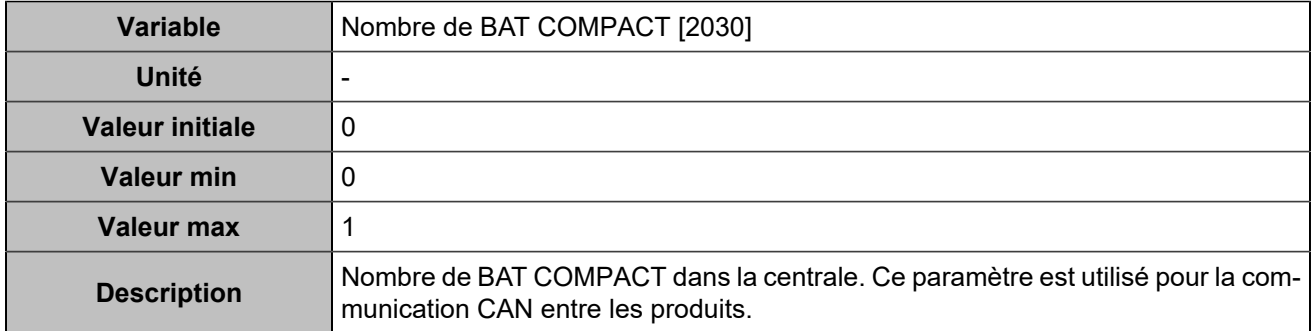

### **Mode**

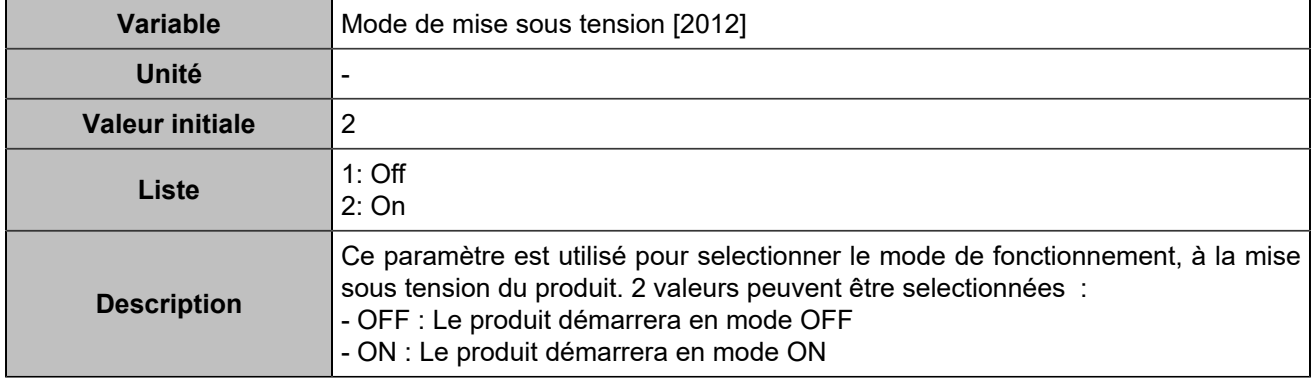

## **TEMPORISATIONS**

## **Séquence de démarrage**

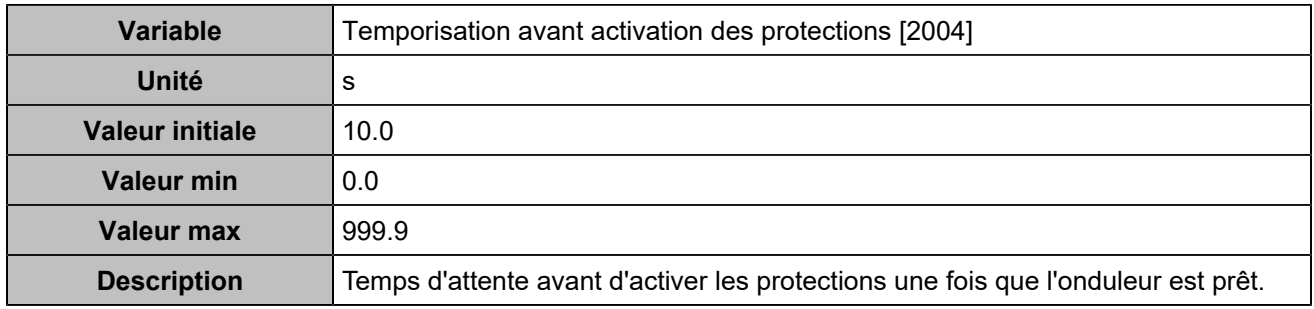

#### **Autres**

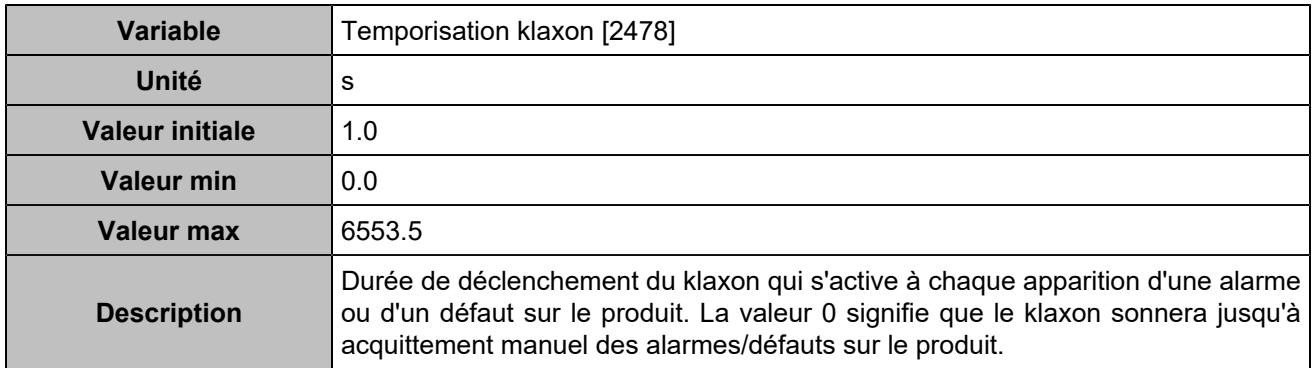

## CAN

## **CAN 1**

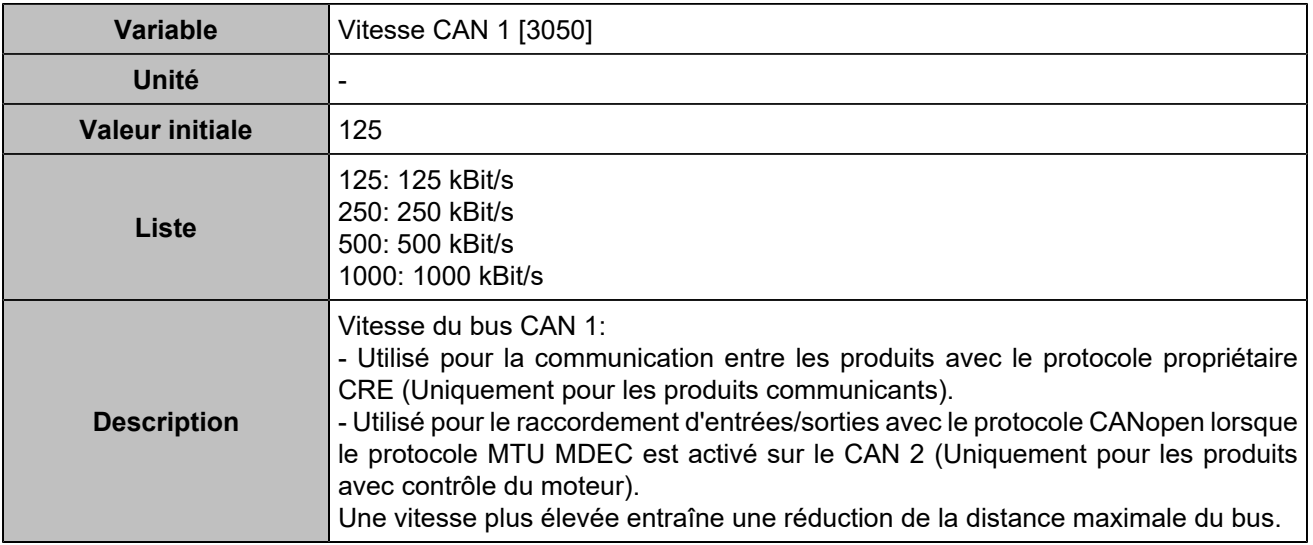

### **CAN 2**

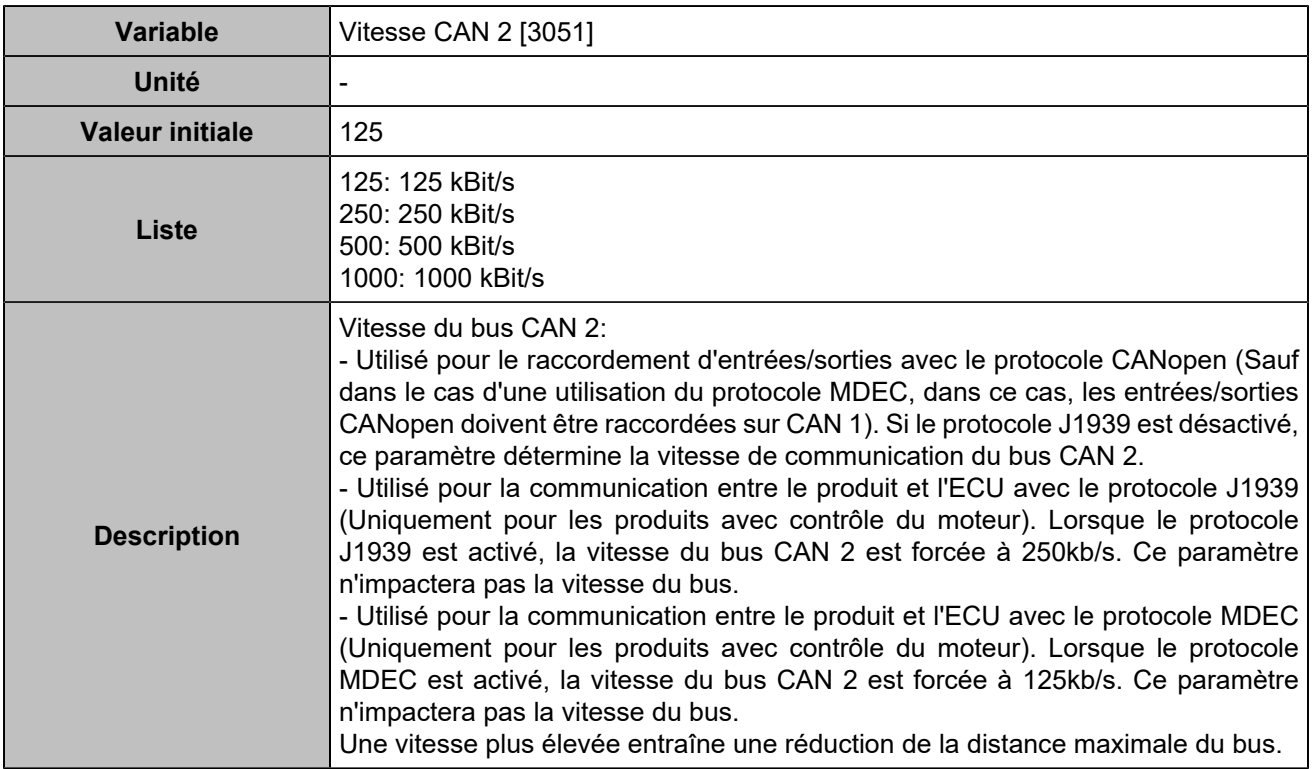

## **Segment**

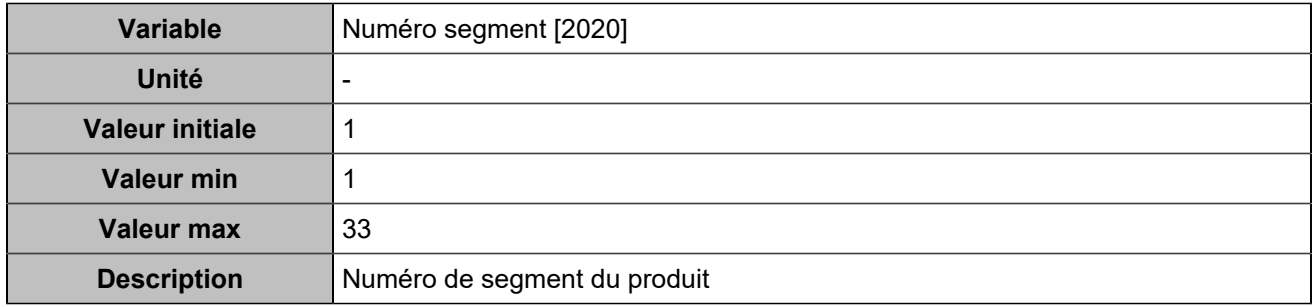

## Événements

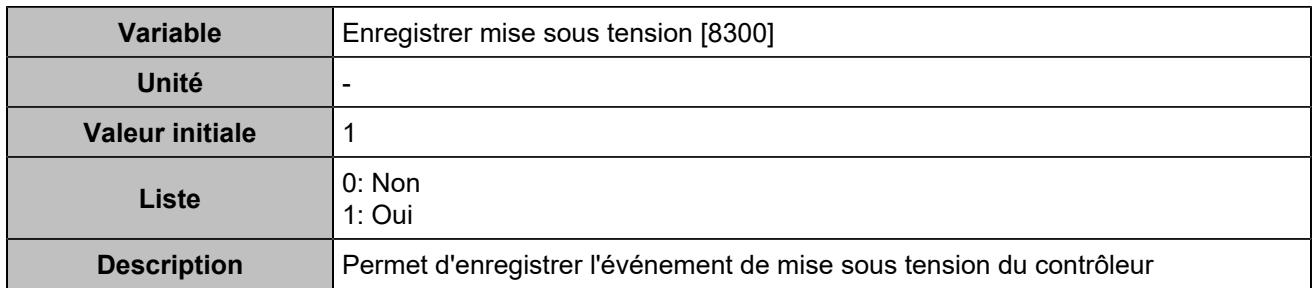

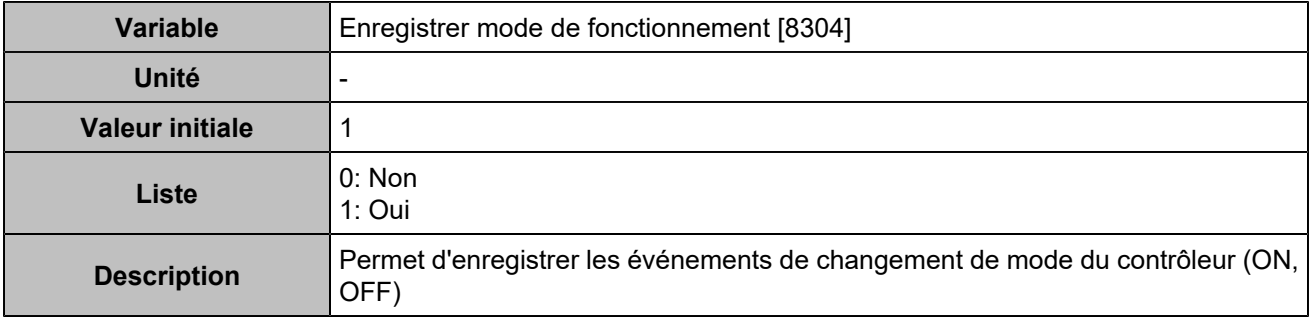

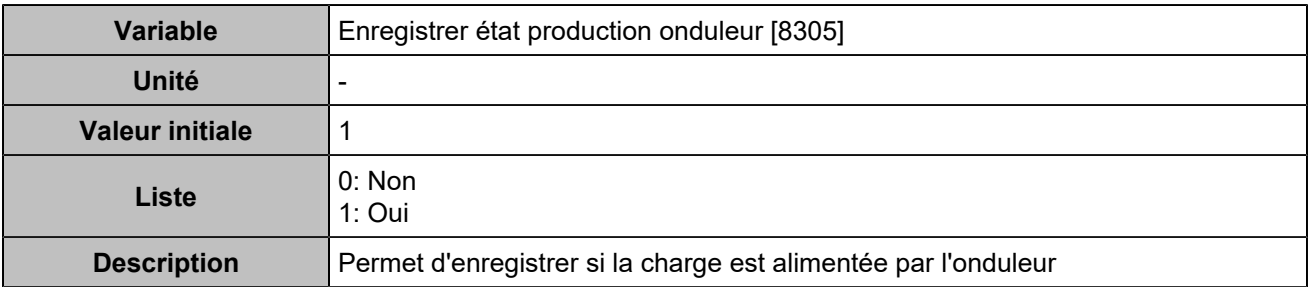

### **COMPTEURS**

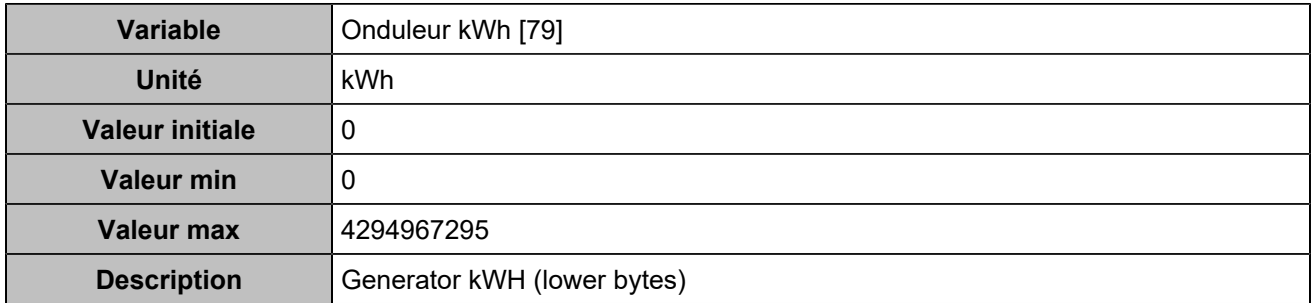

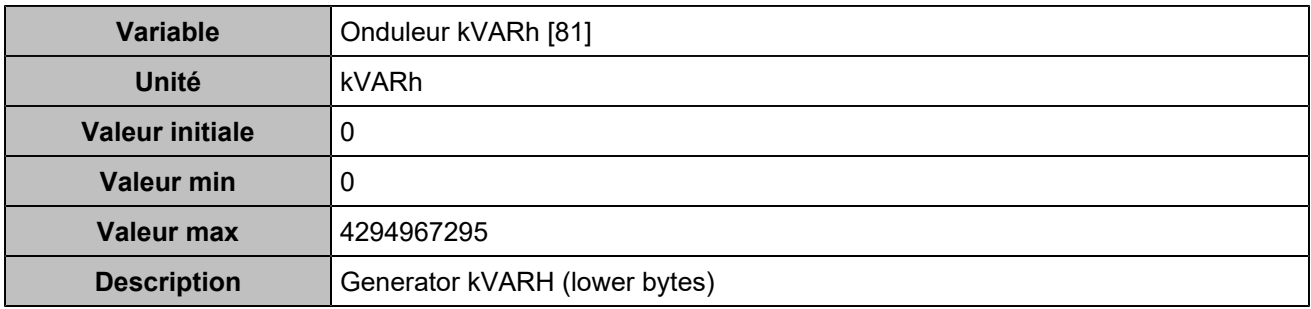

# Électrique

### **ONDULEUR**

### **Onduleur**

#### **Général**

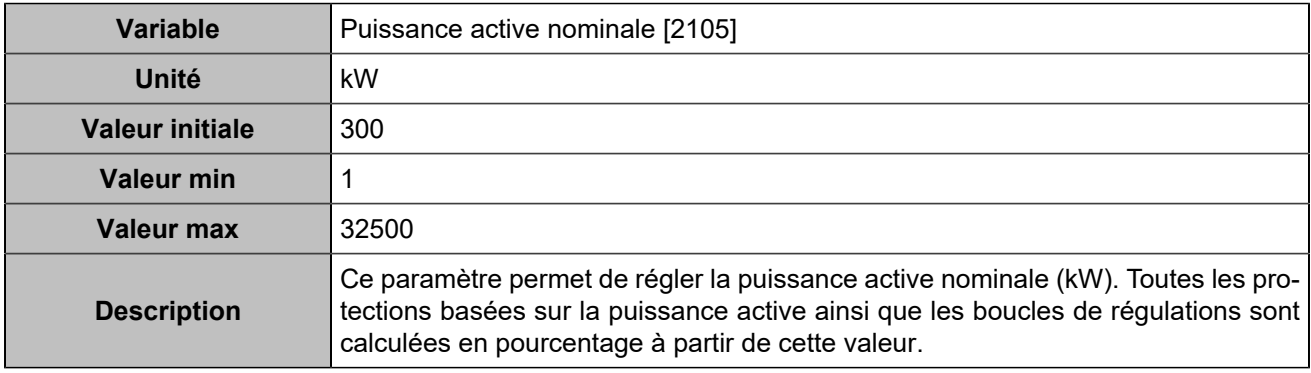

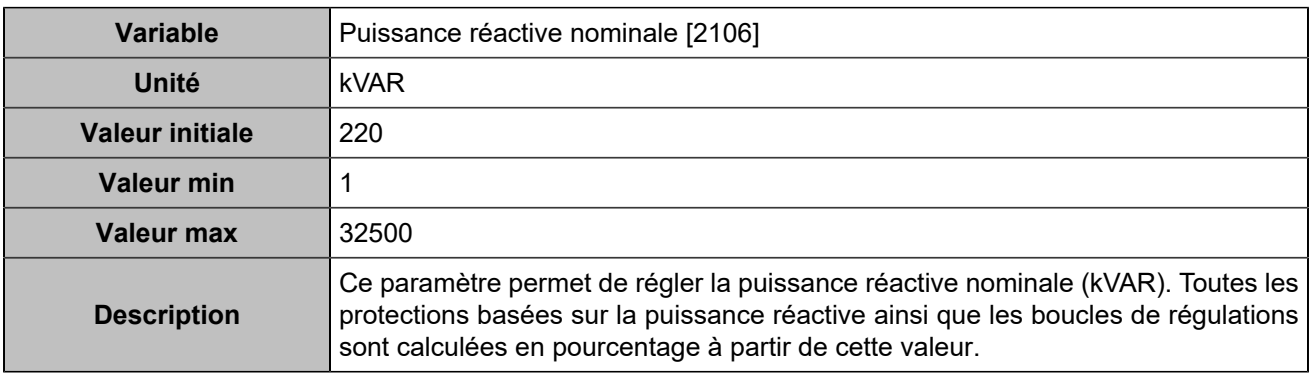

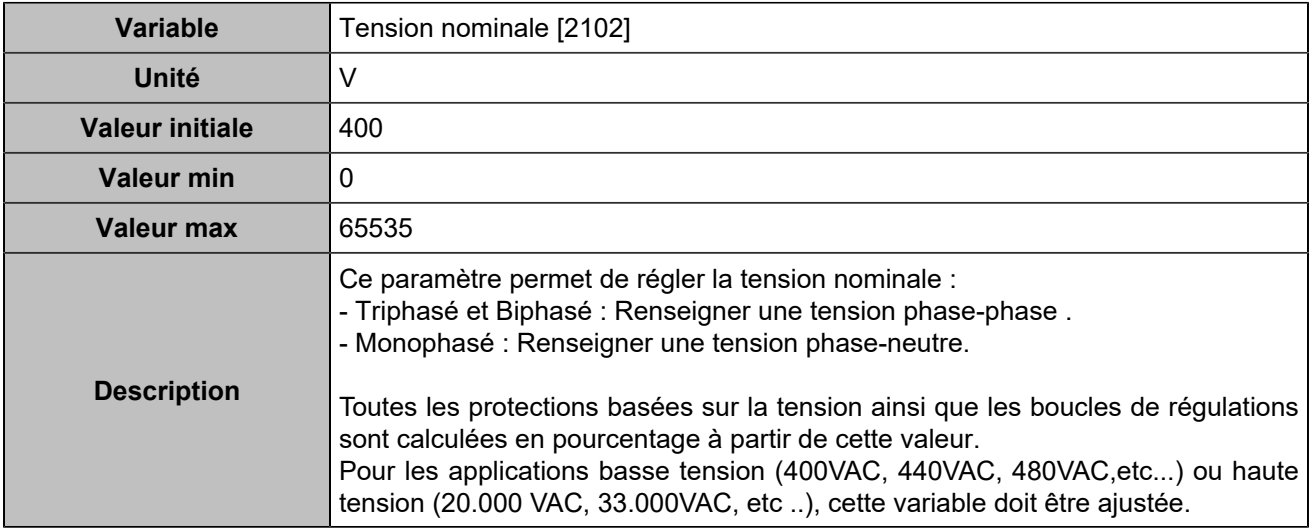

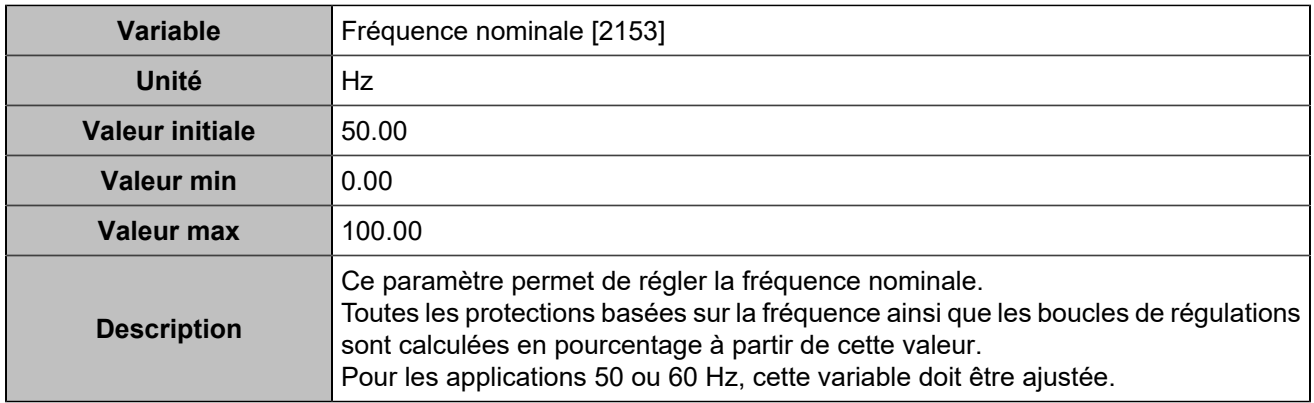

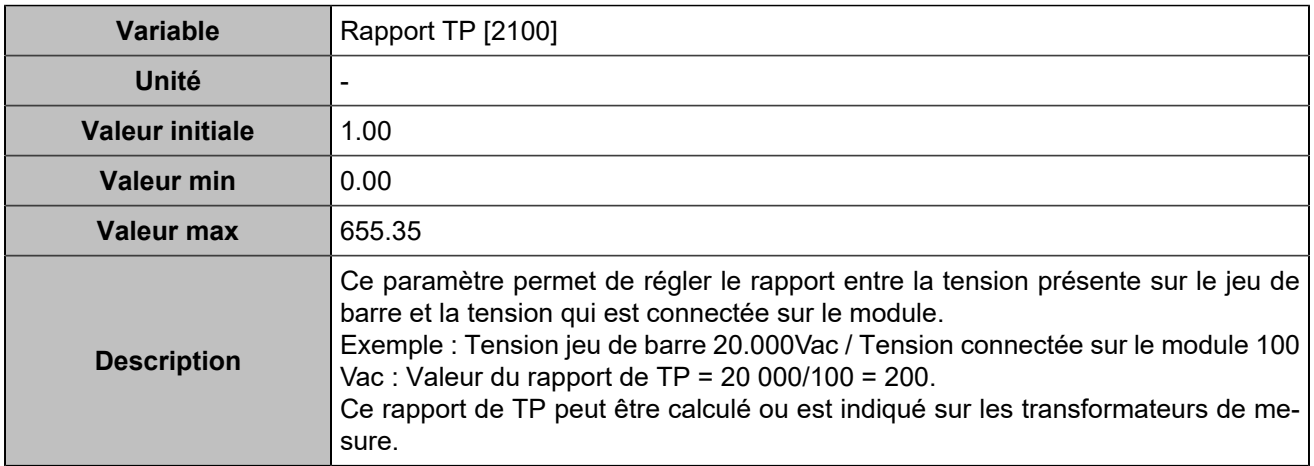

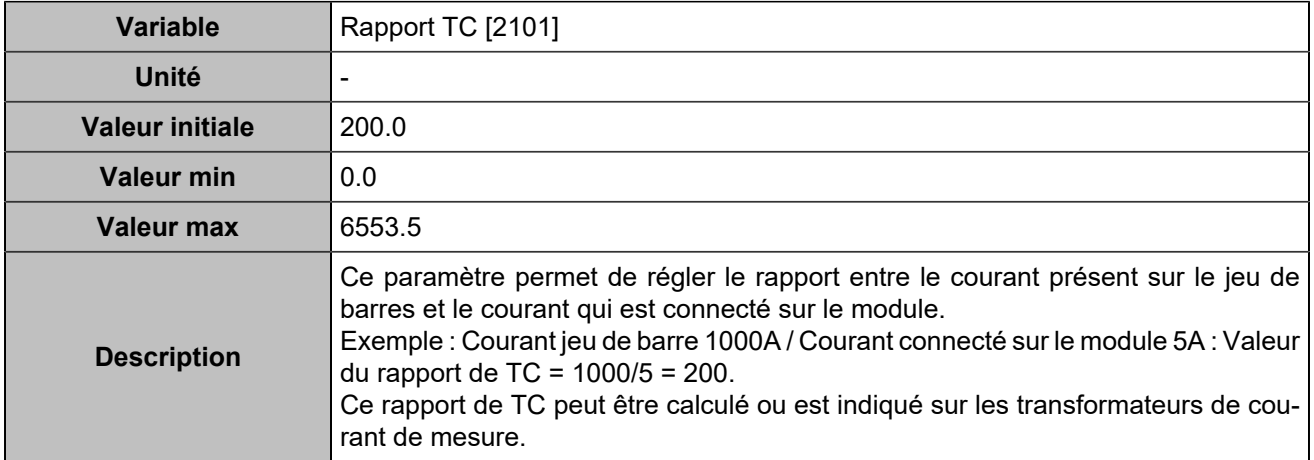

#### **Mesures**

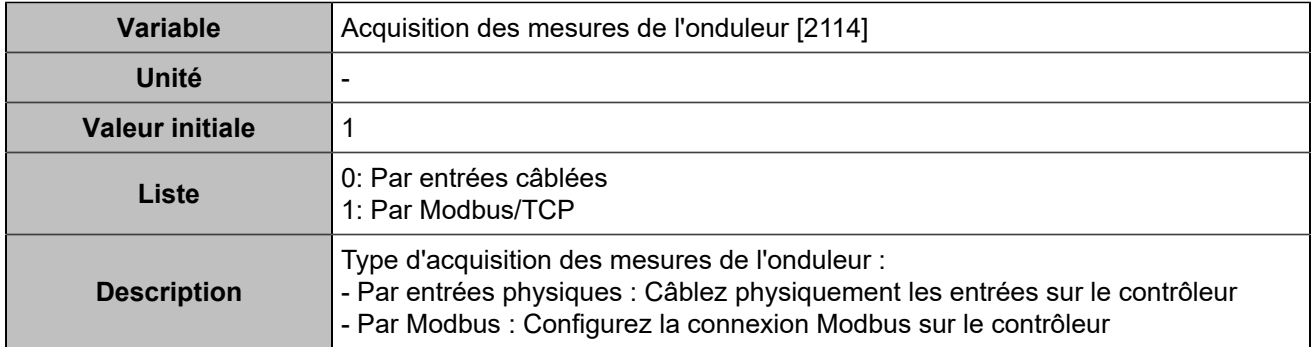

### **Contrôle**

### **Consigne**

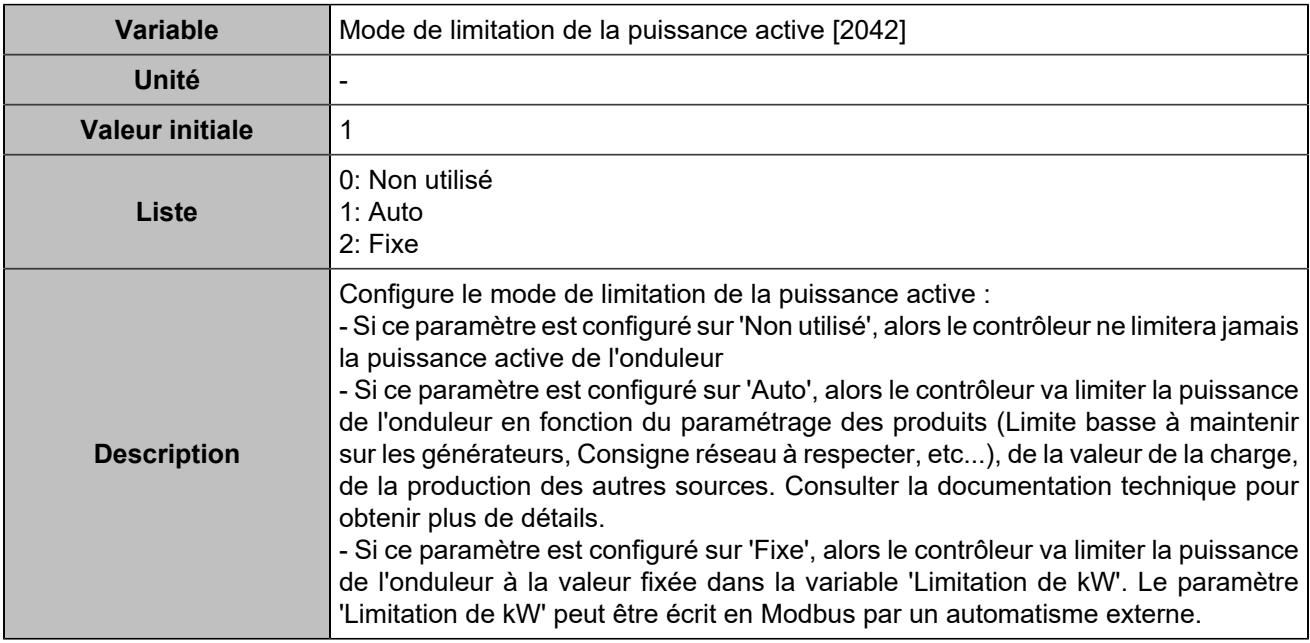

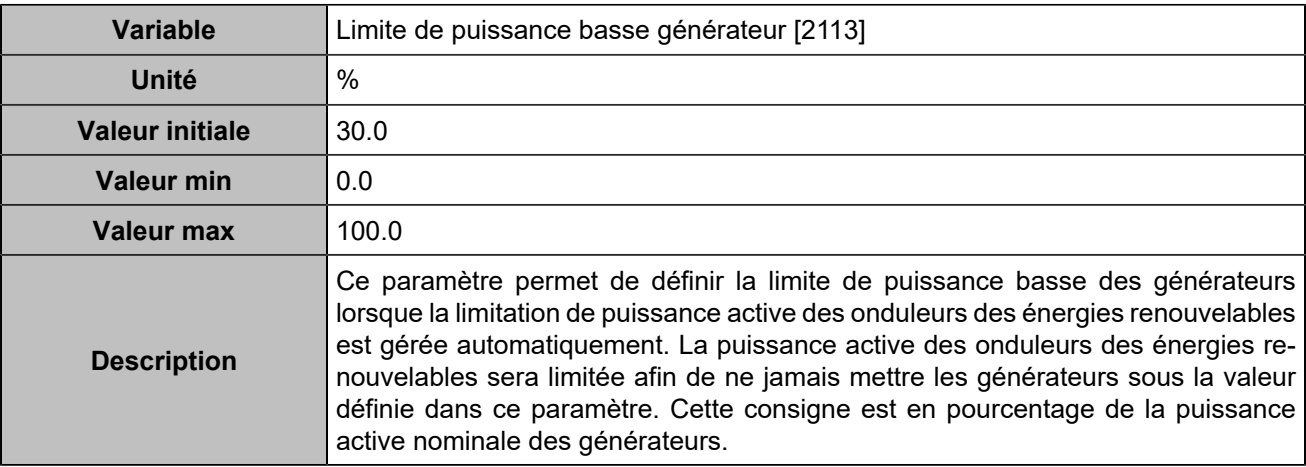

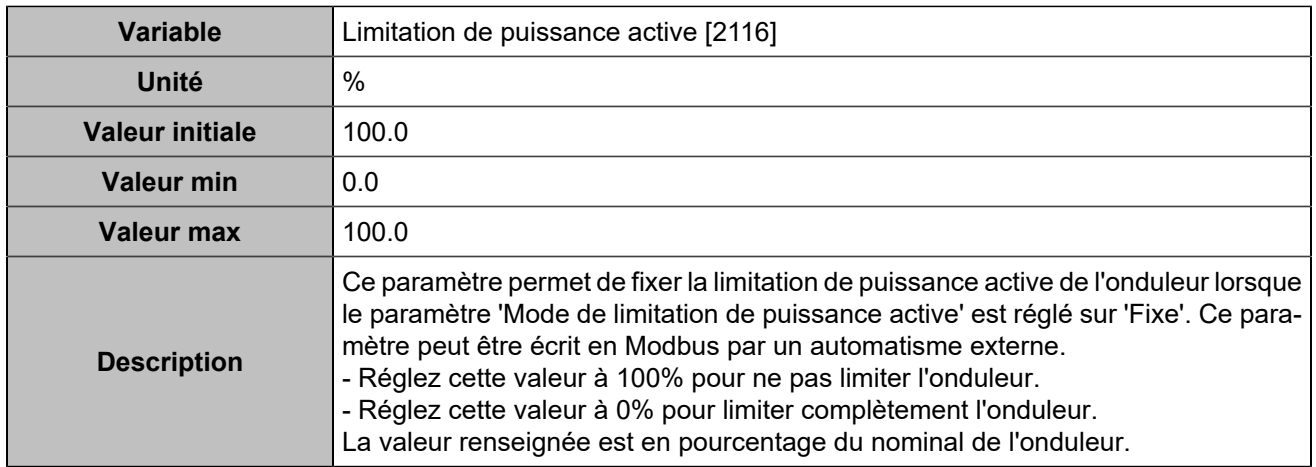

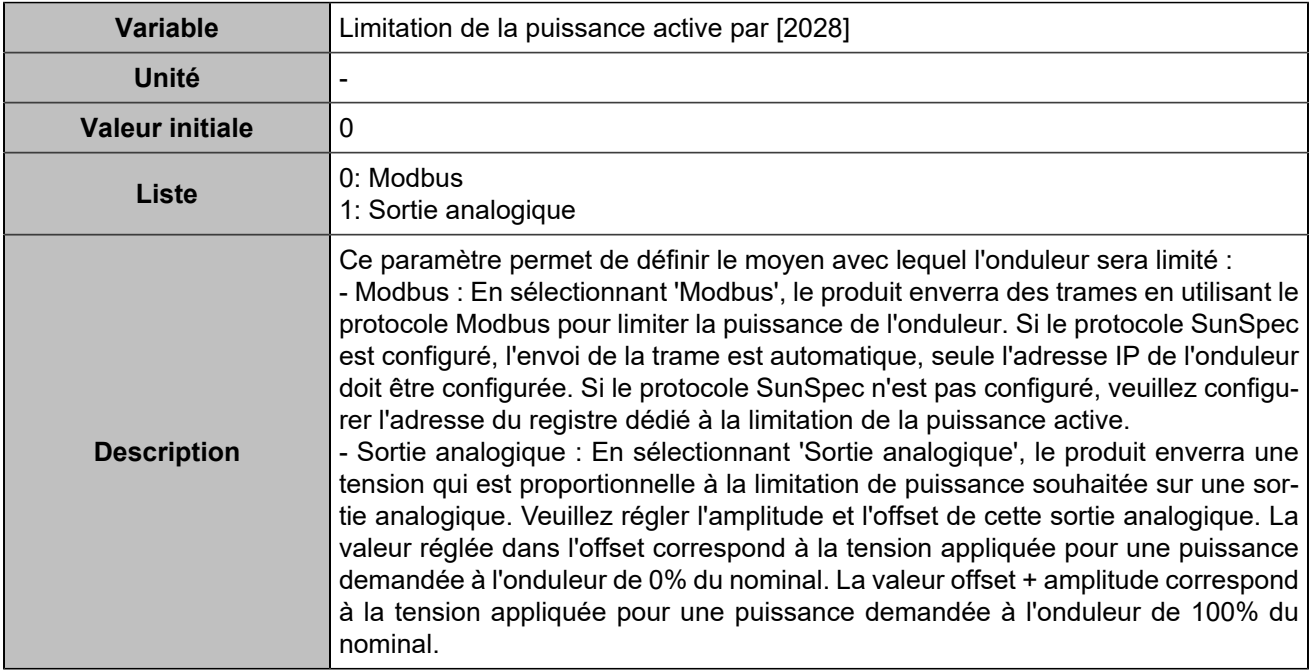

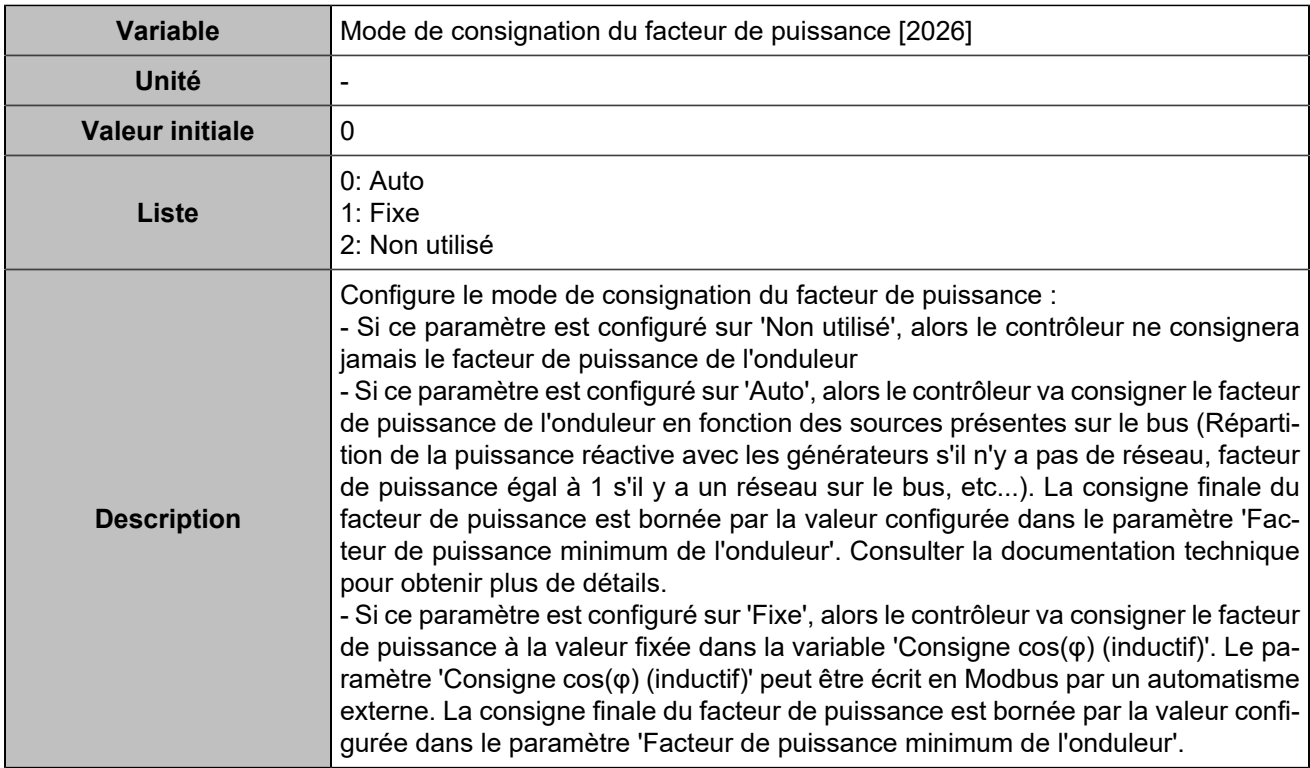

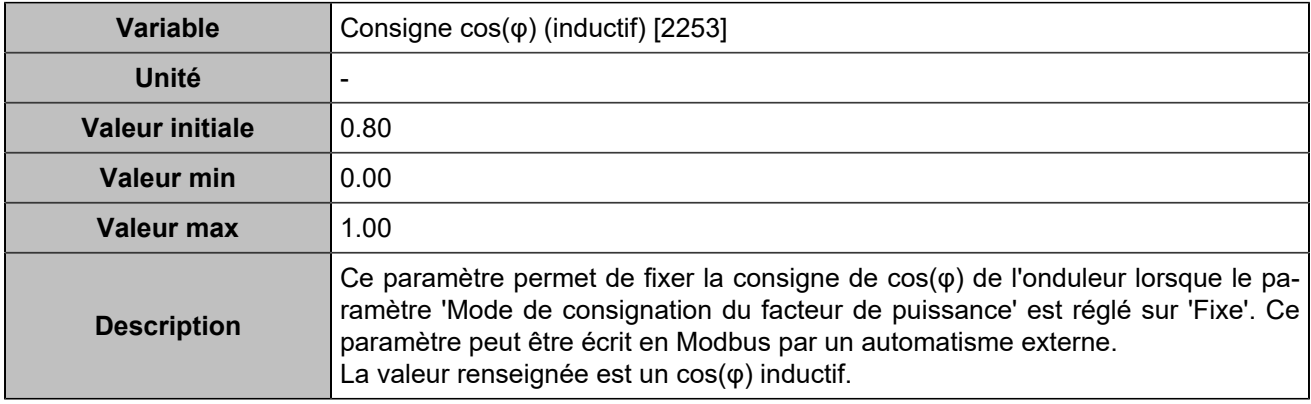

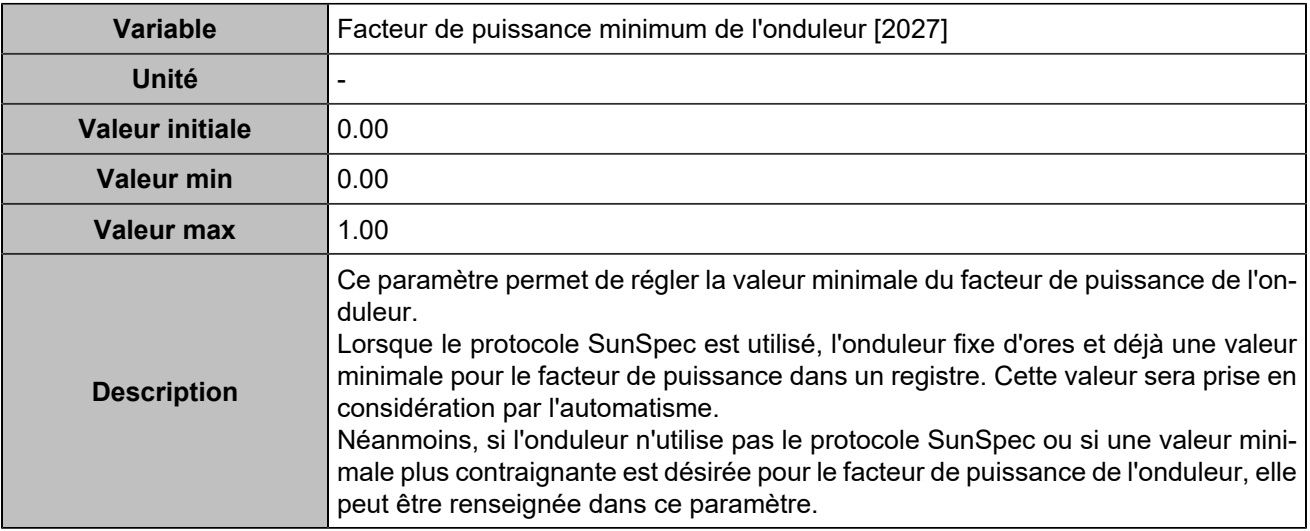

#### **Commande**

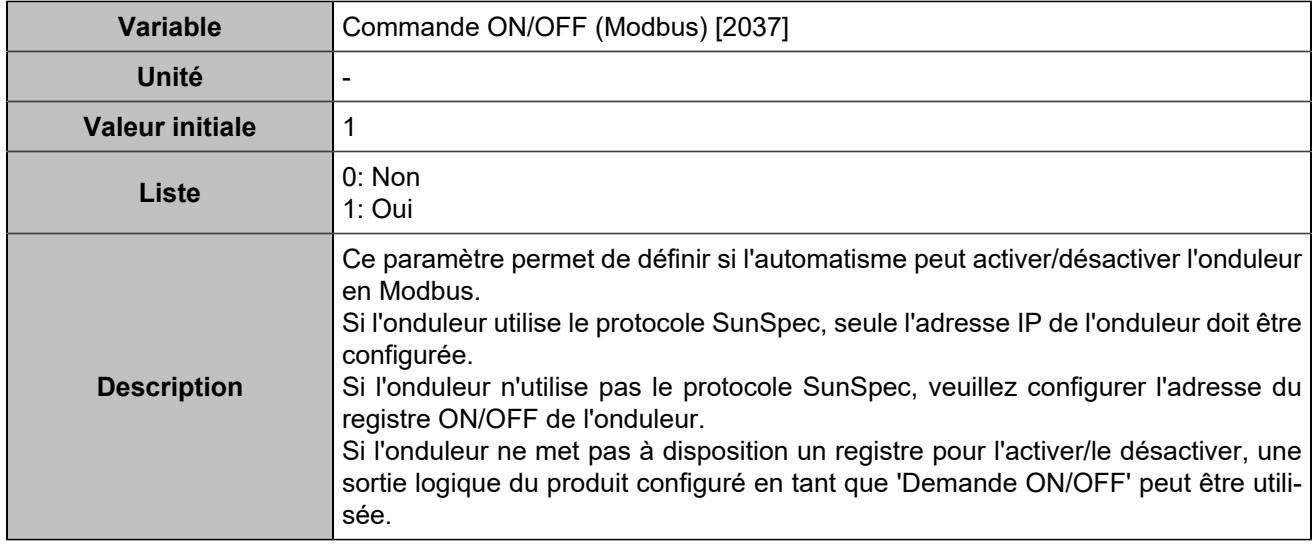

## **BUS**

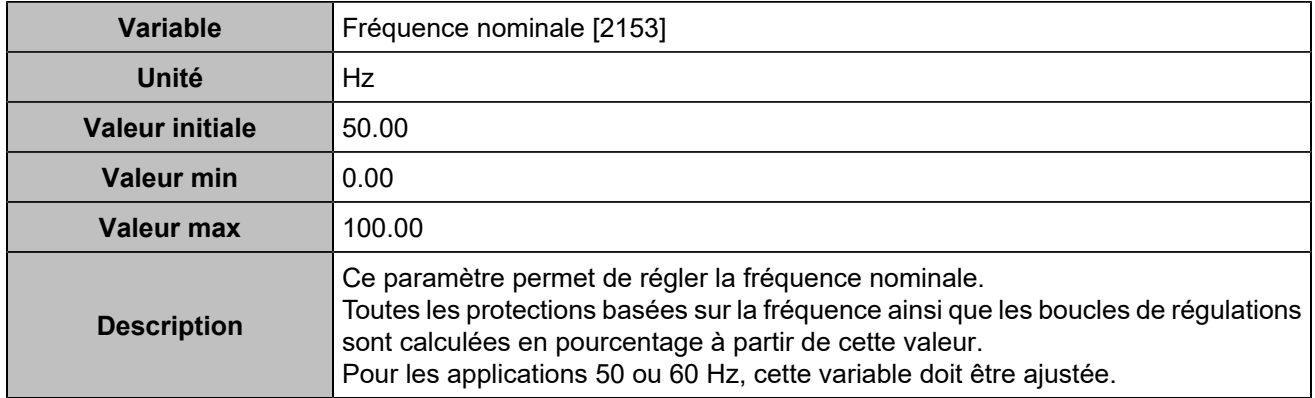

## Modbus onduleur

### **Général**

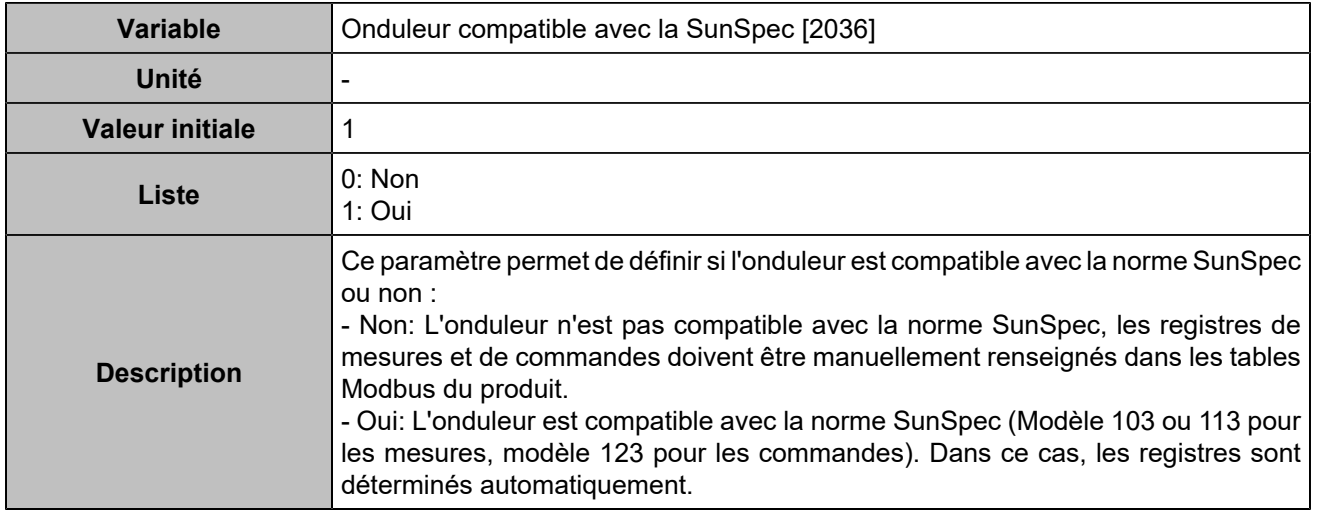

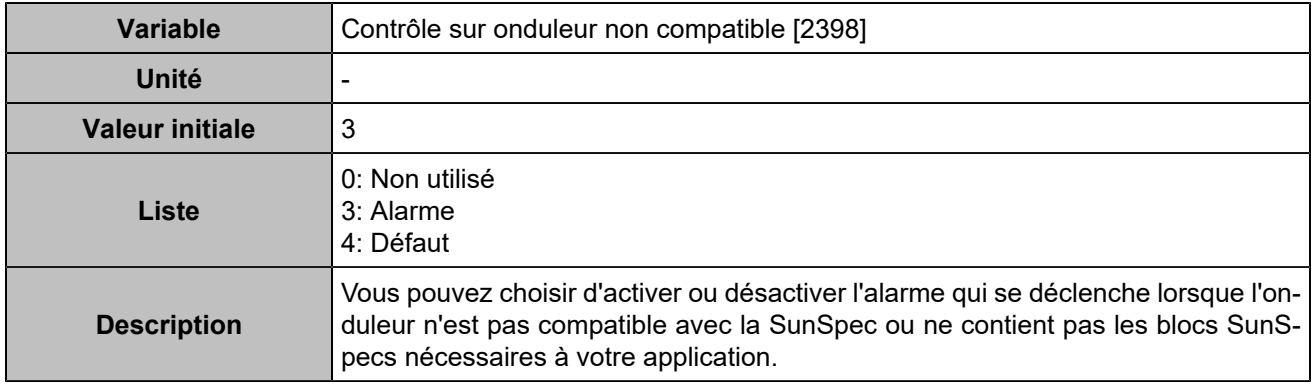

### **Paramètres de connexion**

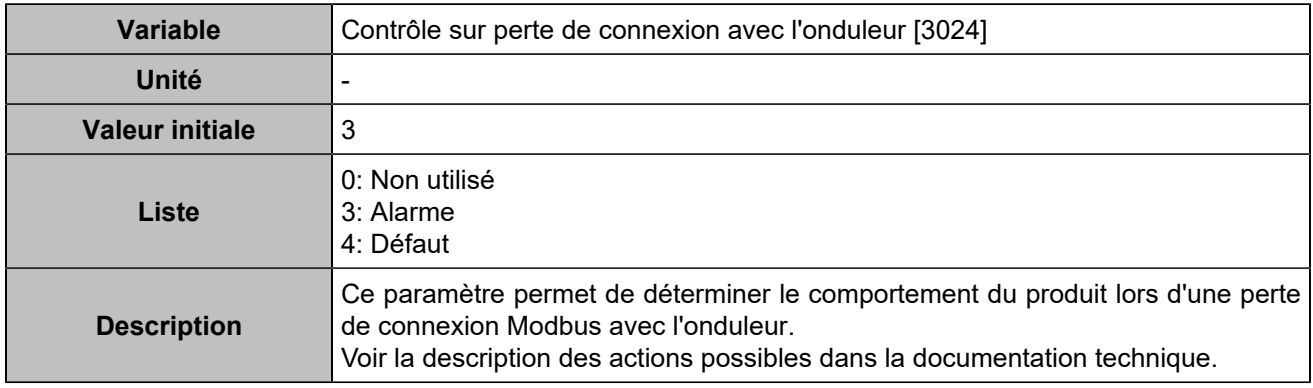

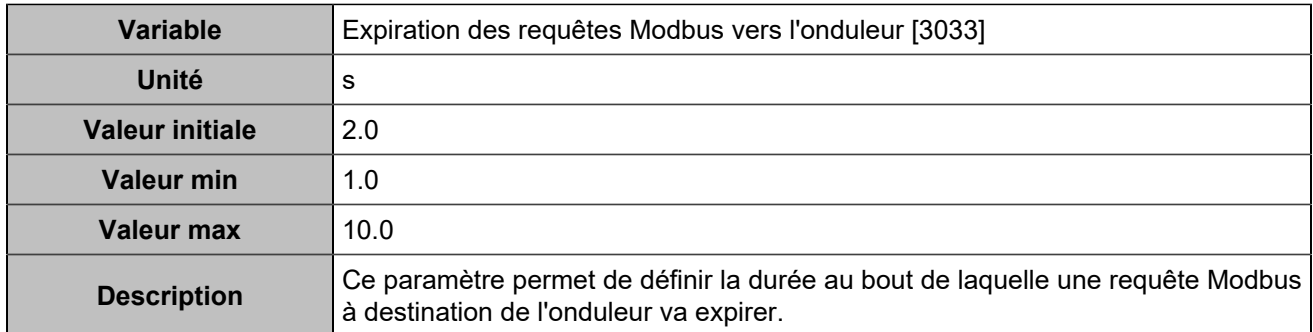

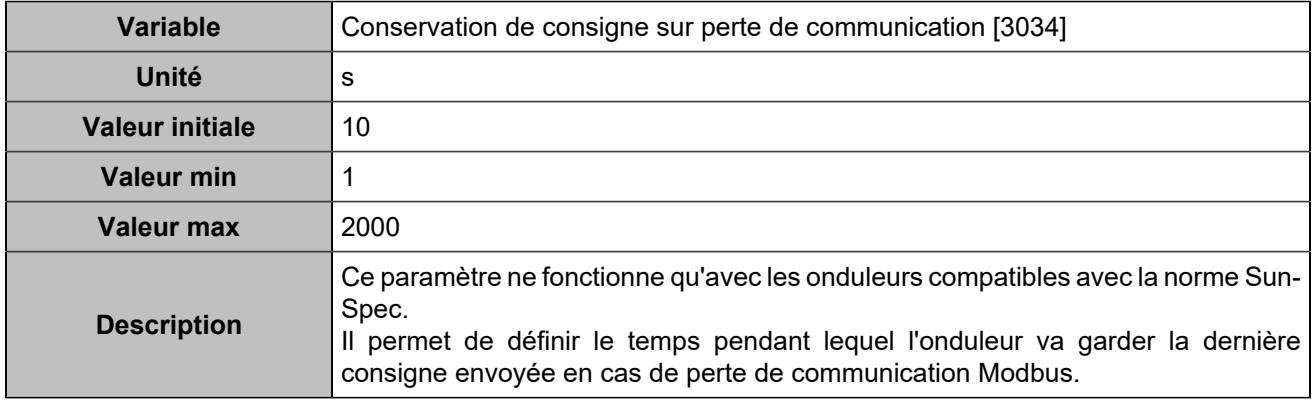

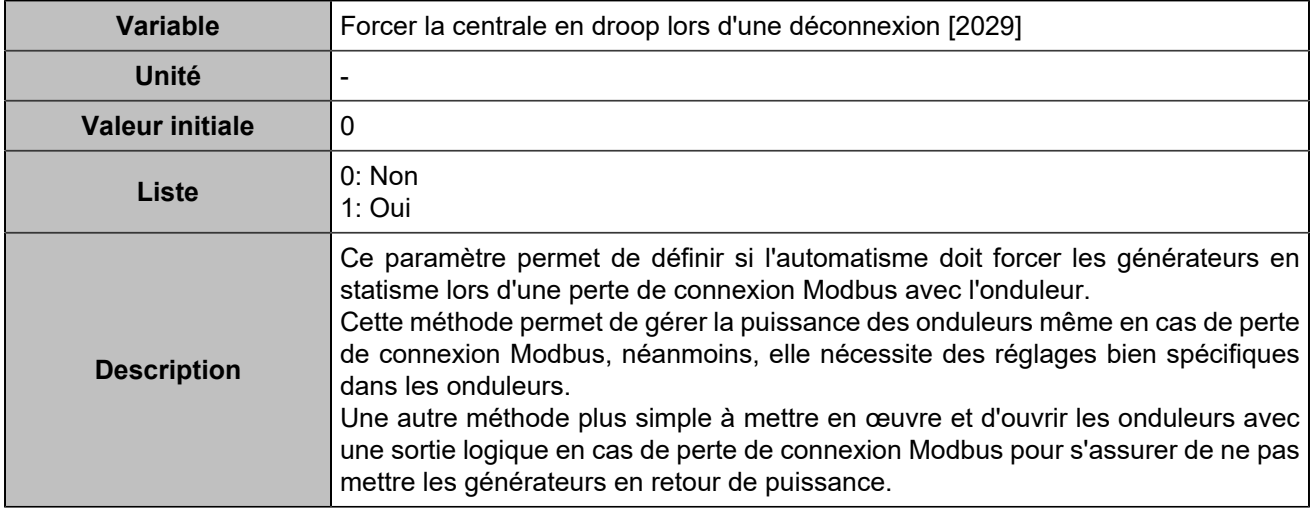

# Entrées/Sorties

## Entrées logiques

## **Entrées logiques**

### **Input 1 (Customisable) [250]**

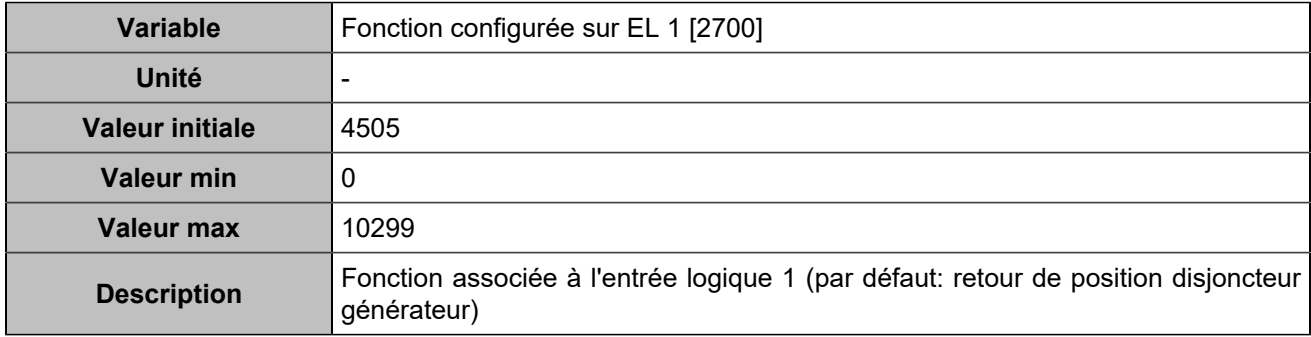

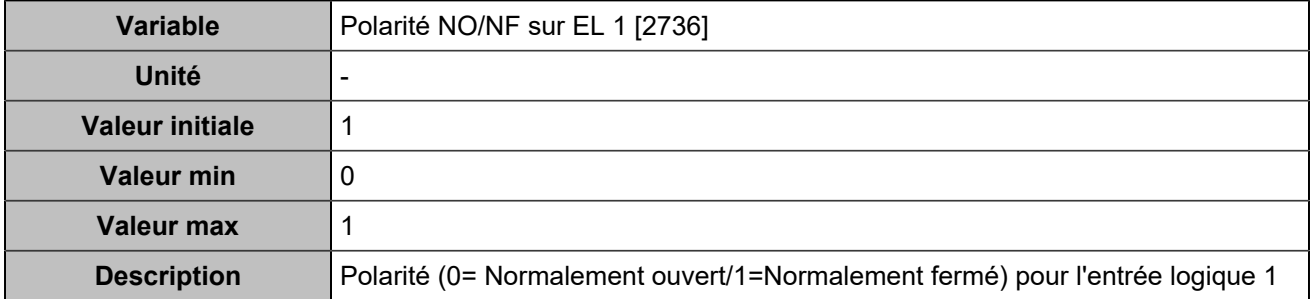

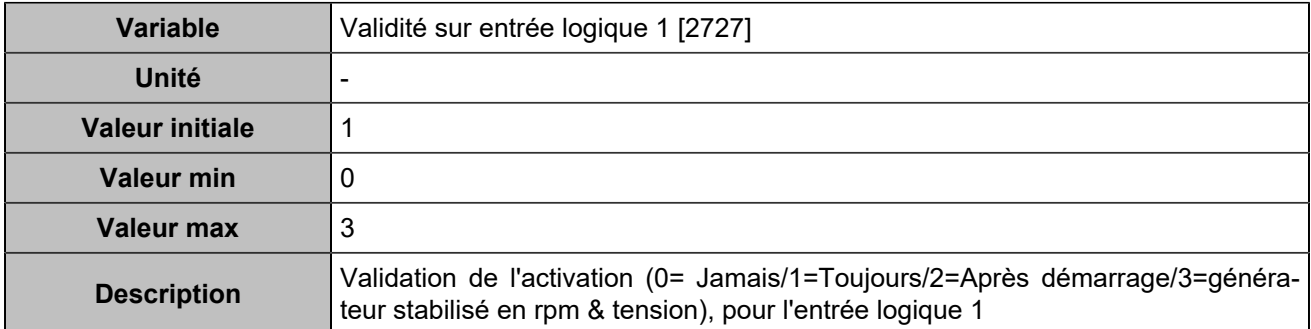

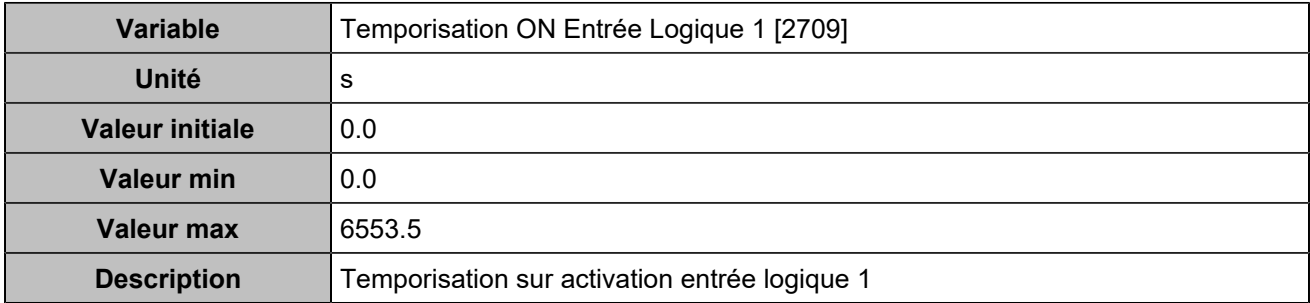
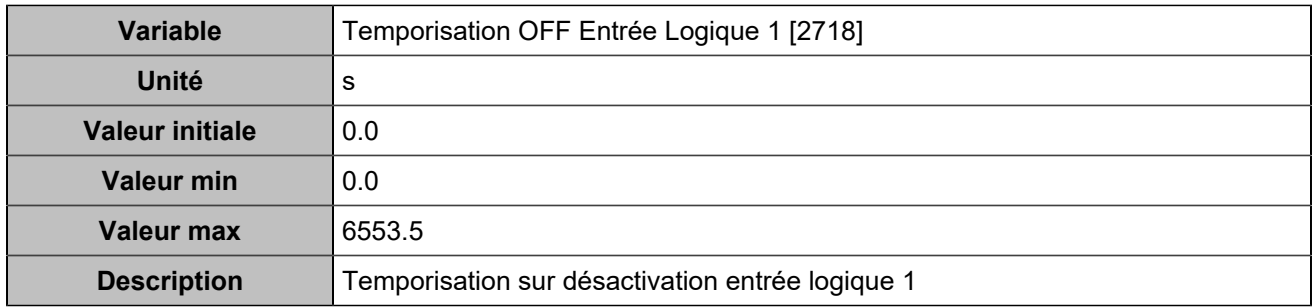

# **Input 2 (Customisable) [251]**

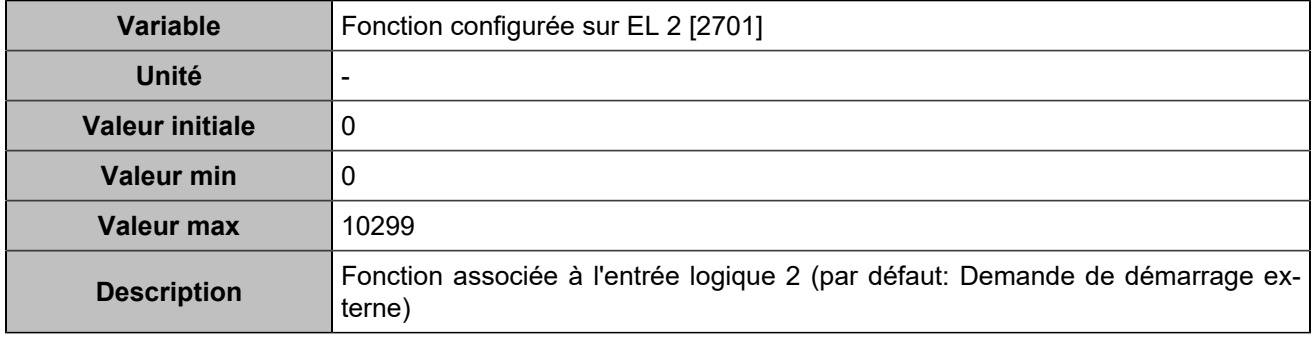

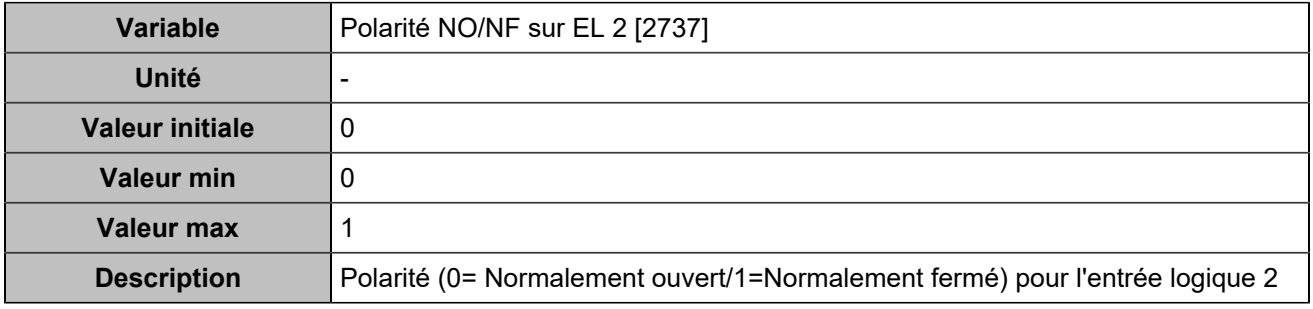

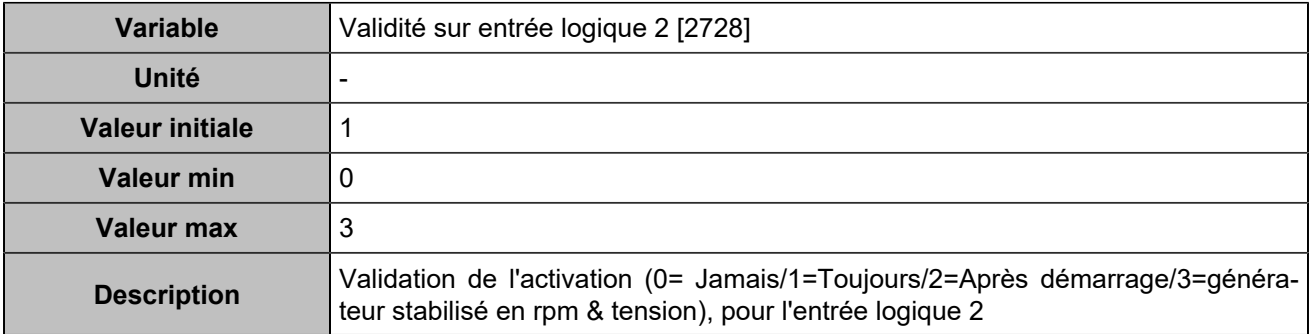

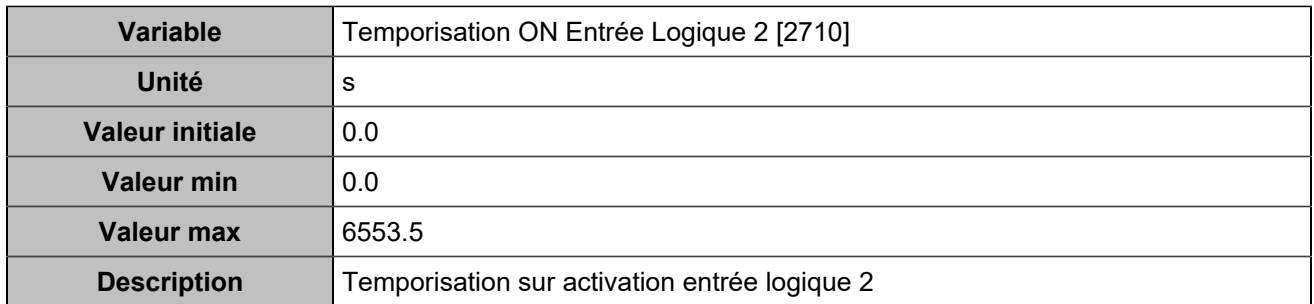

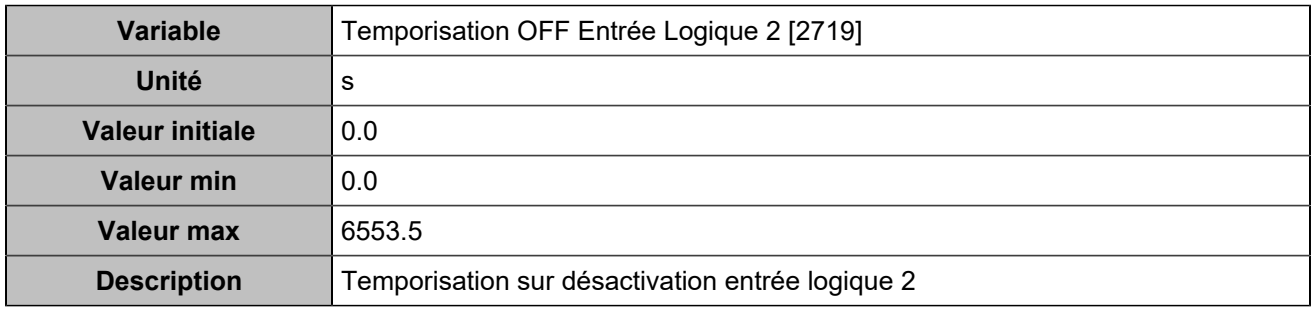

# **Input 3 (Customisable) [252]**

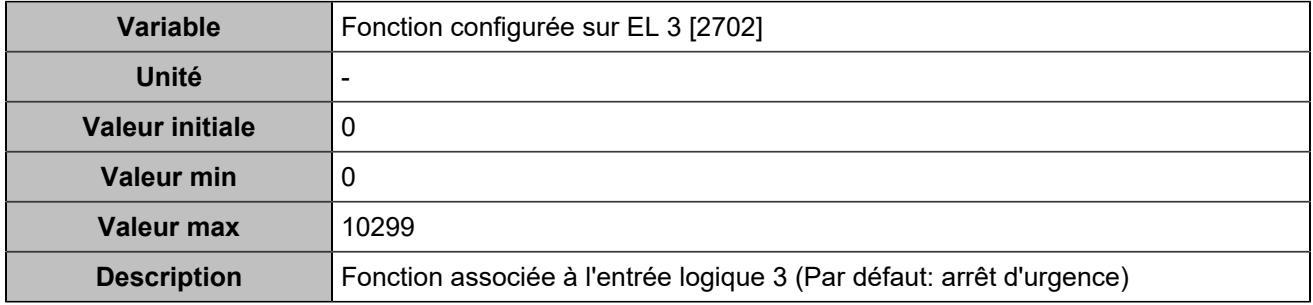

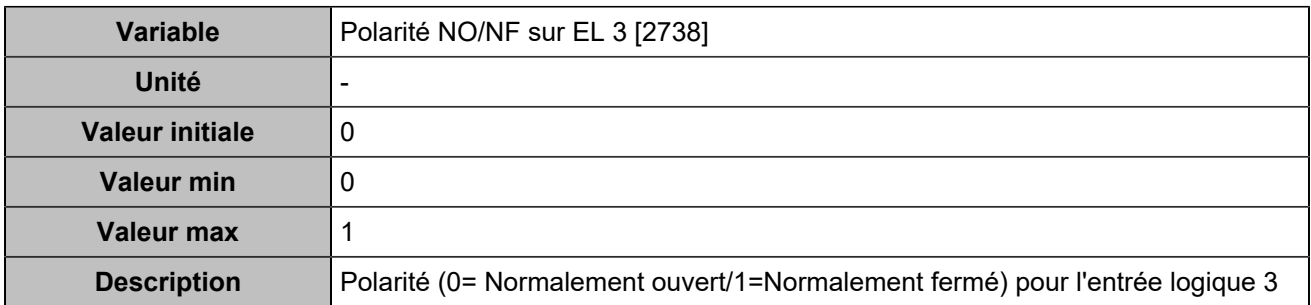

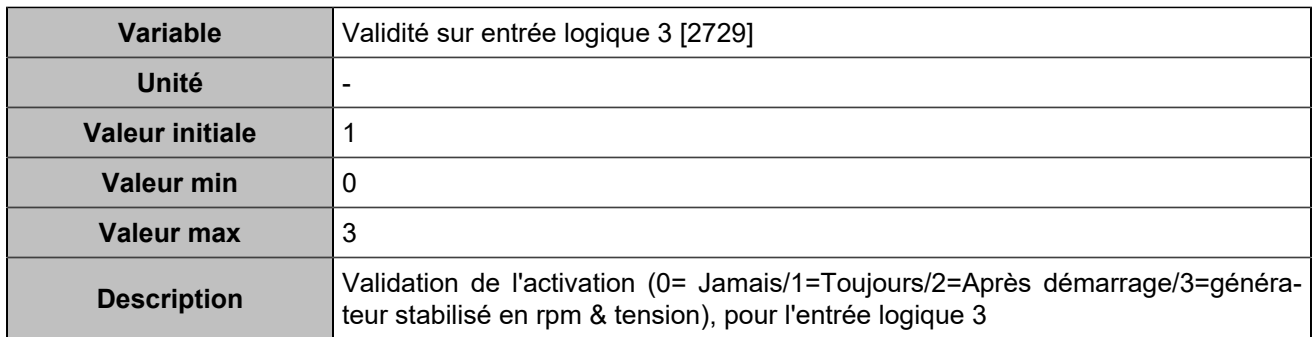

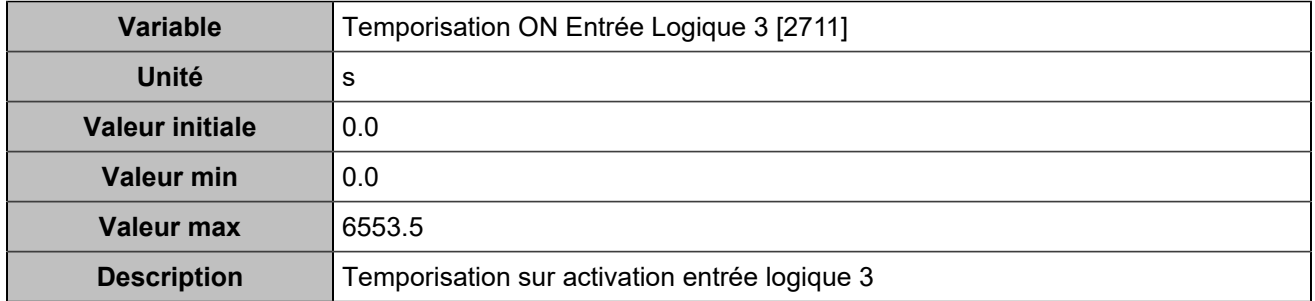

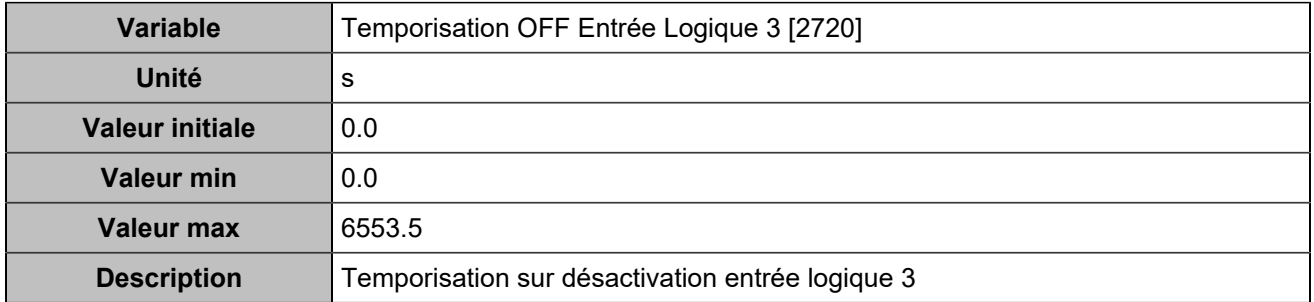

## **Input 4 (Customisable) [253]**

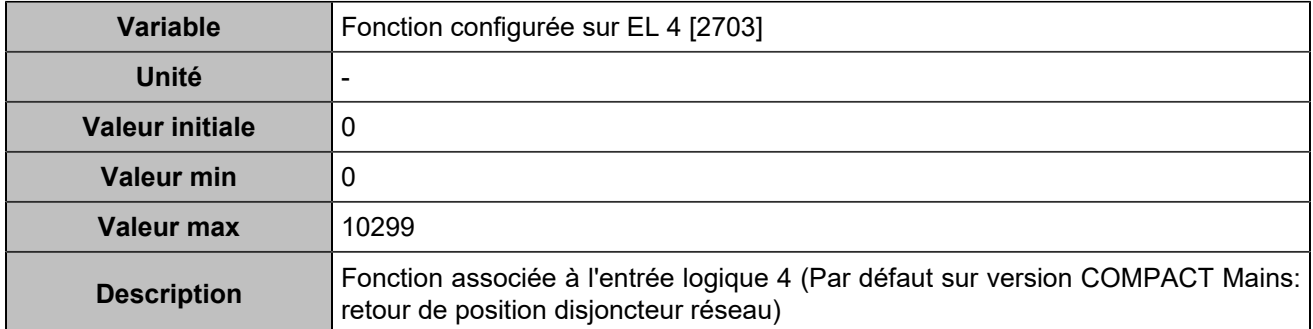

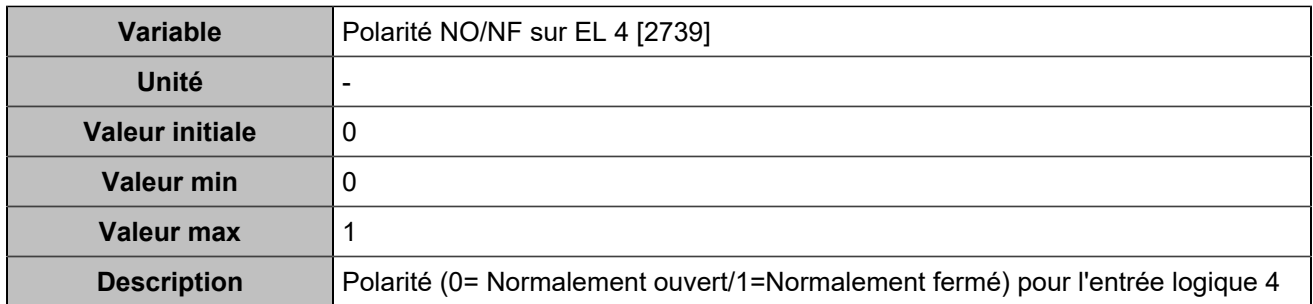

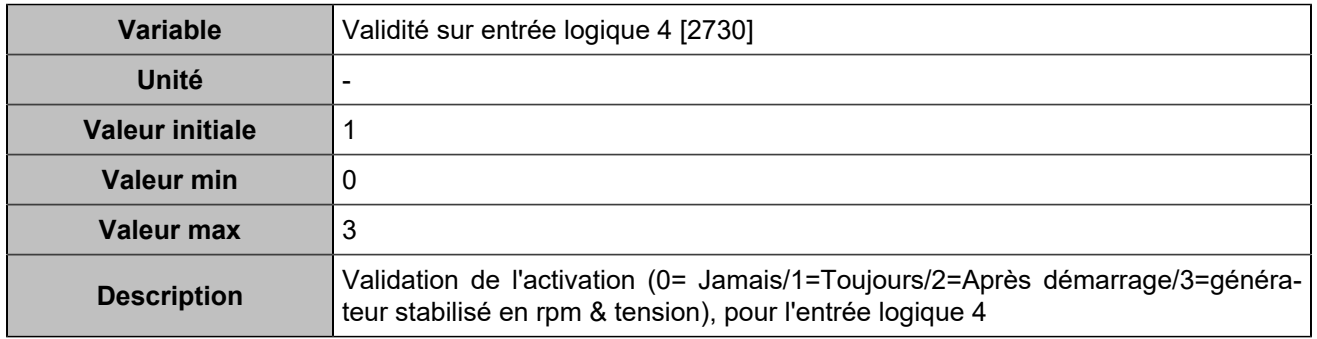

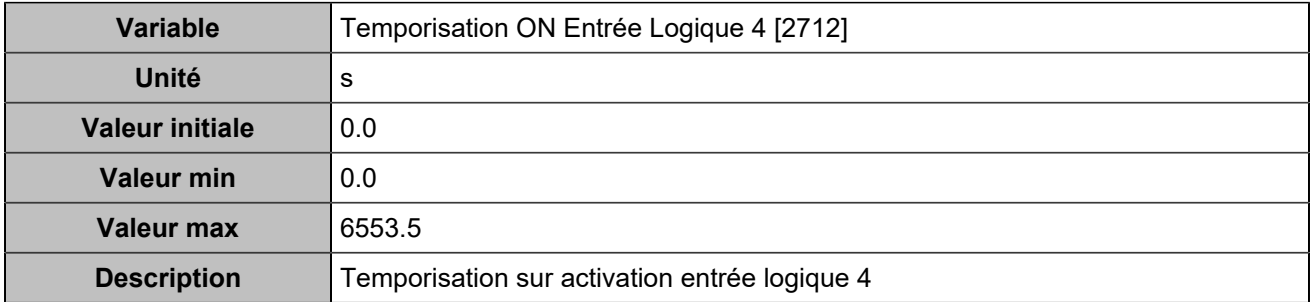

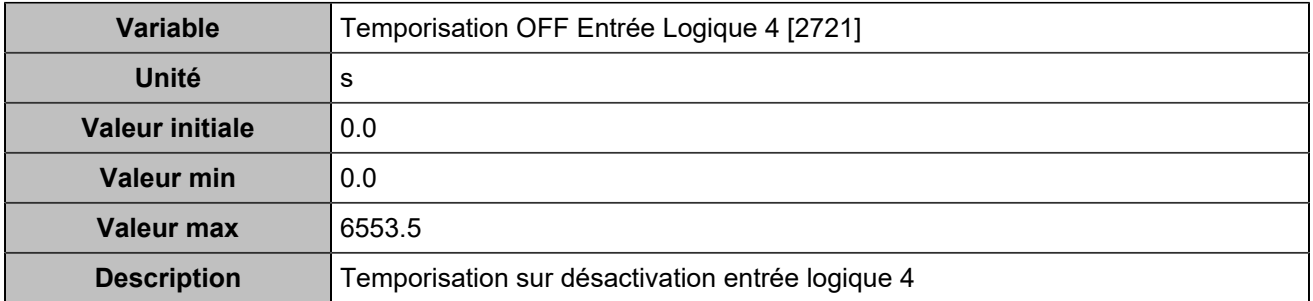

### **Input 5 (Customisable) [254]**

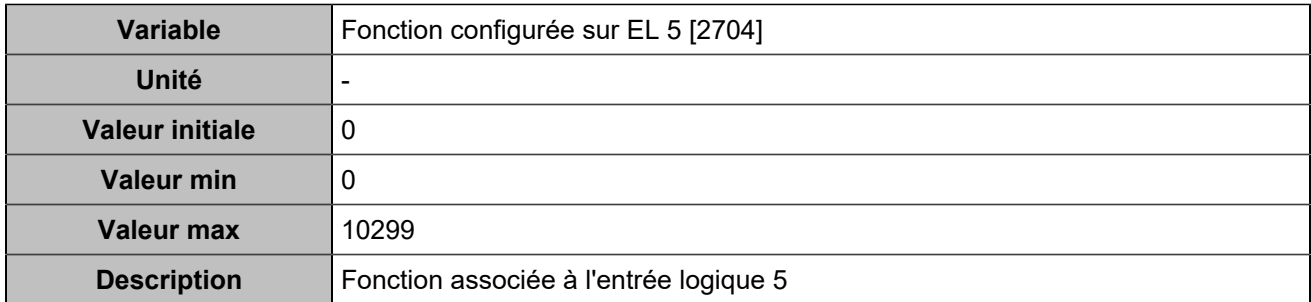

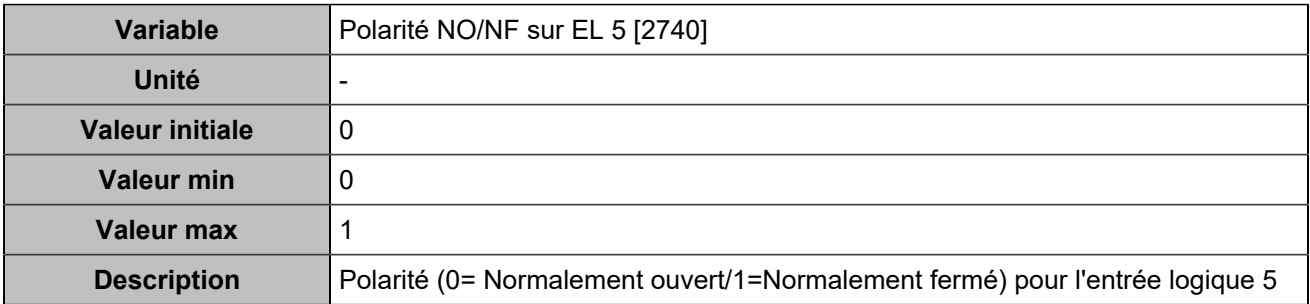

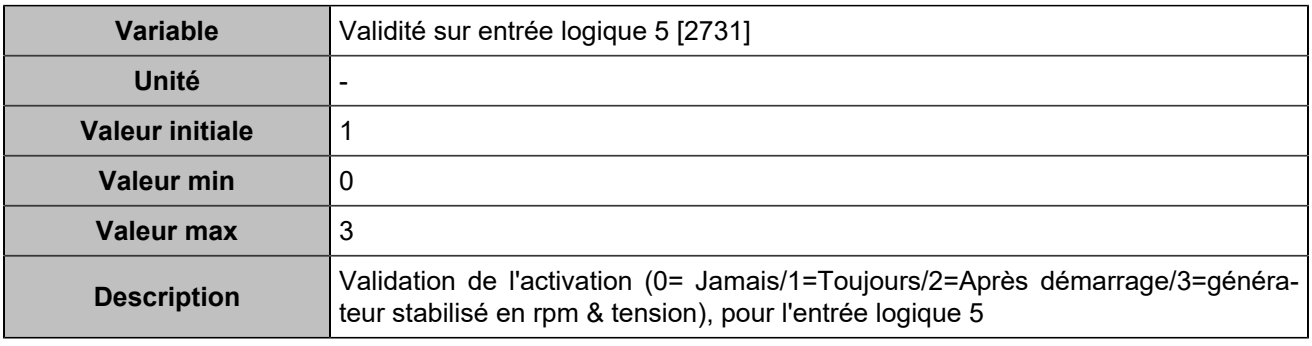

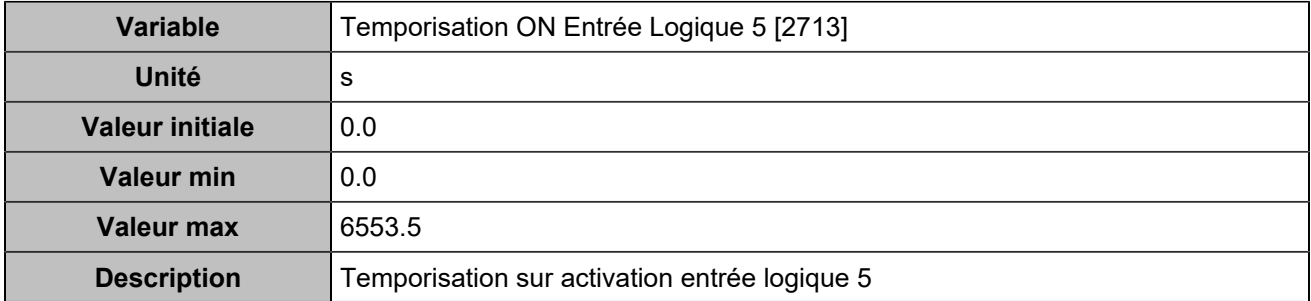

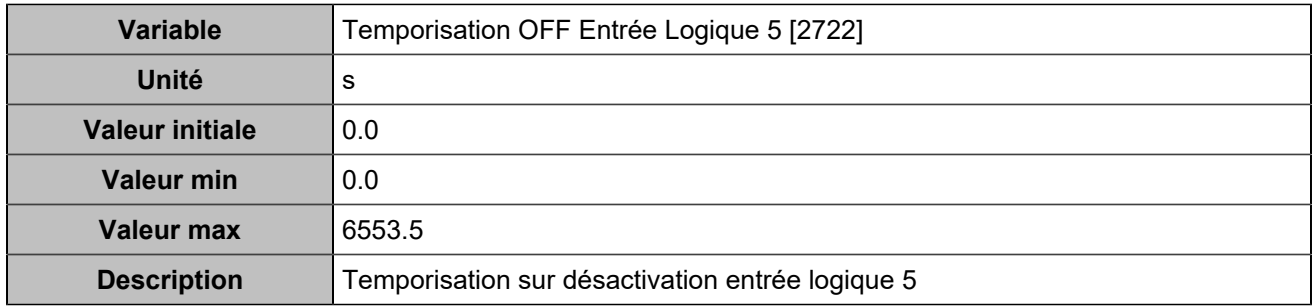

## **Input 6 (Customisable) [255]**

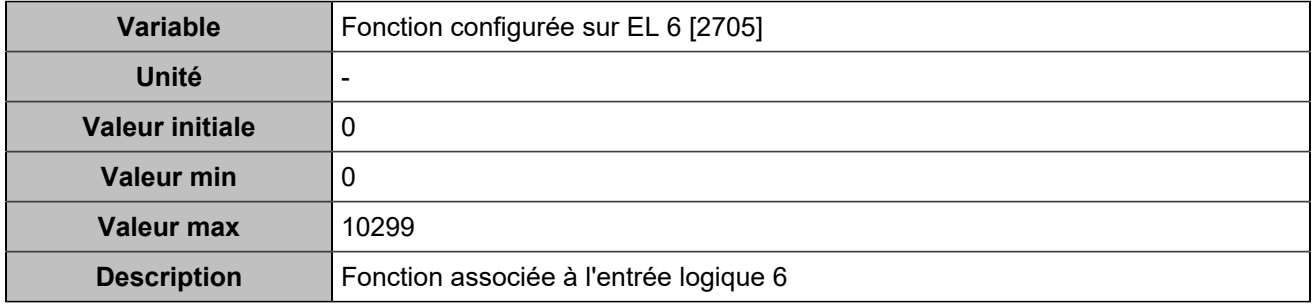

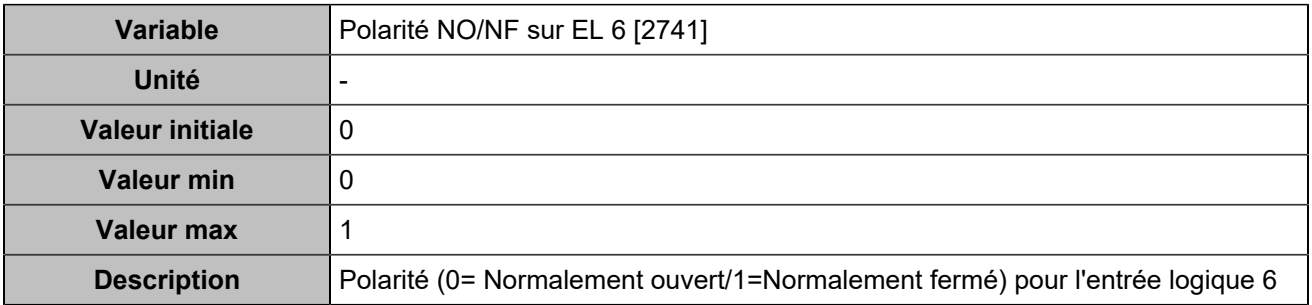

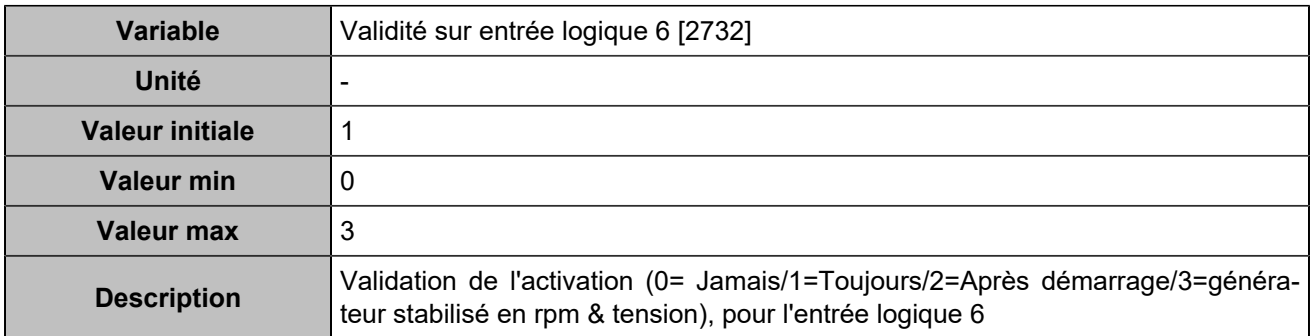

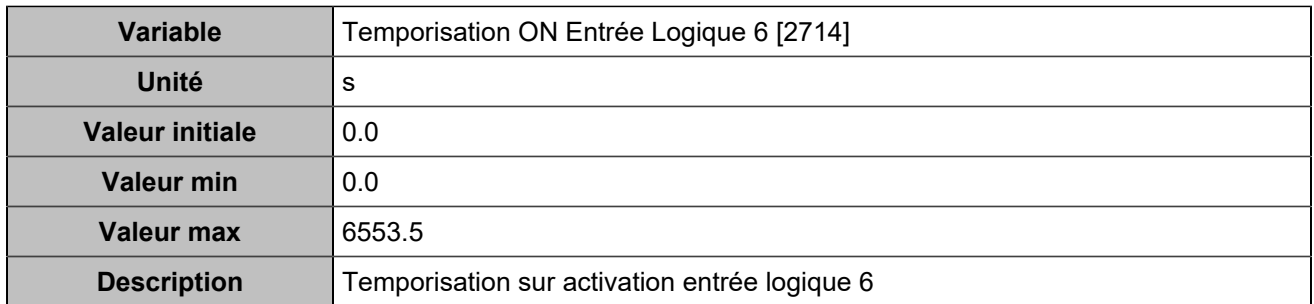

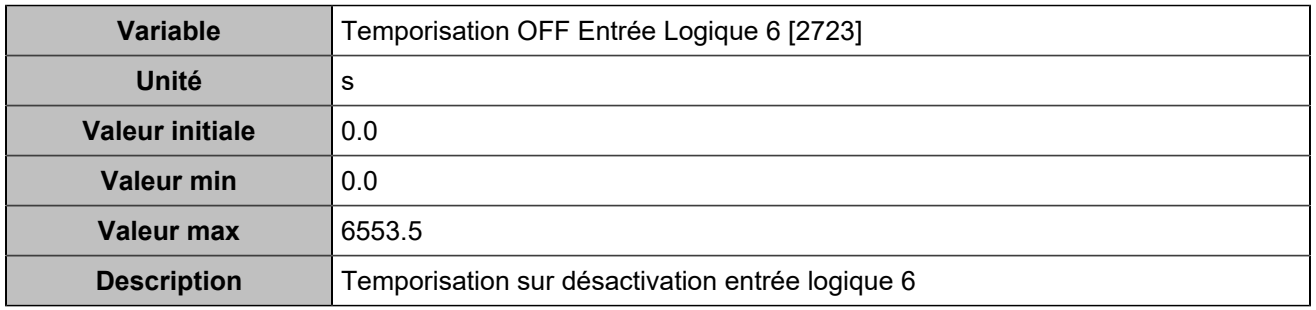

### **Input 7 (Customisable) [256]**

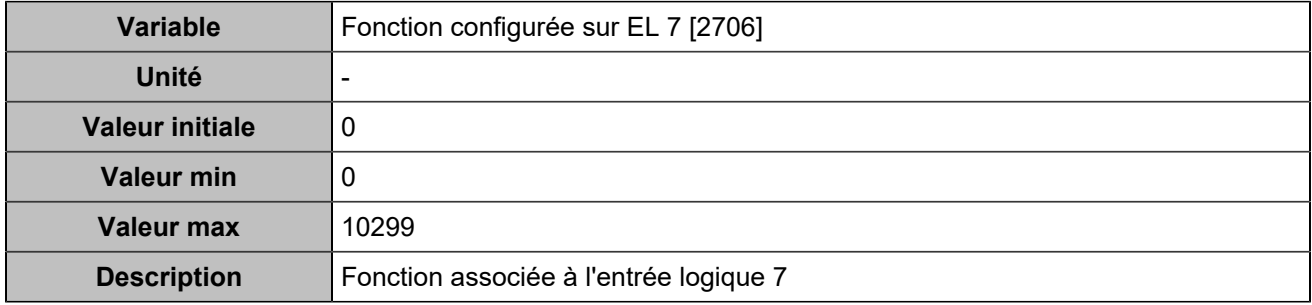

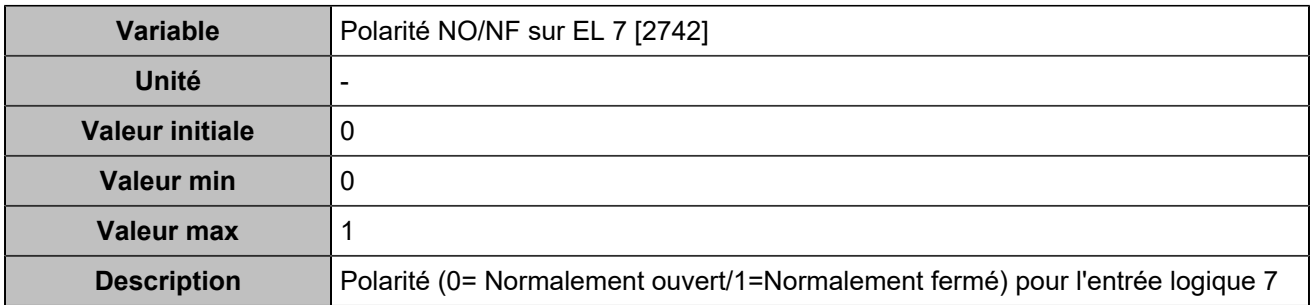

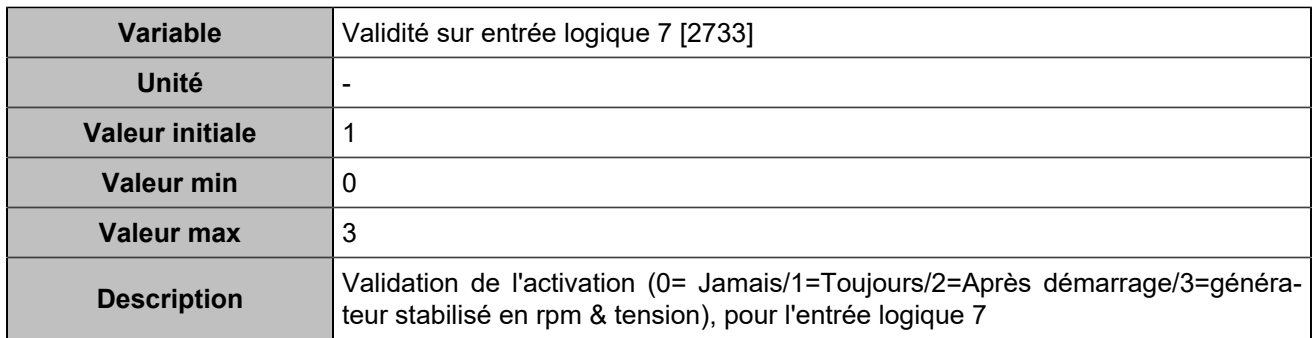

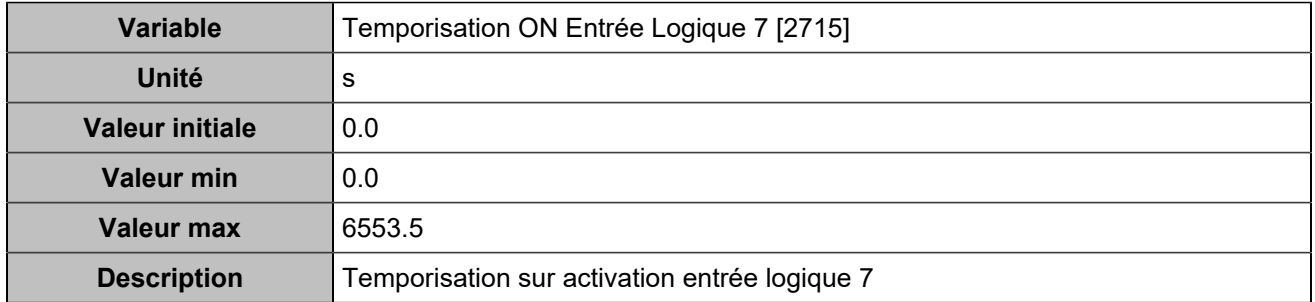

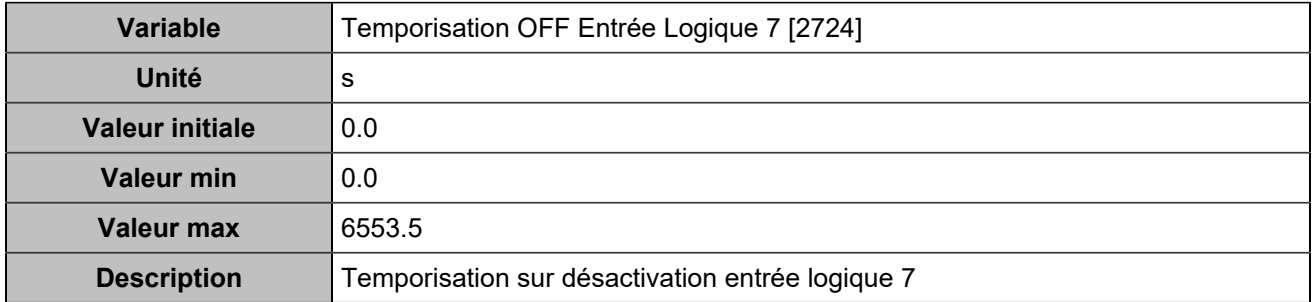

## **Input 8 (Customisable) [257]**

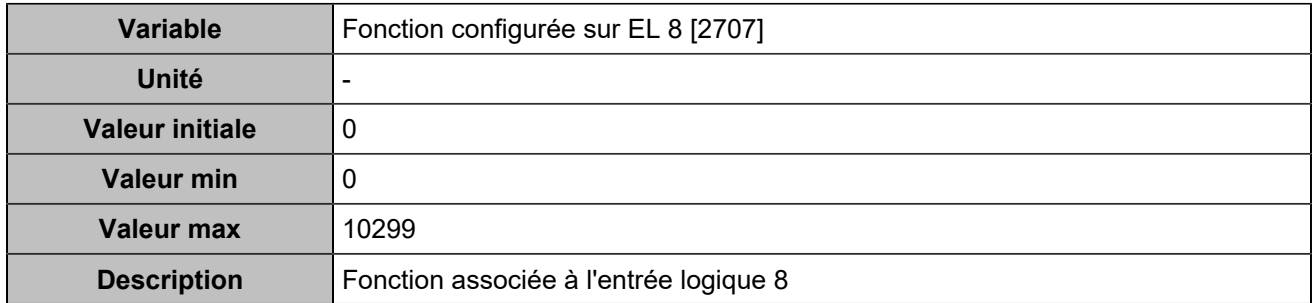

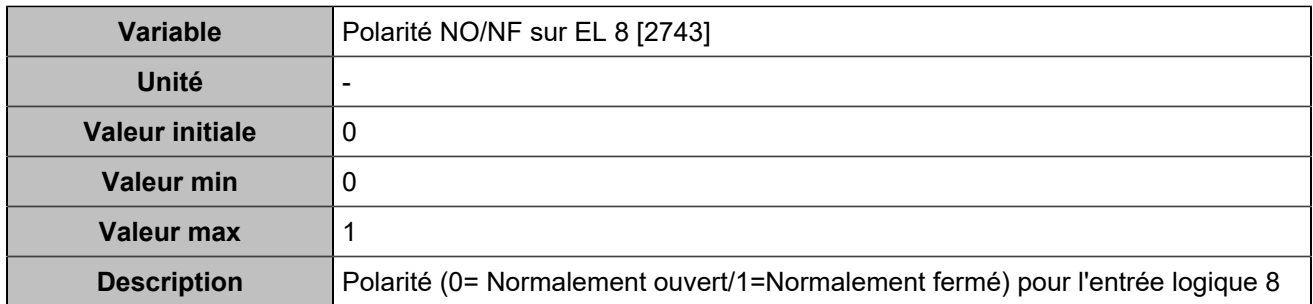

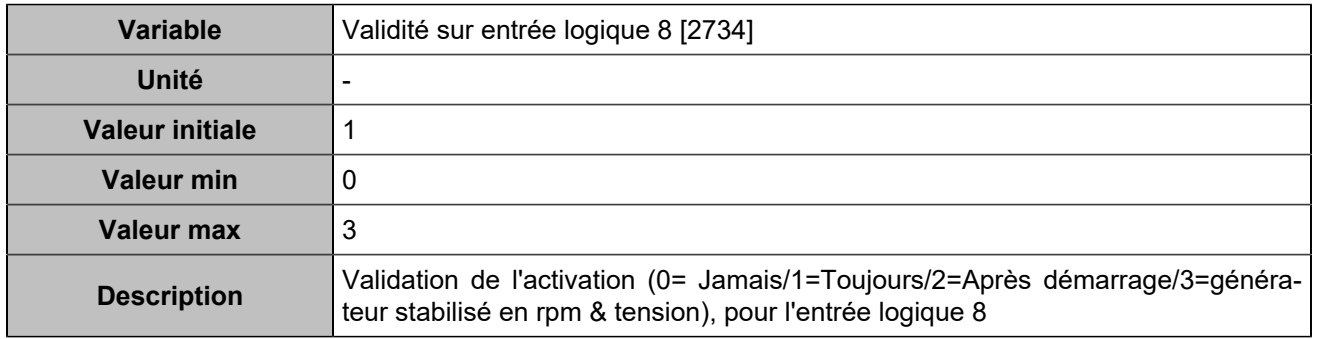

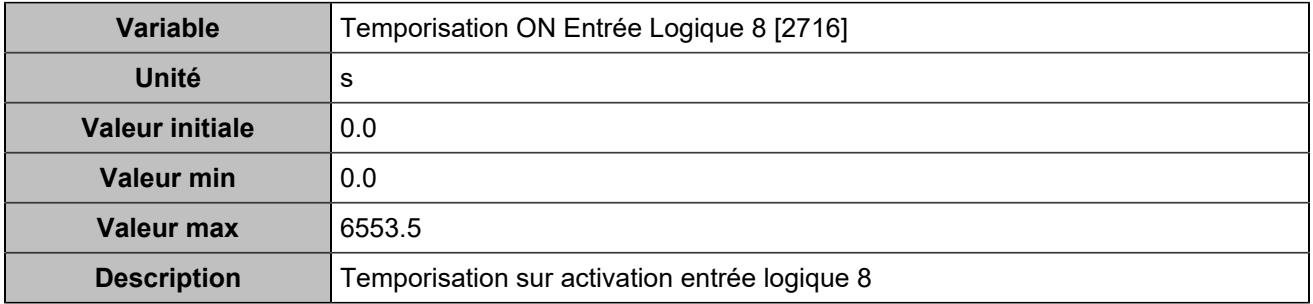

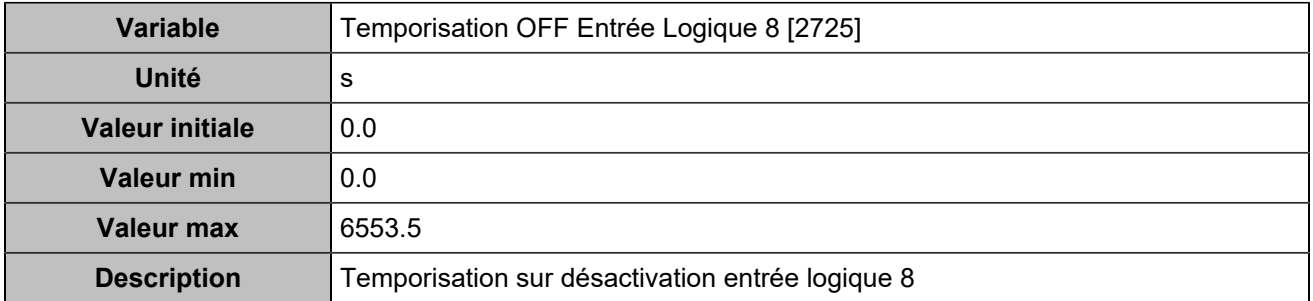

### **Input 9 (Customisable) [258]**

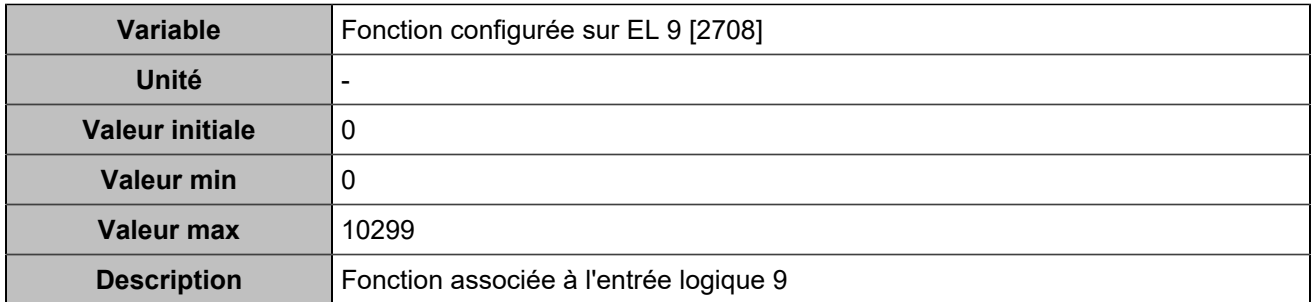

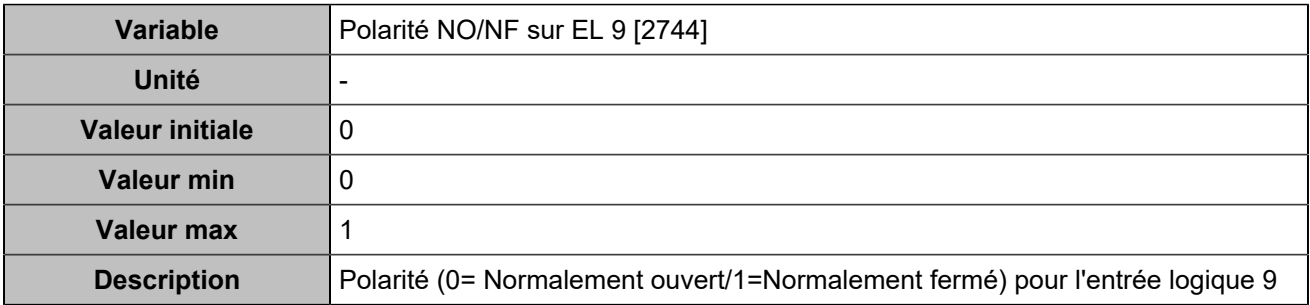

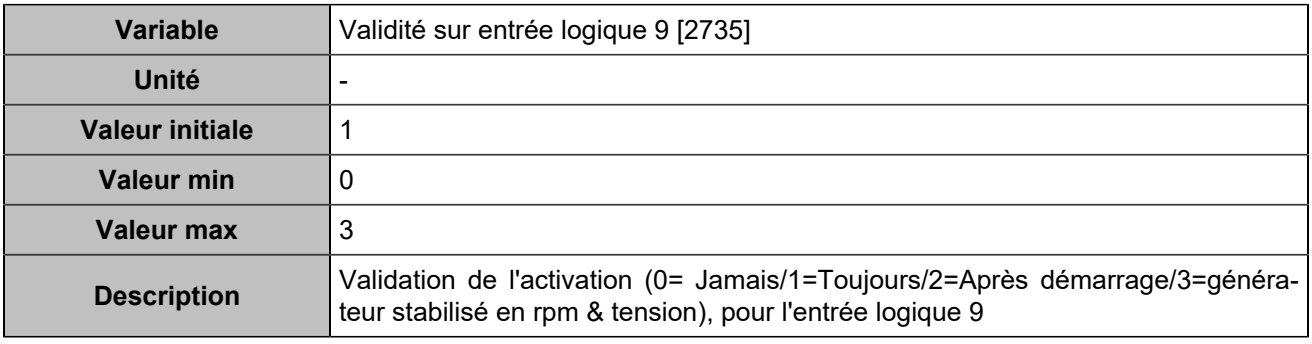

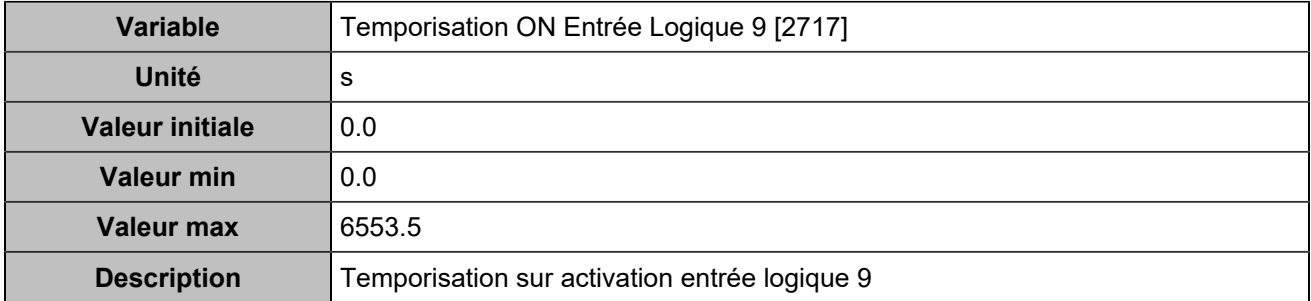

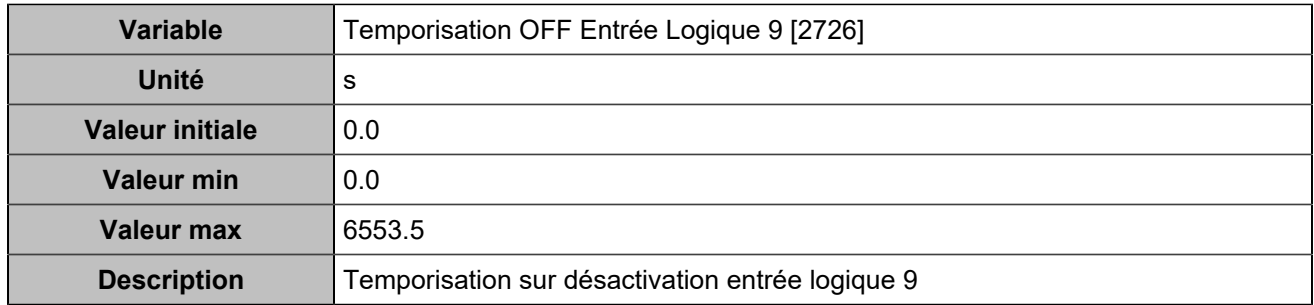

## **Hystérésis sur entrée logique**

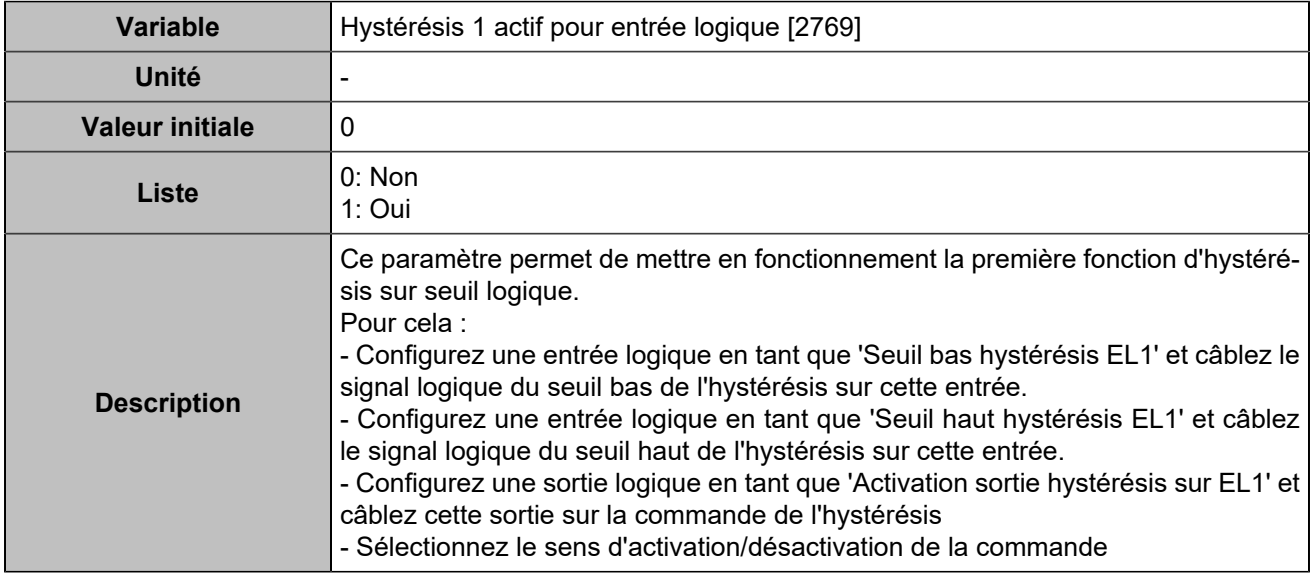

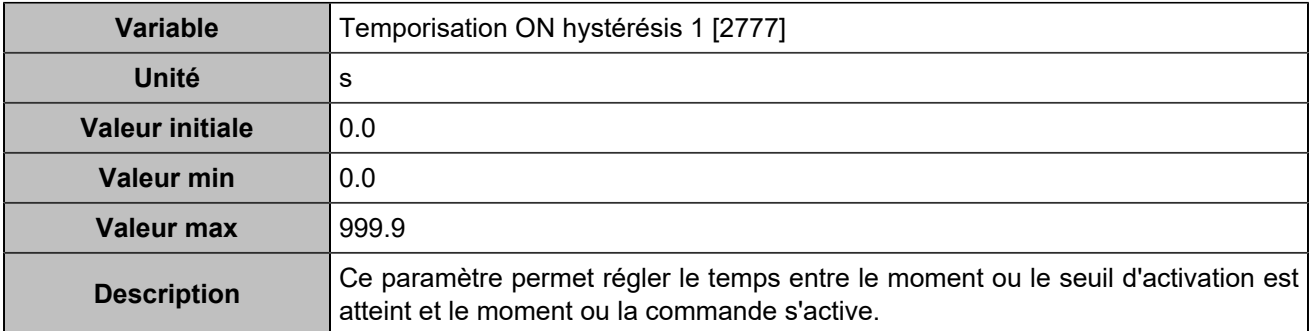

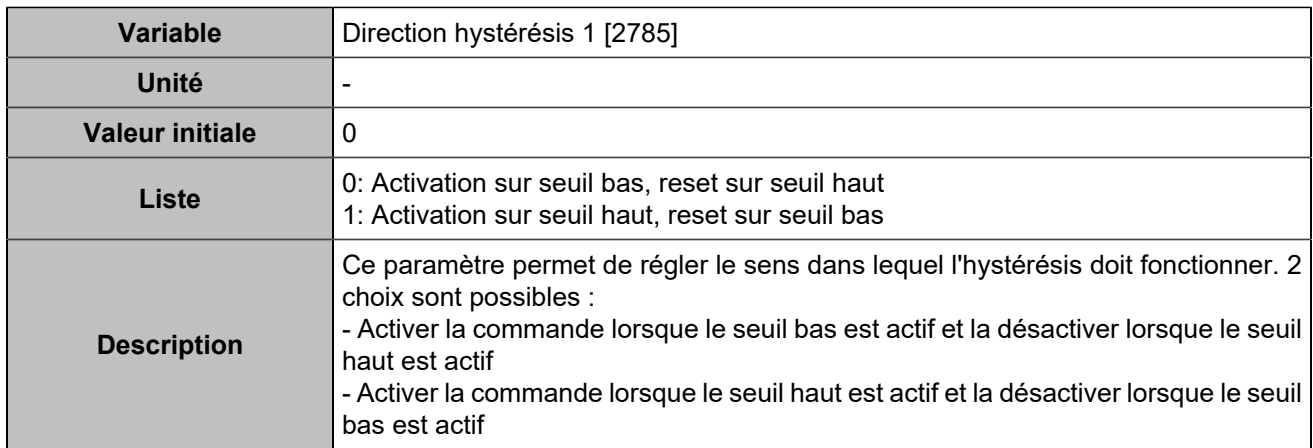

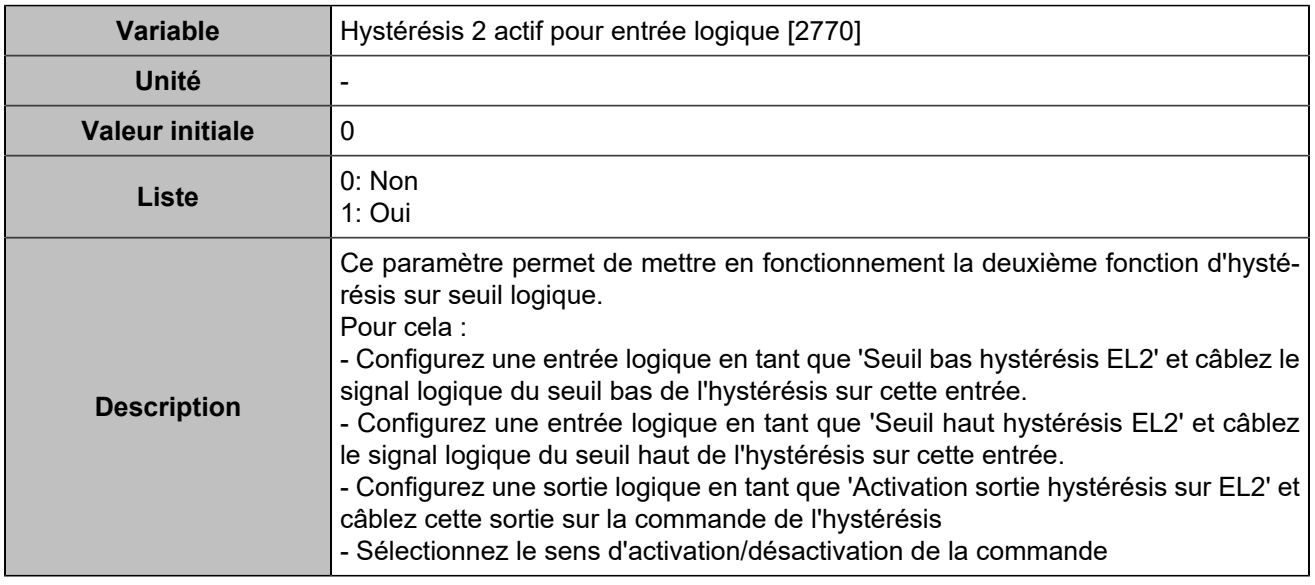

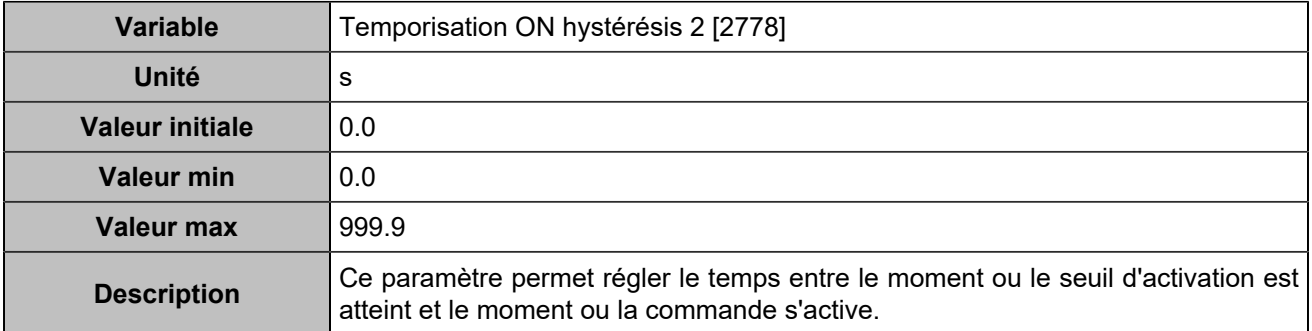

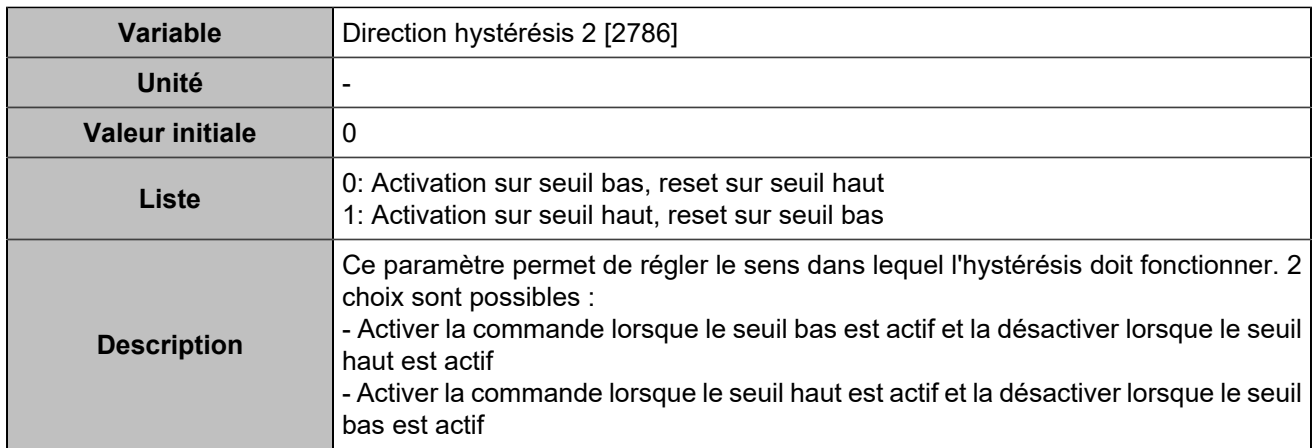

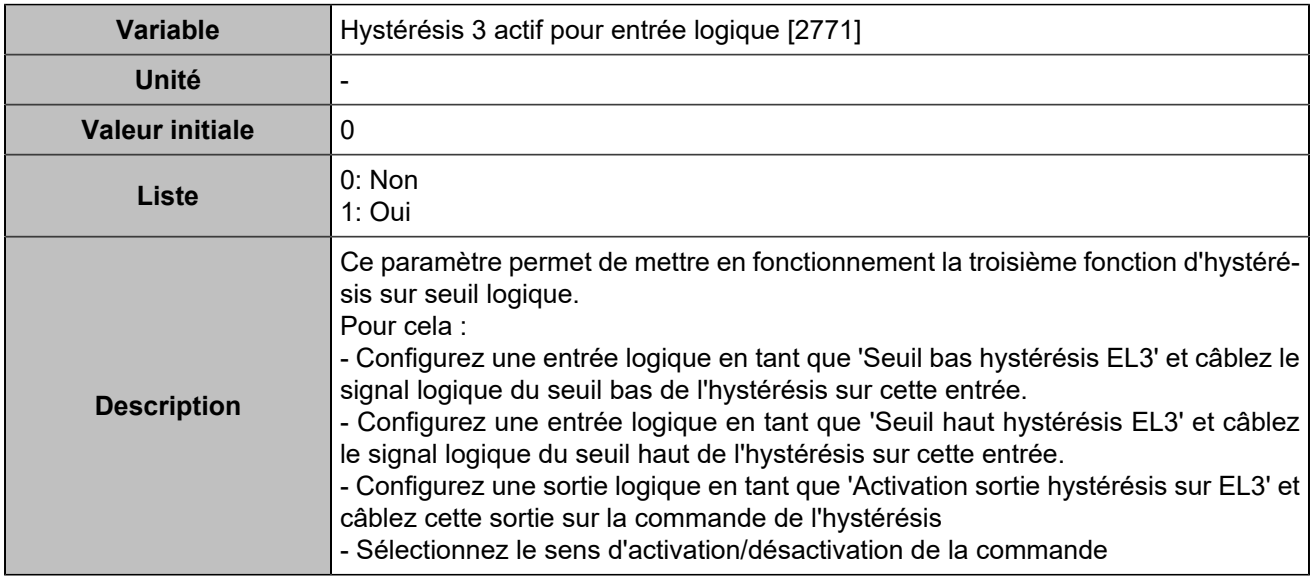

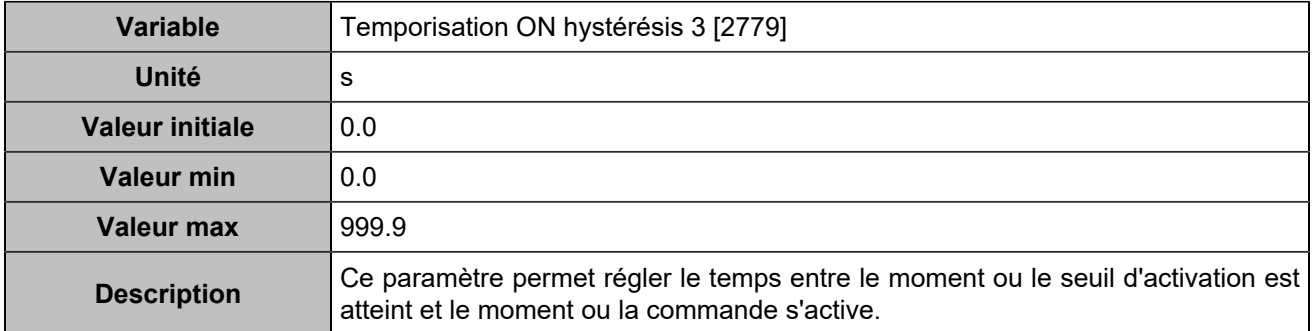

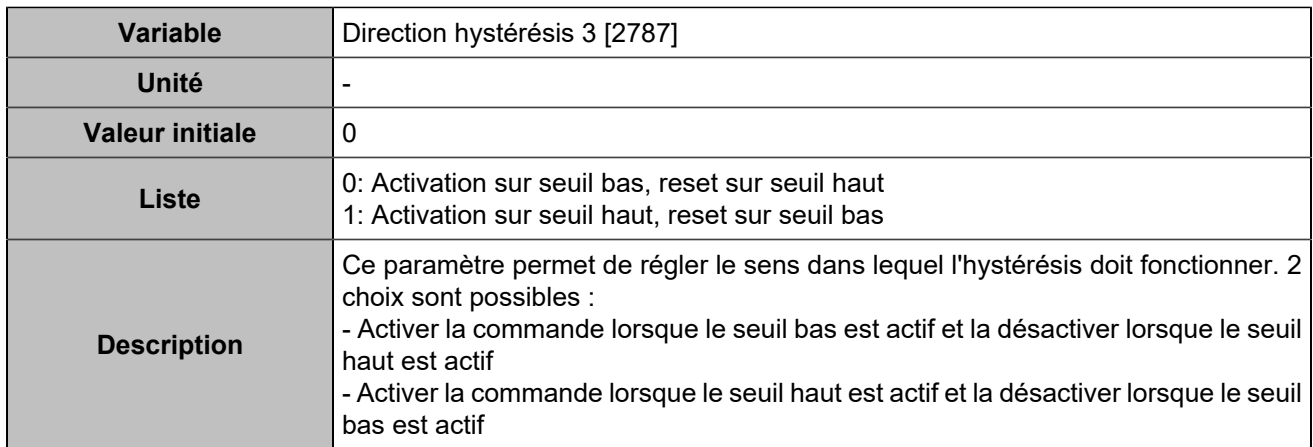

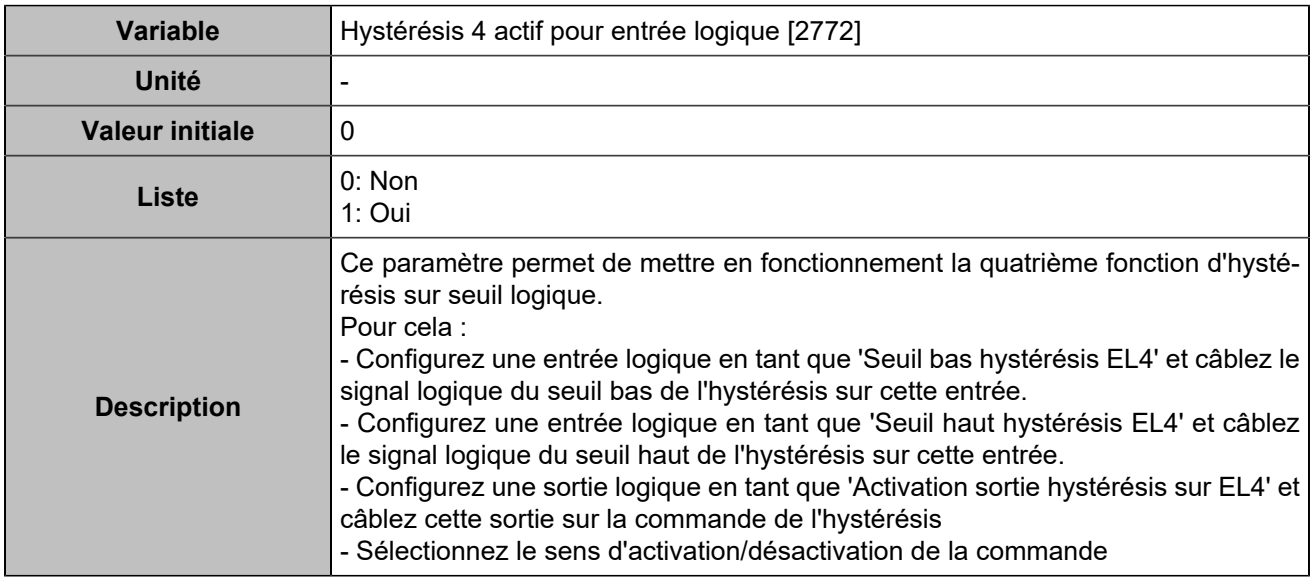

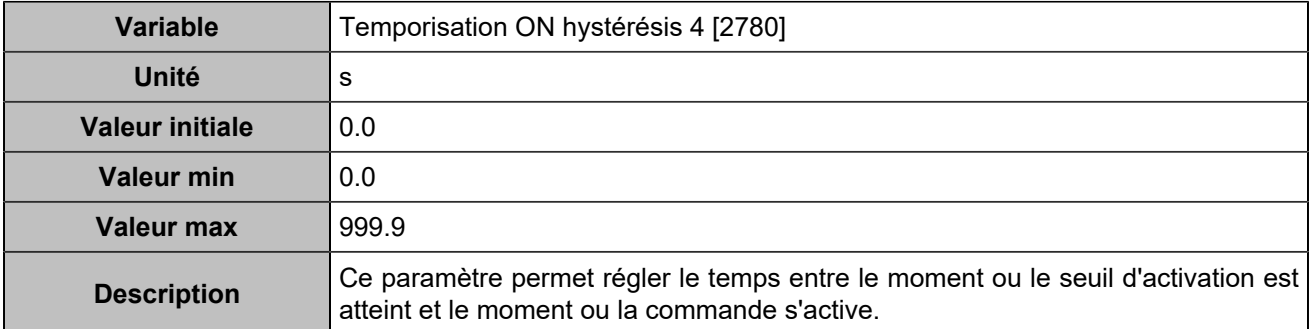

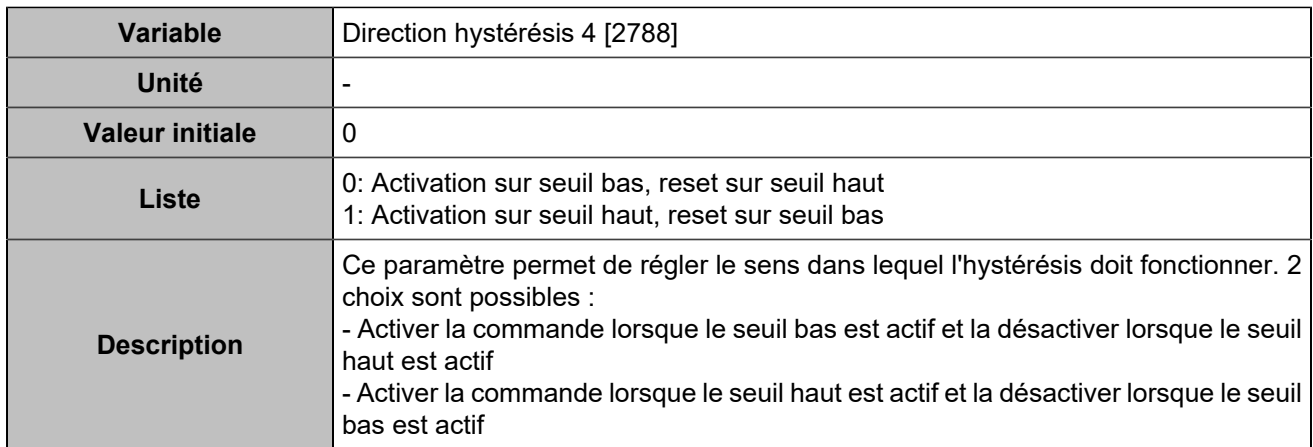

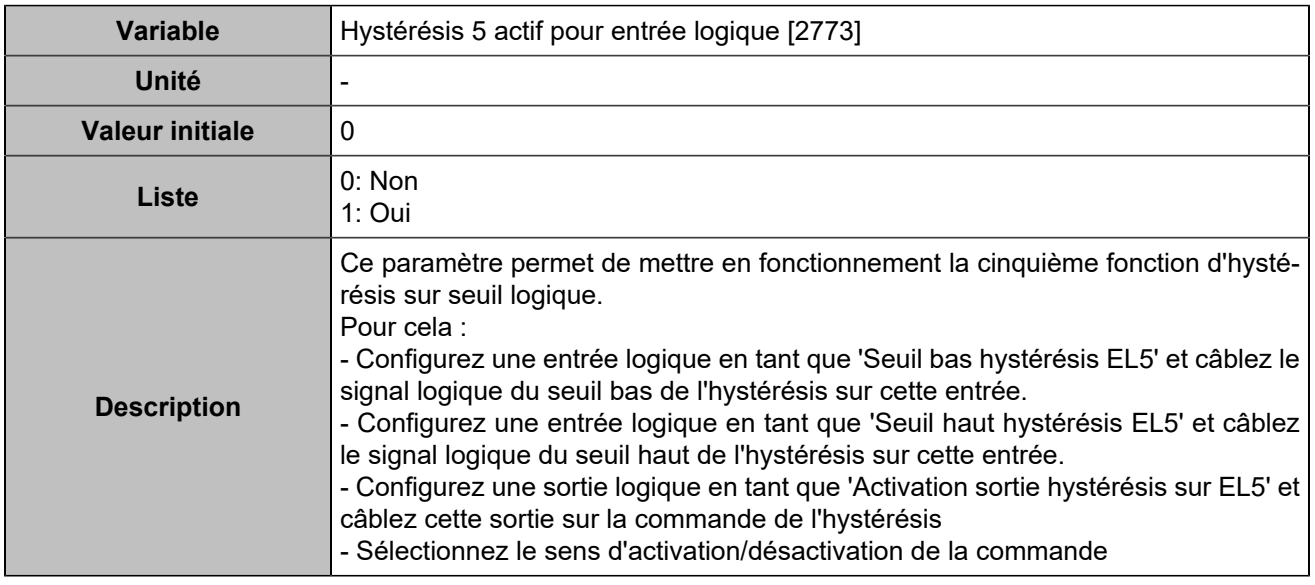

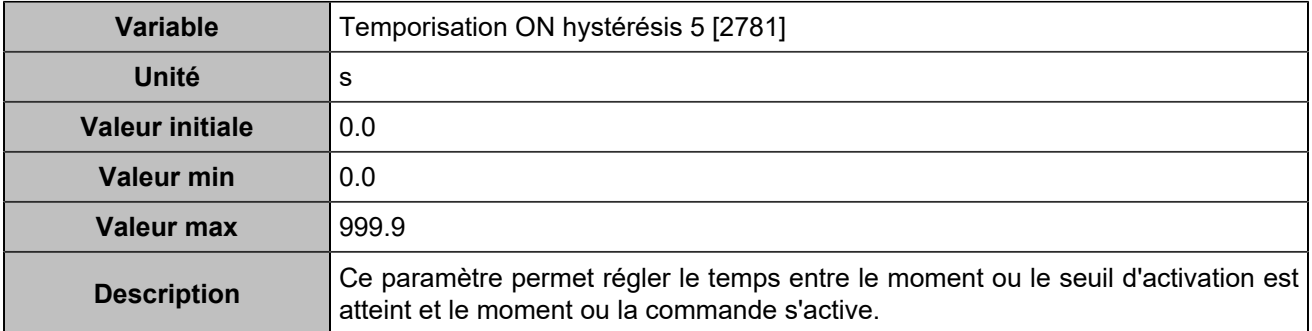

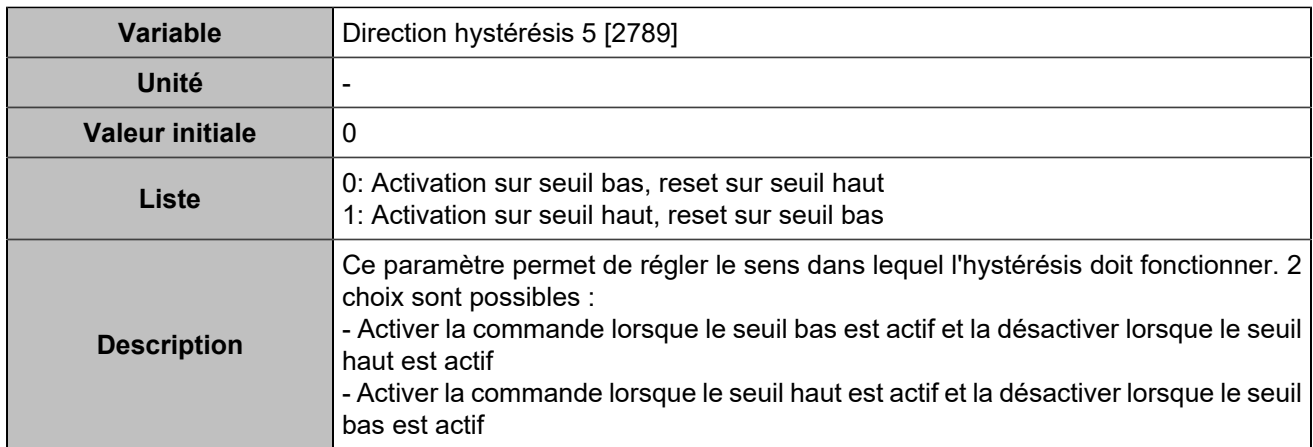

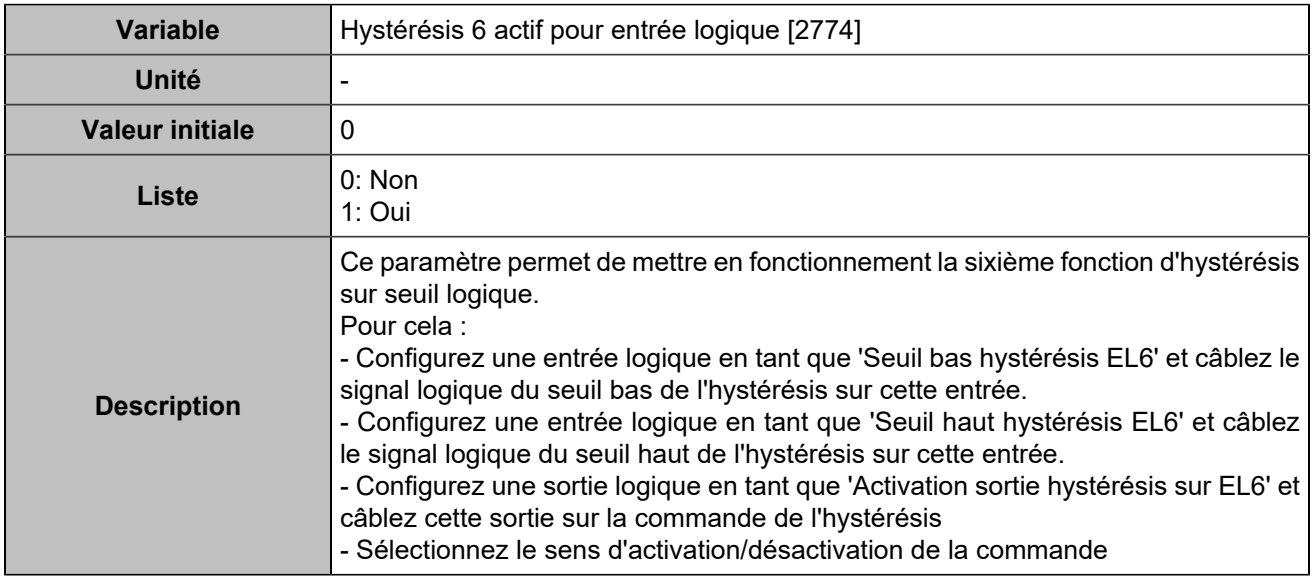

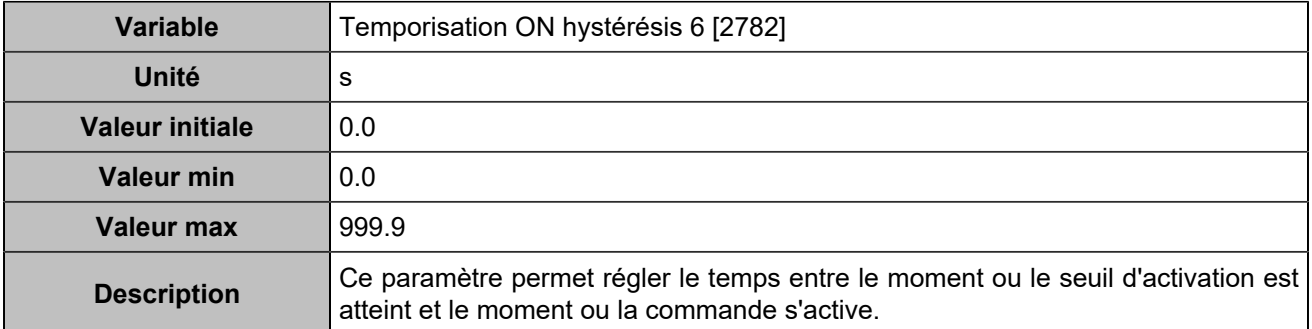

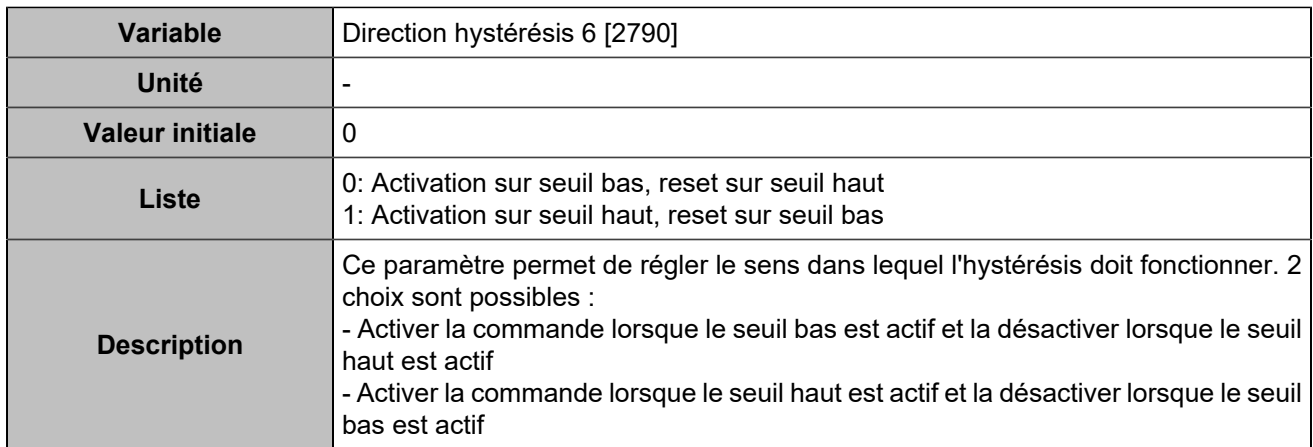

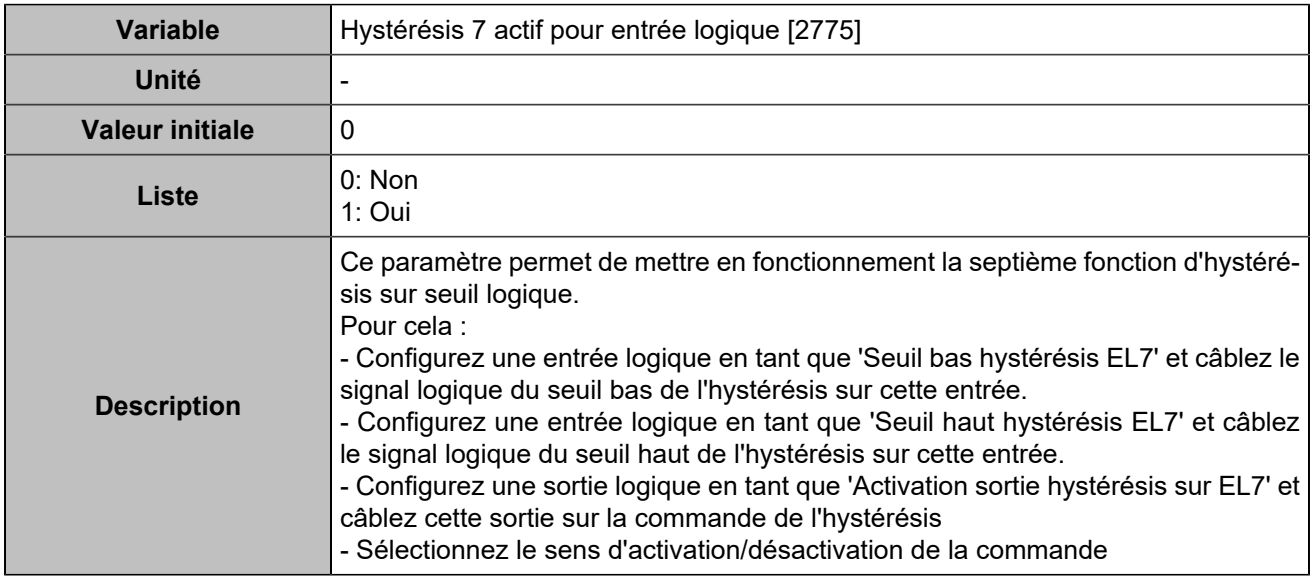

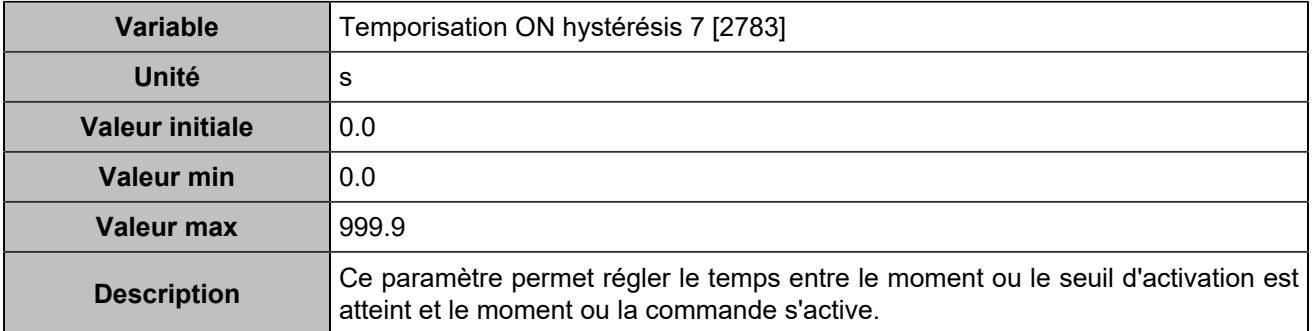

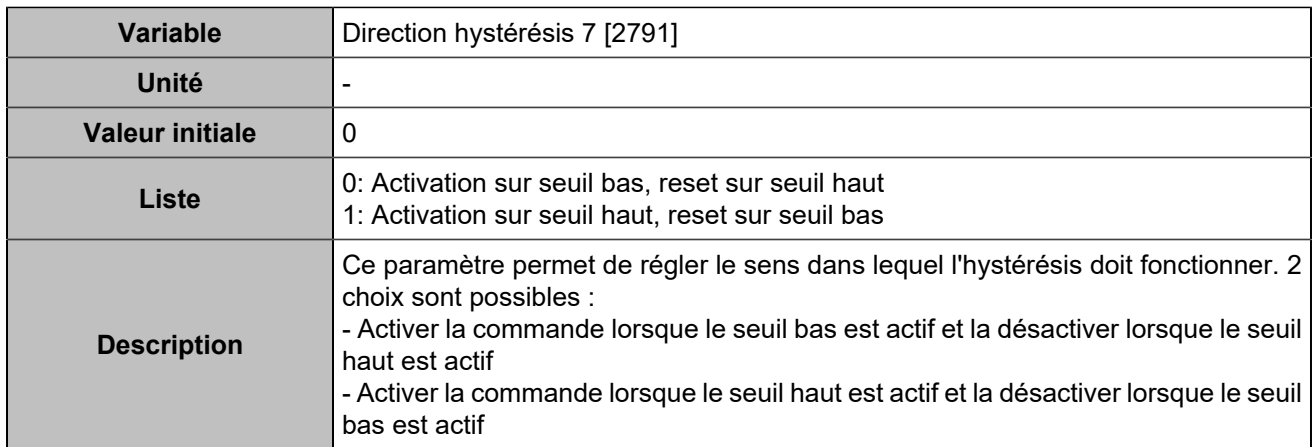

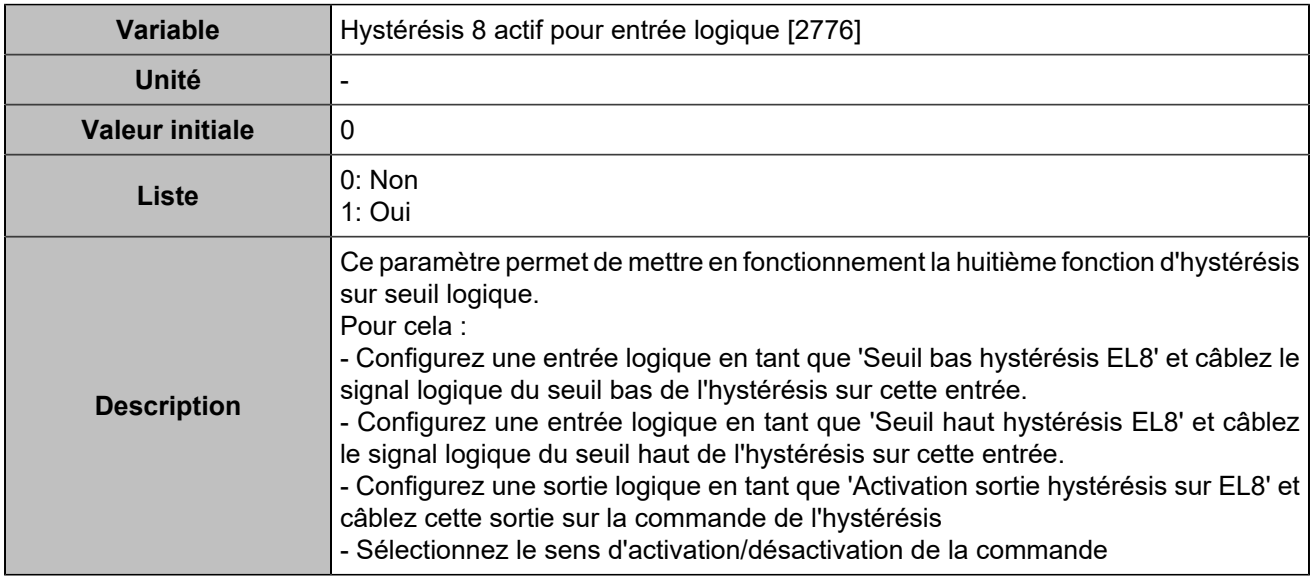

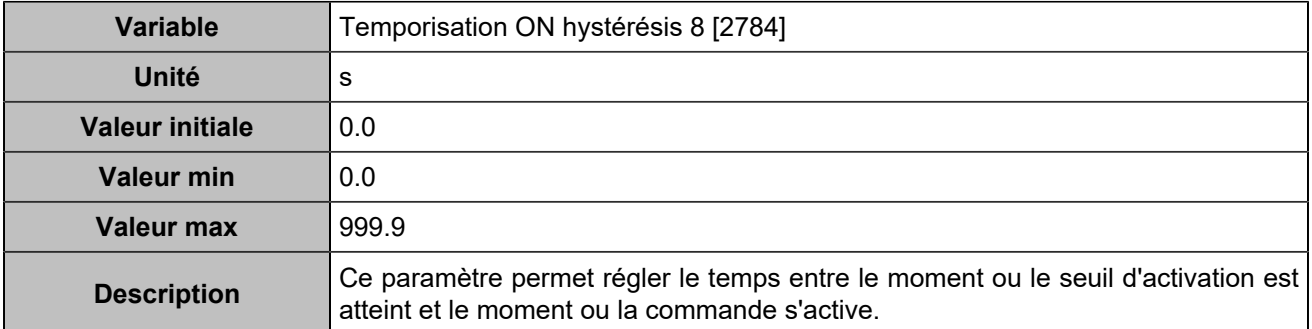

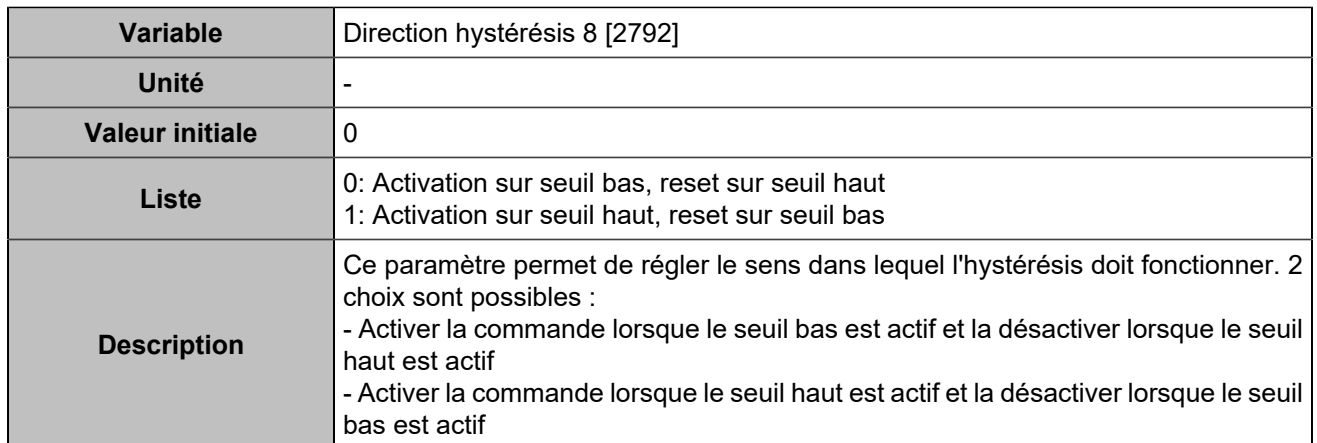

## Sorties logiques/relais

## **Sorties logiques**

### **Output 1 (Customisable) [4350]**

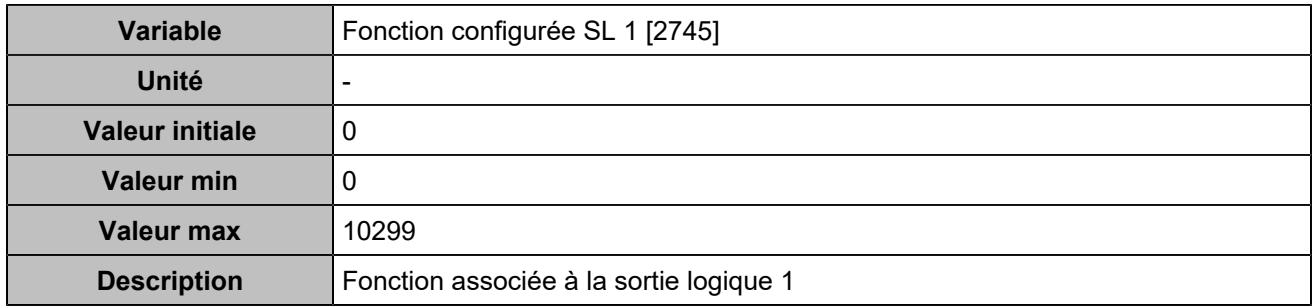

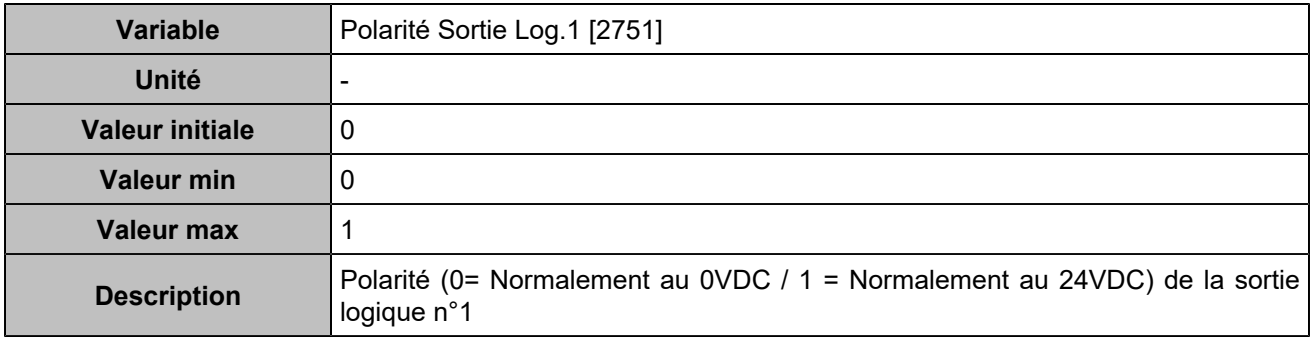

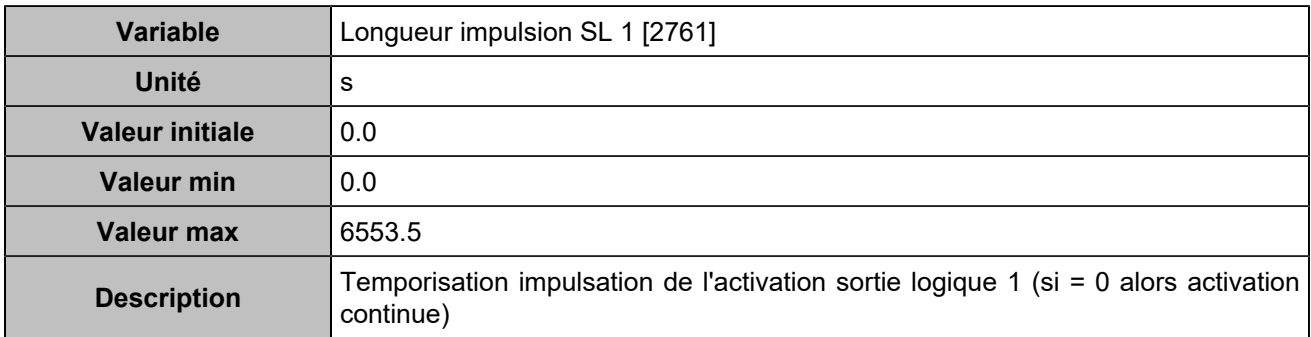

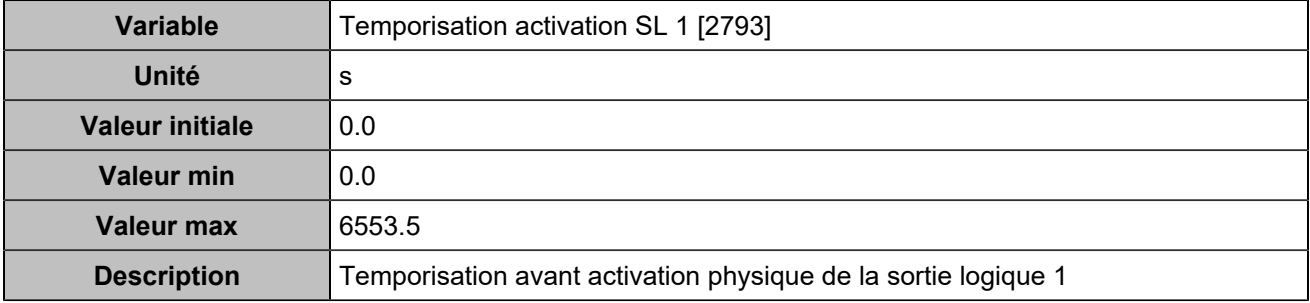

### **Output 2 (Customisable) [4351]**

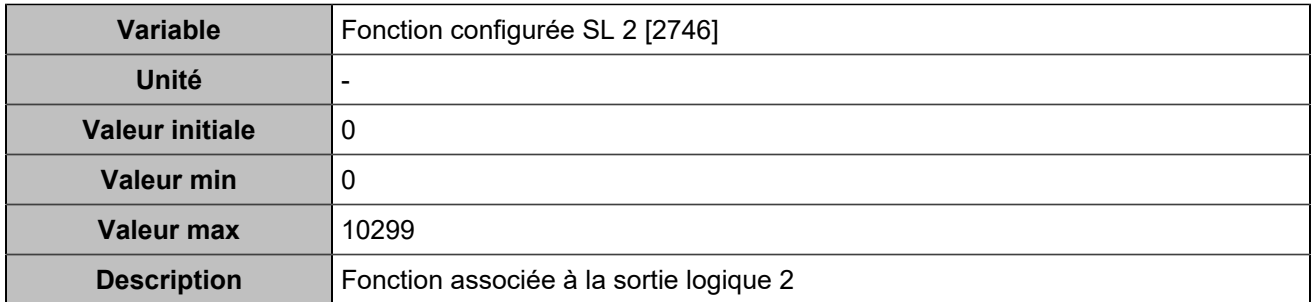

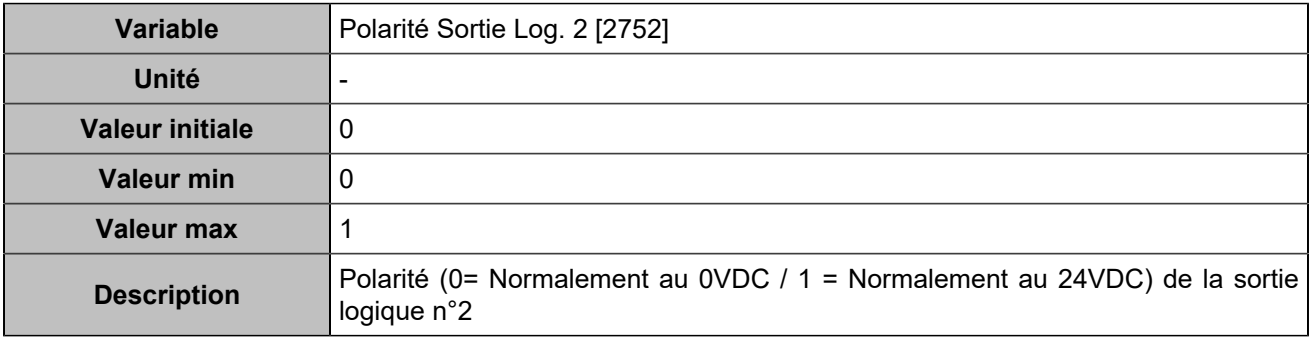

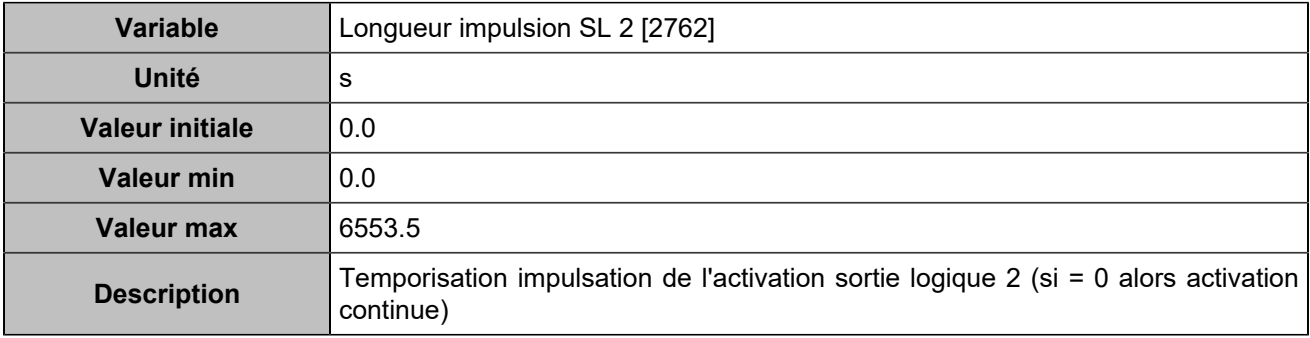

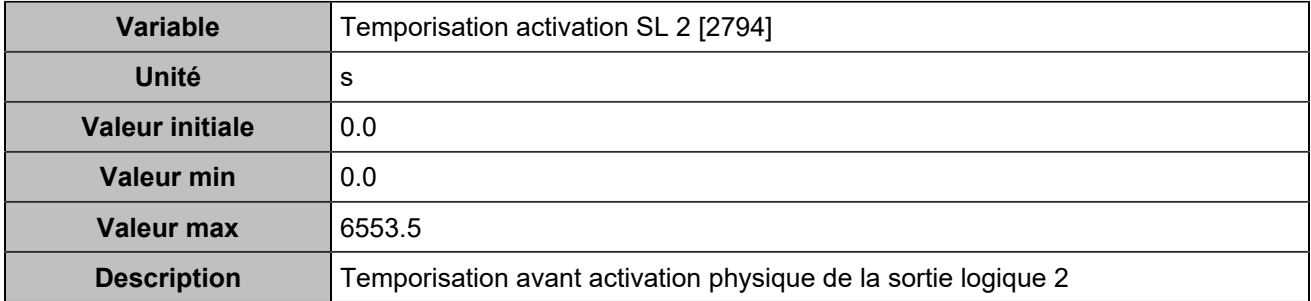

### **Output 3 (Customisable) [4352]**

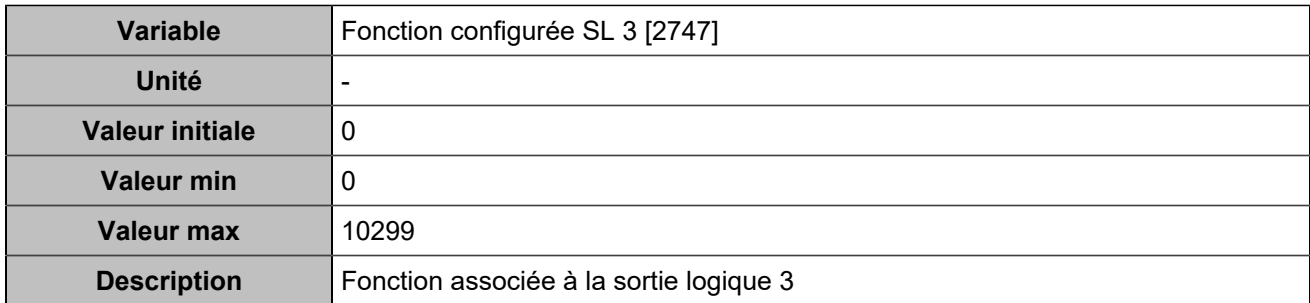

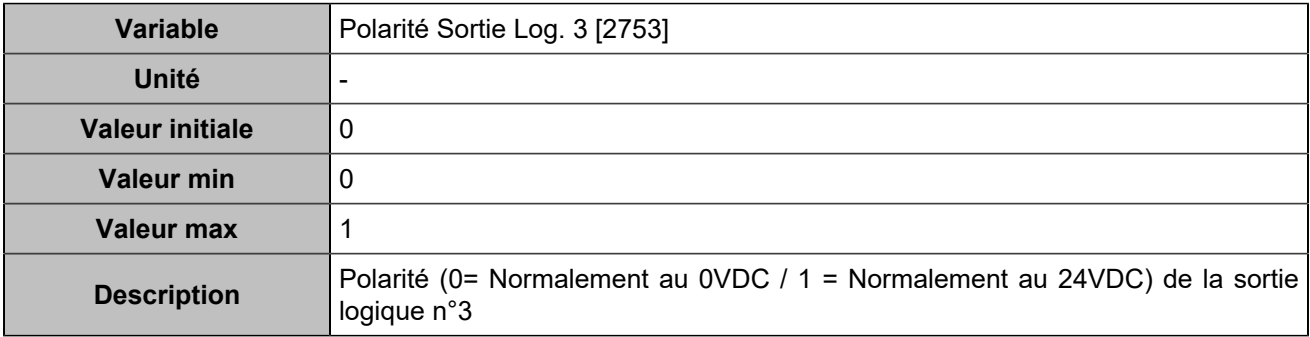

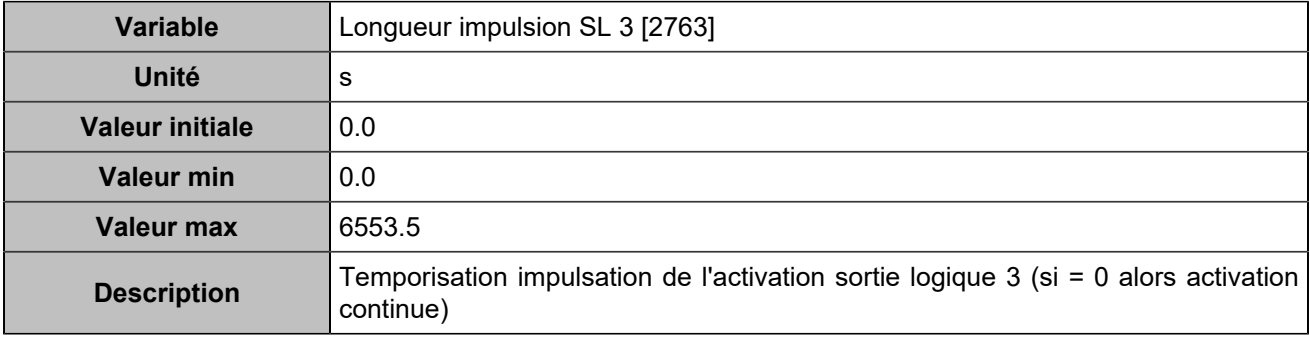

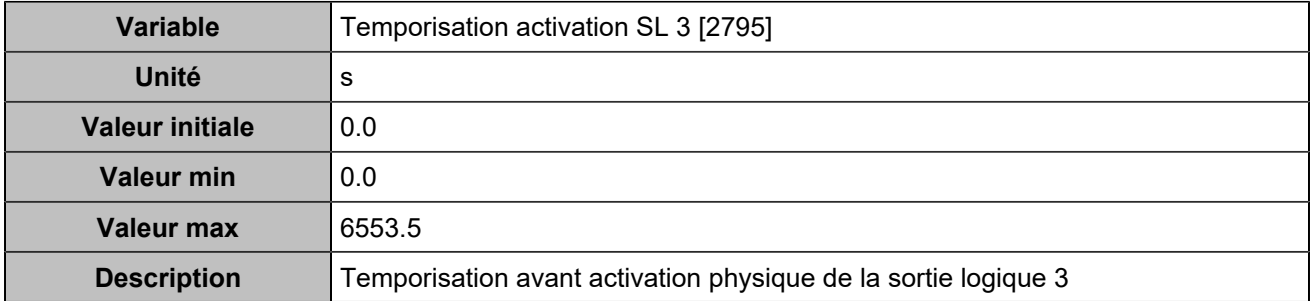

### **Output 4 (Customisable) [4353]**

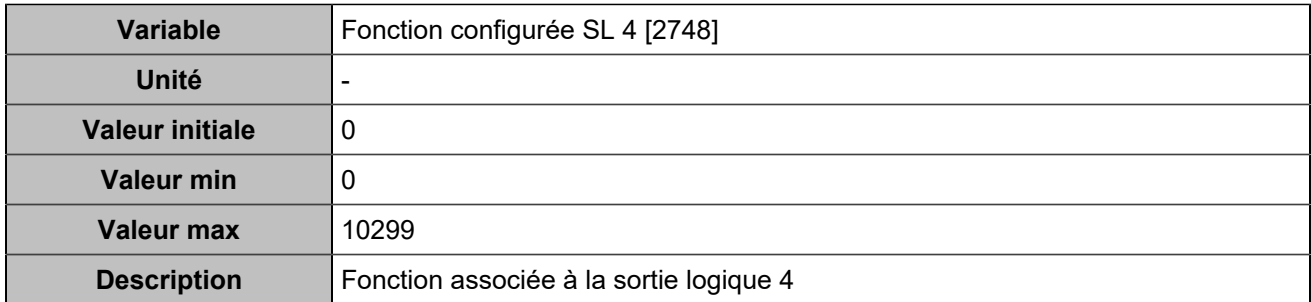

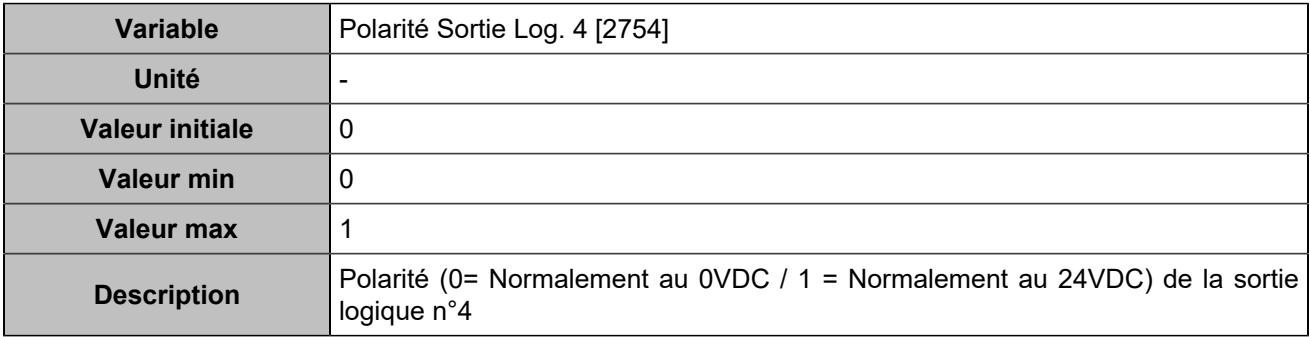

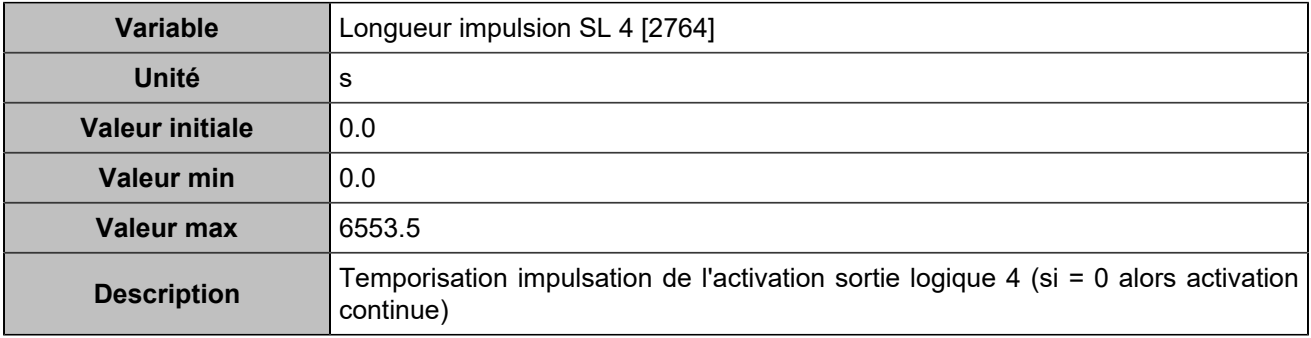

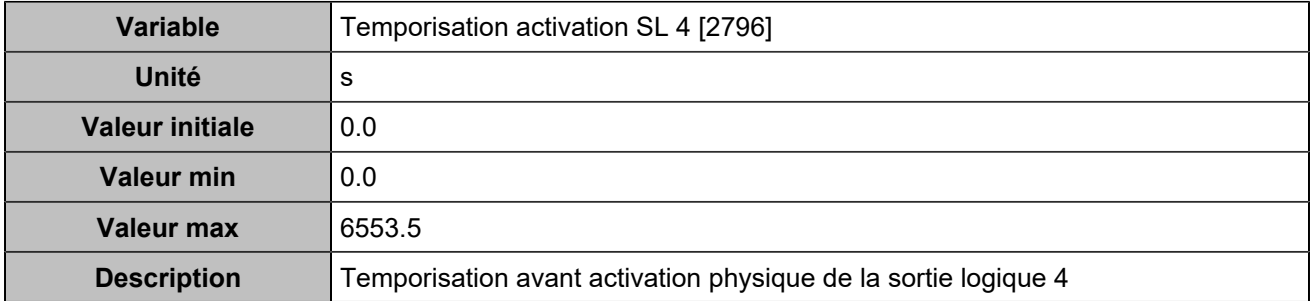

### **Output 5 (Customisable) [4354]**

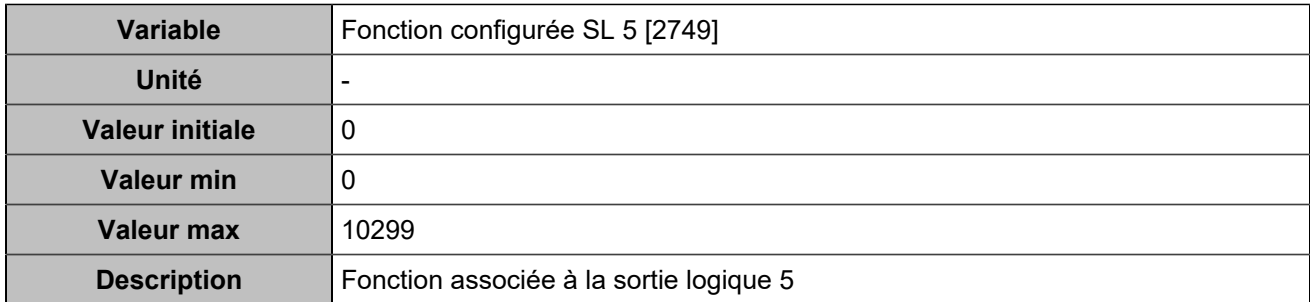

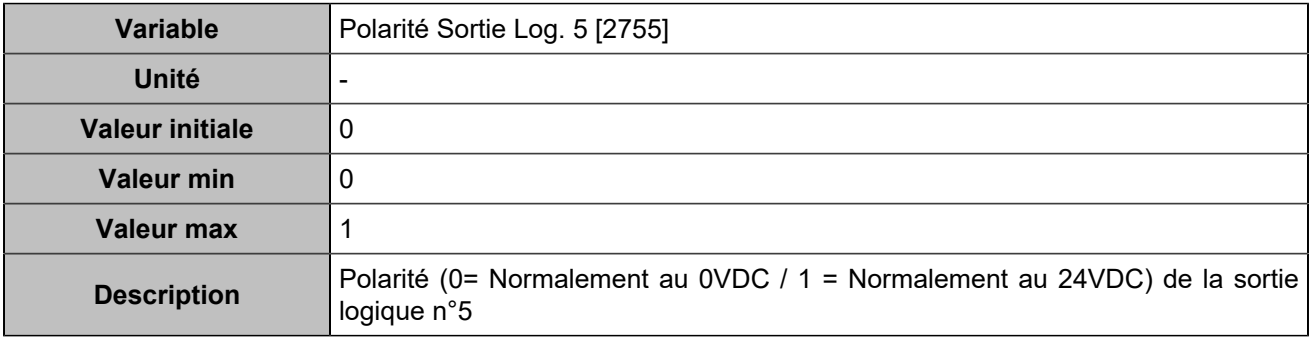

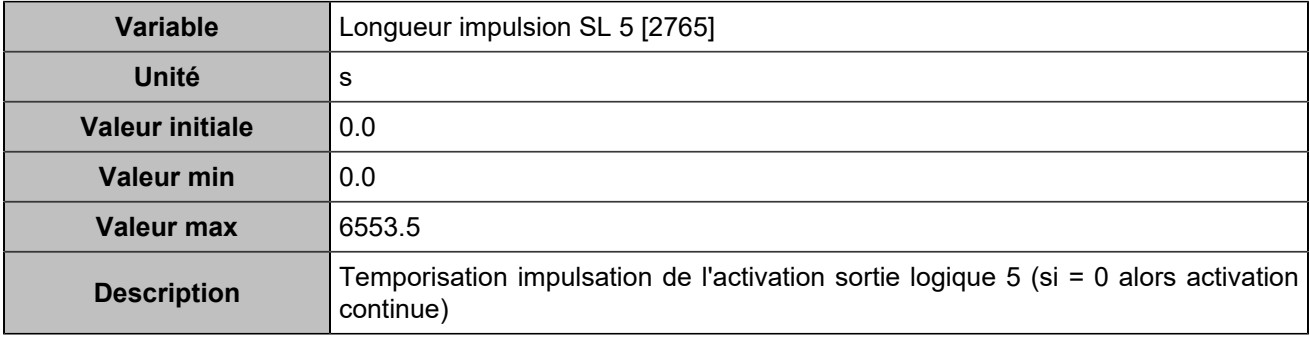

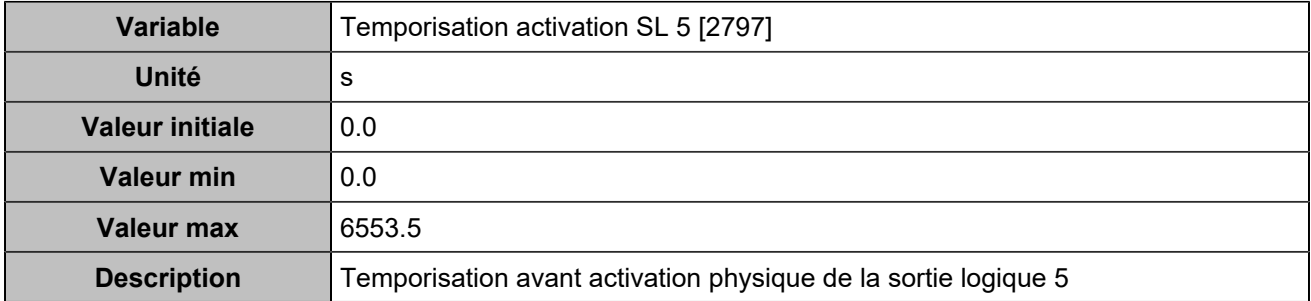

### **Output 6 (Customisable) [4355]**

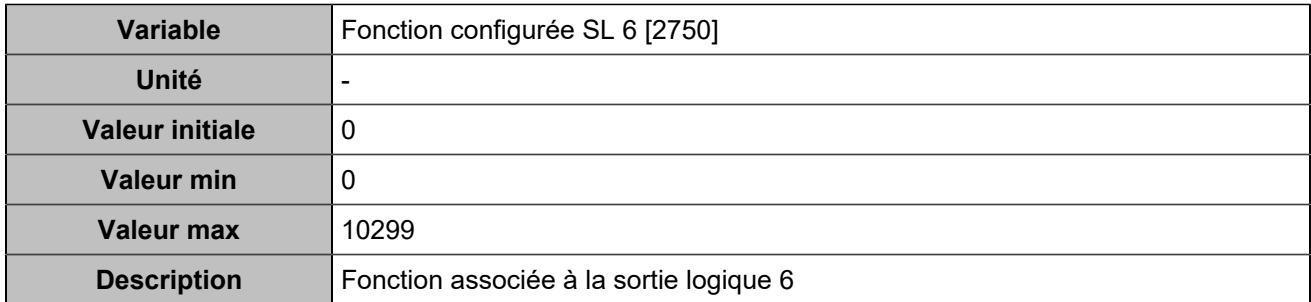

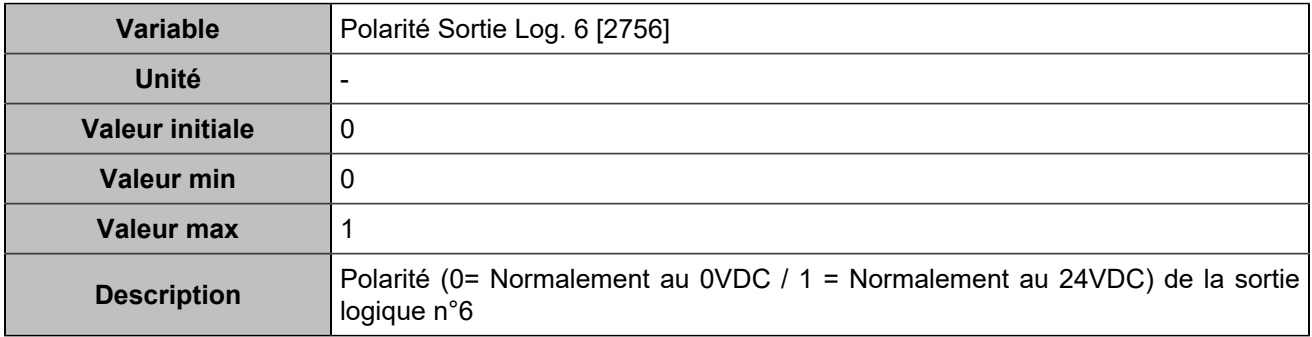

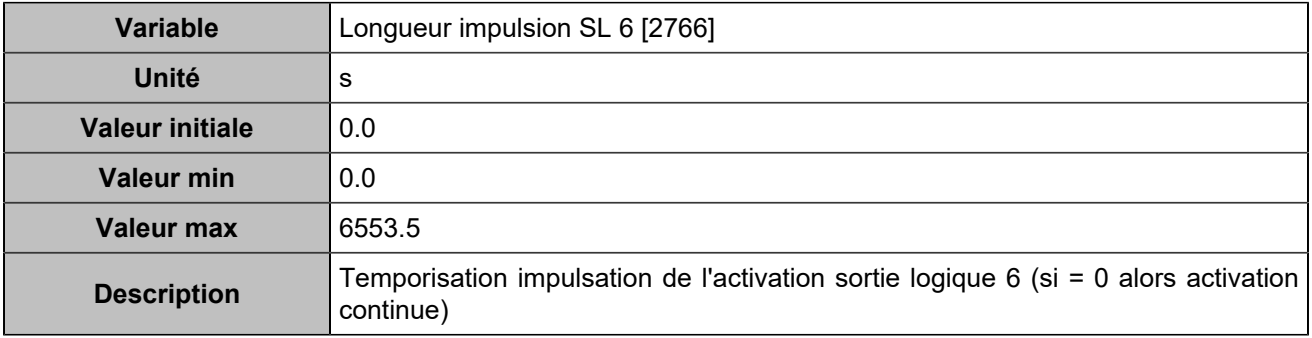

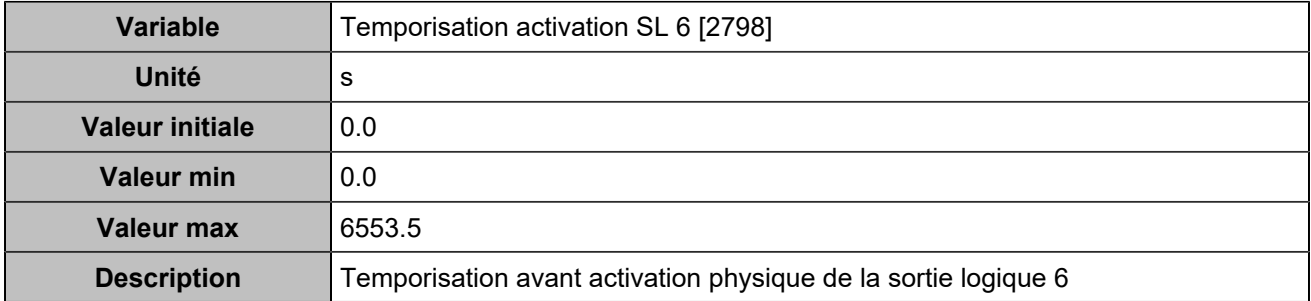

#### **Sorties relais**

## **Relay 1 (Customisable) [4356]**

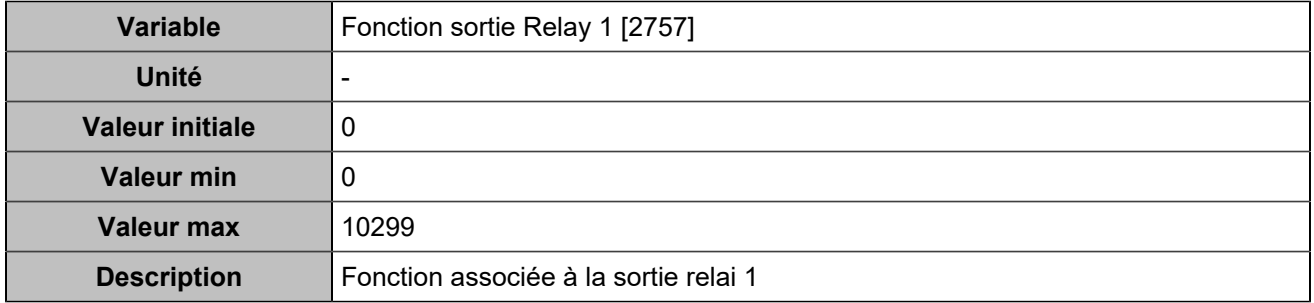

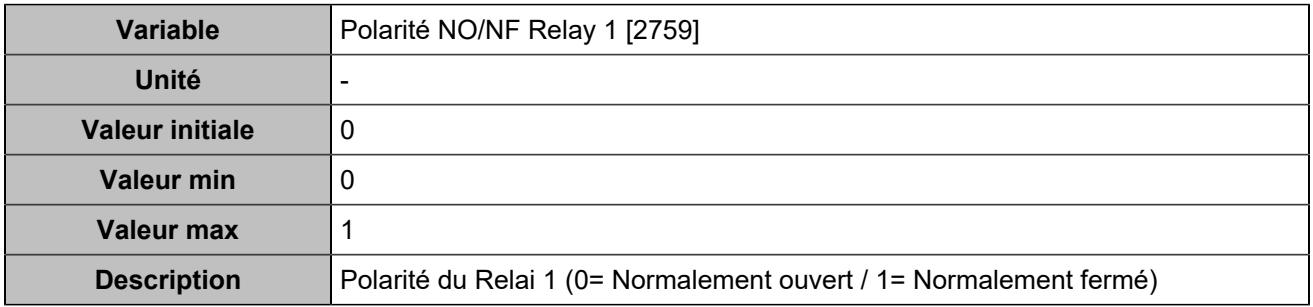

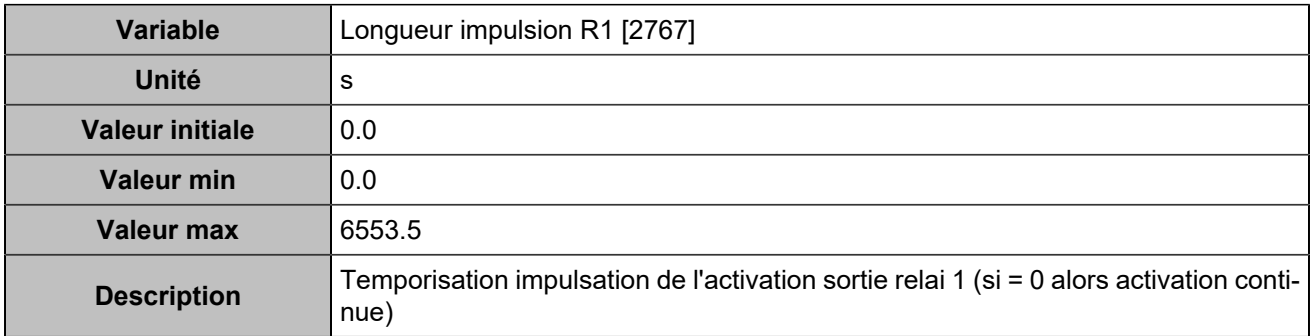

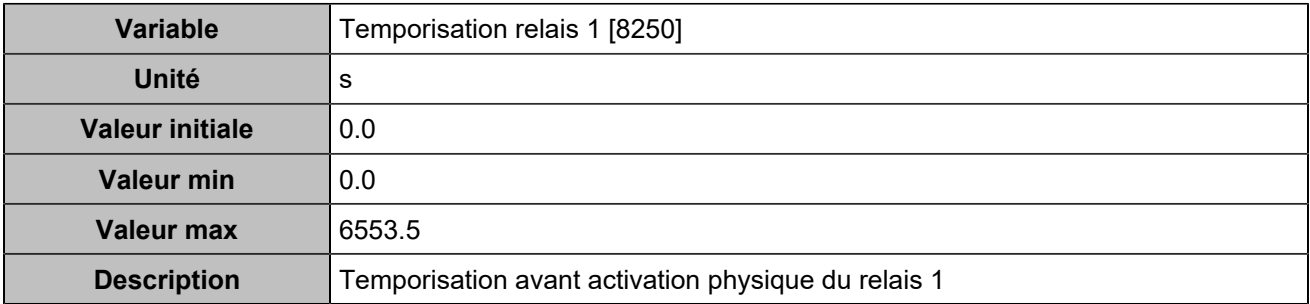

### **Relay 2 (Customisable) [4357]**

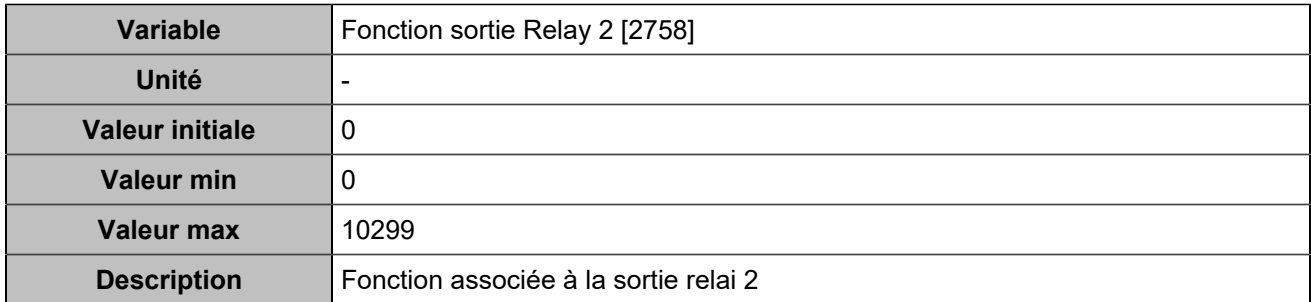

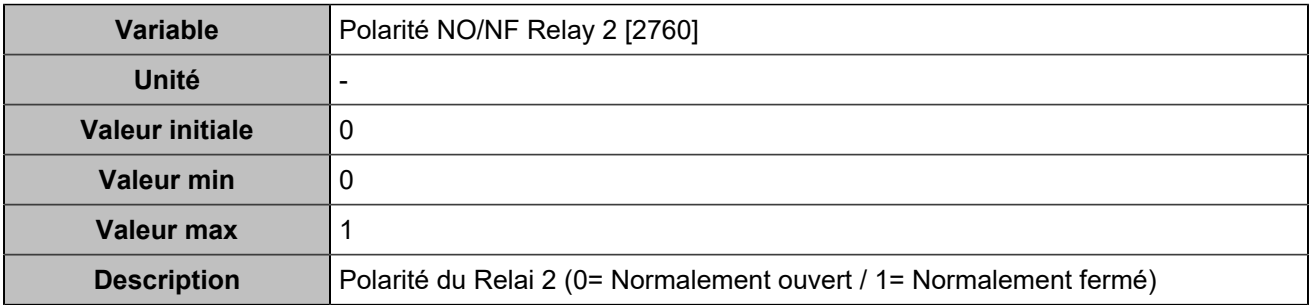

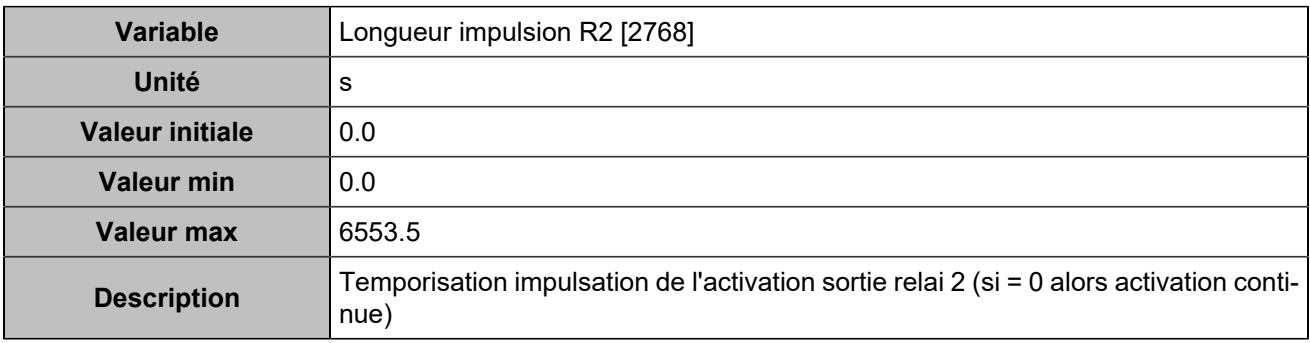

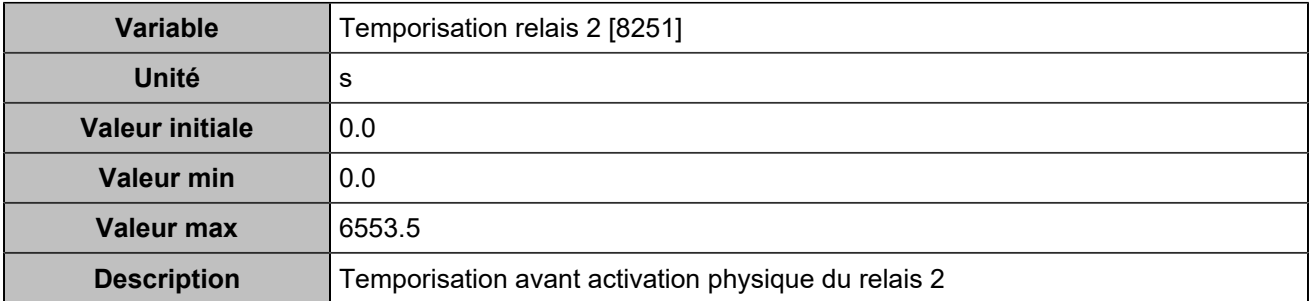

## **DISJONCTEUR**

#### **Général**

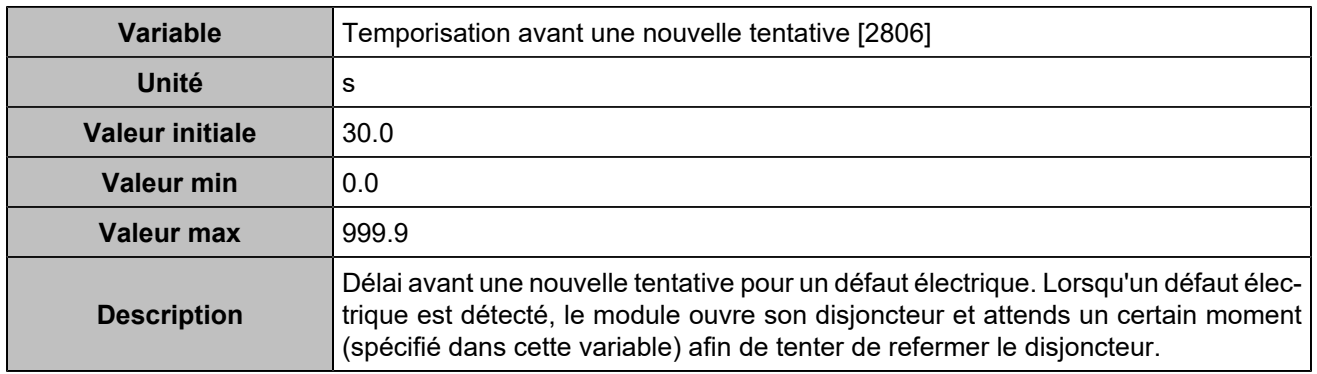

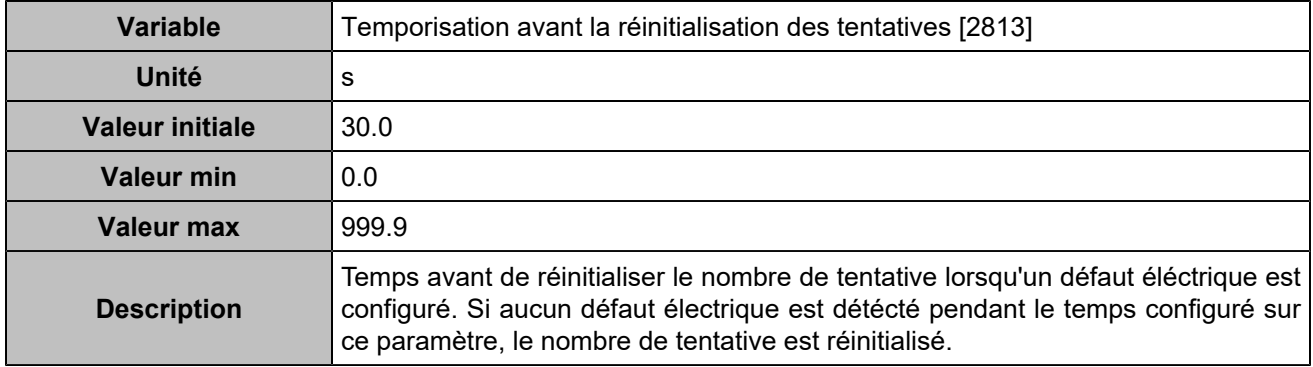

## **Disjoncteur**

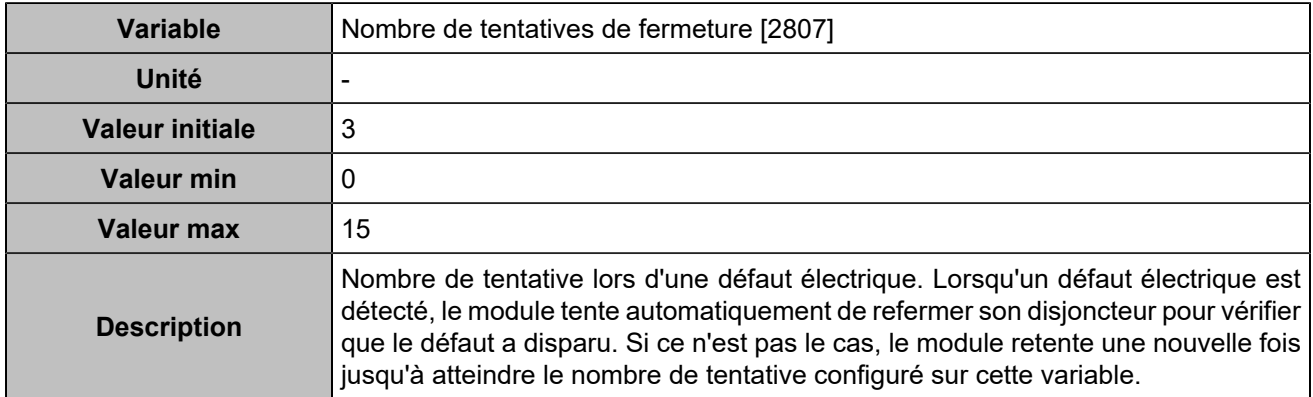

### **CANOPEN**

## **Entrées logiques**

### **CANopen DI 1 (Customisable) [800]**

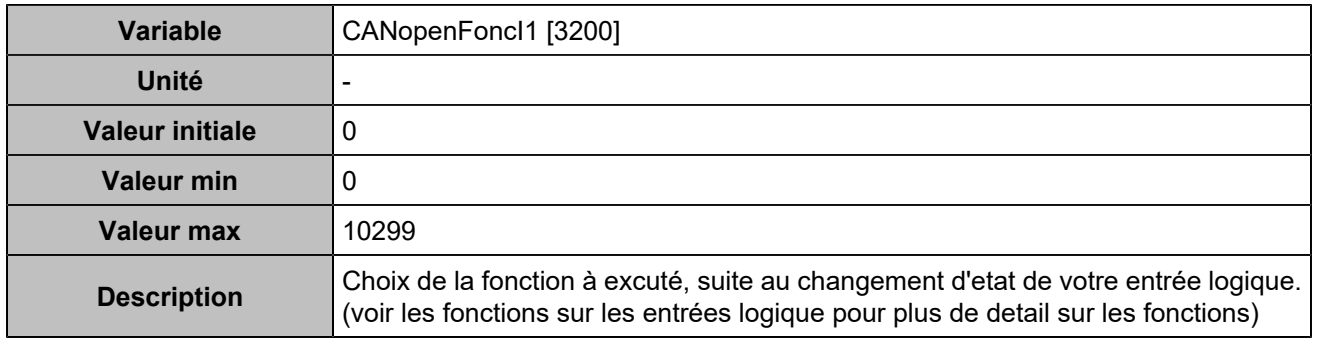

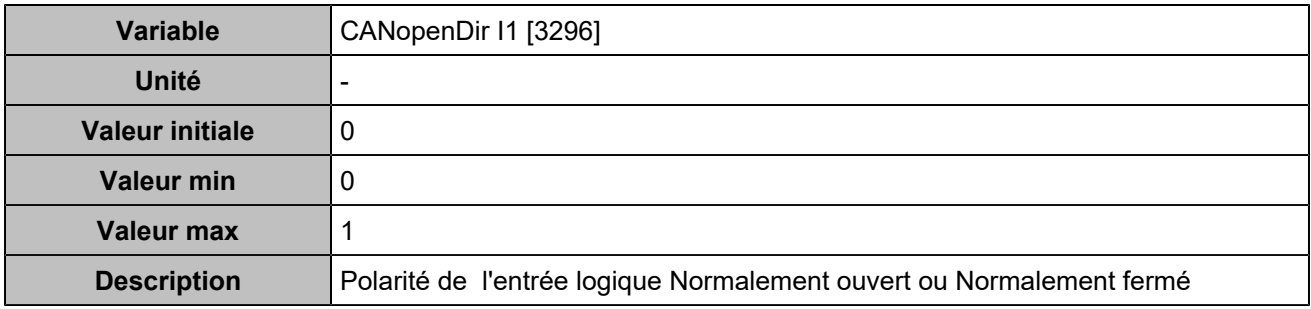

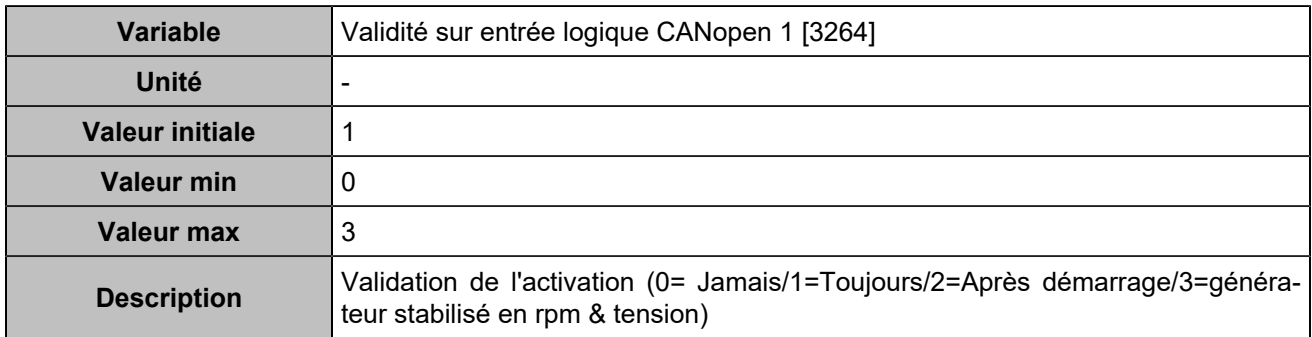

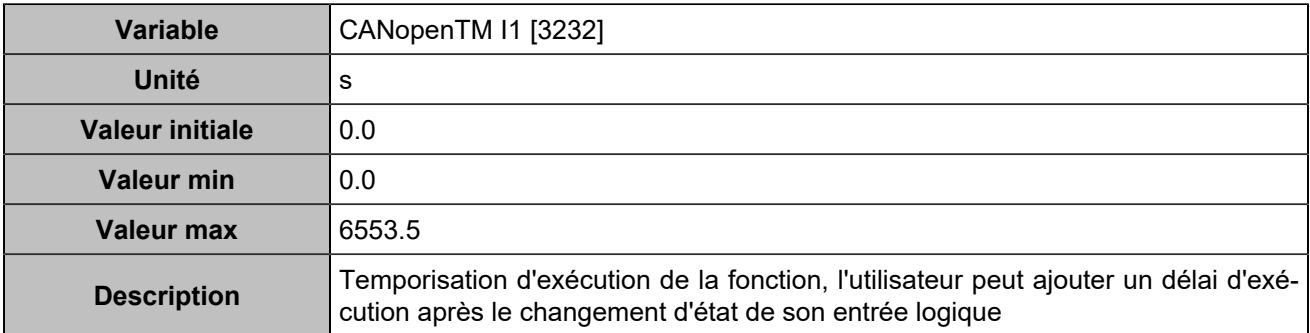

### **CANopen DI 2 (Customisable) [801]**

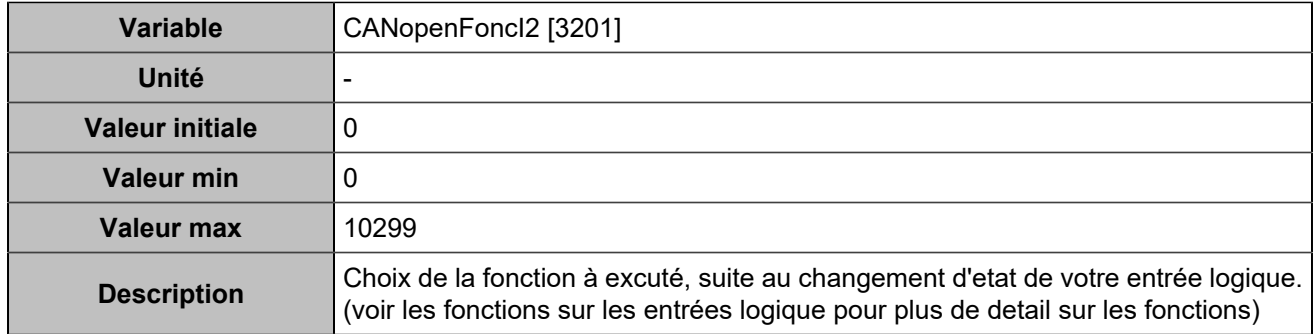

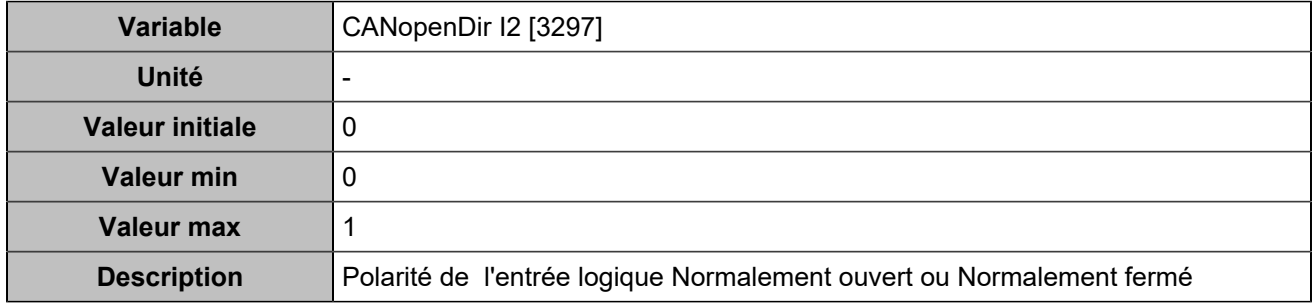

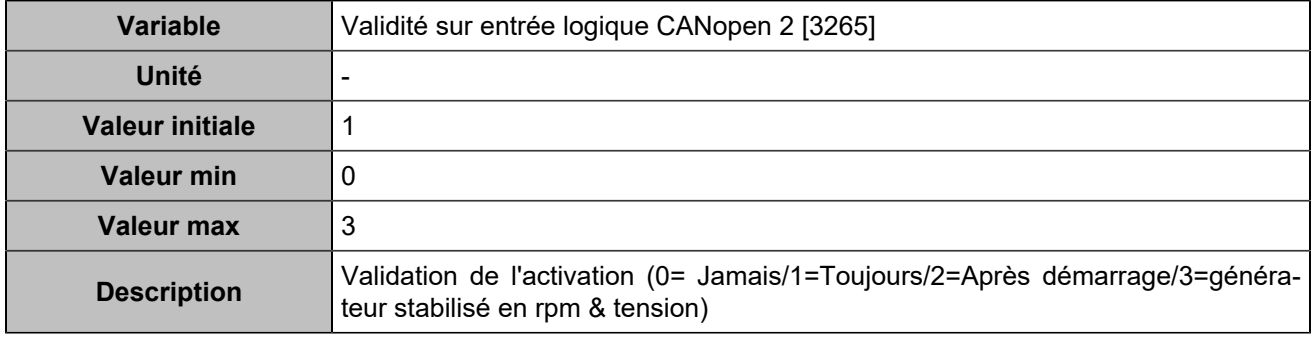

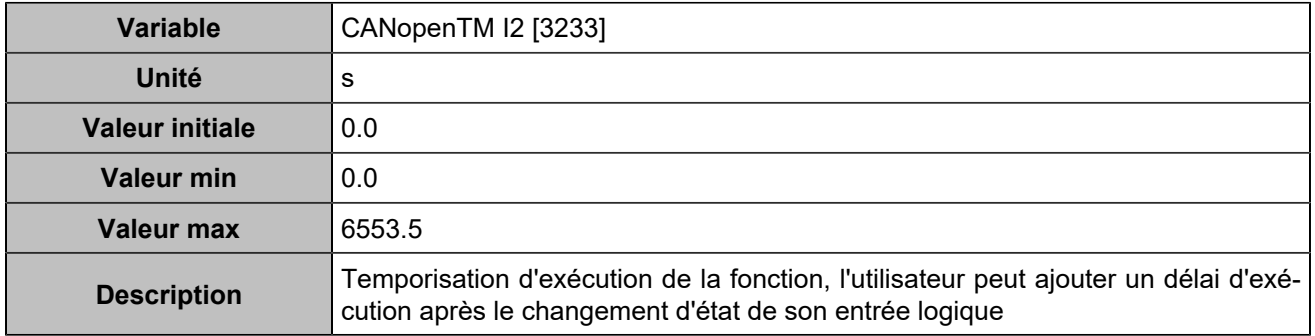

### **CANopen DI 3 (Customisable) [802]**

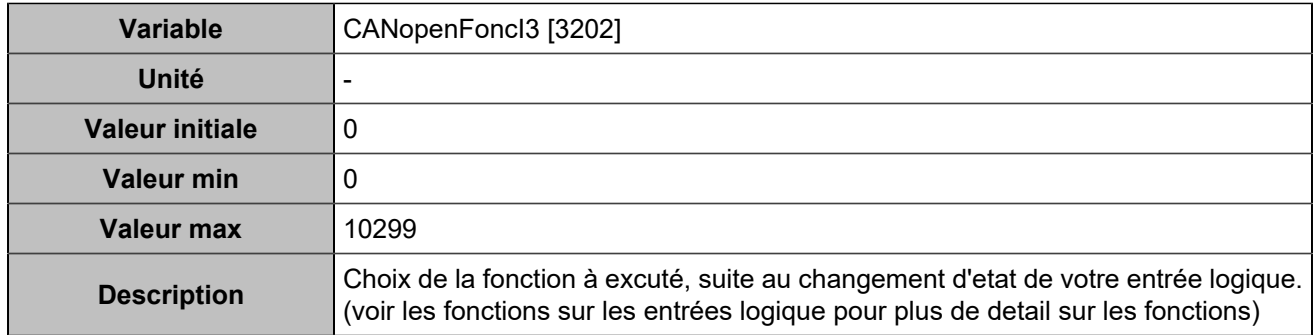

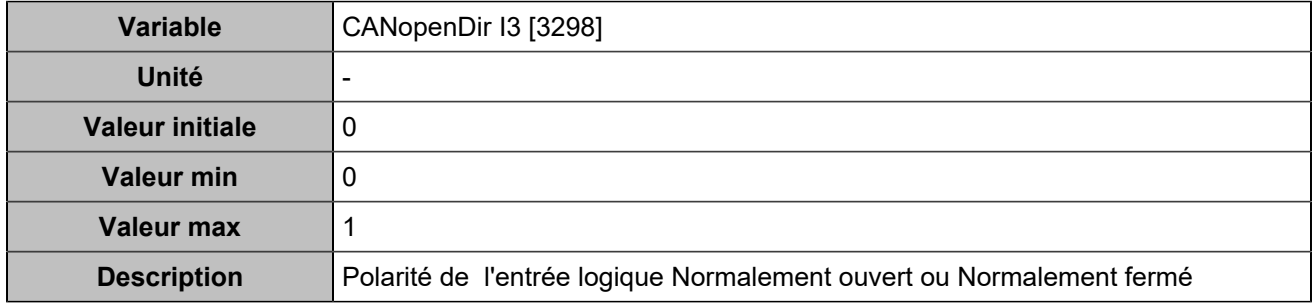

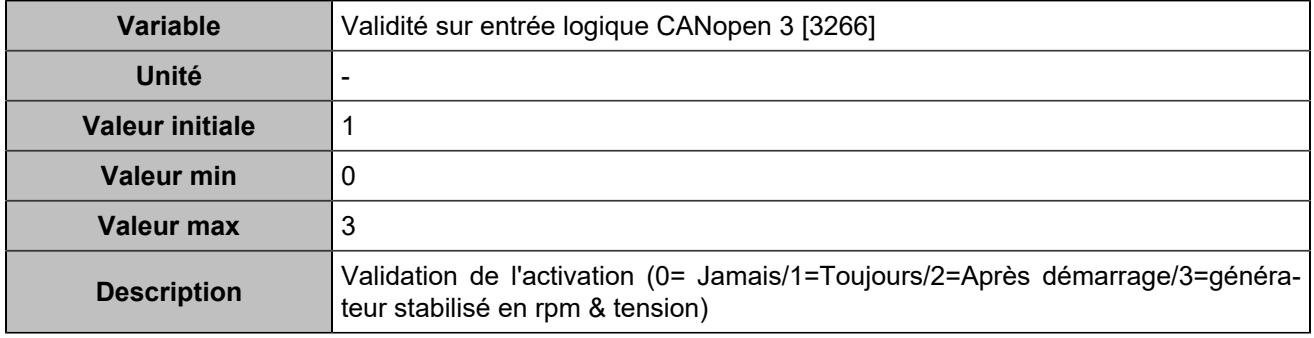

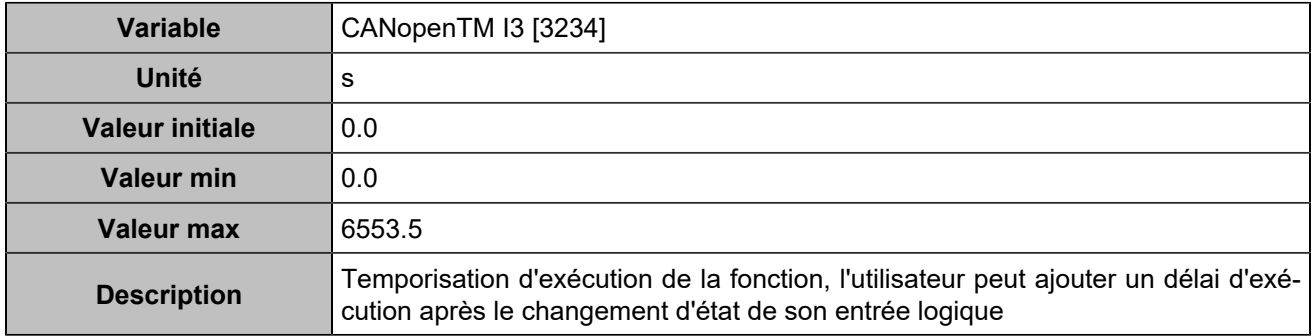

### **CANopen DI 4 (Customisable) [803]**

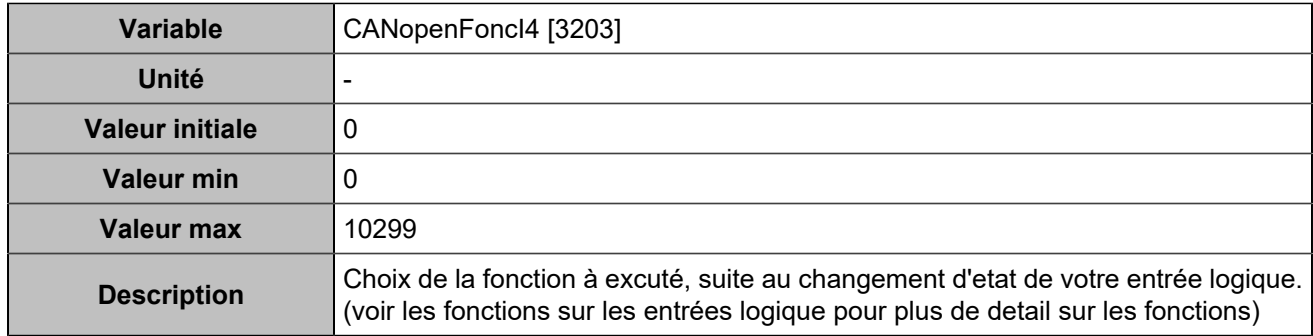

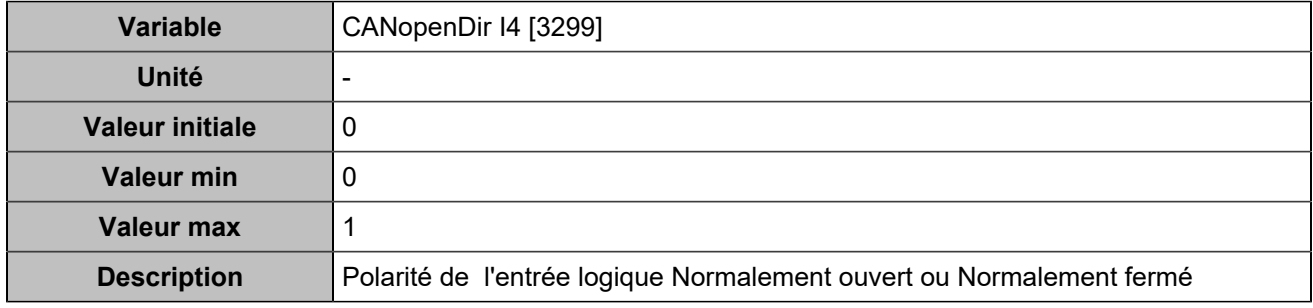

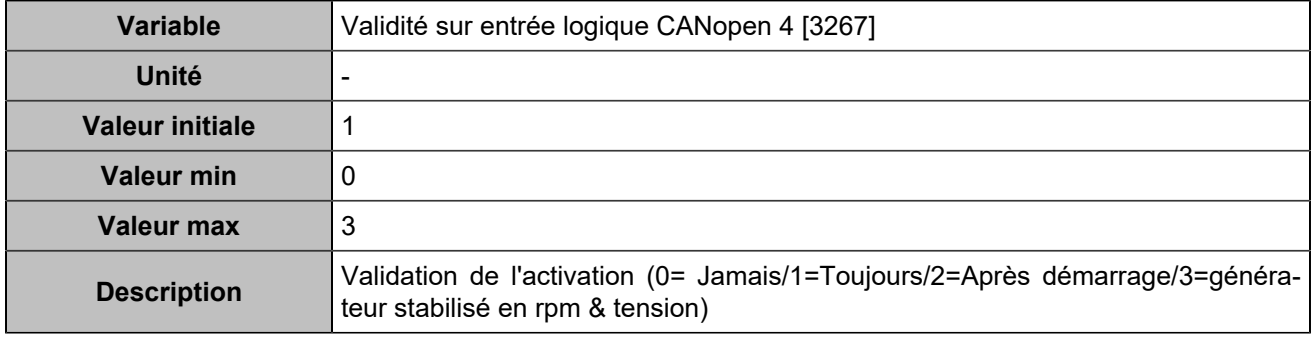

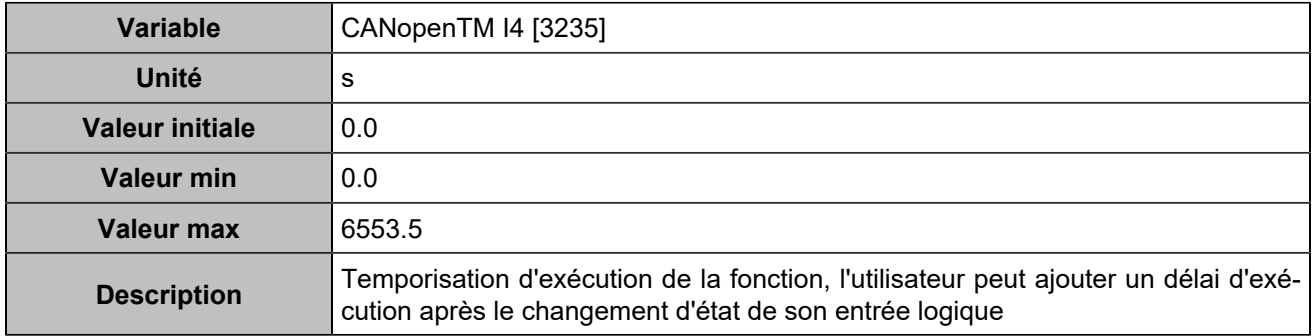

### **CANopen DI 5 (Customisable) [804]**

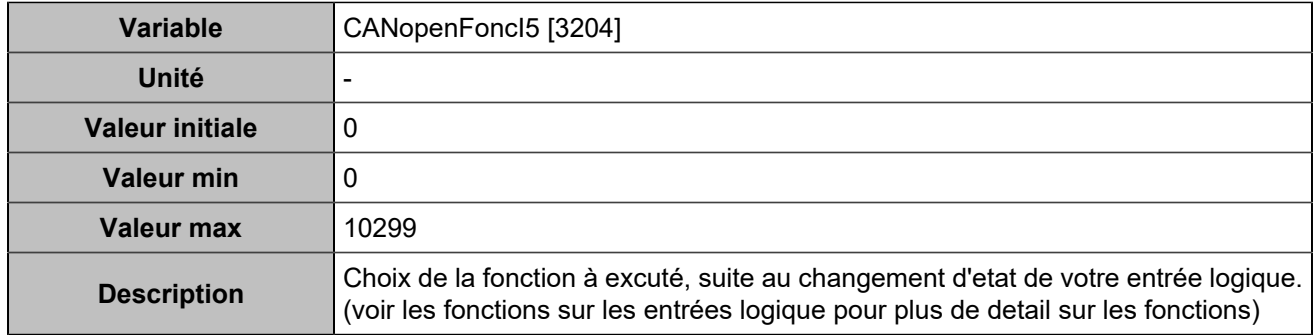

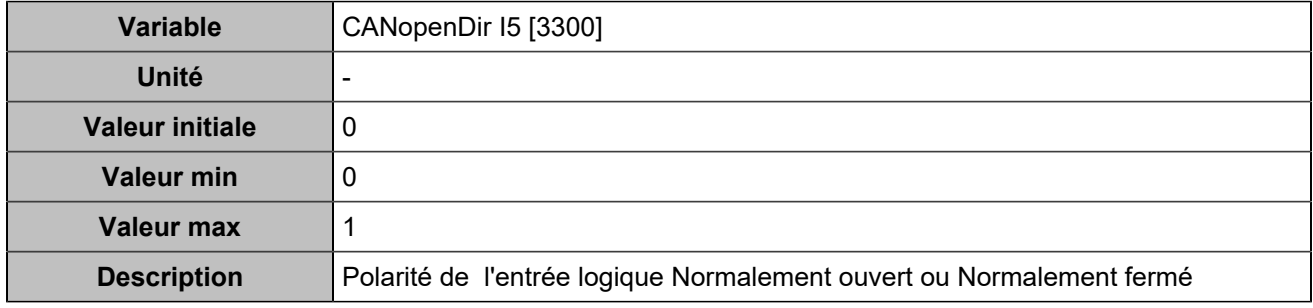

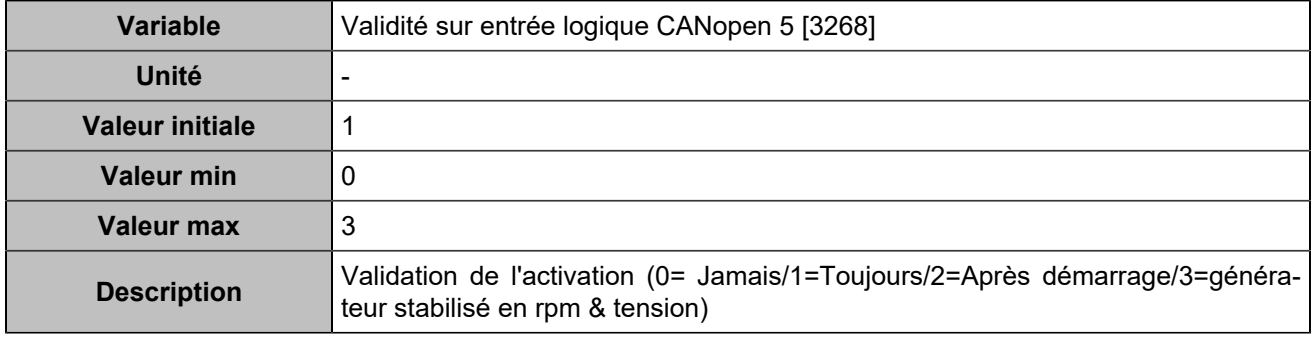

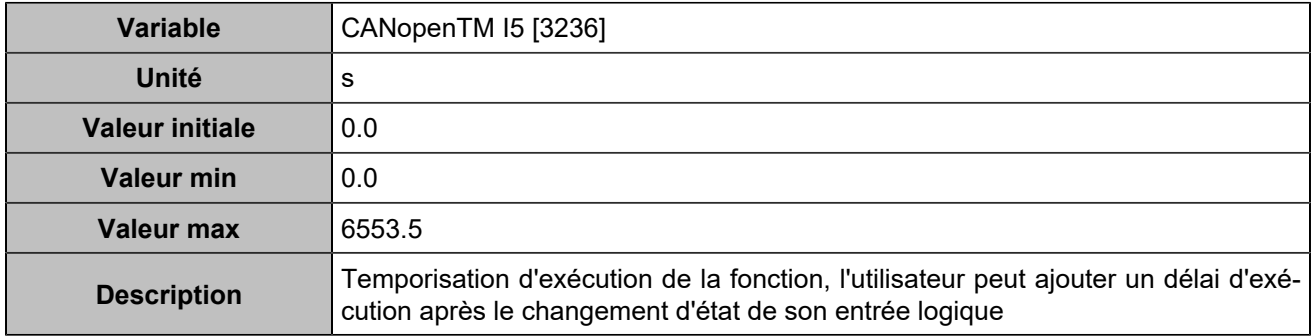

### **CANopen DI 6 (Customisable) [805]**

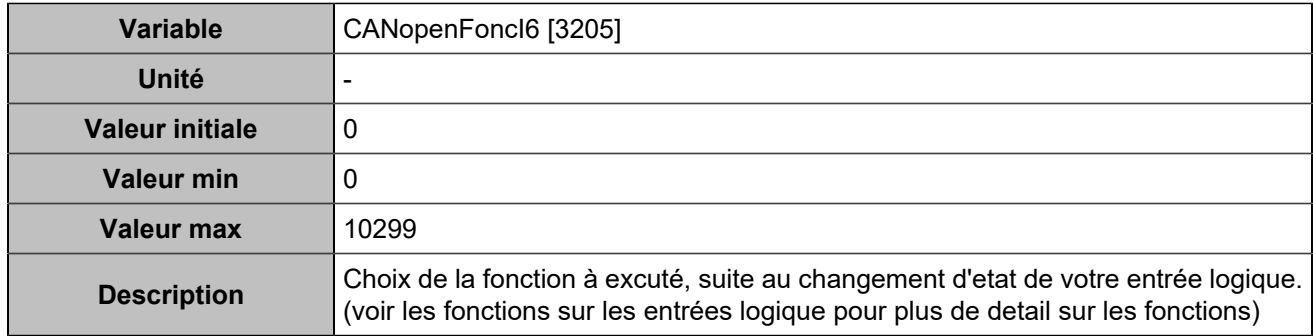

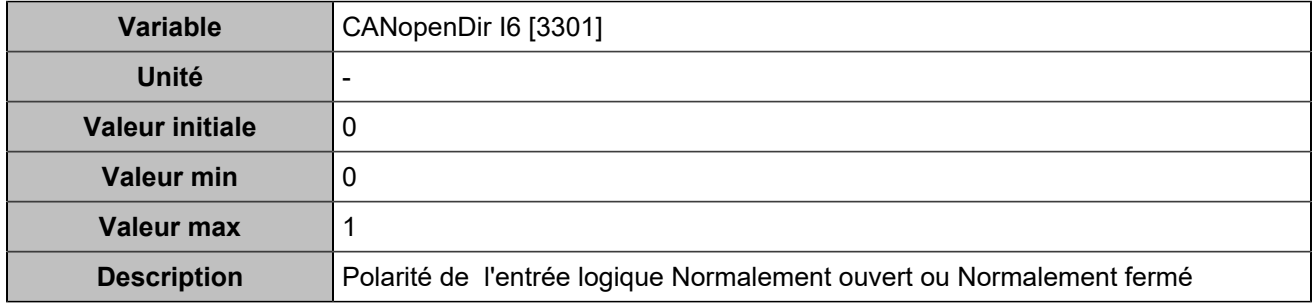

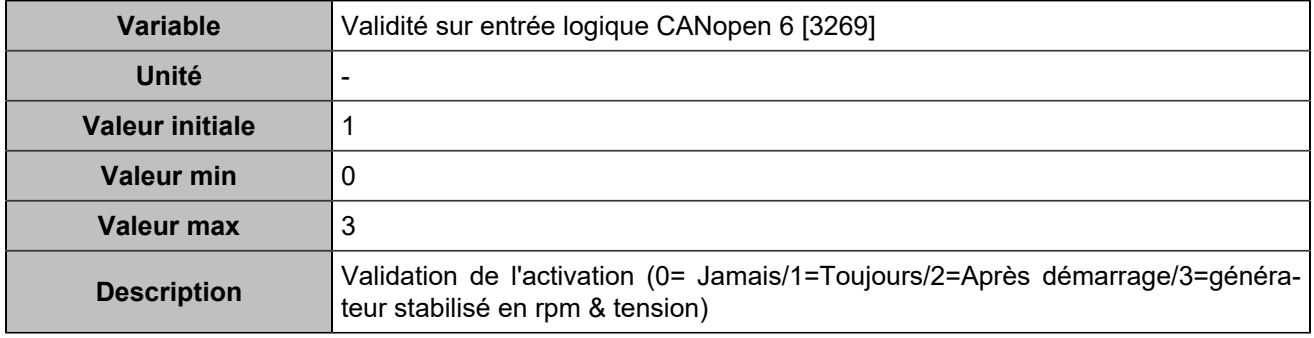

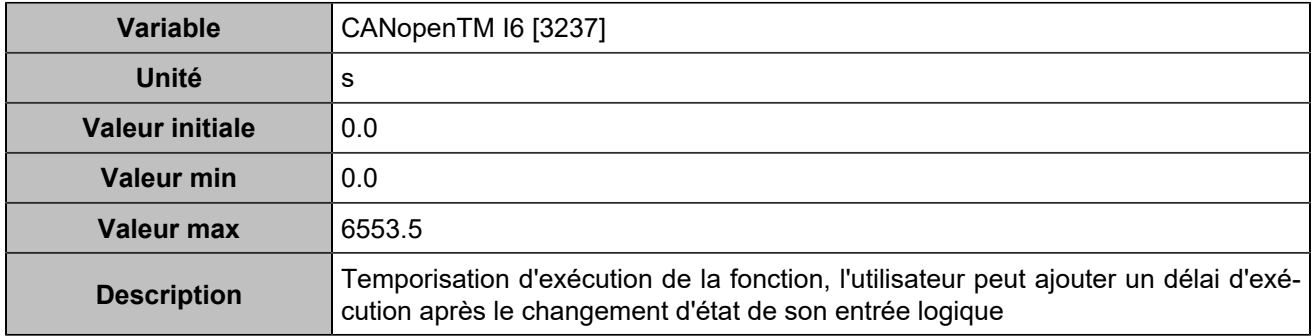

### **CANopen DI 7 (Customisable) [806]**

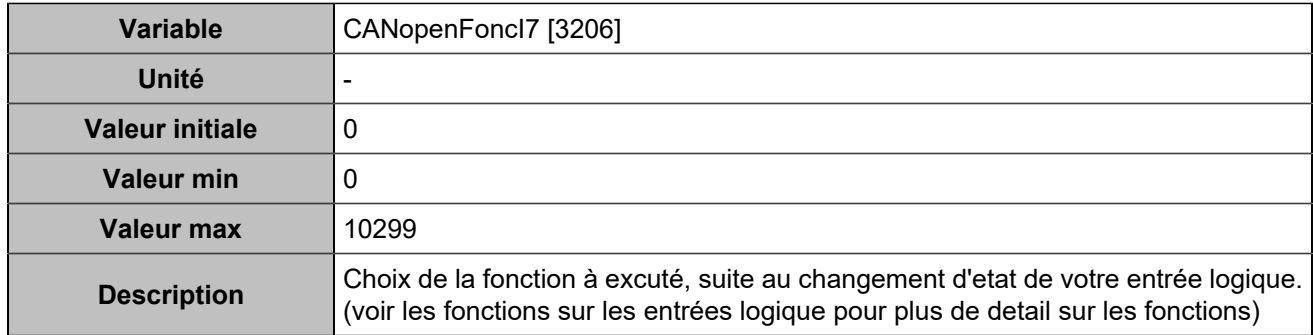

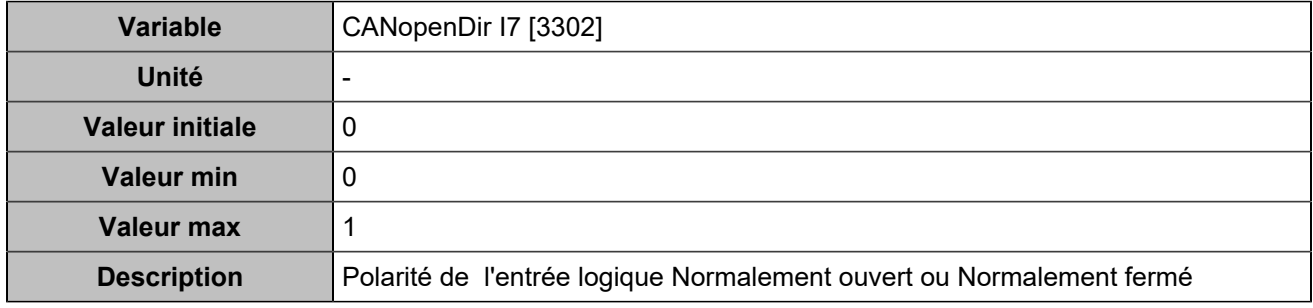

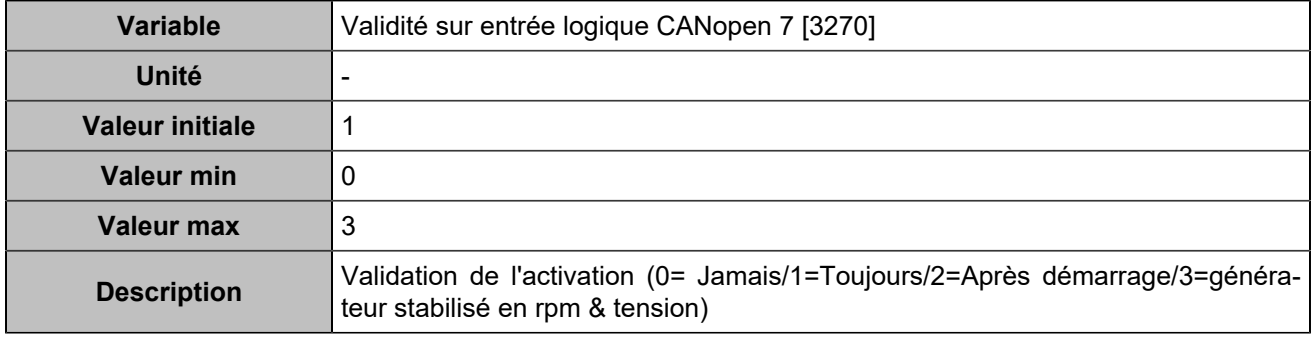

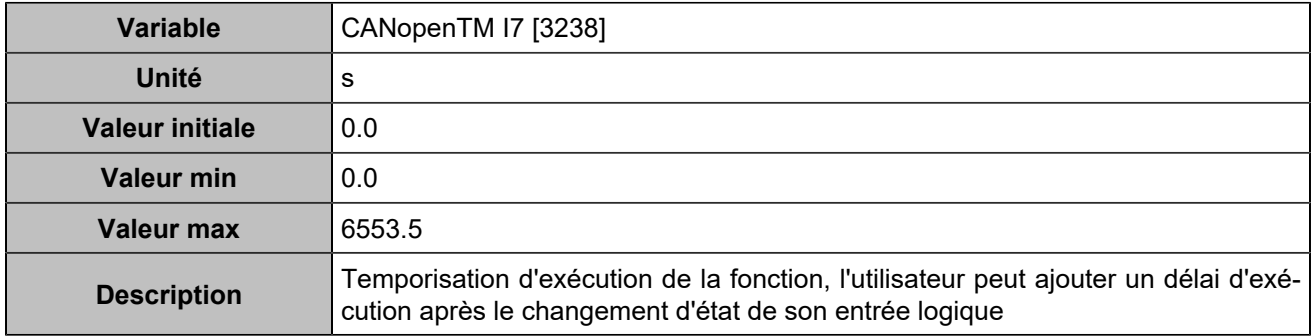

#### **CANopen DI 8 (Customisable) [807]**

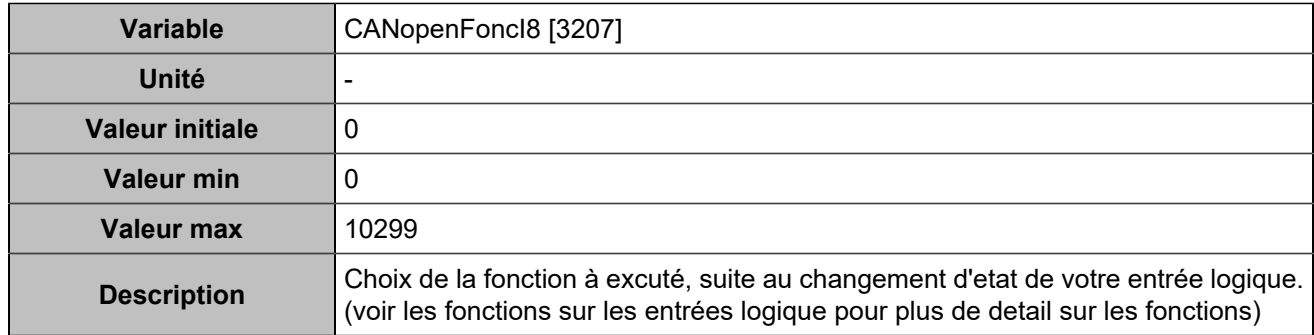

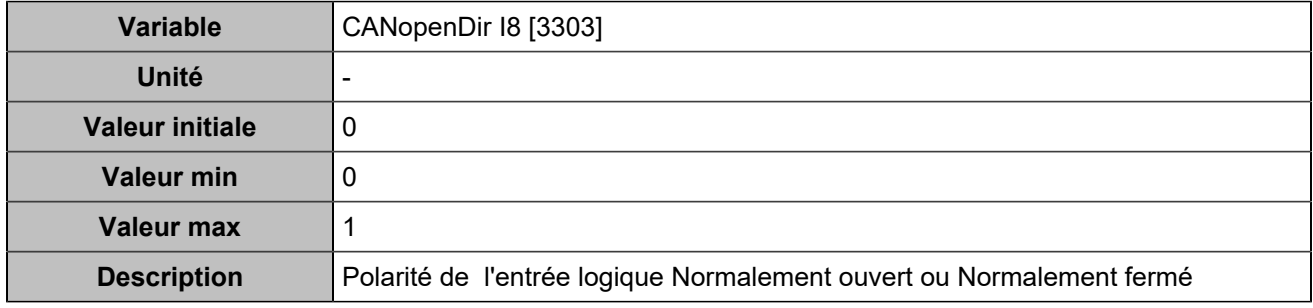

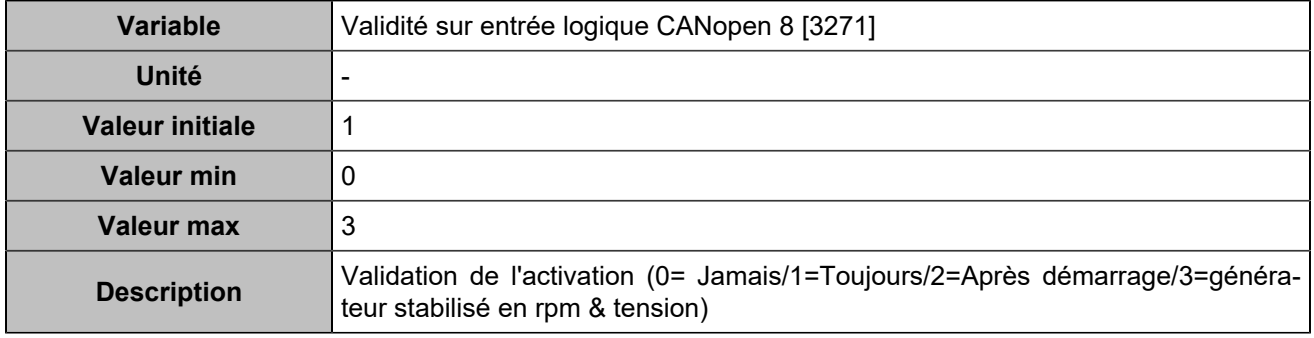

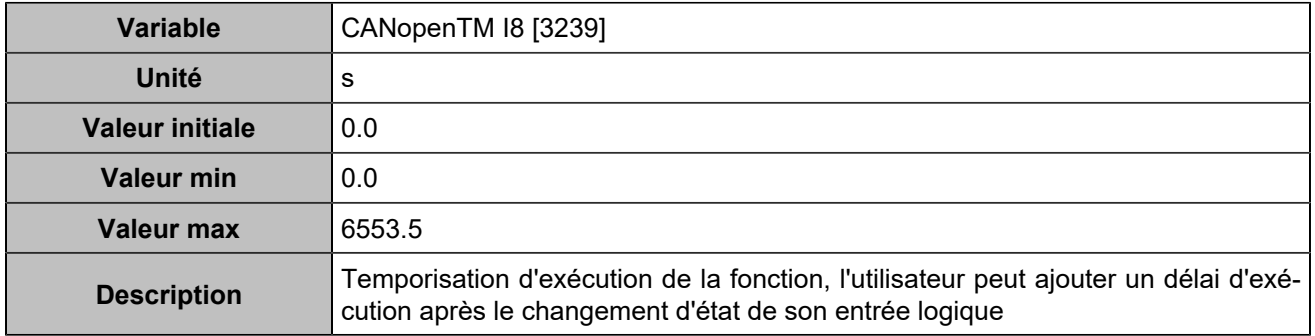
# **CANopen DI 9 (Customisable) [808]**

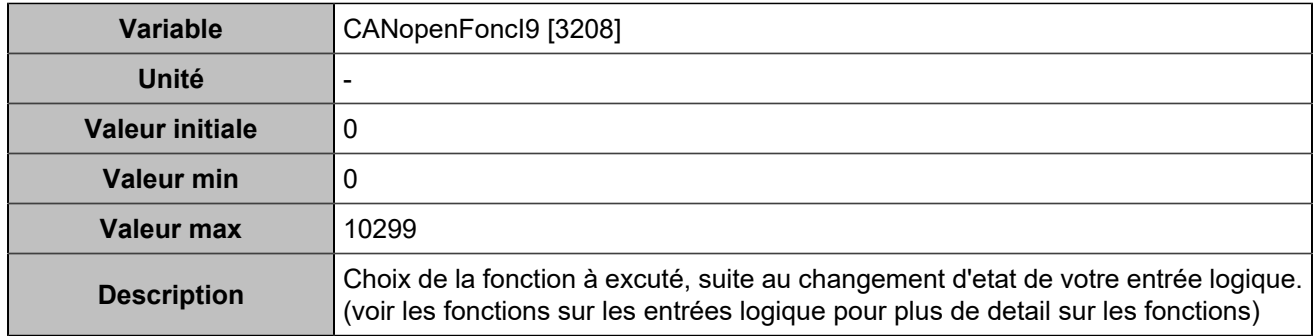

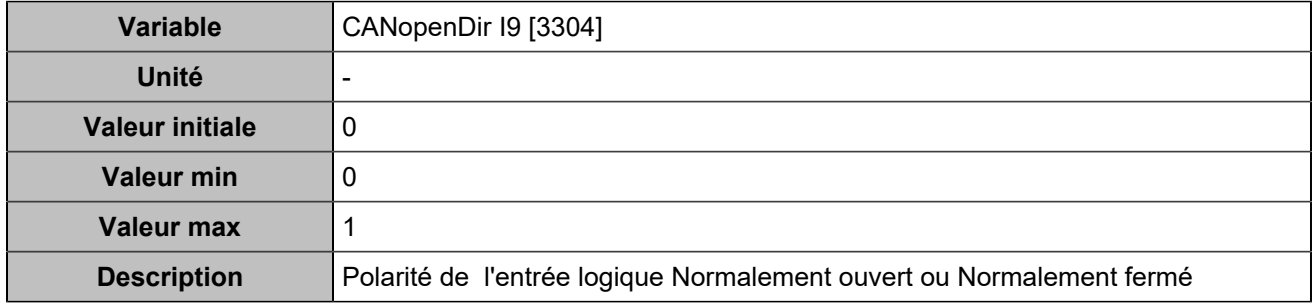

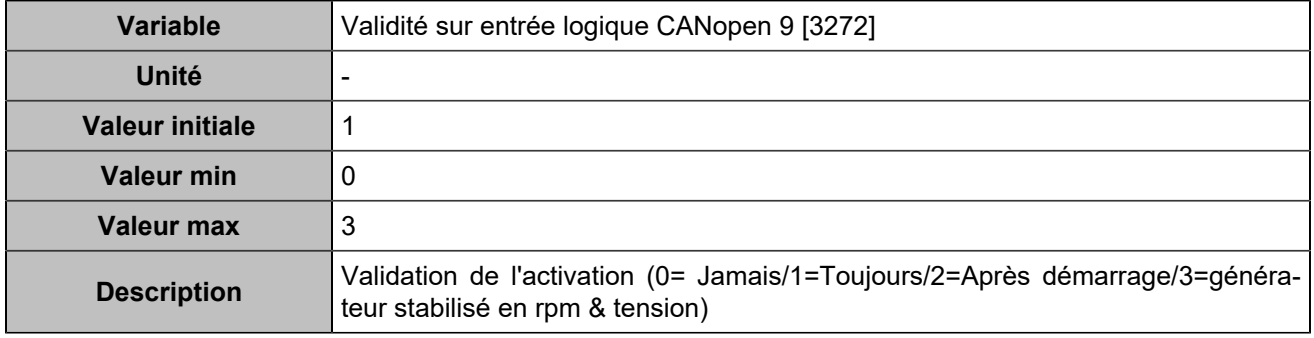

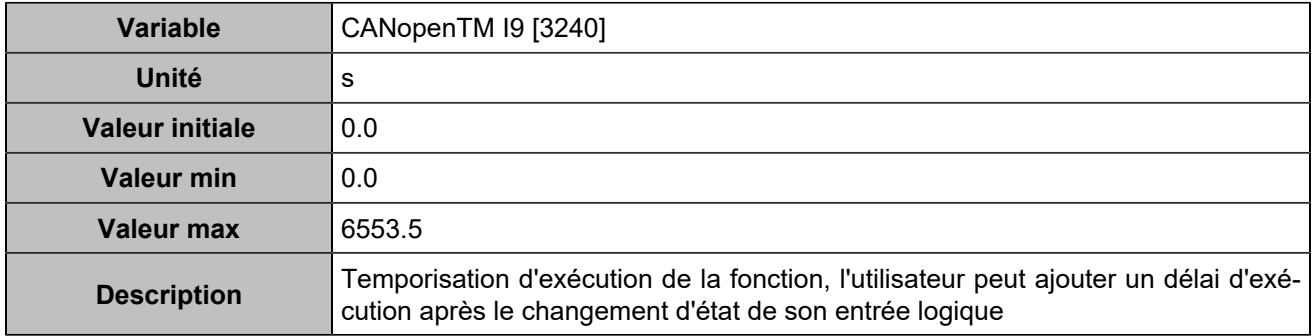

# **CANopen DI 10 (Customisable) [809]**

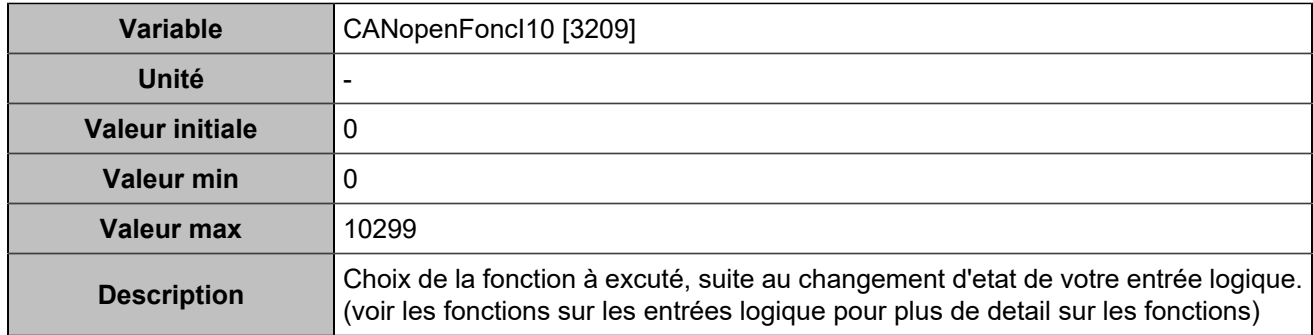

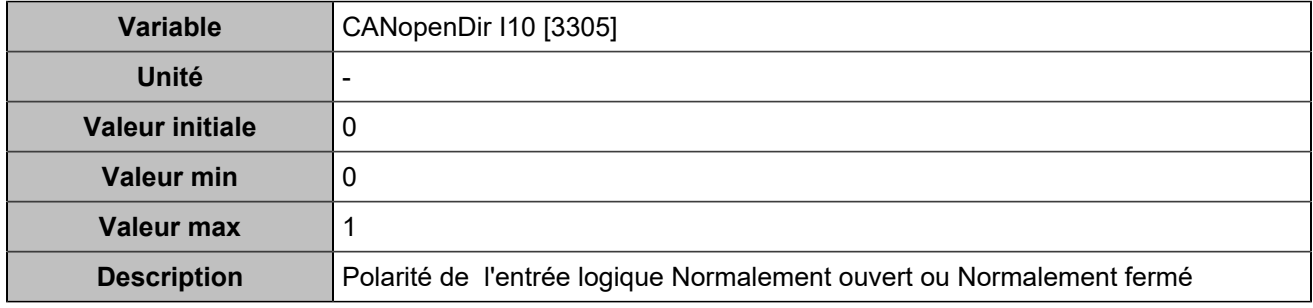

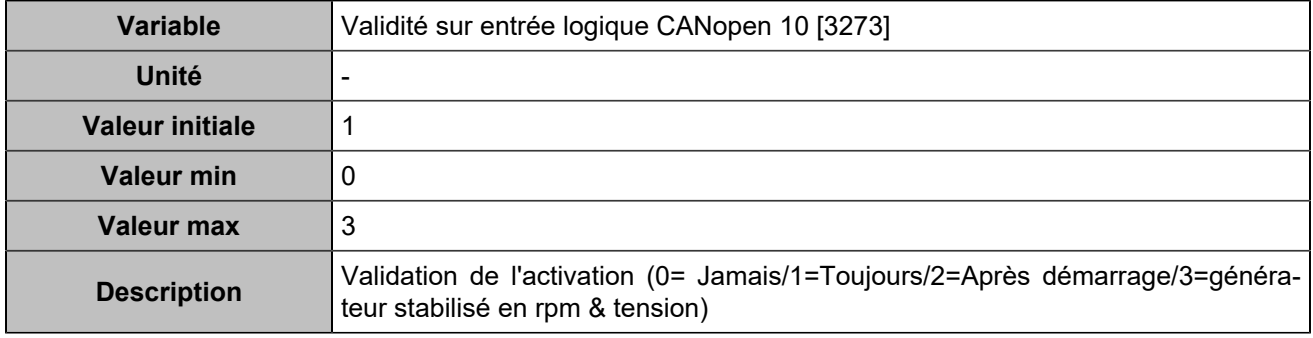

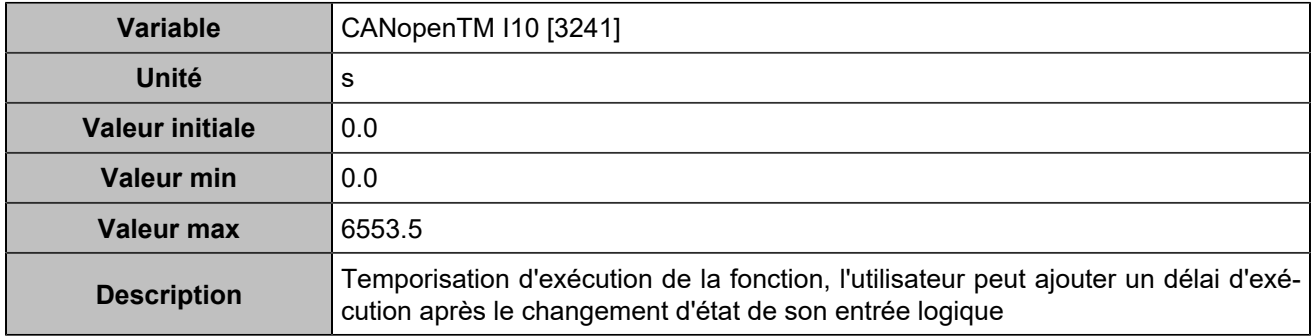

# **CANopen DI 11 (Customisable) [810]**

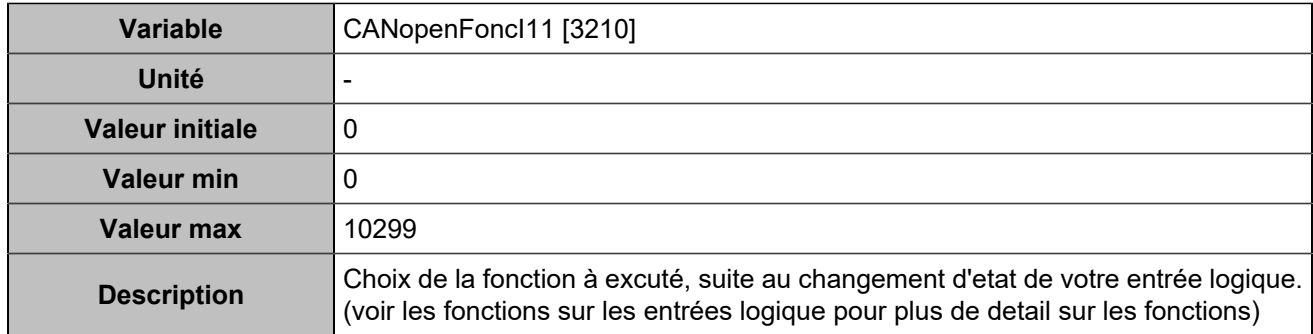

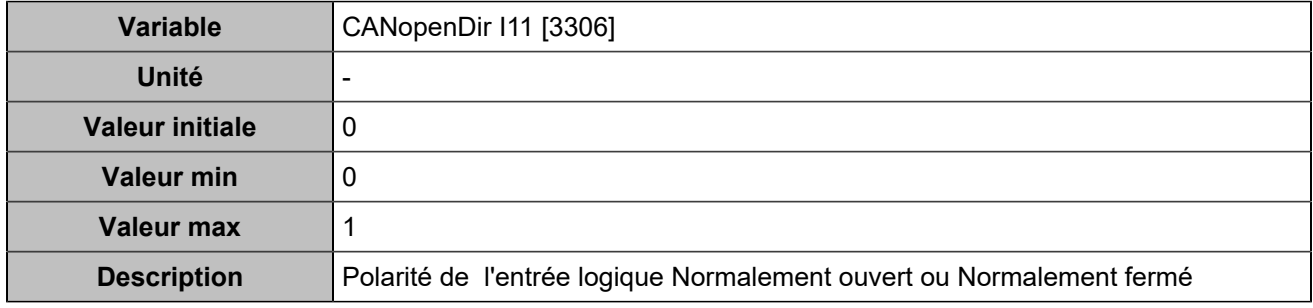

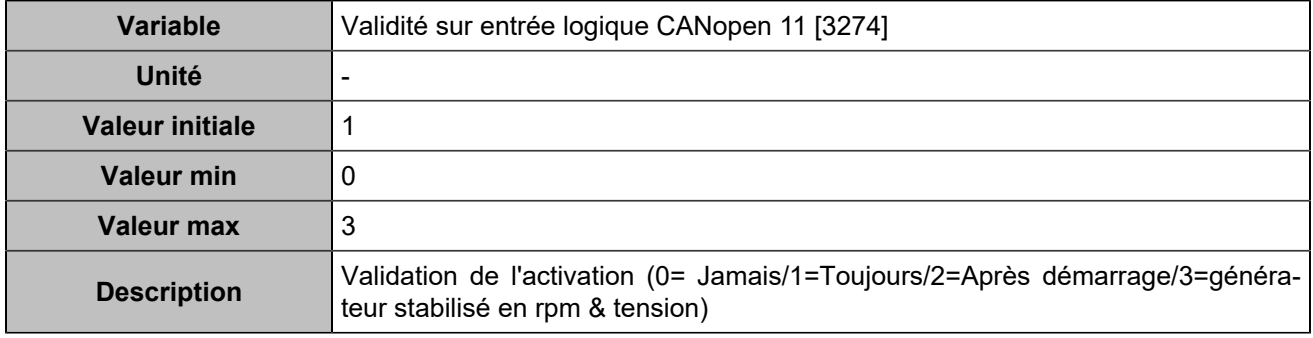

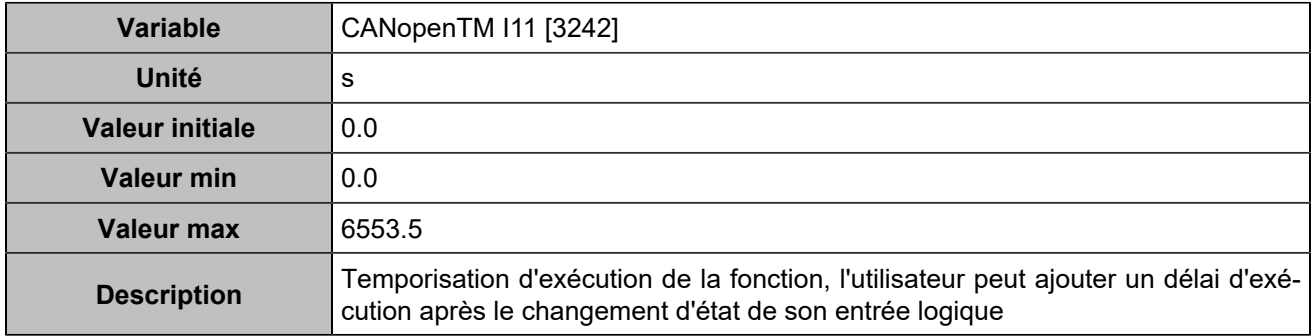

# **CANopen DI 12 (Customisable) [811]**

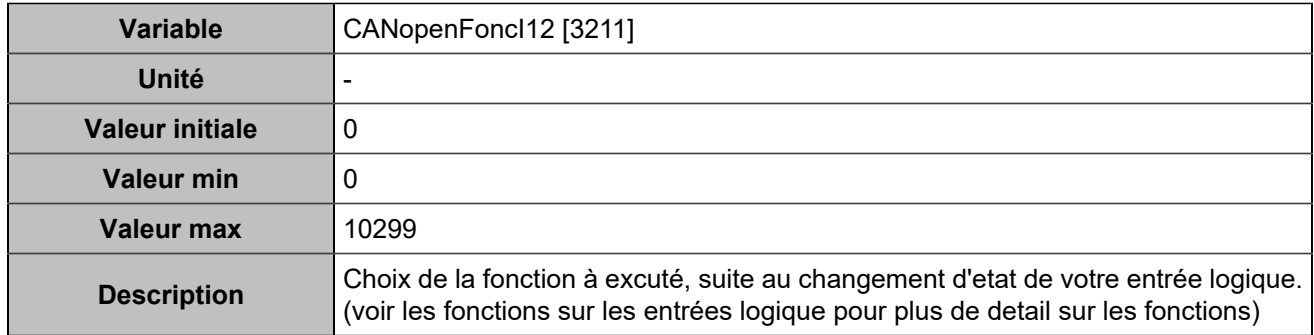

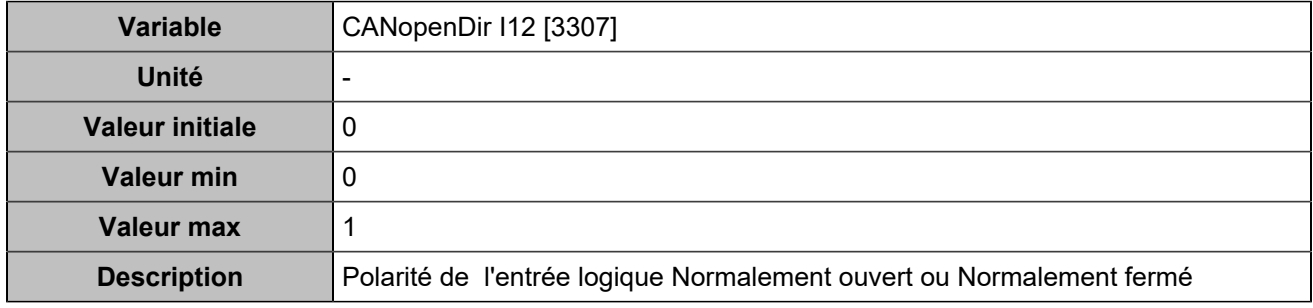

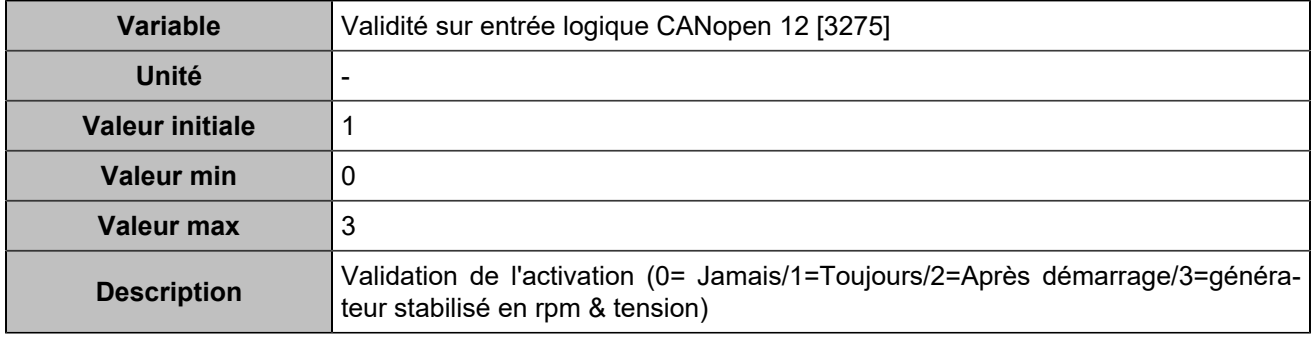

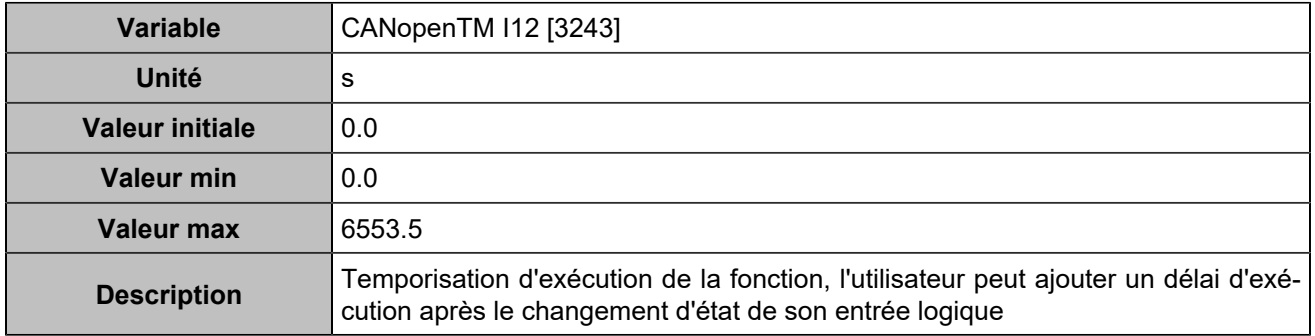

# **CANopen DI 13 (Customisable) [812]**

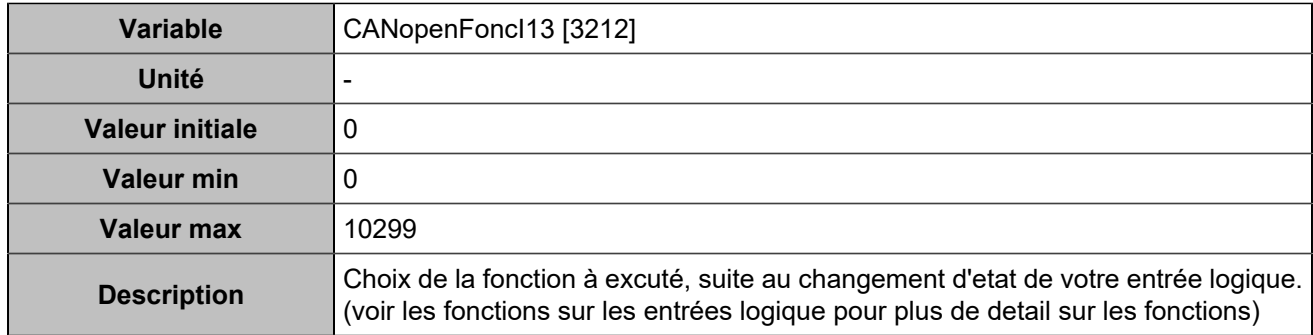

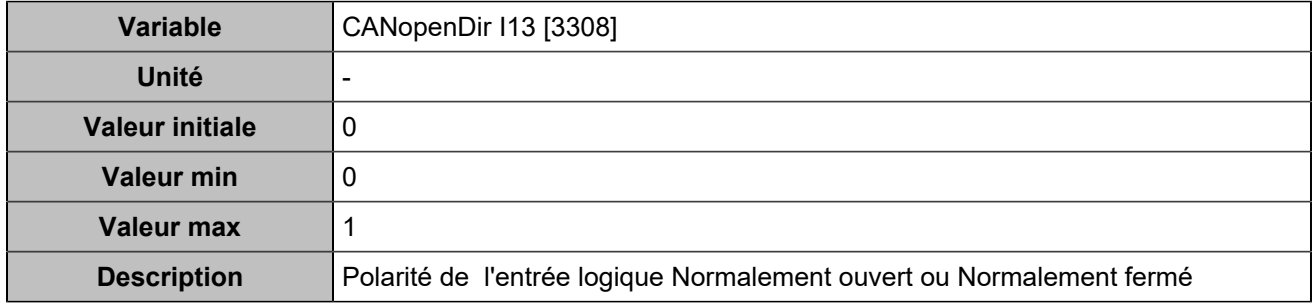

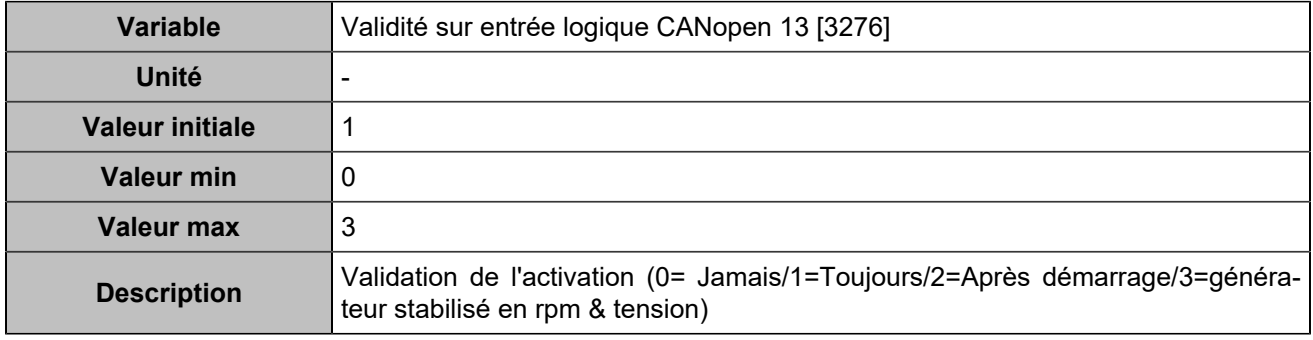

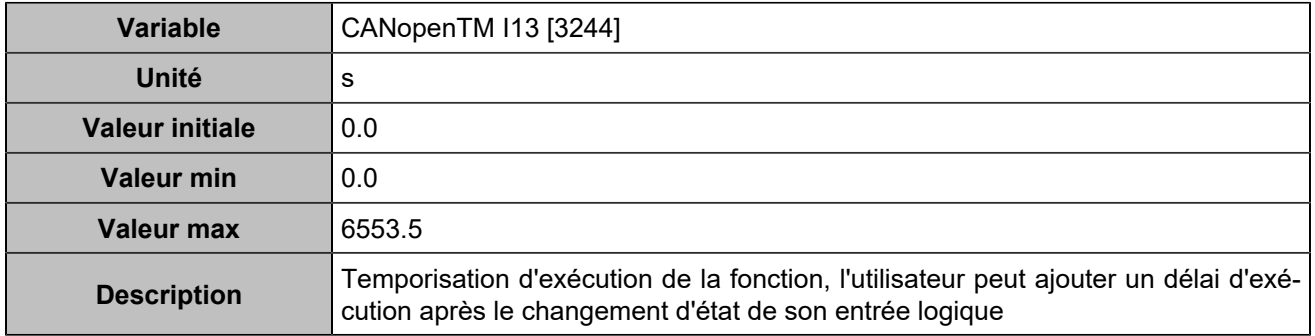

# **CANopen DI 14 (Customisable) [813]**

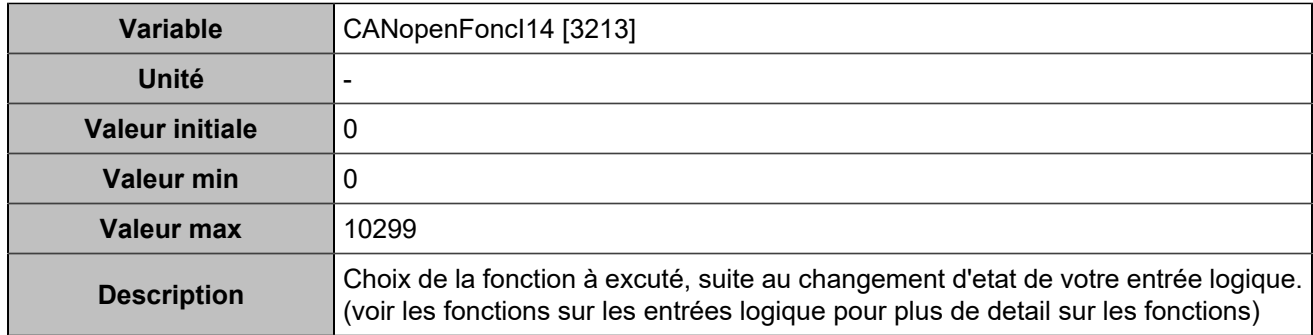

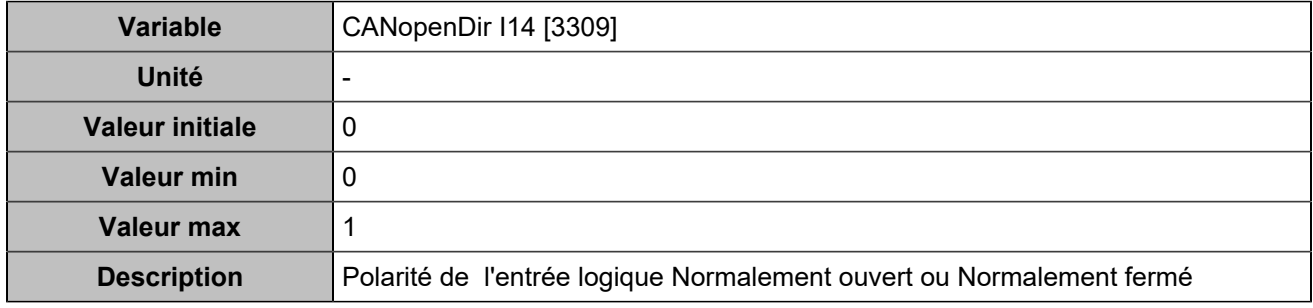

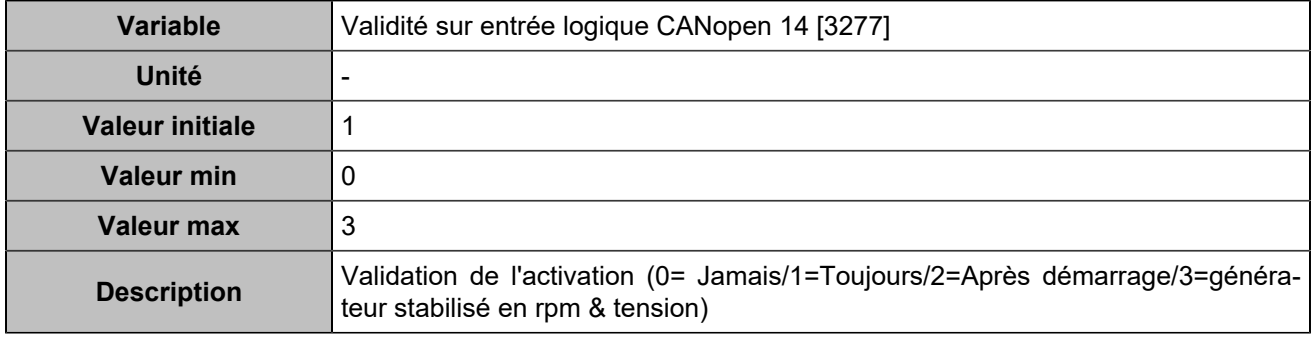

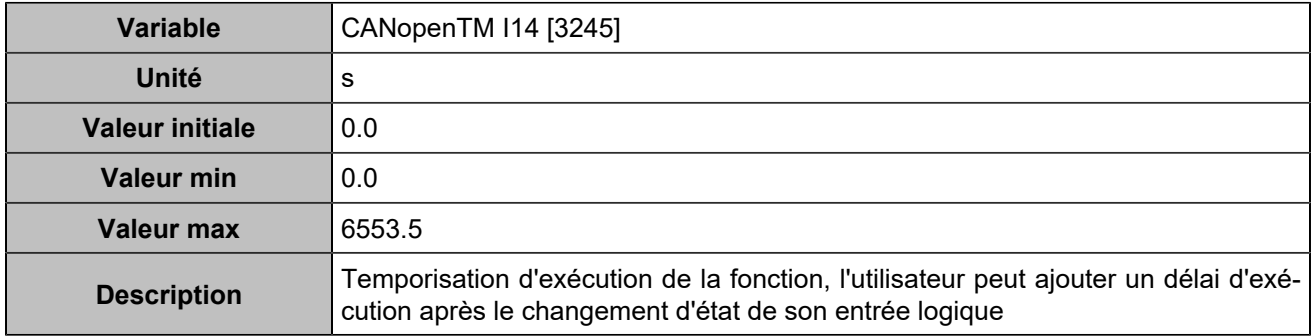

# **CANopen DI 15 (Customisable) [814]**

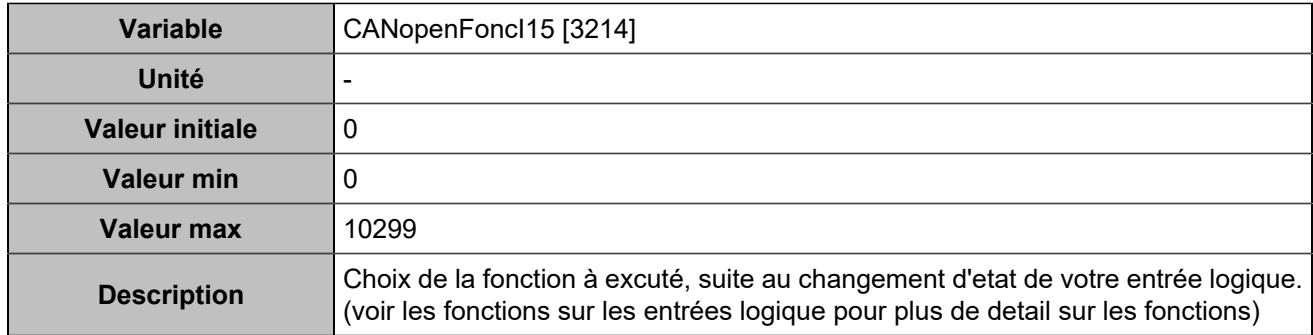

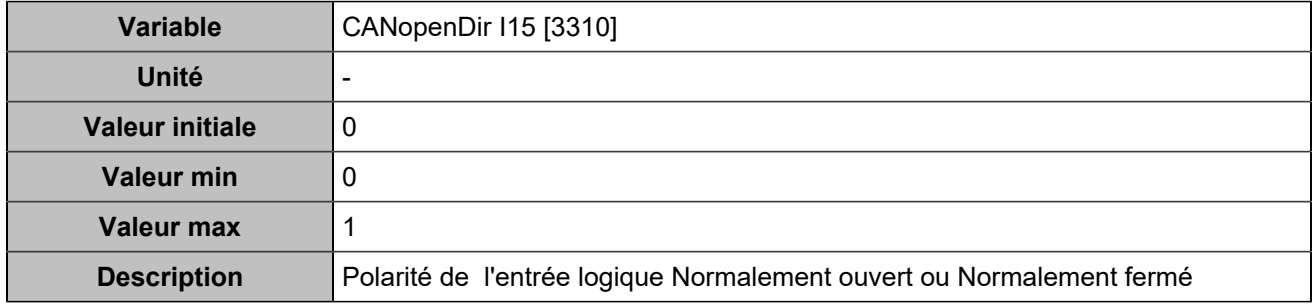

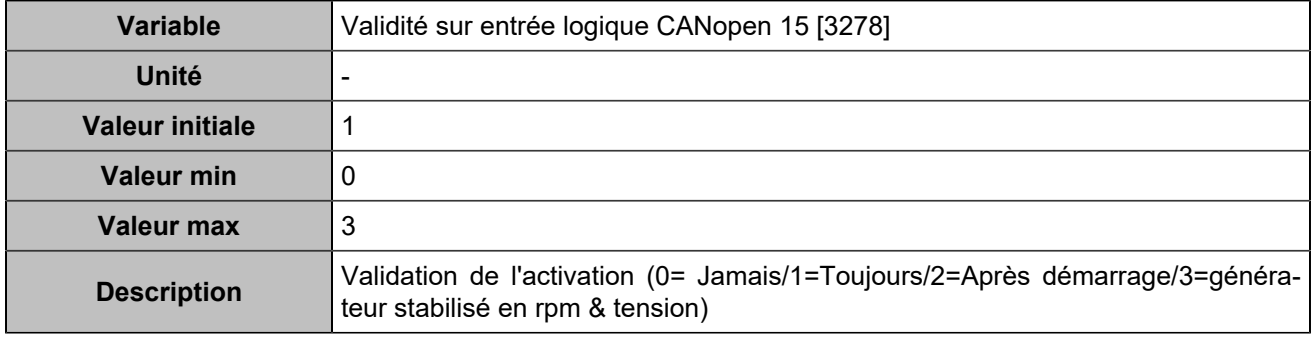

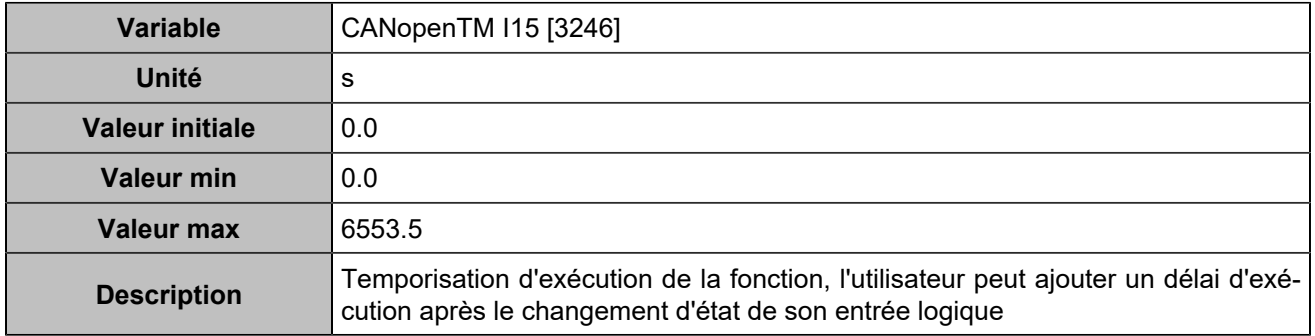

# **CANopen DI 16 (Customisable) [815]**

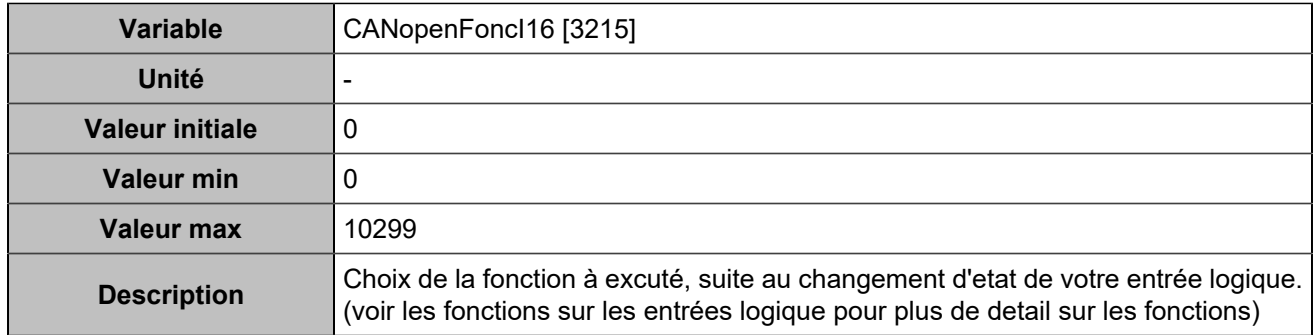

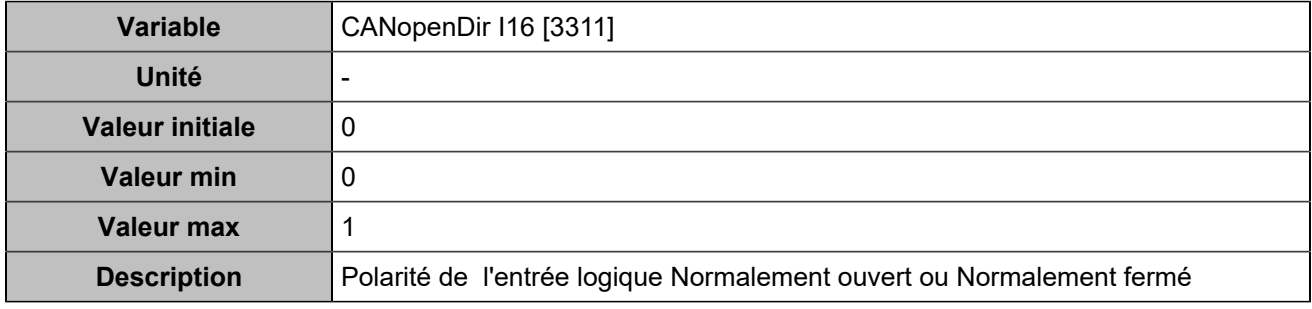

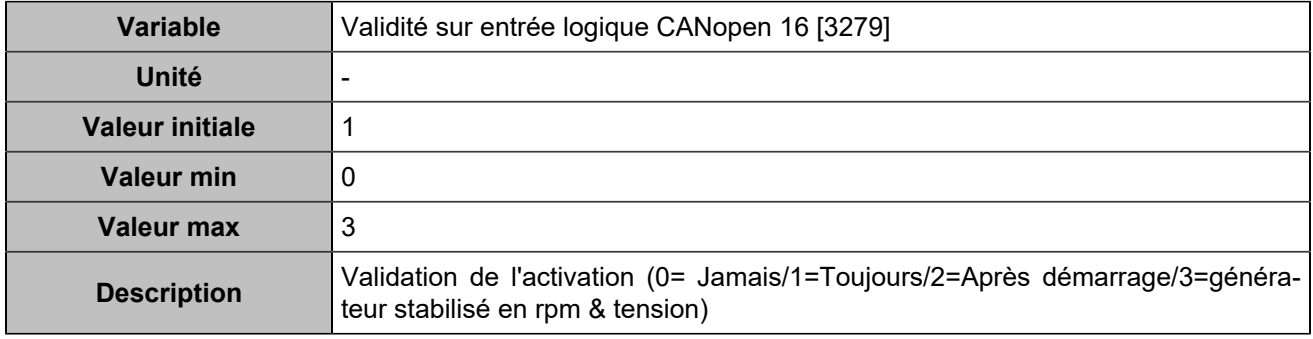

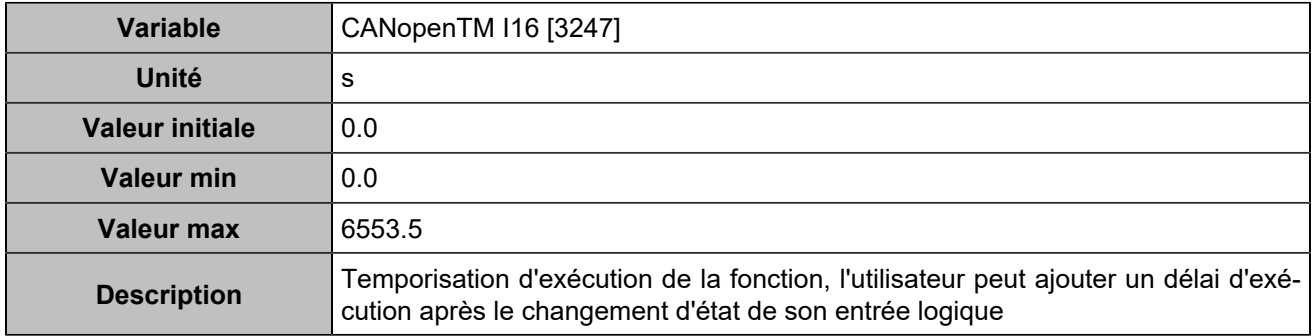

# **CANopen DI 17 (Customisable) [816]**

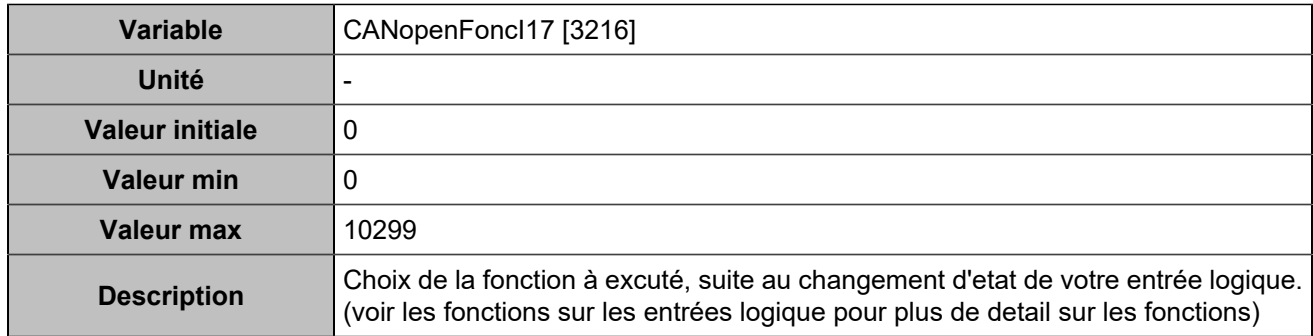

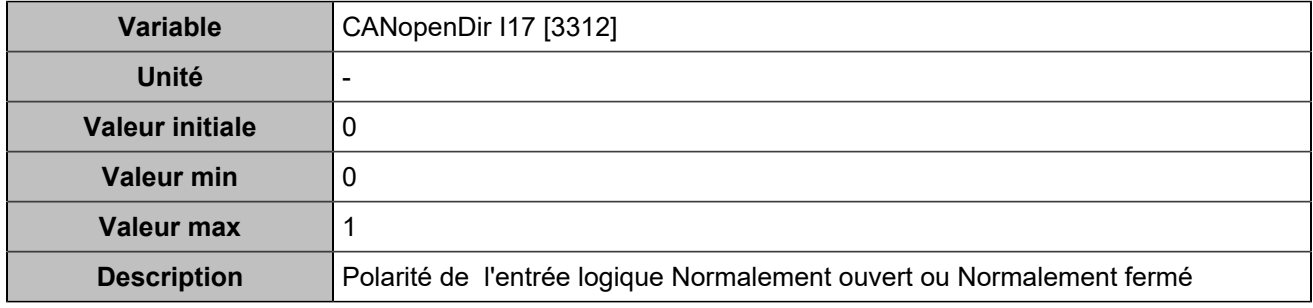

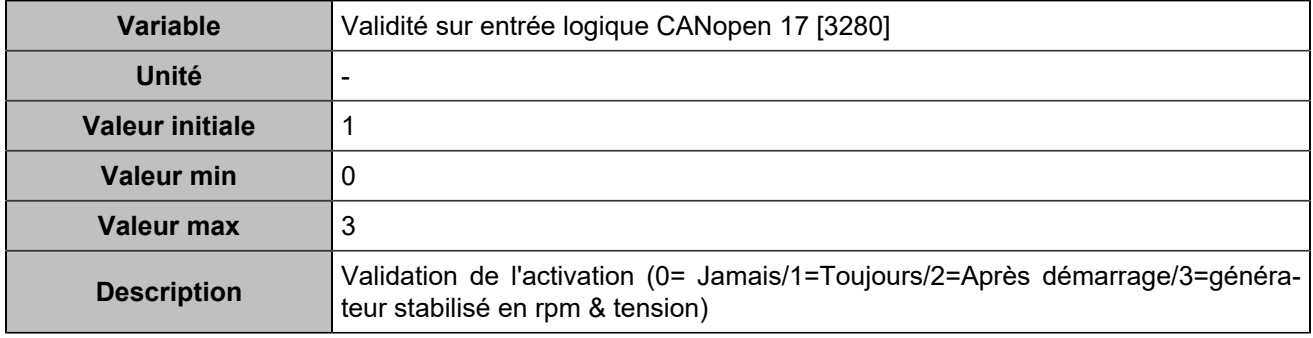

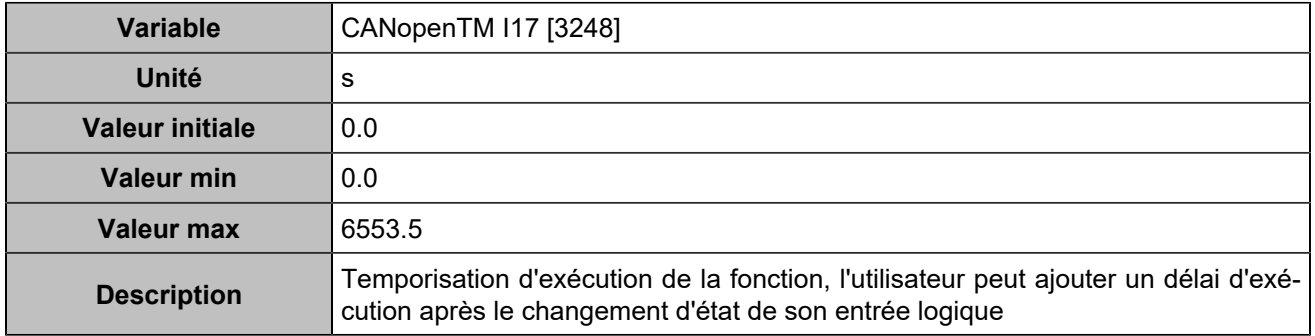

# **CANopen DI 18 (Customisable) [817]**

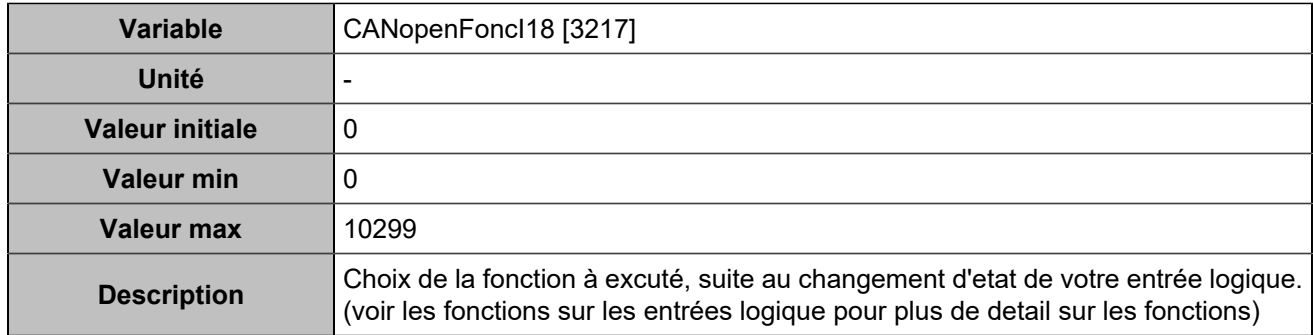

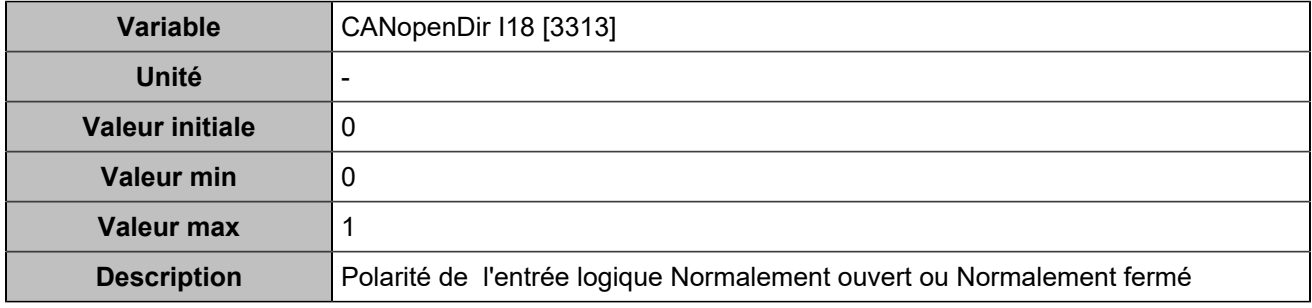

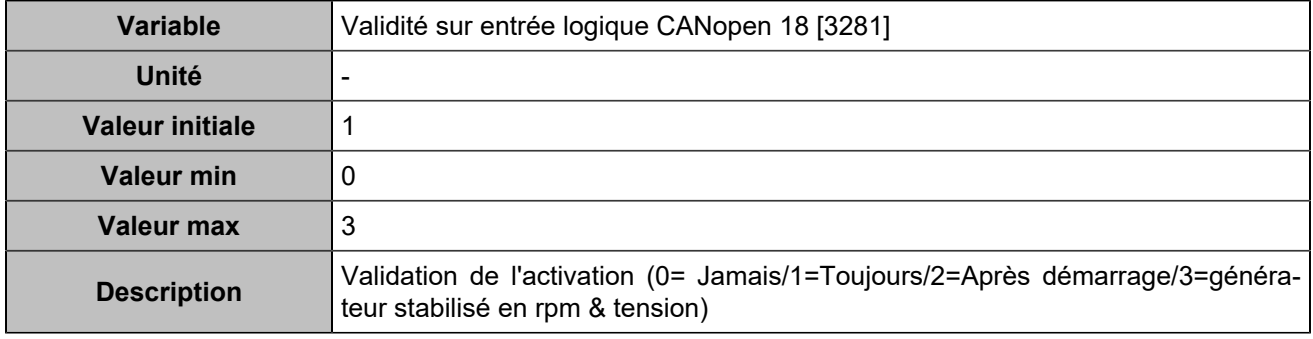

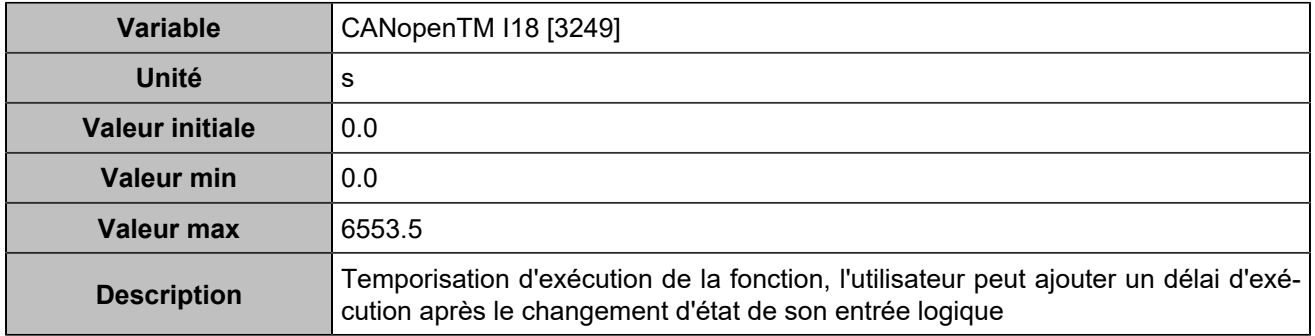

# **CANopen DI 19 (Customisable) [818]**

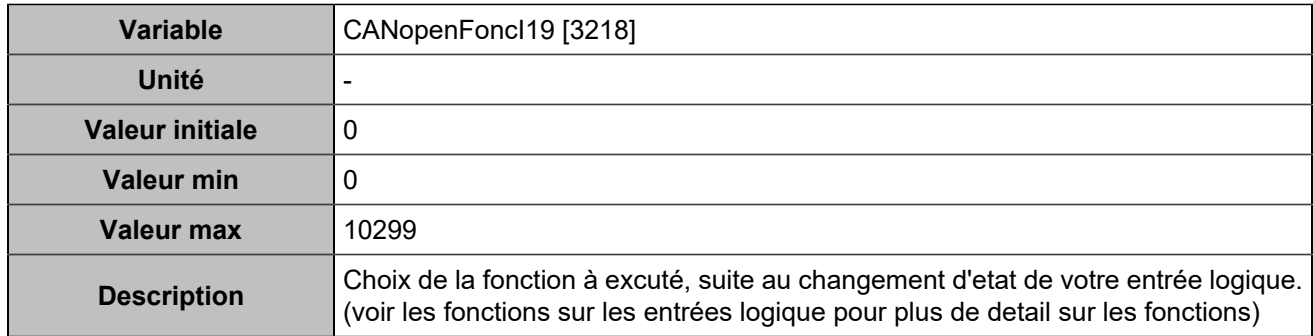

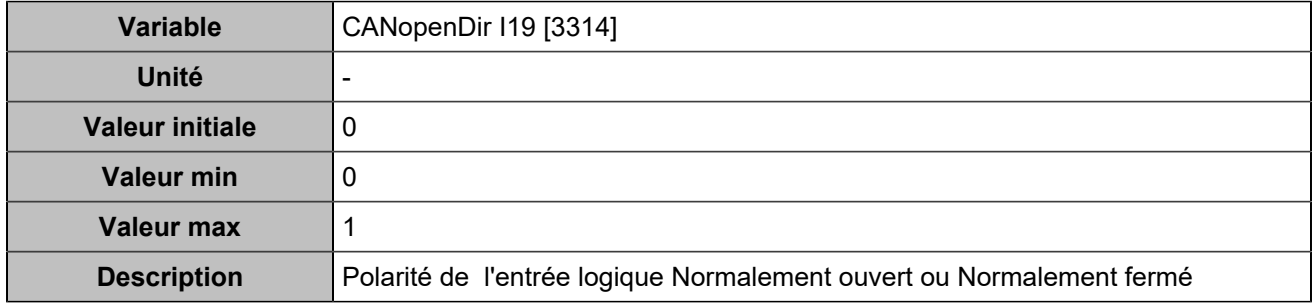

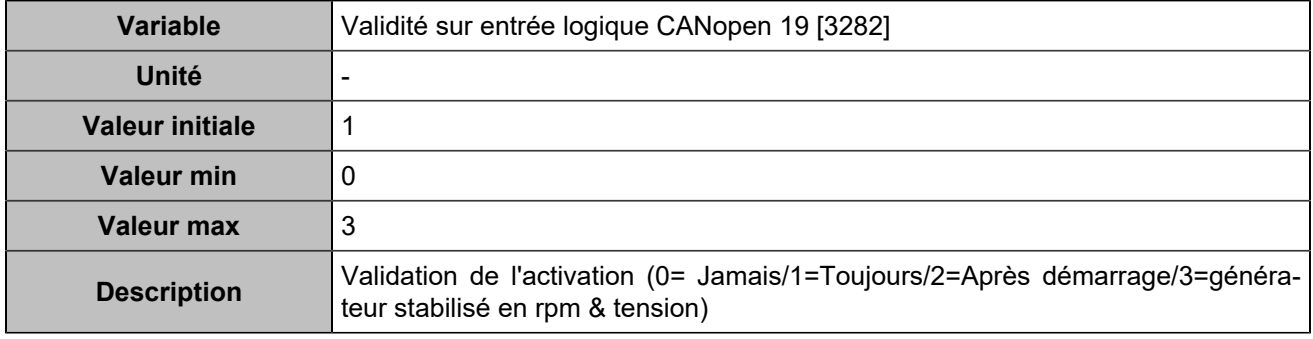

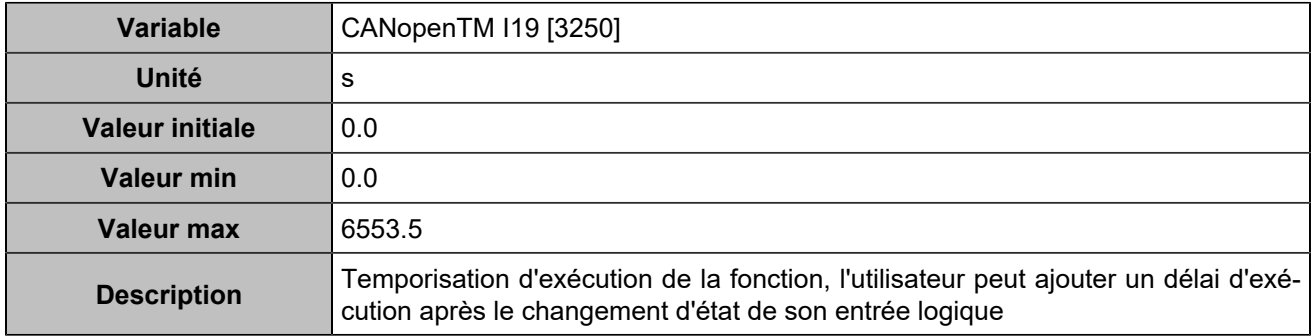

# **CANopen DI 20 (Customisable) [819]**

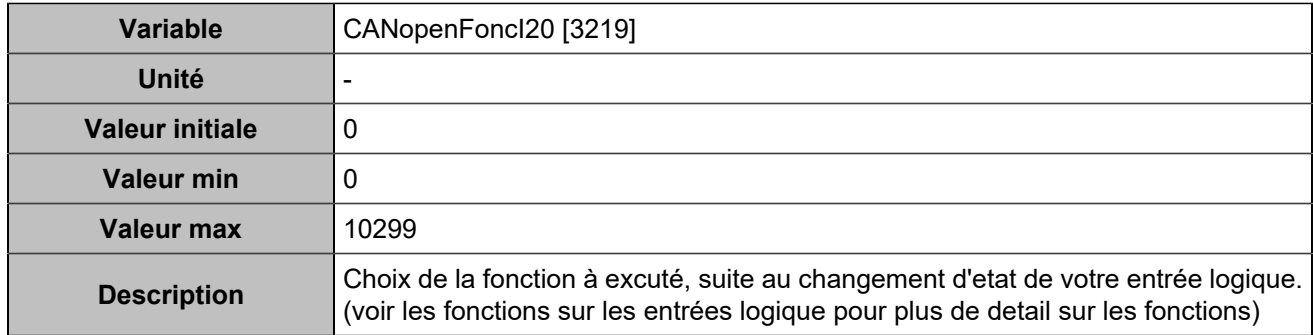

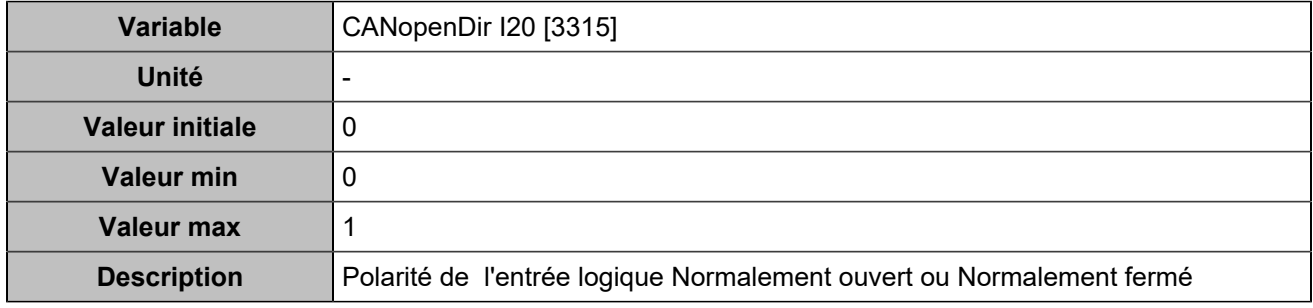

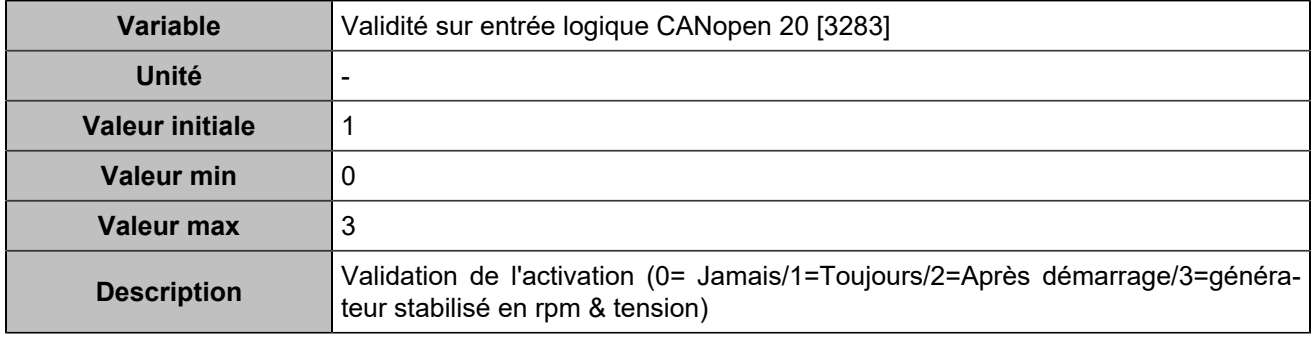

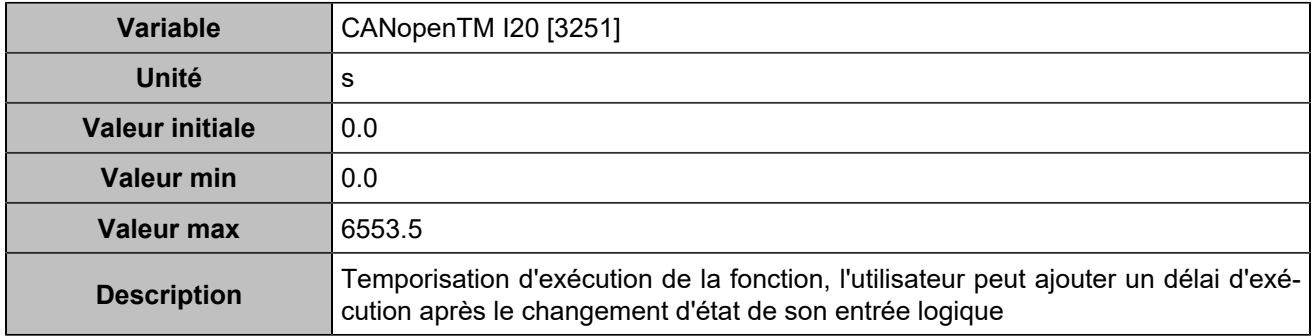

# **CANopen DI 21 (Customisable) [820]**

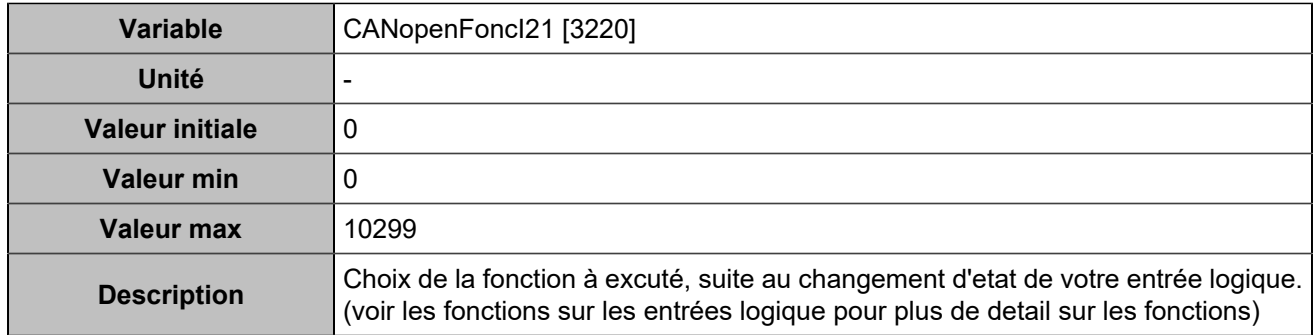

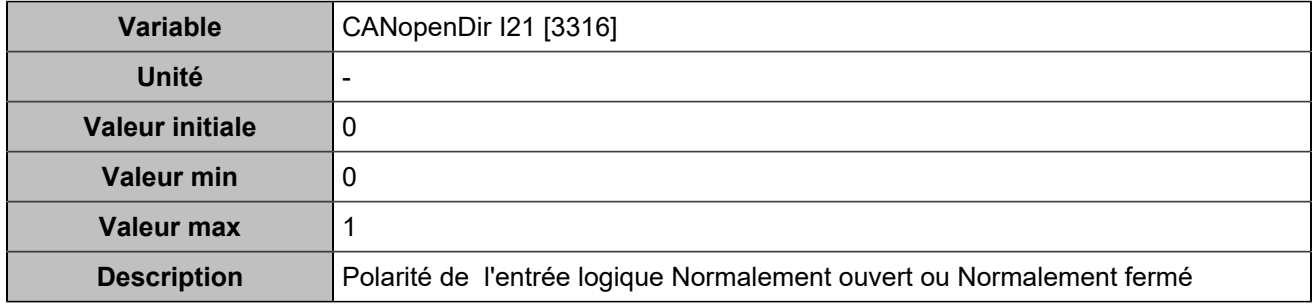

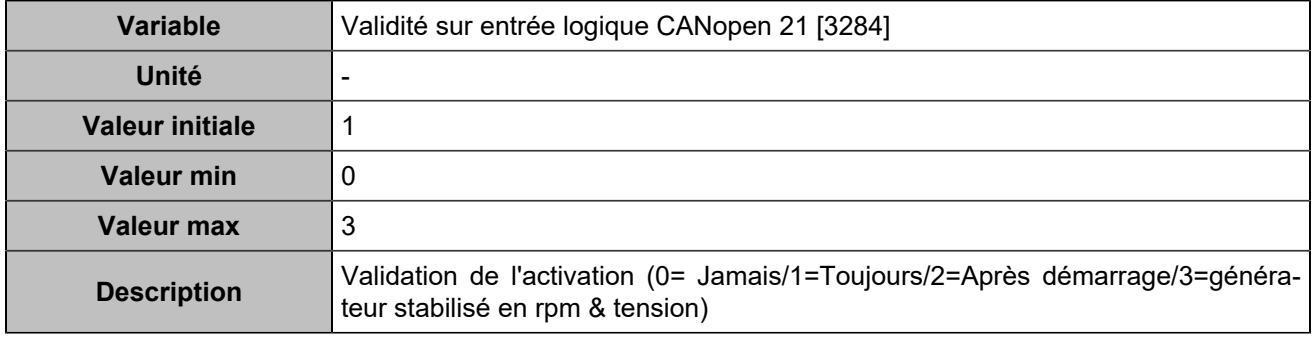

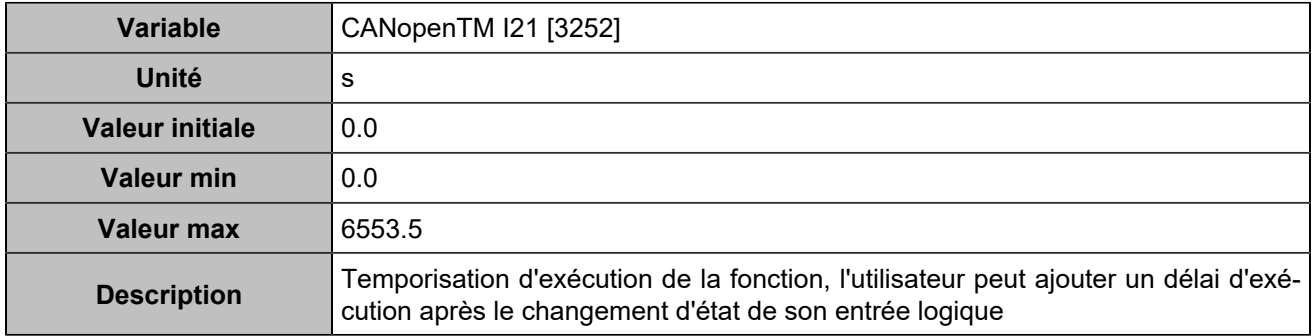

# **CANopen DI 22 (Customisable) [821]**

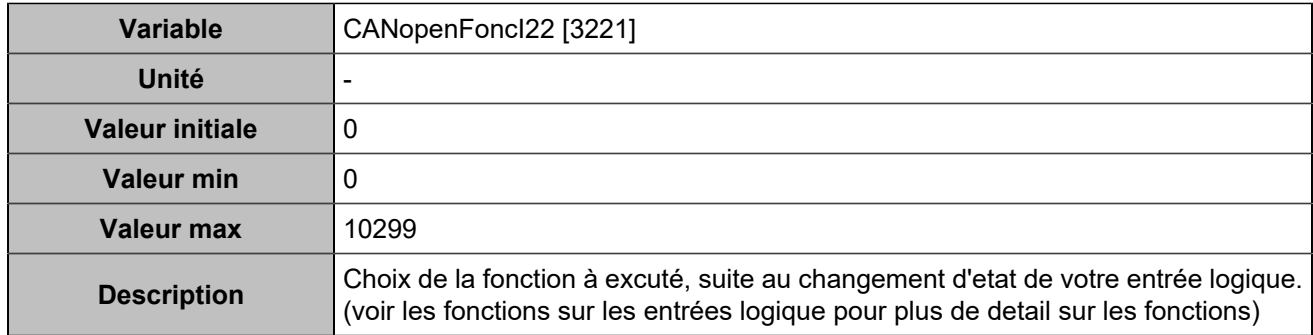

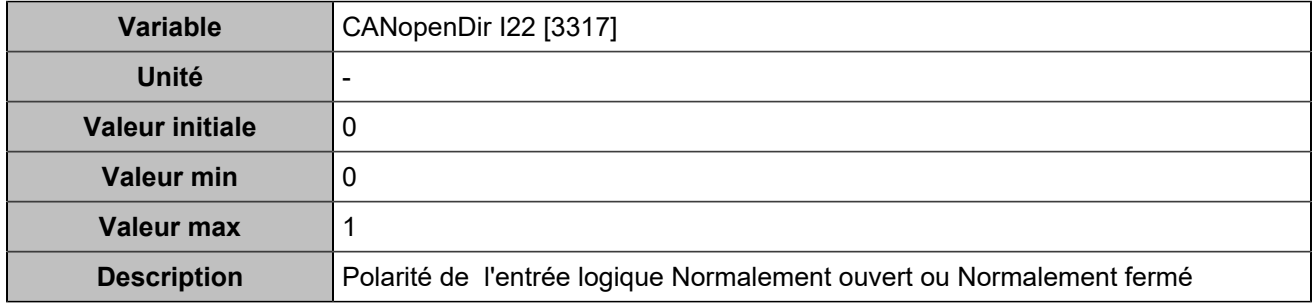

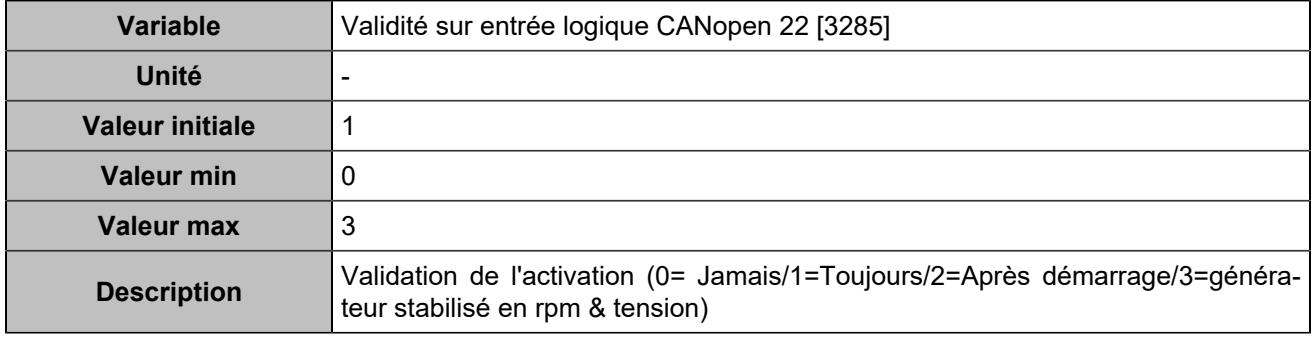

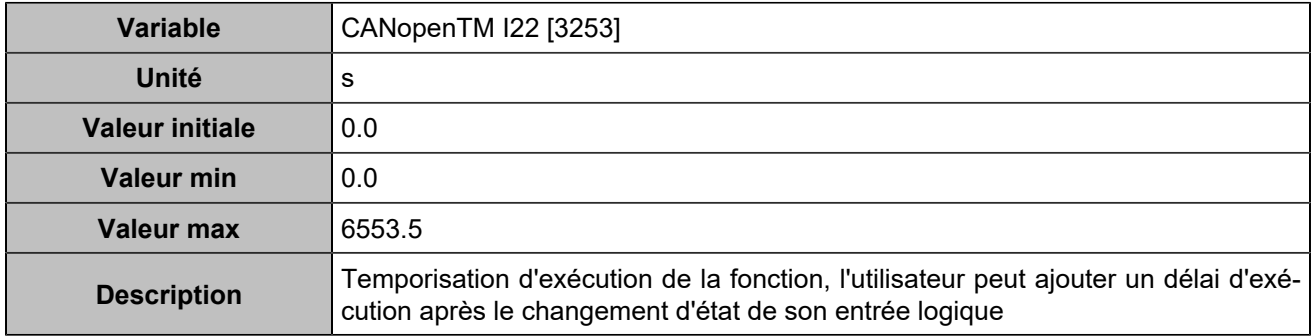

# **CANopen DI 23 (Customisable) [822]**

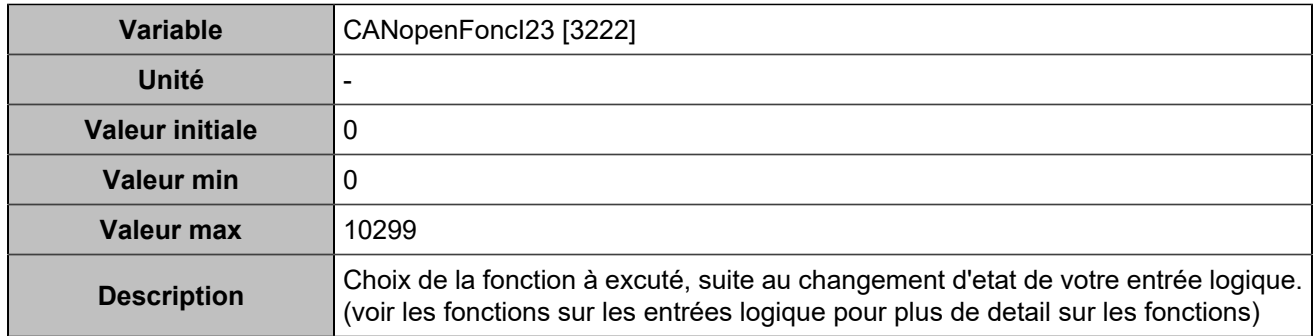

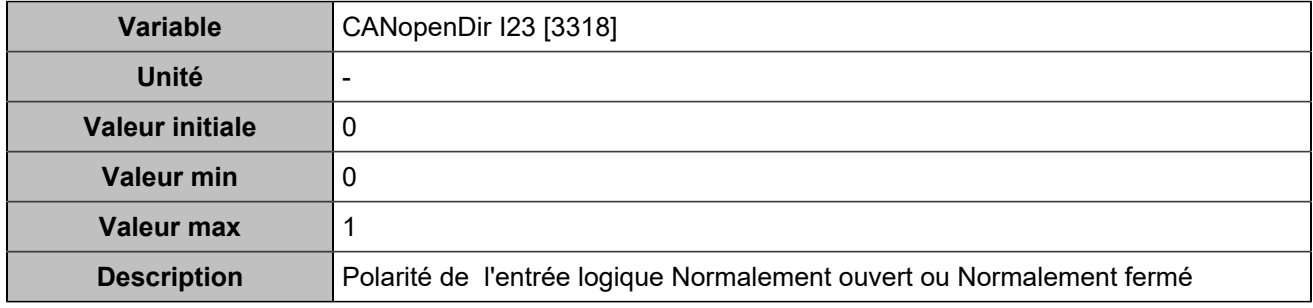

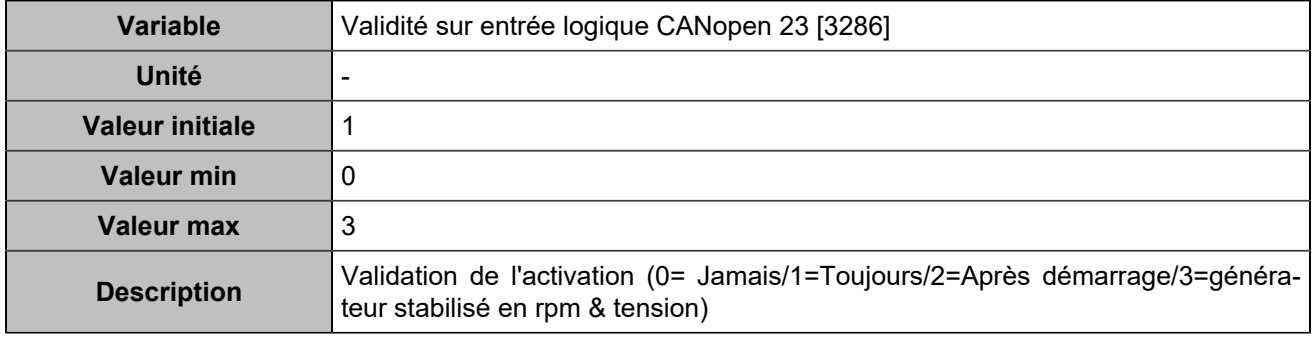

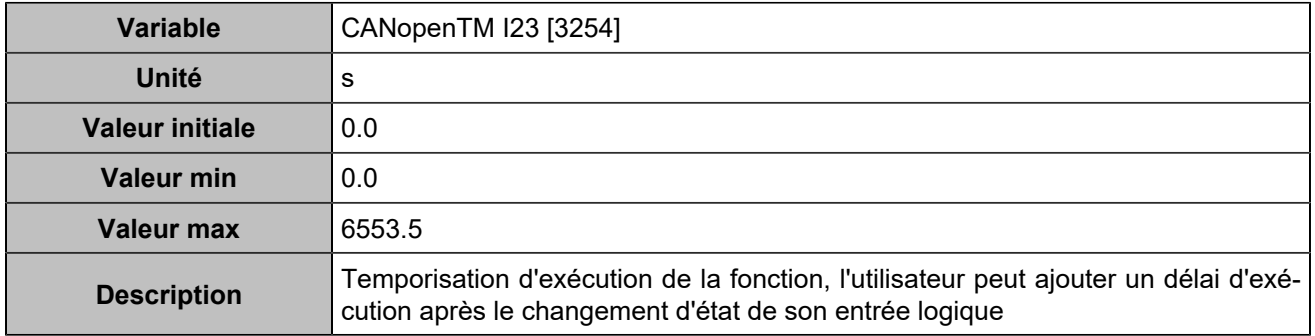

# **CANopen DI 24 (Customisable) [823]**

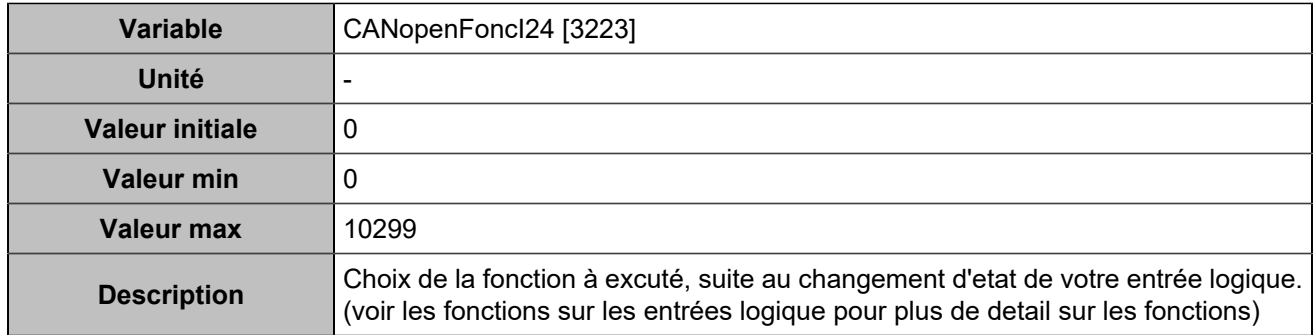

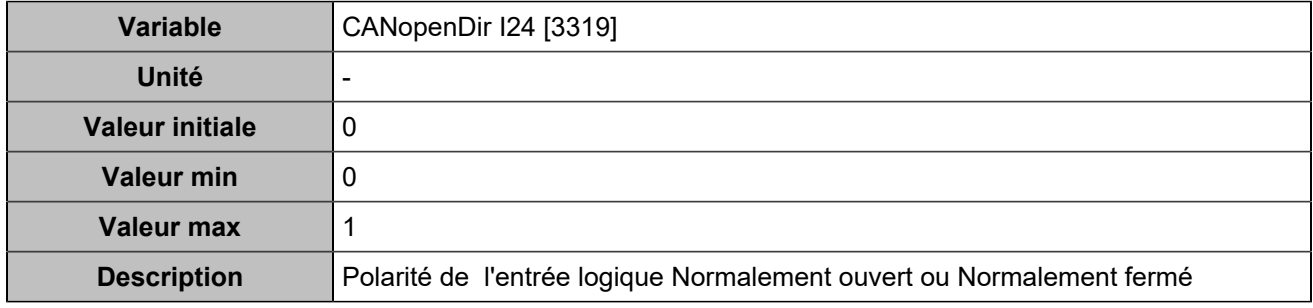

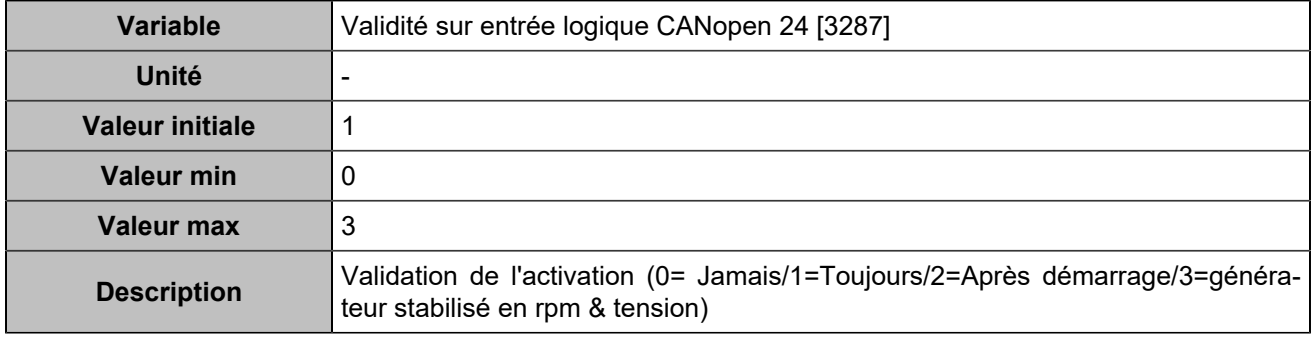

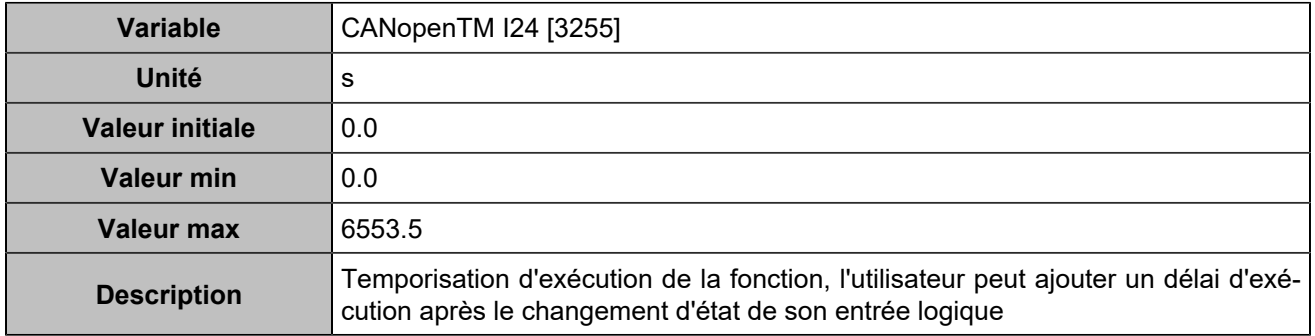

# **CANopen DI 25 (Customisable) [824]**

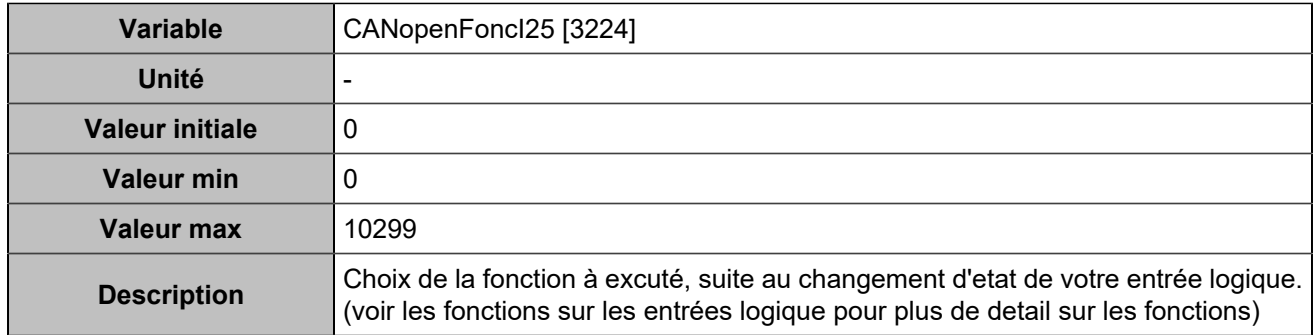

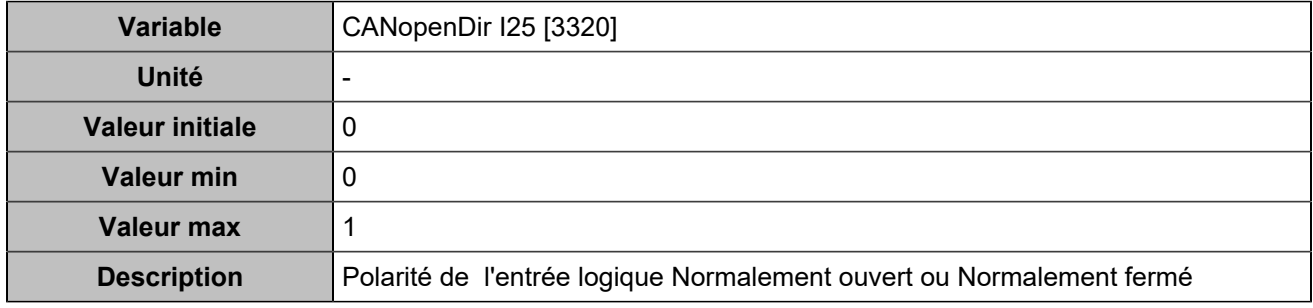

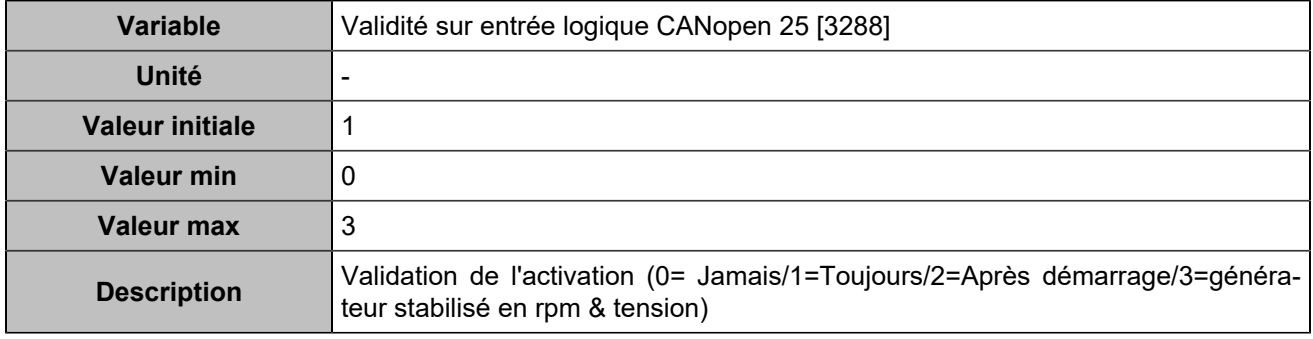

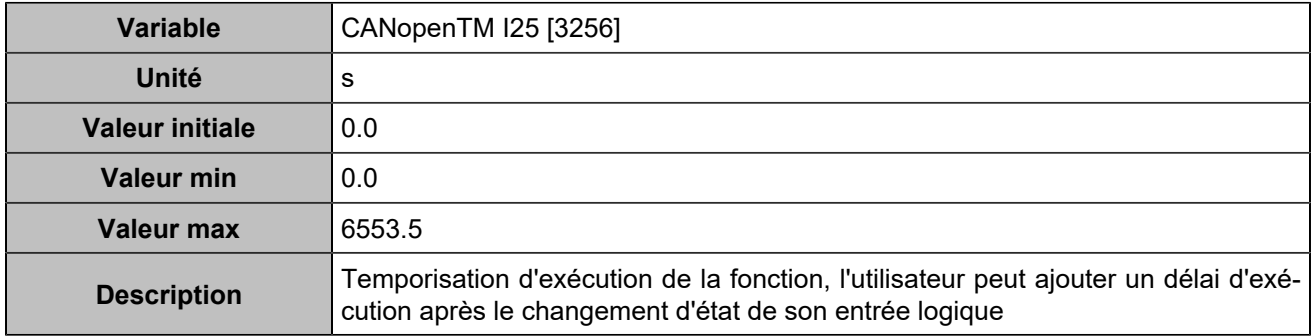

# **CANopen DI 26 (Customisable) [825]**

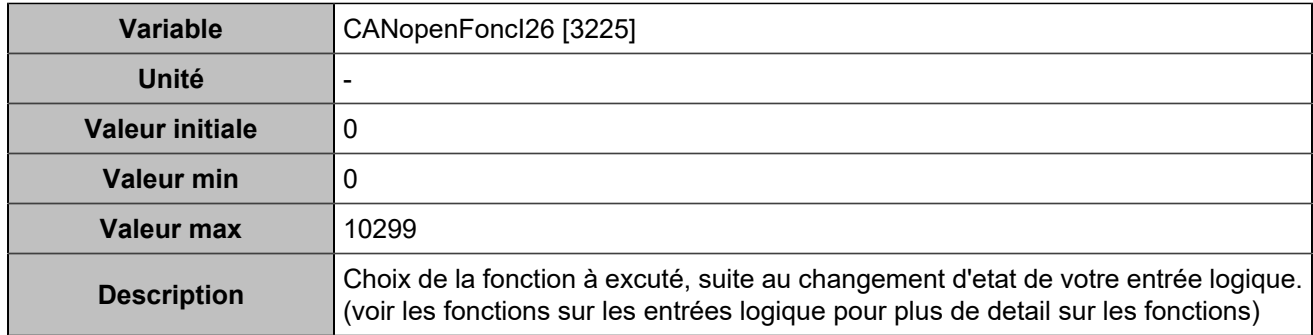

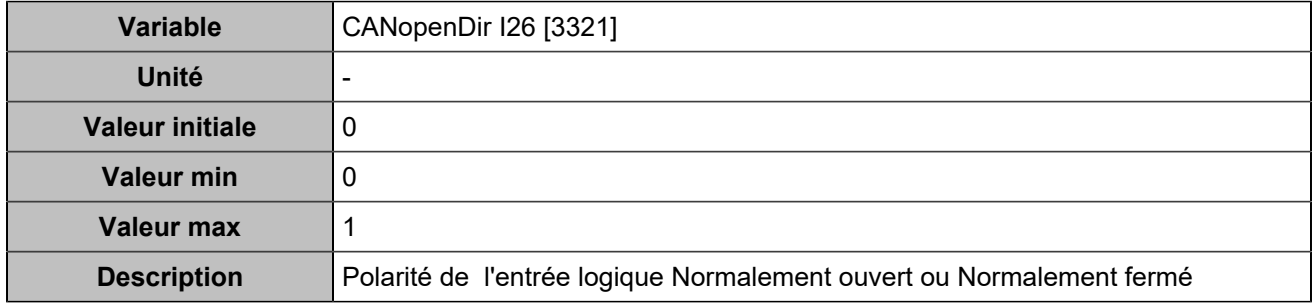

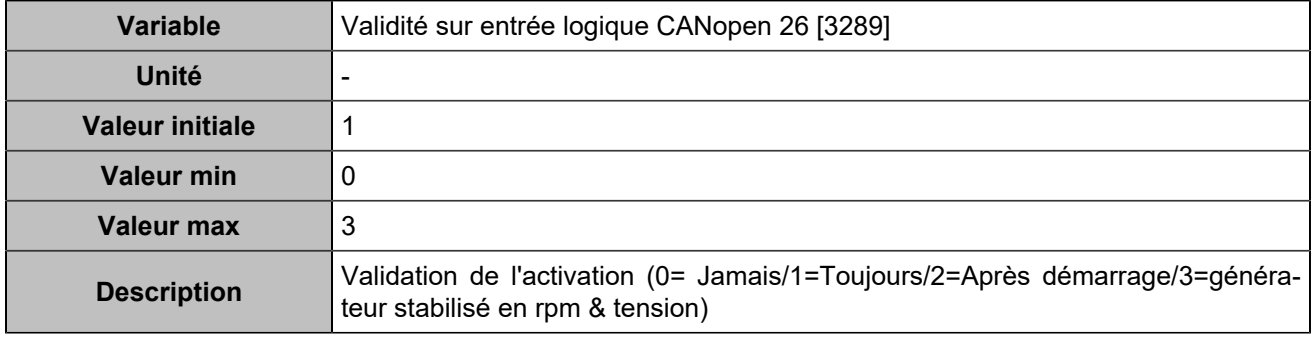

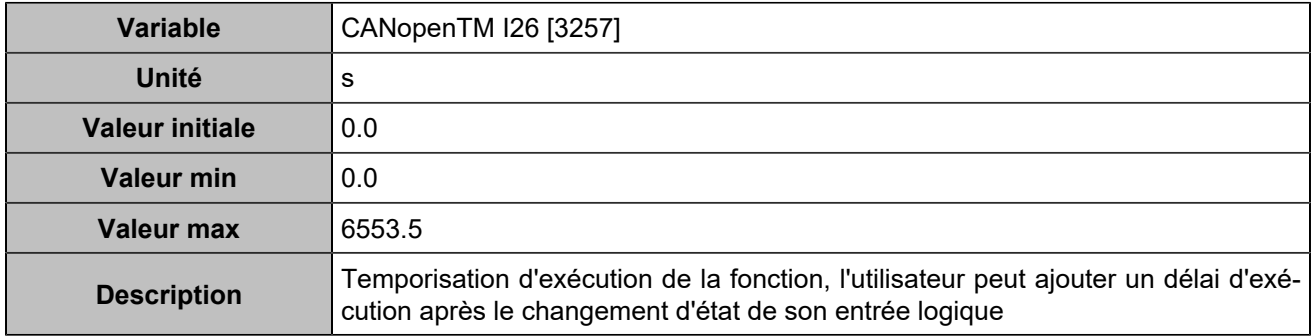

# **CANopen DI 27 (Customisable) [826]**

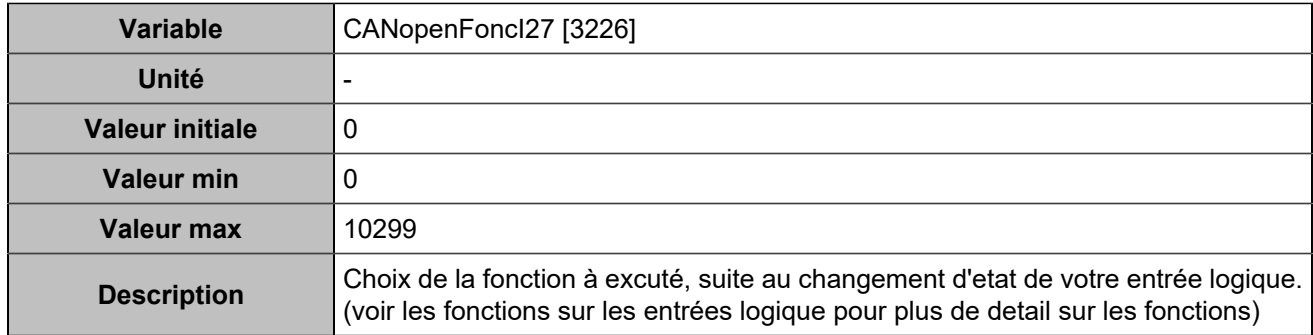

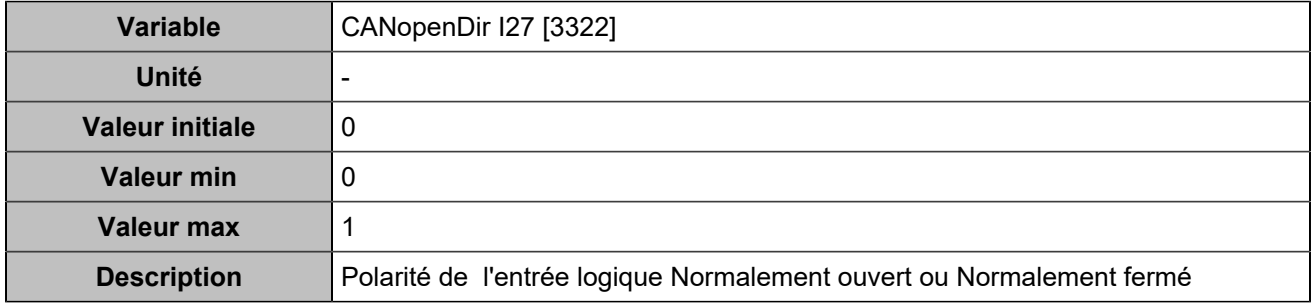

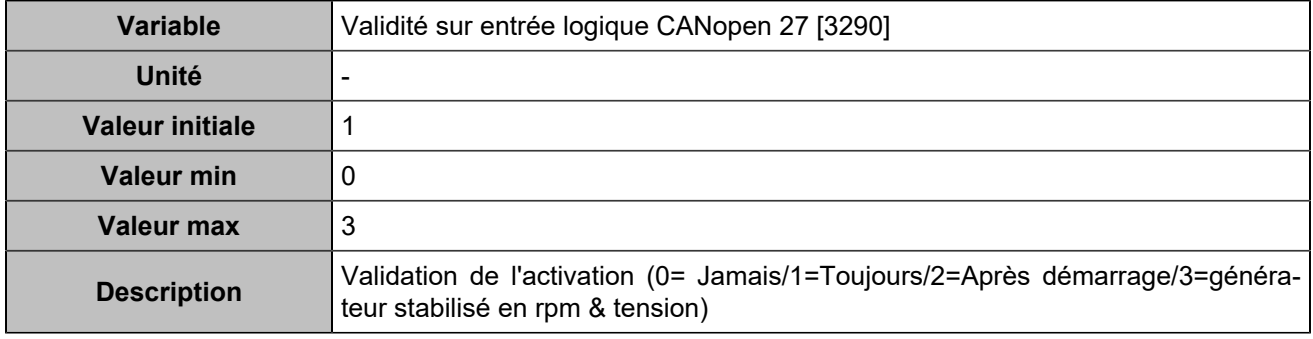

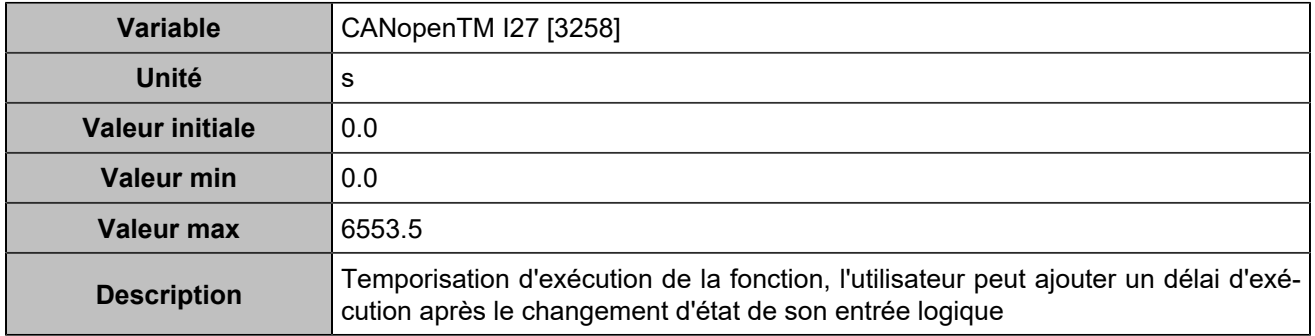

# **CANopen DI 28 (Customisable) [827]**

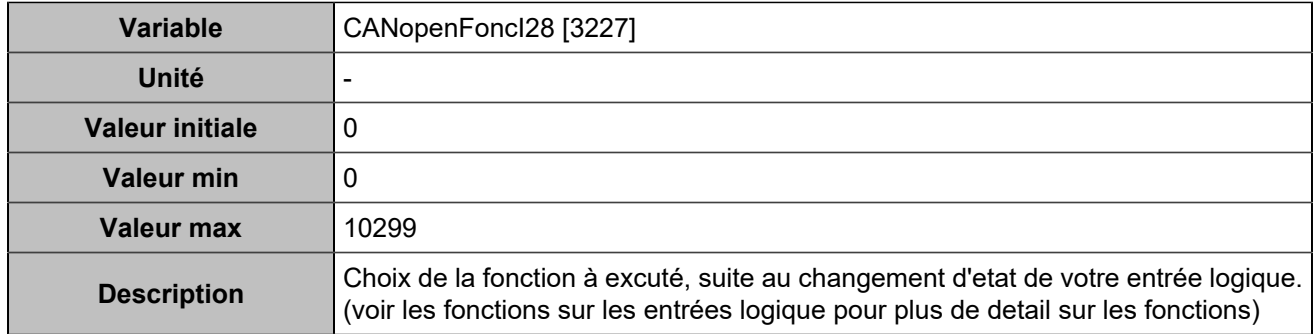

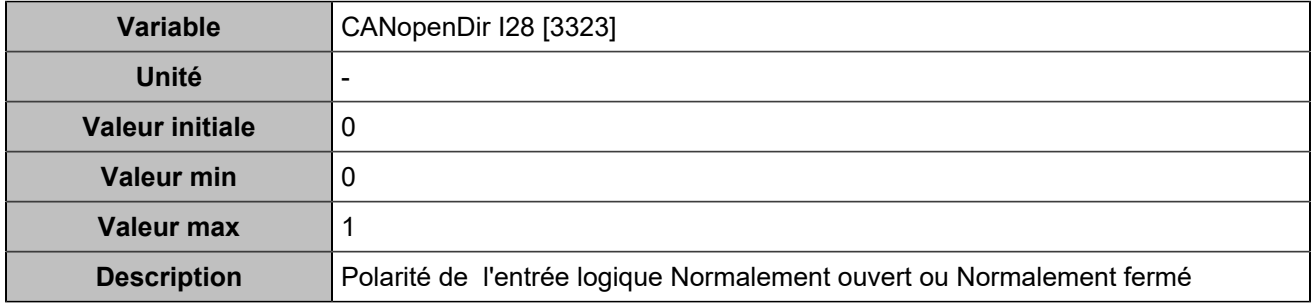

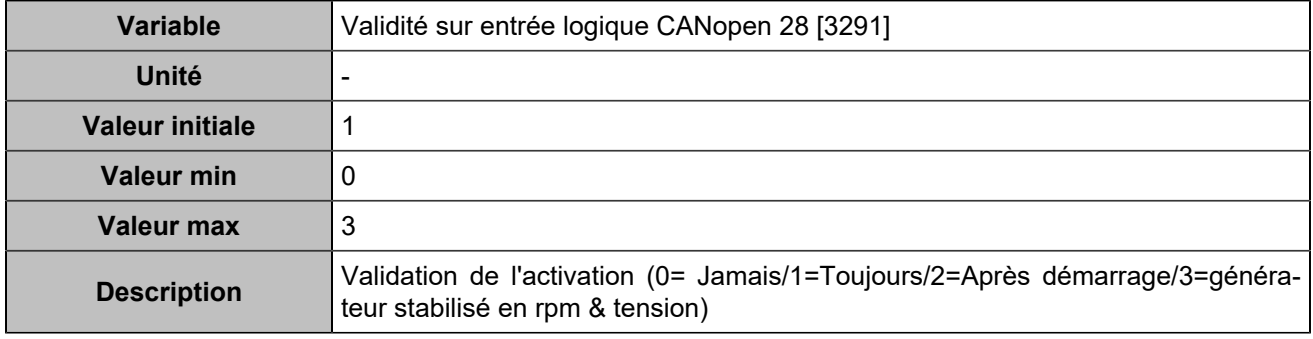

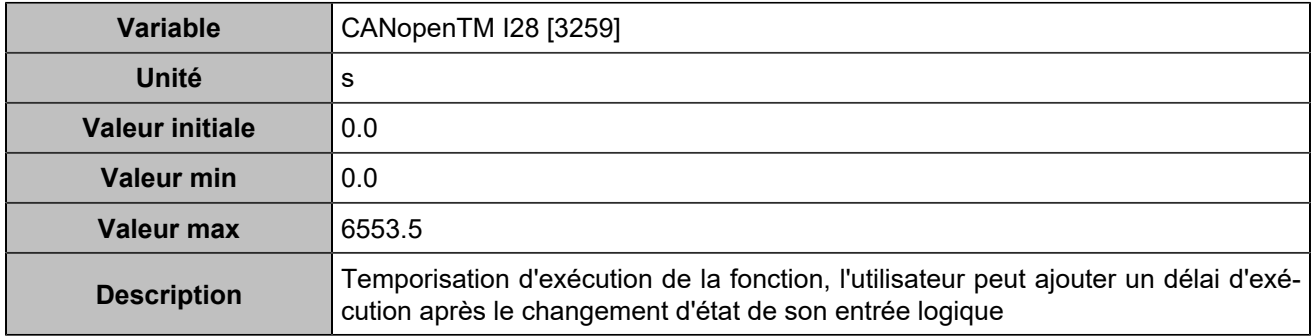

# **CANopen DI 29 (Customisable) [828]**

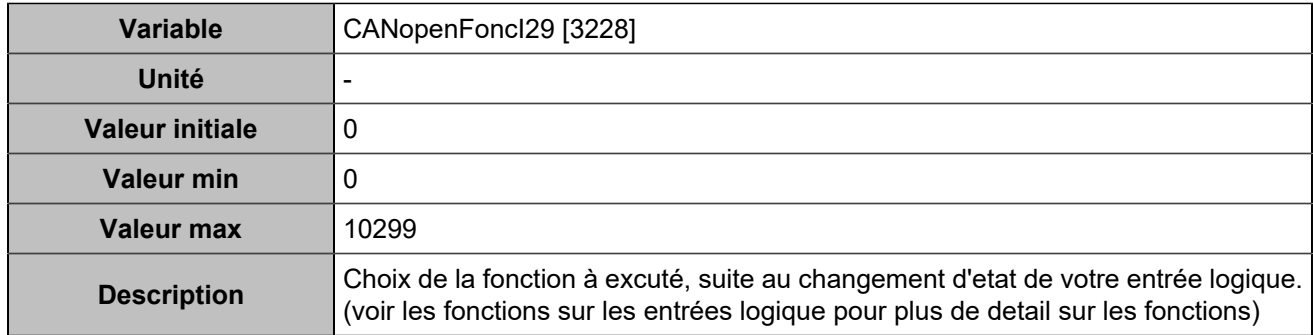

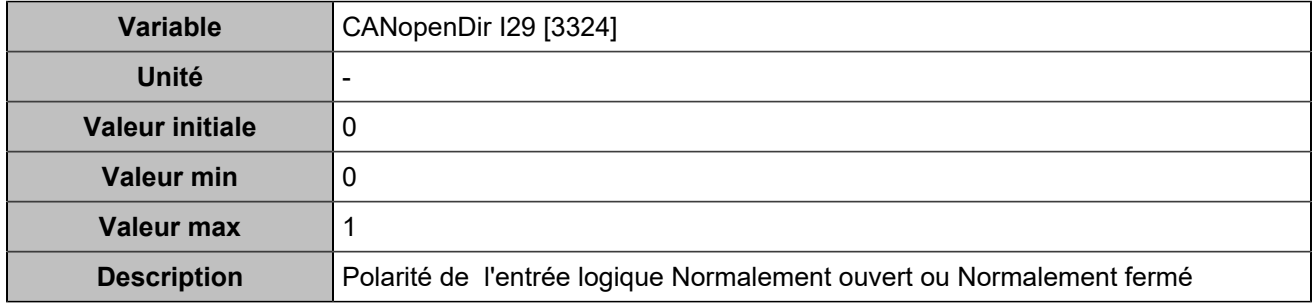

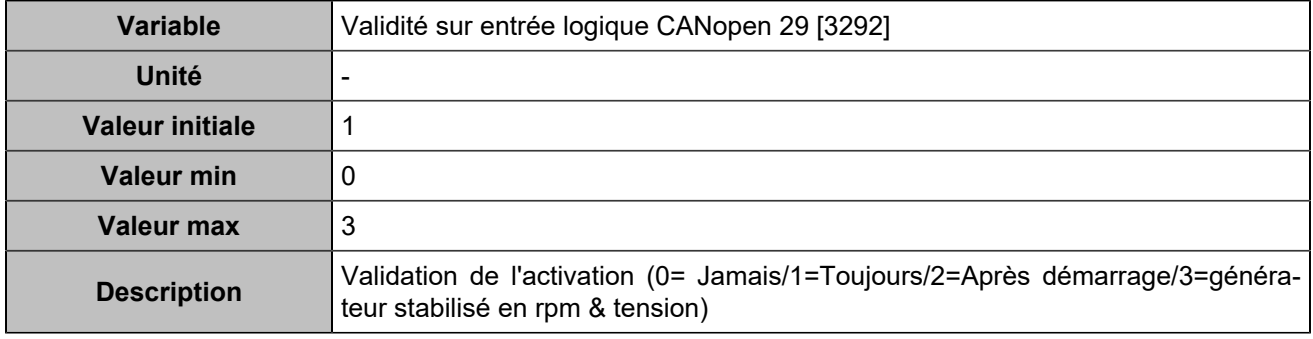

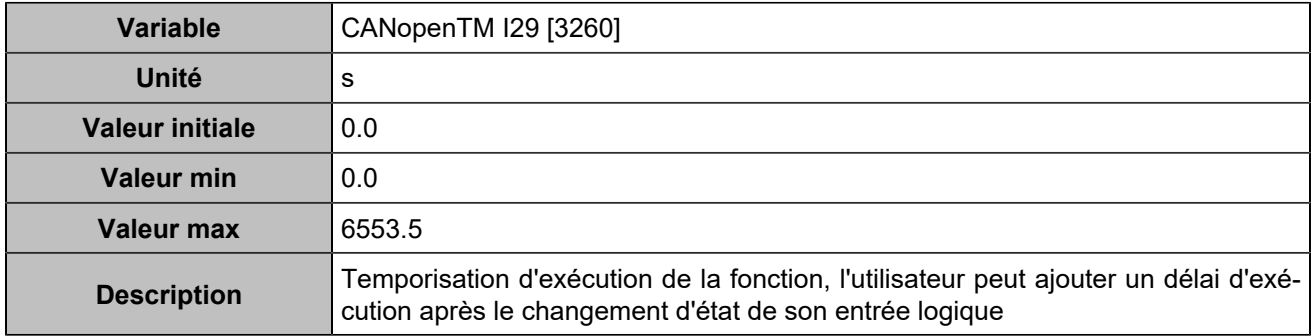

# **CANopen DI 30 (Customisable) [829]**

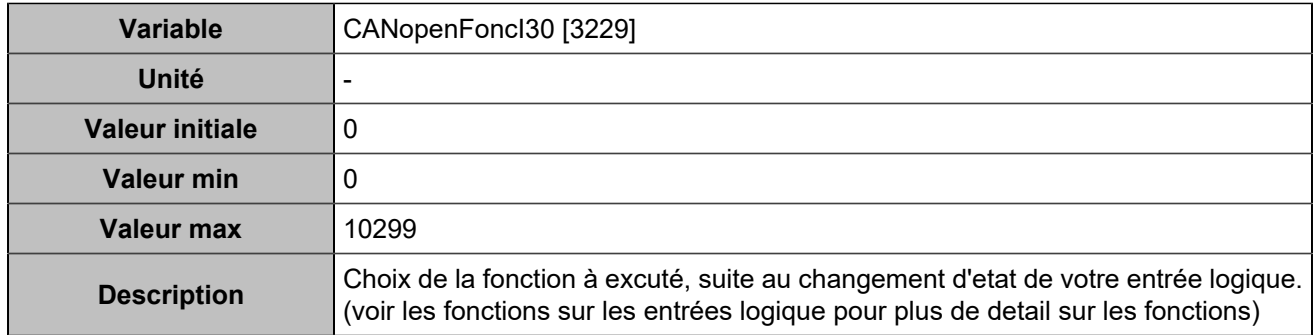

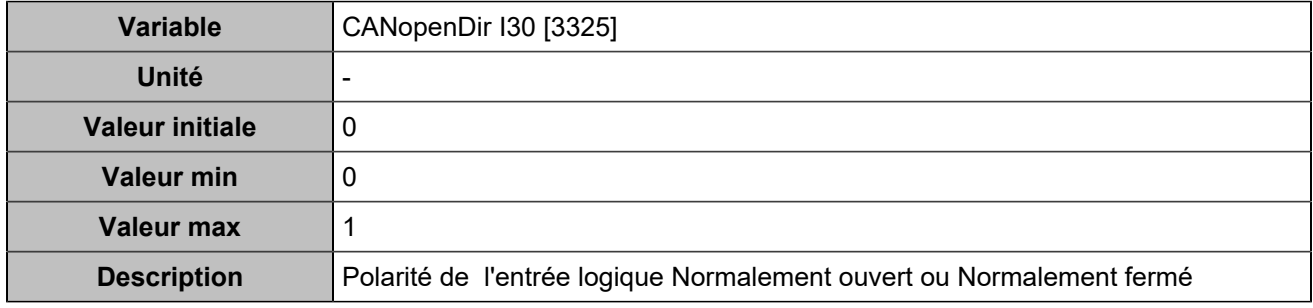

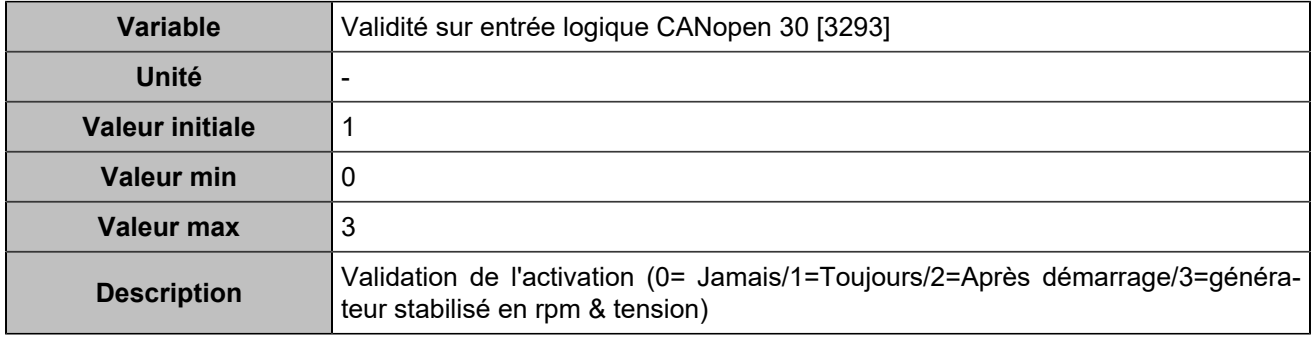

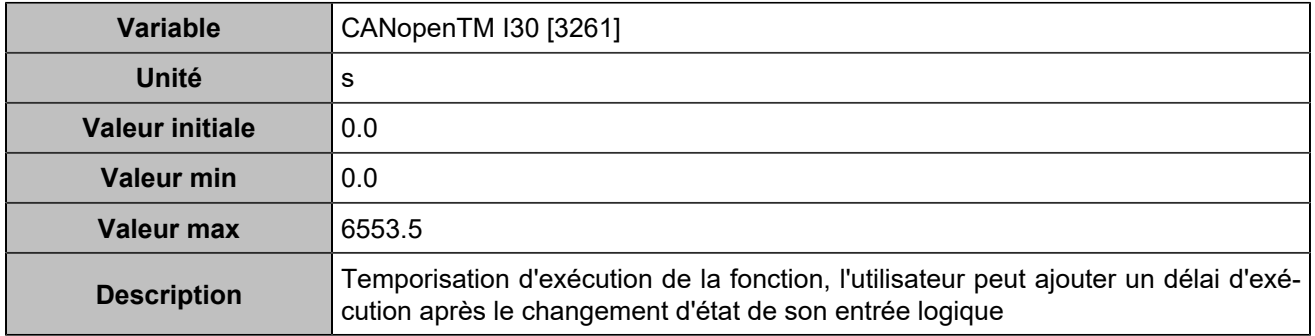

# **CANopen DI 31 (Customisable) [830]**

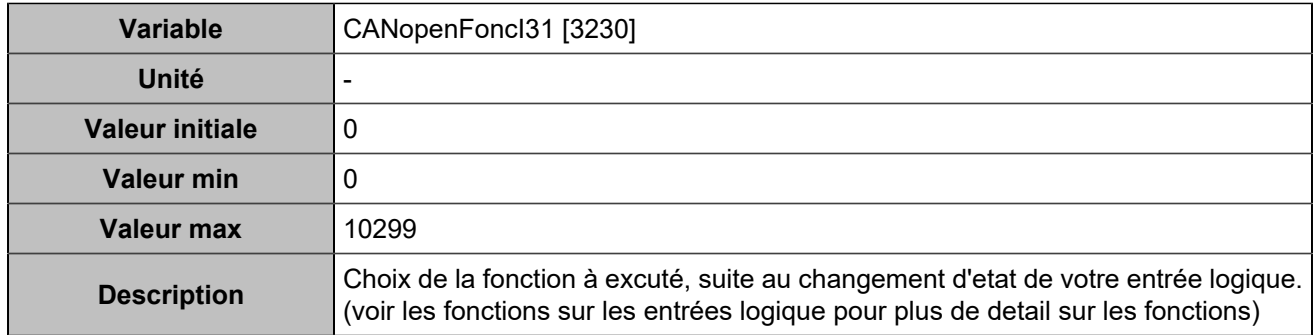

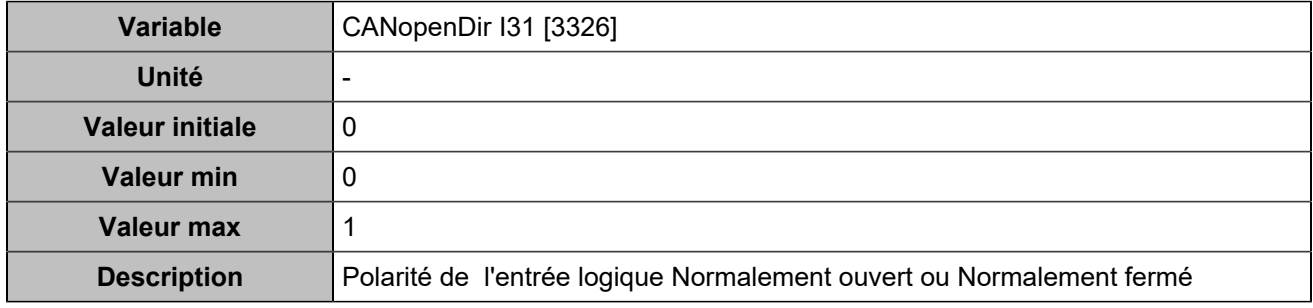

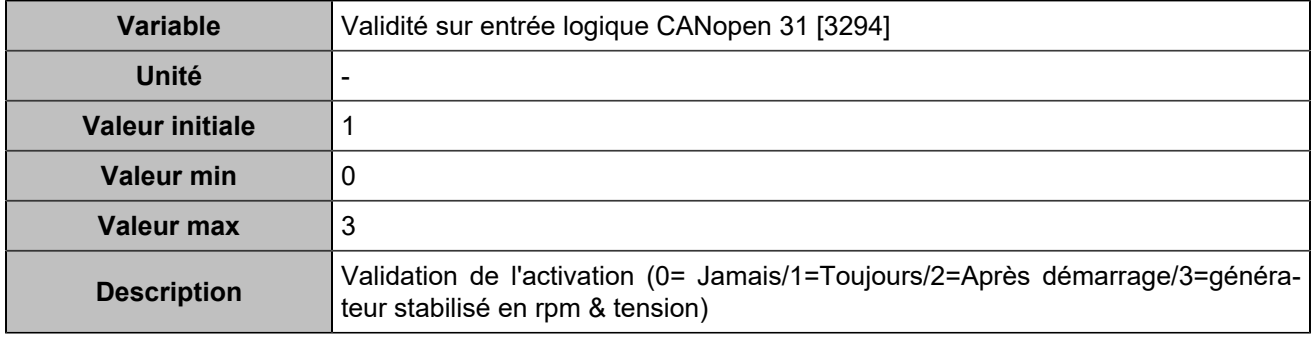

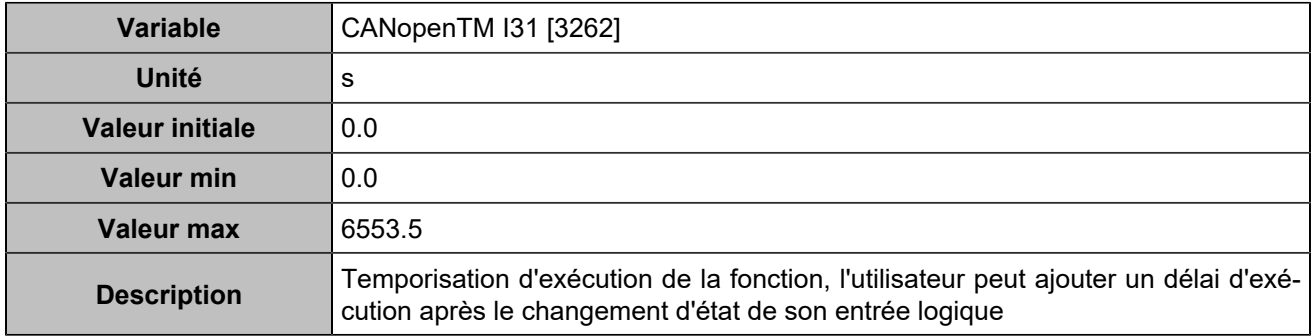

# **CANopen DI 32 (Customisable) [831]**

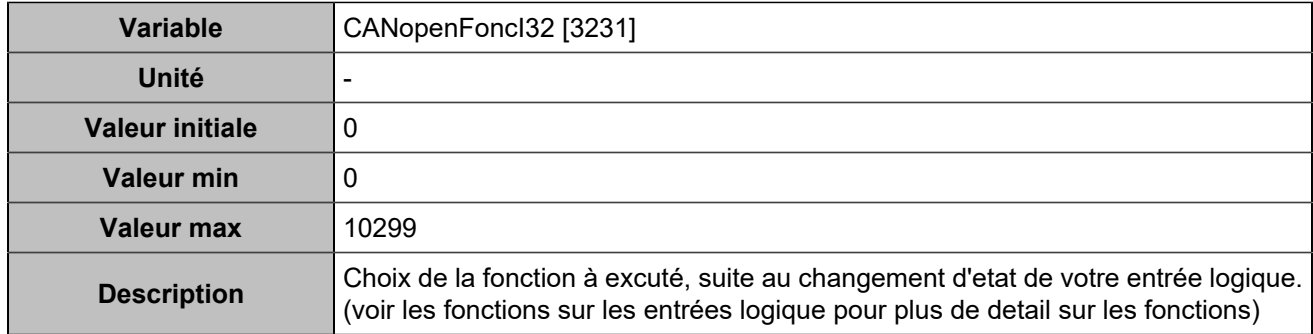

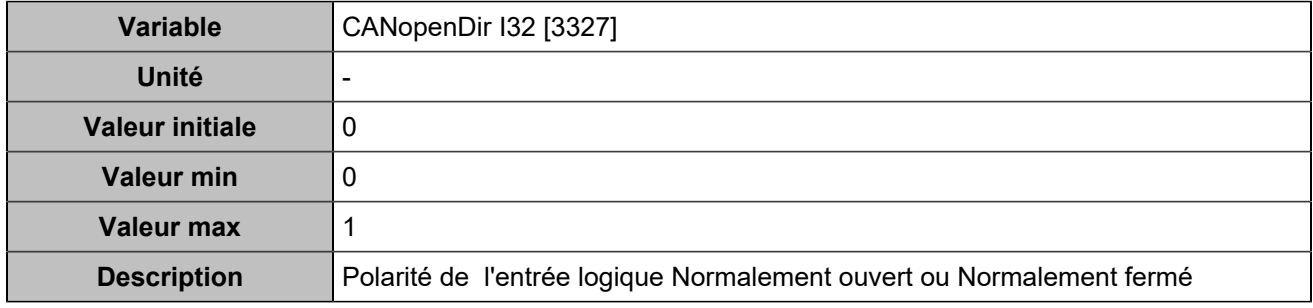

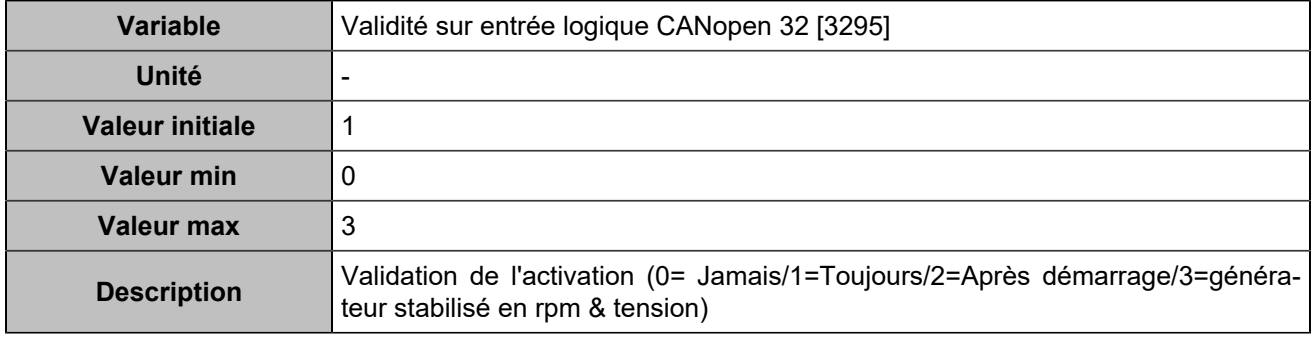

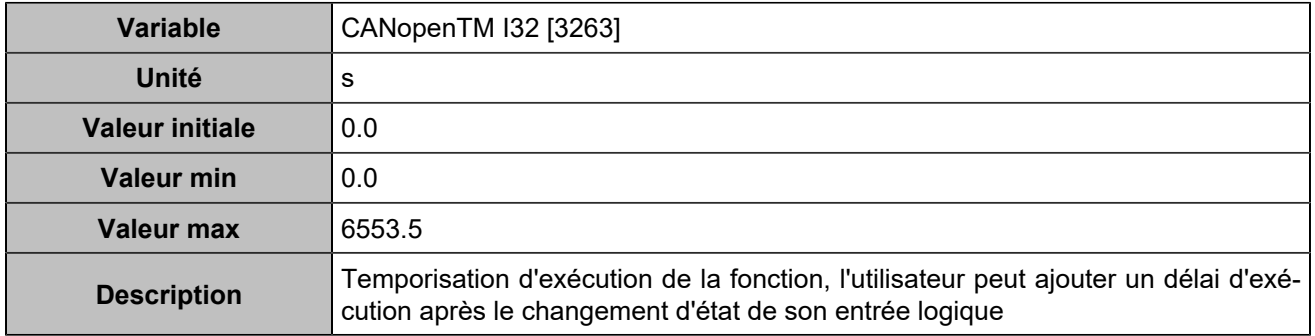

# **CANopen DI 33 (Customisable) [1250]**

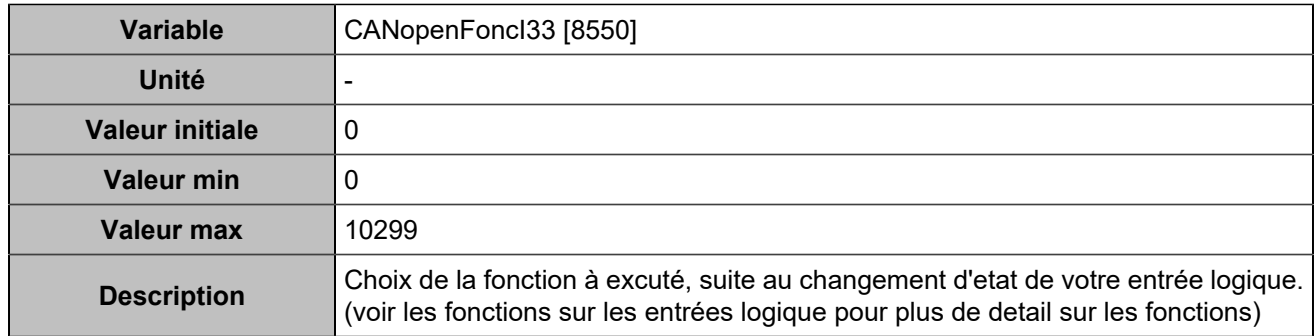

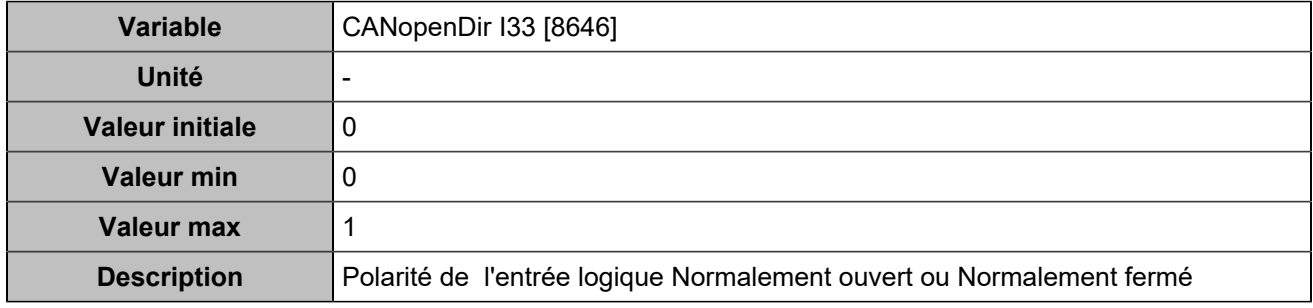

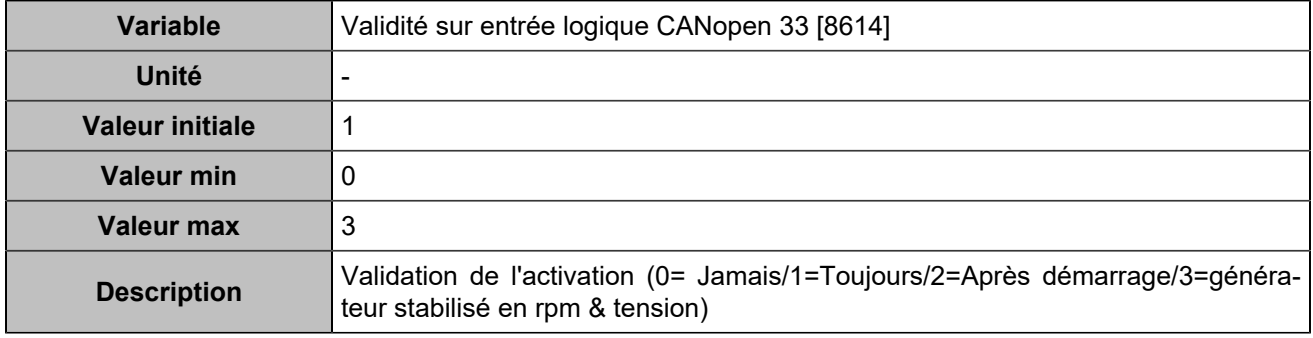

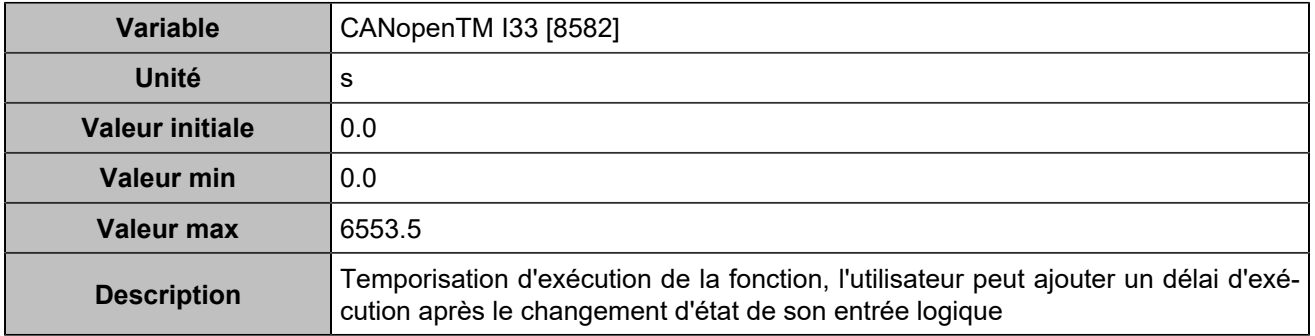

# **CANopen DI 34 (Customisable) [1251]**

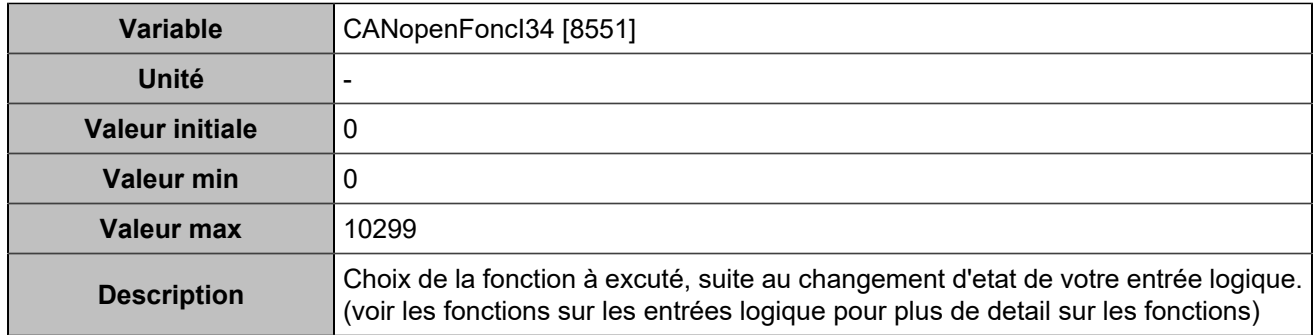

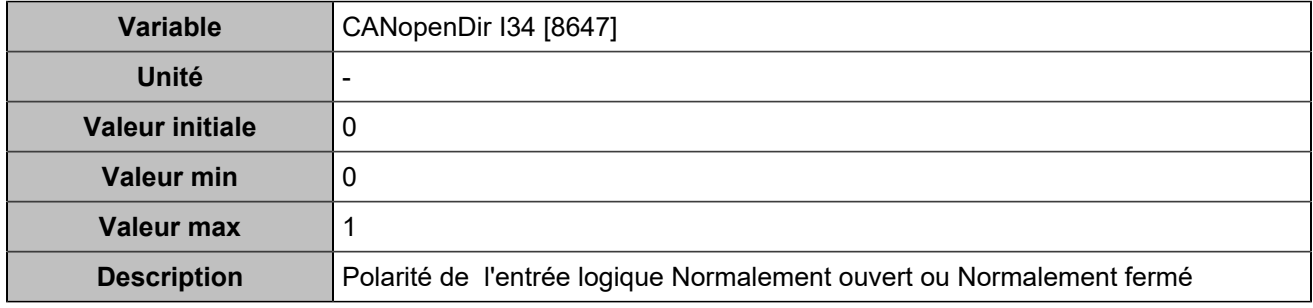

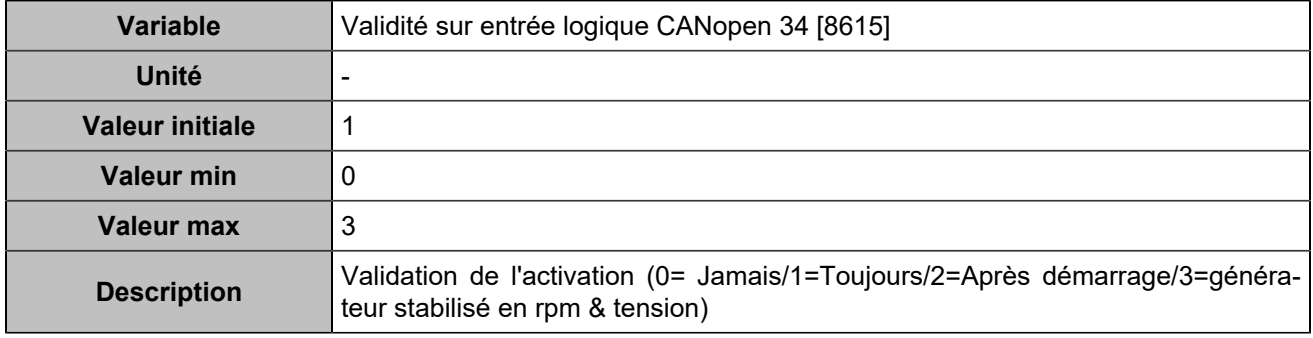

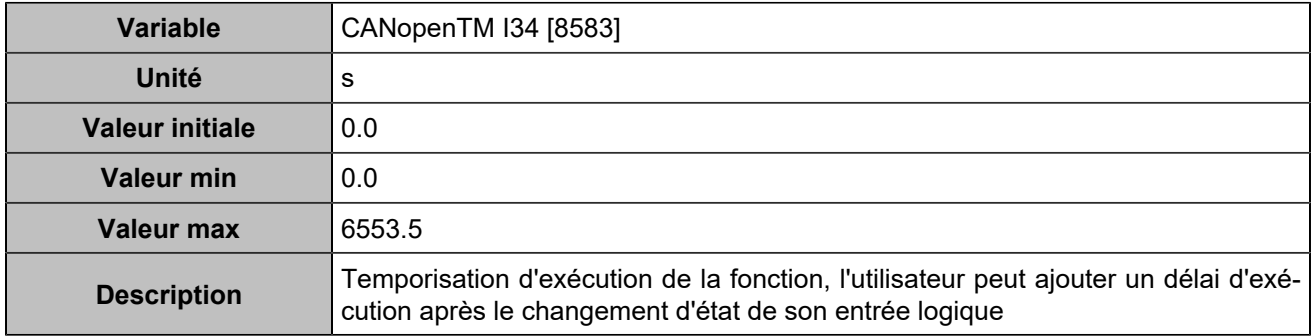

# **CANopen DI 35 (Customisable) [1252]**

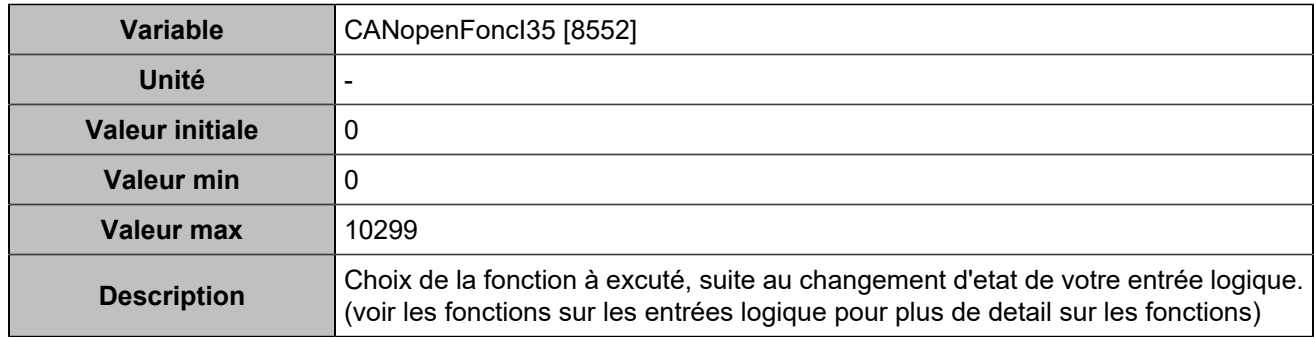

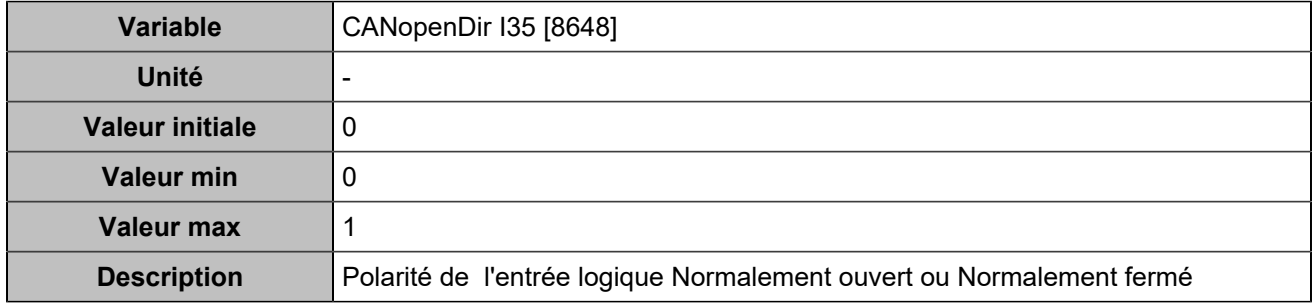

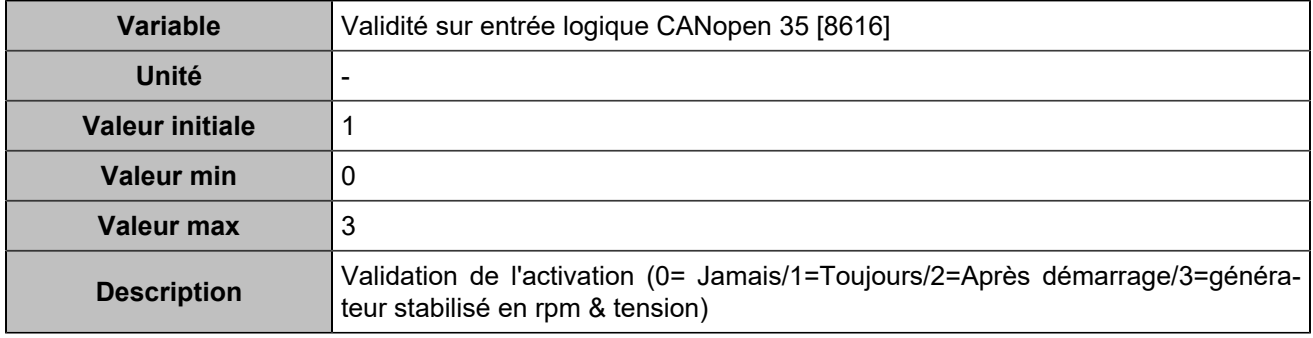

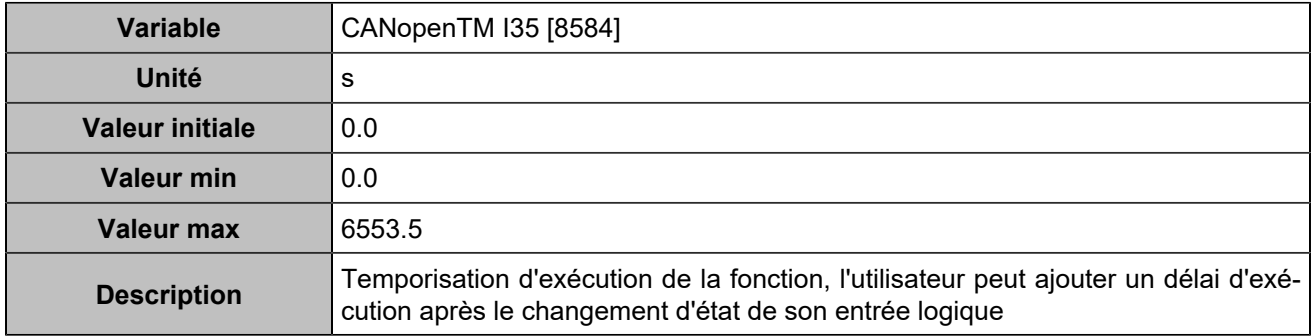

# **CANopen DI 36 (Customisable) [1253]**

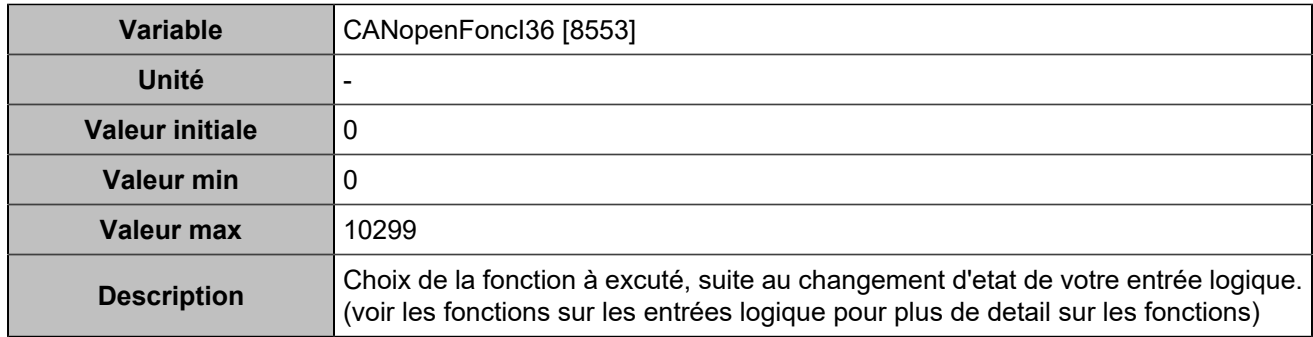

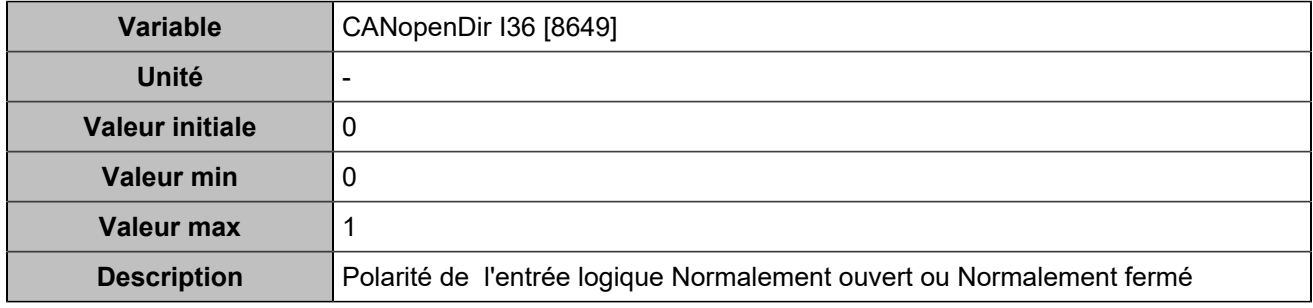

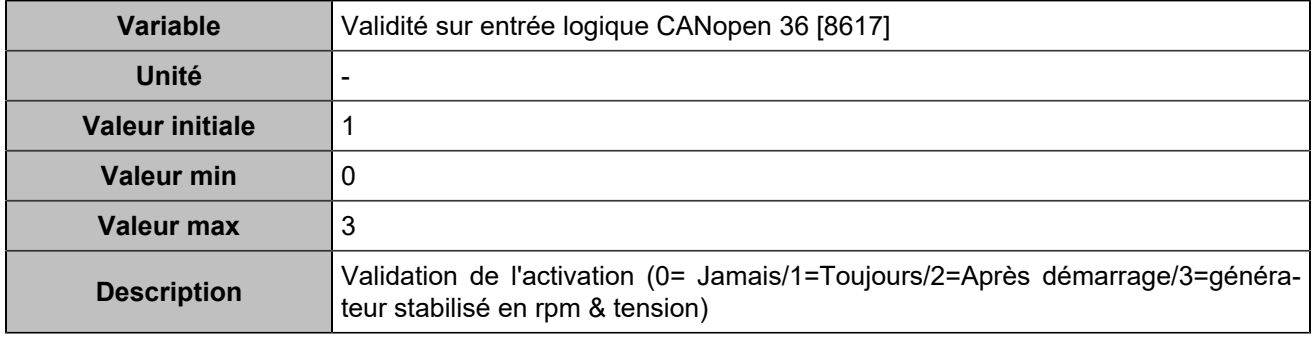

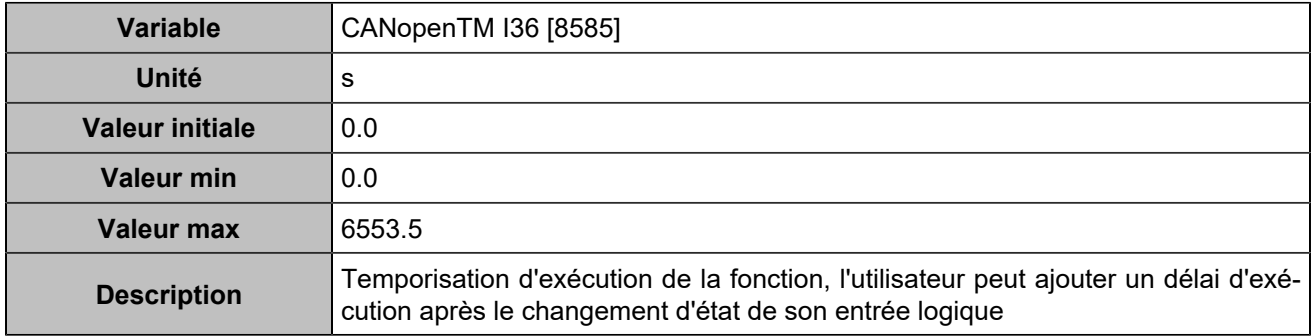

# **CANopen DI 37 (Customisable) [1254]**

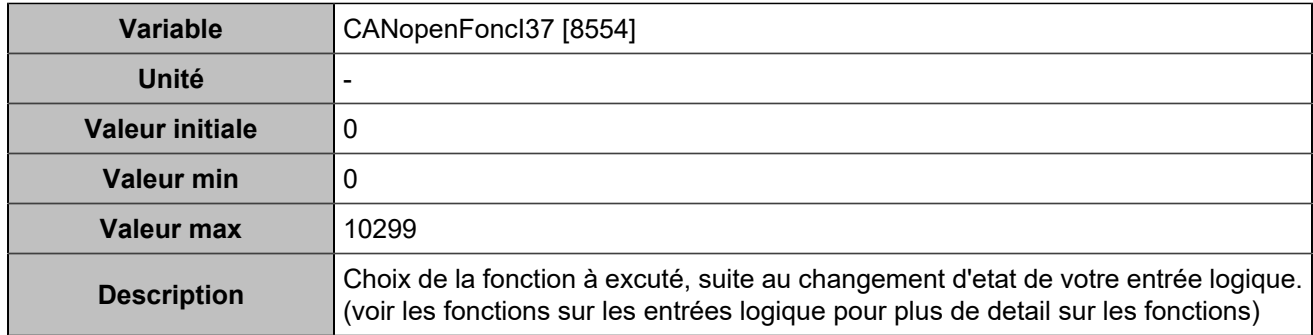

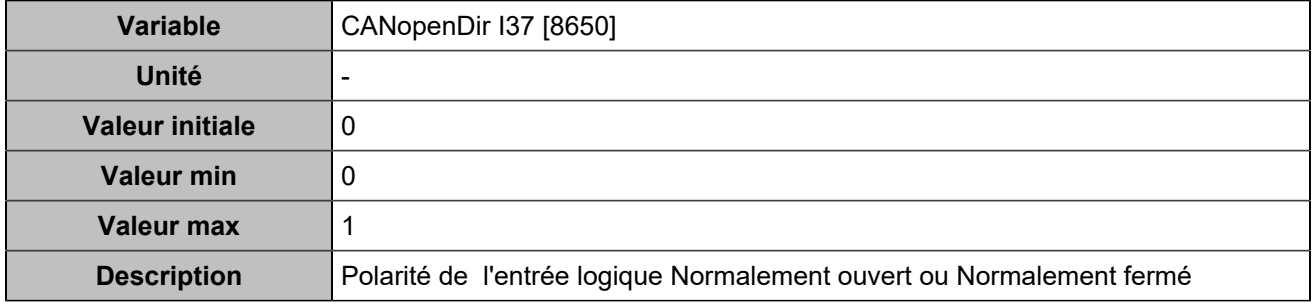

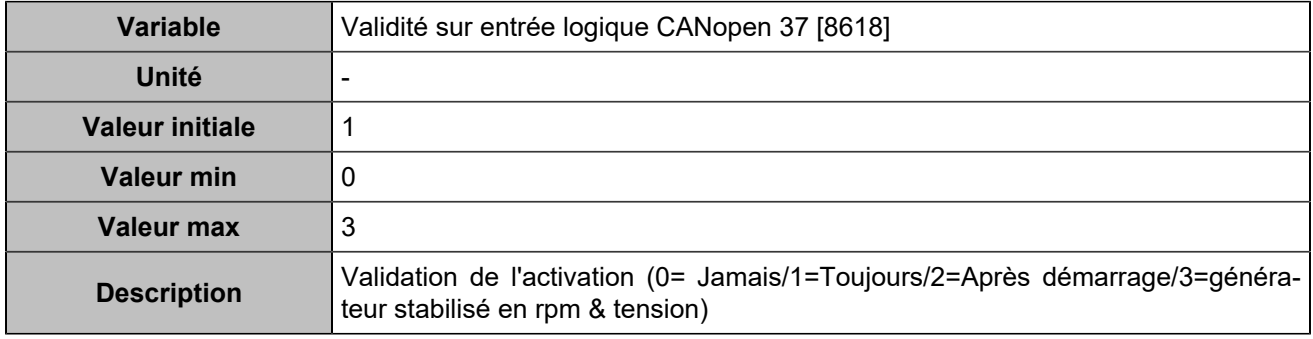

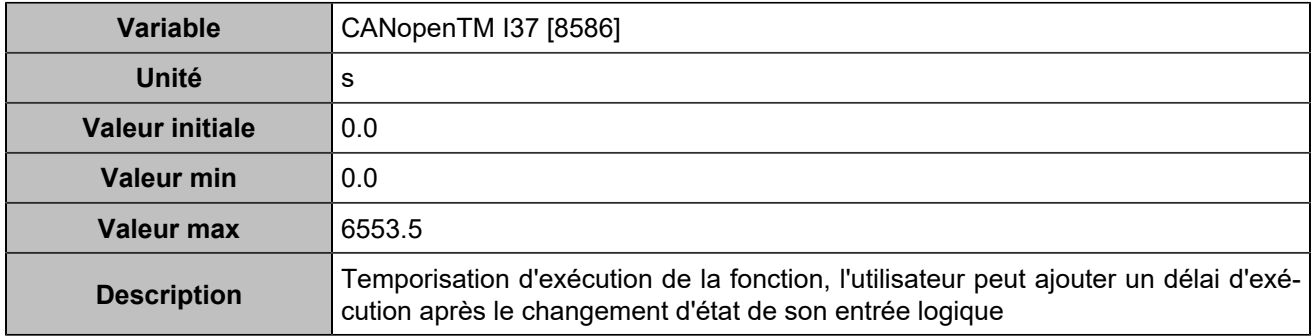

# **CANopen DI 38 (Customisable) [1255]**

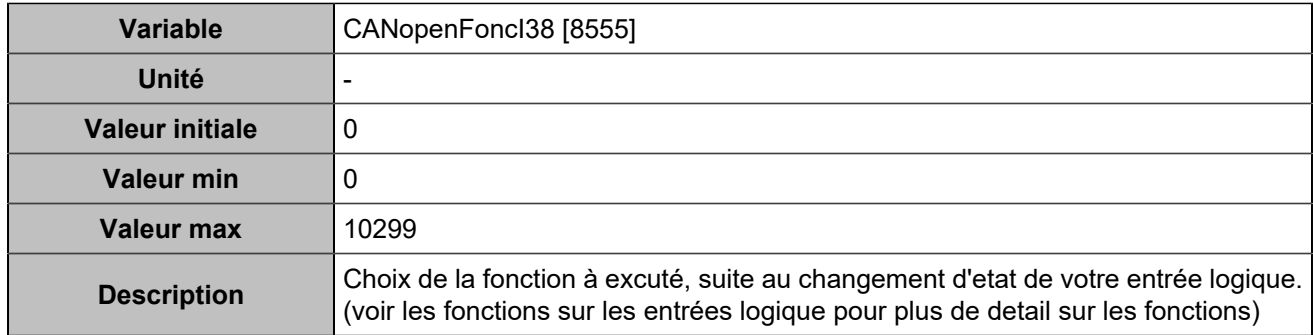

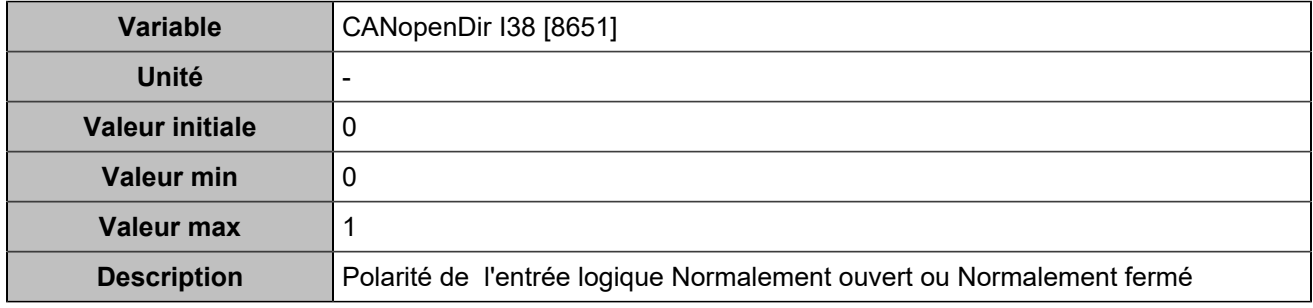

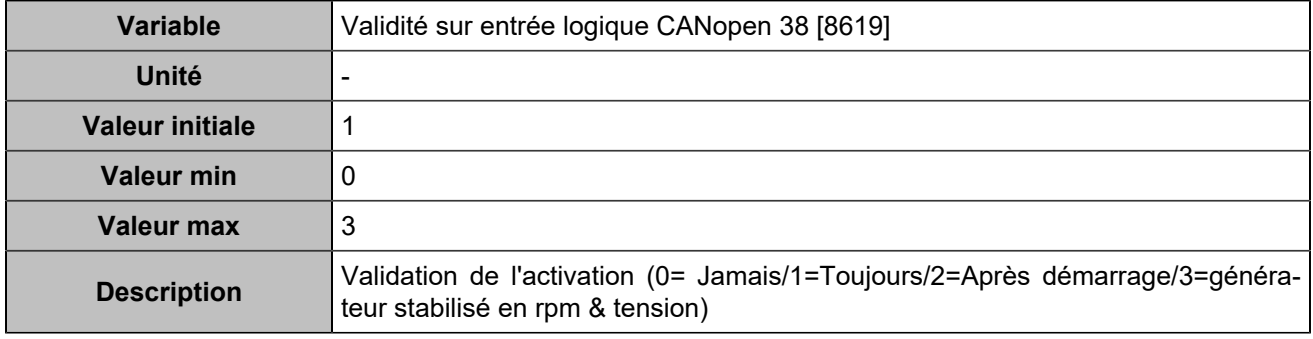

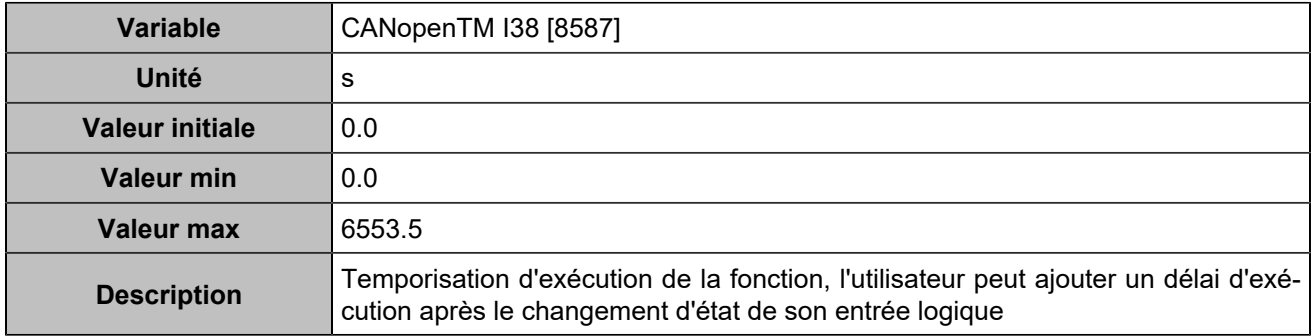

# **CANopen DI 39 (Customisable) [1256]**

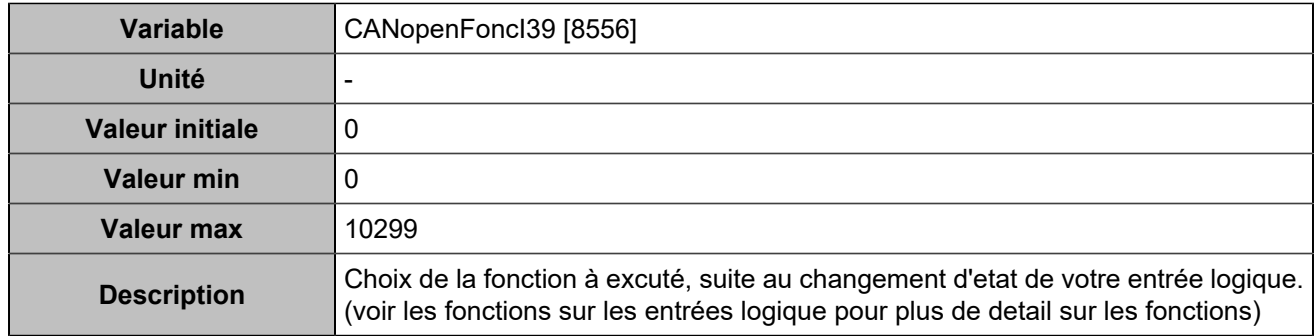

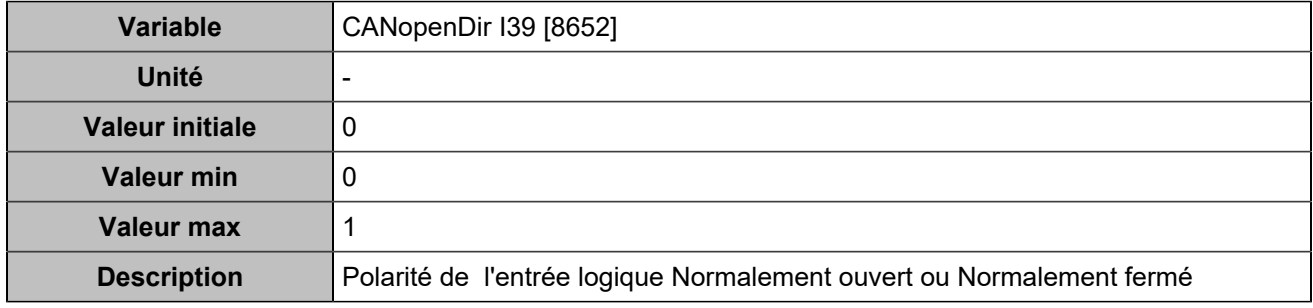

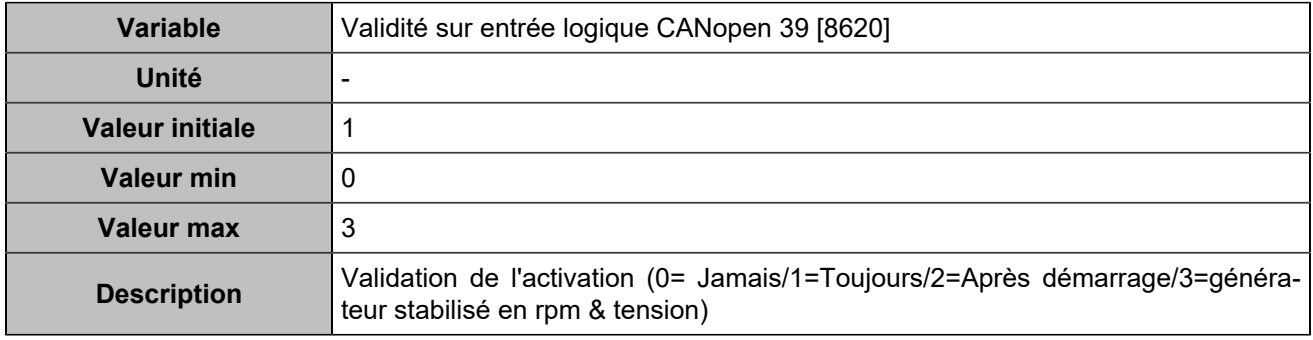

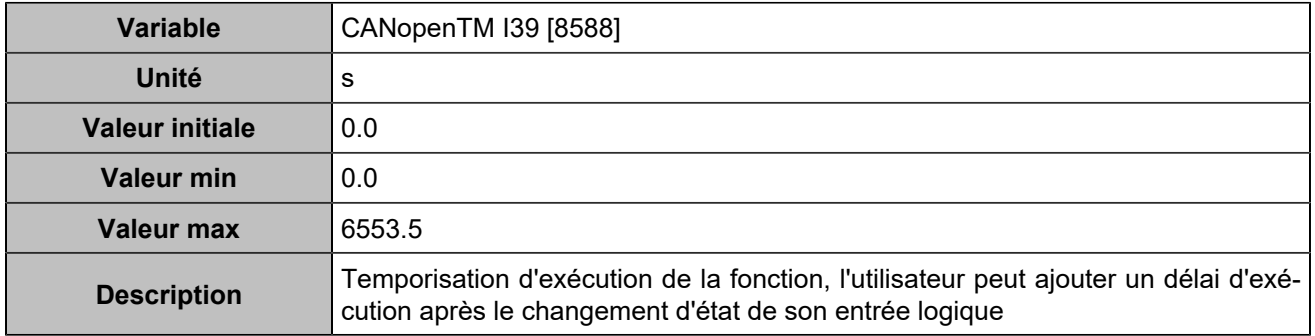

# **CANopen DI 40 (Customisable) [1257]**

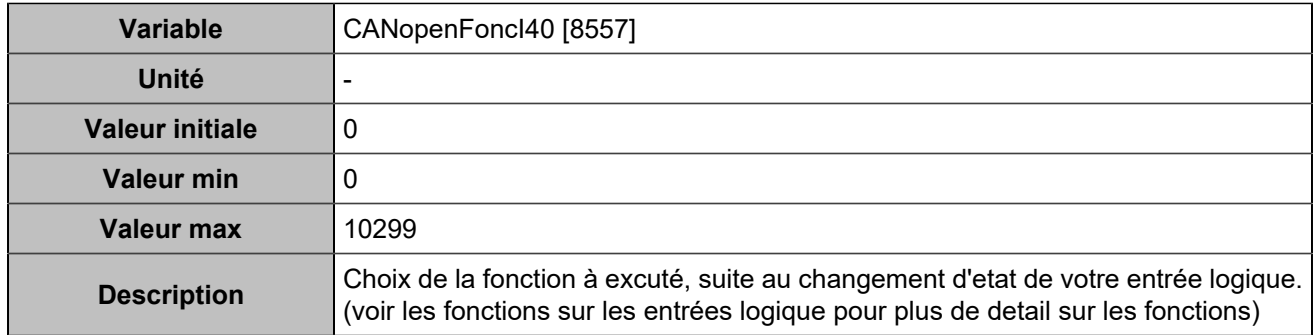

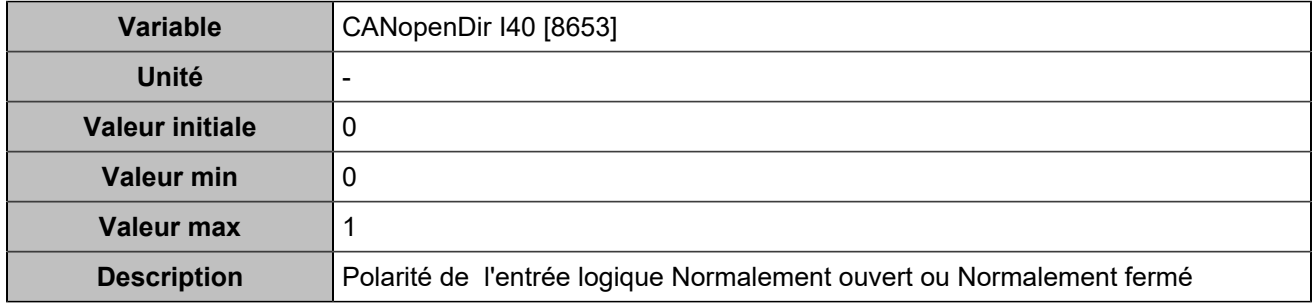

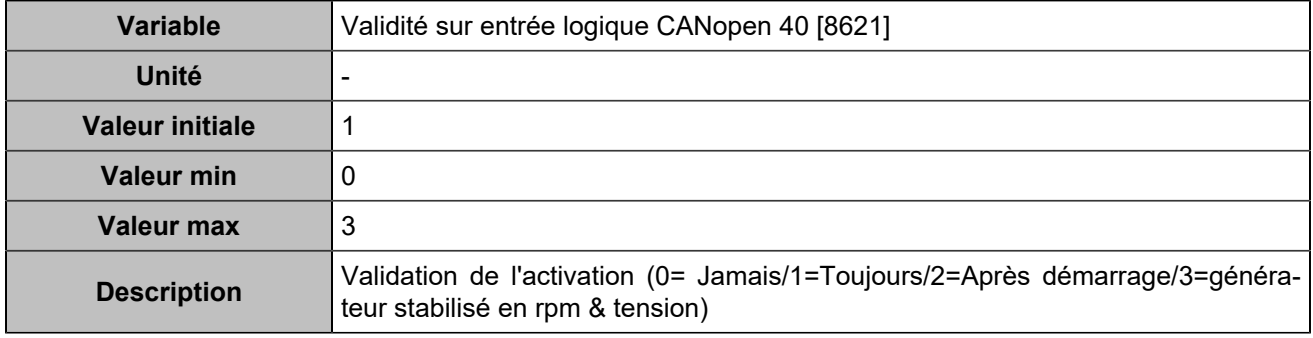

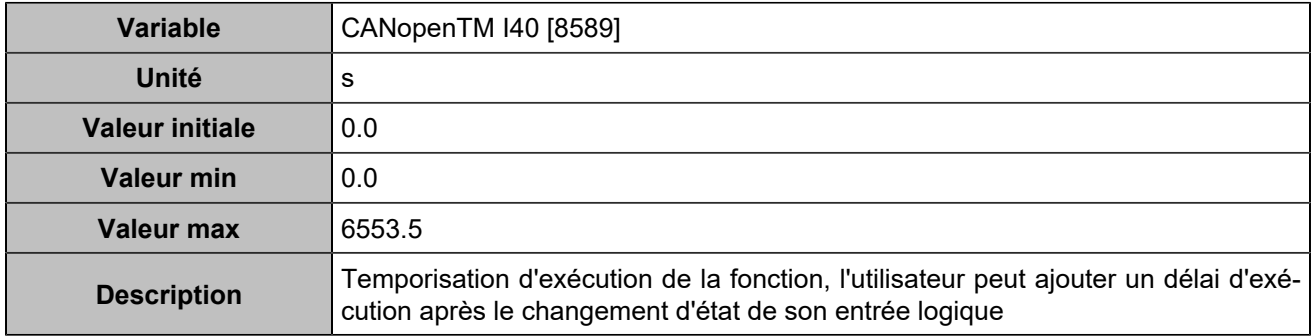

# **CANopen DI 41 (Customisable) [1258]**

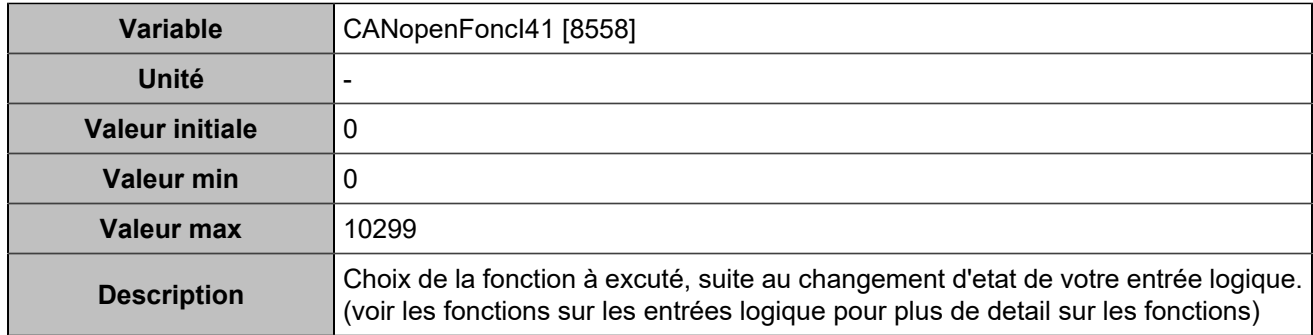

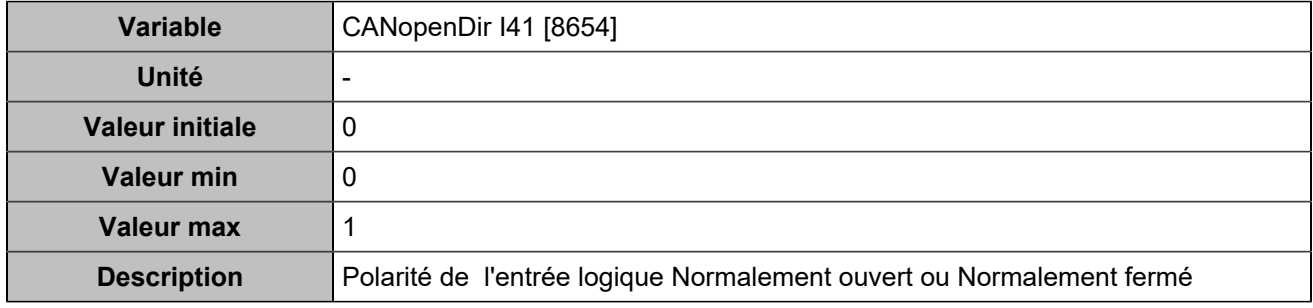

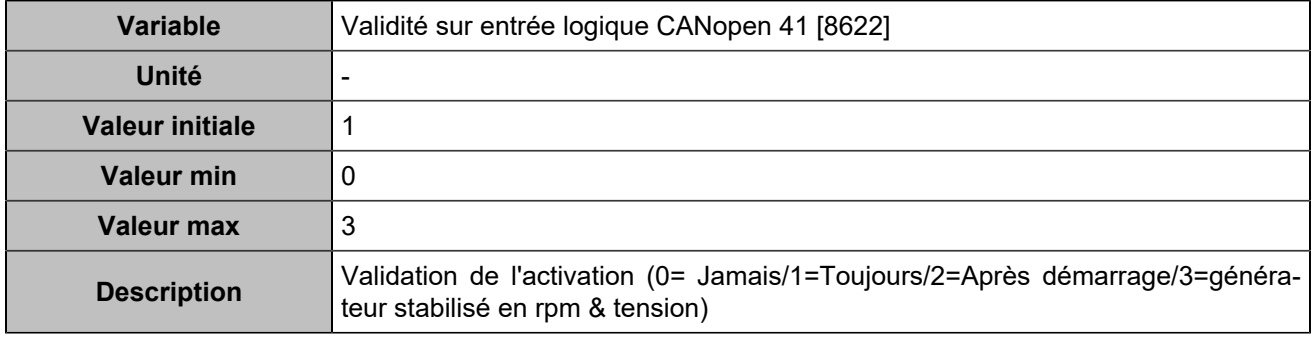

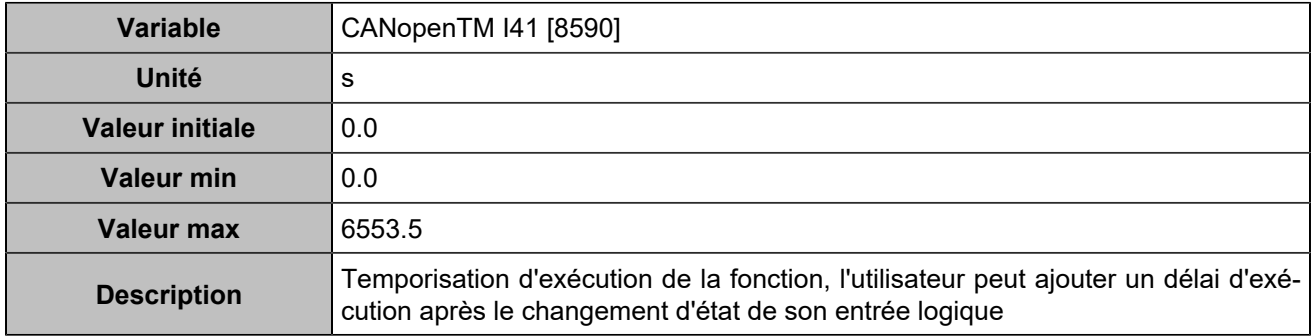

# **CANopen DI 42 (Customisable) [1259]**

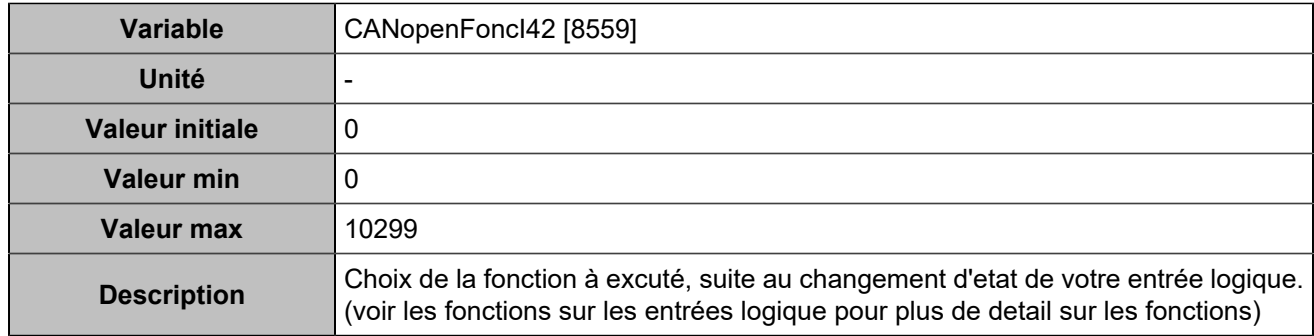

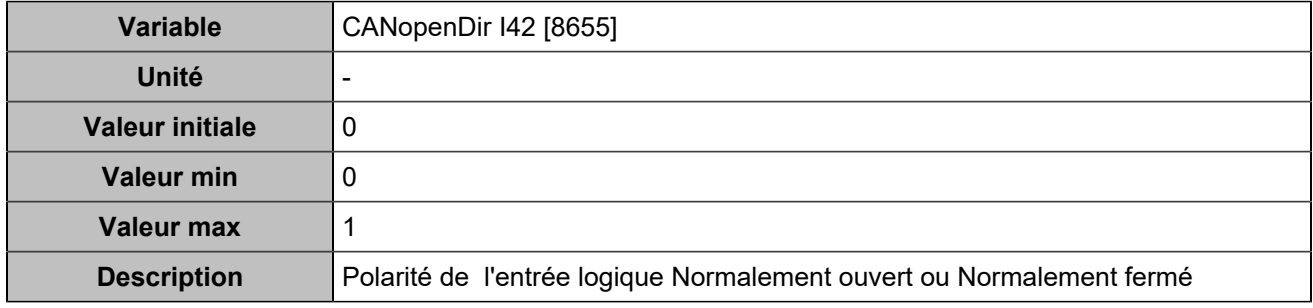

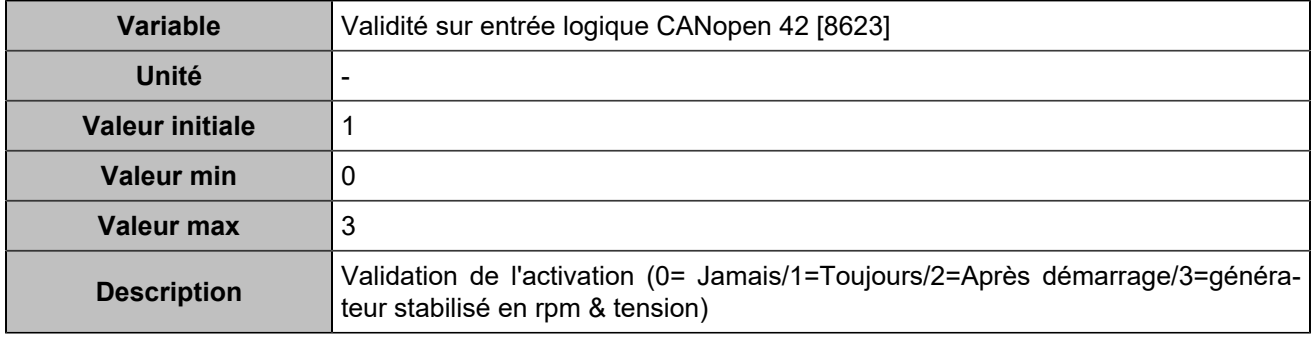

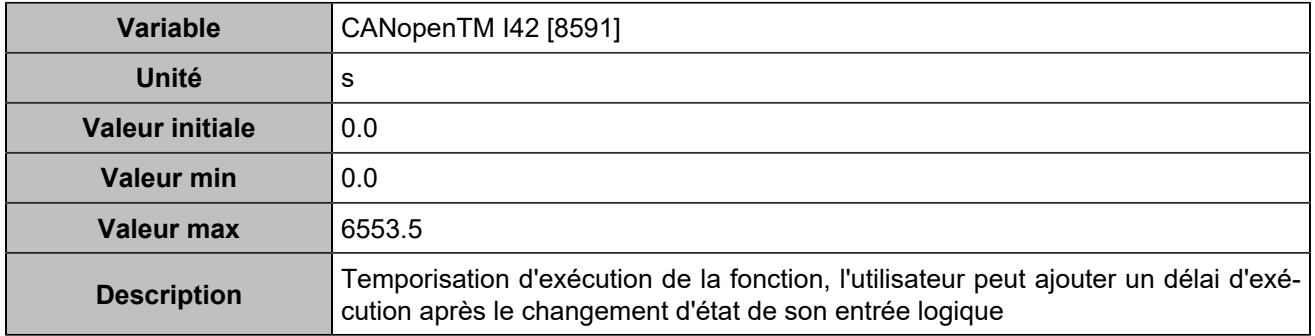

# **CANopen DI 43 (Customisable) [1260]**

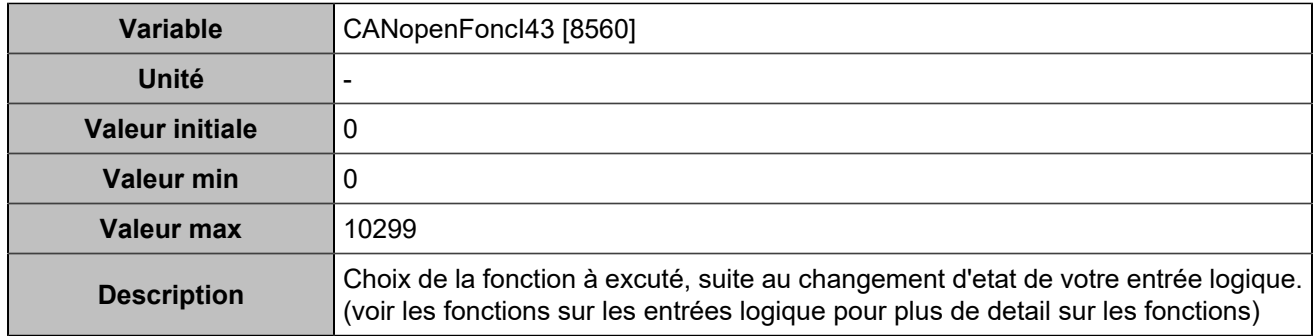

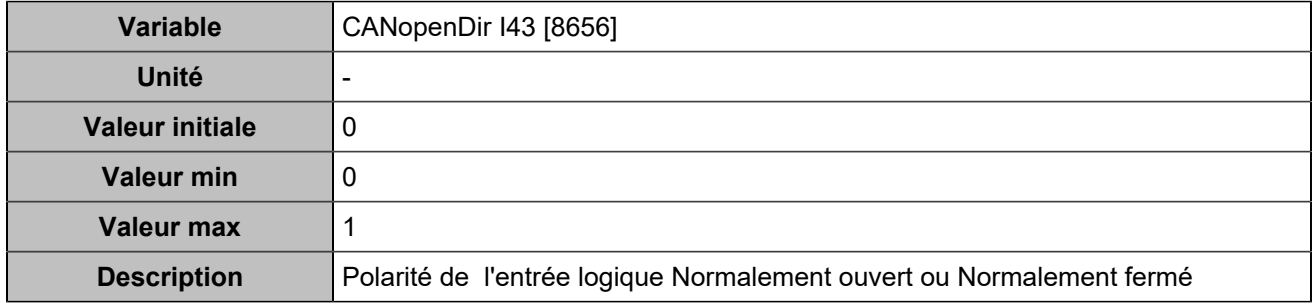

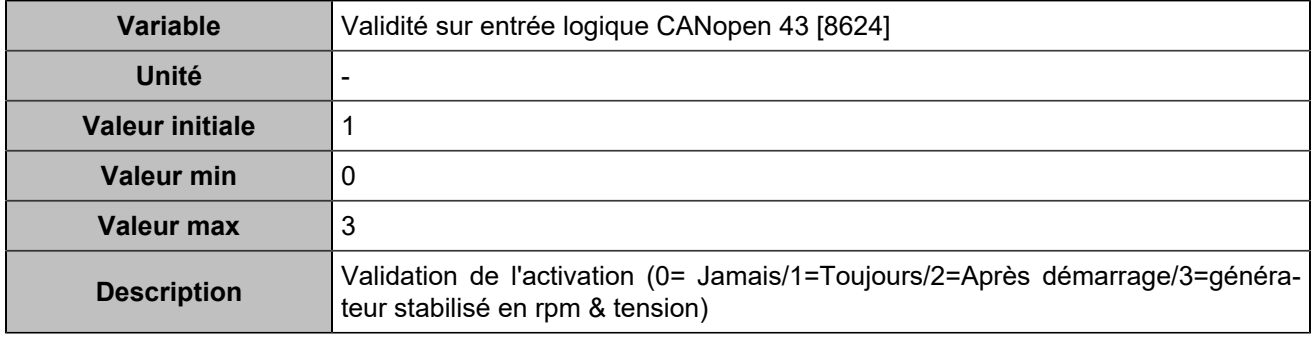

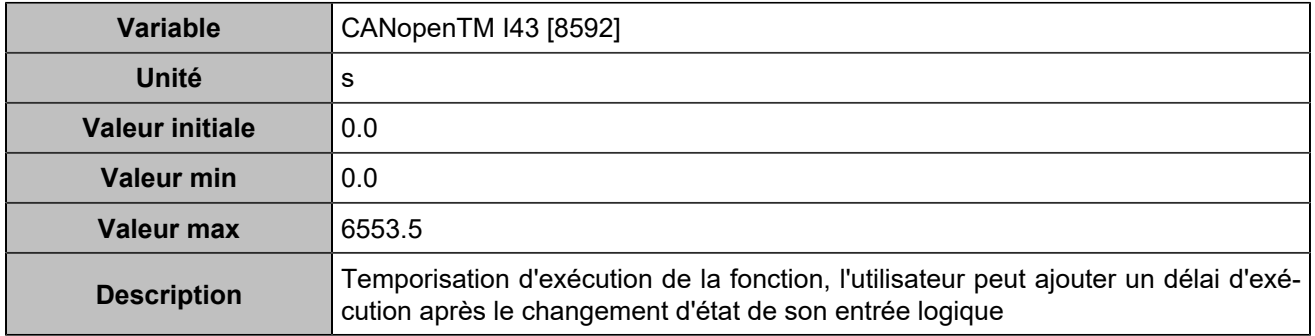

# **CANopen DI 44 (Customisable) [1261]**

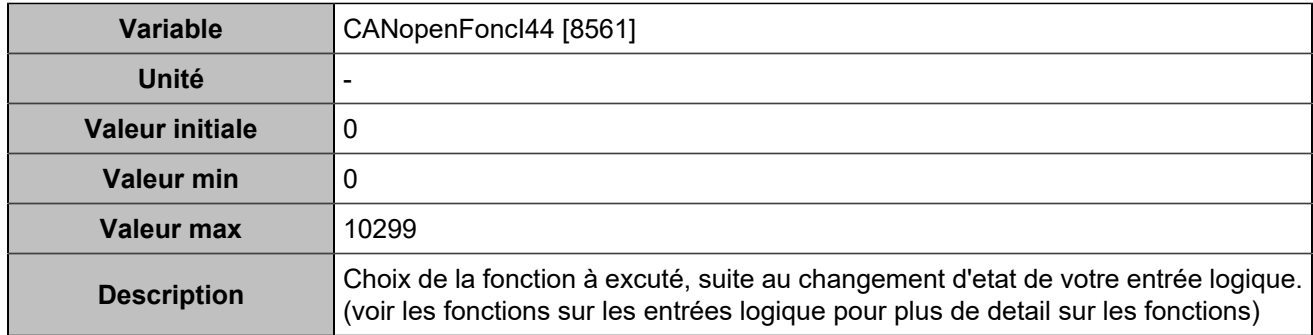

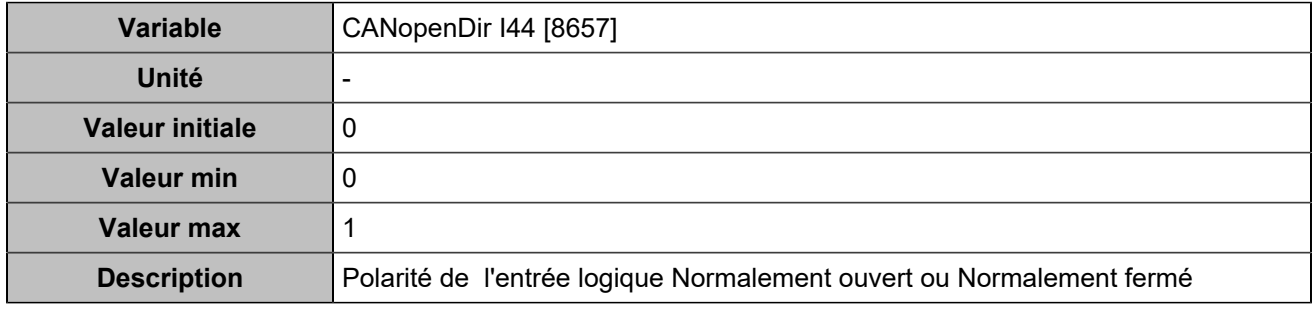

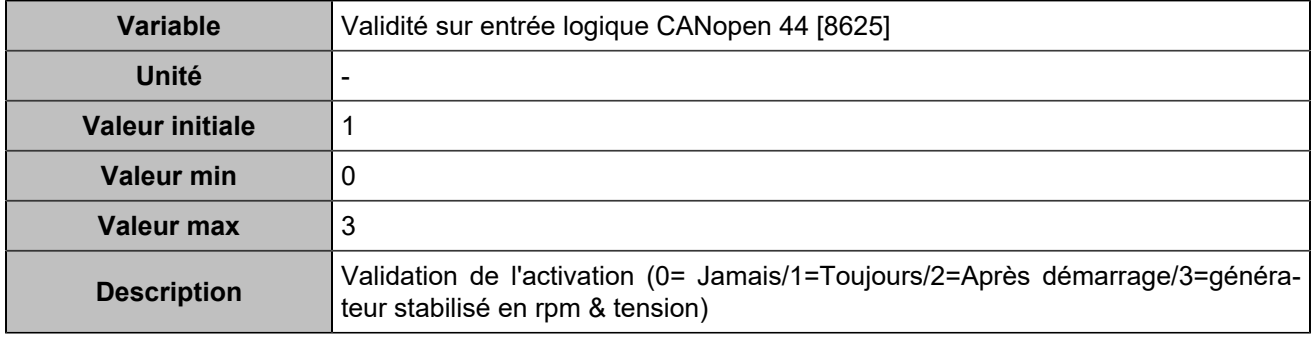

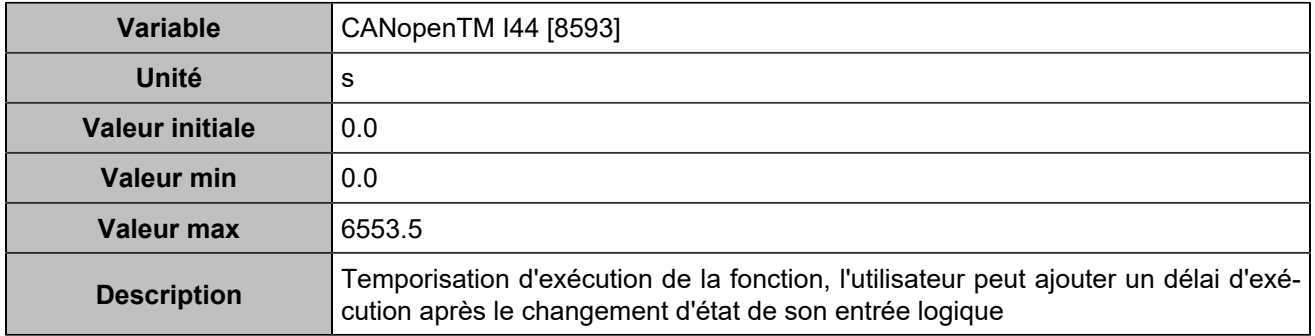
# **CANopen DI 45 (Customisable) [1262]**

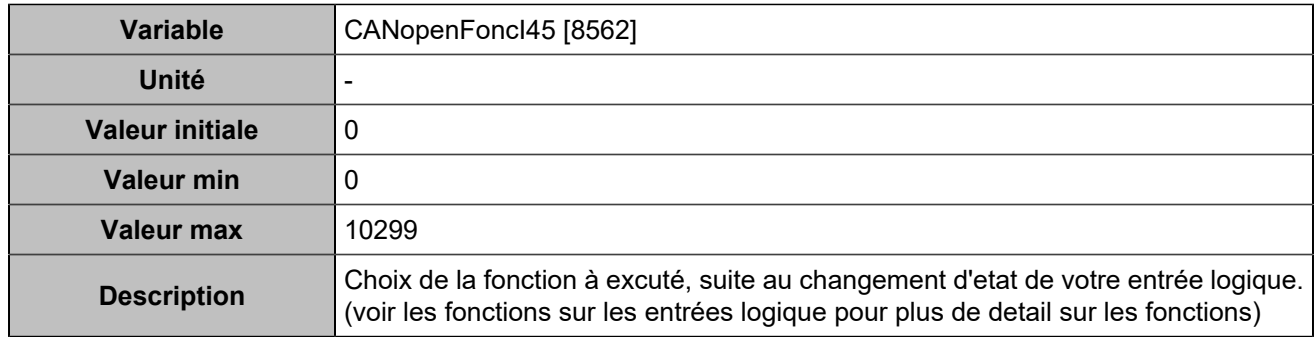

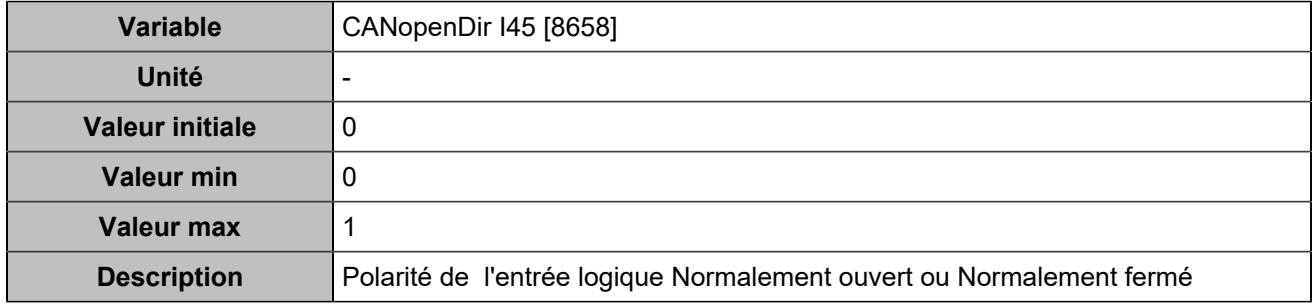

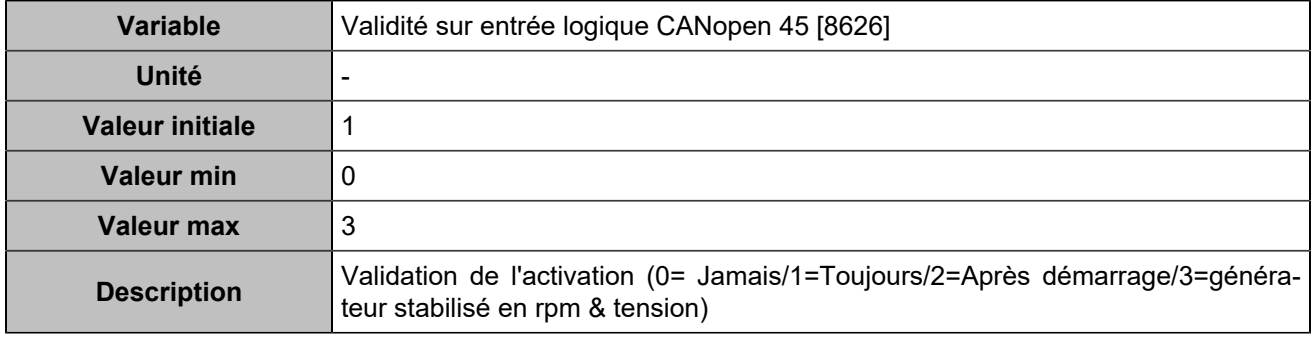

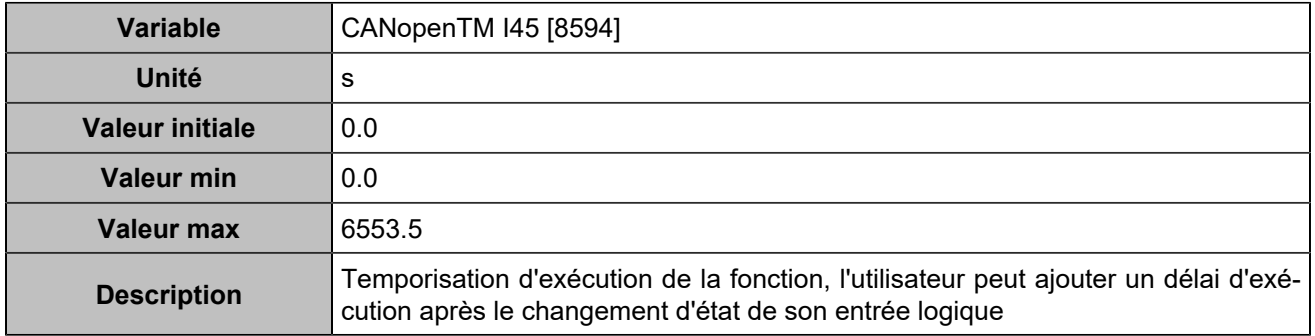

# **CANopen DI 46 (Customisable) [1263]**

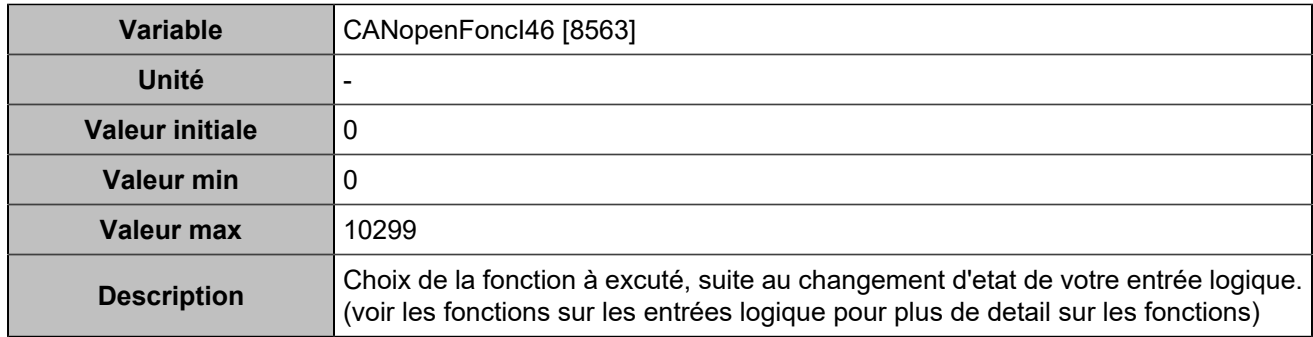

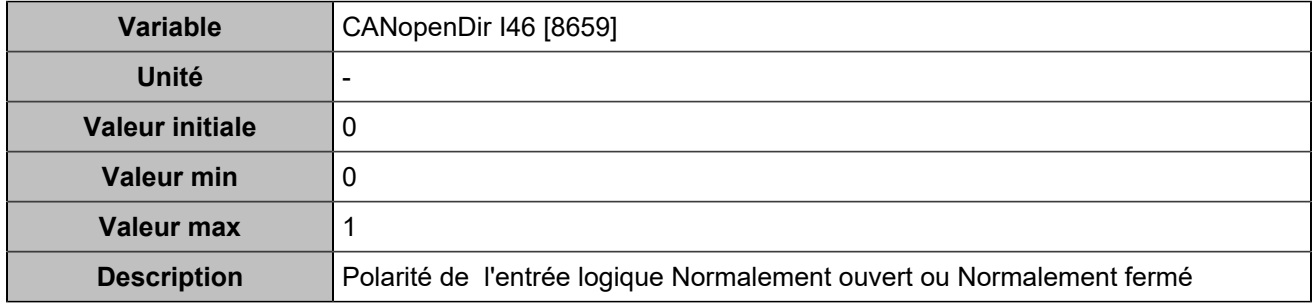

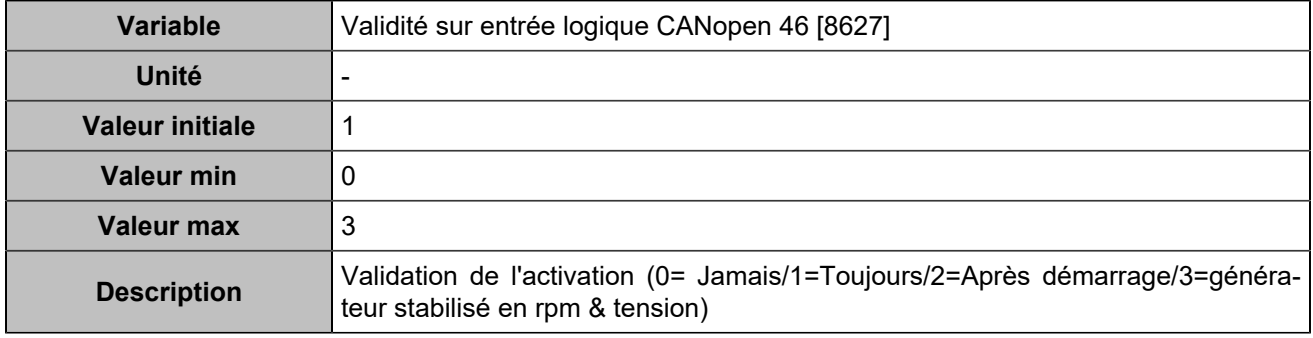

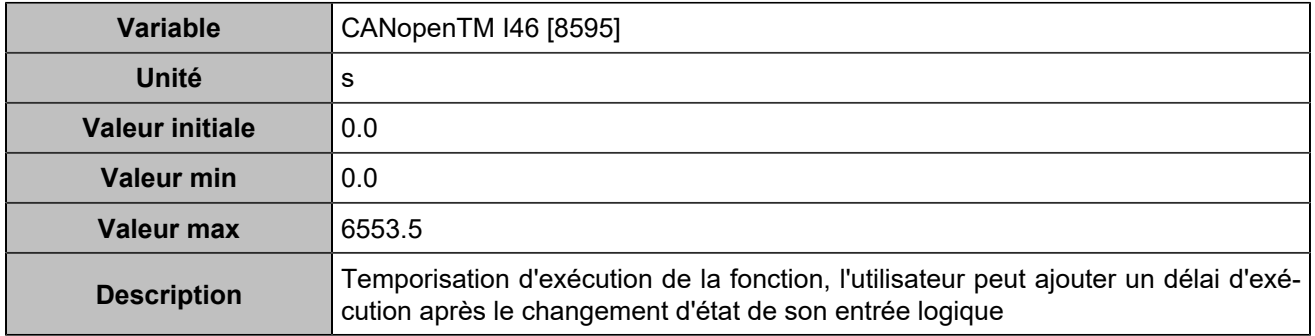

# **CANopen DI 47 (Customisable) [1264]**

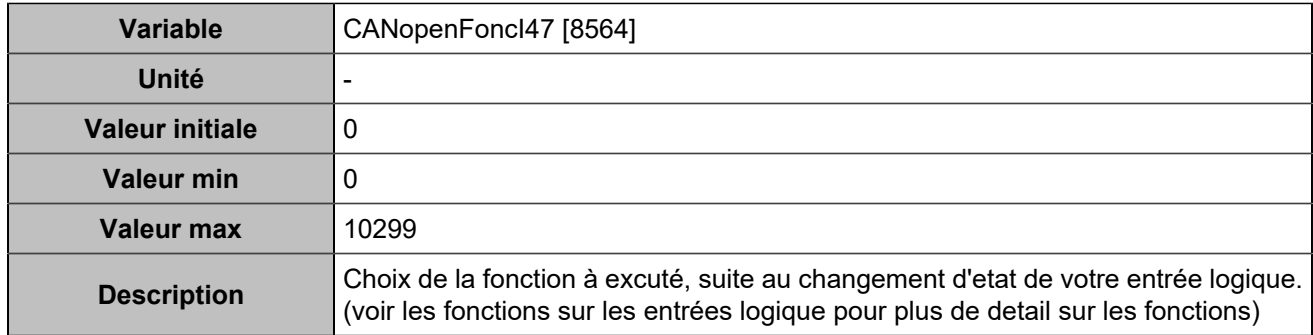

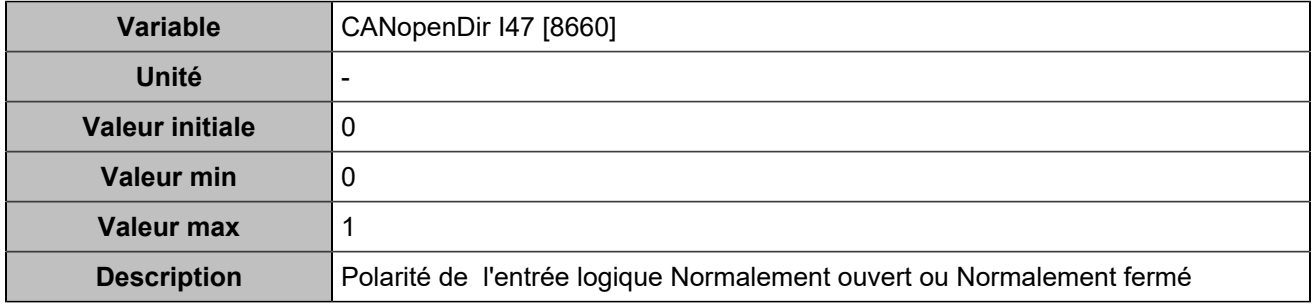

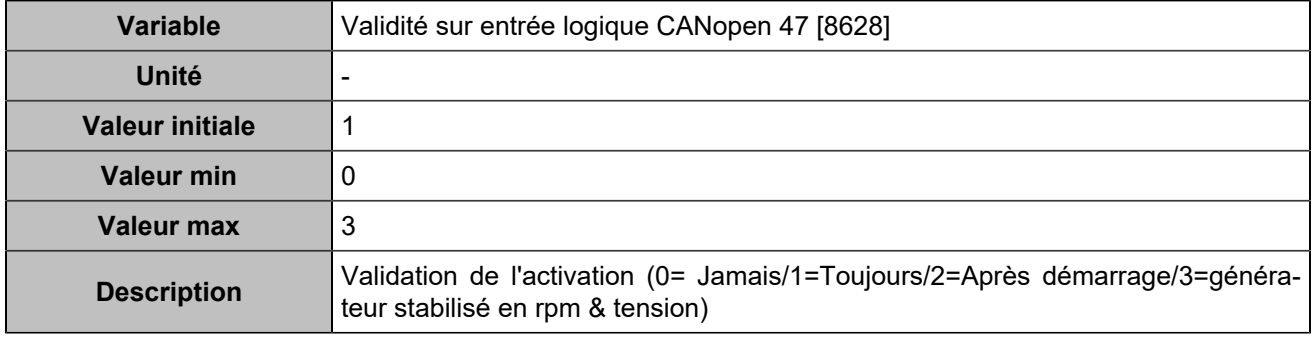

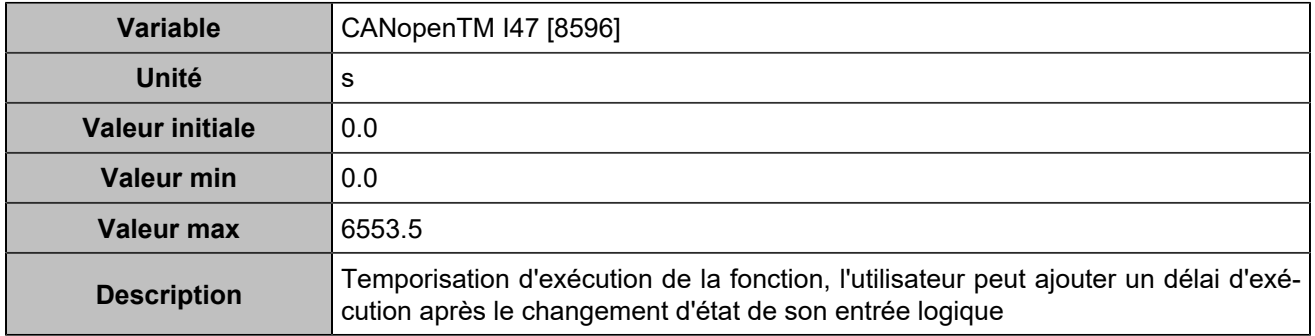

# **CANopen DI 48 (Customisable) [1265]**

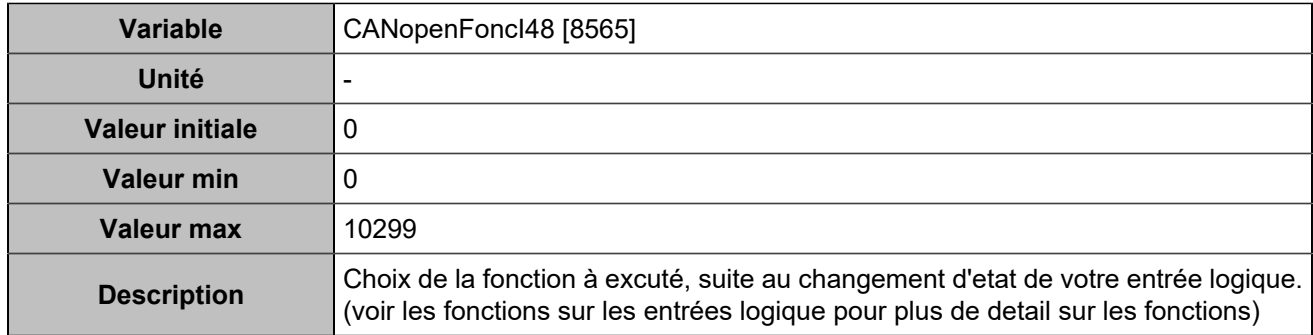

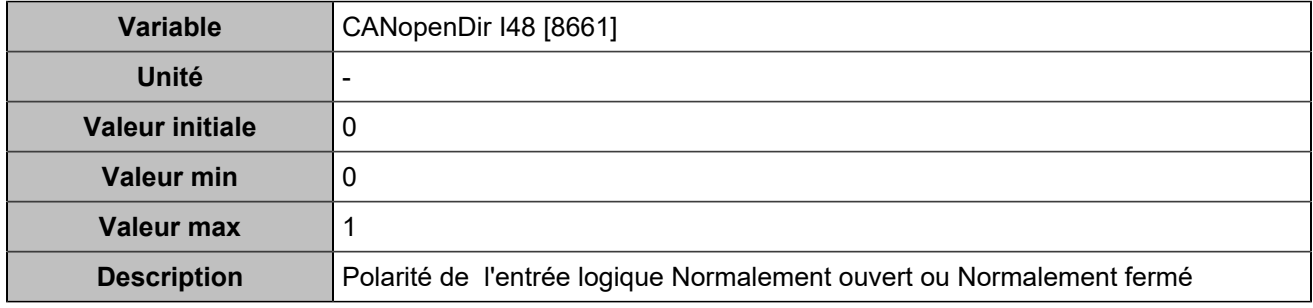

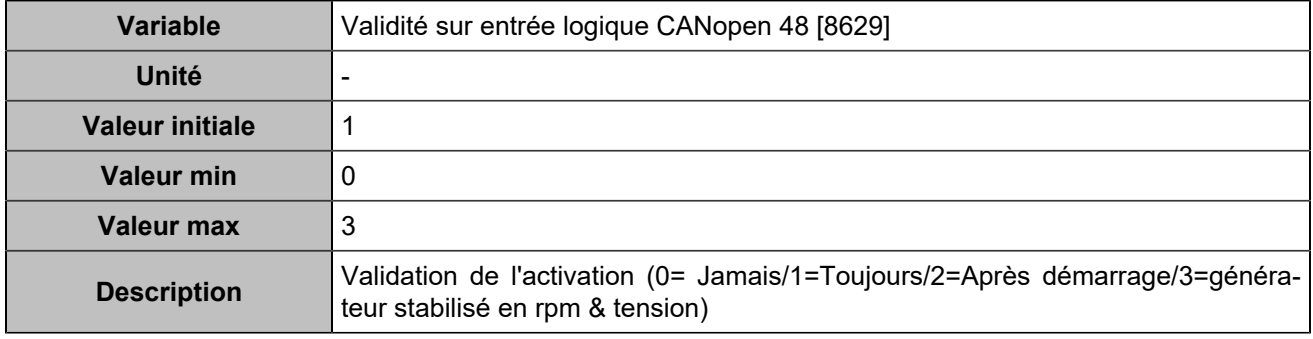

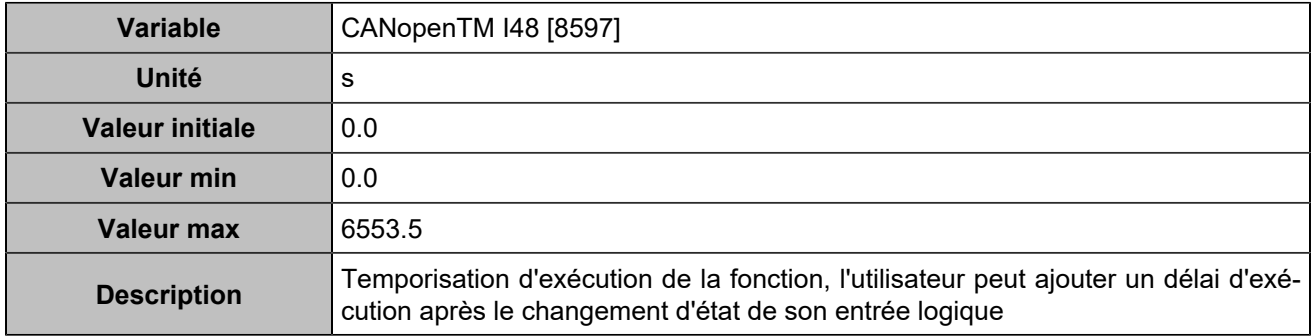

# **CANopen DI 49 (Customisable) [1266]**

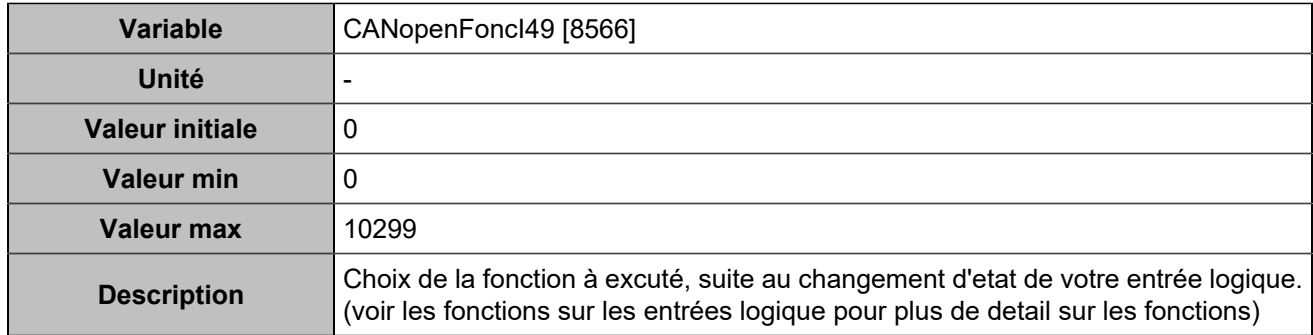

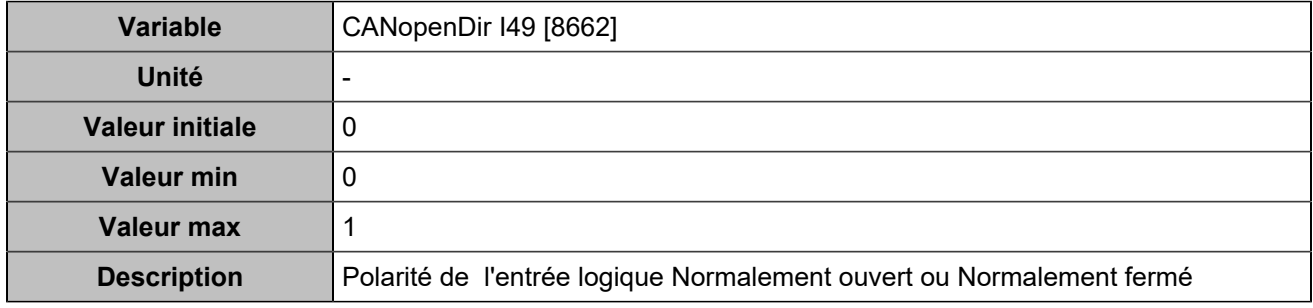

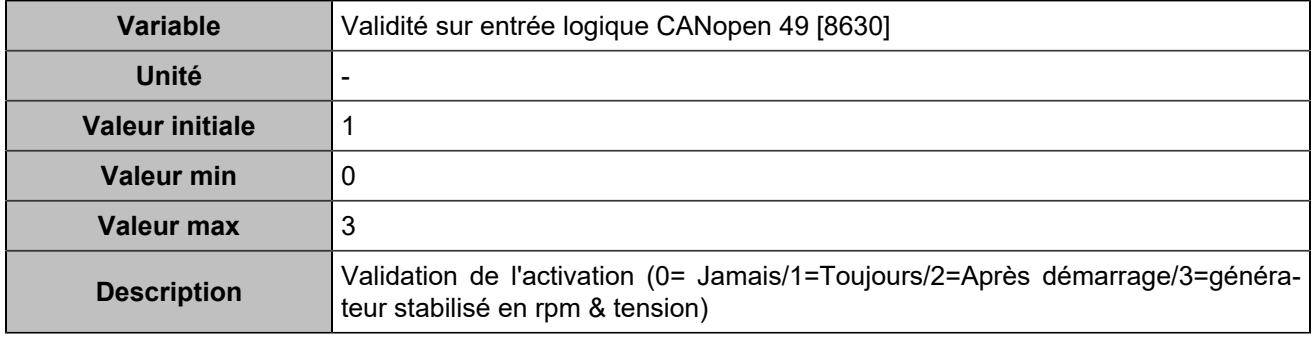

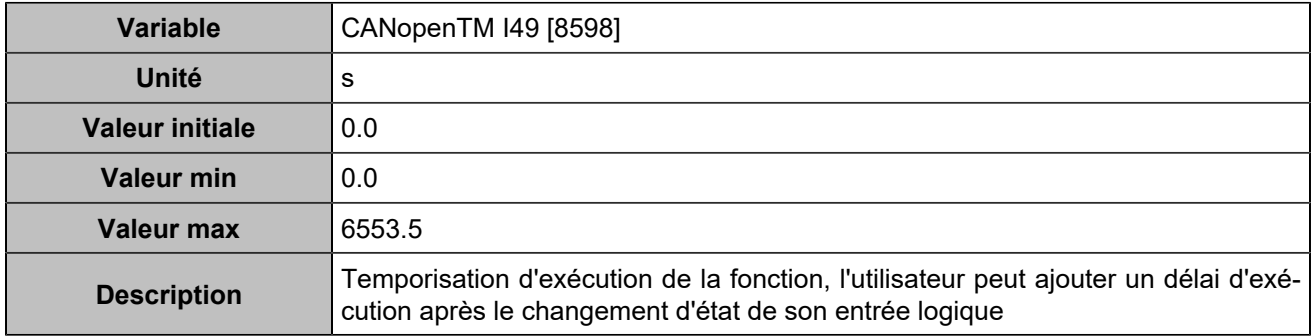

# **CANopen DI 50 (Customisable) [1267]**

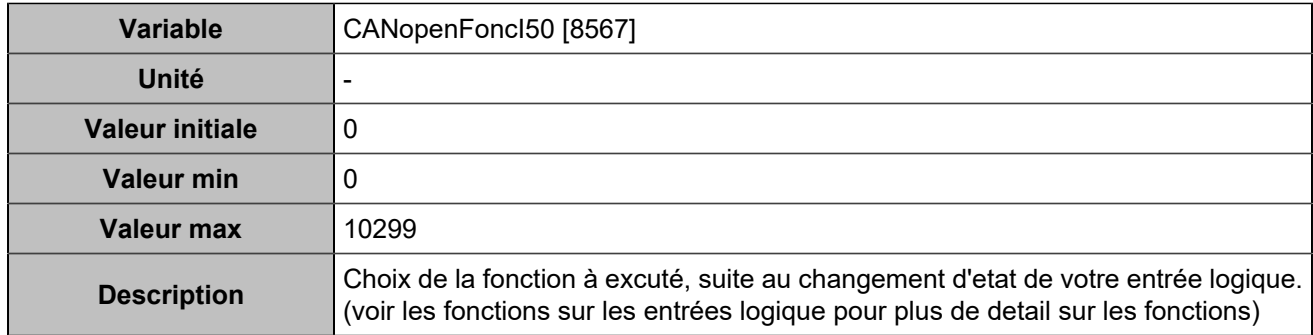

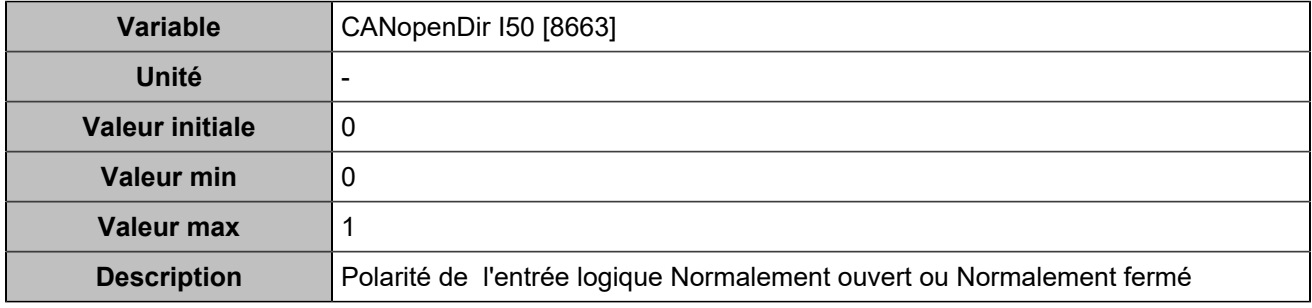

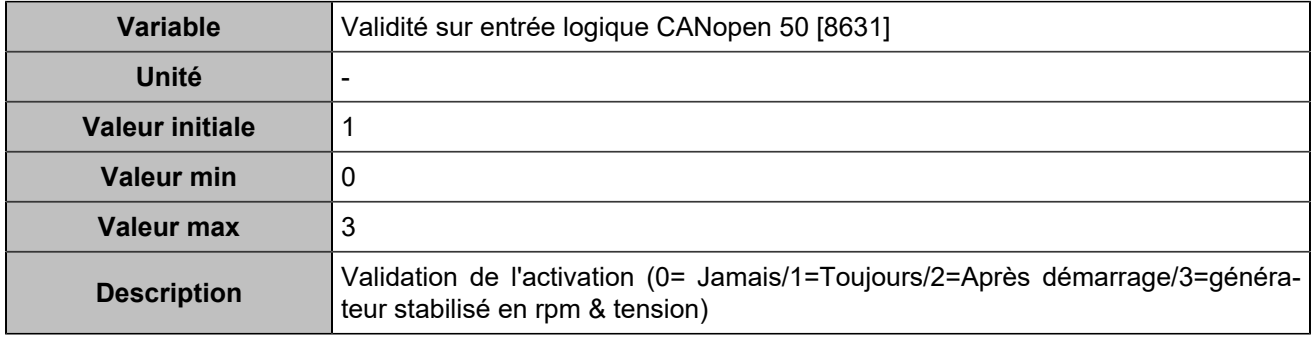

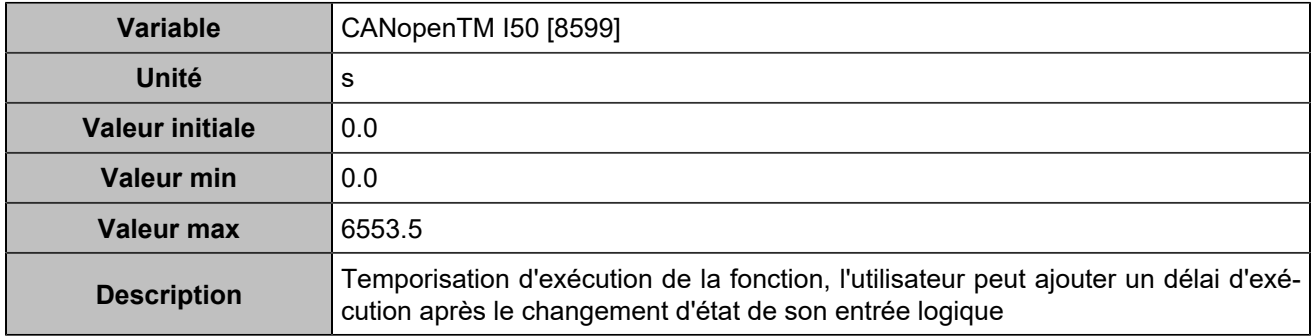

# **CANopen DI 51 (Customisable) [1268]**

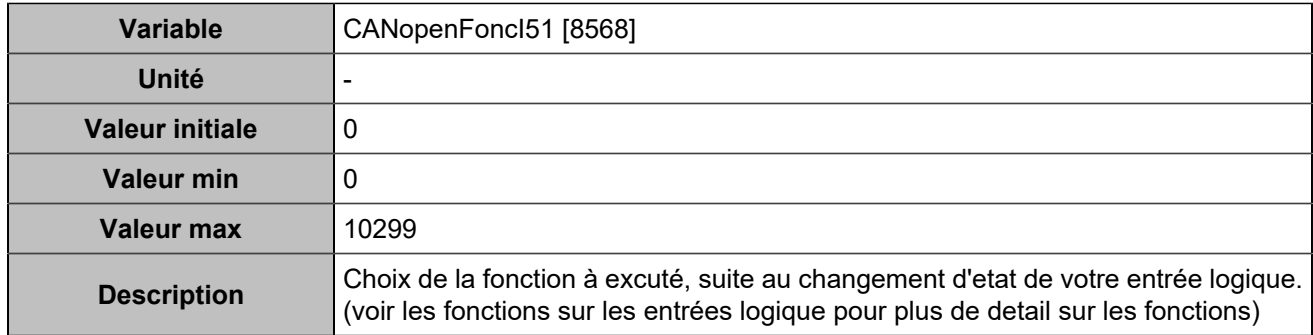

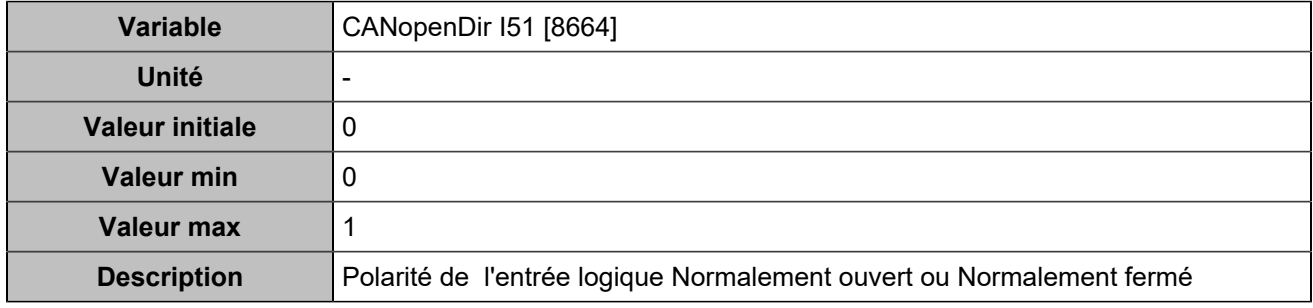

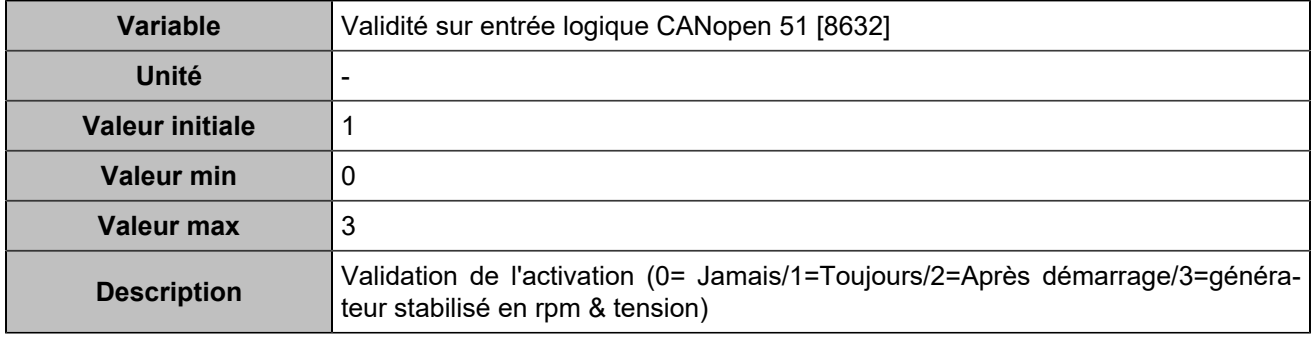

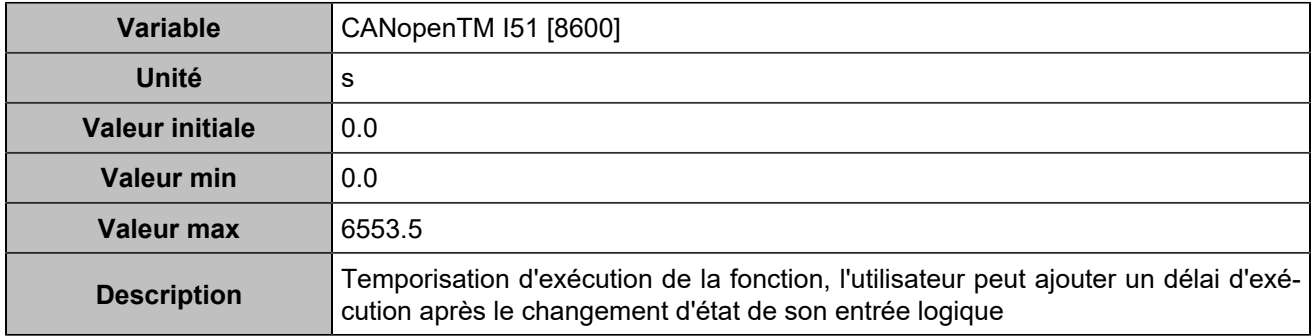

# **CANopen DI 52 (Customisable) [1269]**

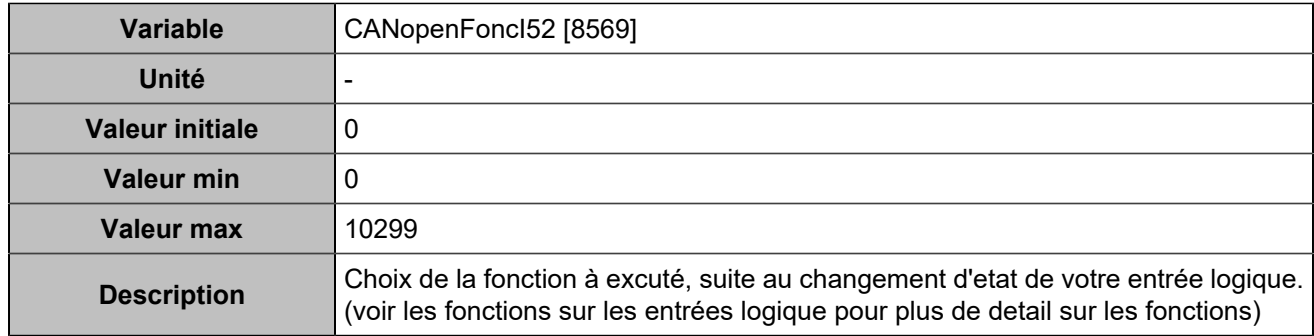

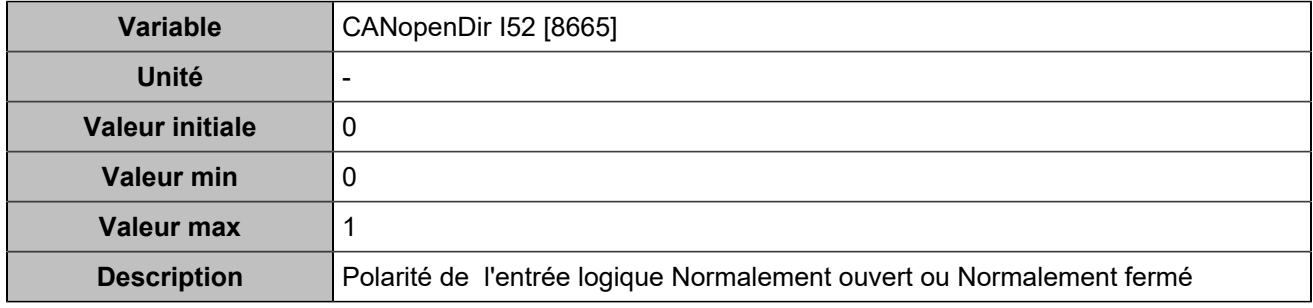

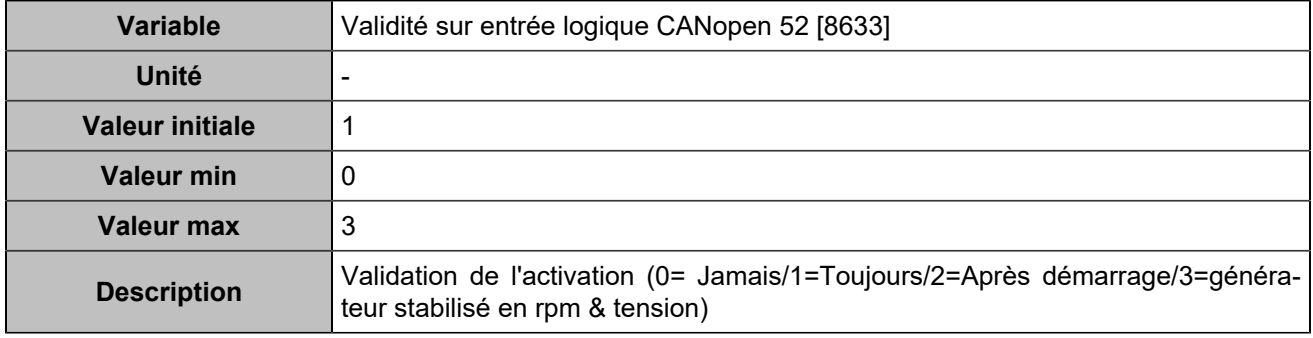

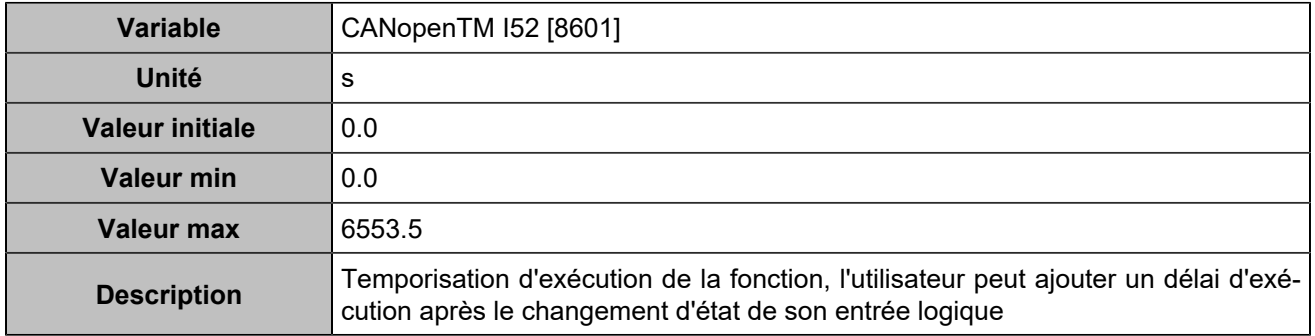

# **CANopen DI 53 (Customisable) [1270]**

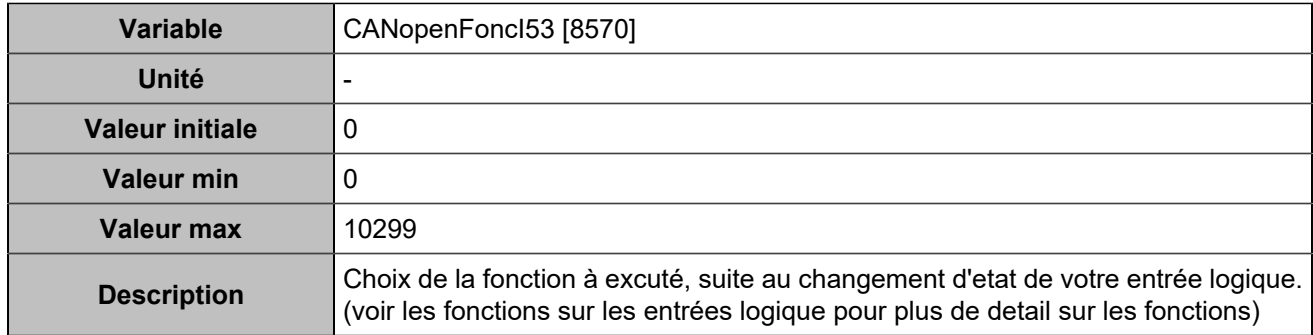

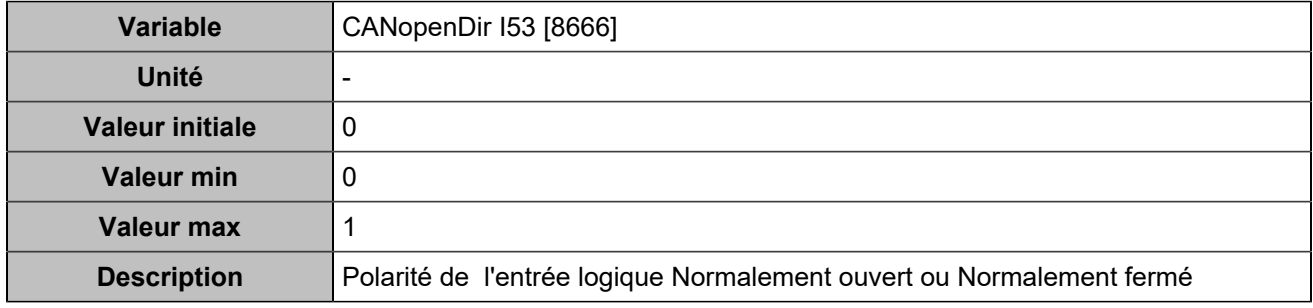

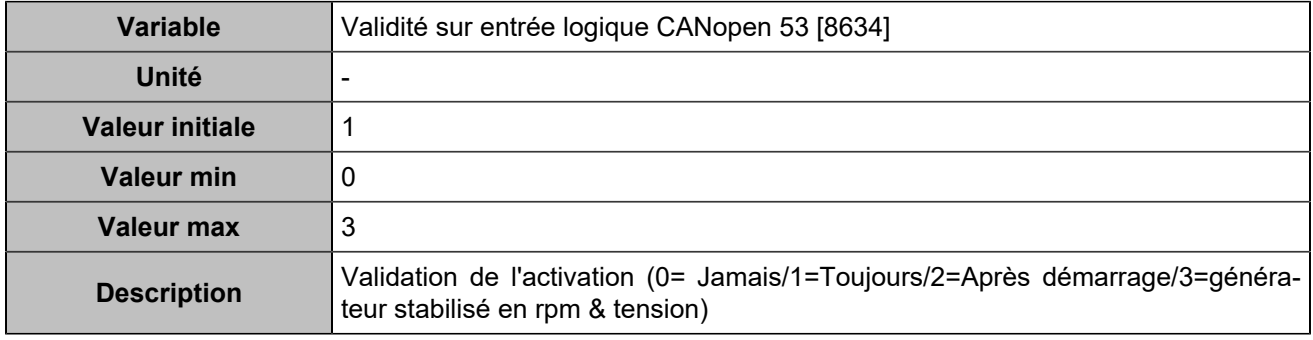

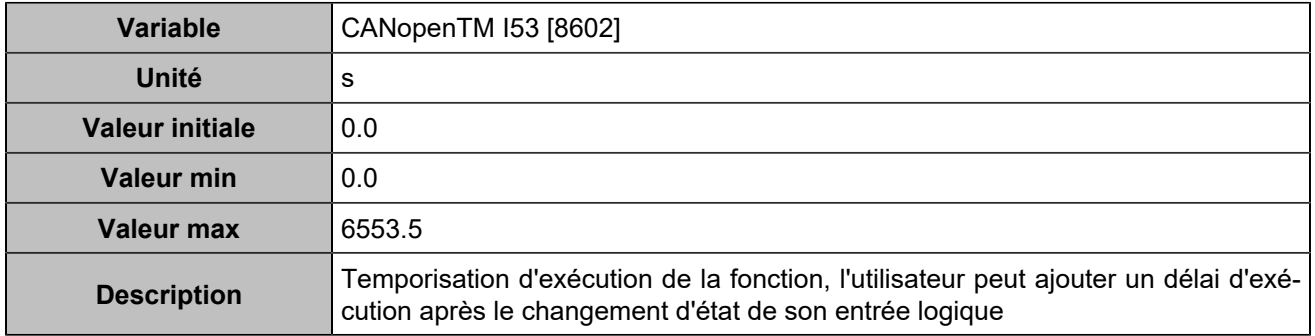

# **CANopen DI 54 (Customisable) [1271]**

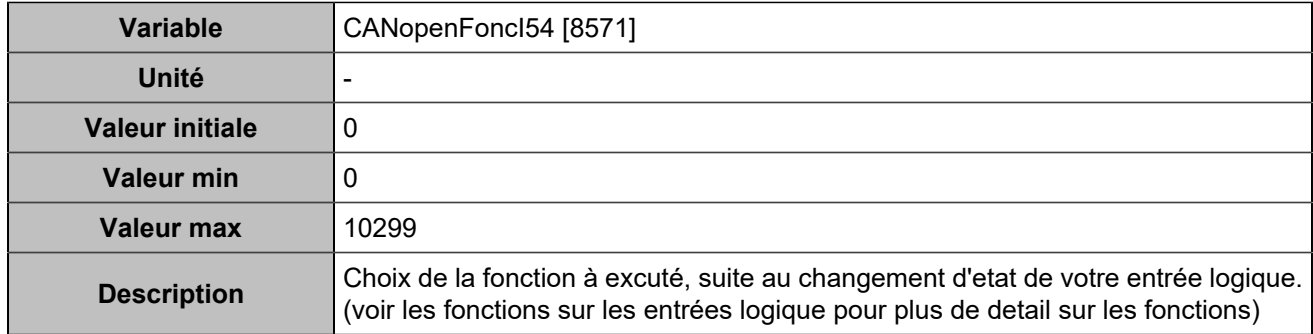

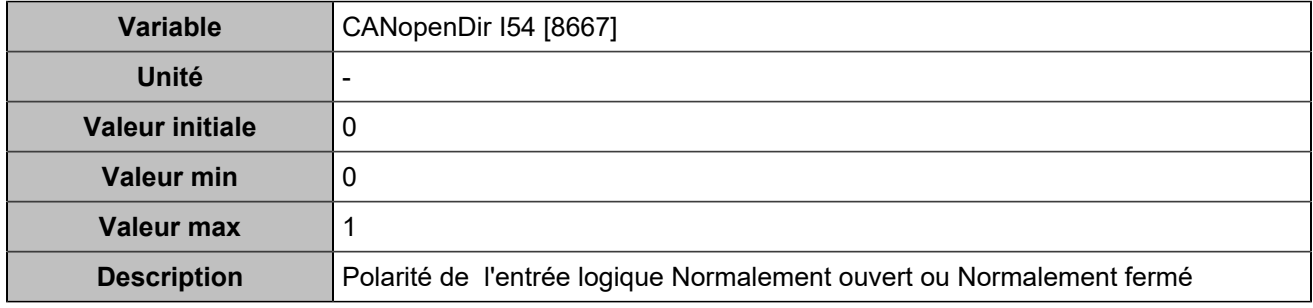

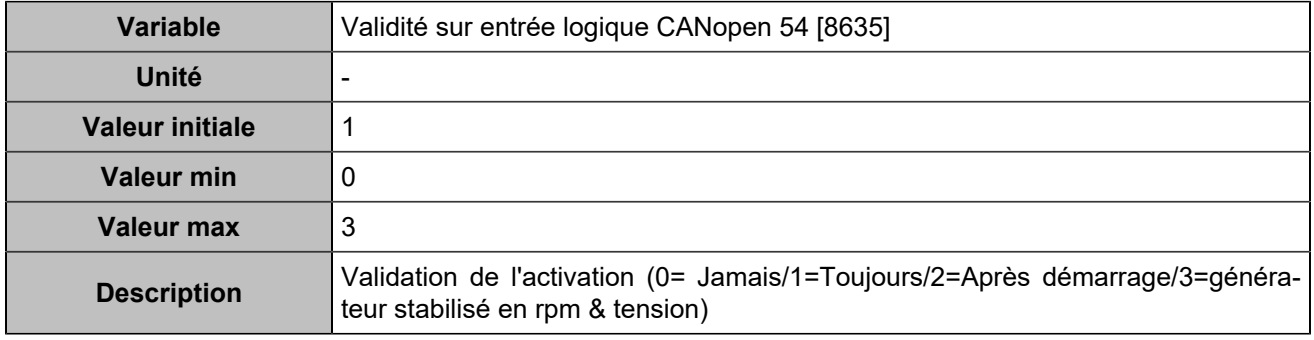

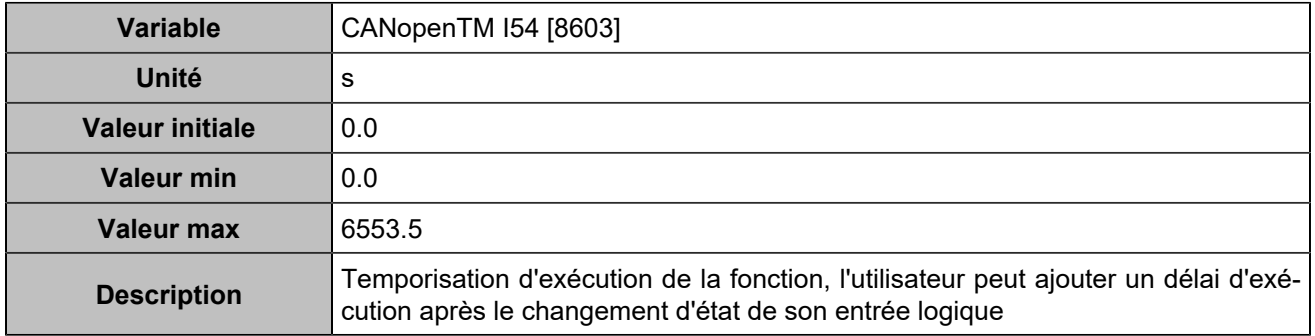

# **CANopen DI 55 (Customisable) [1272]**

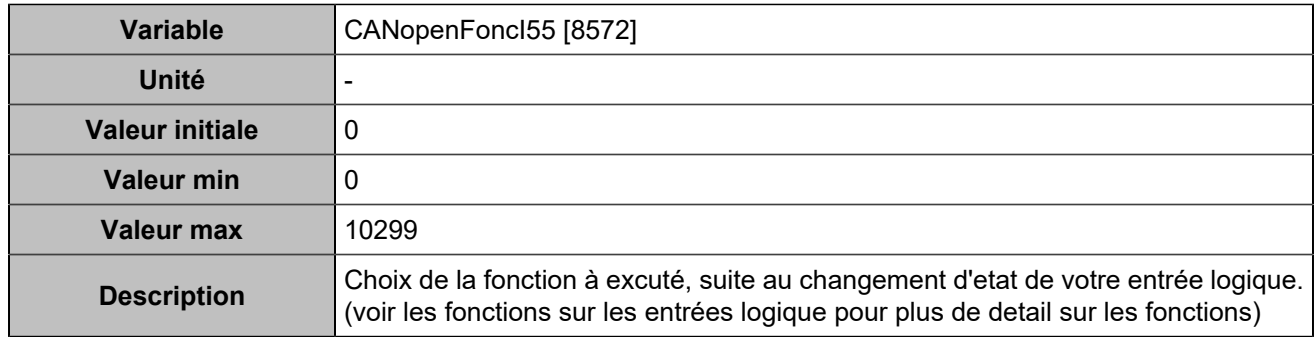

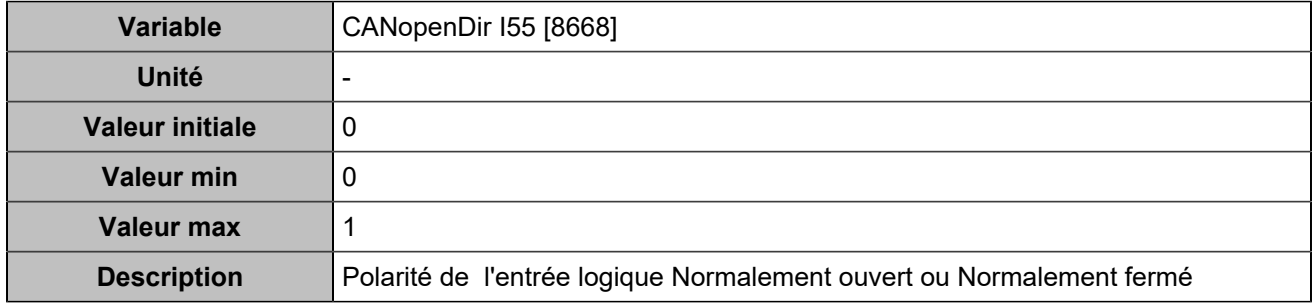

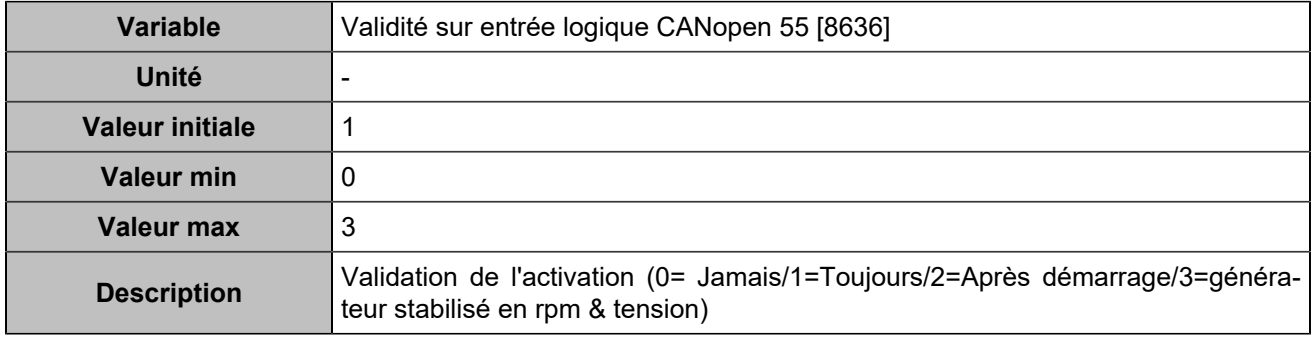

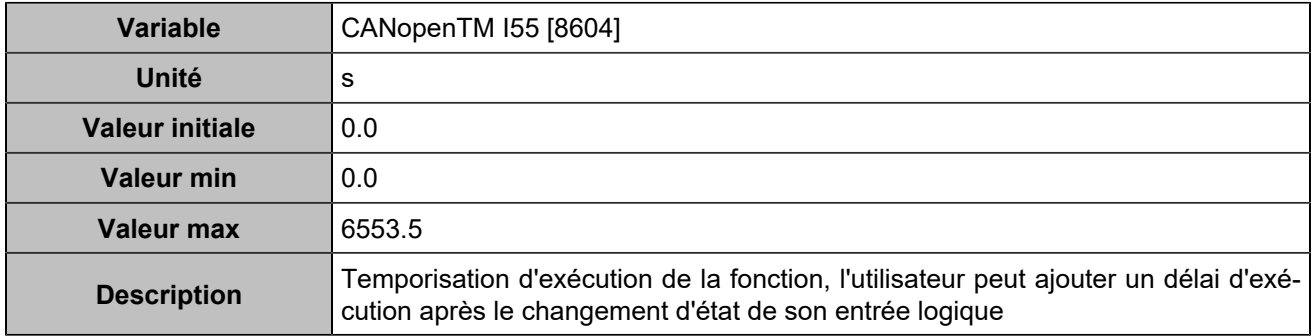

# **CANopen DI 56 (Customisable) [1273]**

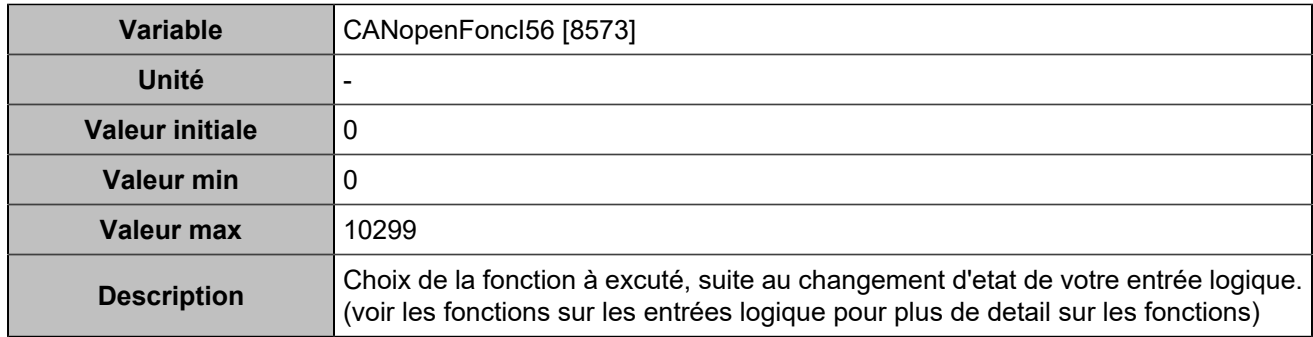

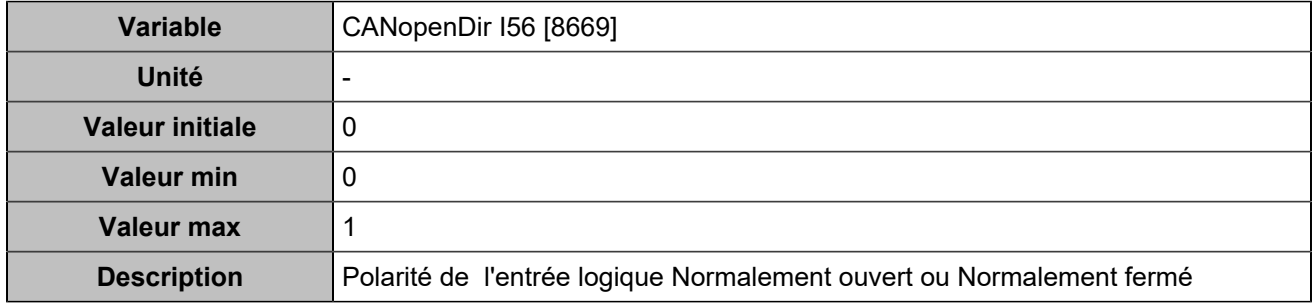

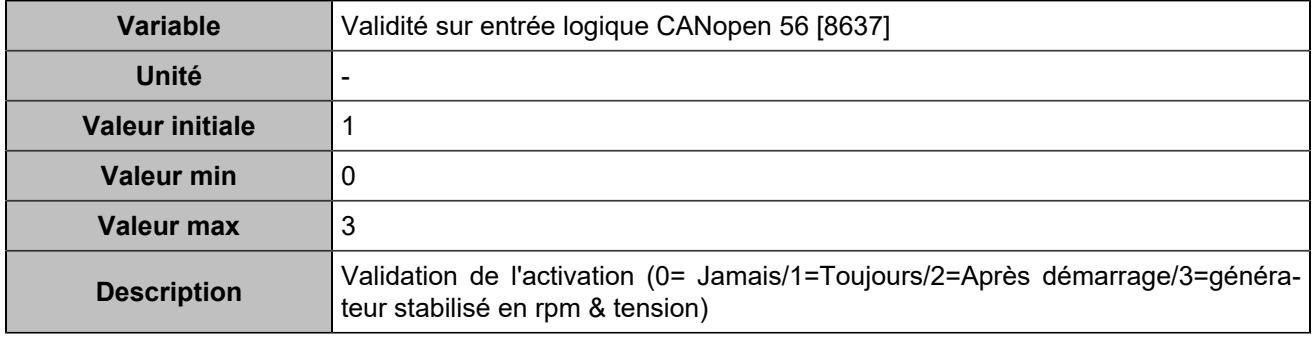

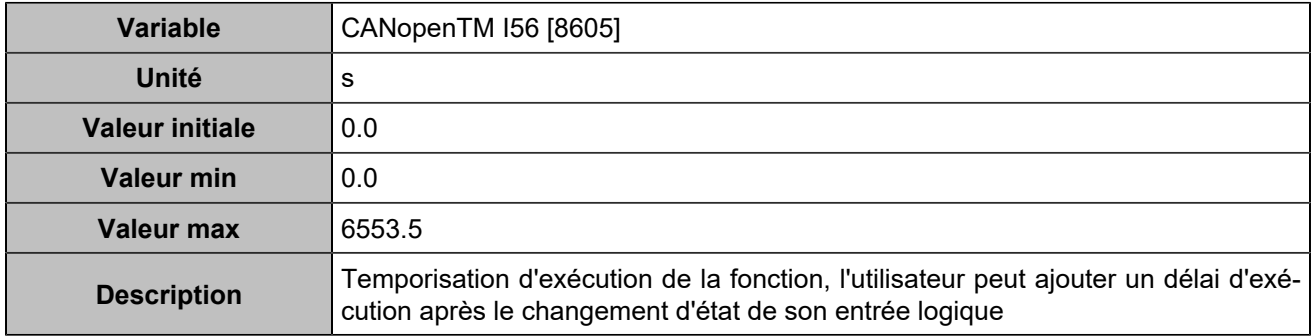

# **CANopen DI 57 (Customisable) [1274]**

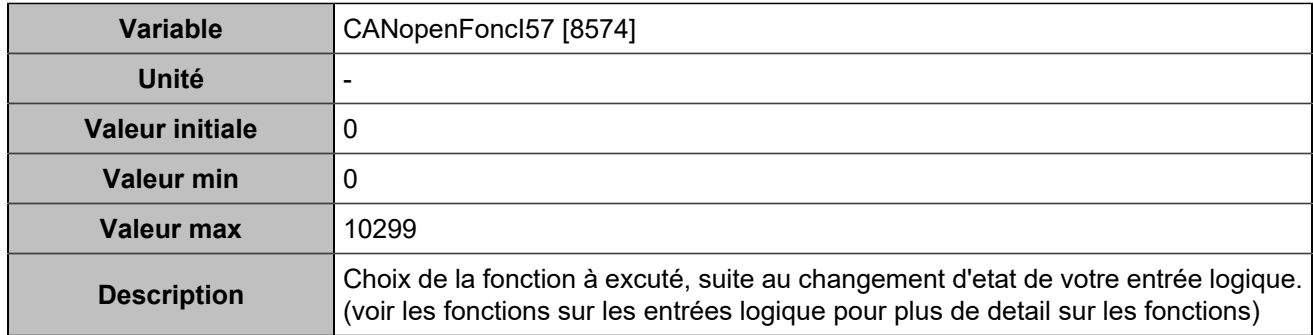

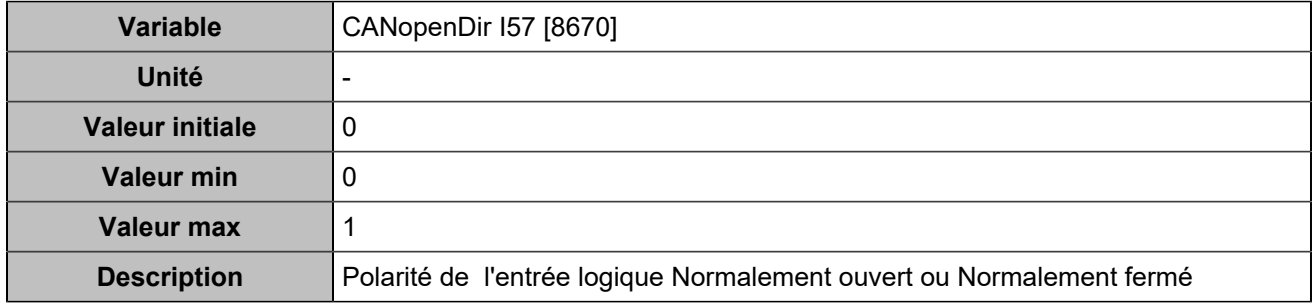

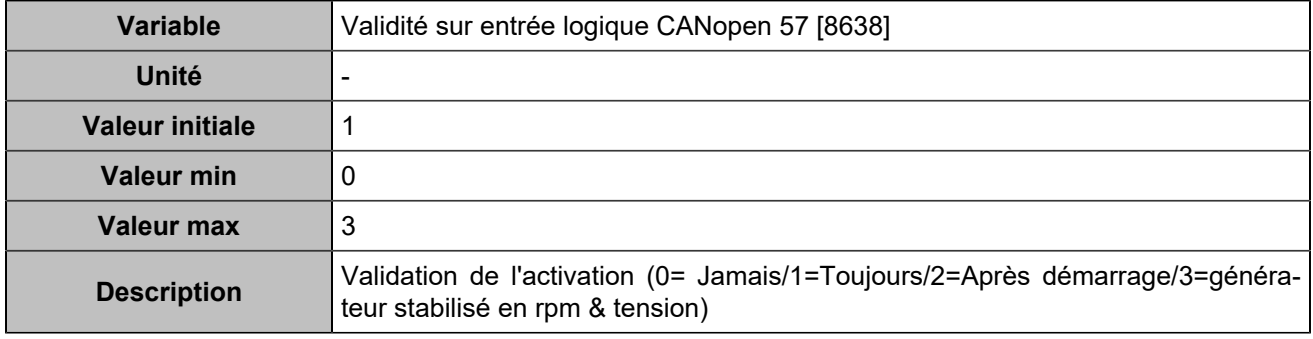

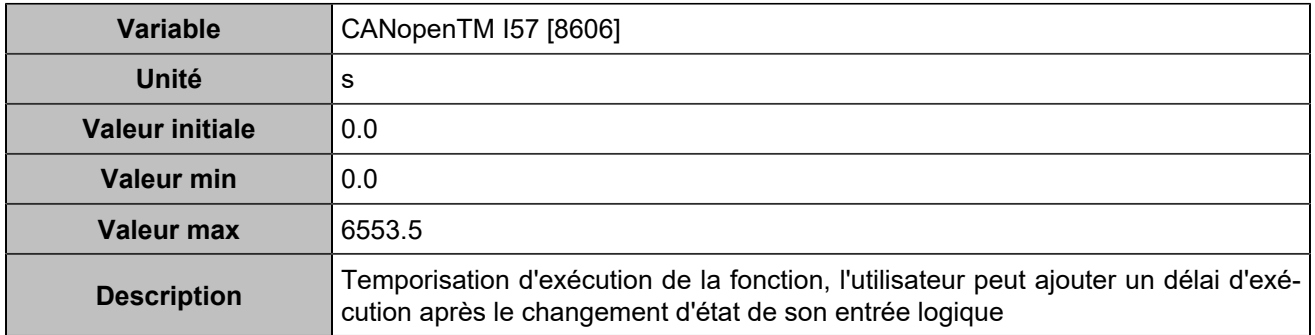

# **CANopen DI 58 (Customisable) [1275]**

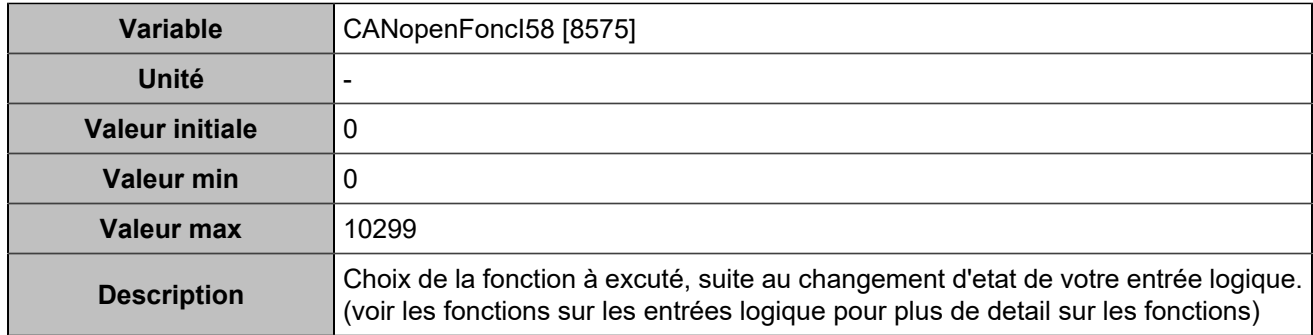

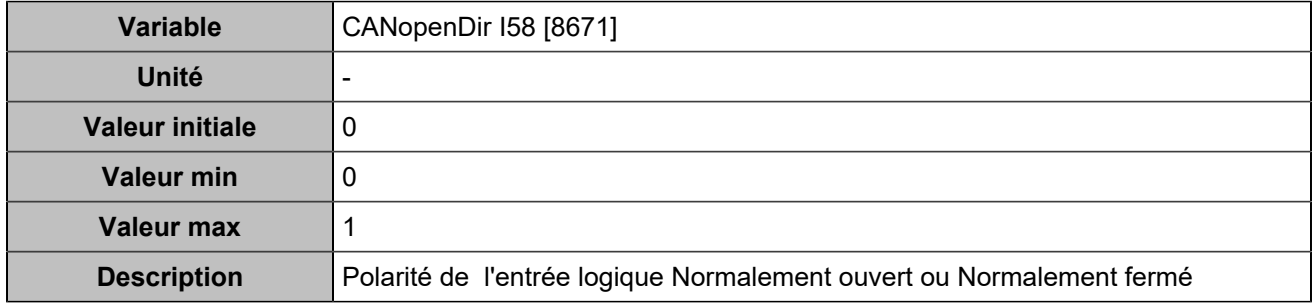

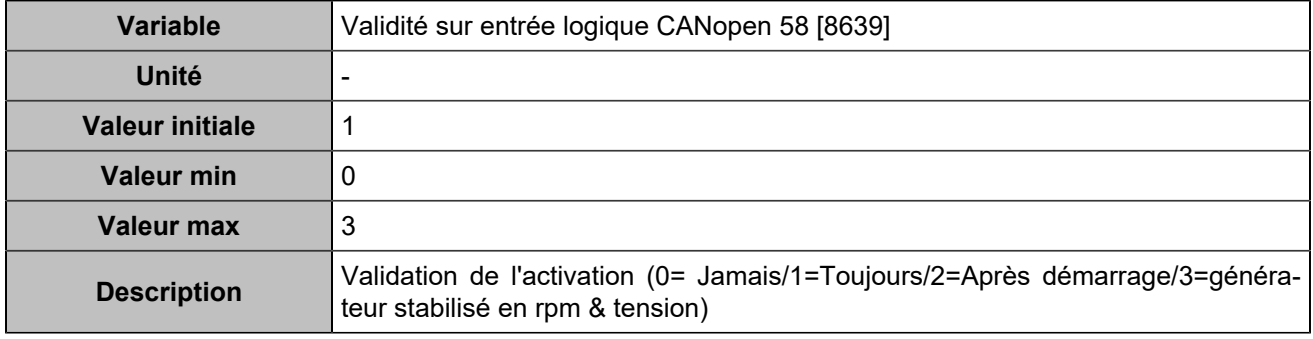

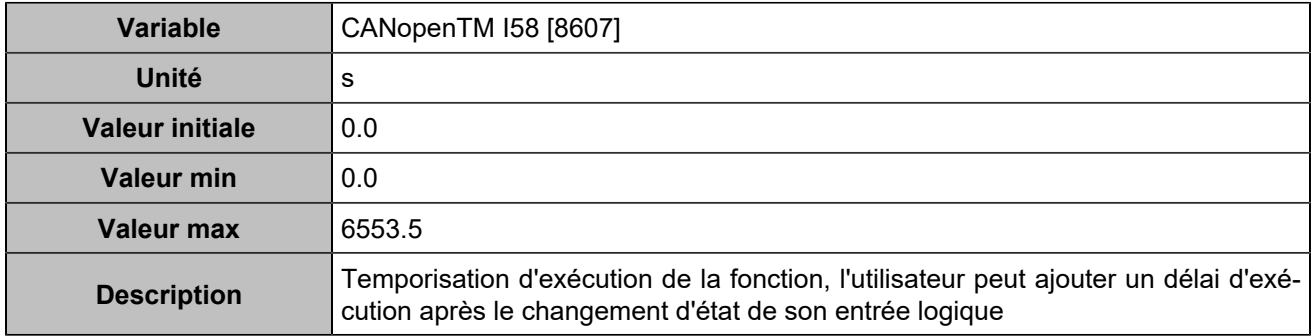

# **CANopen DI 59 (Customisable) [1276]**

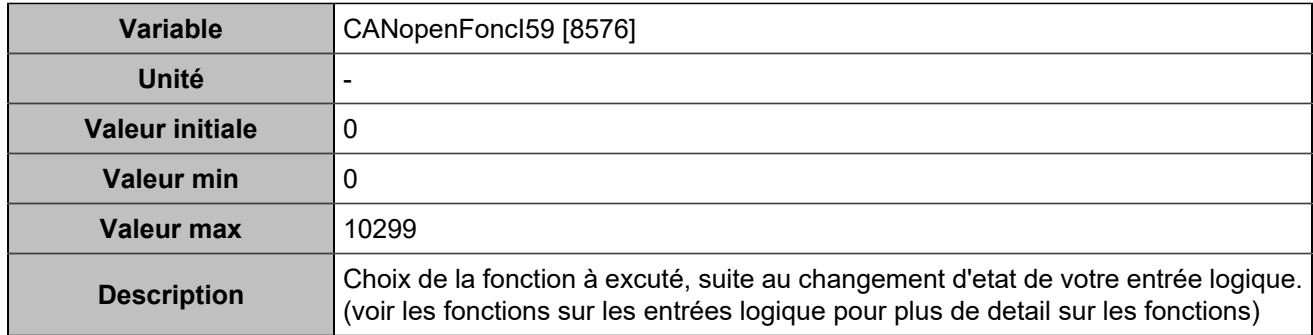

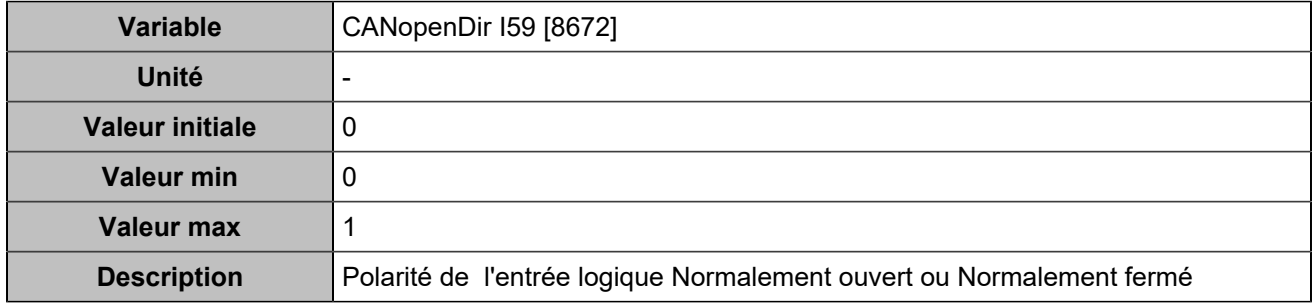

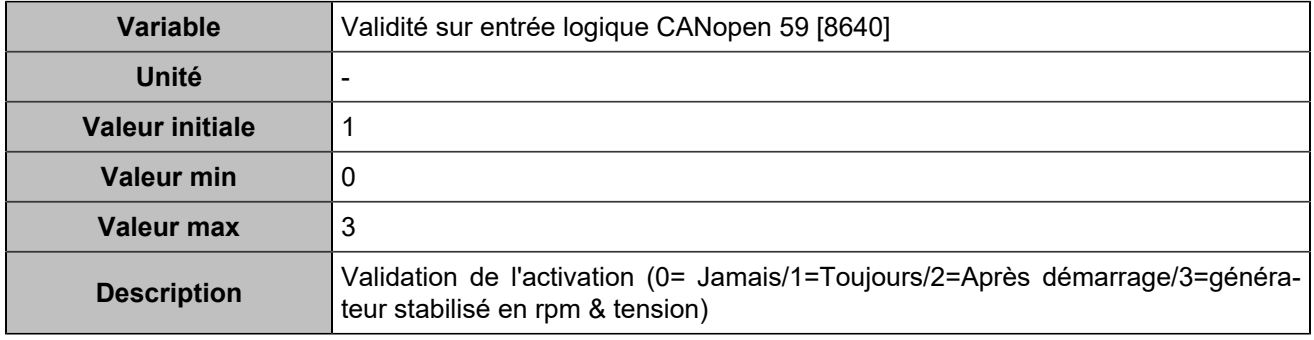

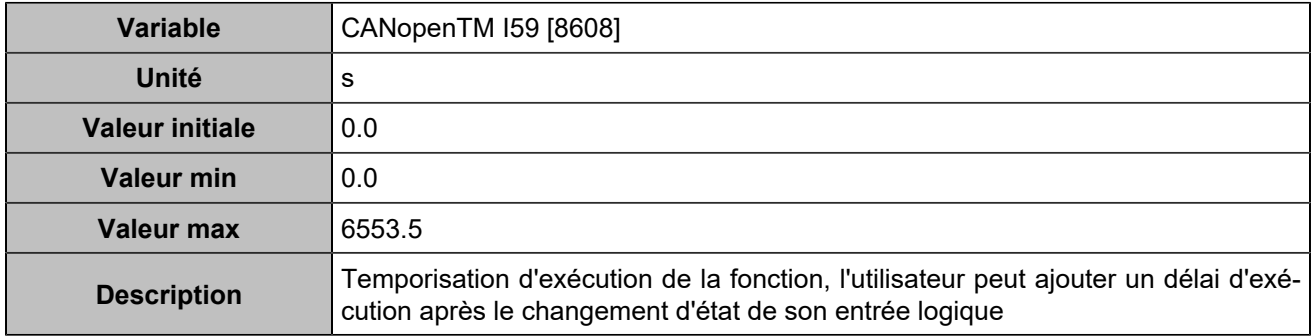

# **CANopen DI 60 (Customisable) [1277]**

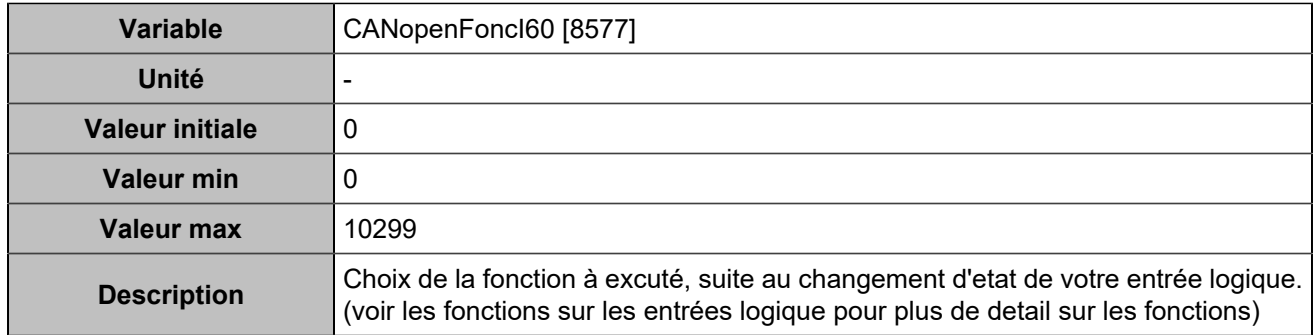

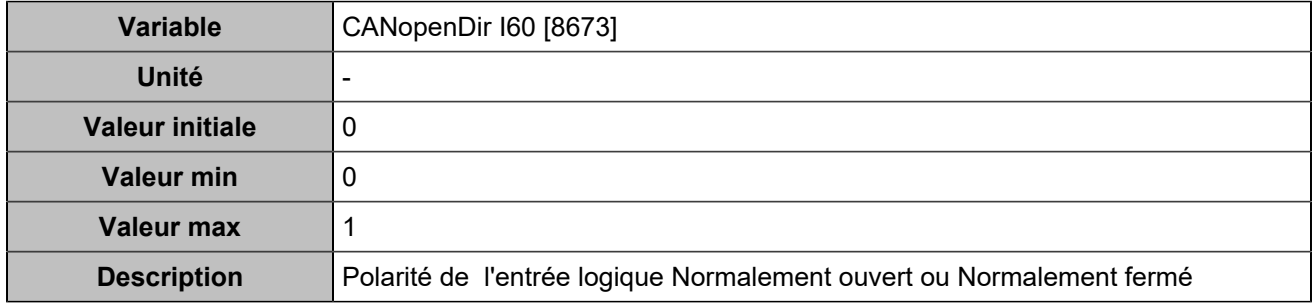

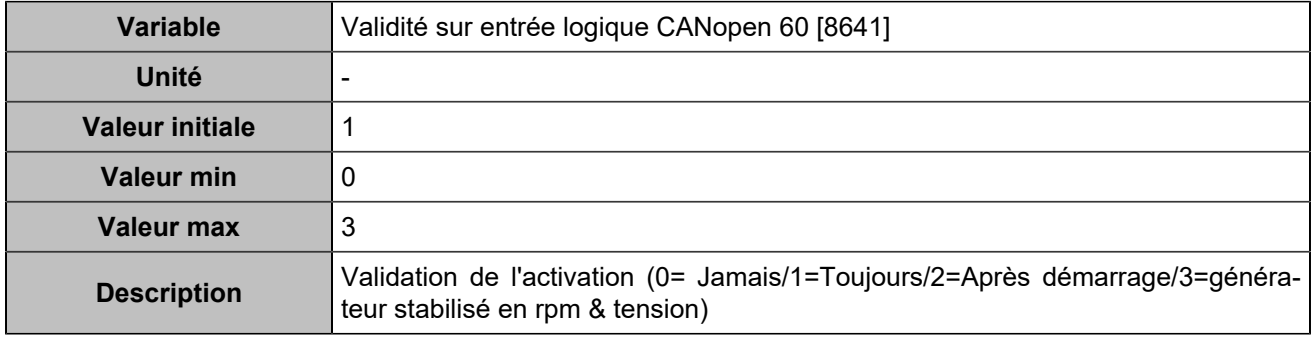

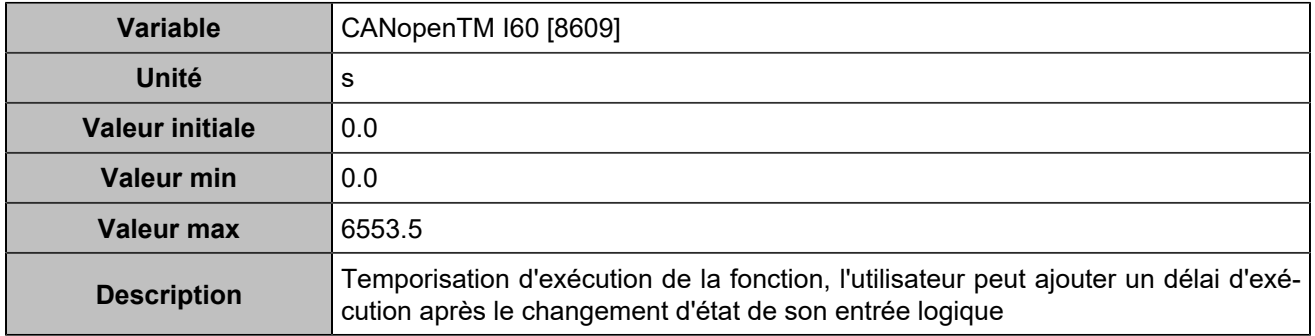

# **CANopen DI 61 (Customisable) [1278]**

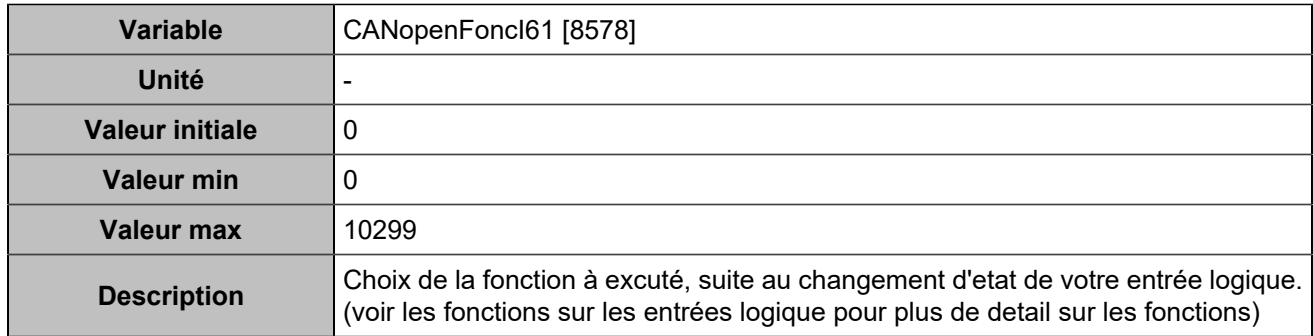

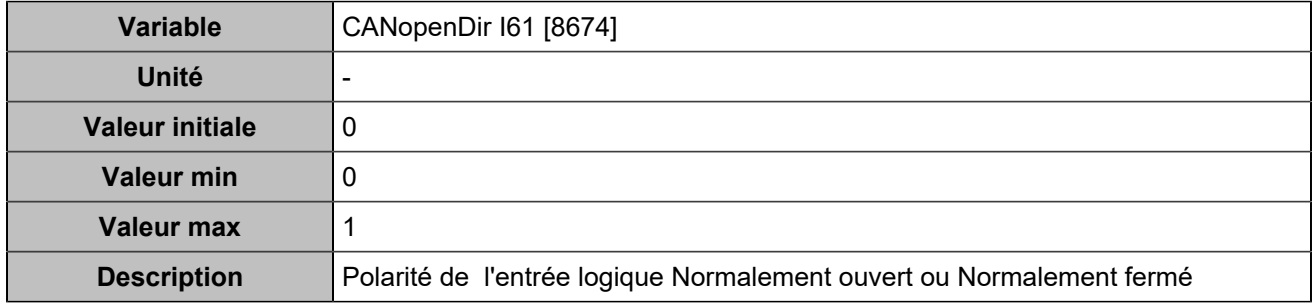

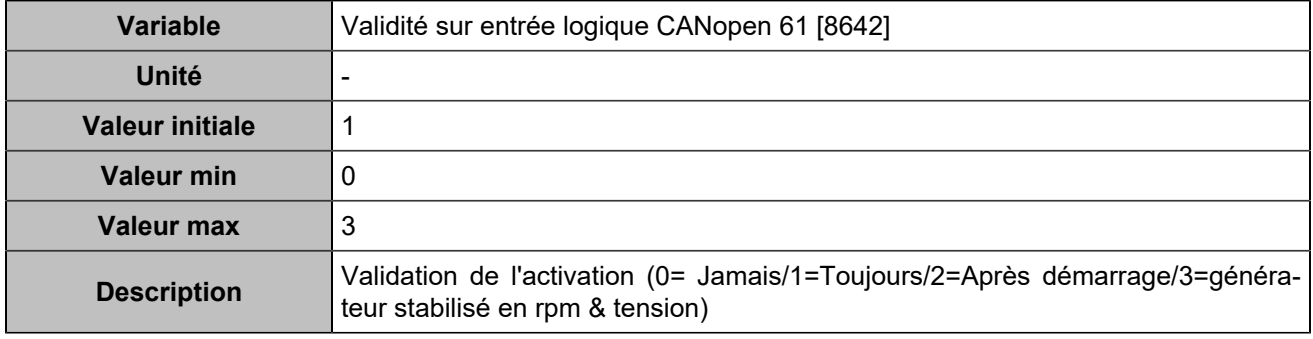

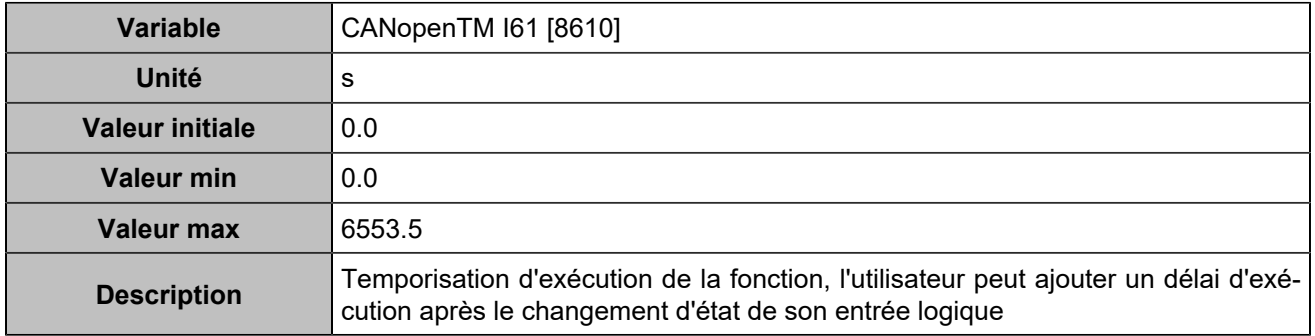

# **CANopen DI 62 (Customisable) [1279]**

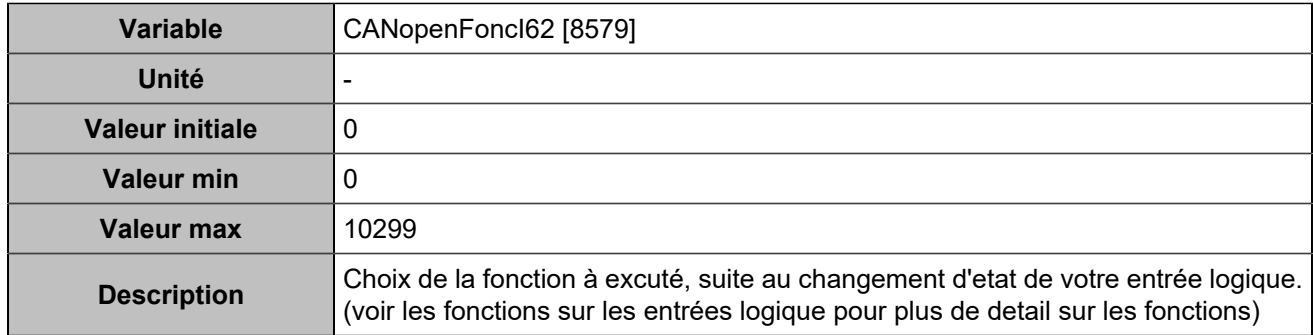

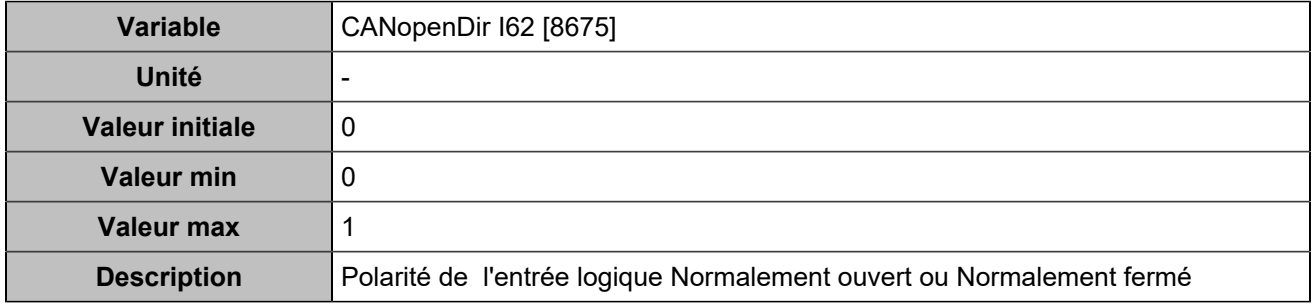

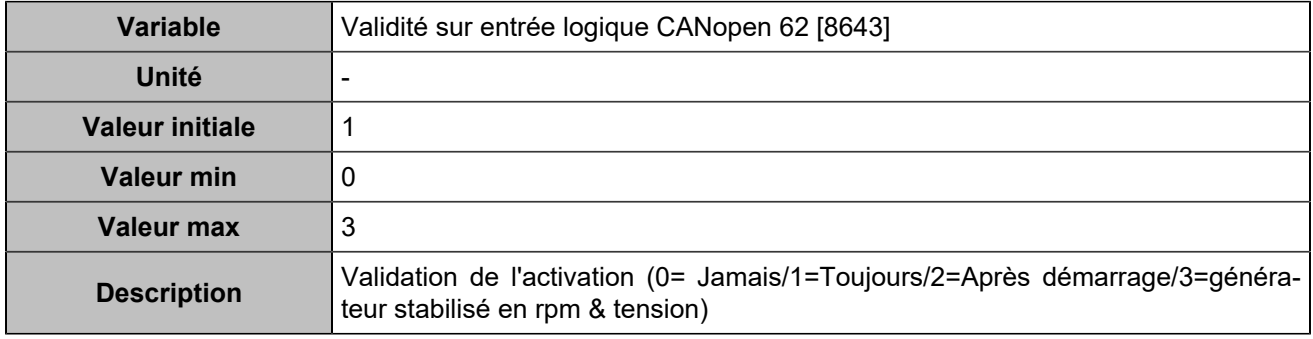

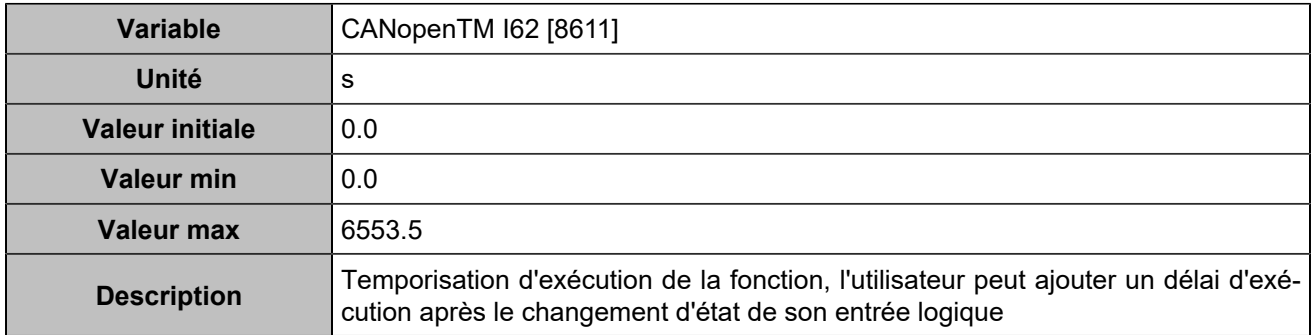

# **CANopen DI 63 (Customisable) [1280]**

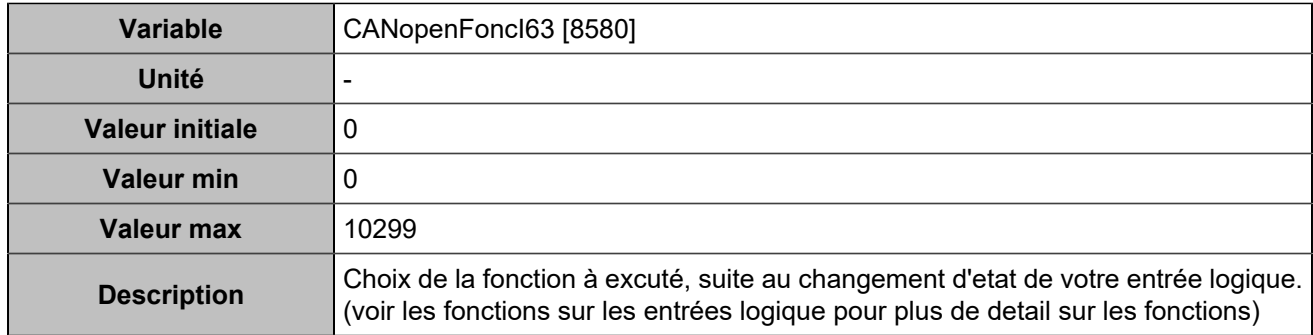

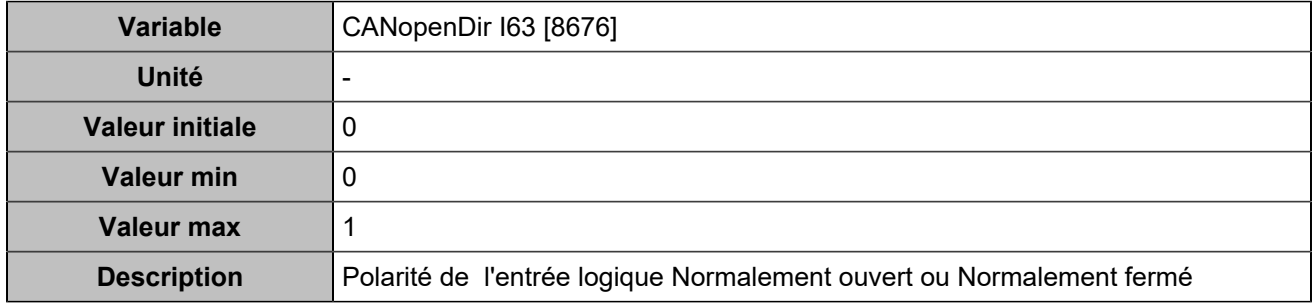

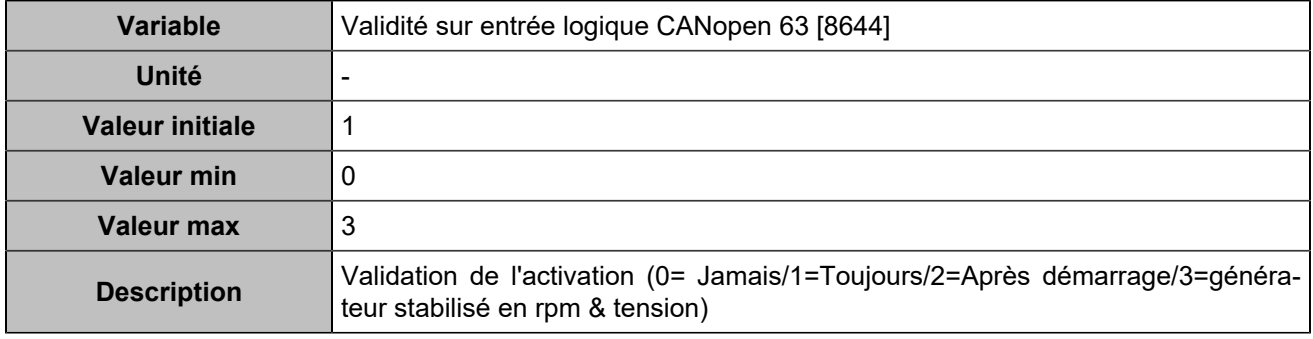

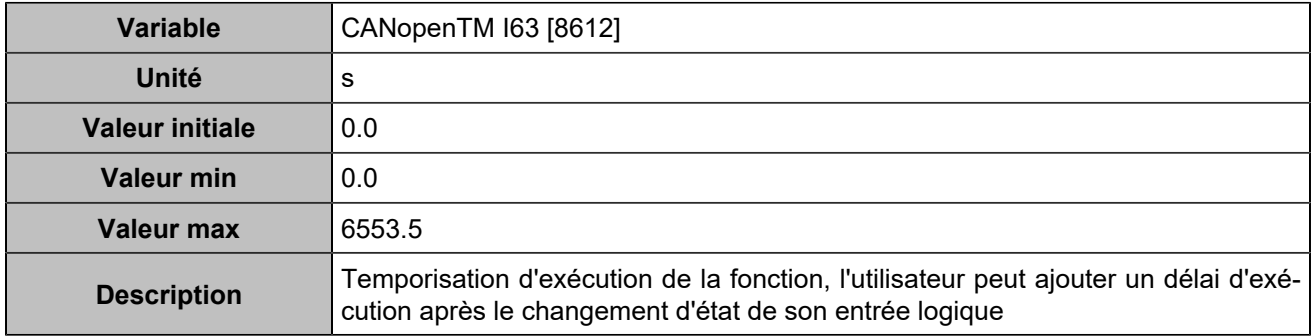

# **CANopen DI 64 (Customisable) [1281]**

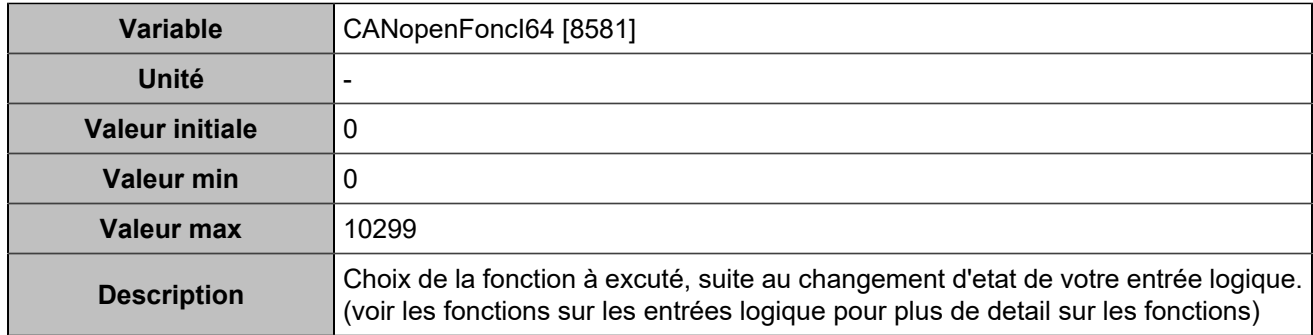

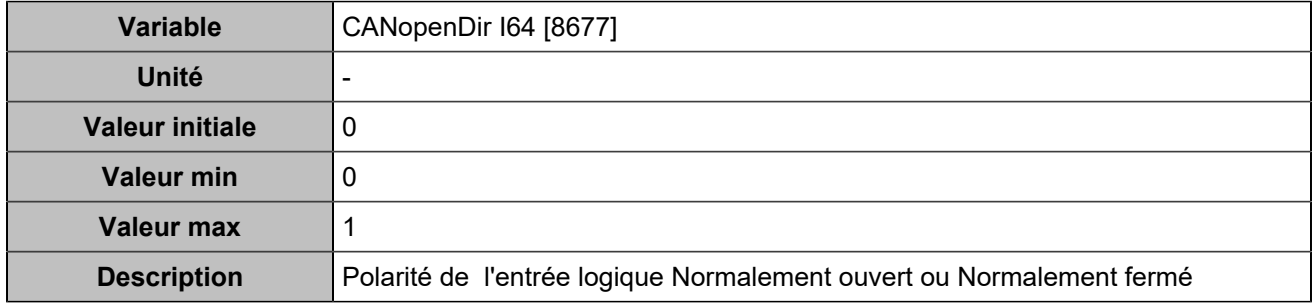

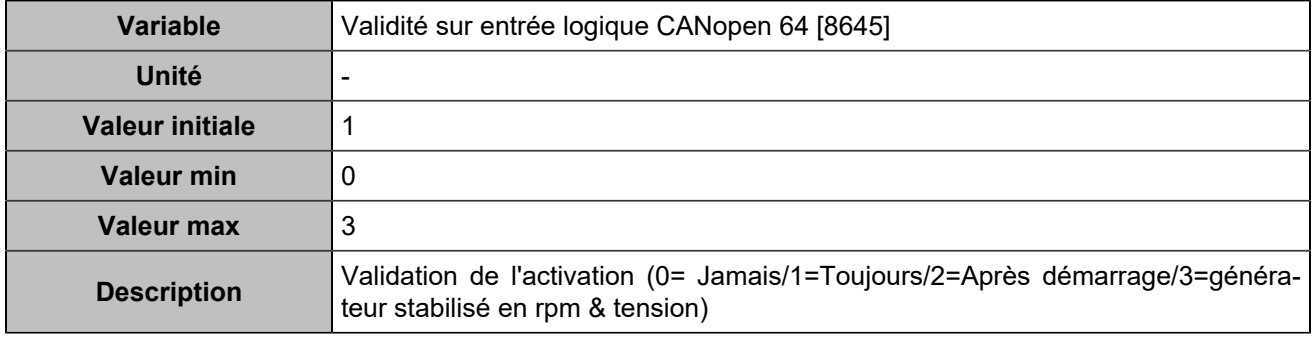

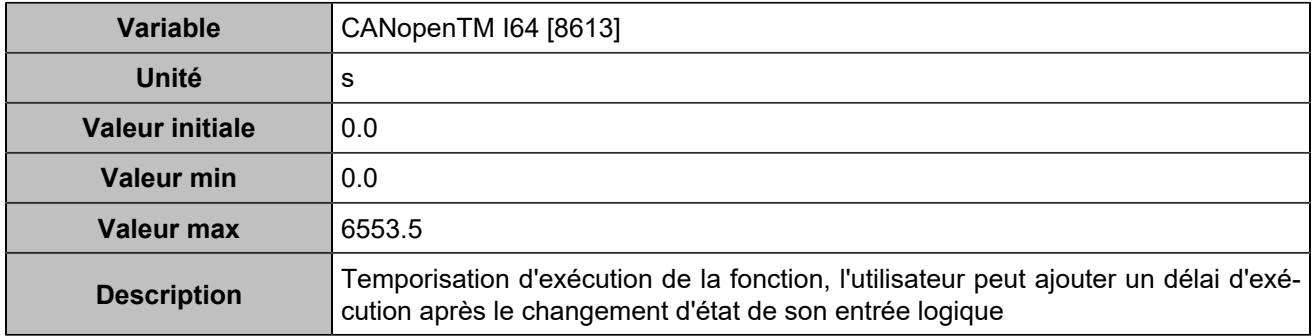

# **Sorties logiques**

# **CANopen DO 1 (Customisable) [4751]**

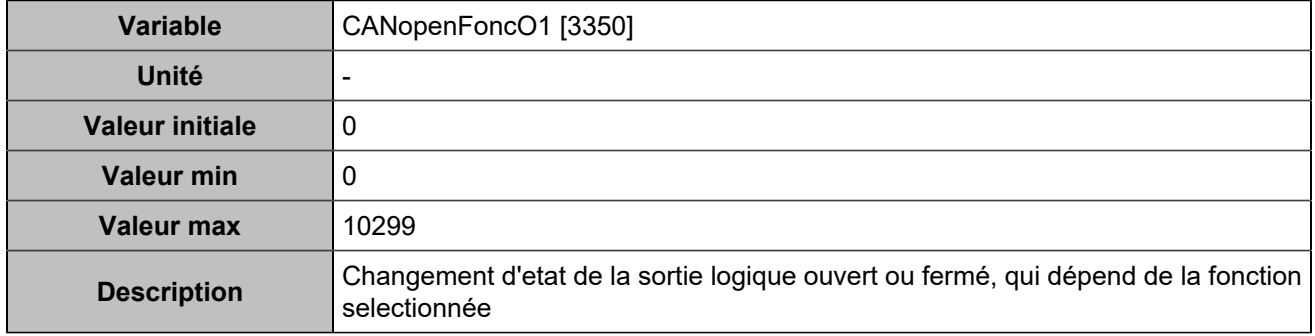

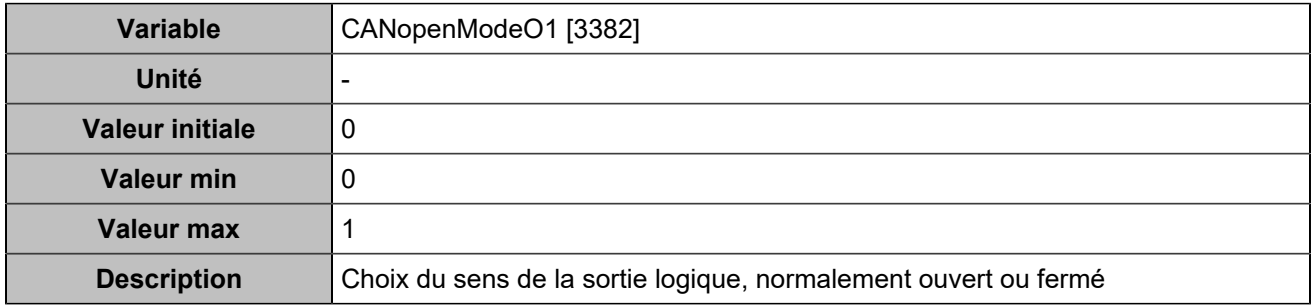

### **CANopen DO 2 (Customisable) [4752]**

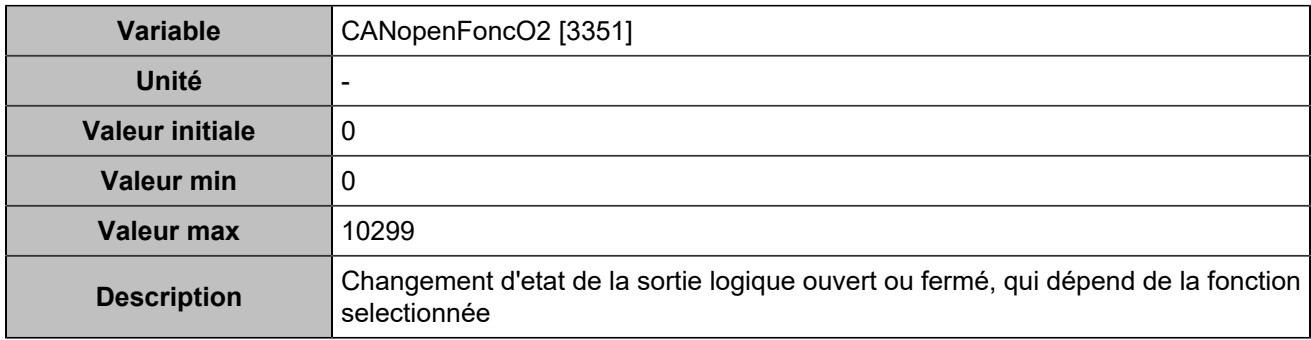

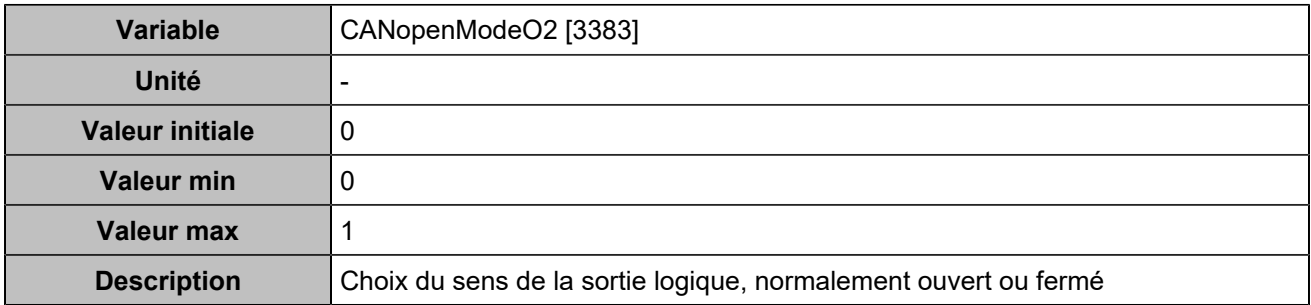

### **CANopen DO 3 (Customisable) [4753]**

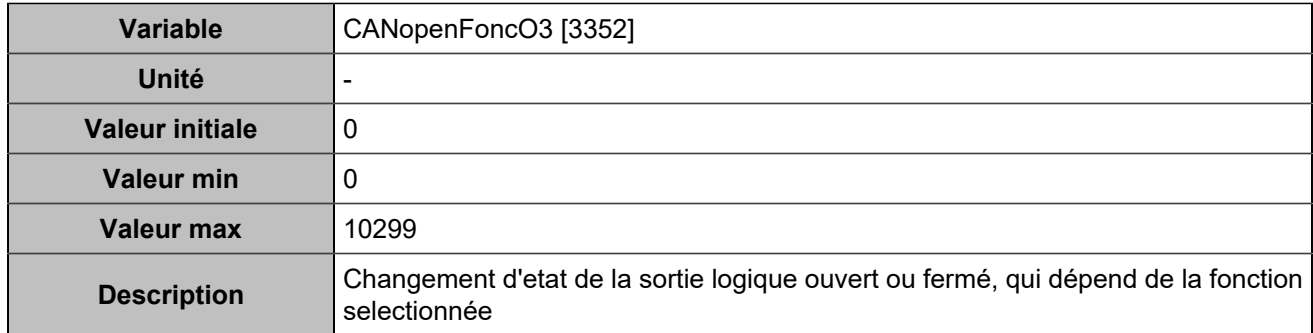

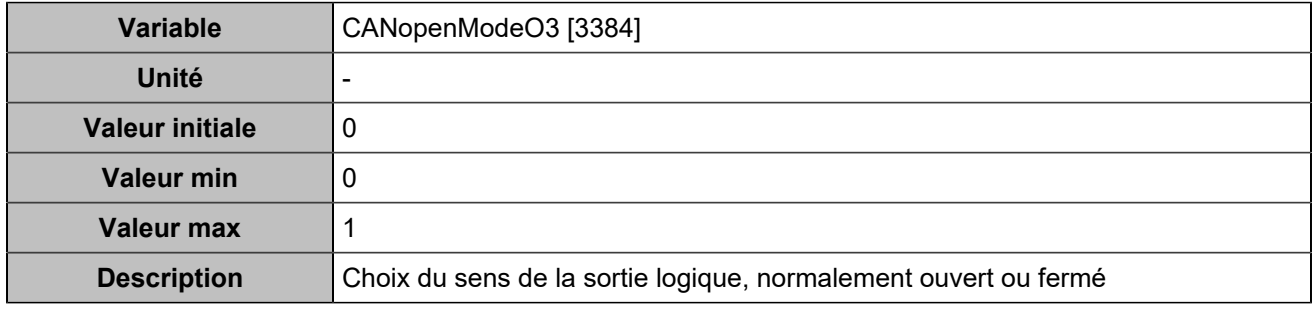

# **CANopen DO 4 (Customisable) [4754]**

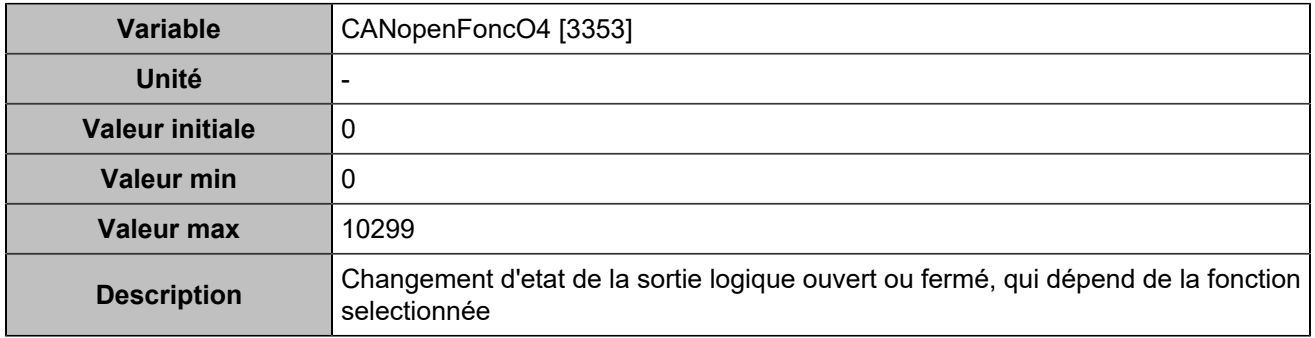

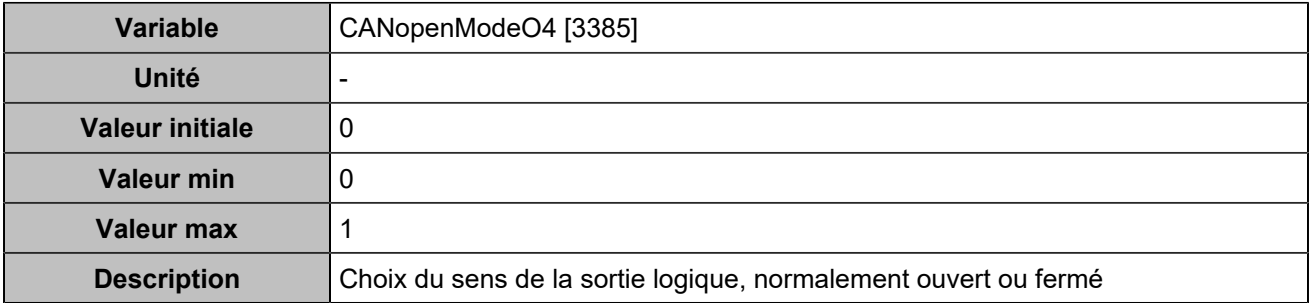

### **CANopen DO 5 (Customisable) [4755]**

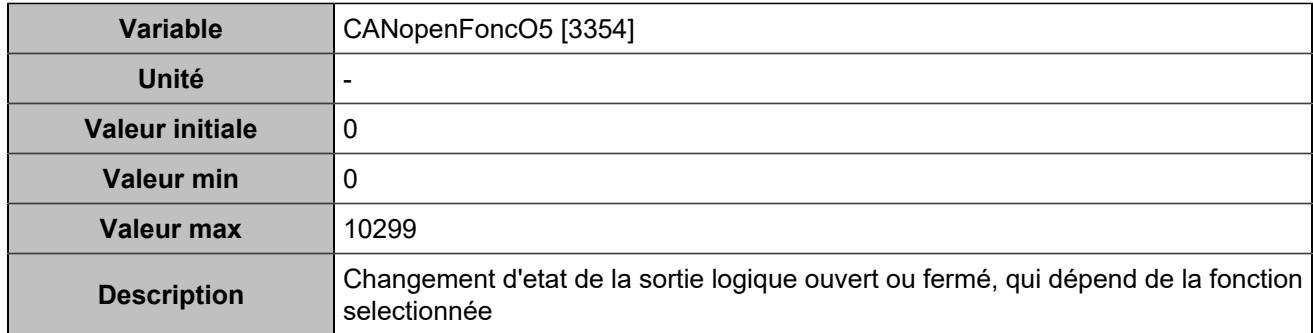

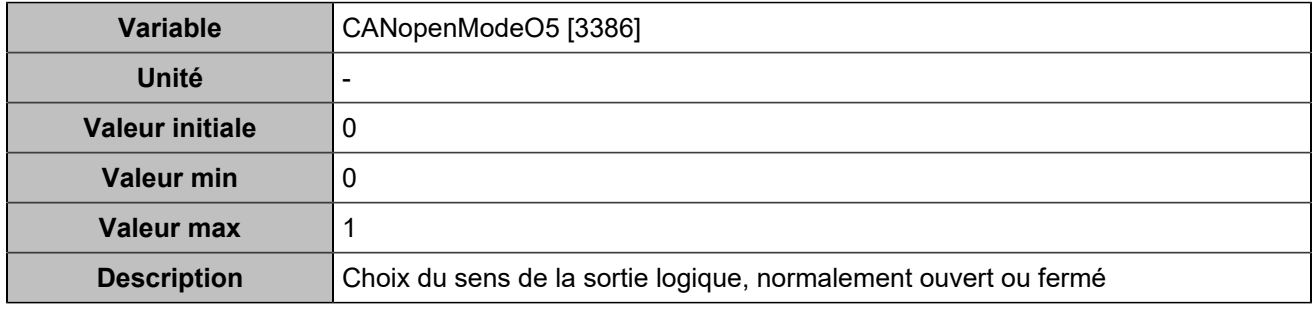

# **CANopen DO 6 (Customisable) [4756]**

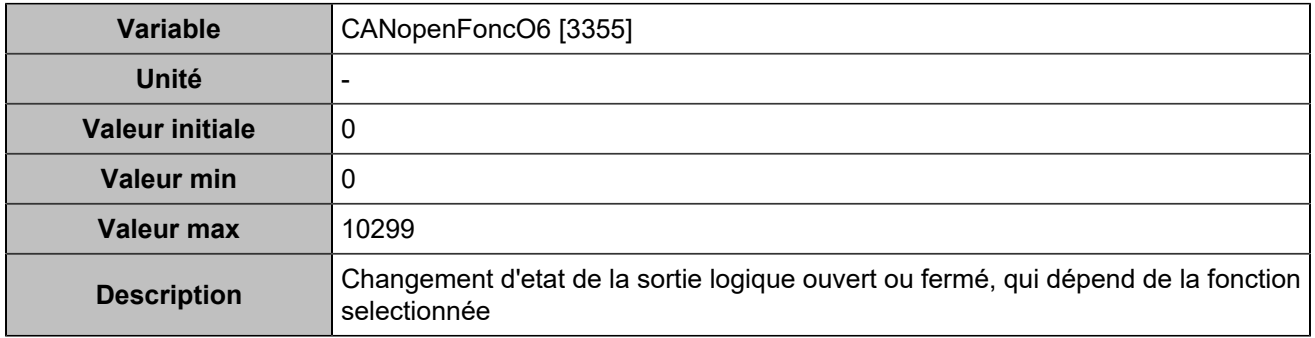

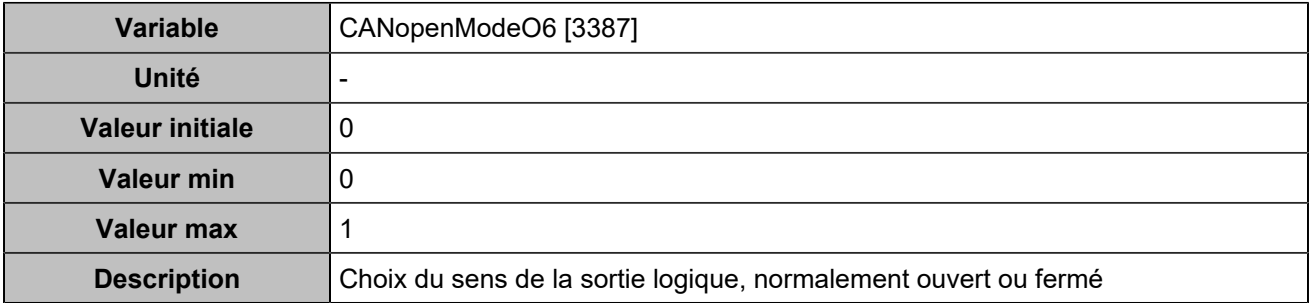

### **CANopen DO 7 (Customisable) [4757]**

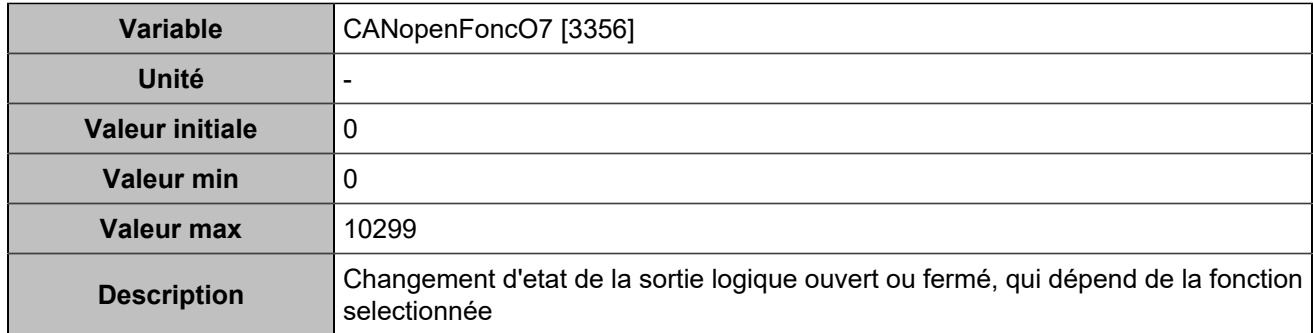

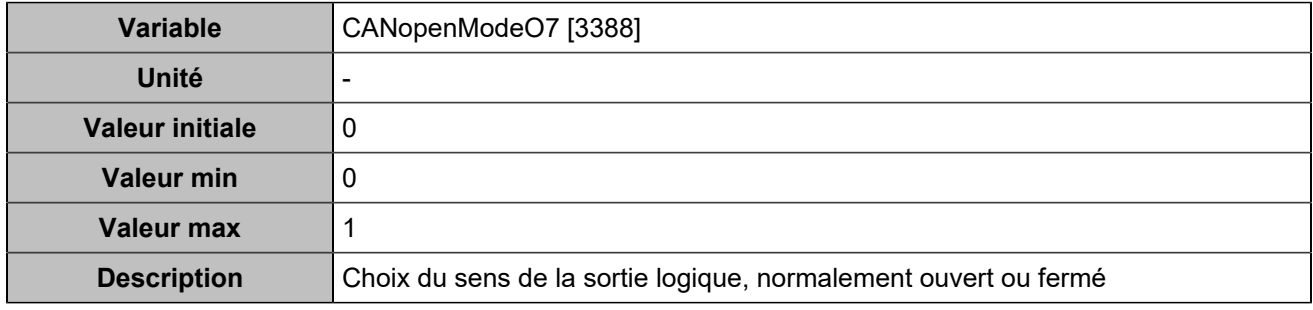

# **CANopen DO 8 (Customisable) [4758]**

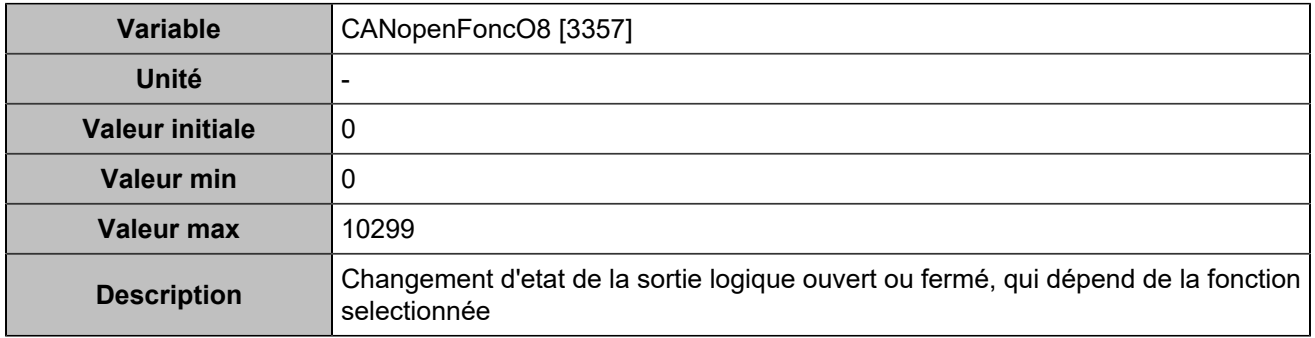

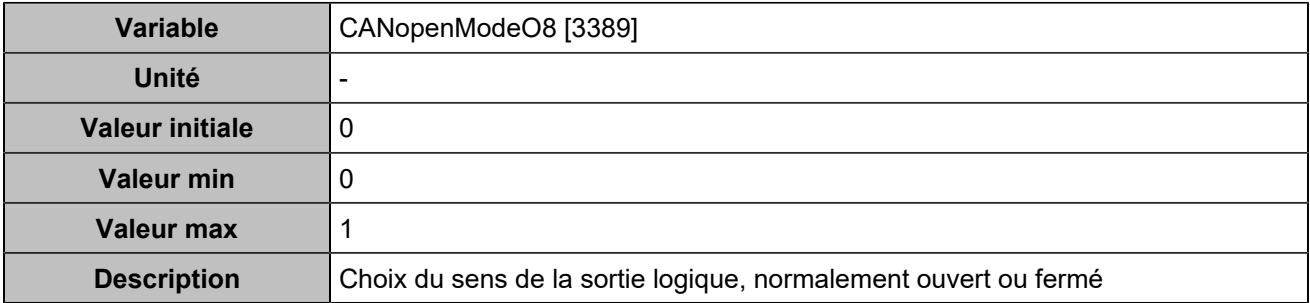

### **CANopen DO 9 (Customisable) [4759]**

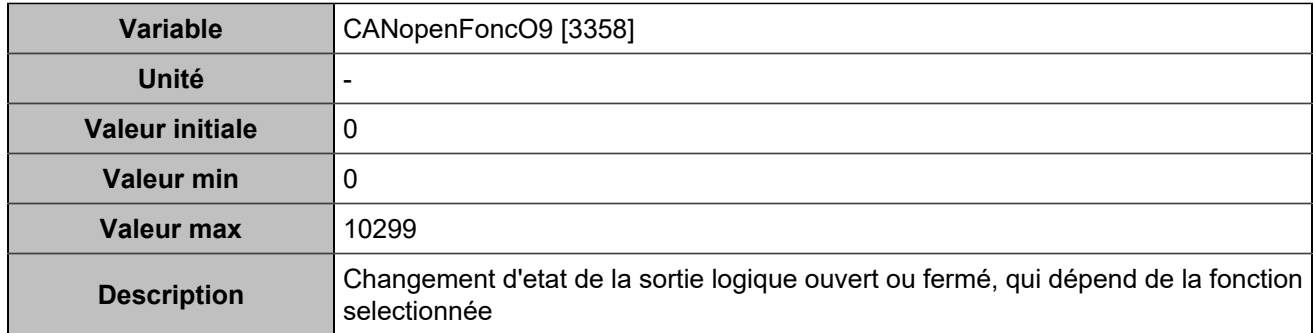

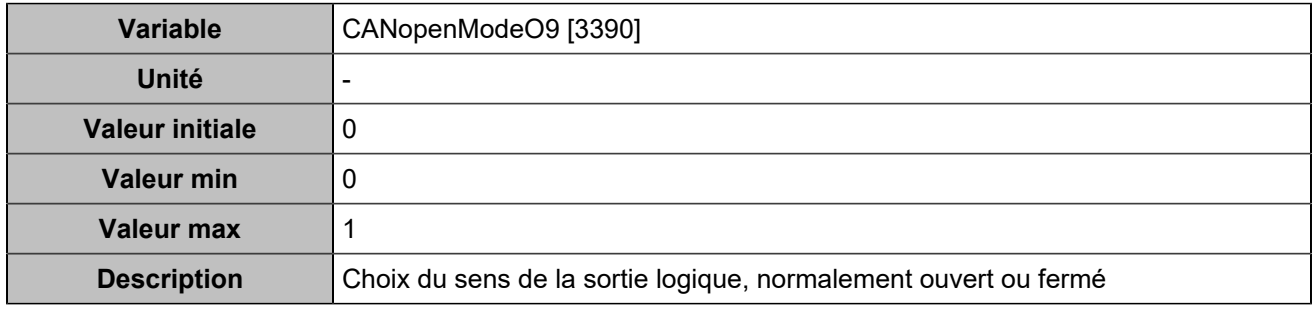

# **CANopen DO 10 (Customisable) [4760]**

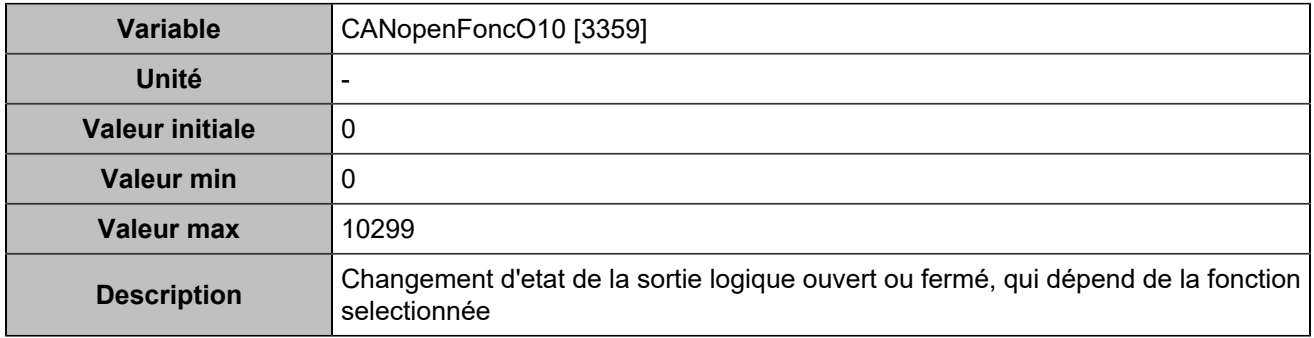

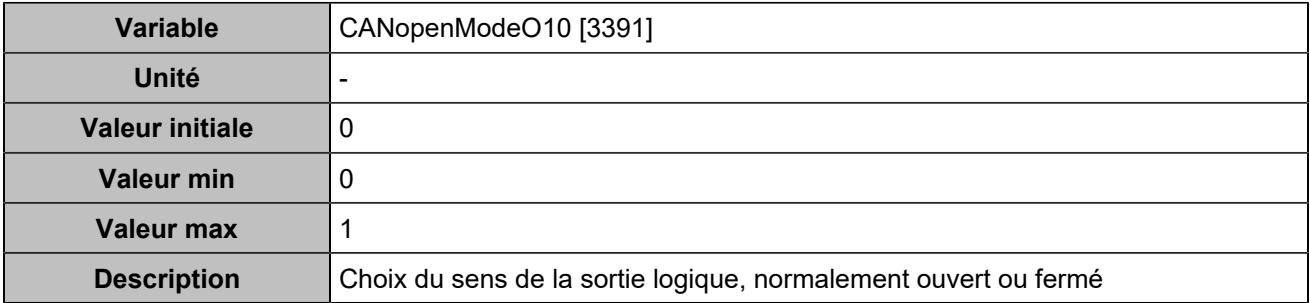

# **CANopen DO 11 (Customisable) [4761]**

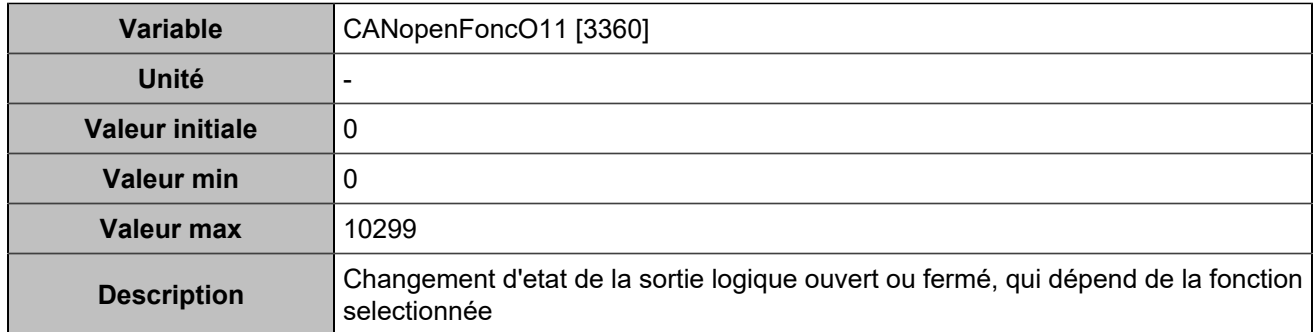

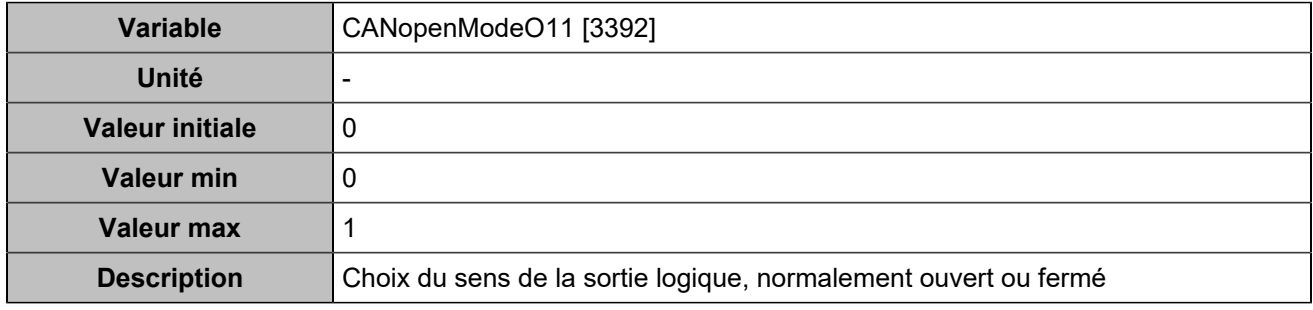

# **CANopen DO 12 (Customisable) [4762]**

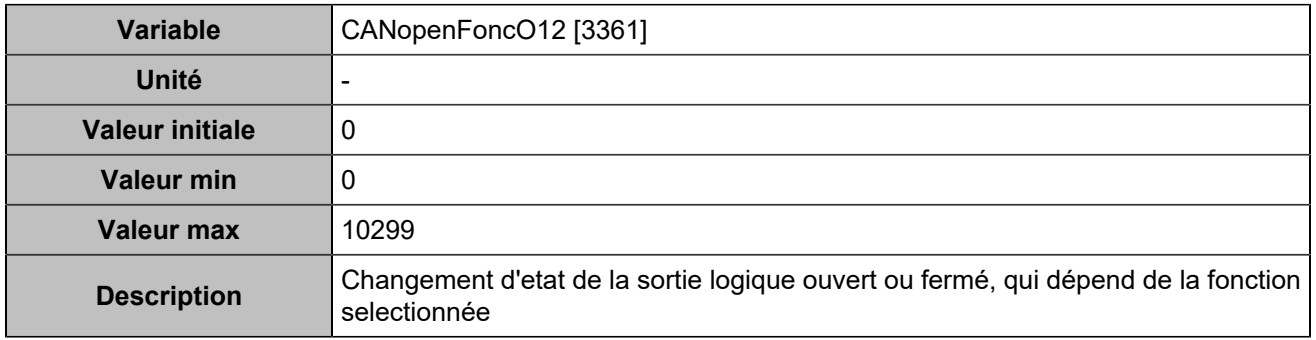

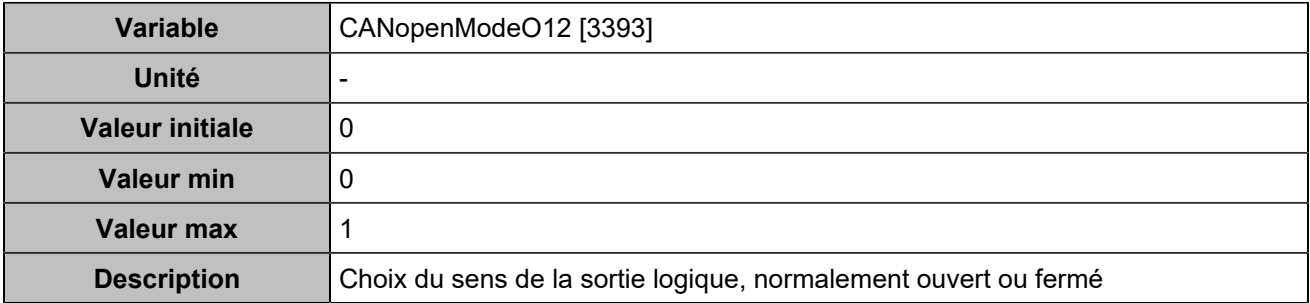

### **CANopen DO 13 (Customisable) [4763]**

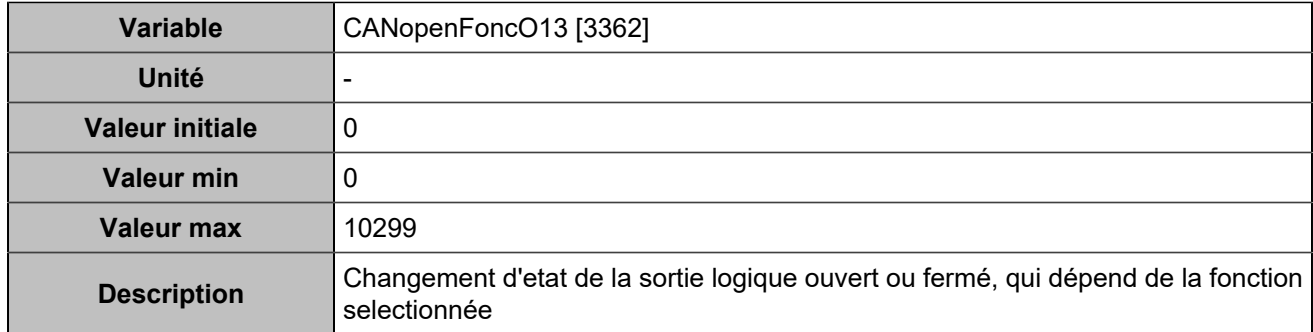

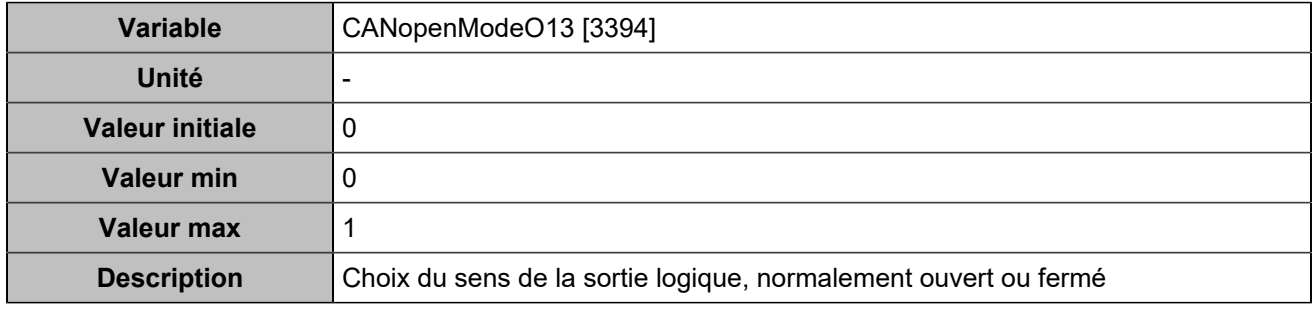

# **CANopen DO 14 (Customisable) [4764]**

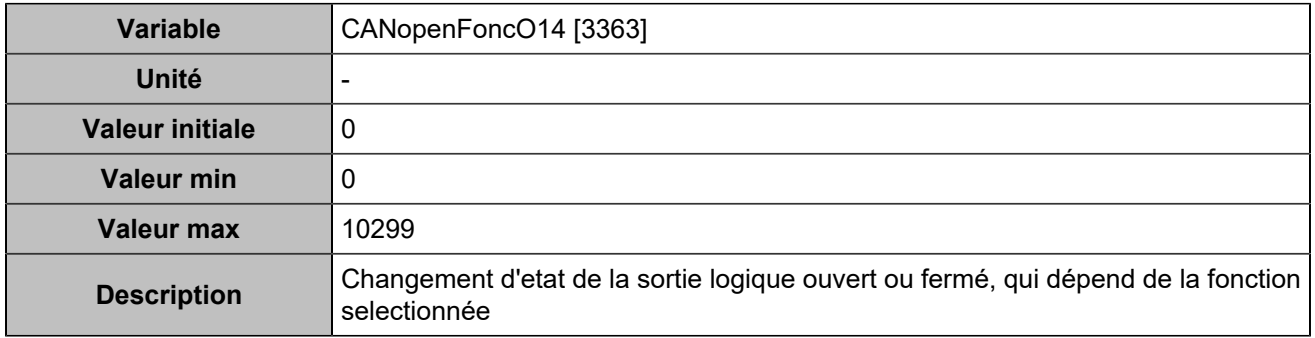

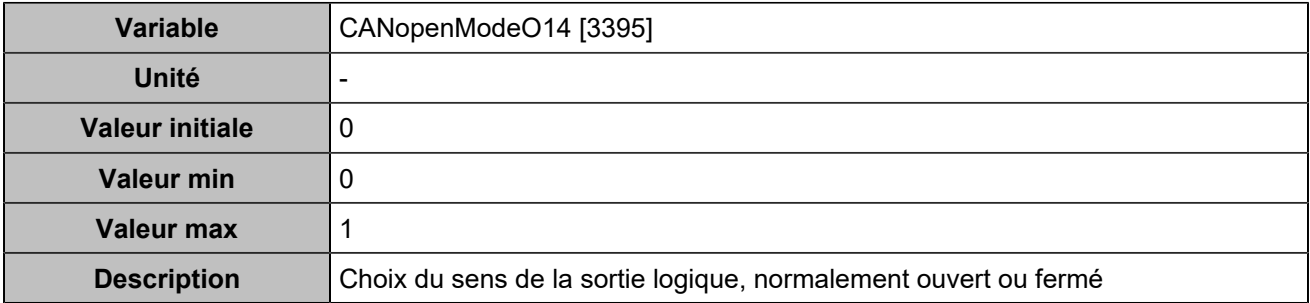

### **CANopen DO 15 (Customisable) [4765]**

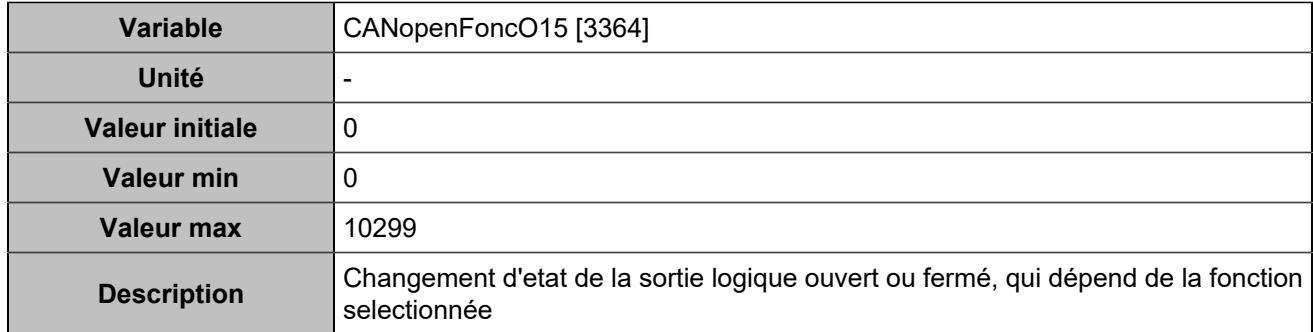

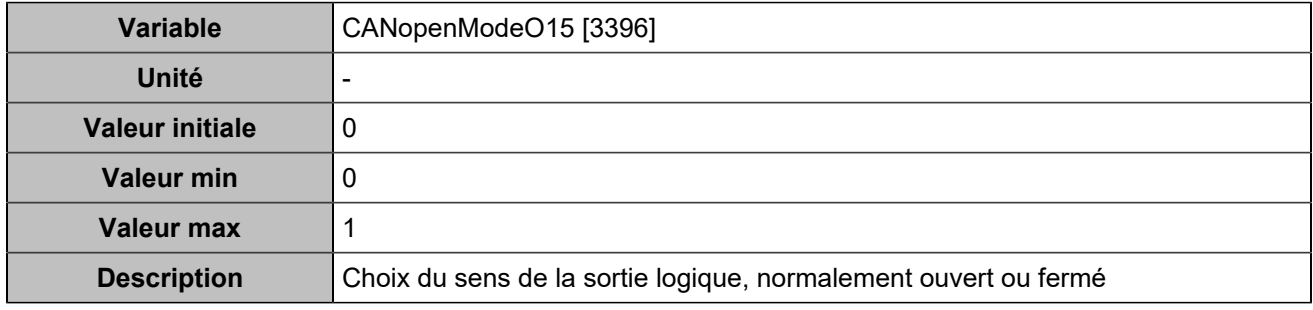

# **CANopen DO 16 (Customisable) [4766]**

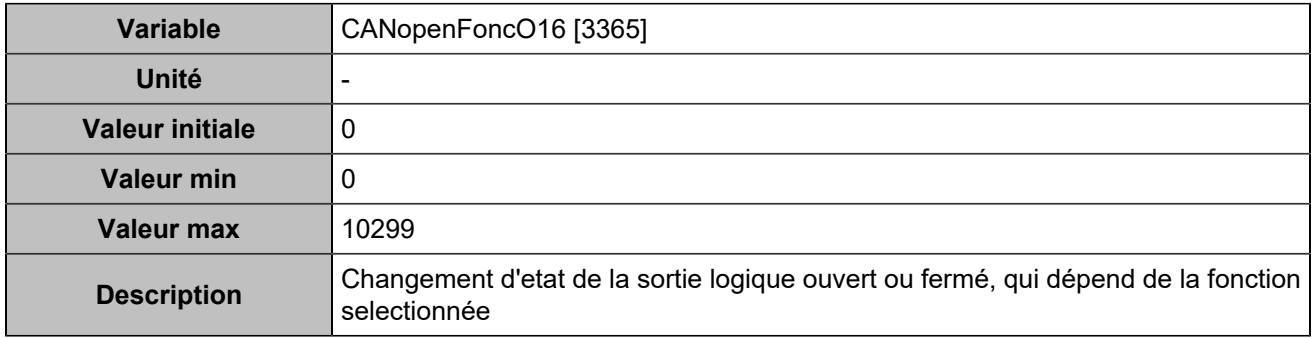

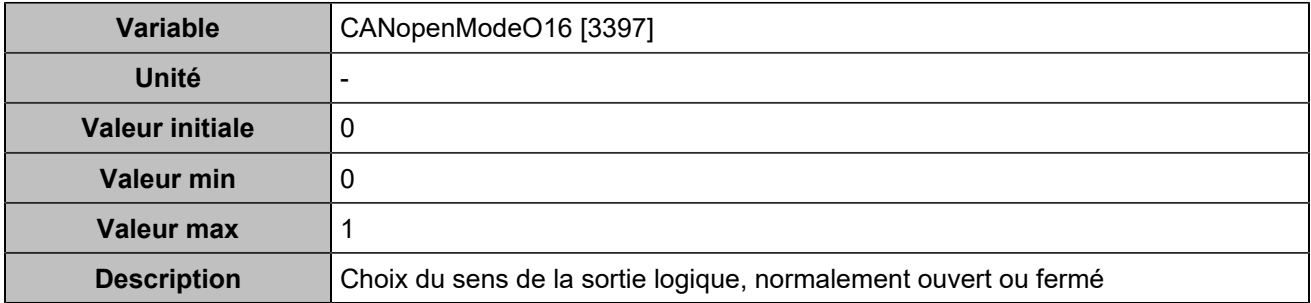

### **CANopen DO 17 (Customisable) [4767]**

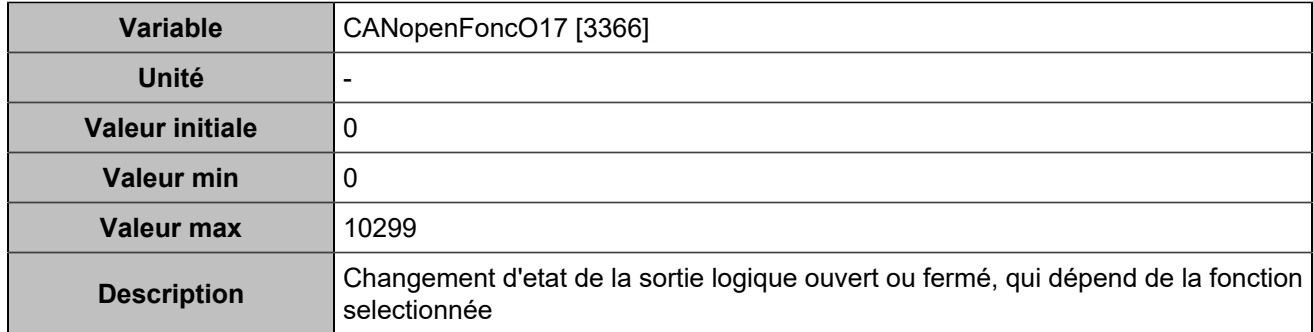

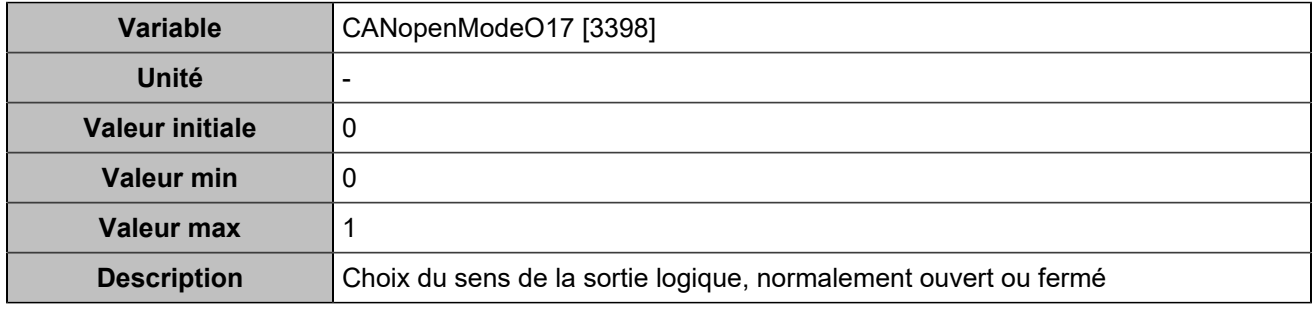

# **CANopen DO 18 (Customisable) [4768]**

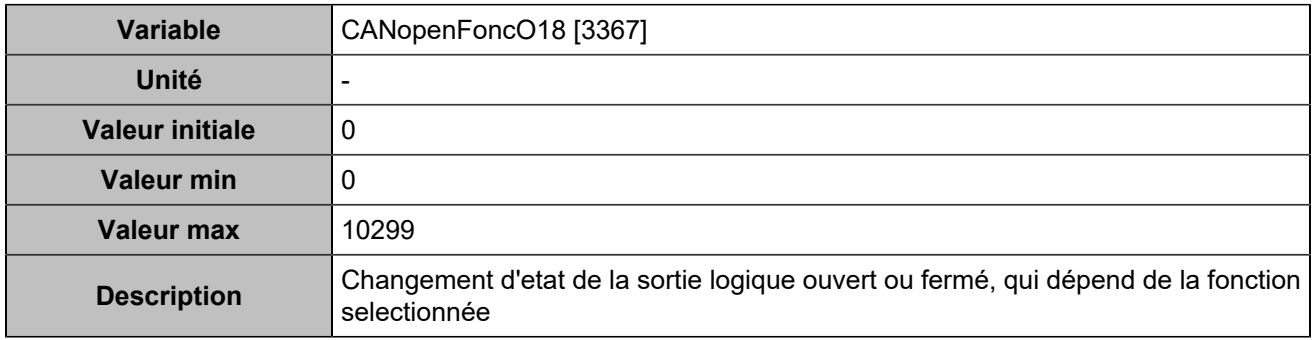

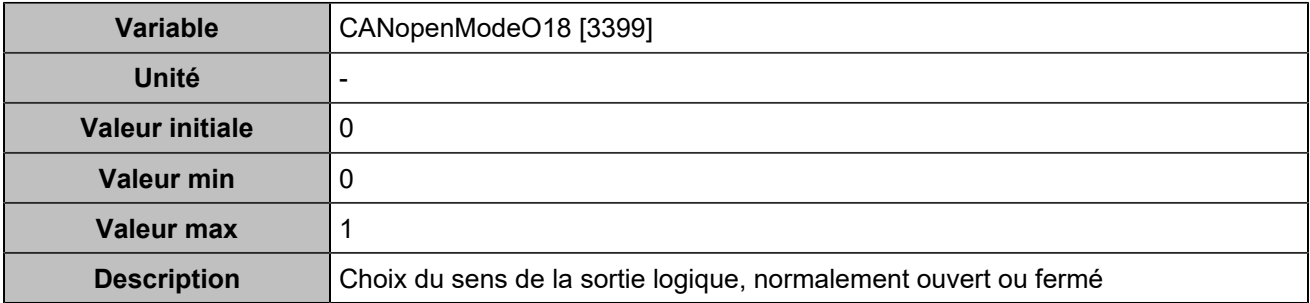

### **CANopen DO 19 (Customisable) [4769]**

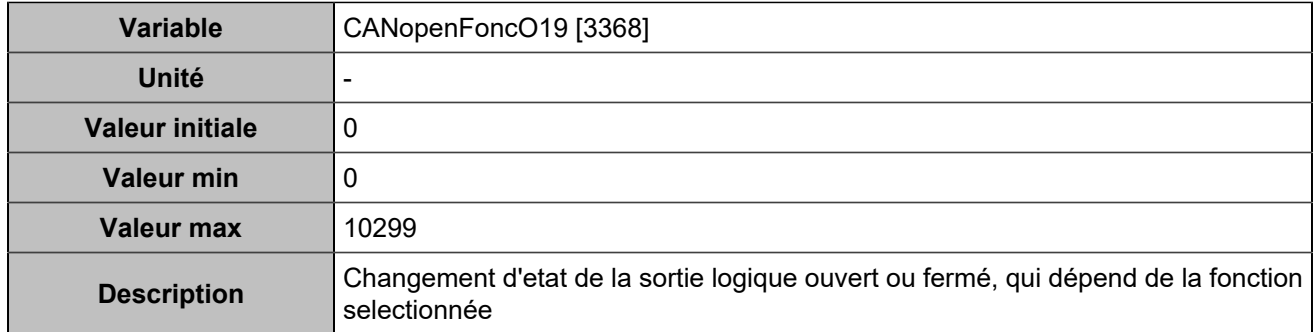

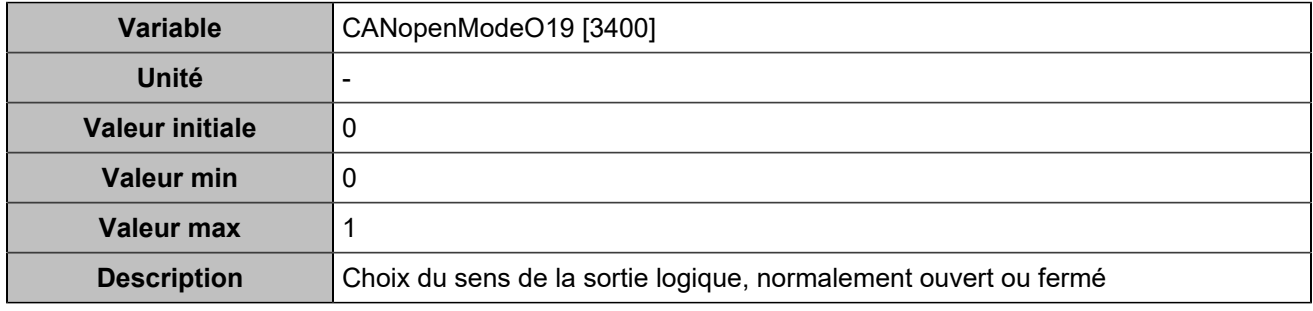

# **CANopen DO 20 (Customisable) [4770]**

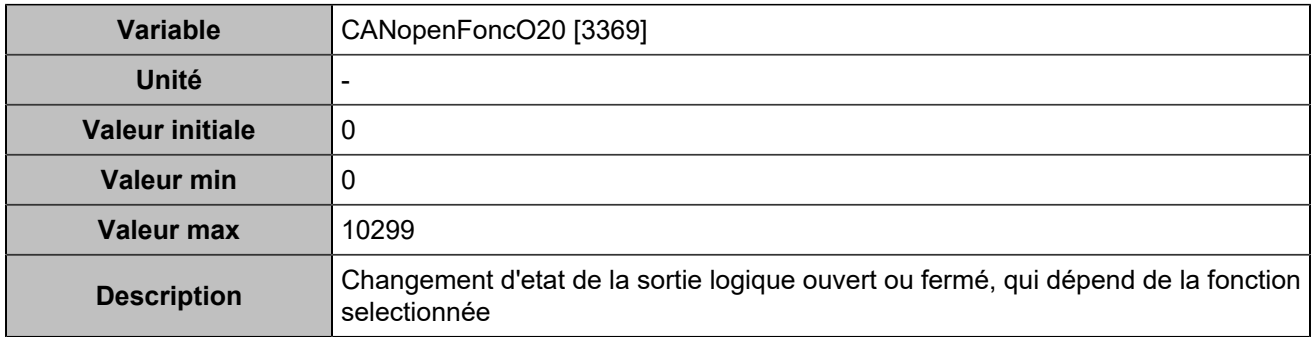

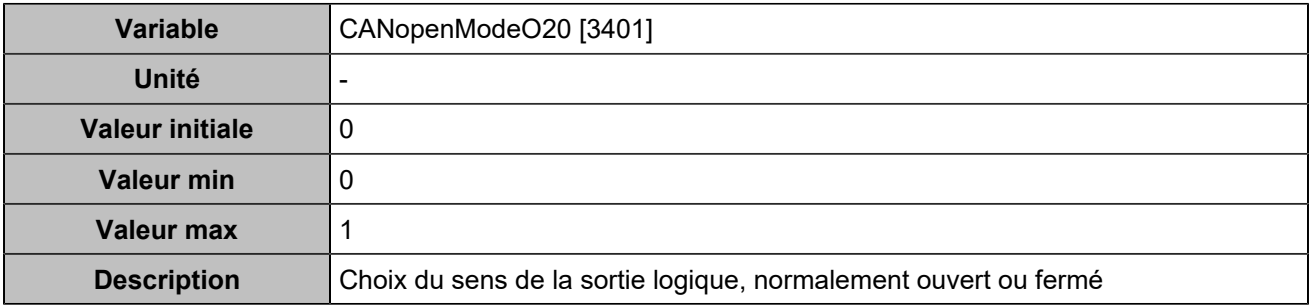

# **CANopen DO 21 (Customisable) [4771]**

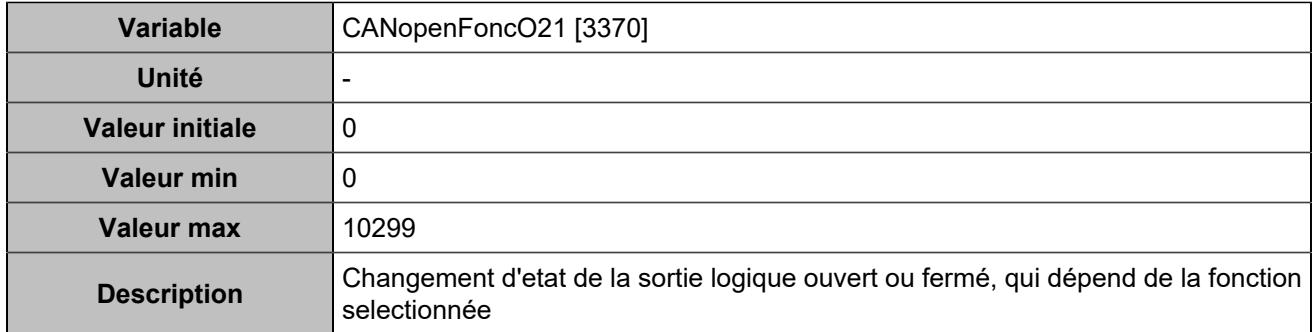

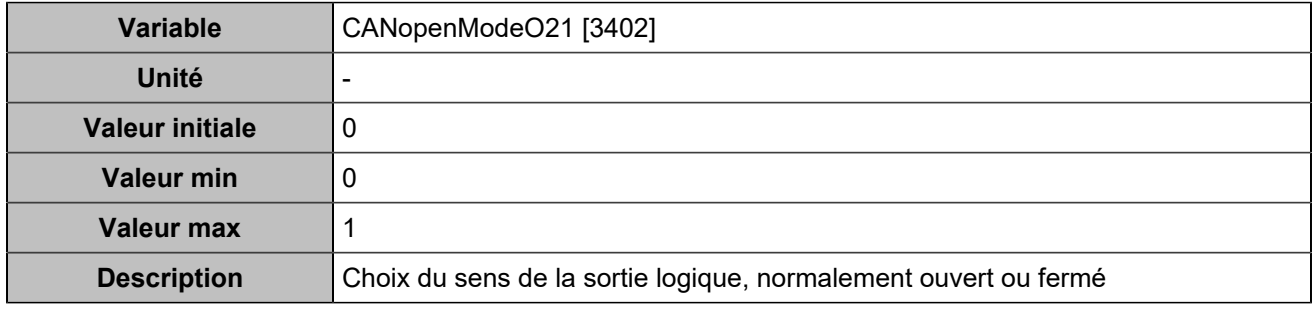

# **CANopen DO 22 (Customisable) [4772]**

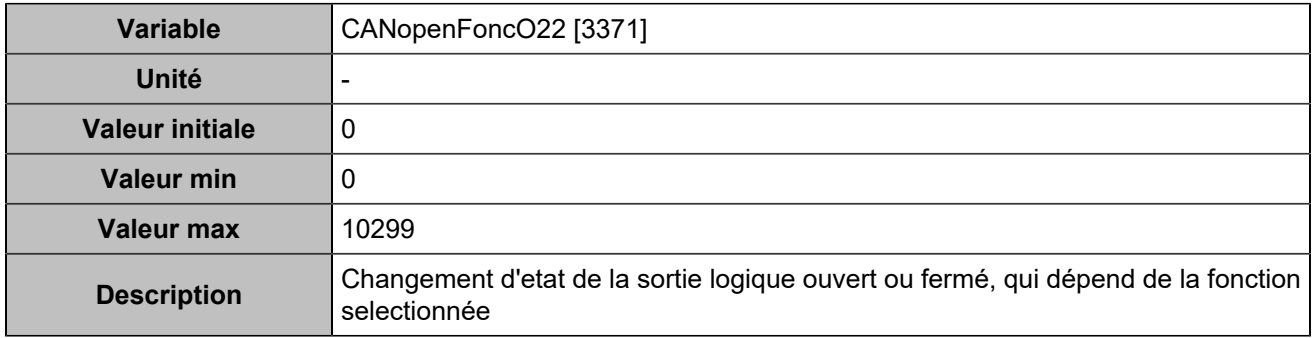

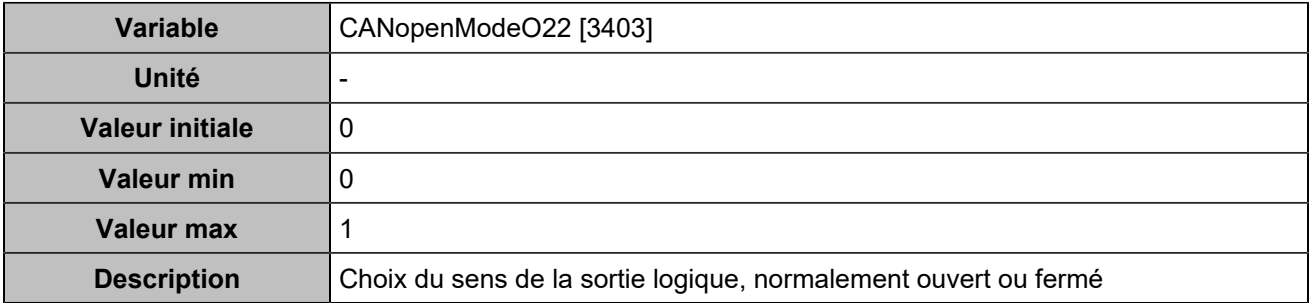

### **CANopen DO 23 (Customisable) [4773]**

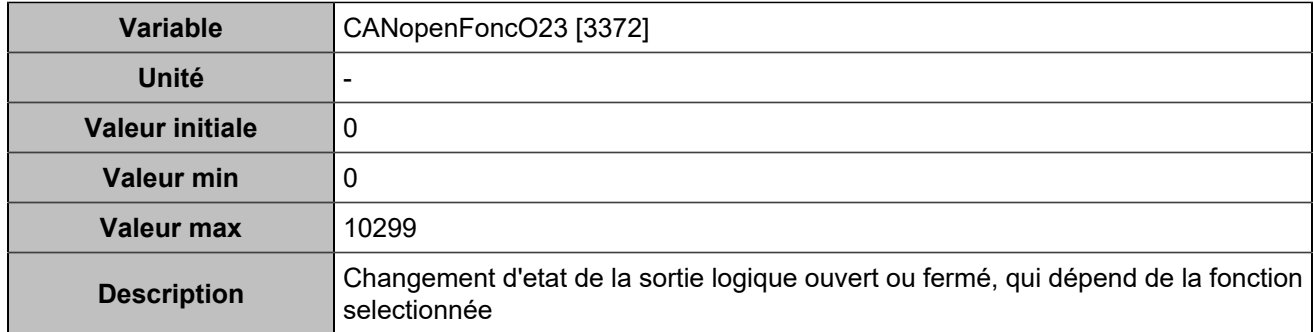

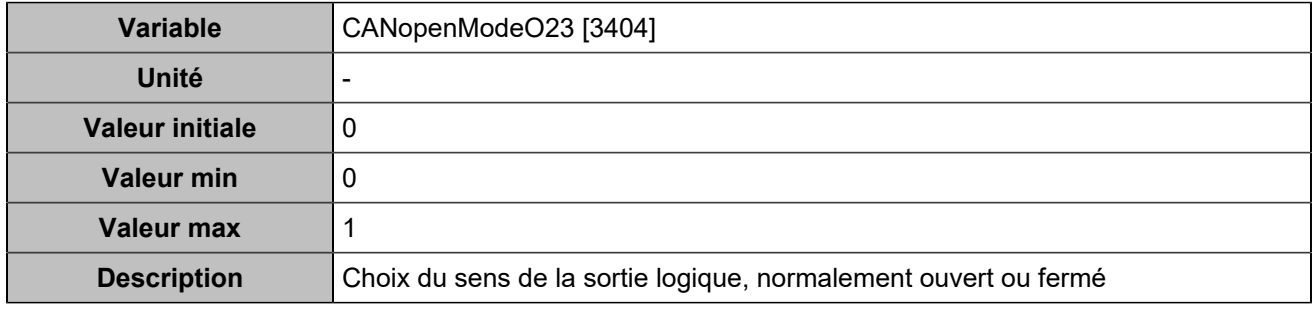

# **CANopen DO 24 (Customisable) [4774]**

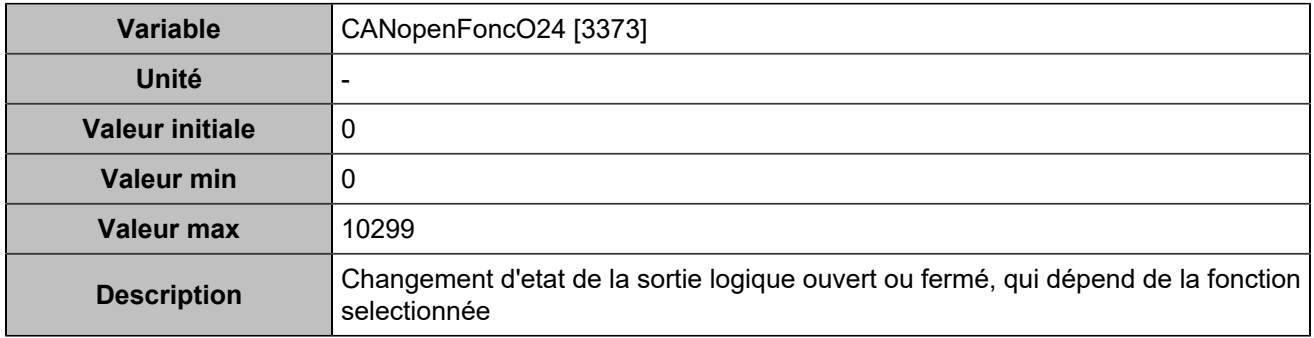

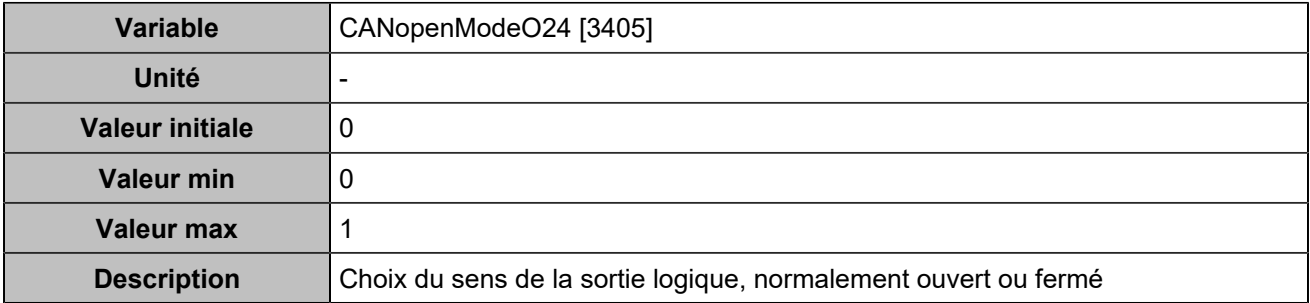

### **CANopen DO 25 (Customisable) [4775]**

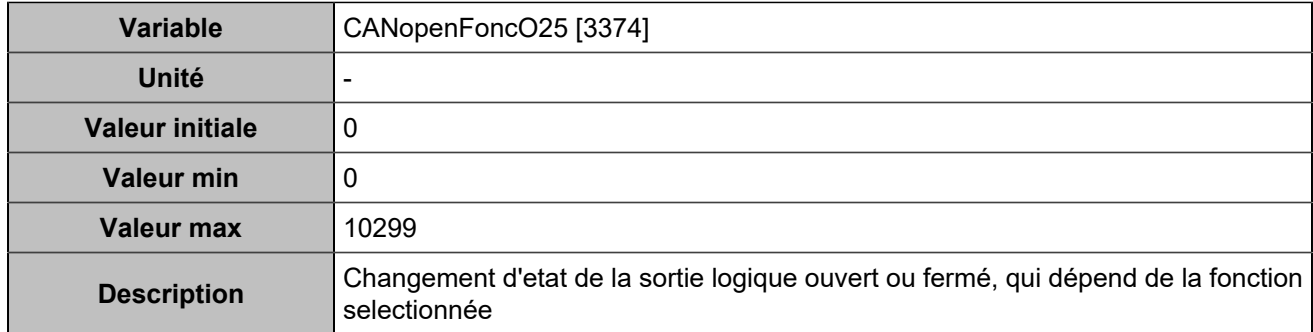

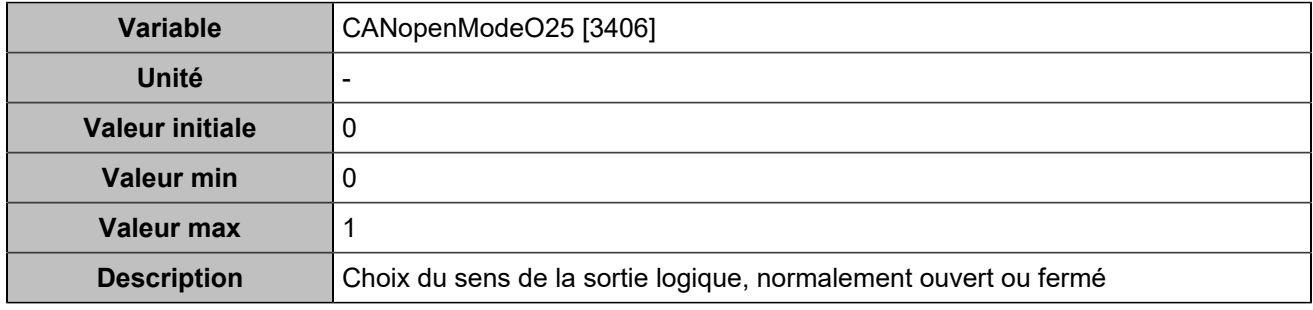

# **CANopen DO 26 (Customisable) [4776]**

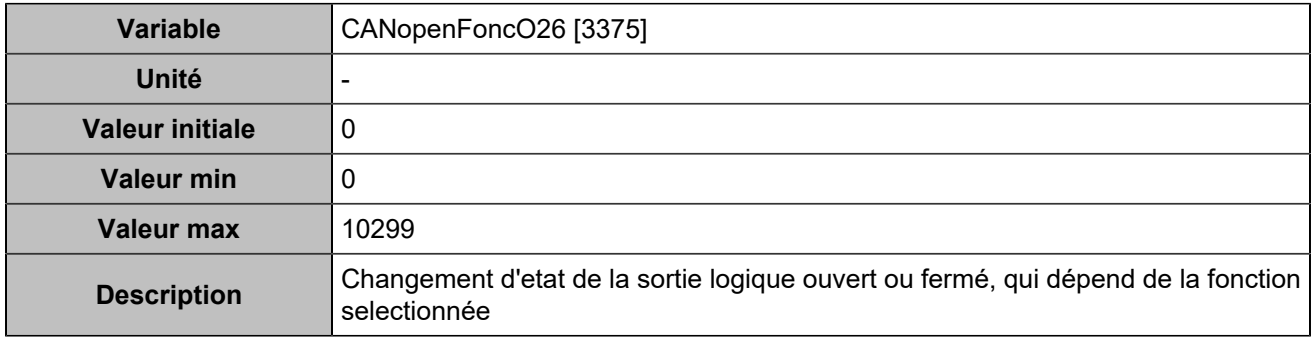

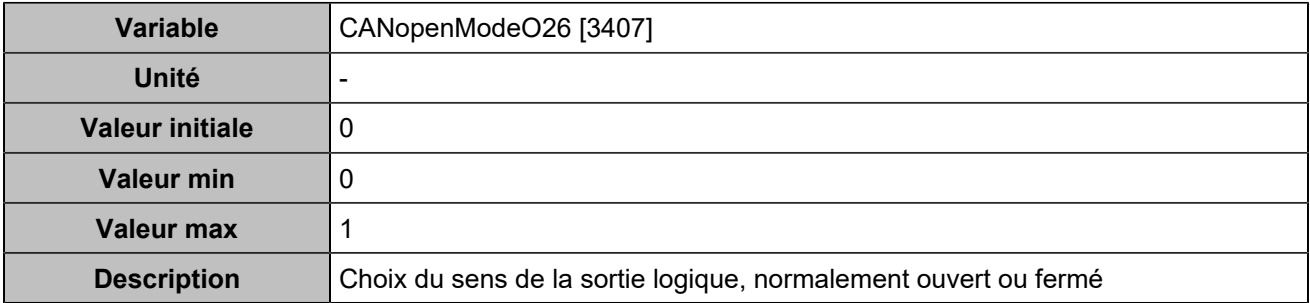

### **CANopen DO 27 (Customisable) [4777]**

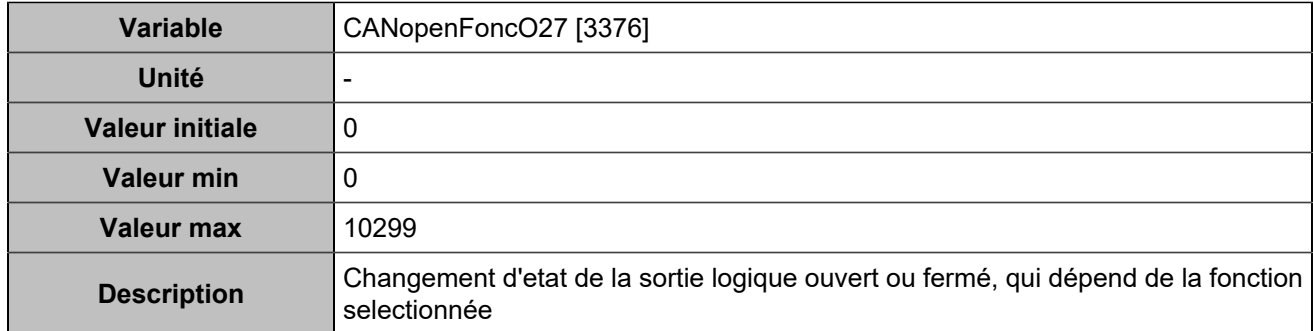

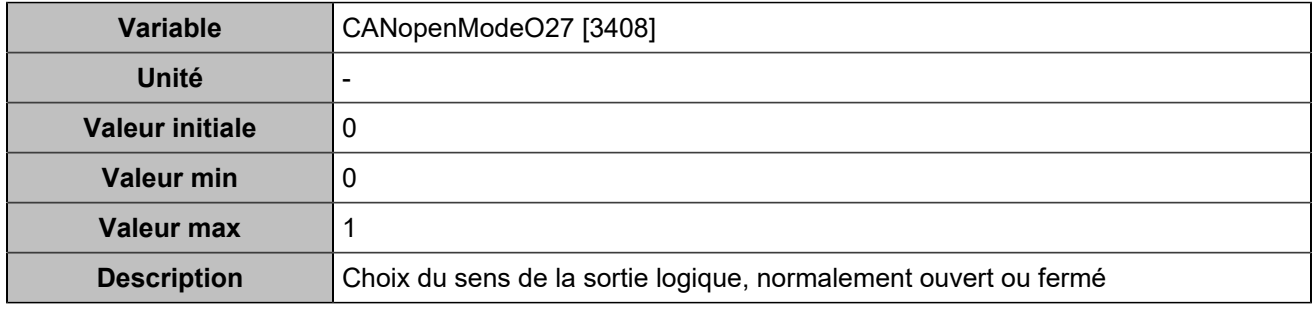

# **CANopen DO 28 (Customisable) [4778]**

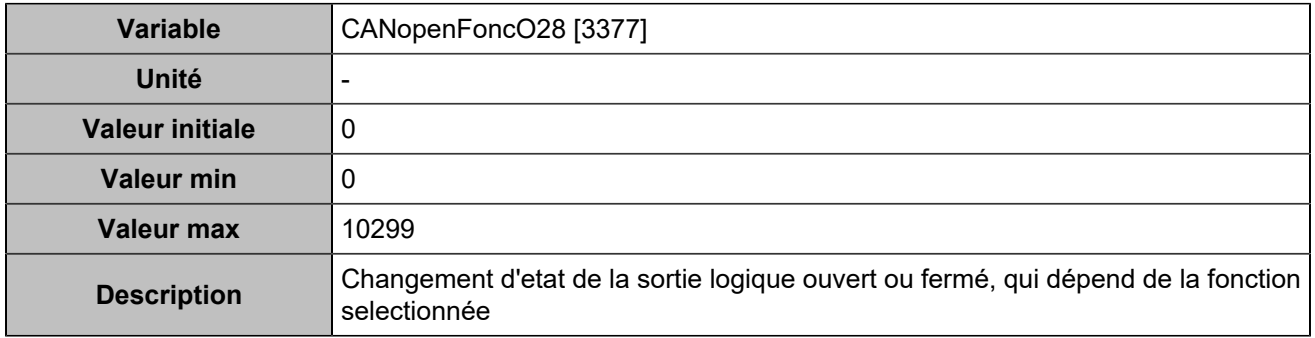

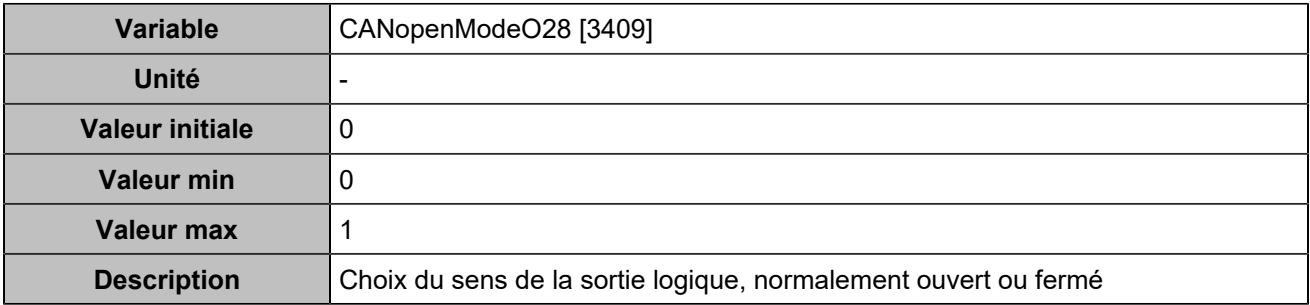

### **CANopen DO 29 (Customisable) [4779]**

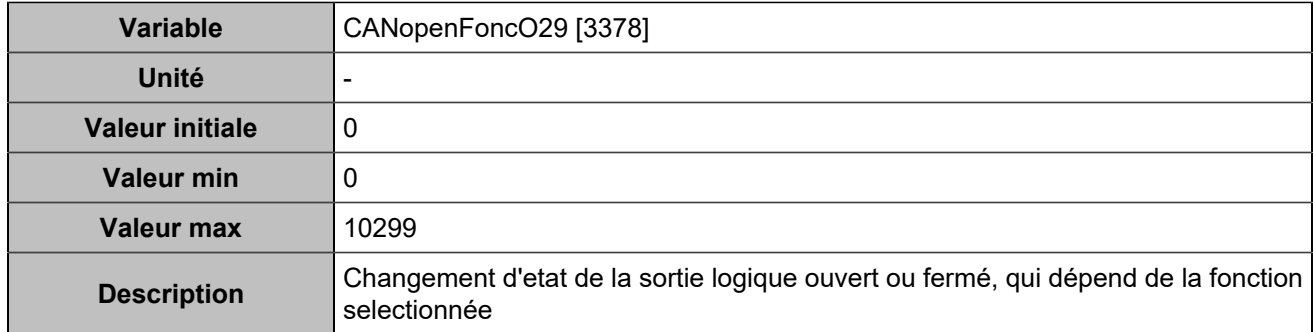

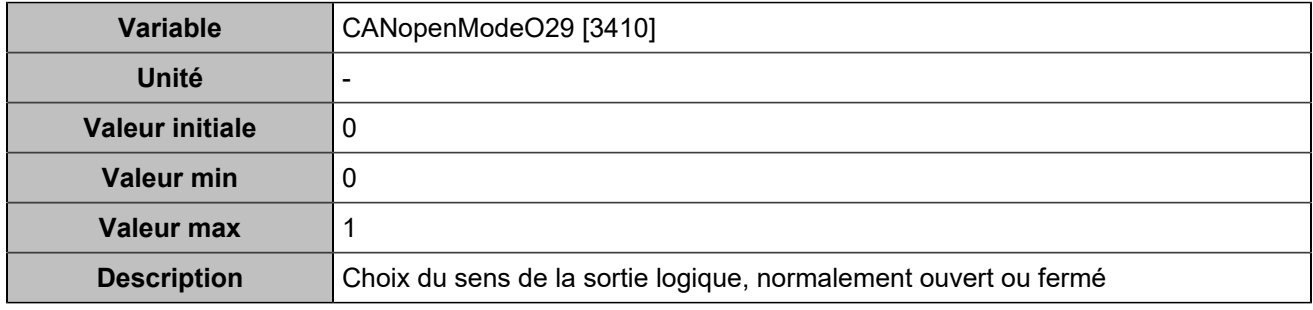

# **CANopen DO 30 (Customisable) [4780]**

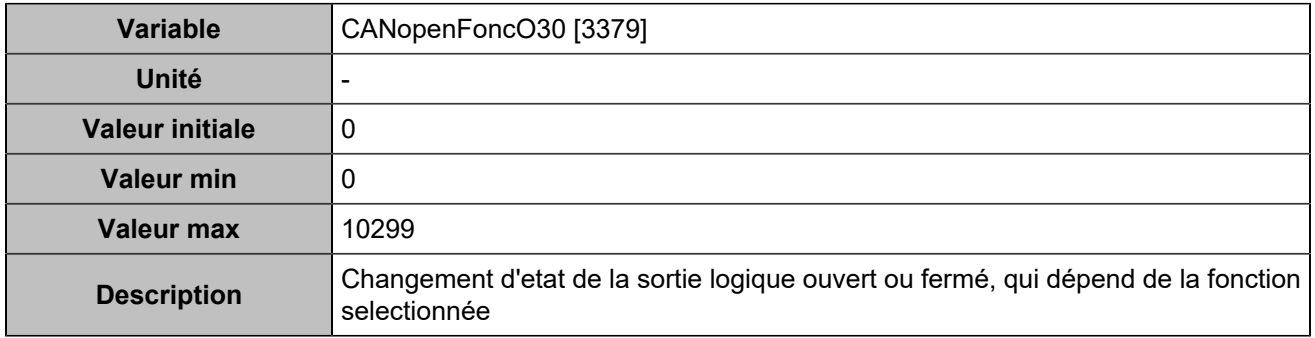

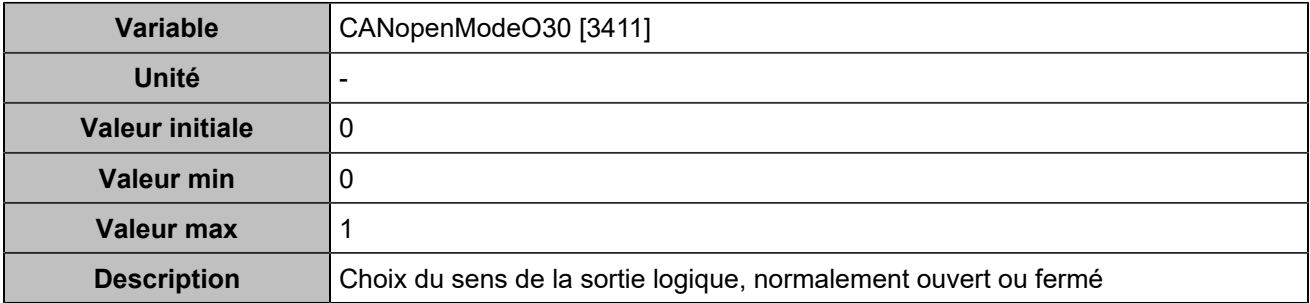

### **CANopen DO 31 (Customisable) [4781]**

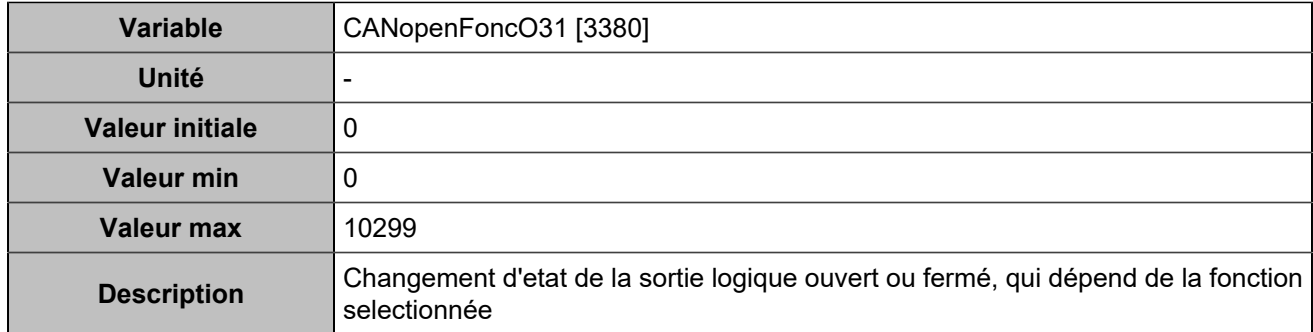

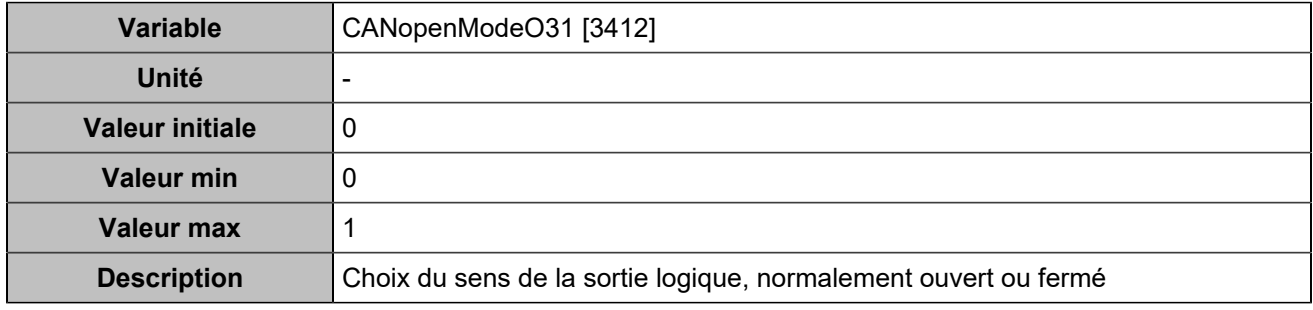

# **CANopen DO 32 (Customisable) [4782]**

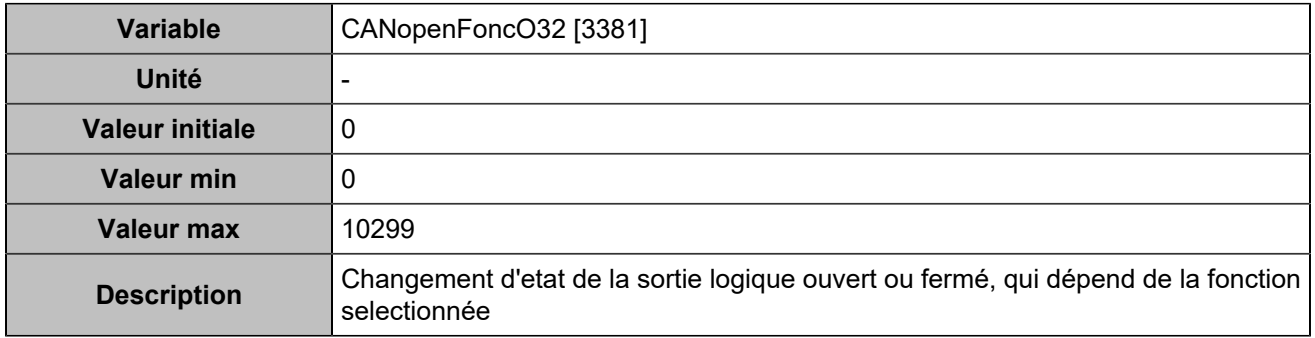

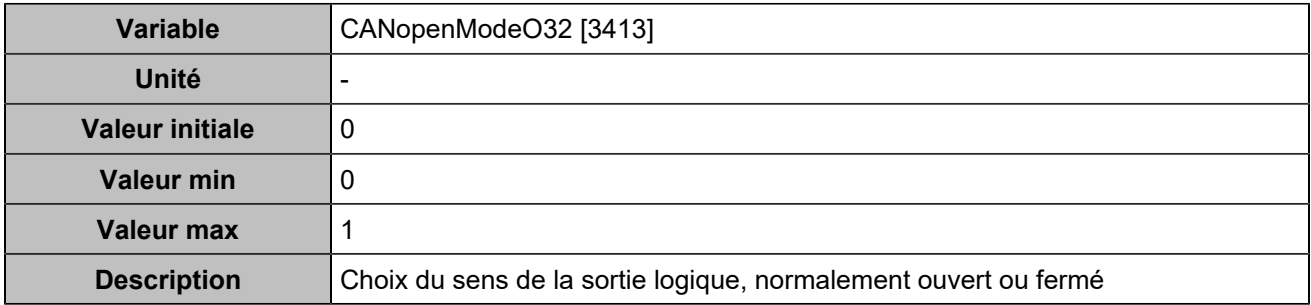
## **CANopen DO 33 (Customisable) [5100]**

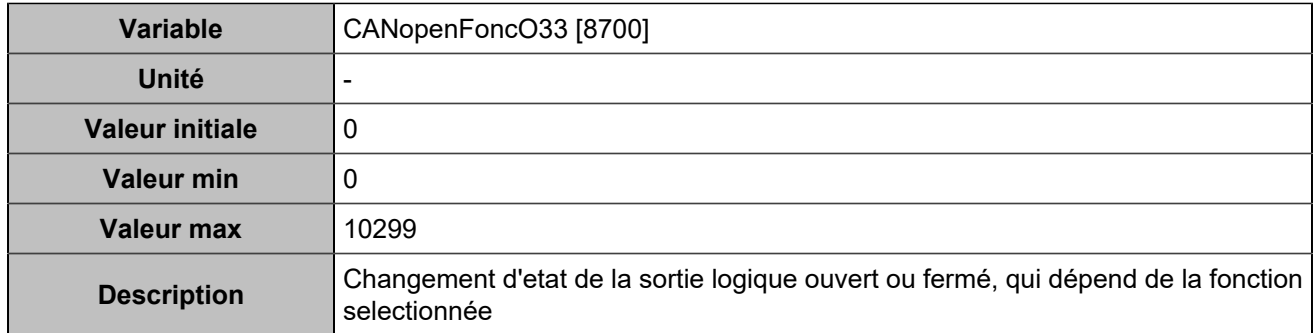

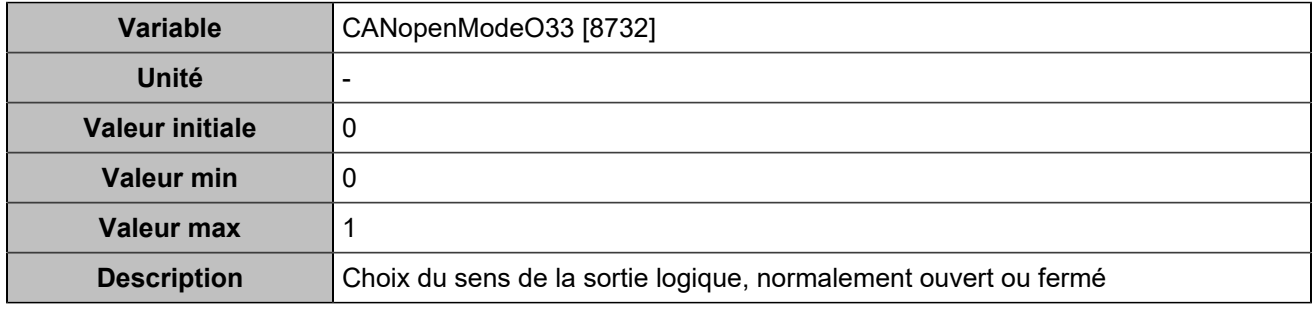

# **CANopen DO 34 (Customisable) [5101]**

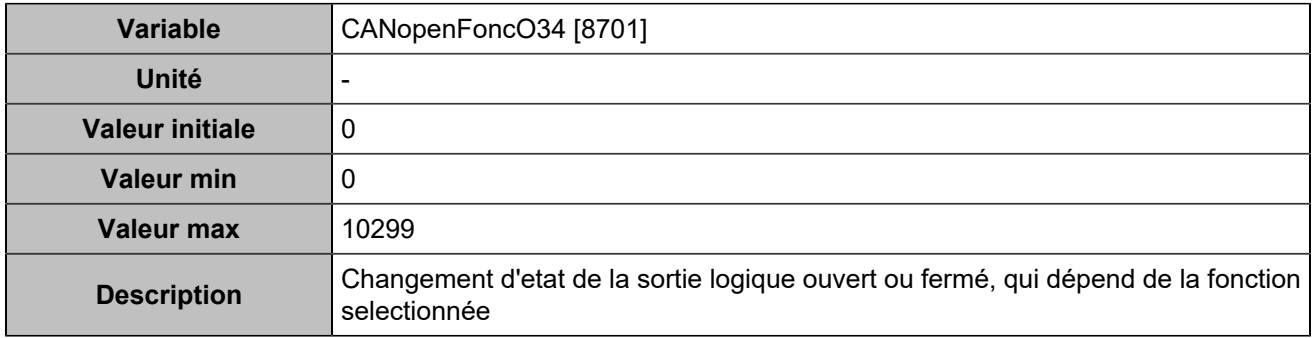

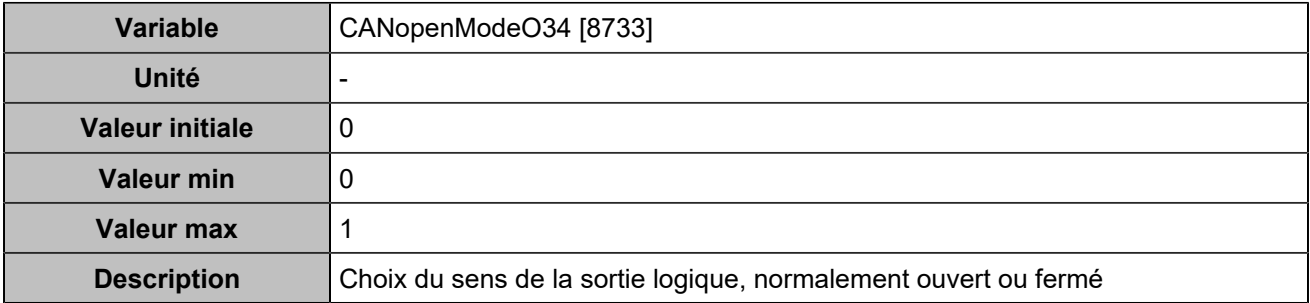

## **CANopen DO 35 (Customisable) [5102]**

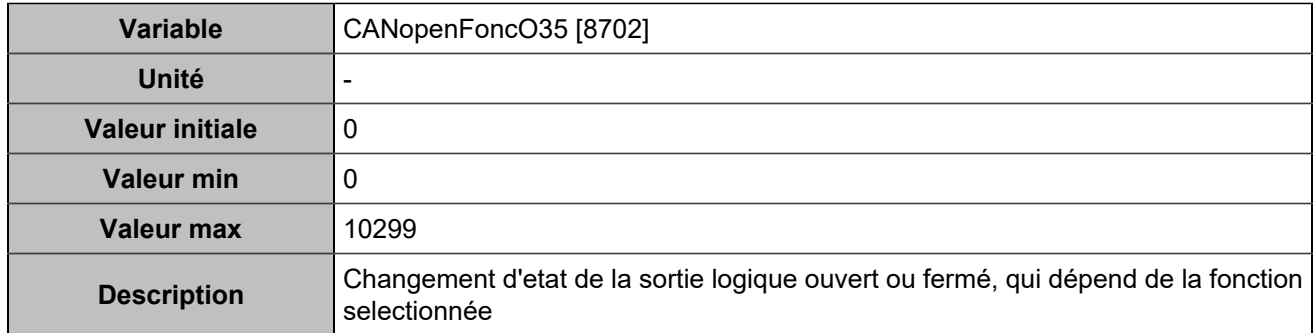

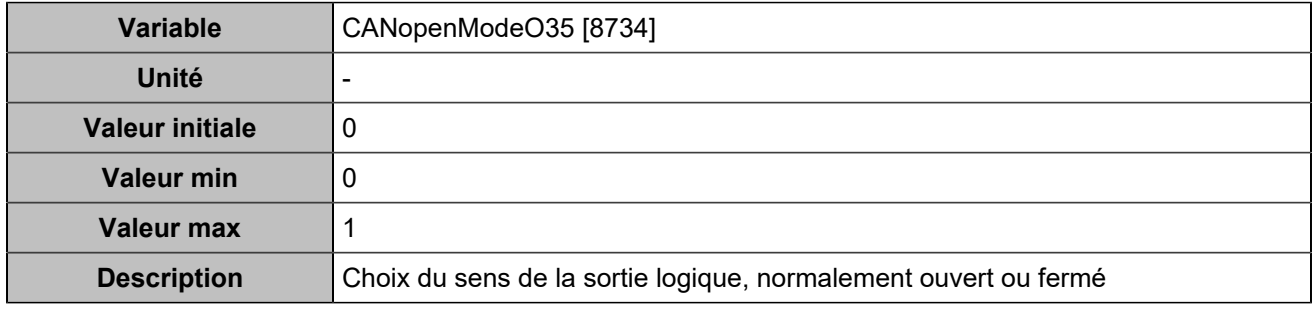

# **CANopen DO 36 (Customisable) [5103]**

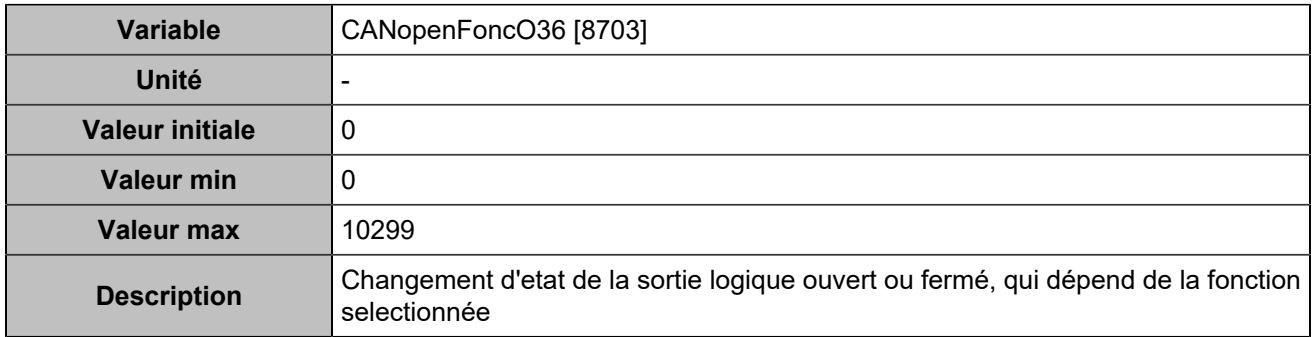

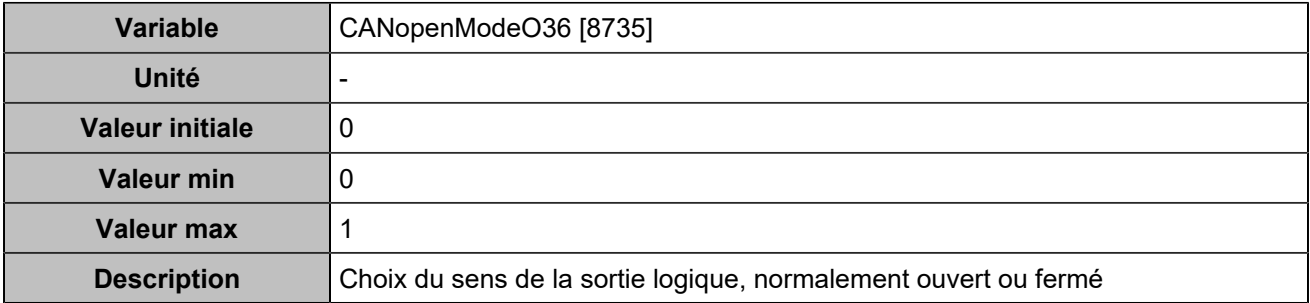

## **CANopen DO 37 (Customisable) [5104]**

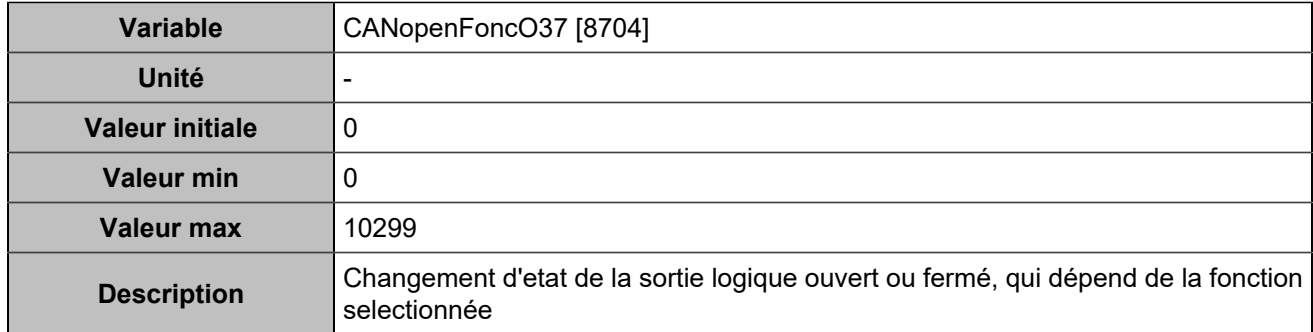

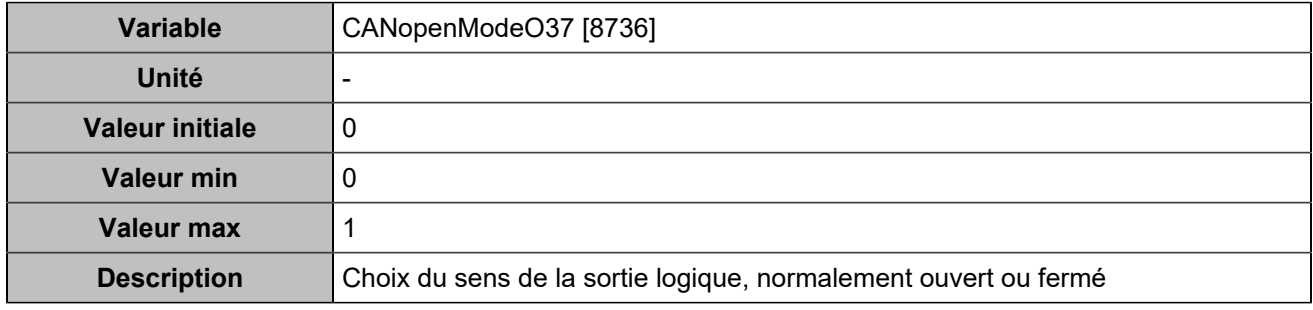

# **CANopen DO 38 (Customisable) [5105]**

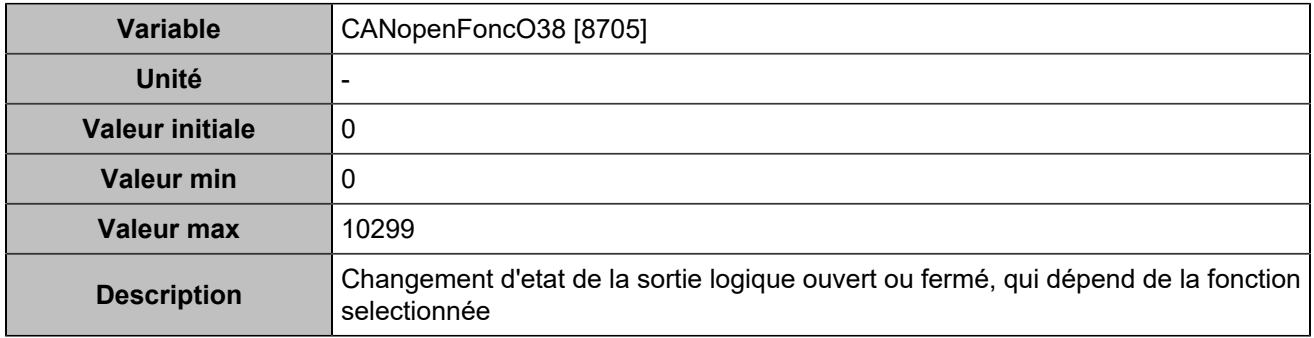

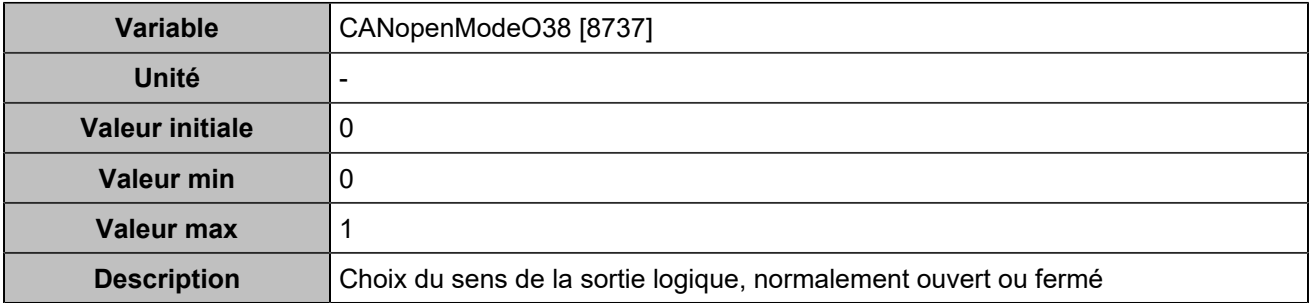

## **CANopen DO 39 (Customisable) [5106]**

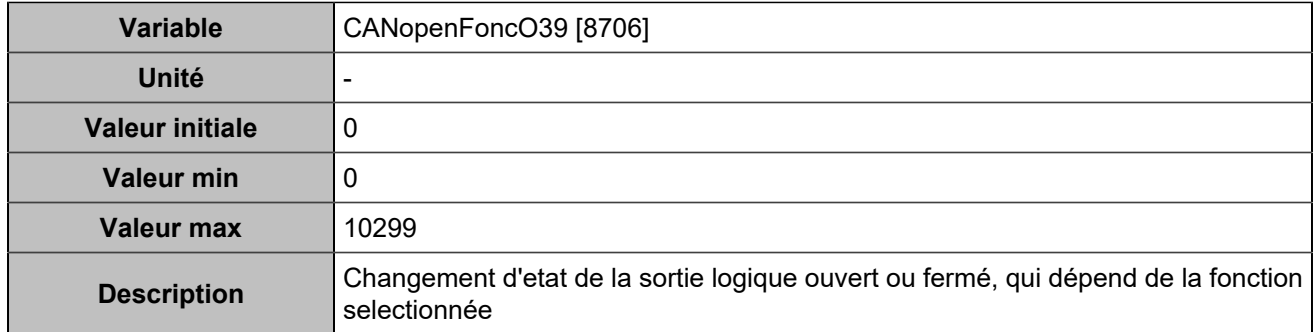

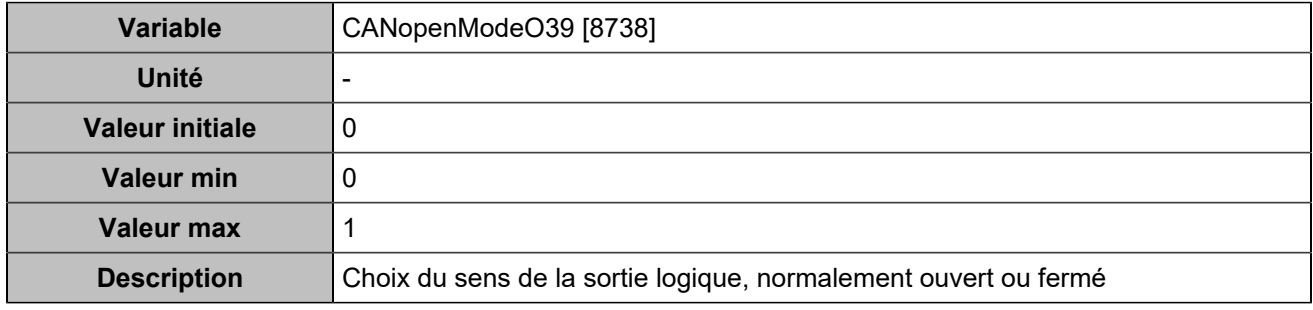

# **CANopen DO 40 (Customisable) [5107]**

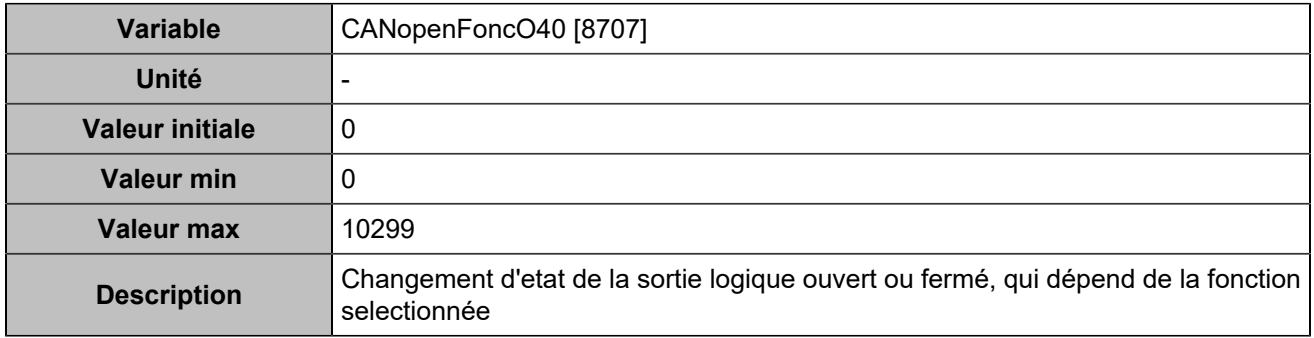

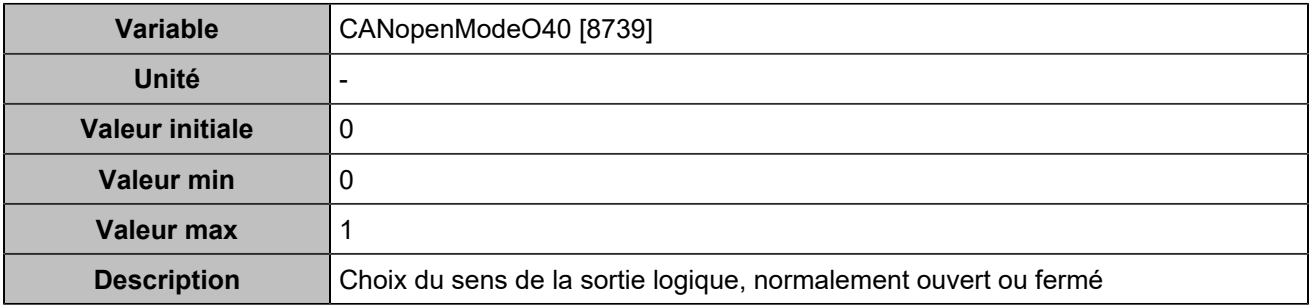

## **CANopen DO 41 (Customisable) [5108]**

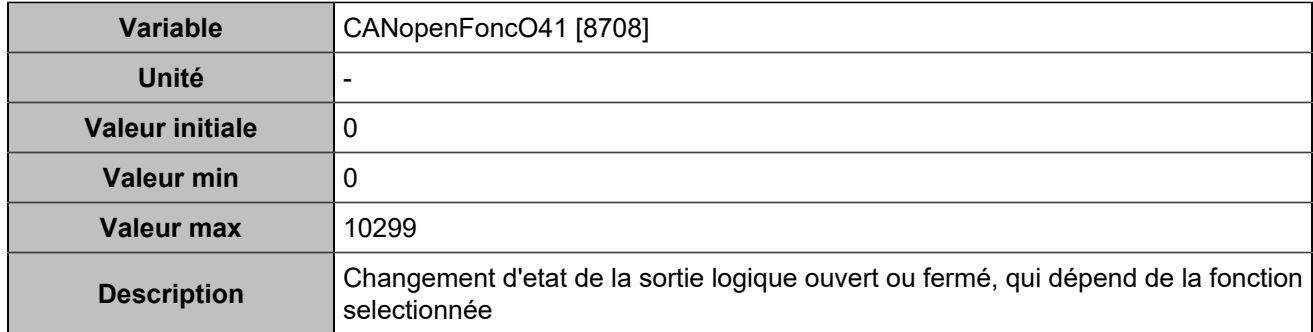

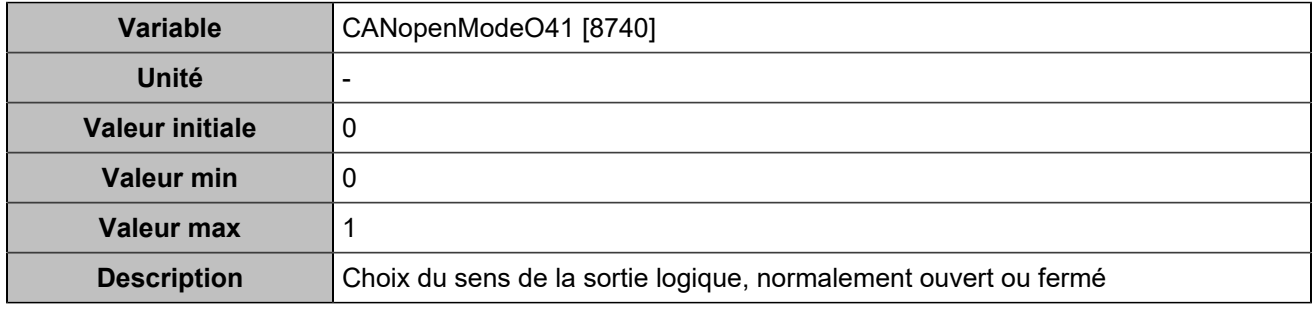

# **CANopen DO 42 (Customisable) [5109]**

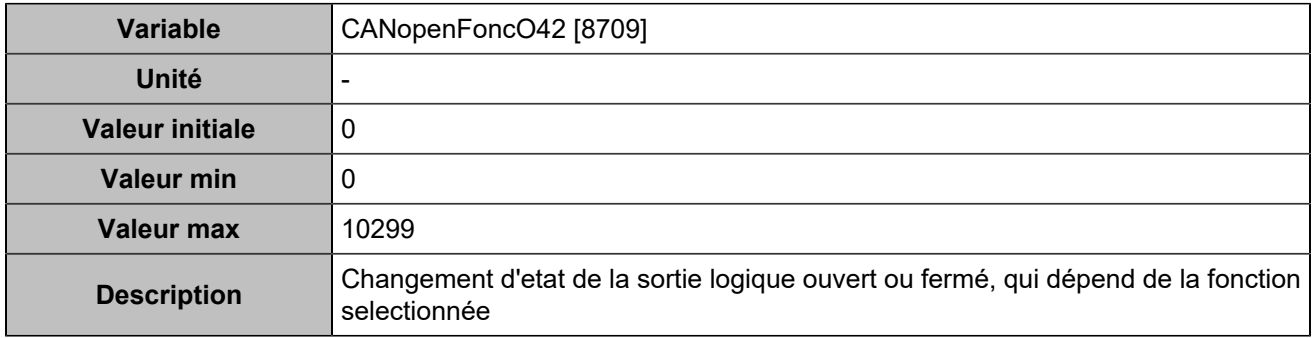

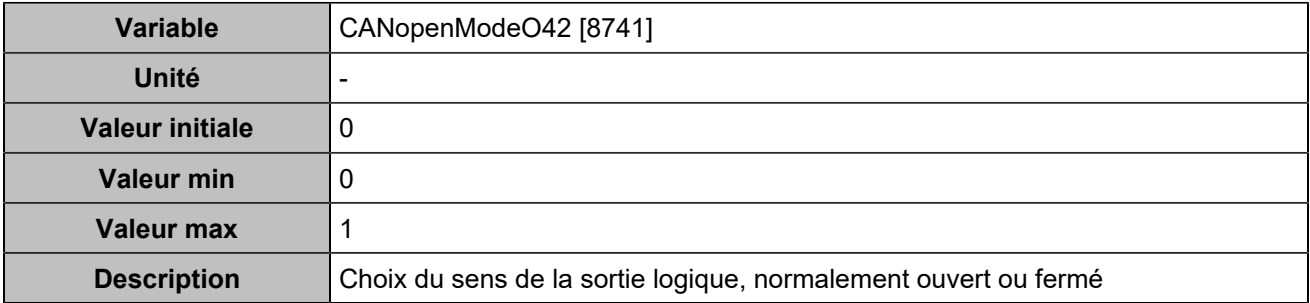

#### **CANopen DO 43 (Customisable) [5110]**

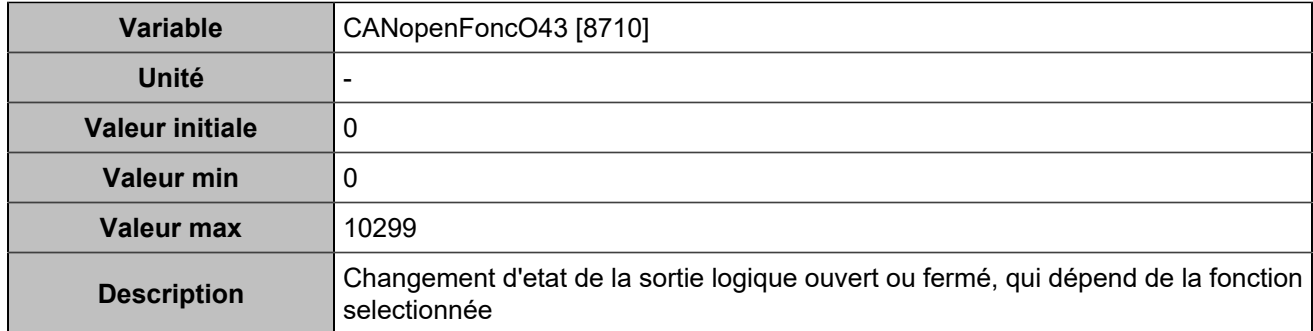

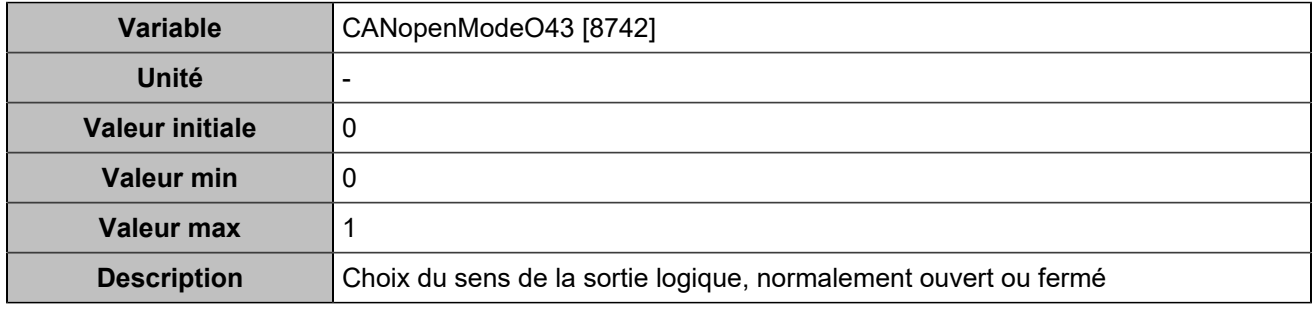

# **CANopen DO 44 (Customisable) [5111]**

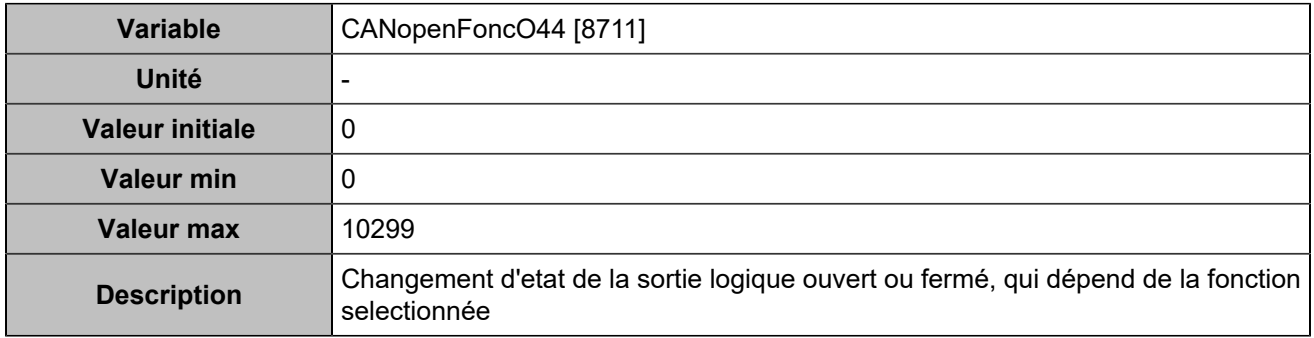

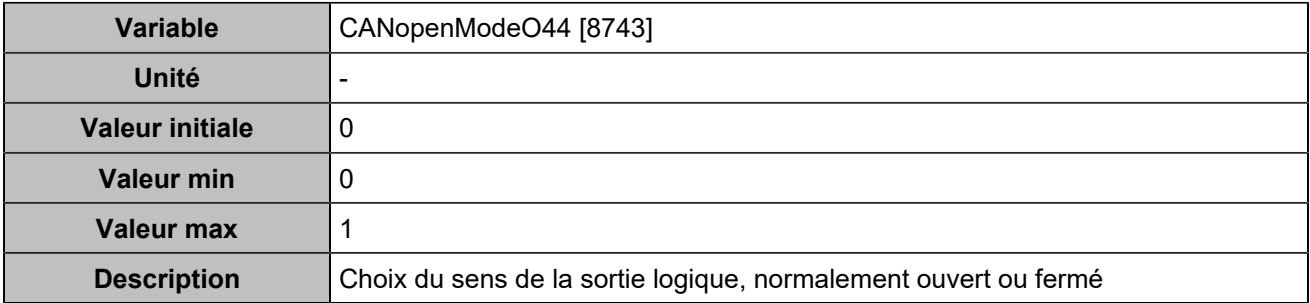

## **CANopen DO 45 (Customisable) [5112]**

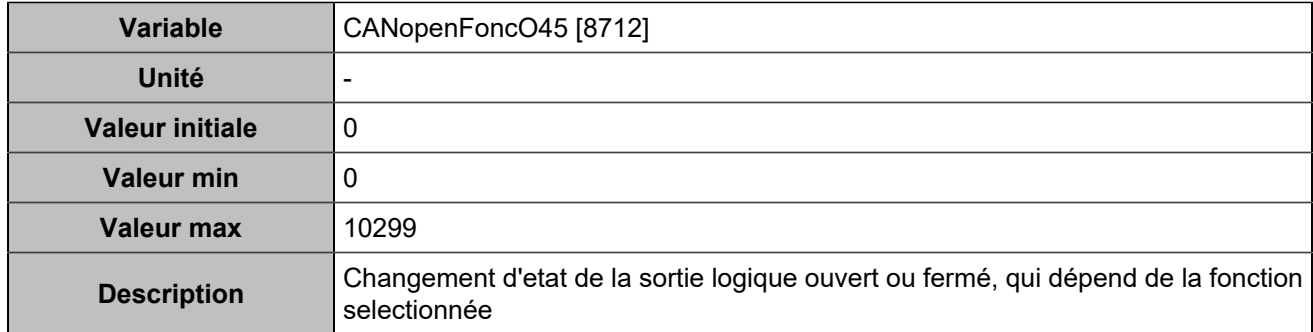

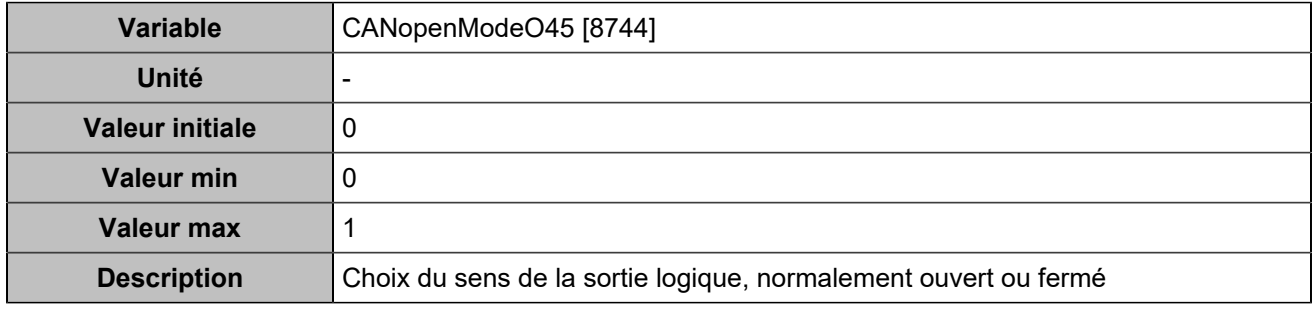

# **CANopen DO 46 (Customisable) [5113]**

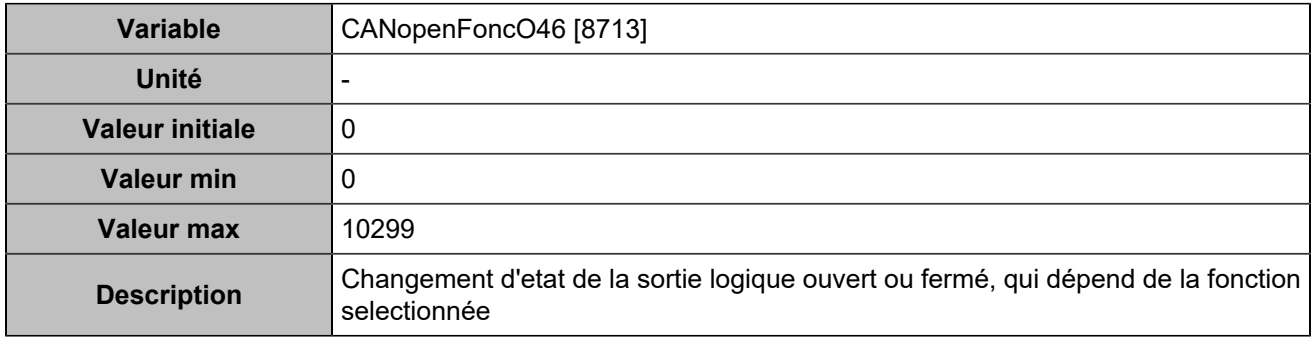

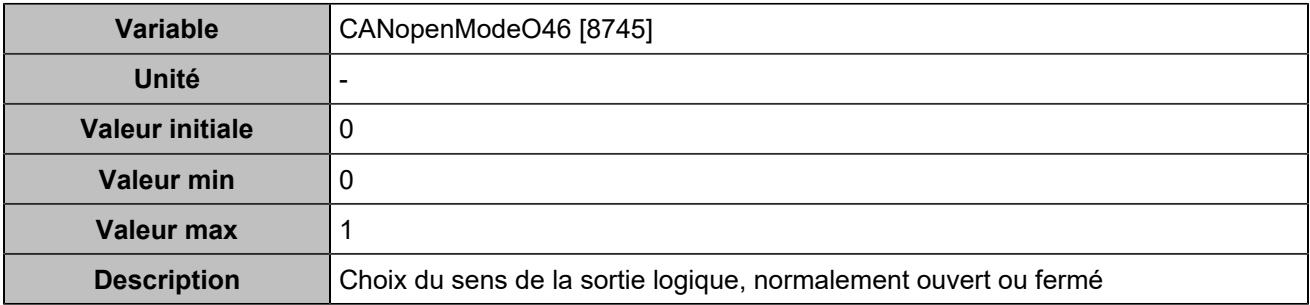

## **CANopen DO 47 (Customisable) [5114]**

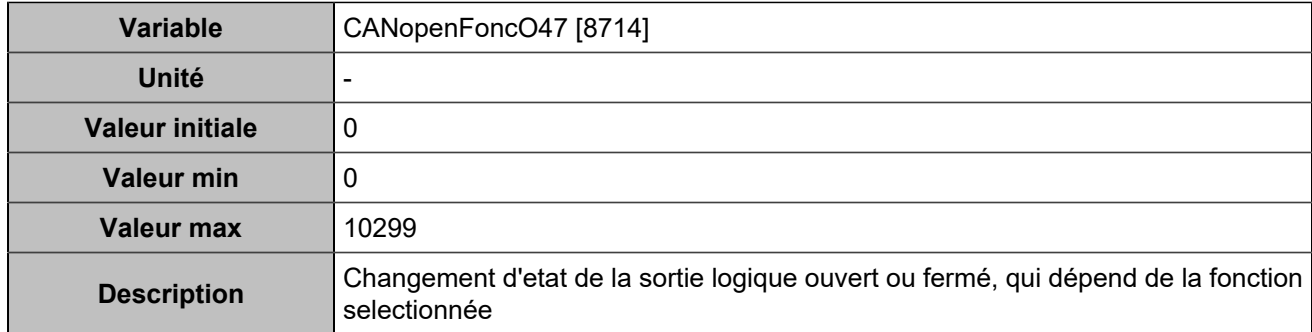

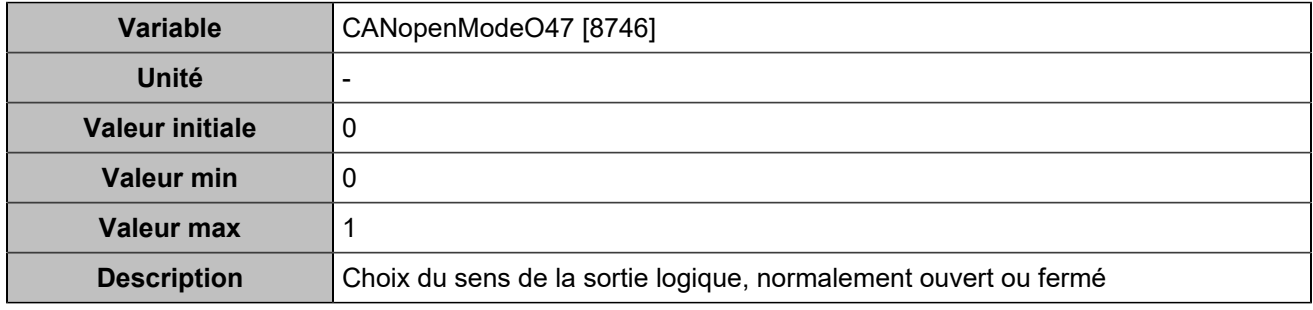

# **CANopen DO 48 (Customisable) [5115]**

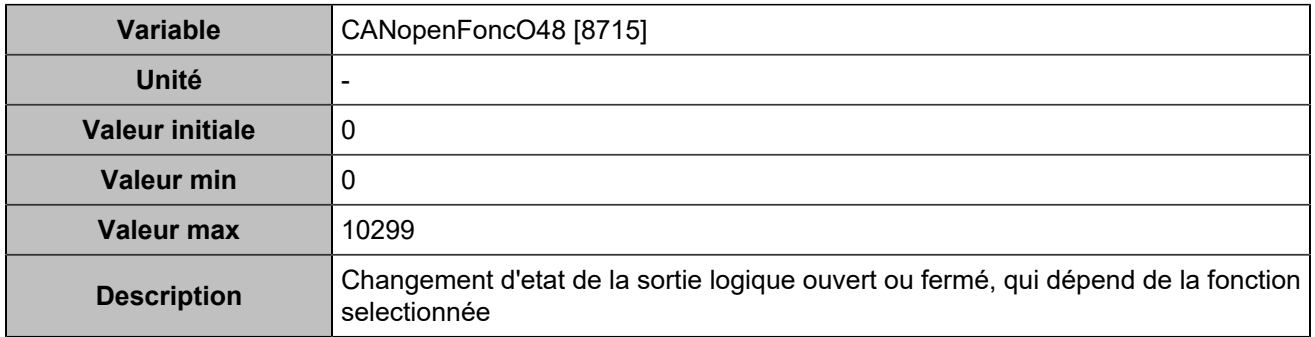

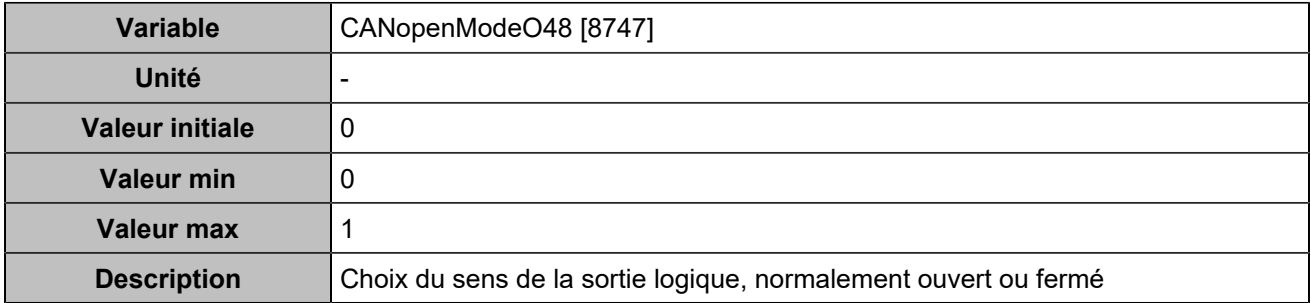

## **CANopen DO 49 (Customisable) [5116]**

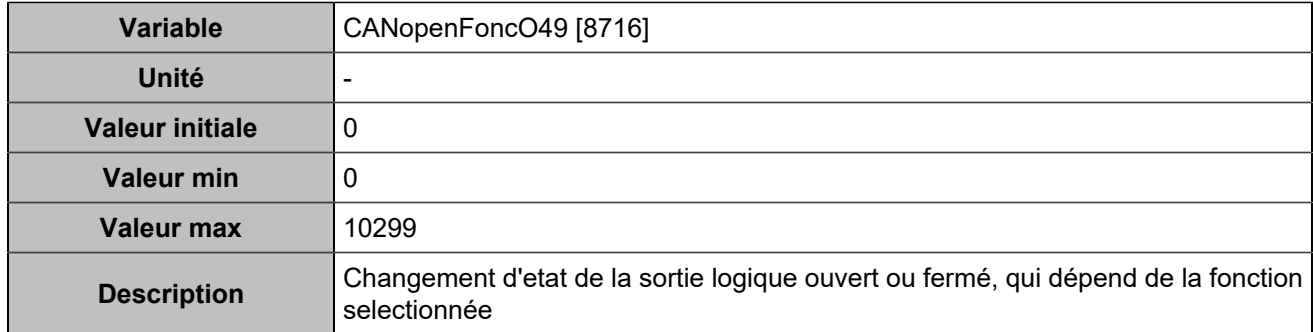

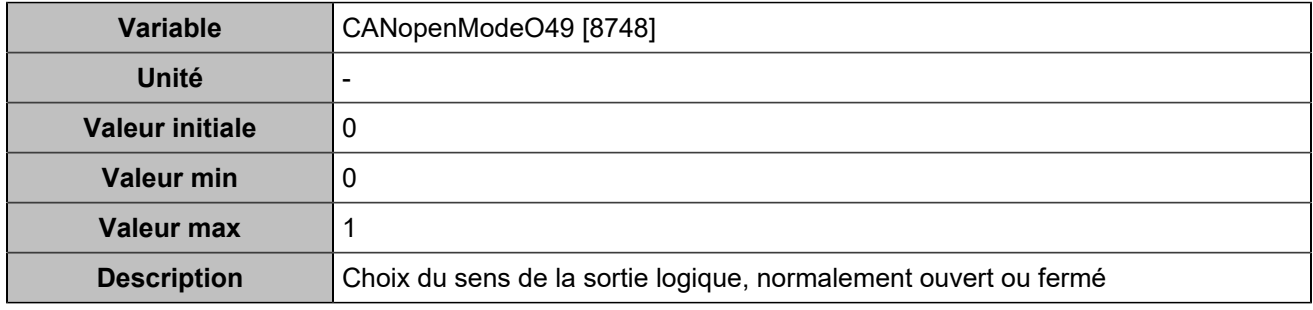

# **CANopen DO 50 (Customisable) [5117]**

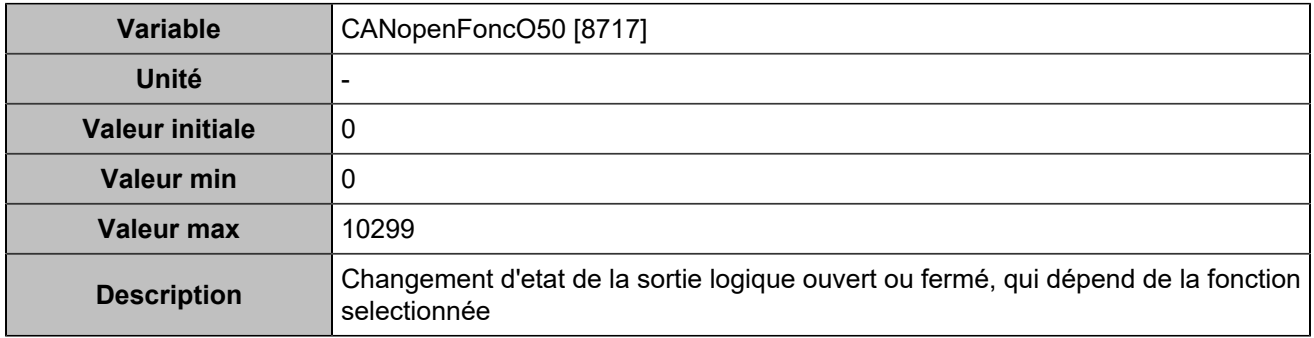

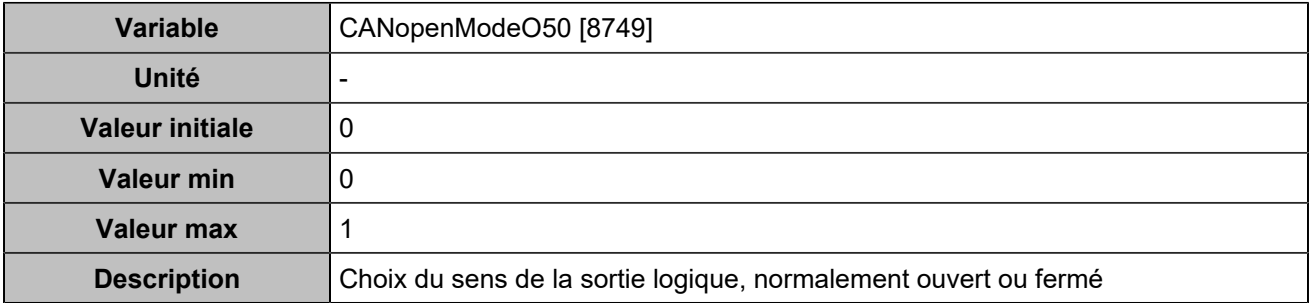

## **CANopen DO 51 (Customisable) [5118]**

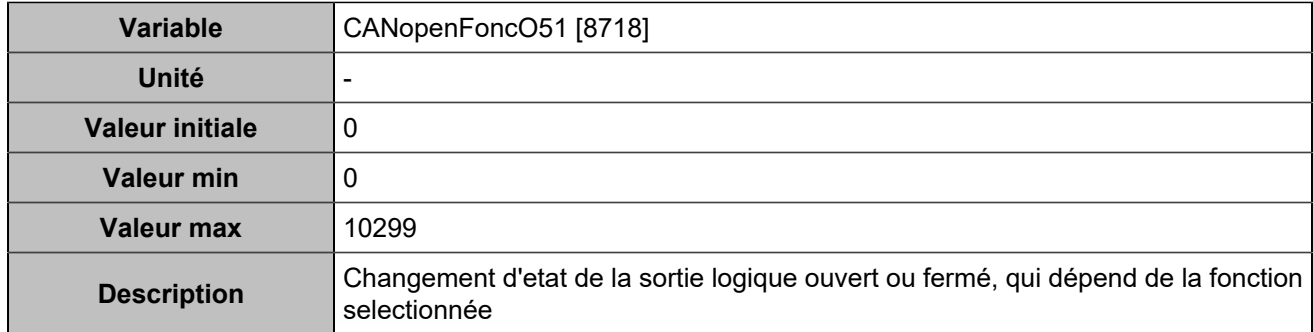

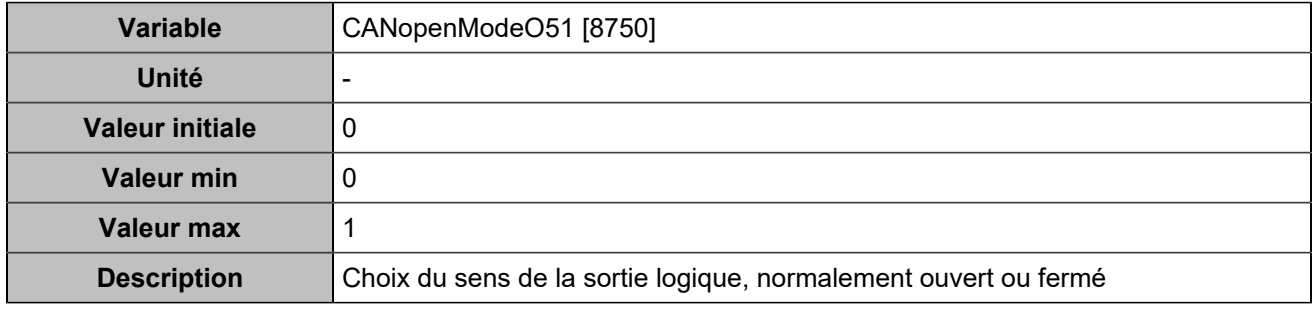

# **CANopen DO 52 (Customisable) [5119]**

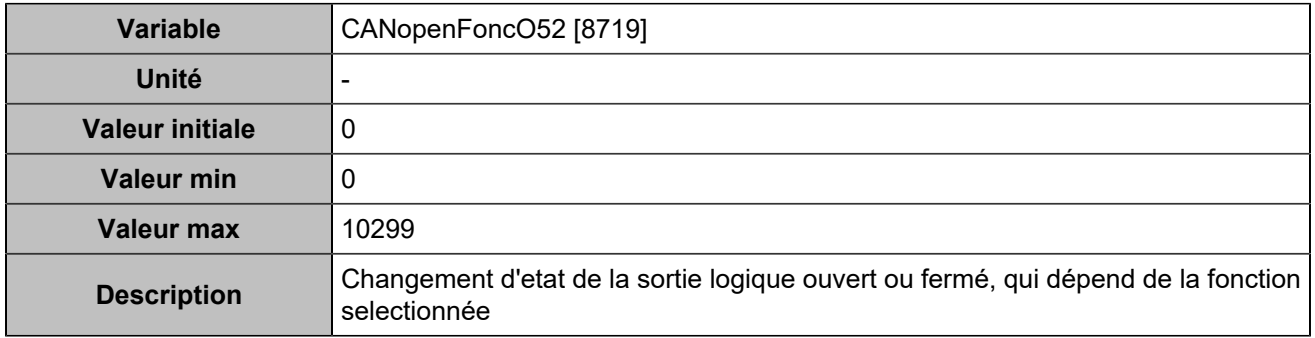

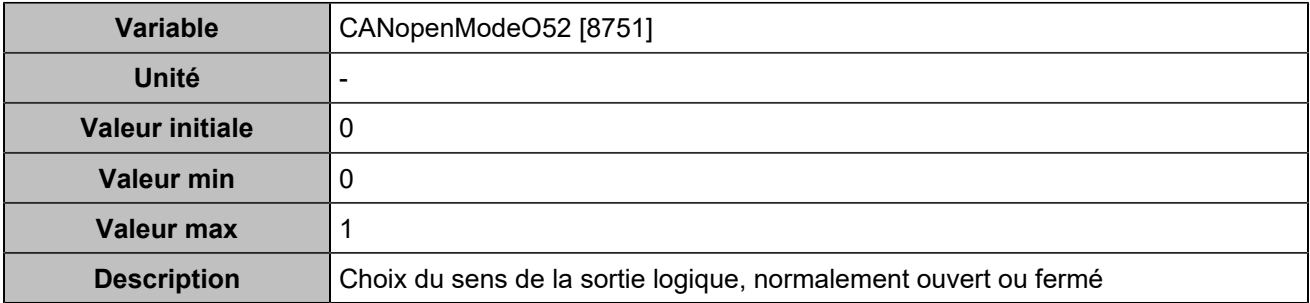

## **CANopen DO 53 (Customisable) [5120]**

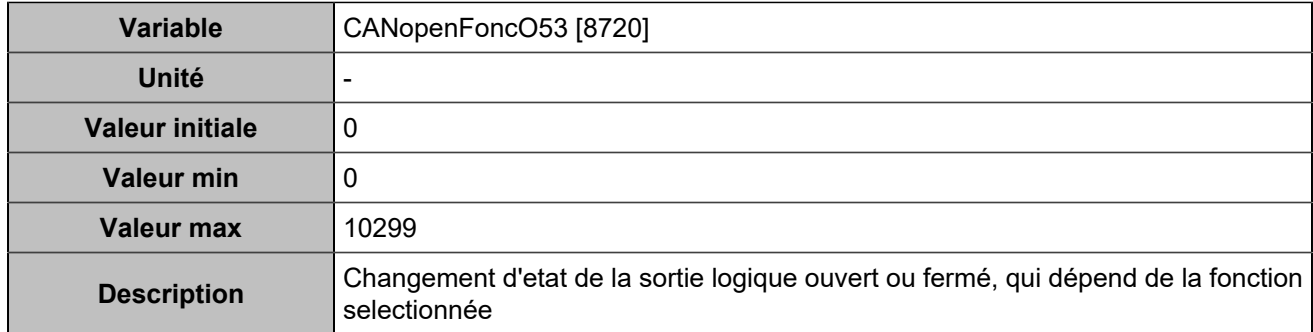

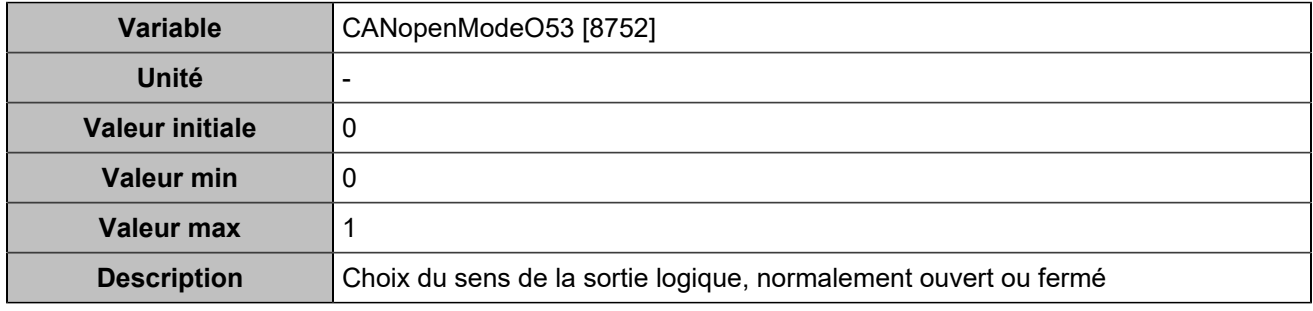

# **CANopen DO 54 (Customisable) [5121]**

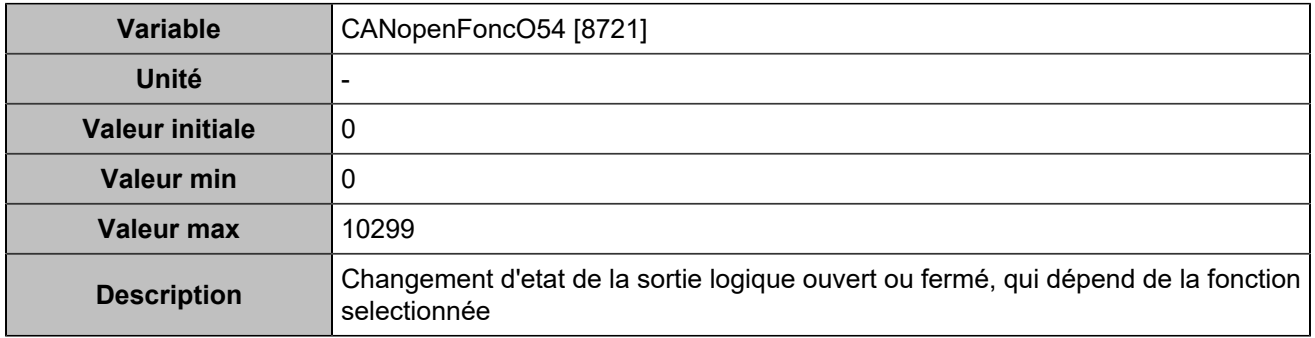

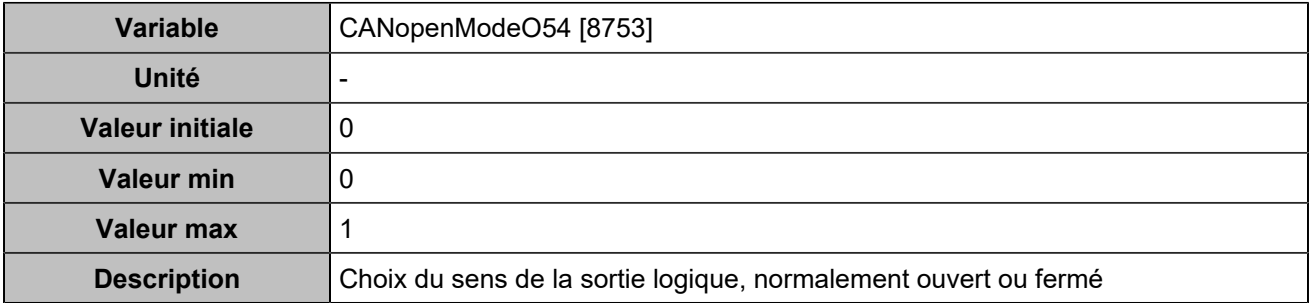

## **CANopen DO 55 (Customisable) [5122]**

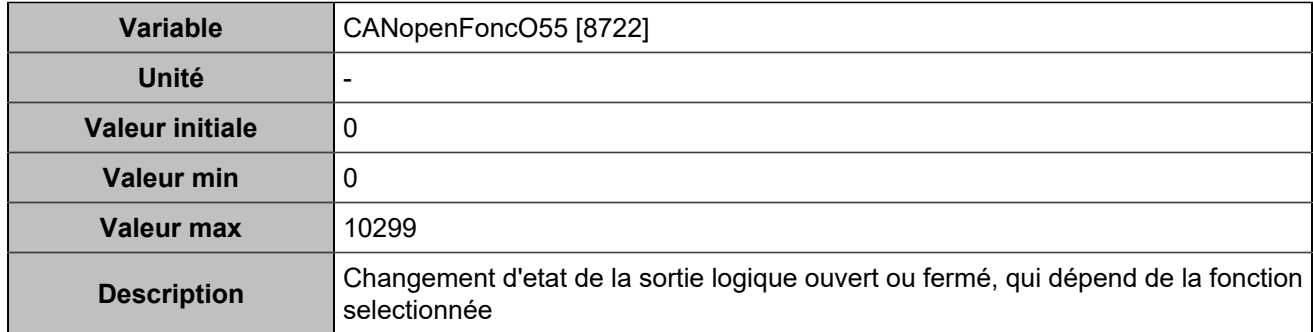

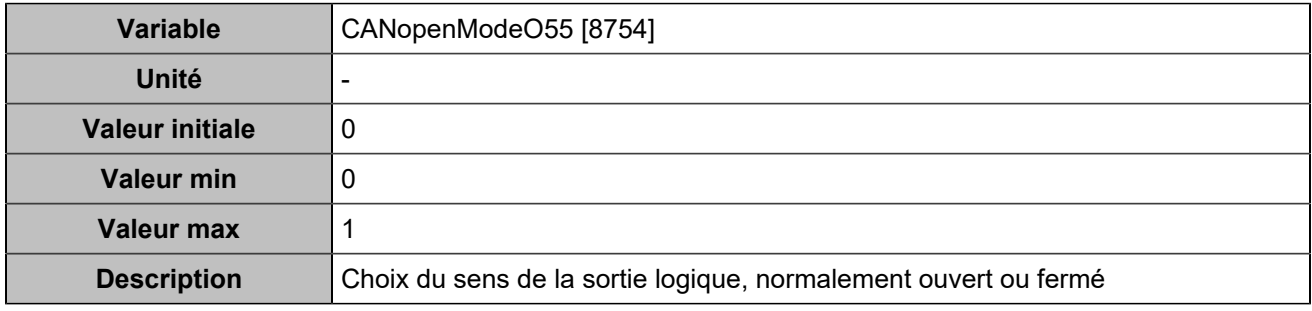

# **CANopen DO 56 (Customisable) [5123]**

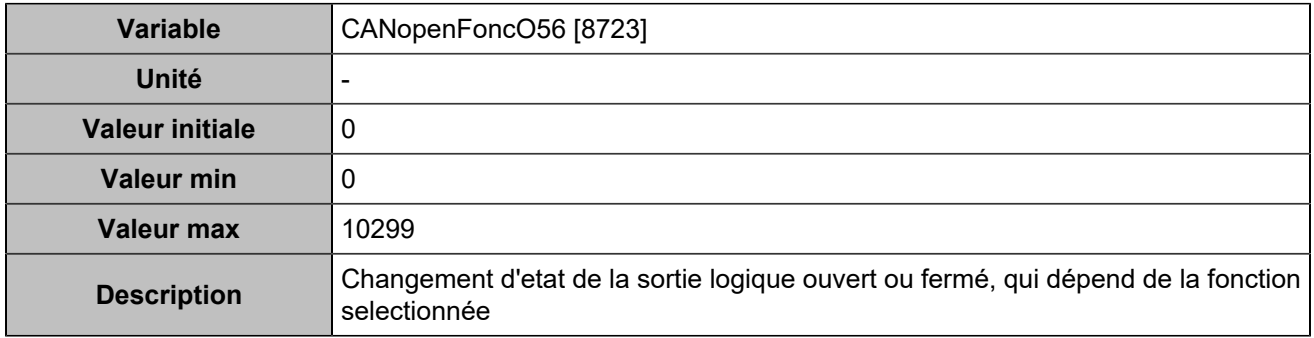

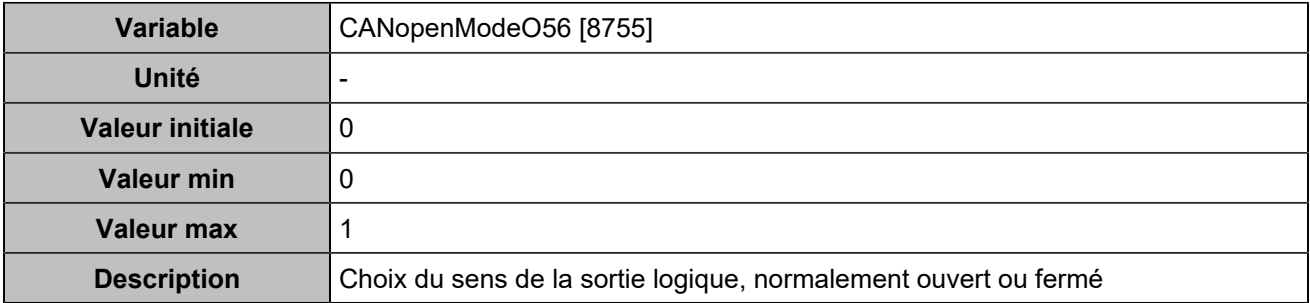

## **CANopen DO 57 (Customisable) [5124]**

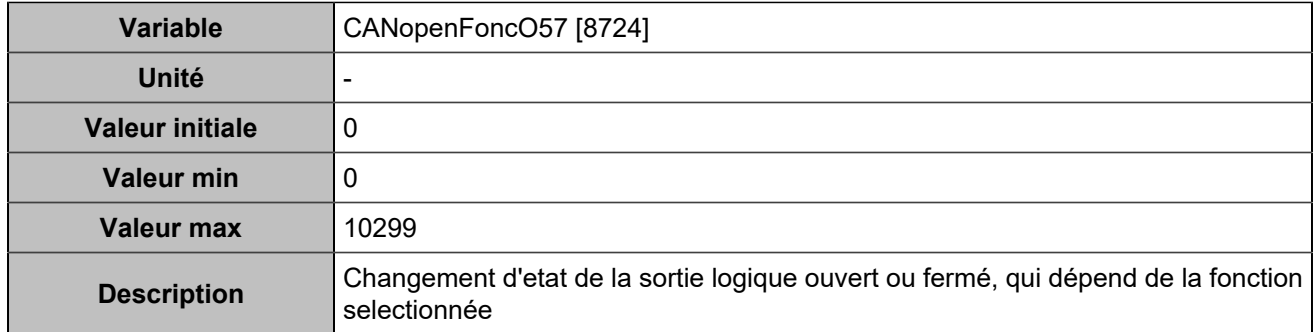

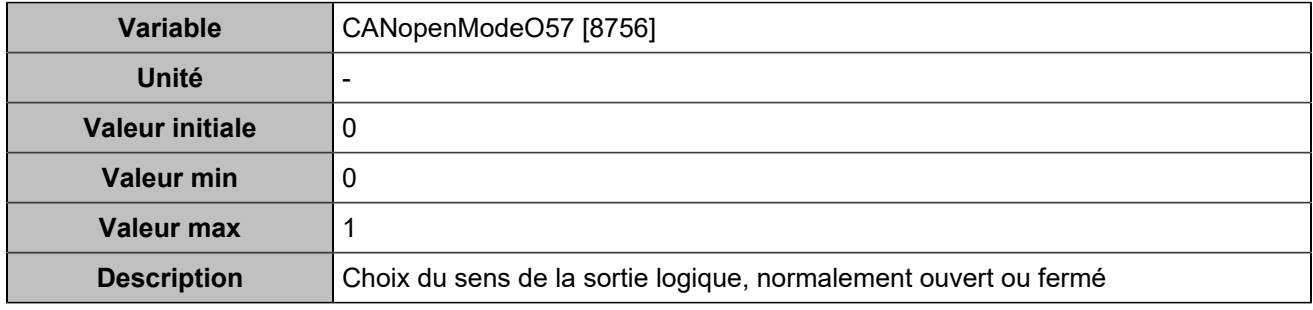

# **CANopen DO 58 (Customisable) [5125]**

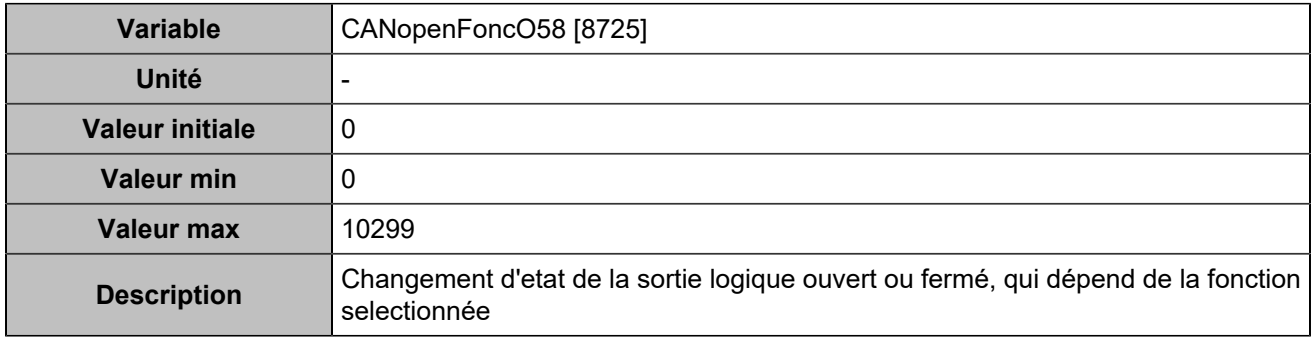

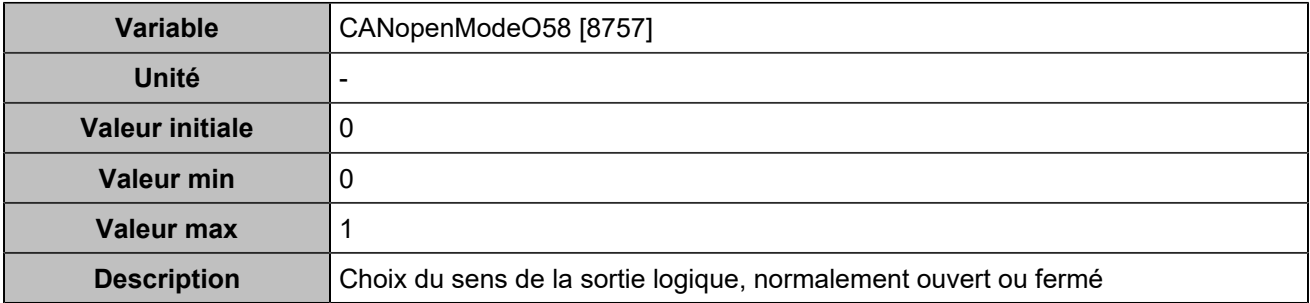

## **CANopen DO 59 (Customisable) [5126]**

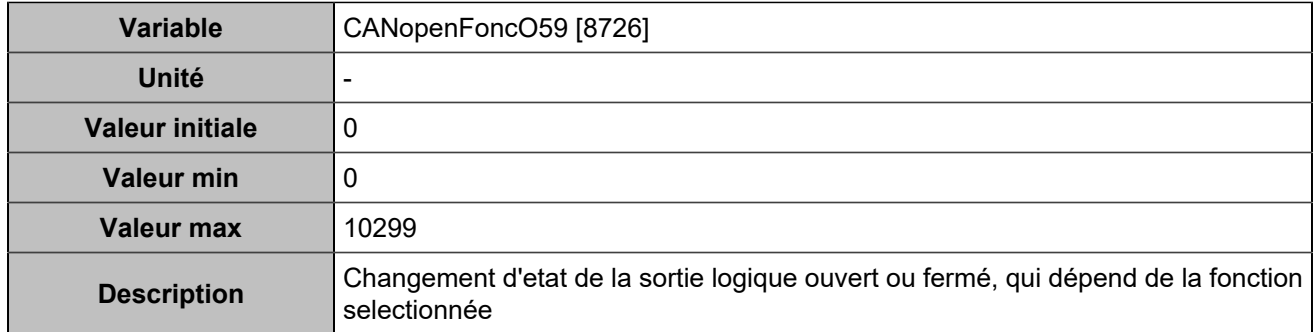

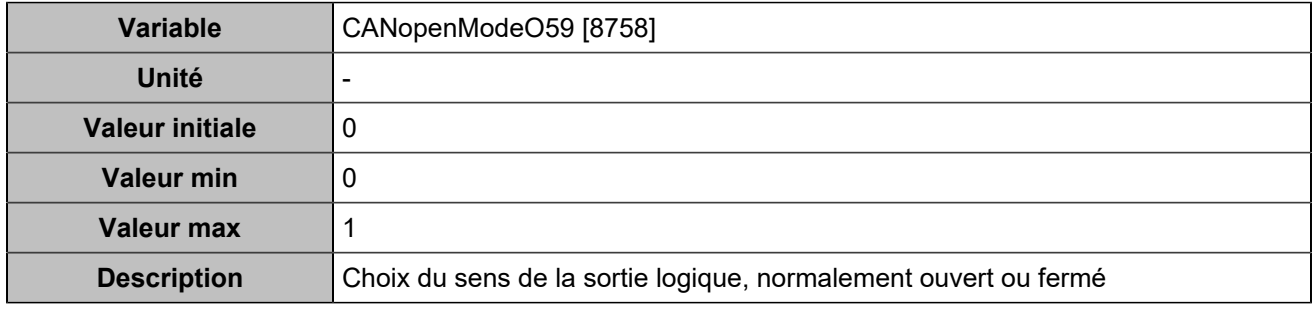

# **CANopen DO 60 (Customisable) [5127]**

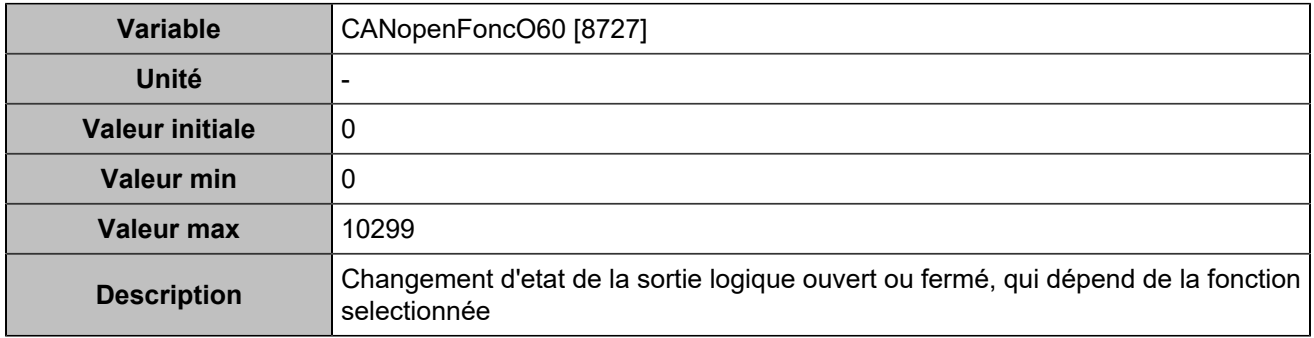

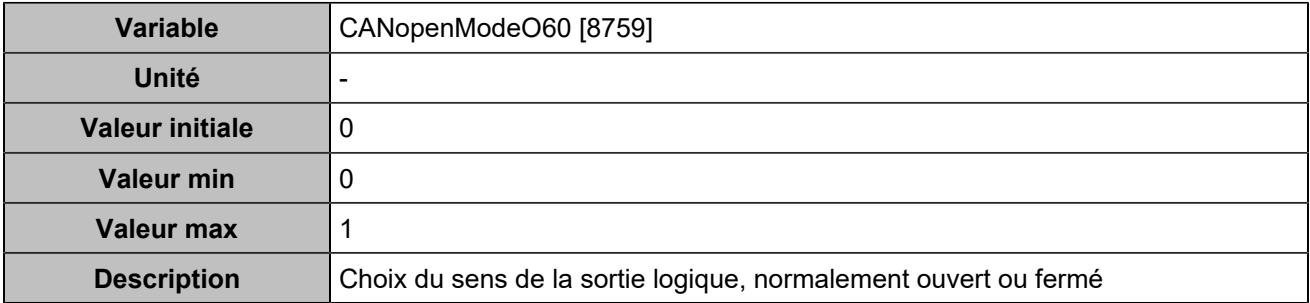

#### **CANopen DO 61 (Customisable) [5128]**

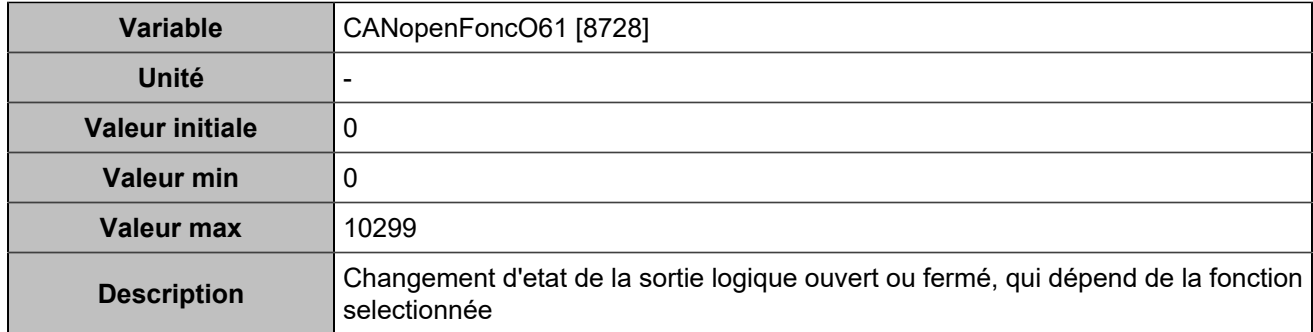

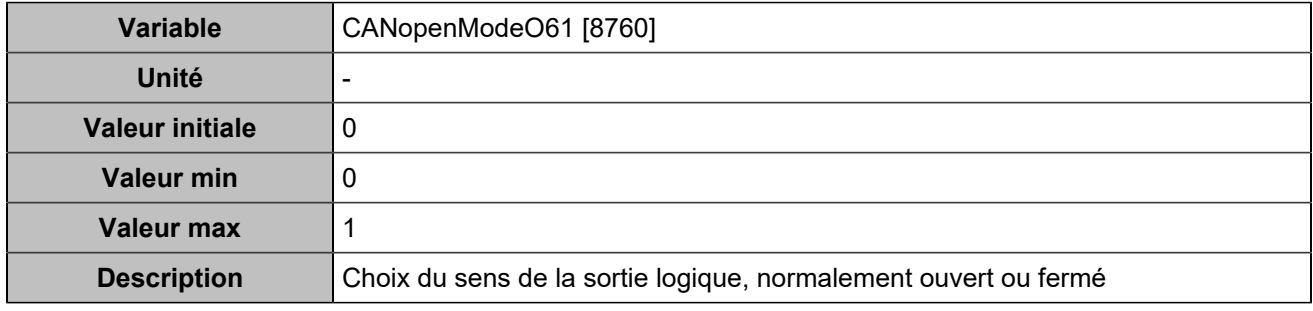

# **CANopen DO 62 (Customisable) [5129]**

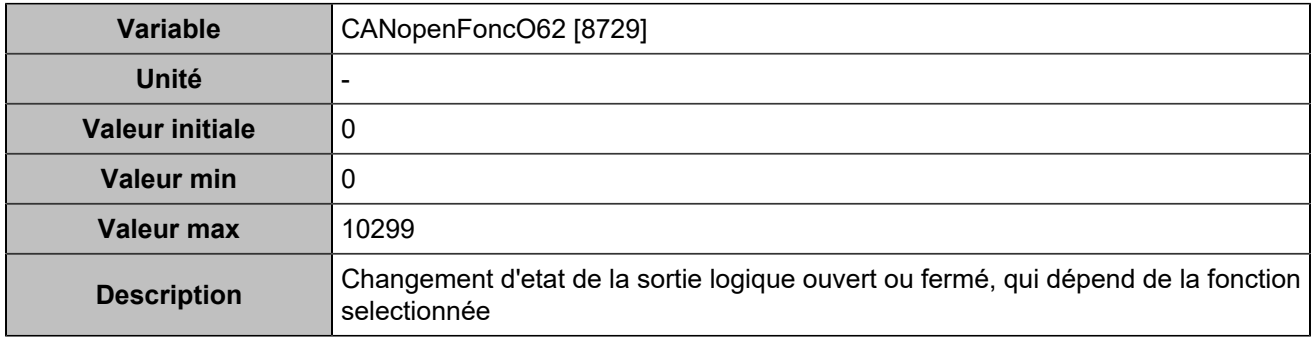

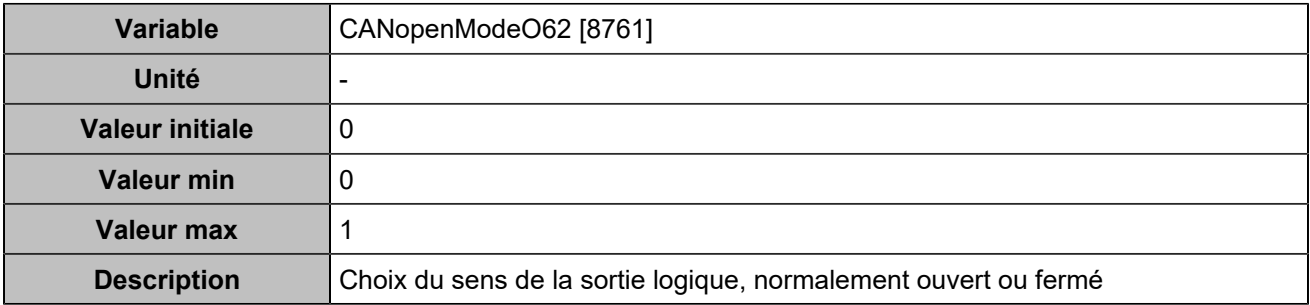

## **CANopen DO 63 (Customisable) [5130]**

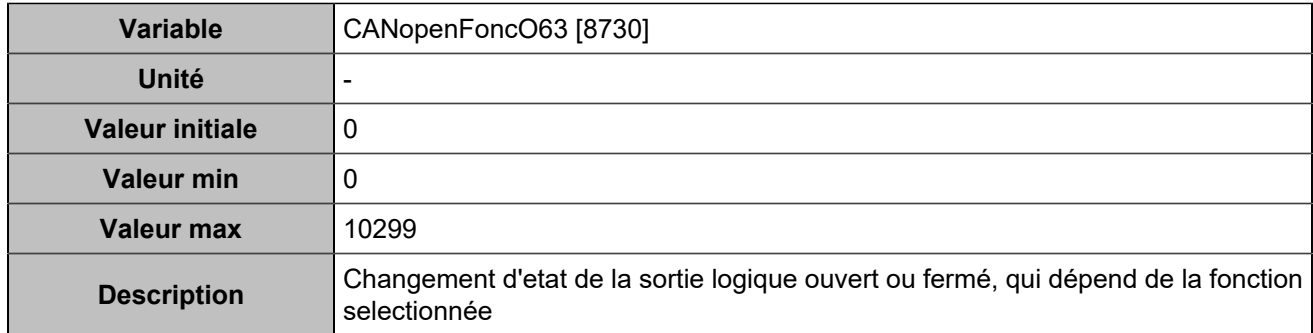

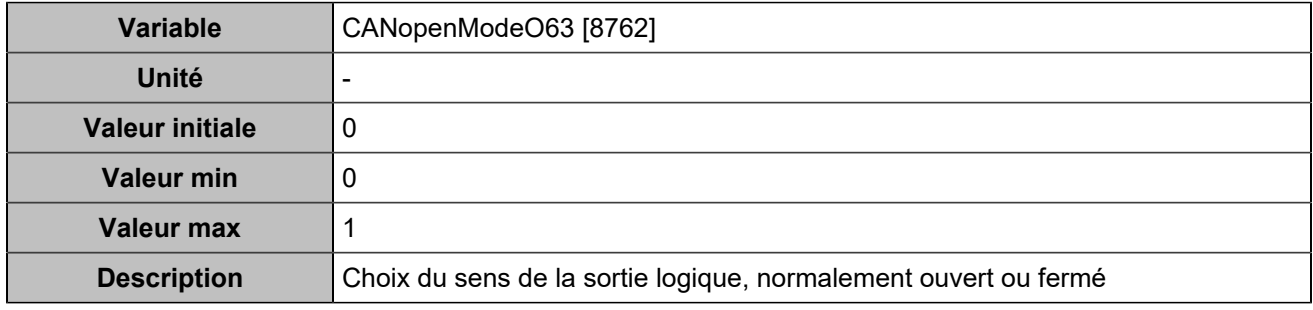

# **CANopen DO 64 (Customisable) [5131]**

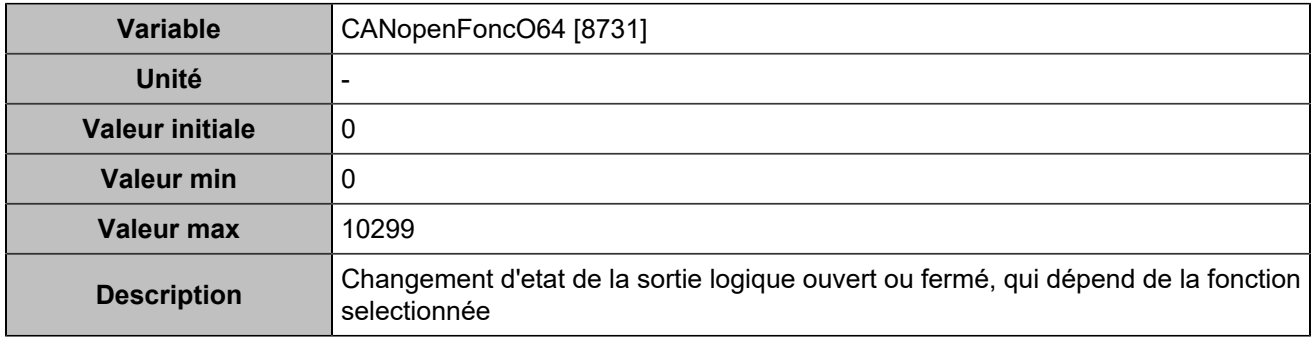

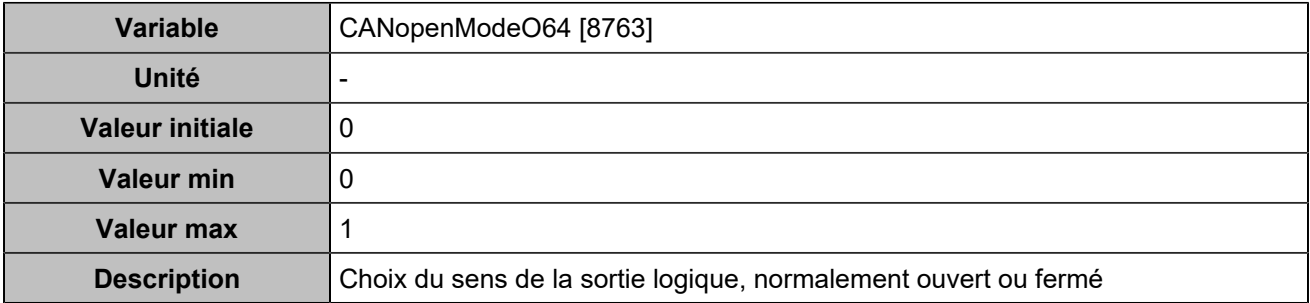

# **Entrées analogiques**

## **Entrées analogiques 1**

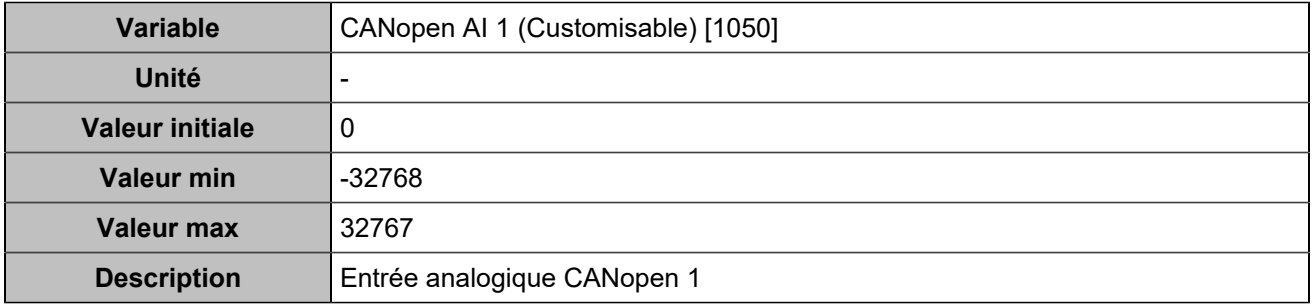

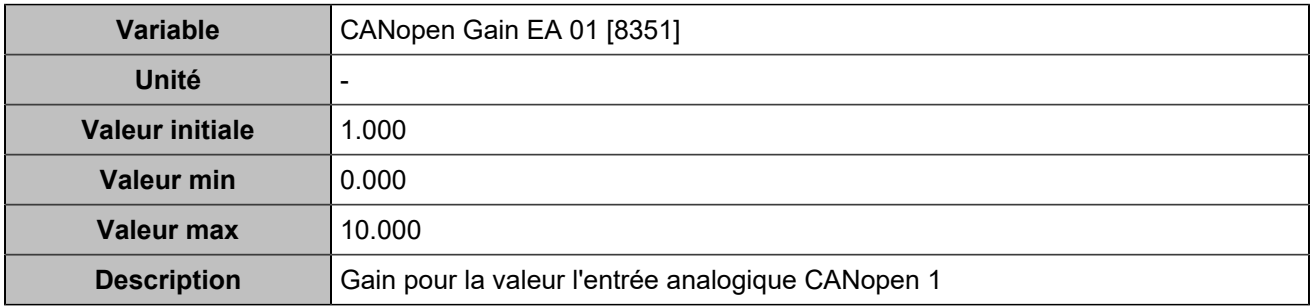

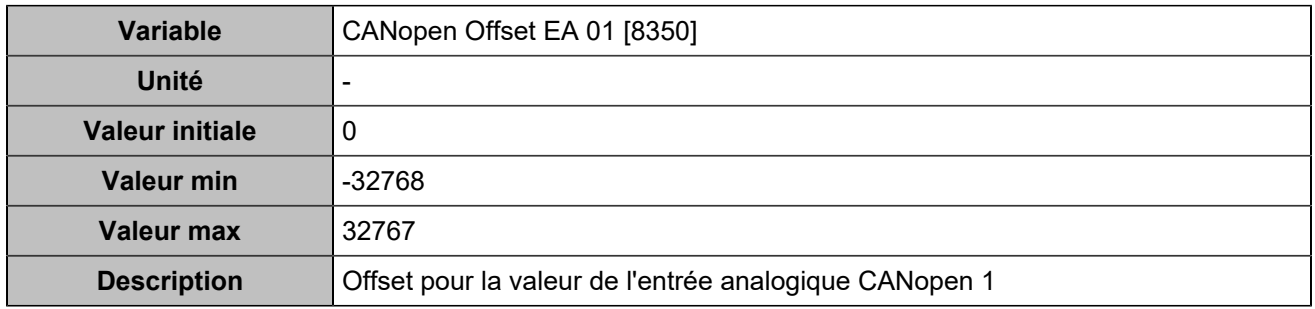

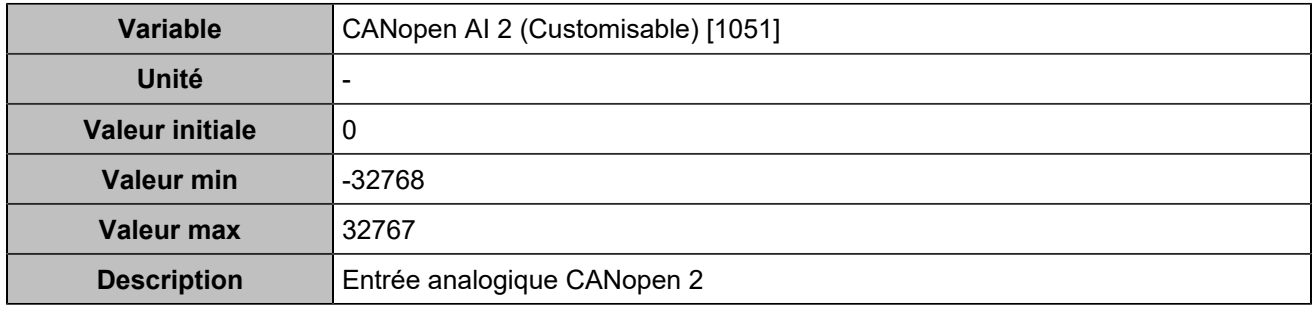

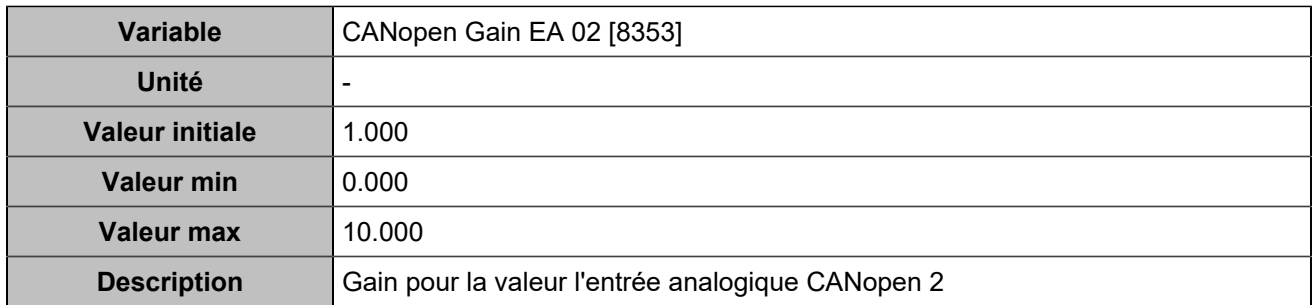

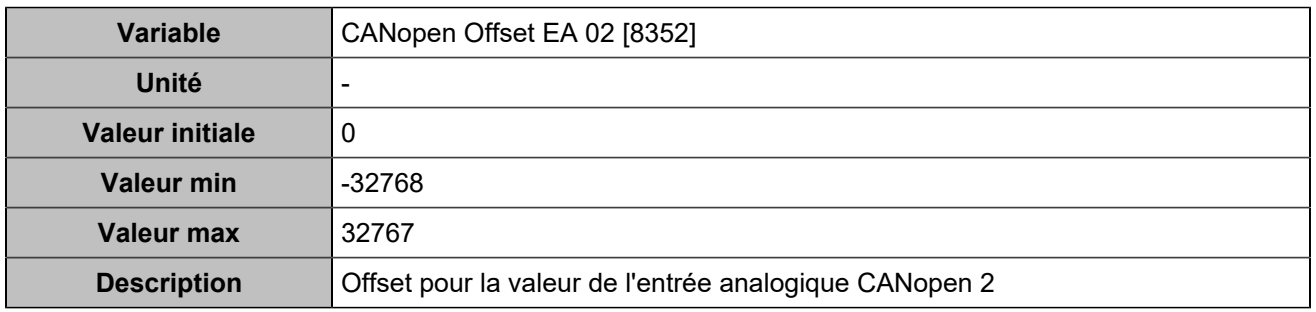

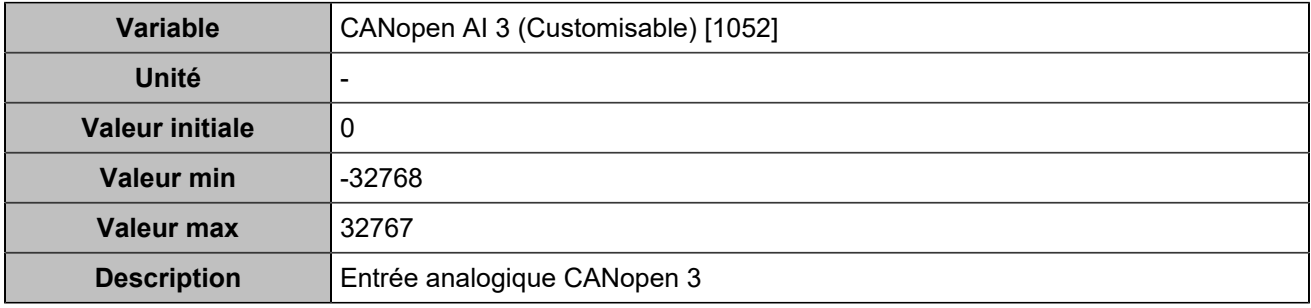

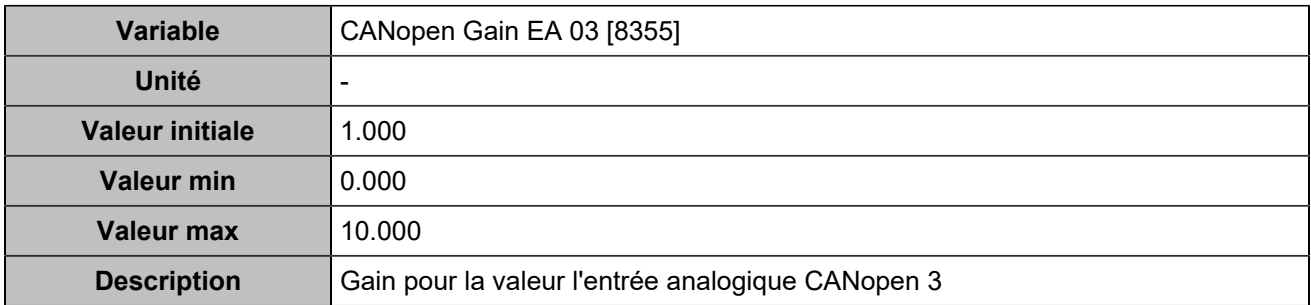

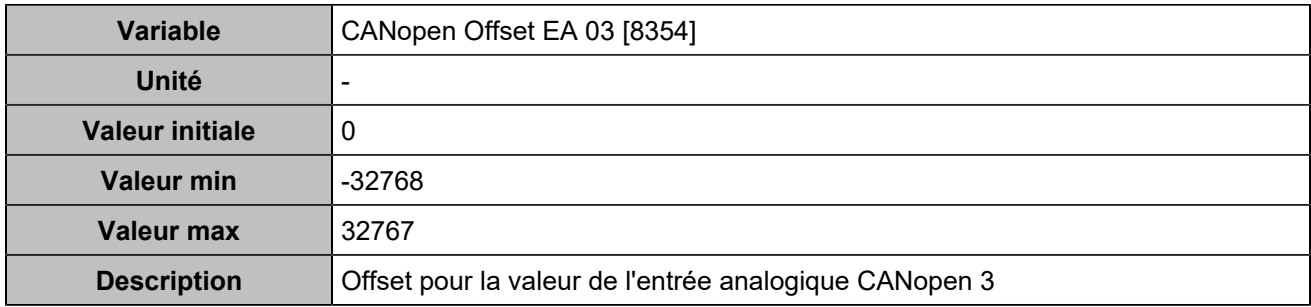

## **Entrées analogiques 4**

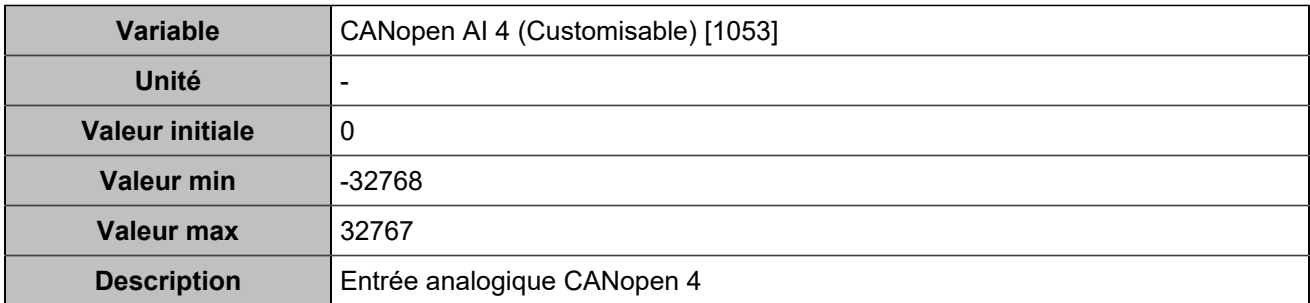

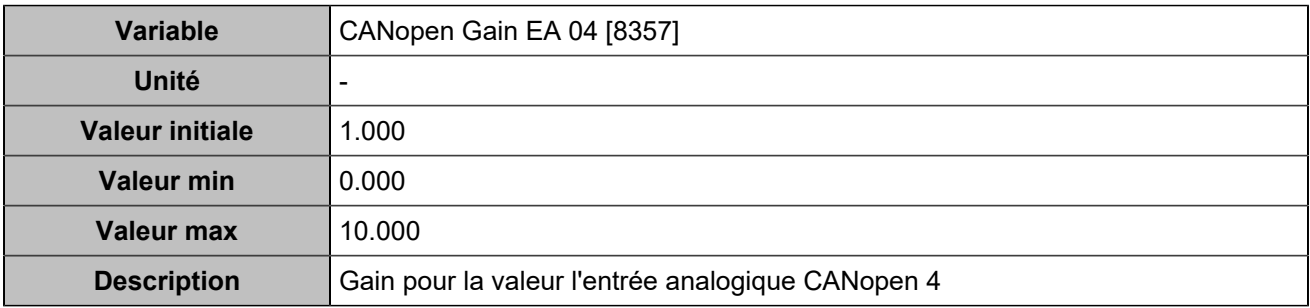

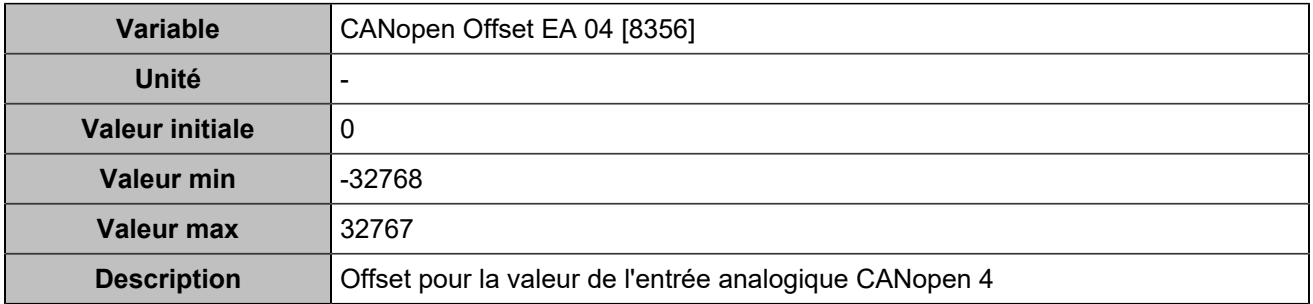

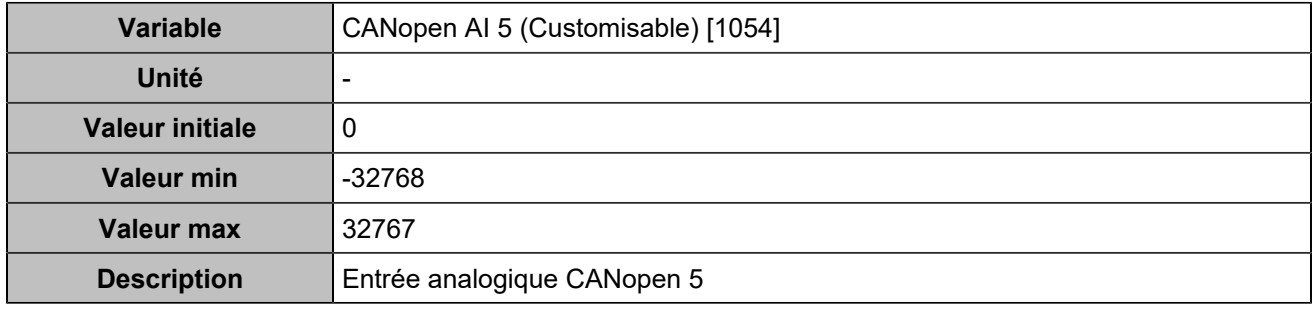

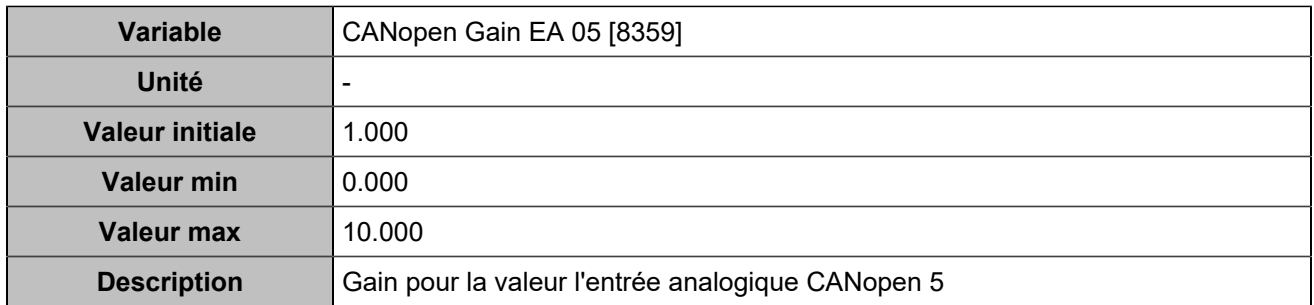

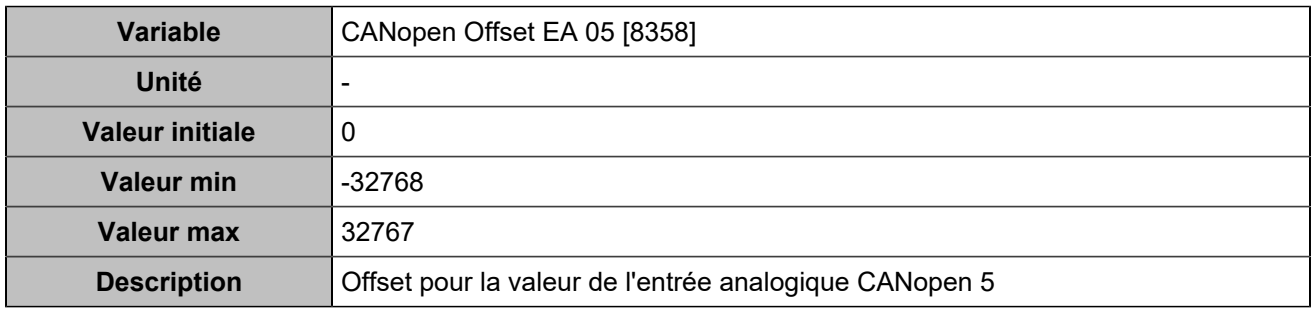

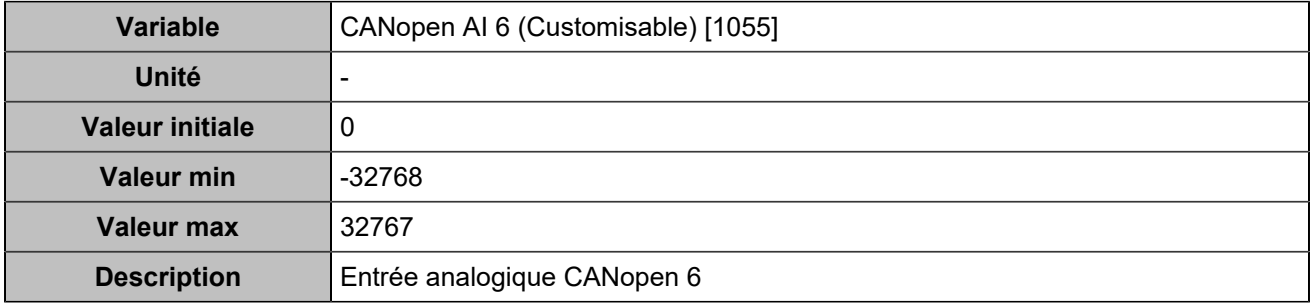

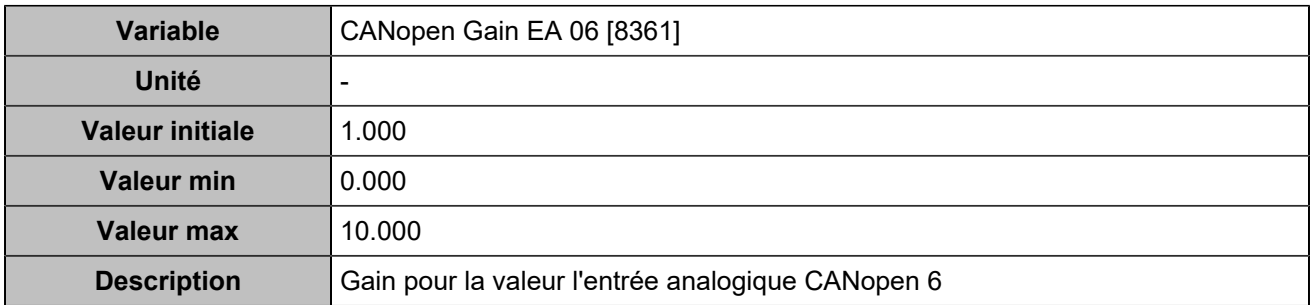

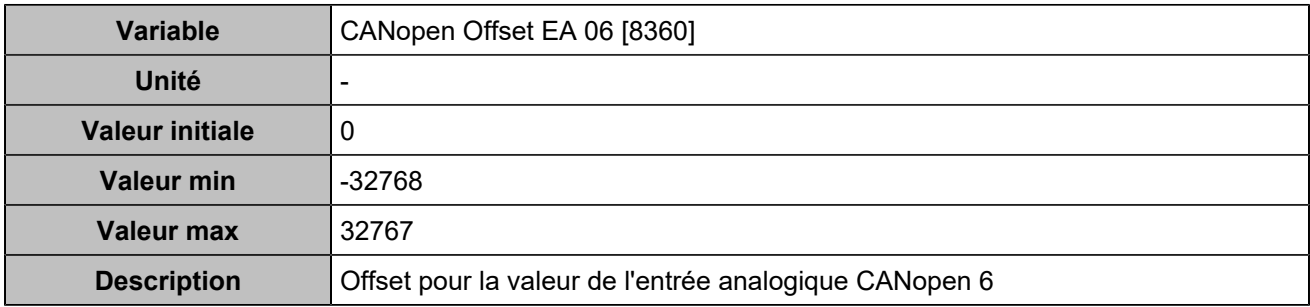

## **Entrées analogiques 7**

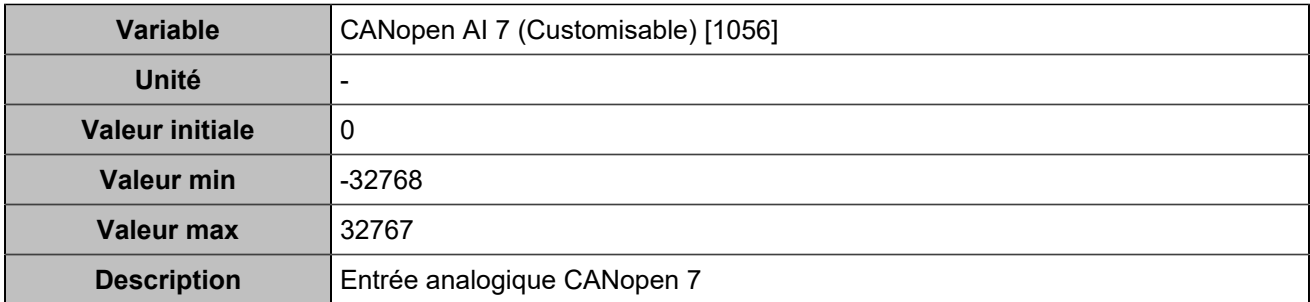

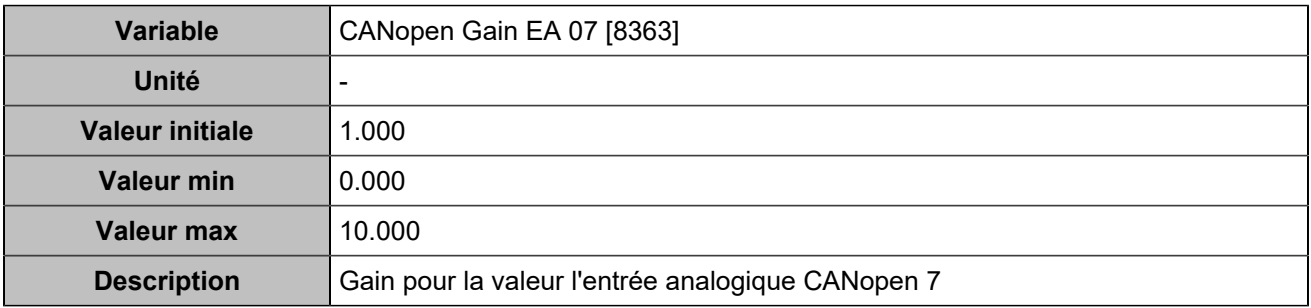

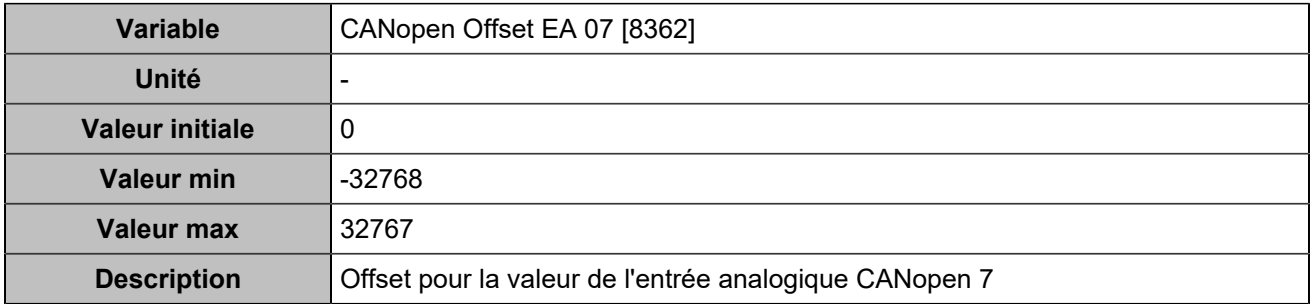

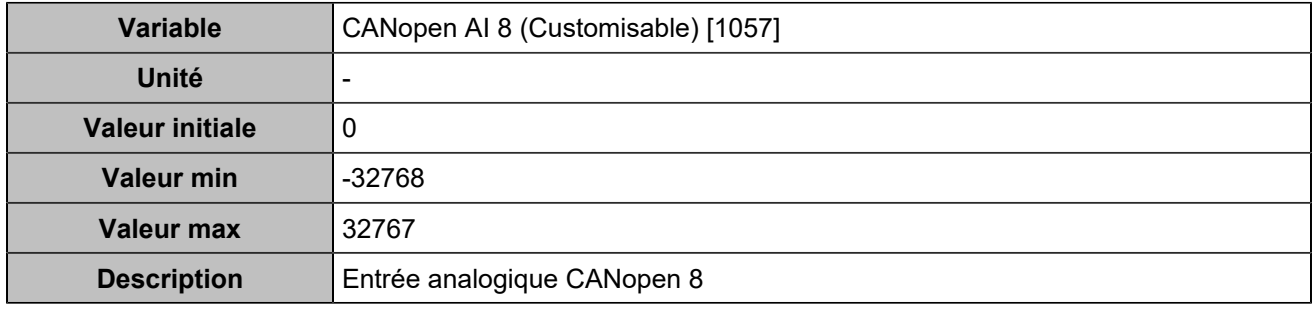

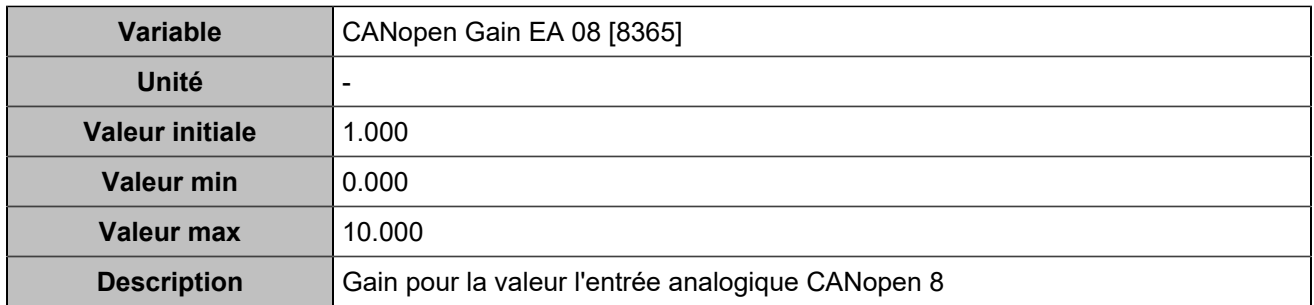

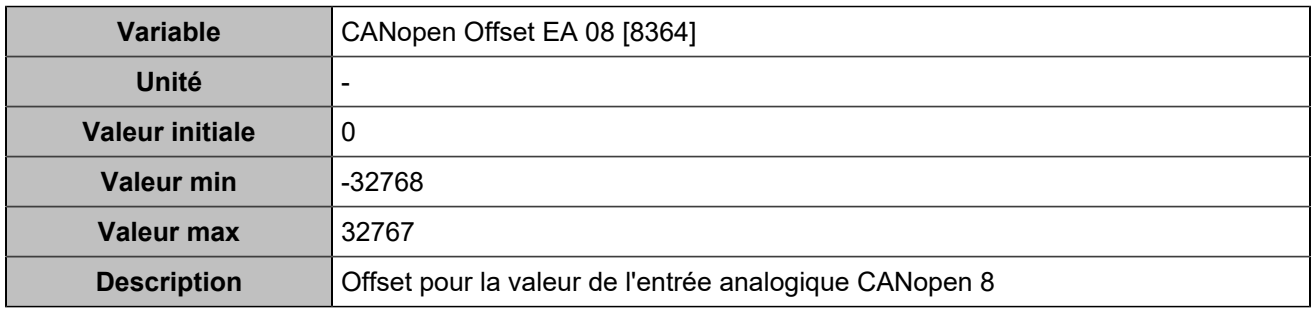

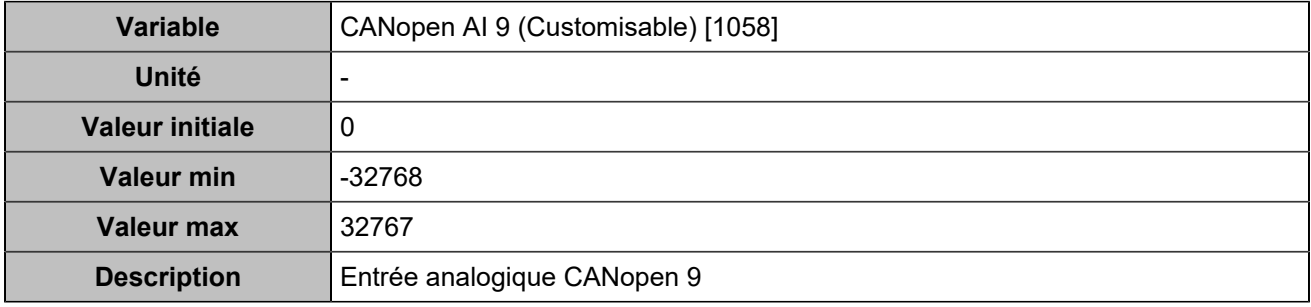

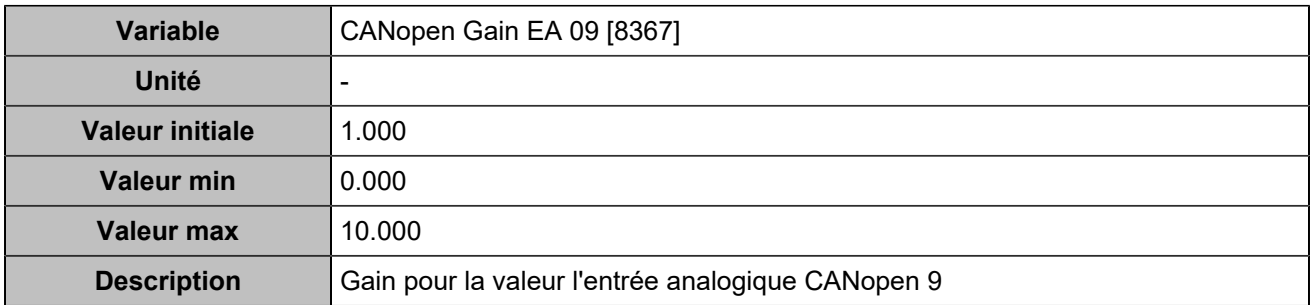

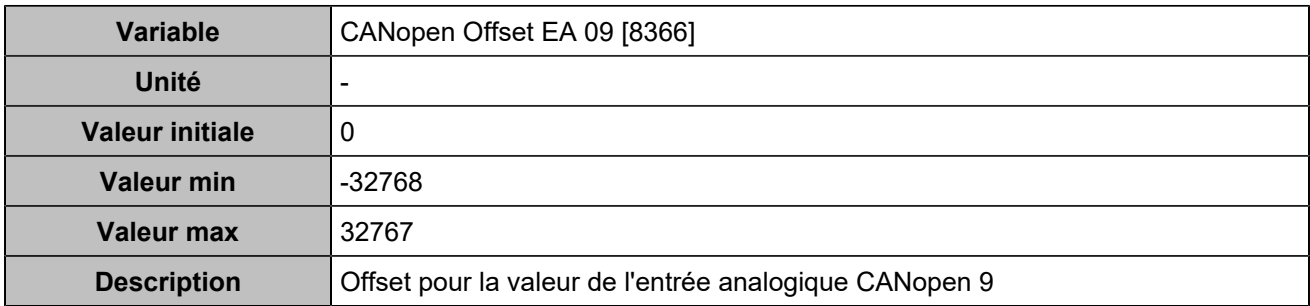

## **Entrées analogiques 10**

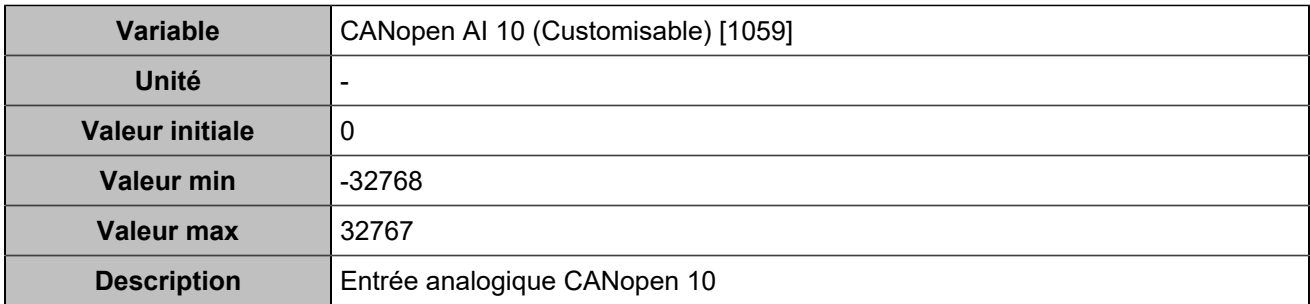

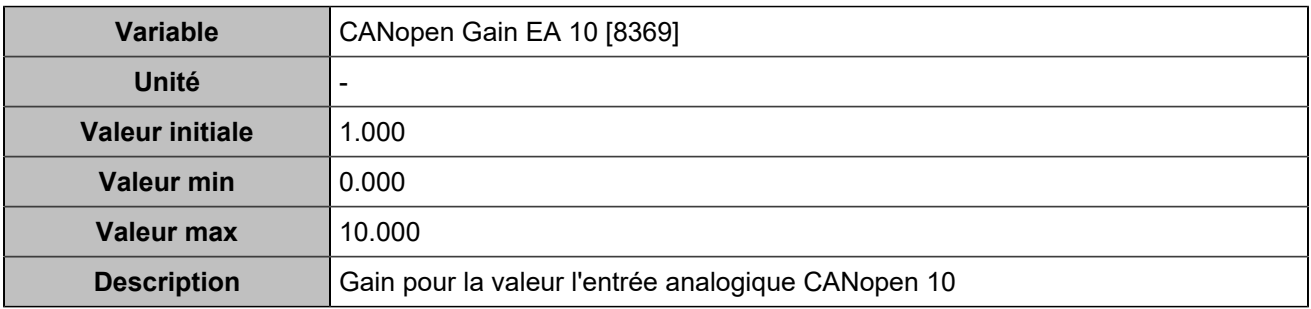

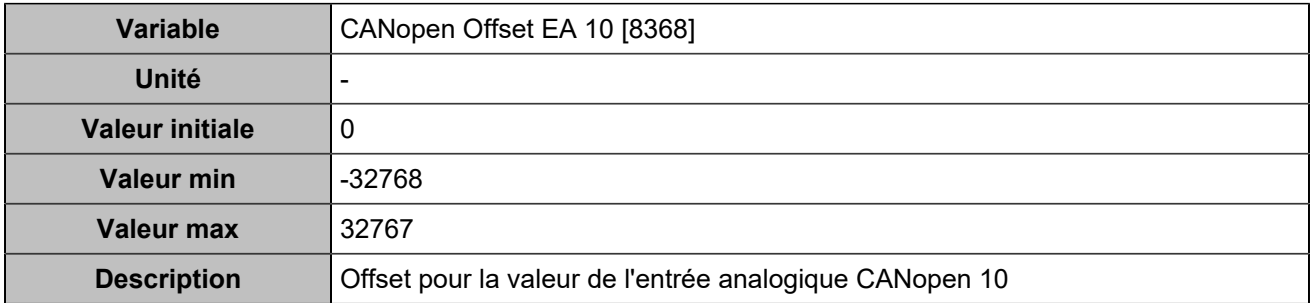

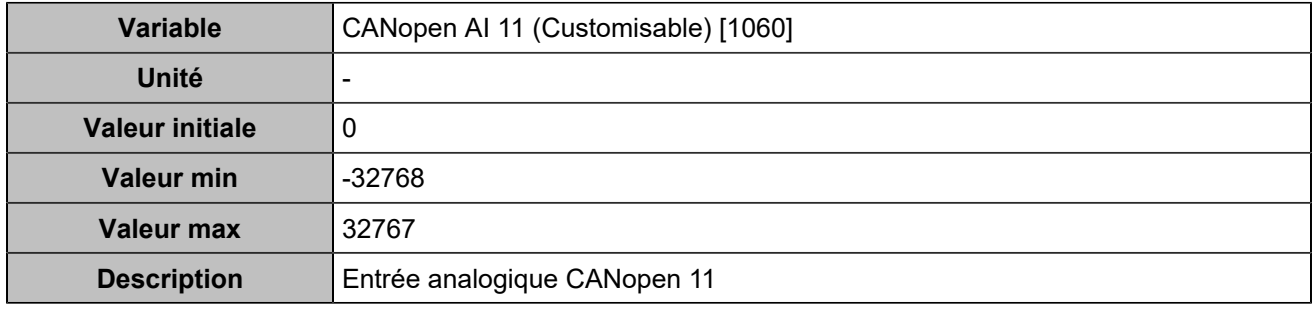

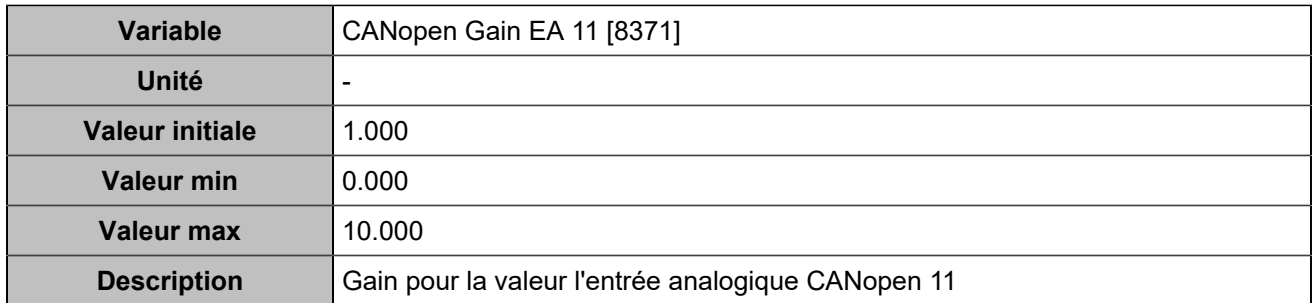

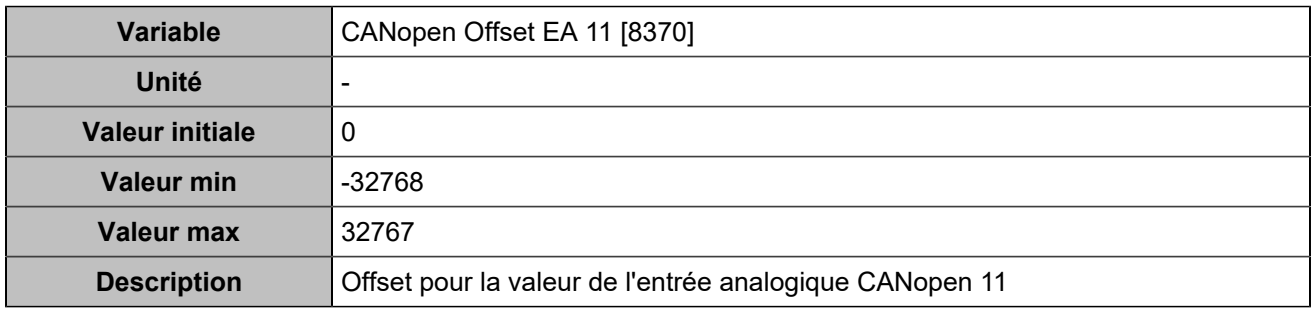

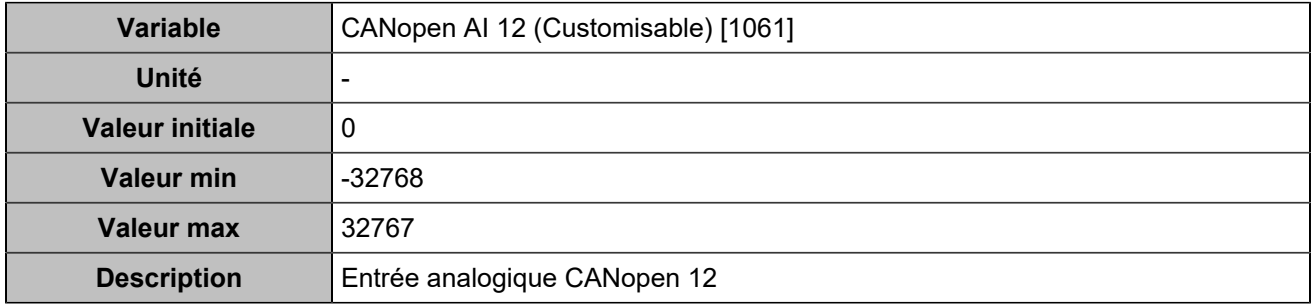

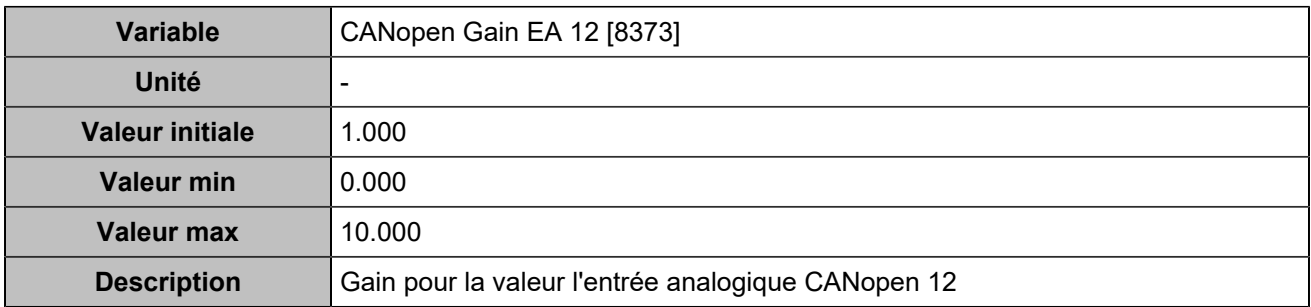

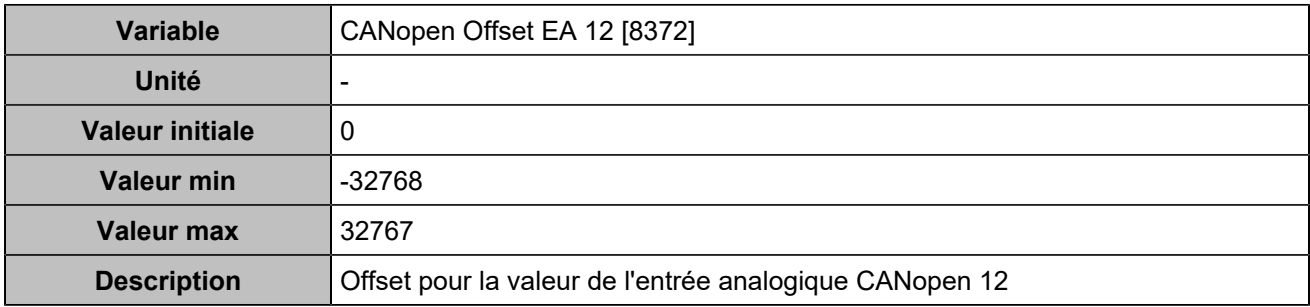

## **Entrées analogiques 13**

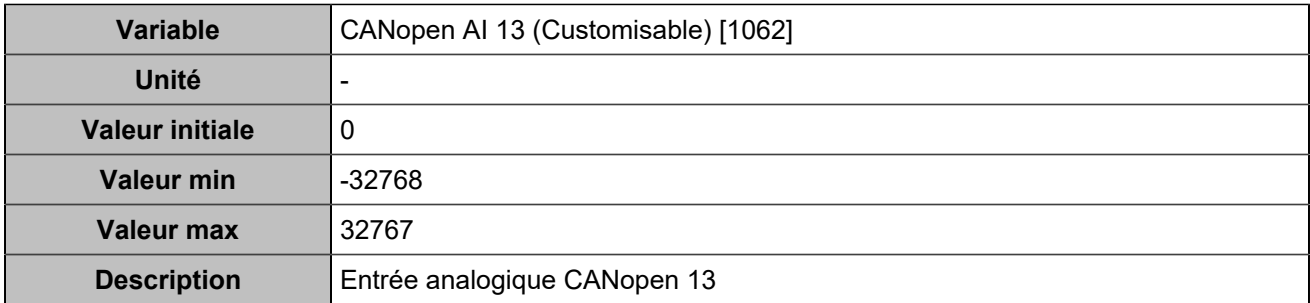

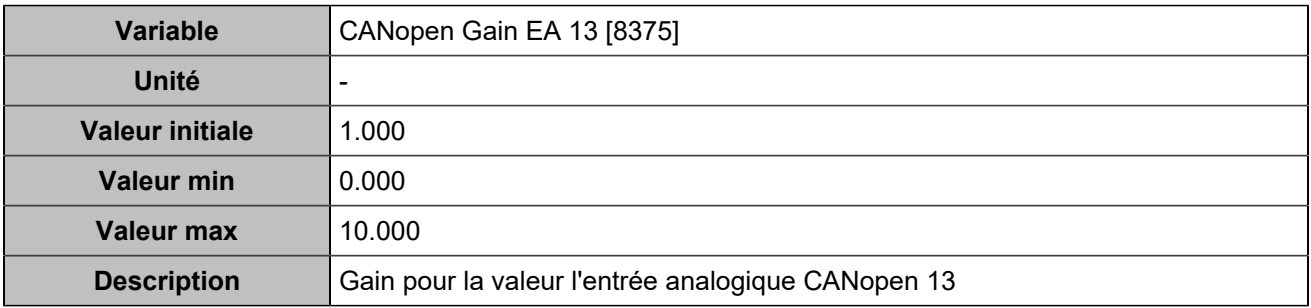

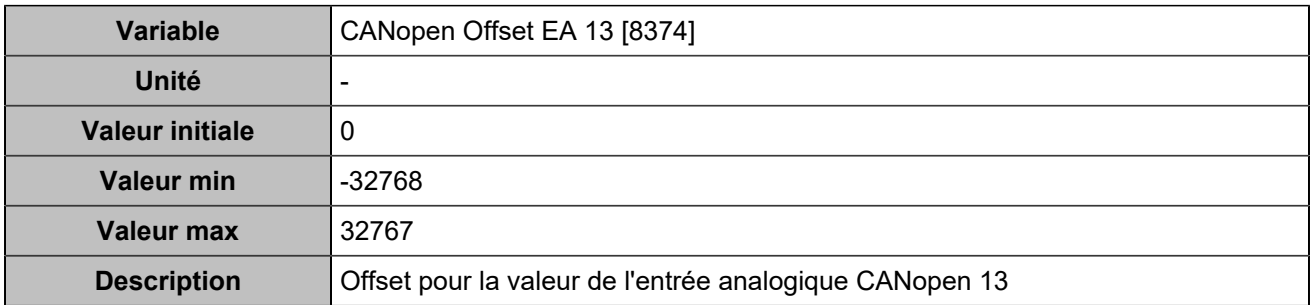

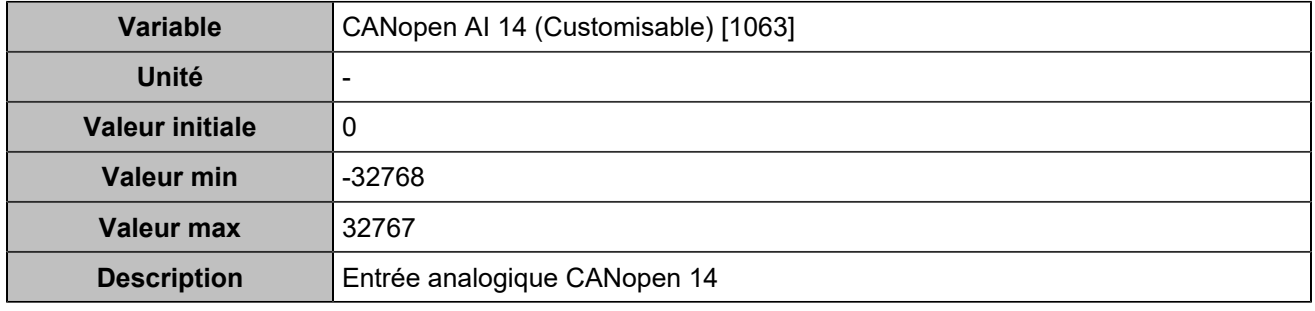

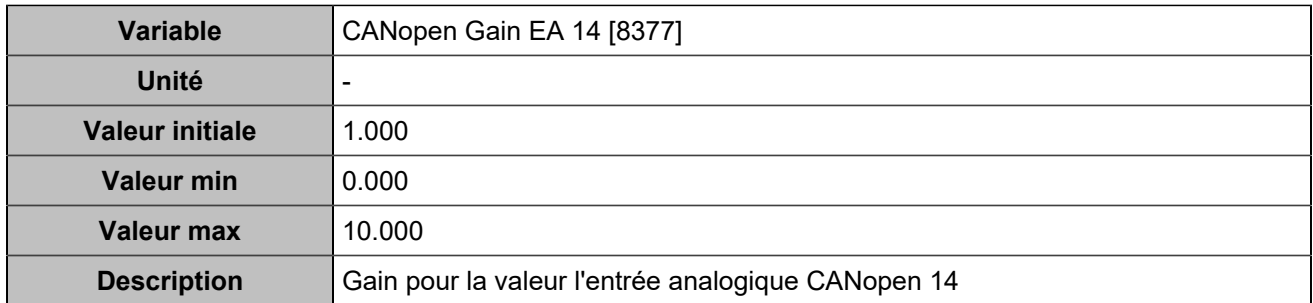

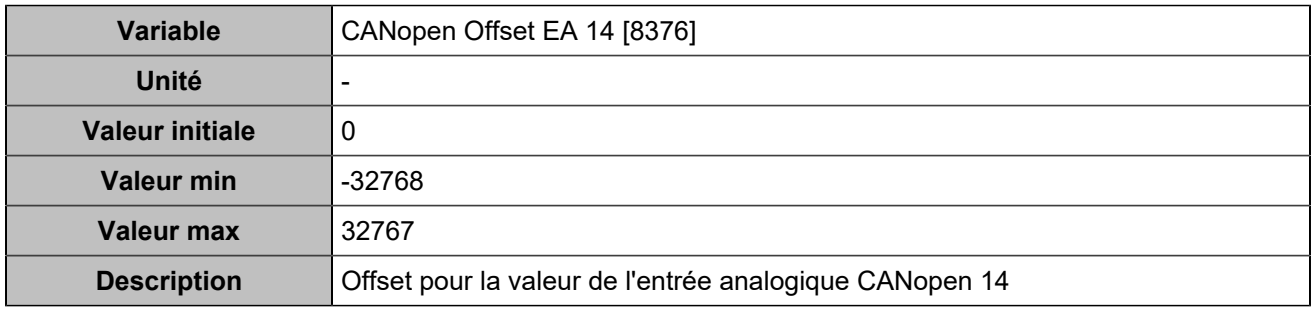

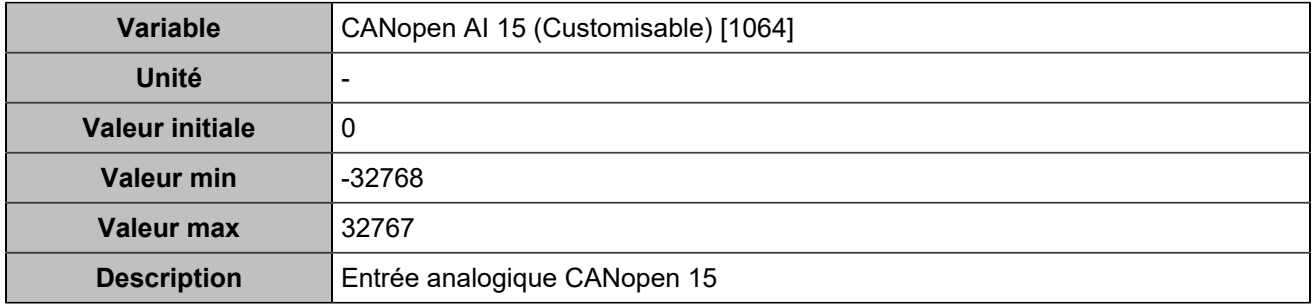

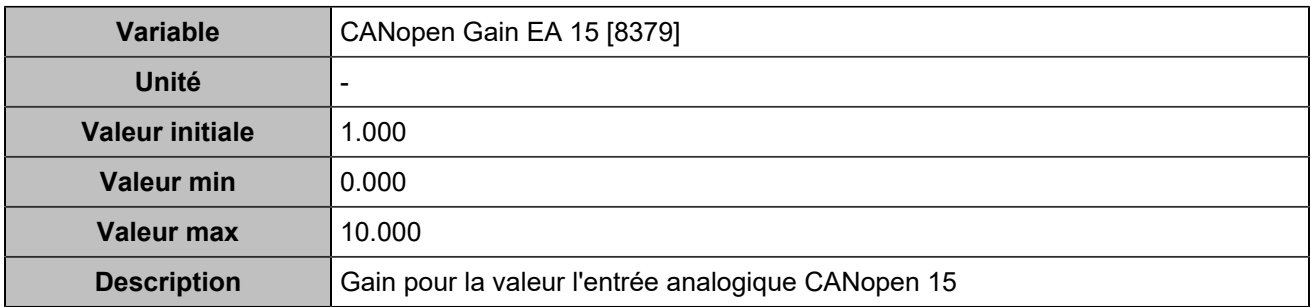

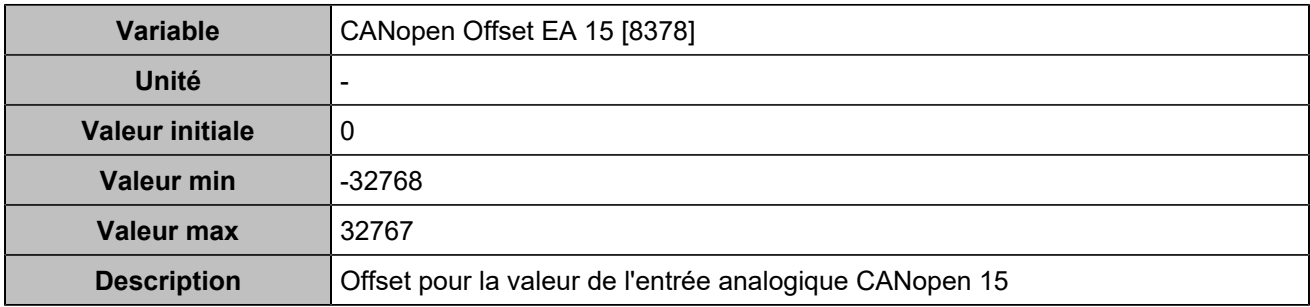

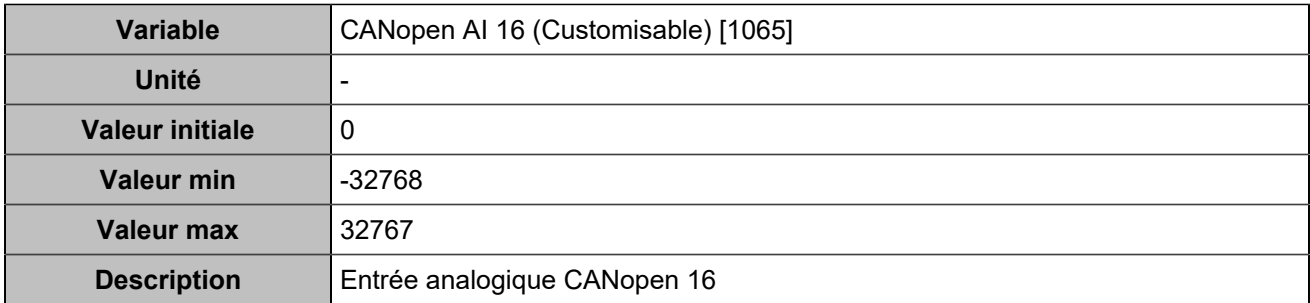

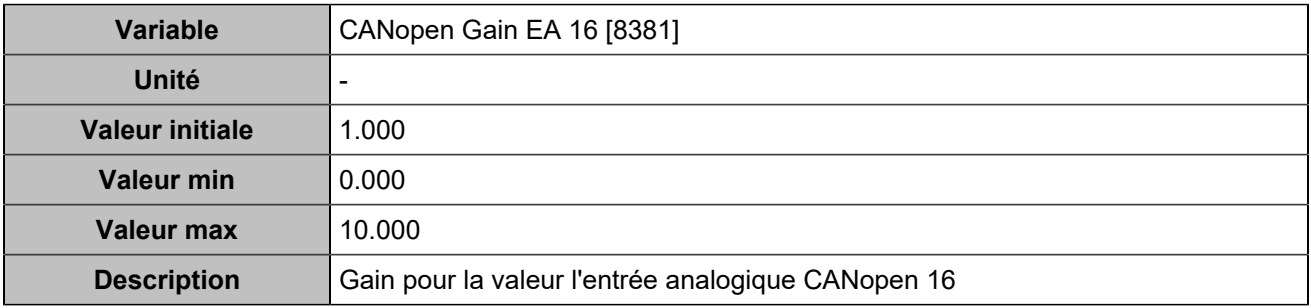

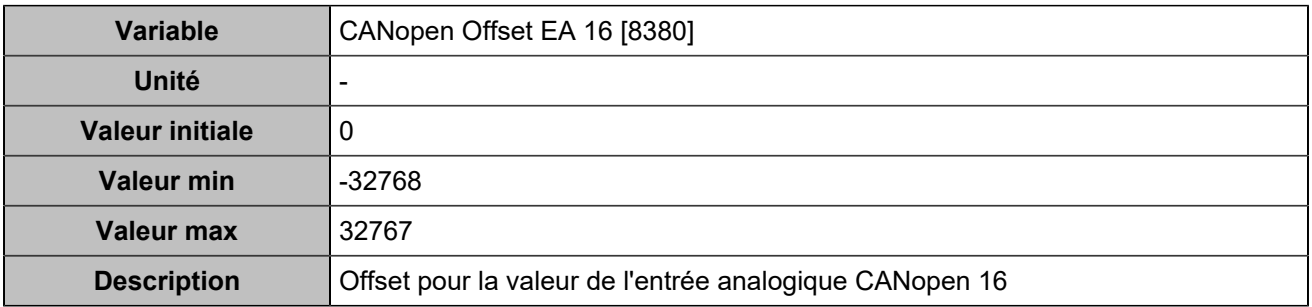

# **PROTECTIONS**

## Protections onduleur

# **Sur/sous fréquence**

## **Sur-fréquence**

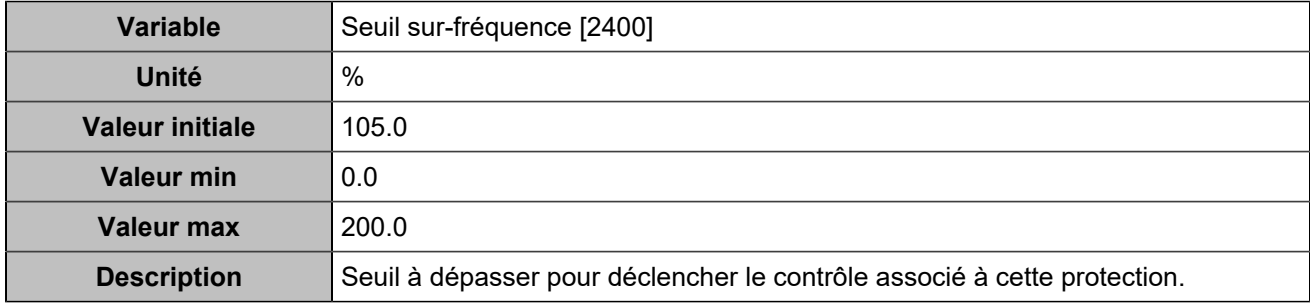

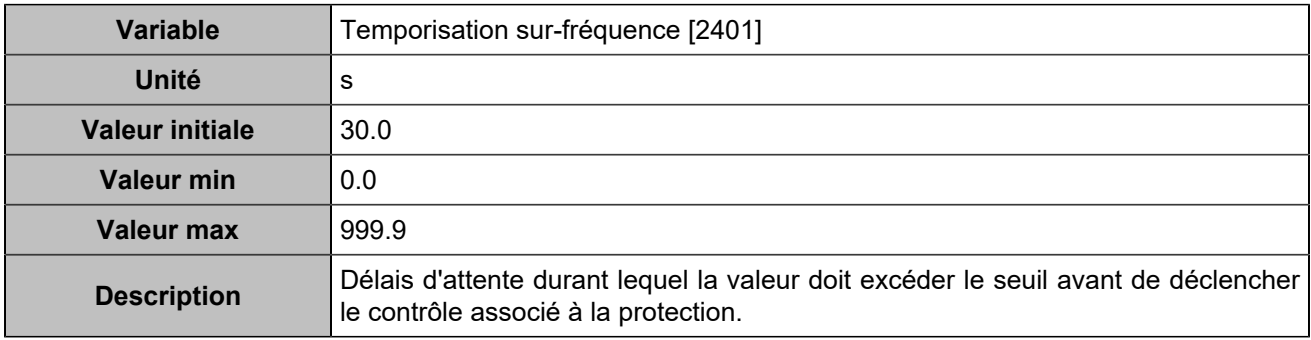

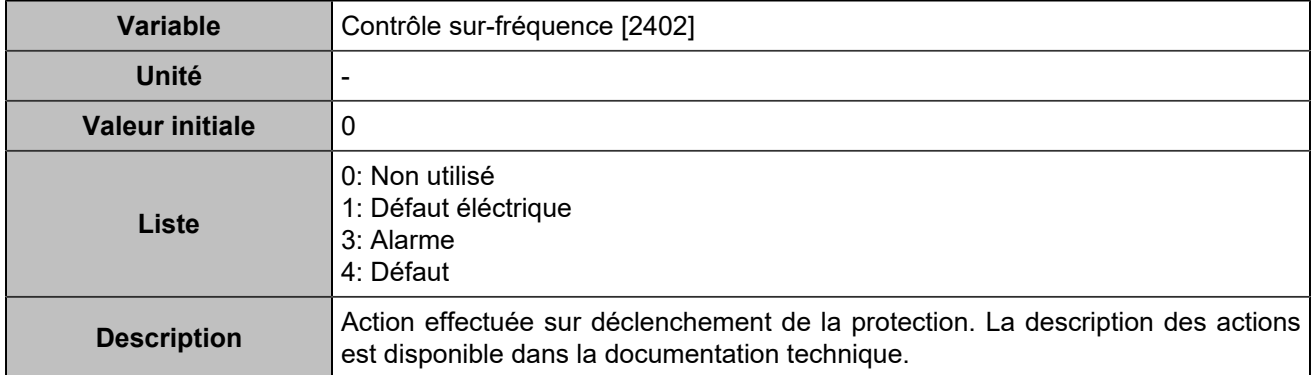

## **Sous-fréquence**

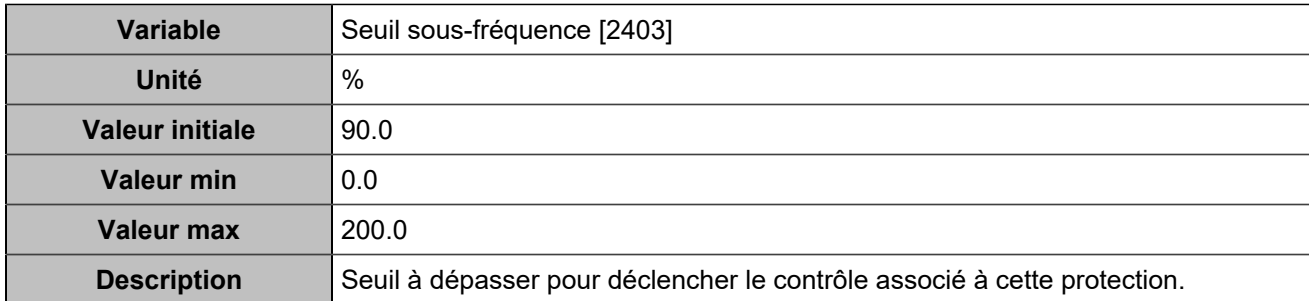

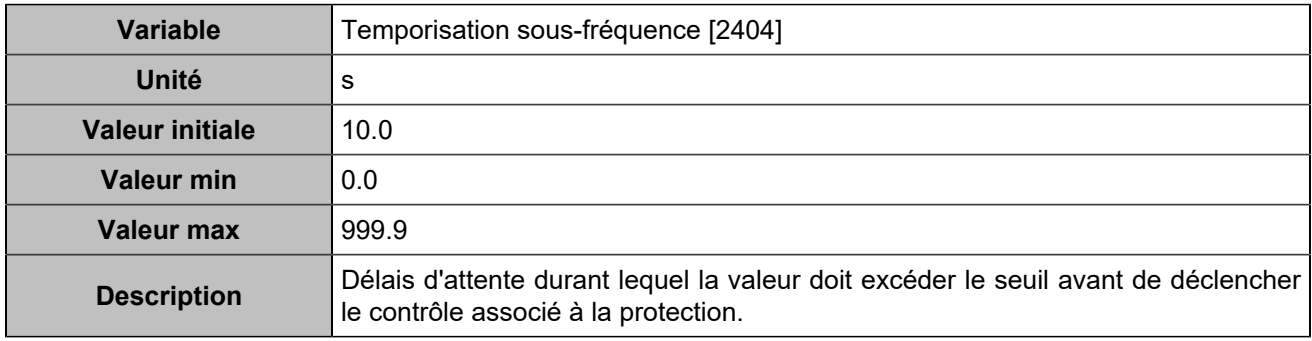

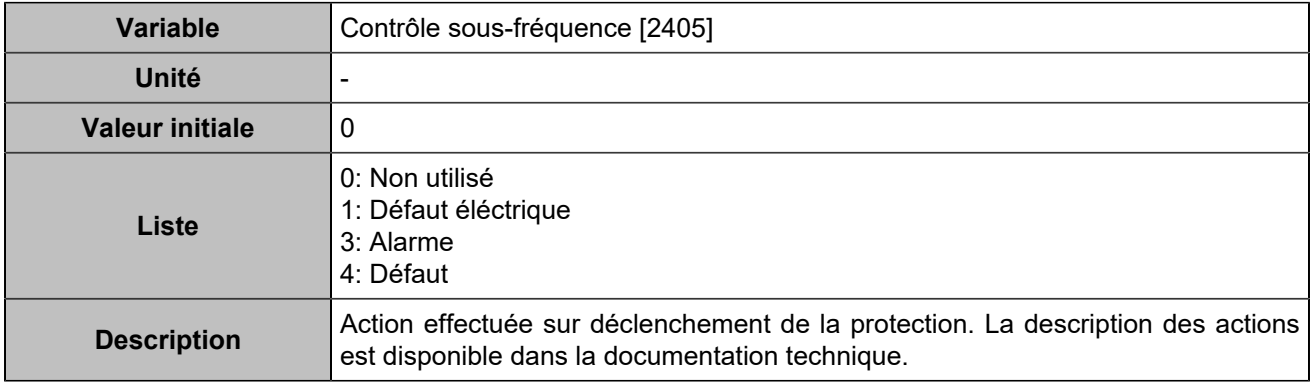

#### **Sur-fréquence 2**

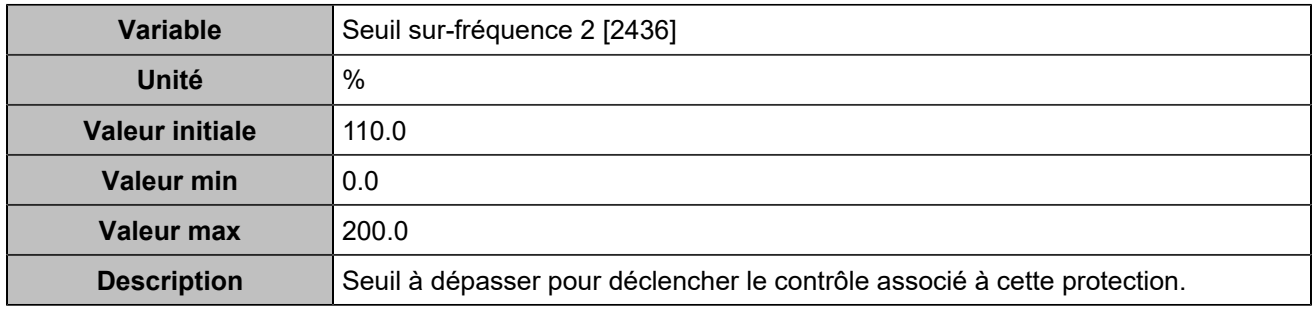

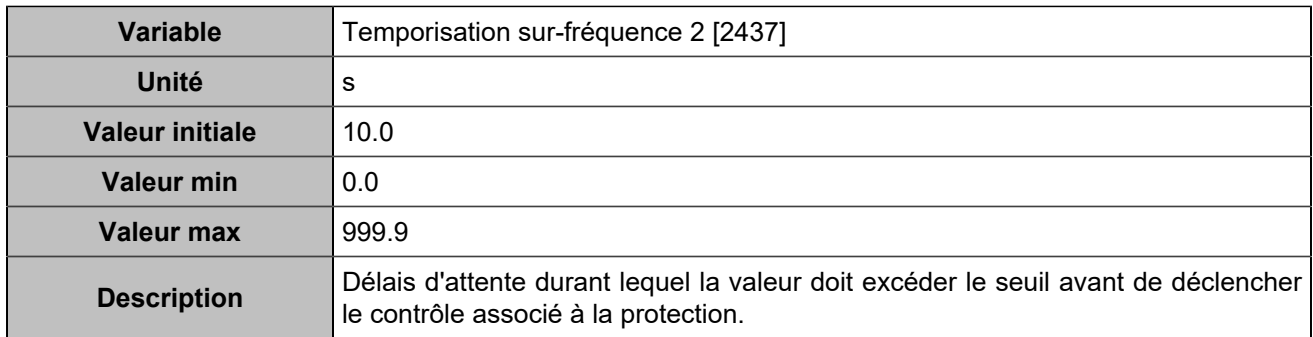

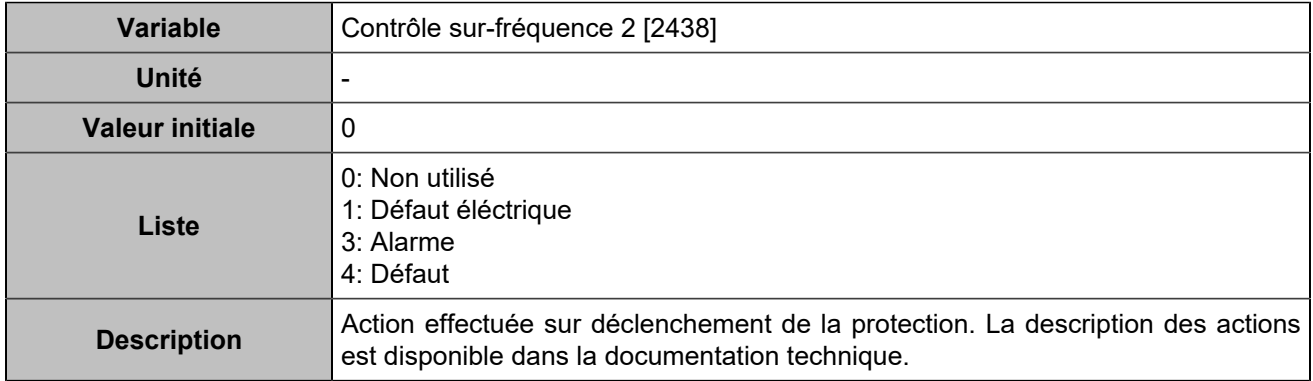

## **Sous-fréquence 2**

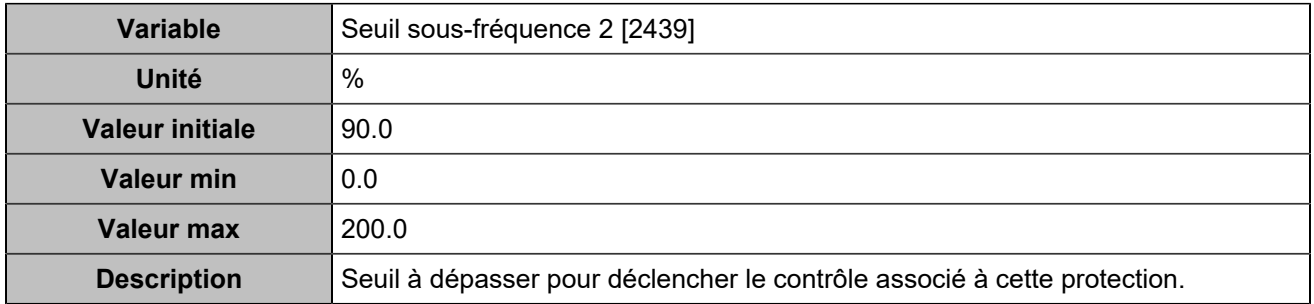

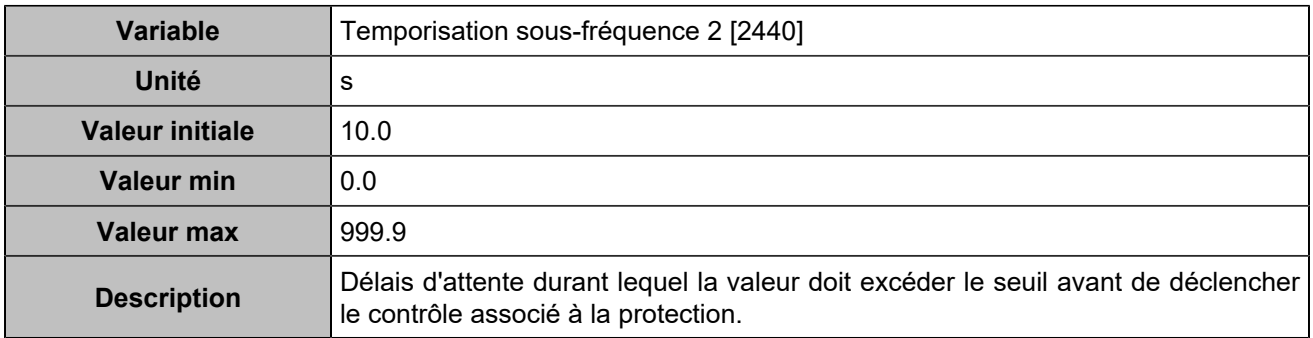

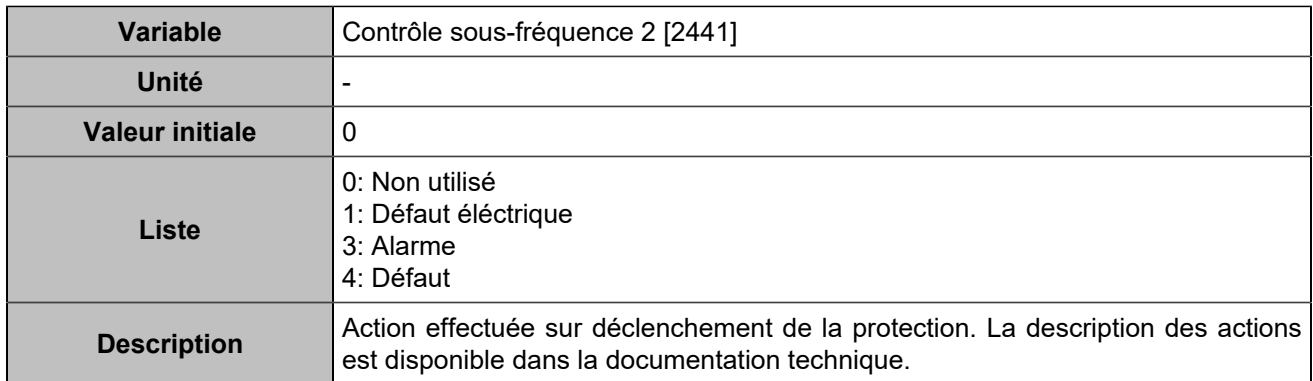

#### **Sur/sous tension**

#### **Sur-tension**

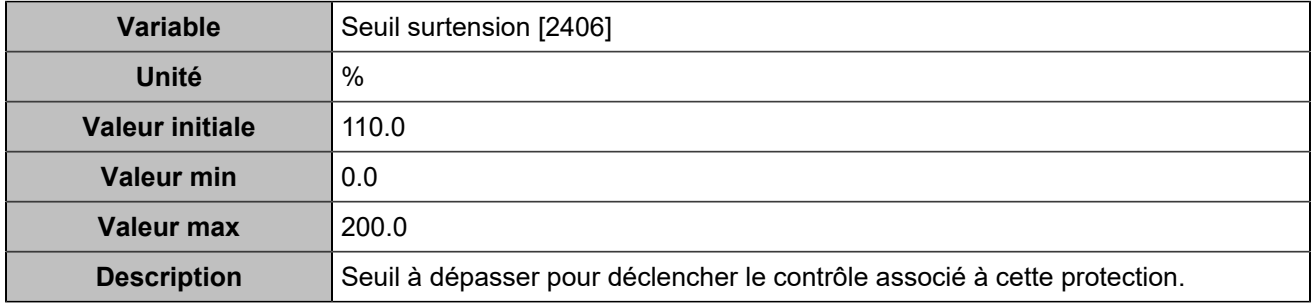

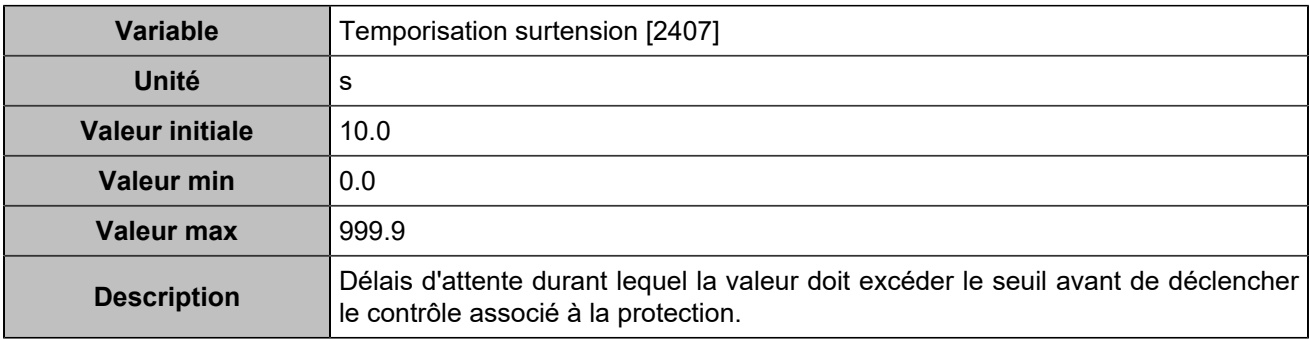

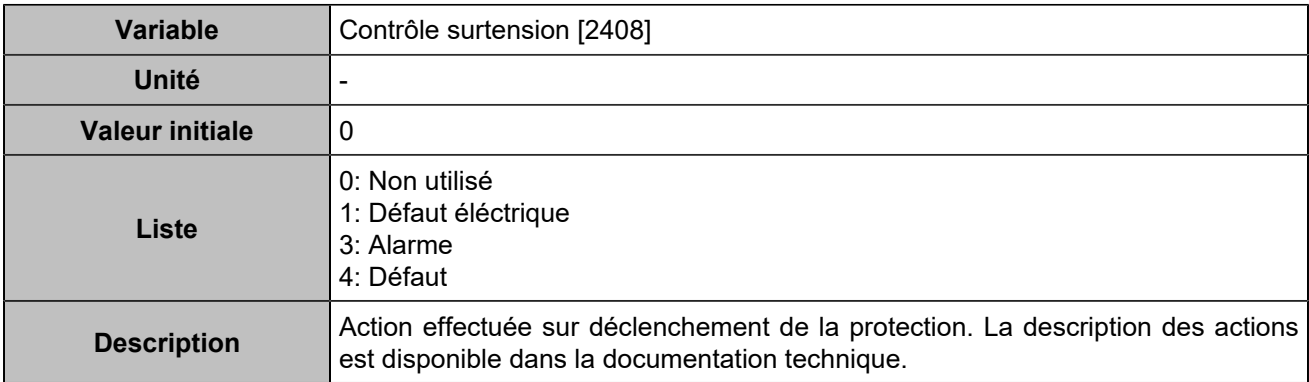

#### **Sous-tension**

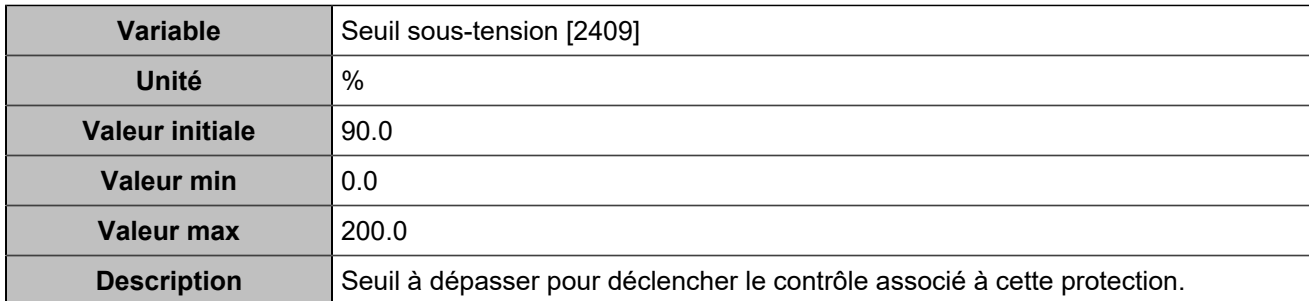

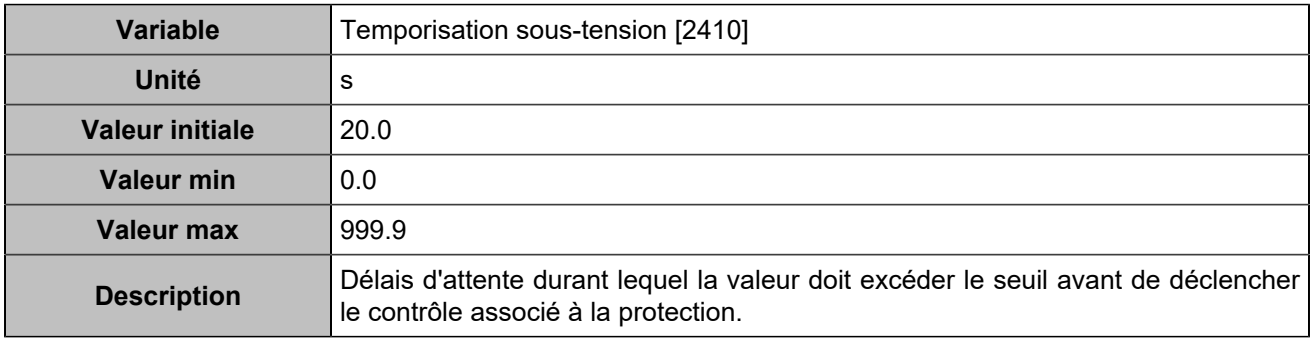

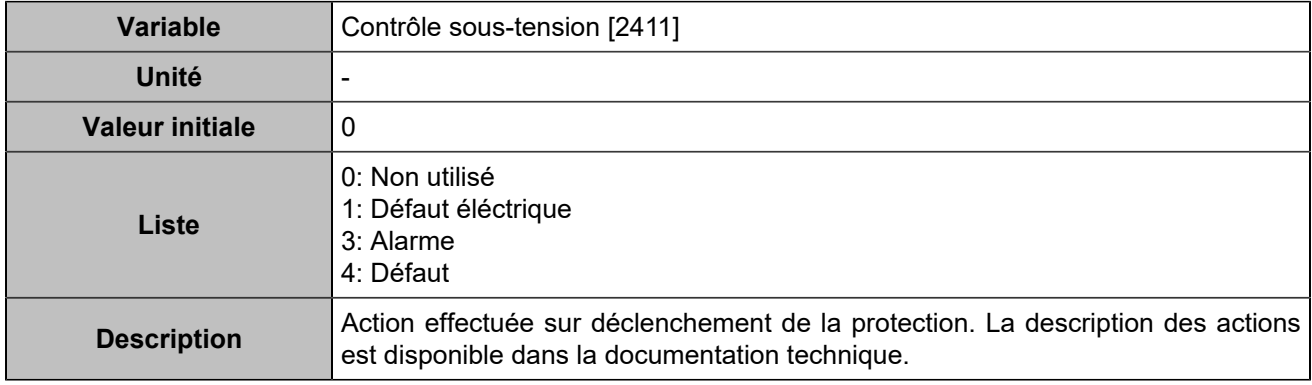

#### **Sur-tension 2**

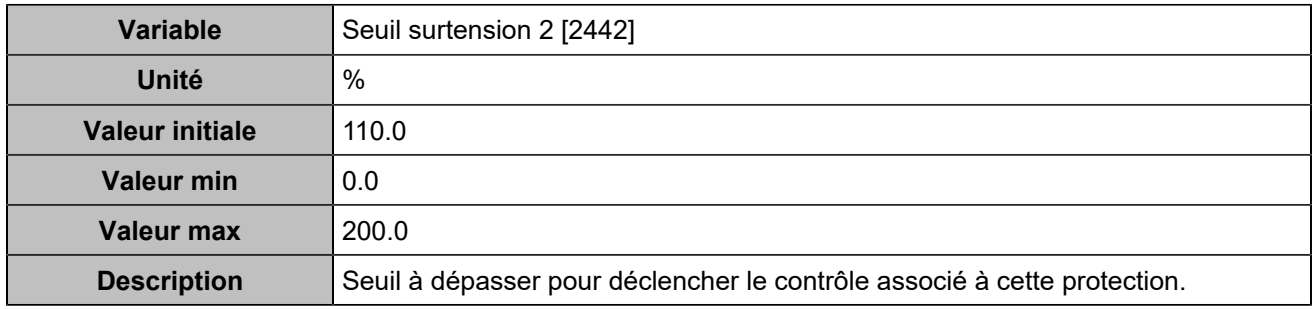

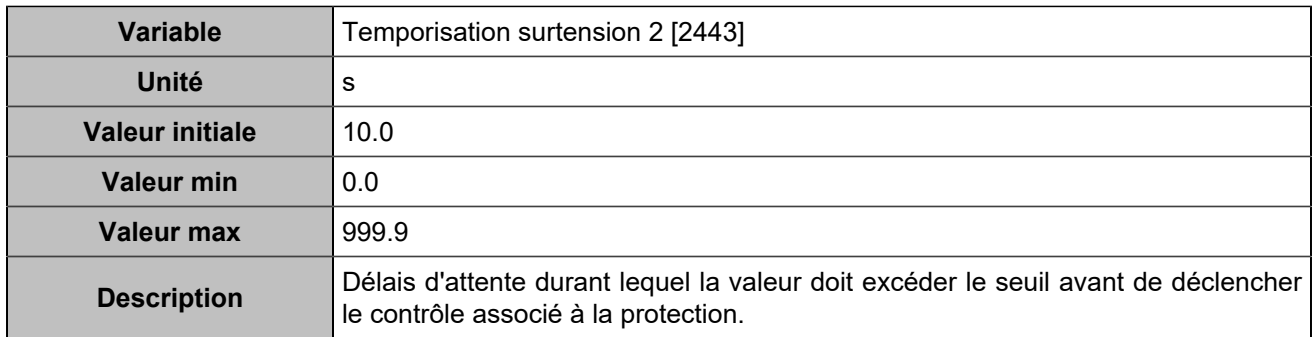

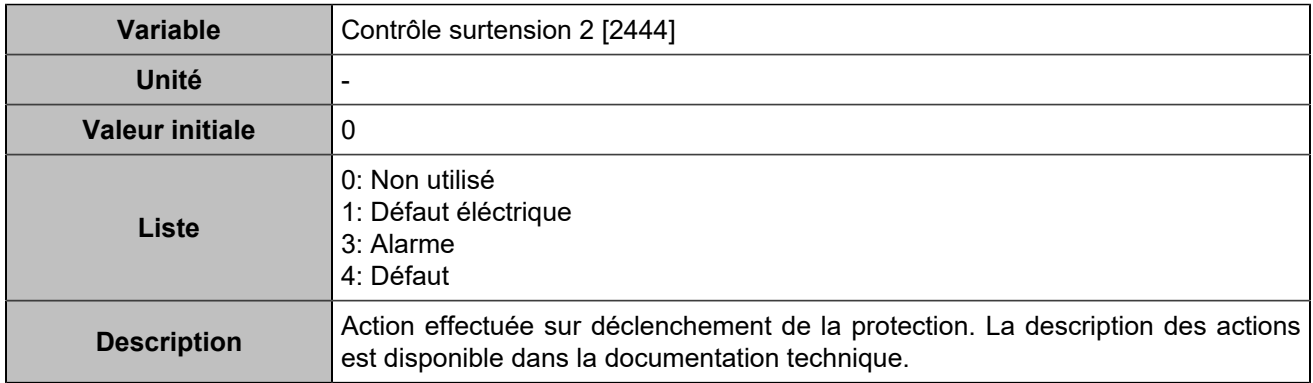

#### **Sous-tension 2**

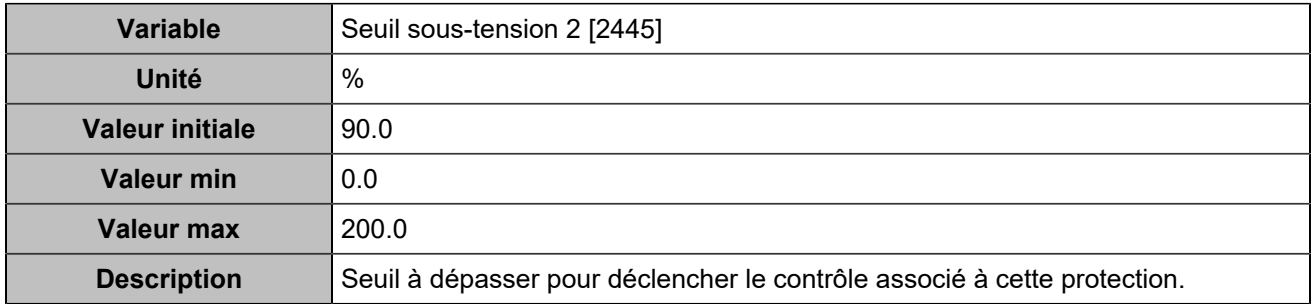

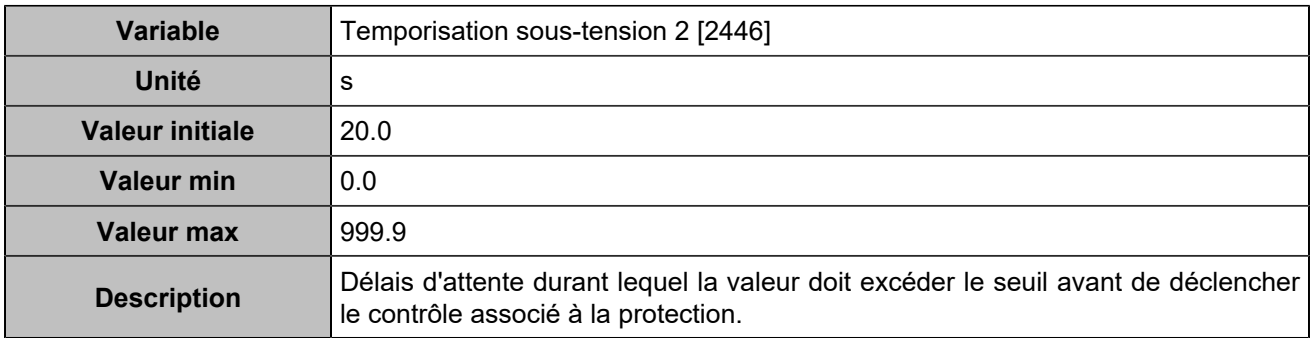

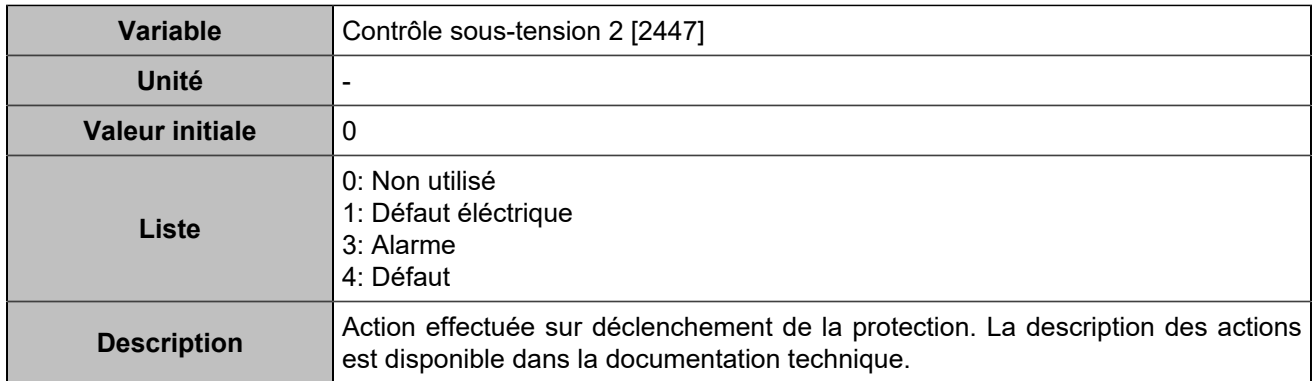

#### **Sur-intensité**

#### **Sur-intensité**

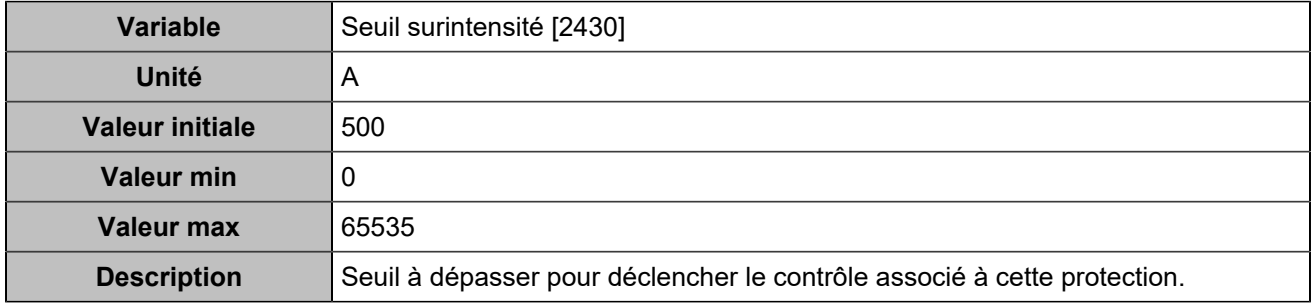

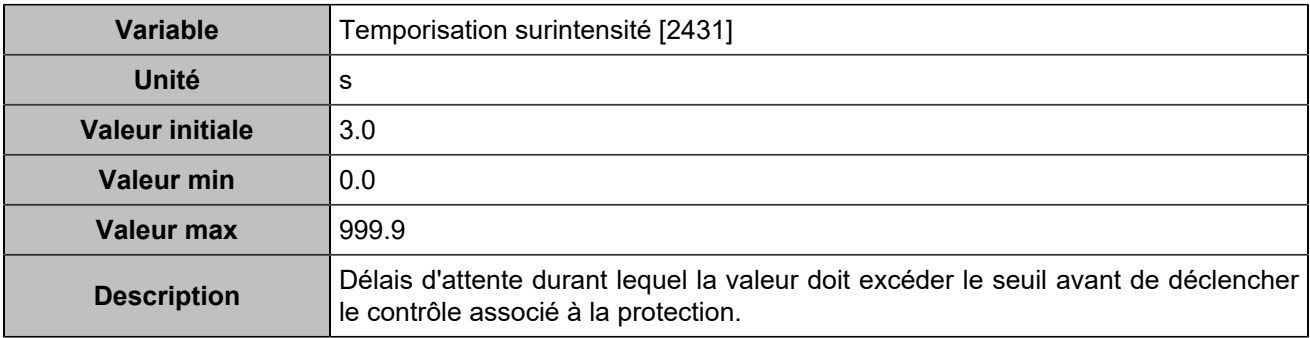

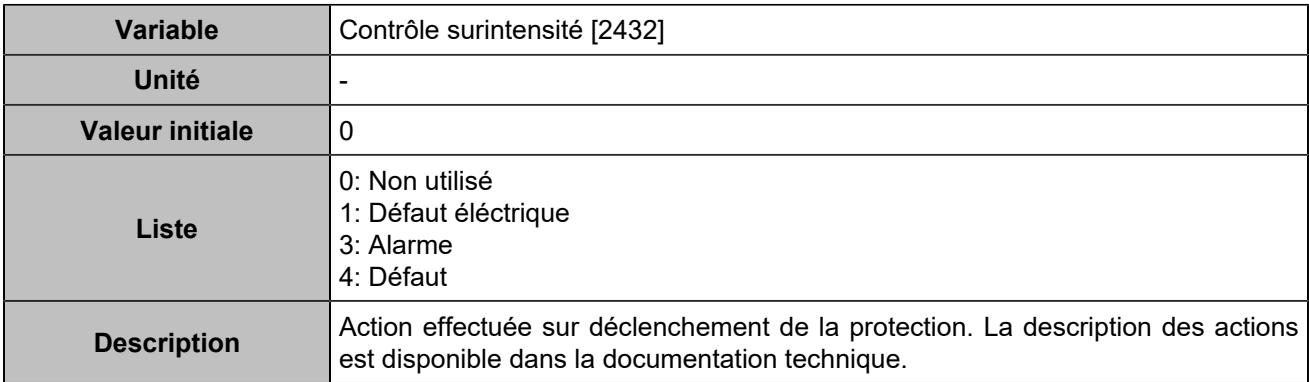

#### **Sur-intensité 2**

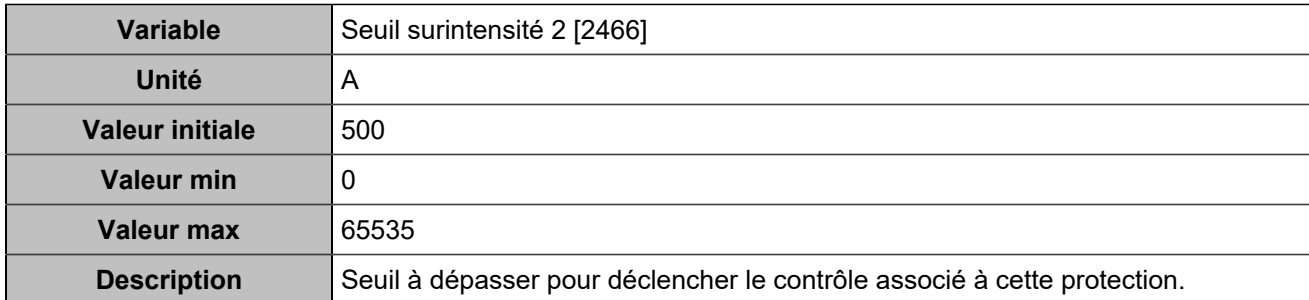

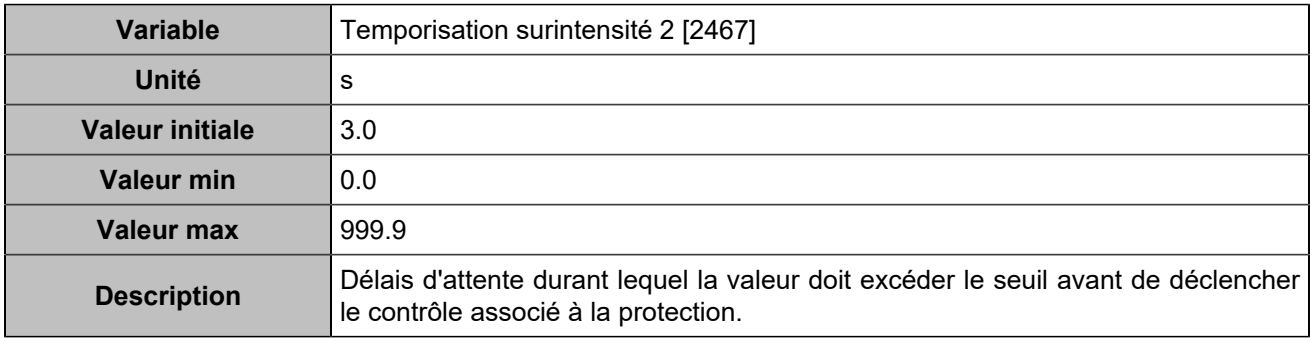

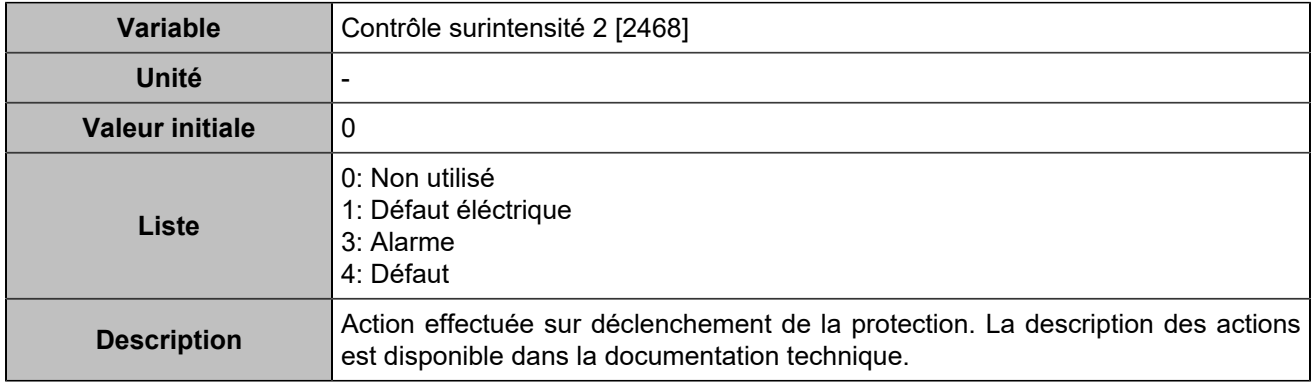

## **Maximum/Minimum kW**

#### **Maximum kW**

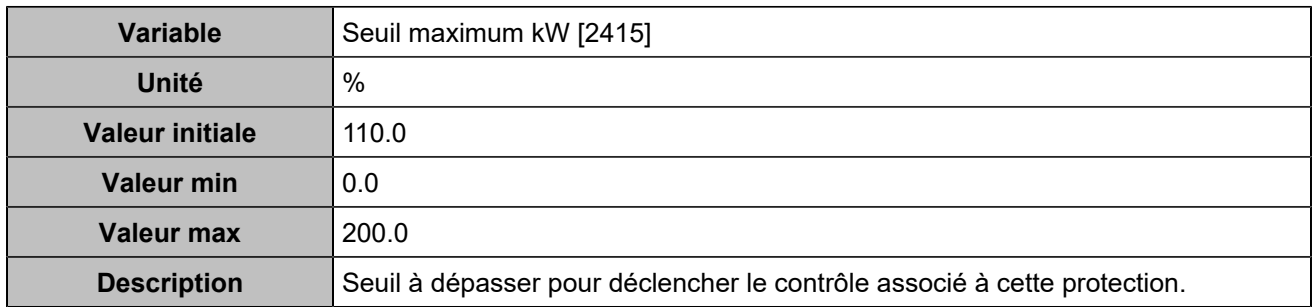

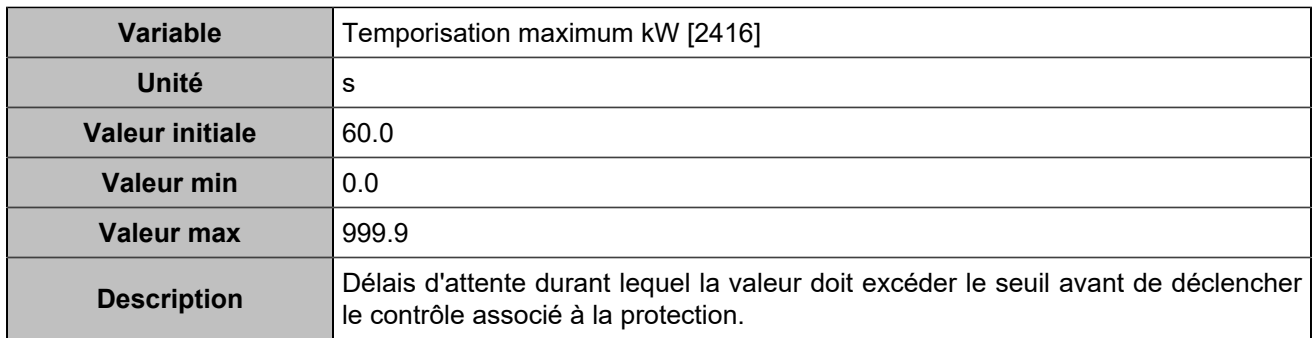

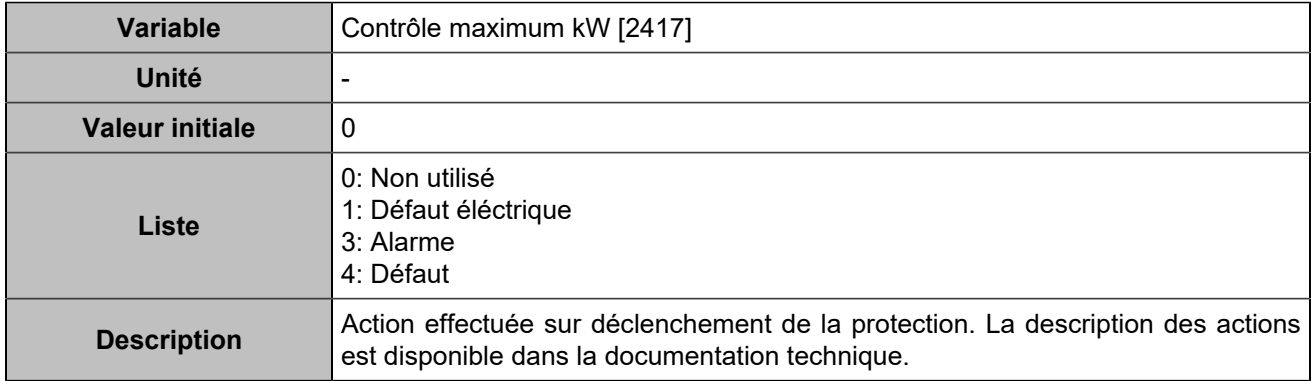

#### **Minimum kW**

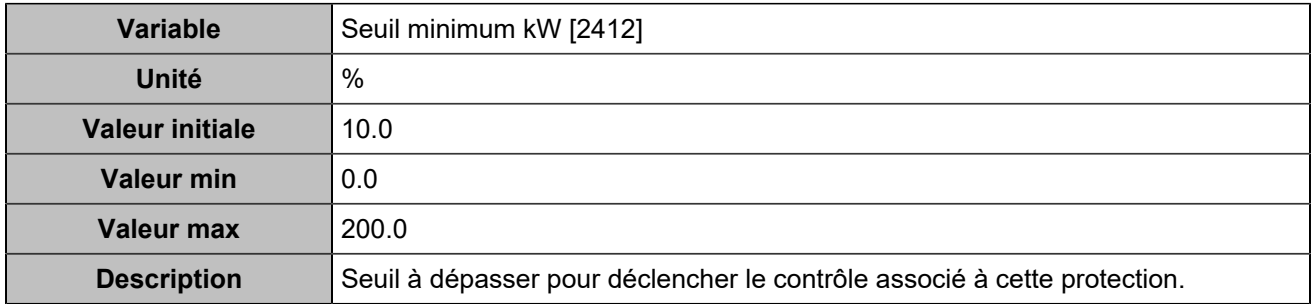

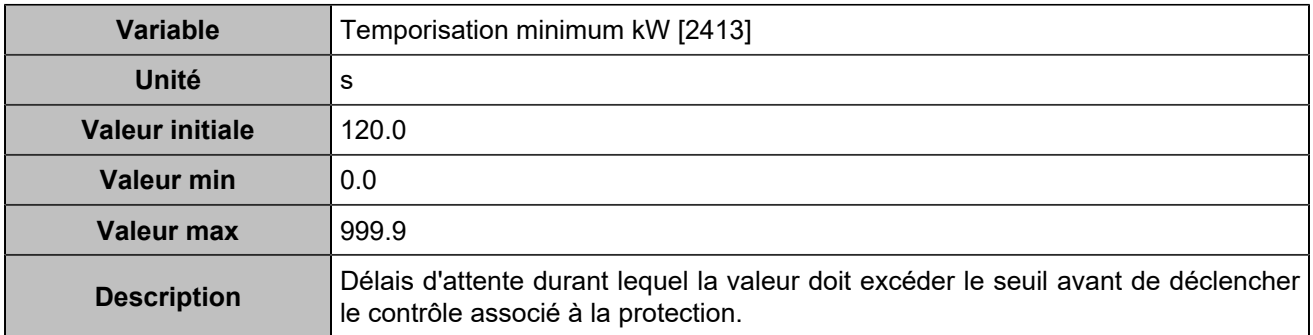
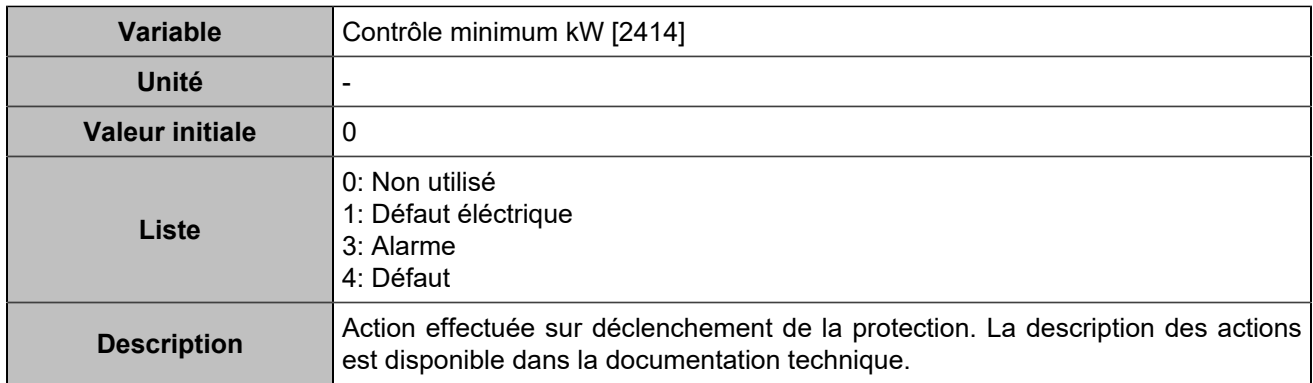

#### **Maximum kW 2**

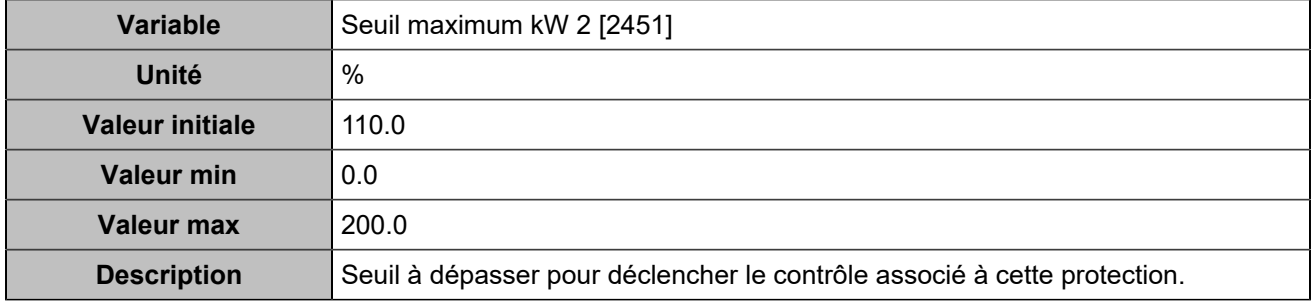

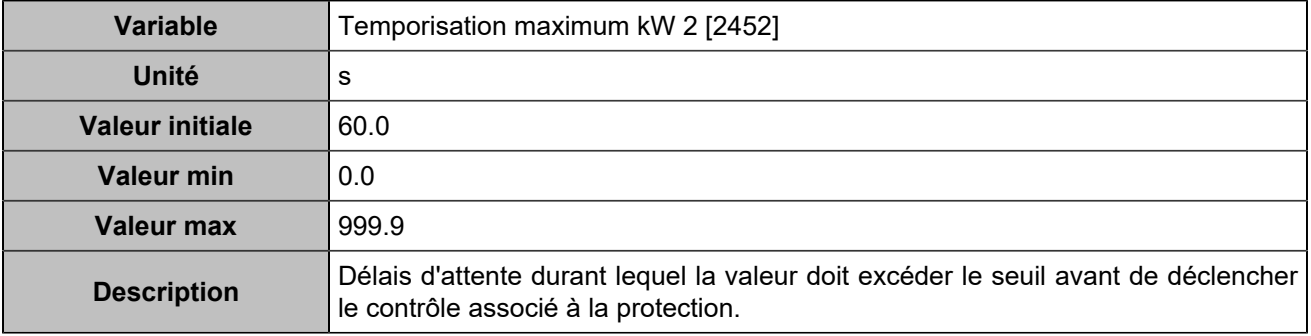

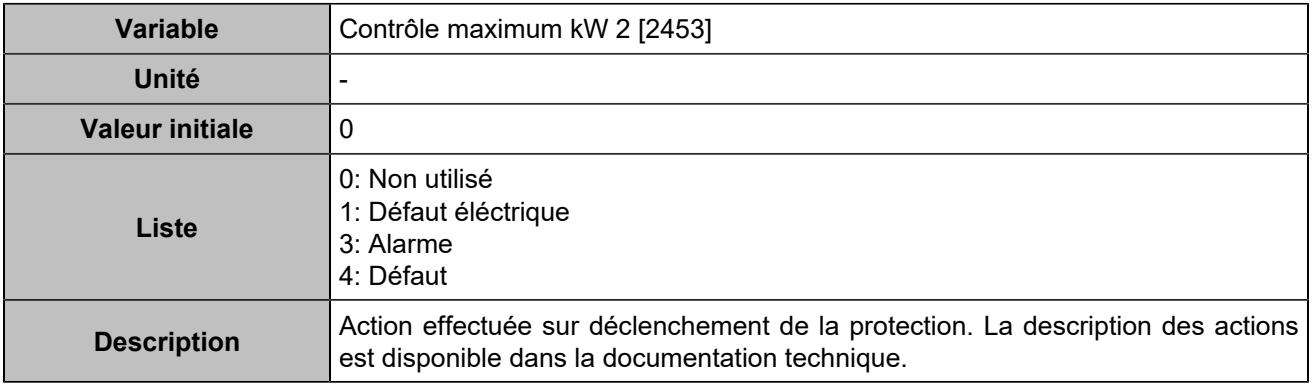

### **Minimum kW 2**

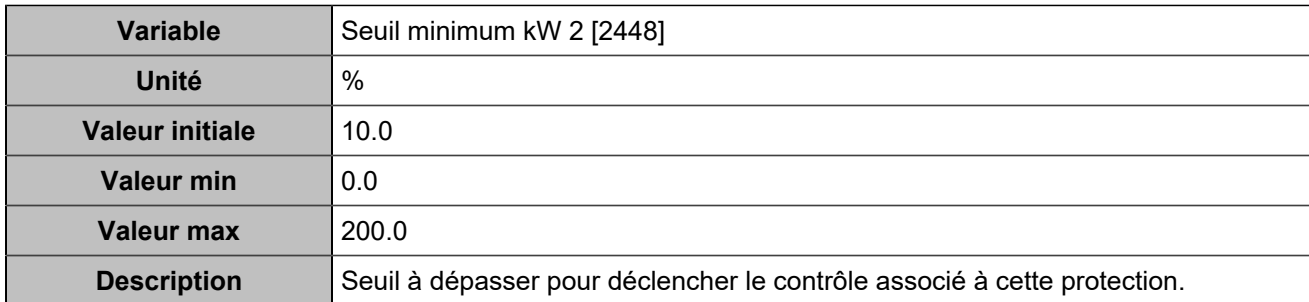

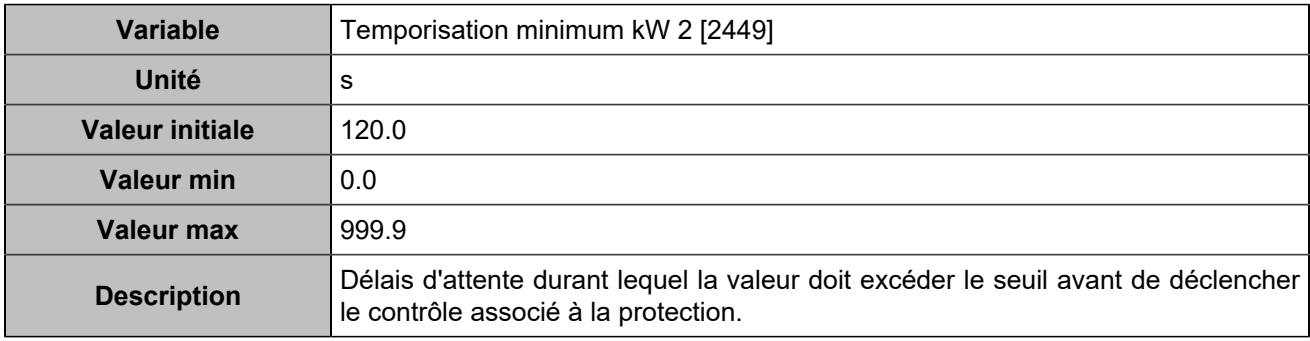

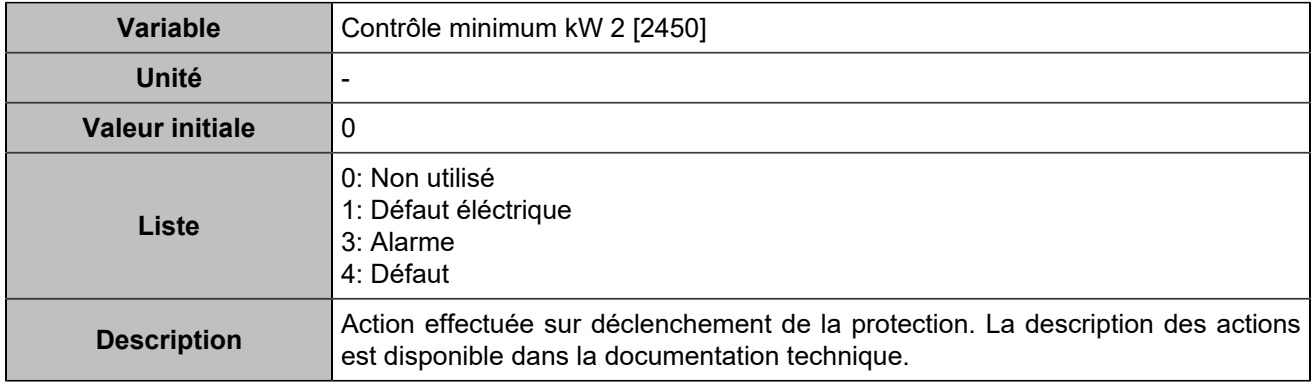

## **Maxi kVAR/Mini kVAR**

#### **Maximum kVAR**

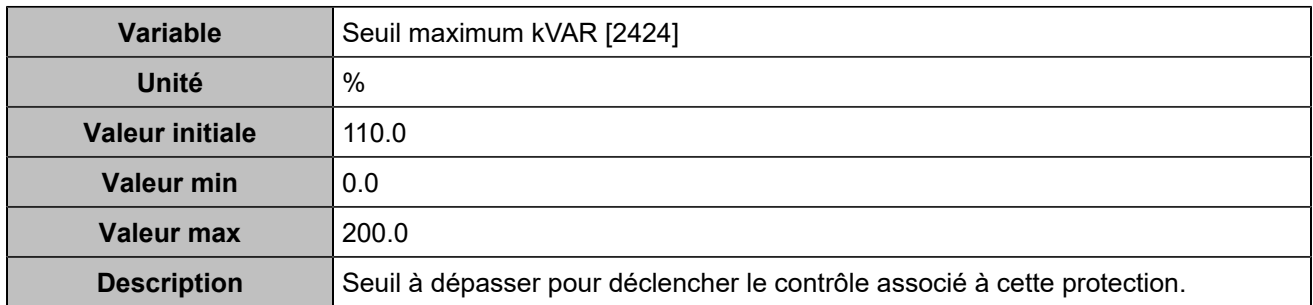

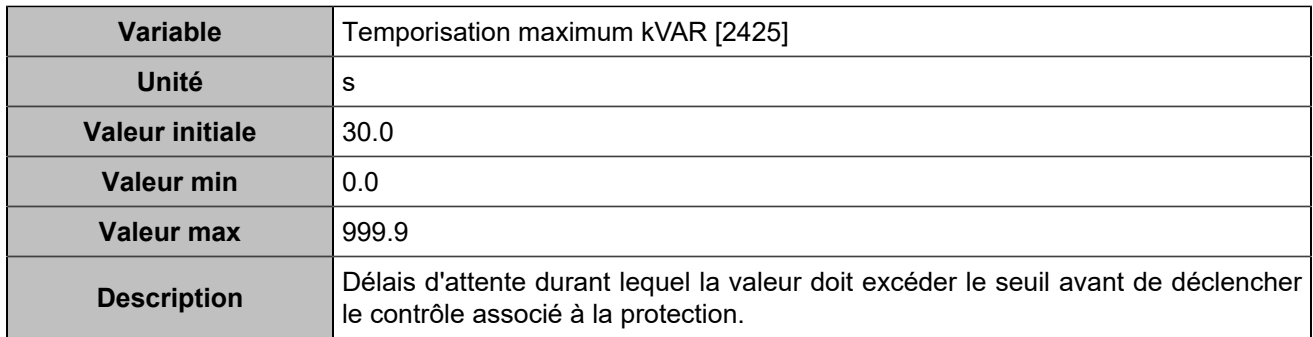

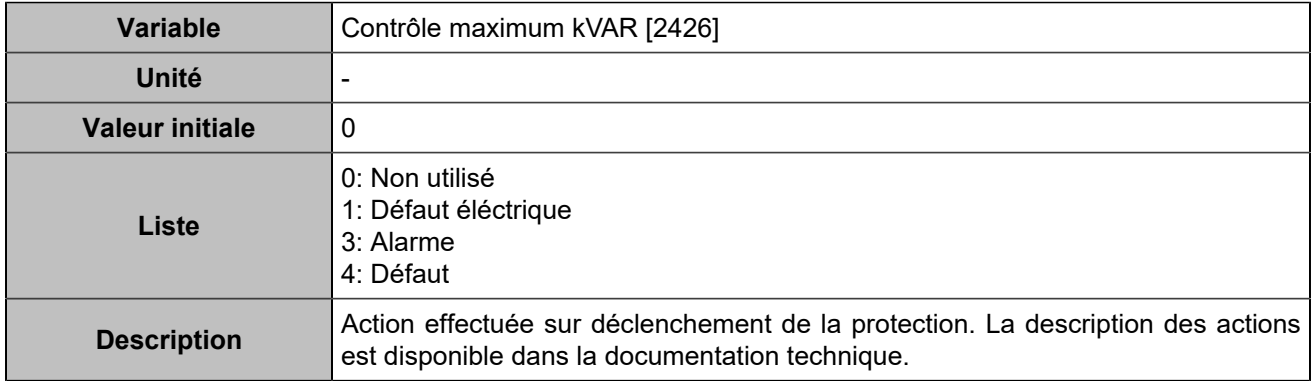

### **Minimum kVar**

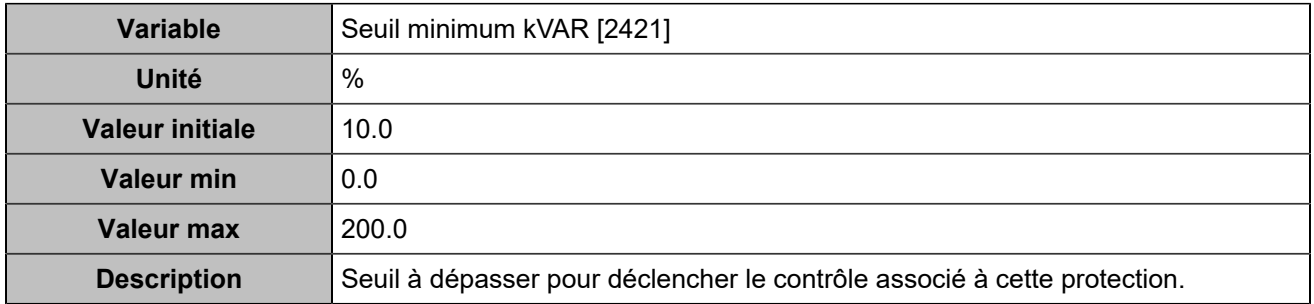

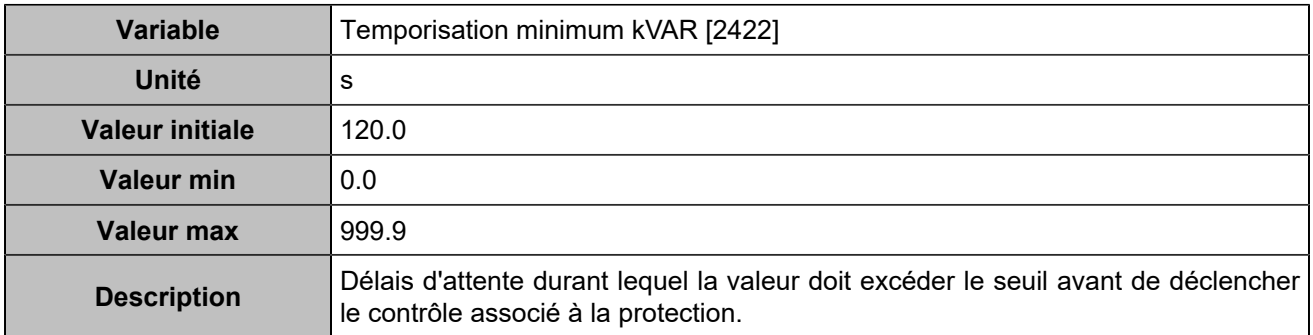

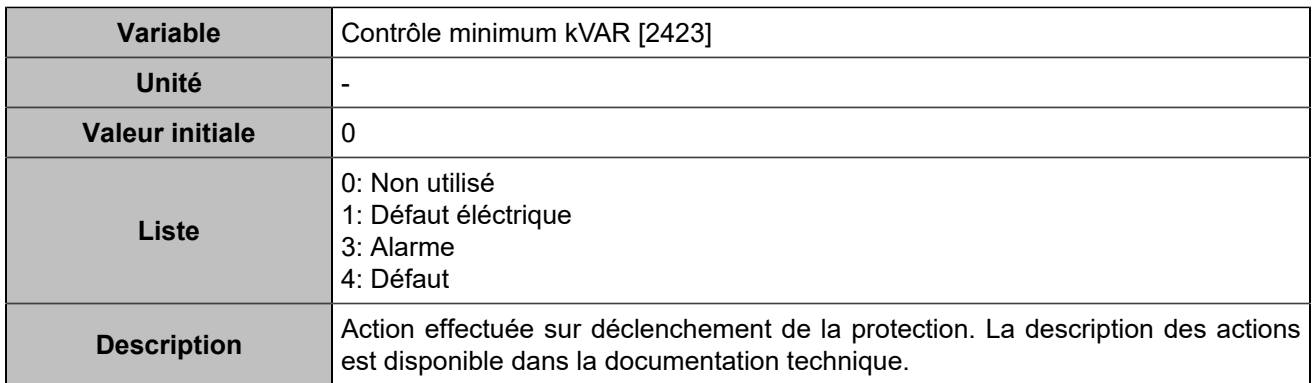

### **Maximum kVAR 2**

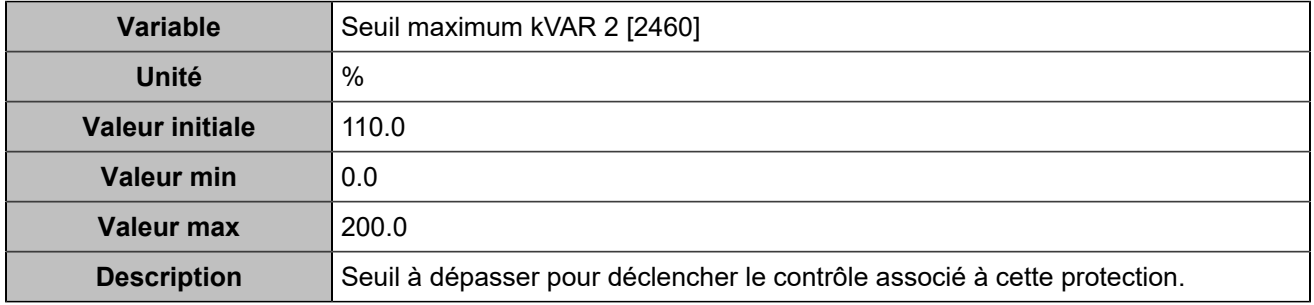

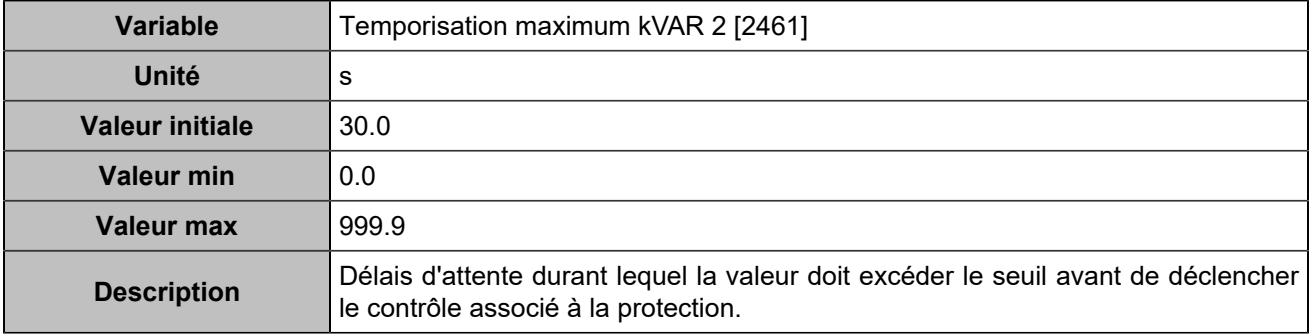

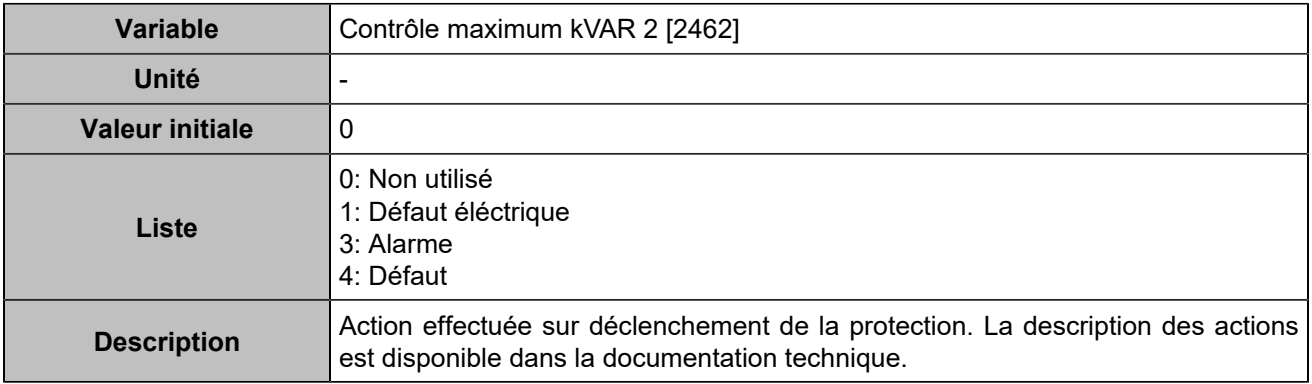

### **Minimum kVar 2**

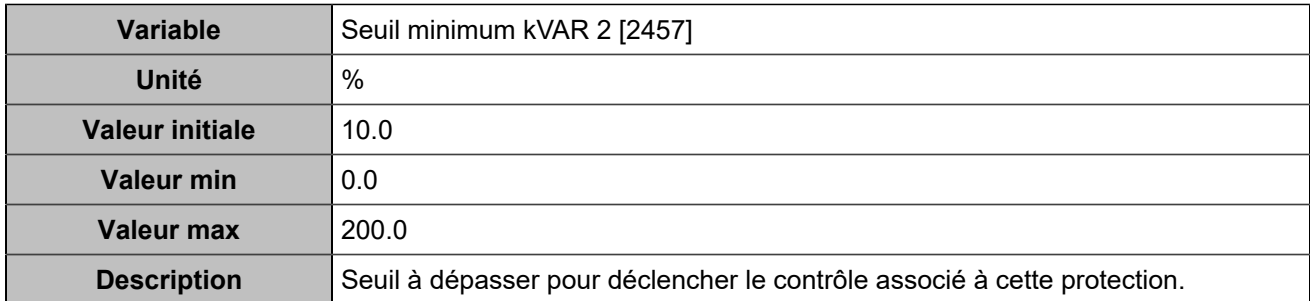

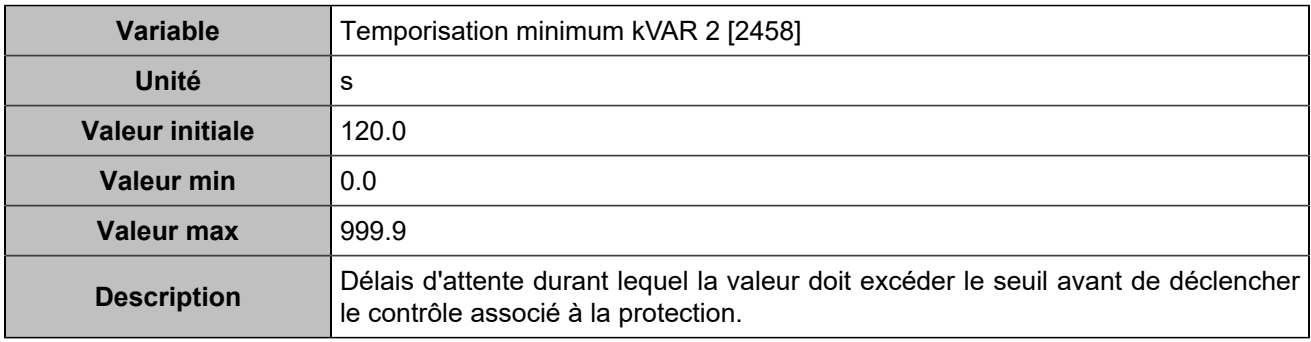

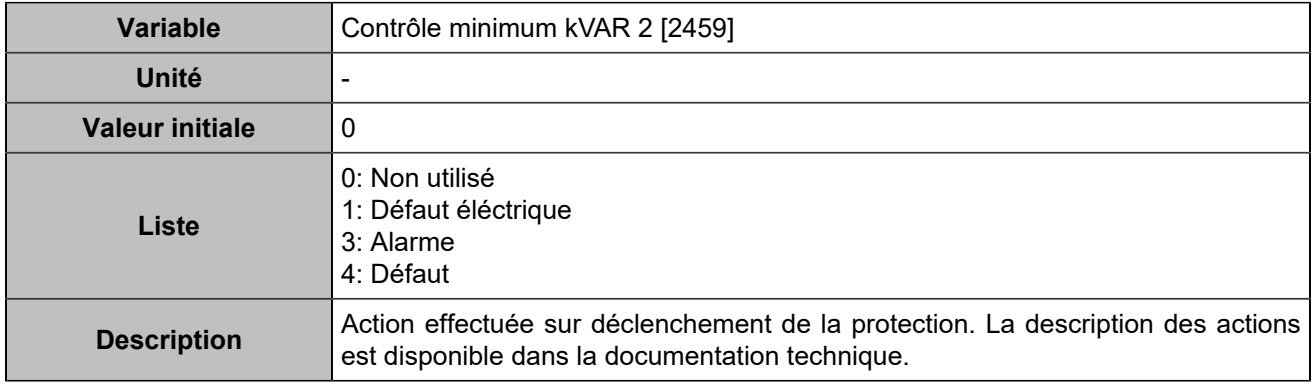

# **Déséquilibre tension/courant**

# **Déséquilibre tension**

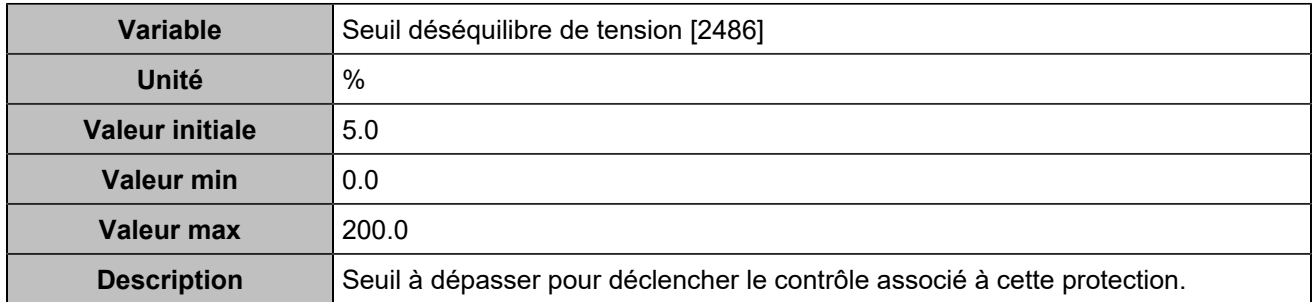

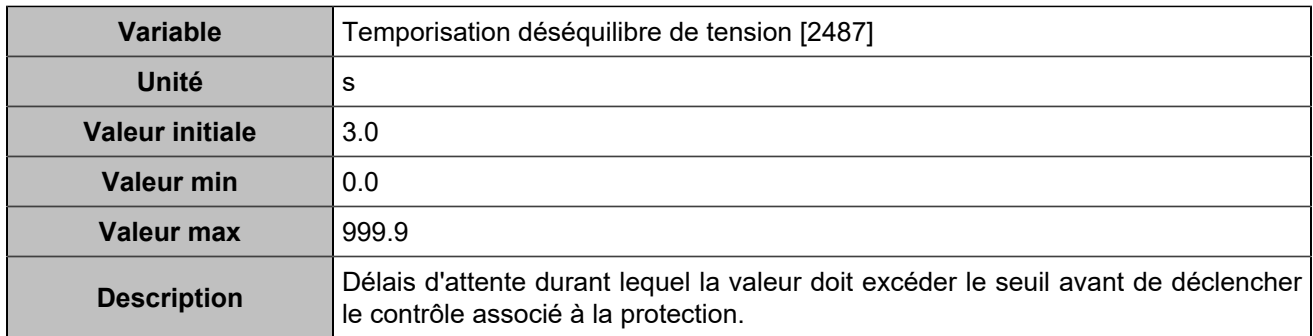

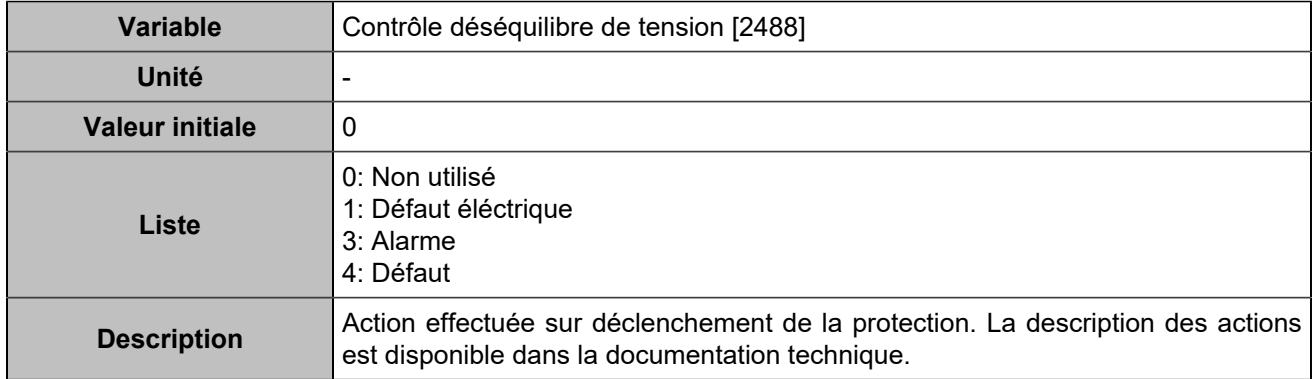

### **Déséquilibre courant**

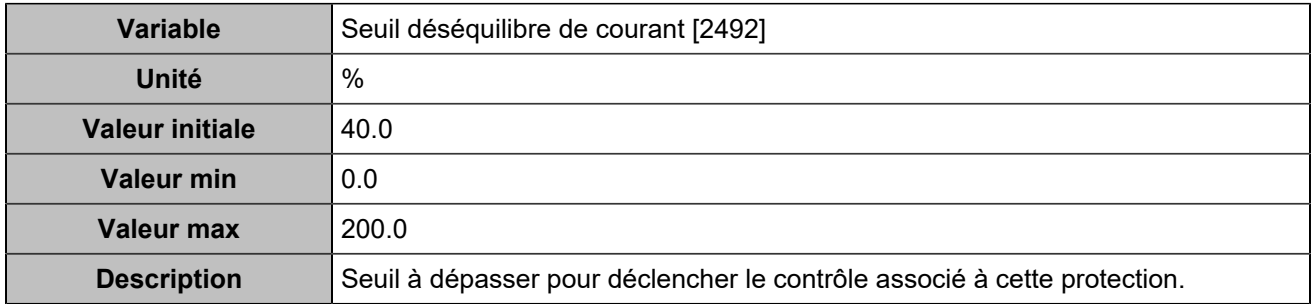

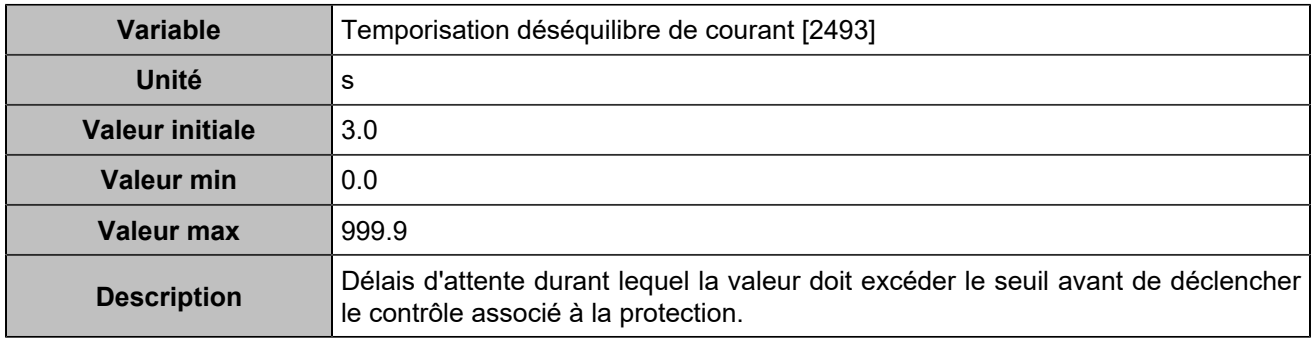

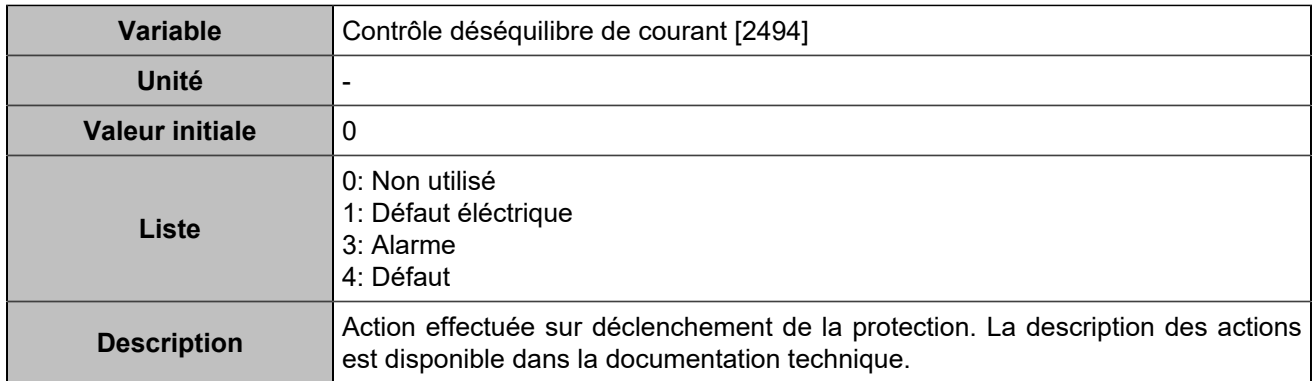

### **Déséquilibre tension 2**

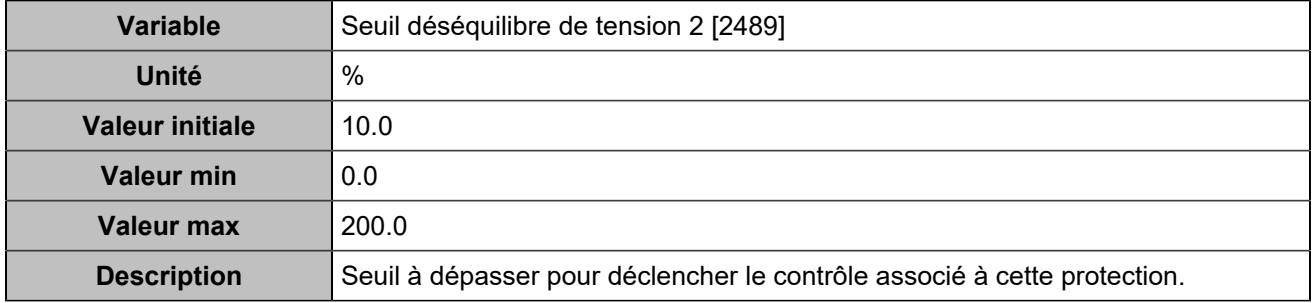

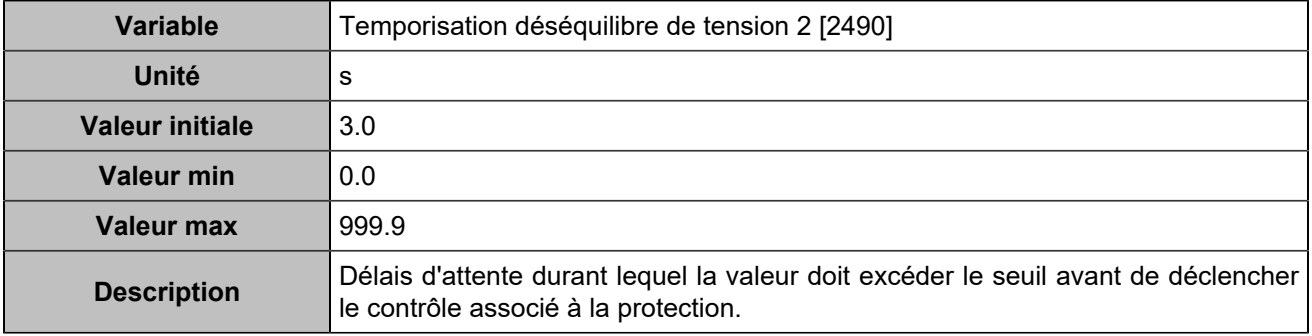

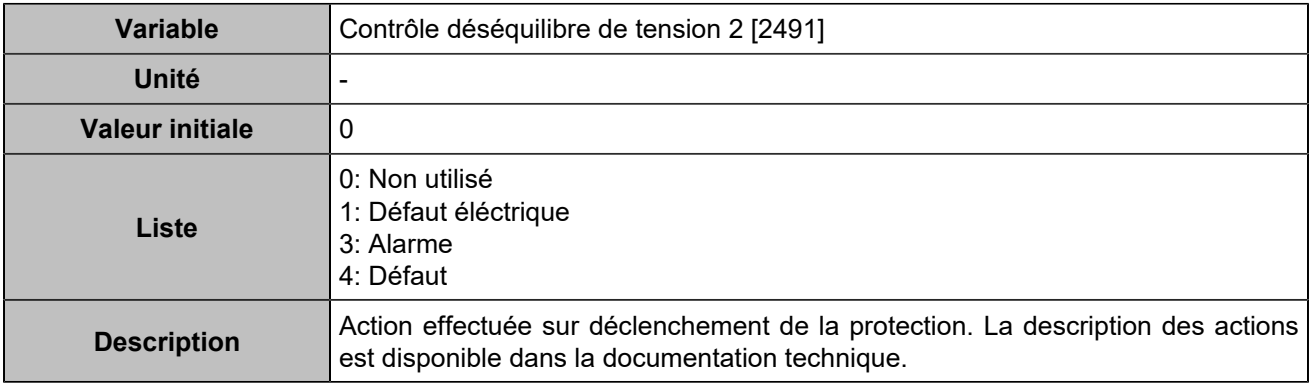

### **Déséquilibre courant 2**

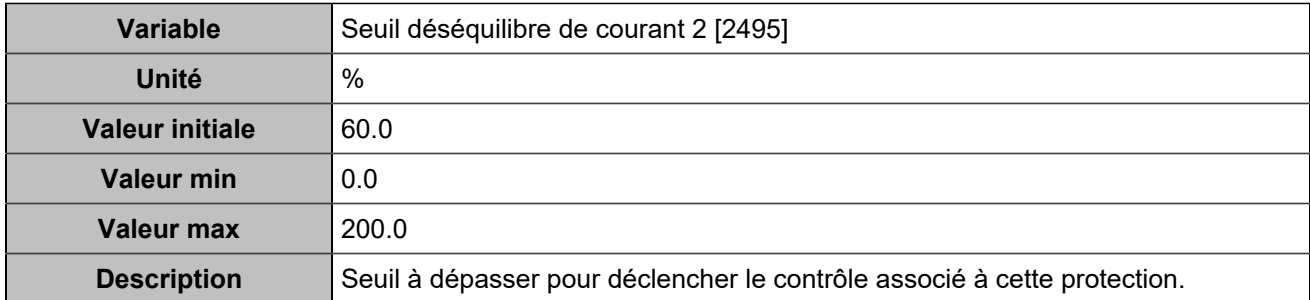

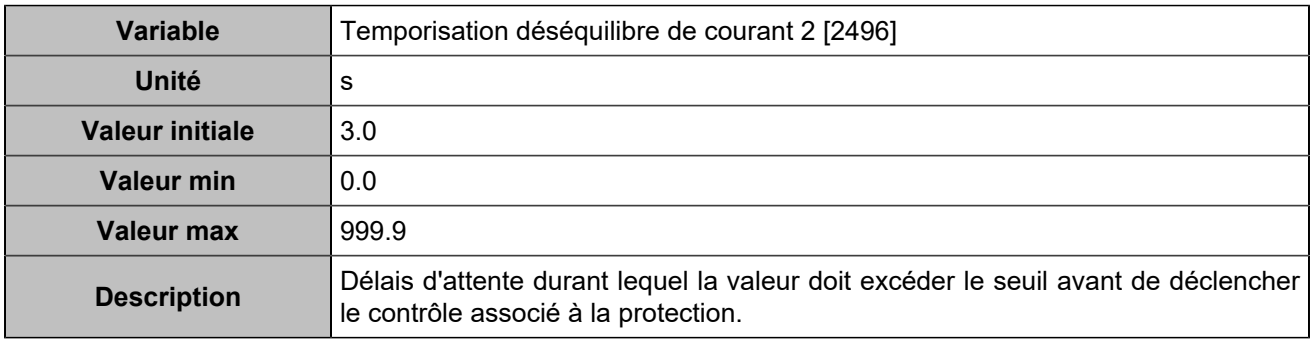

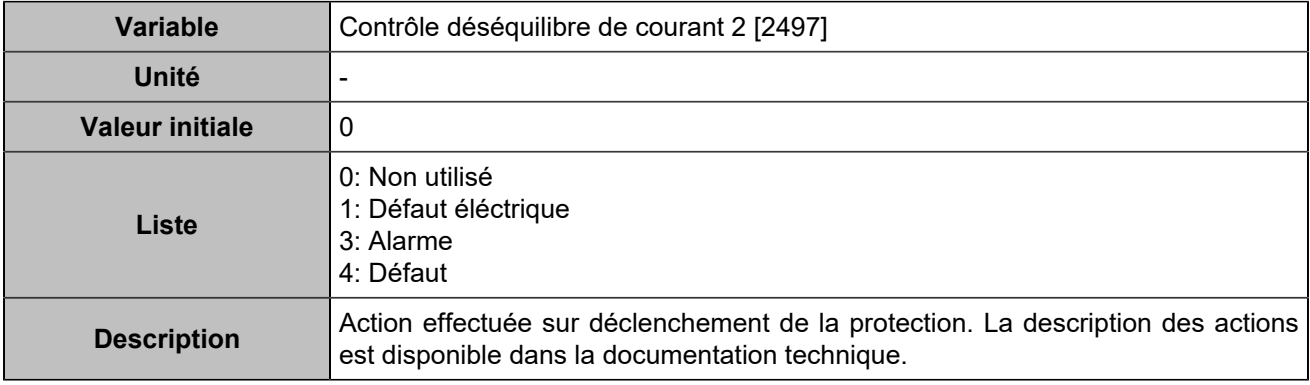

# Protections générateurs

## **Retour kW**

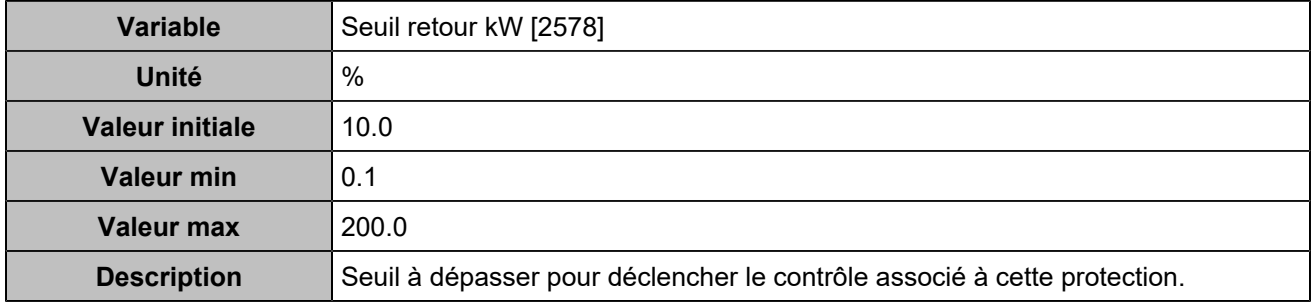

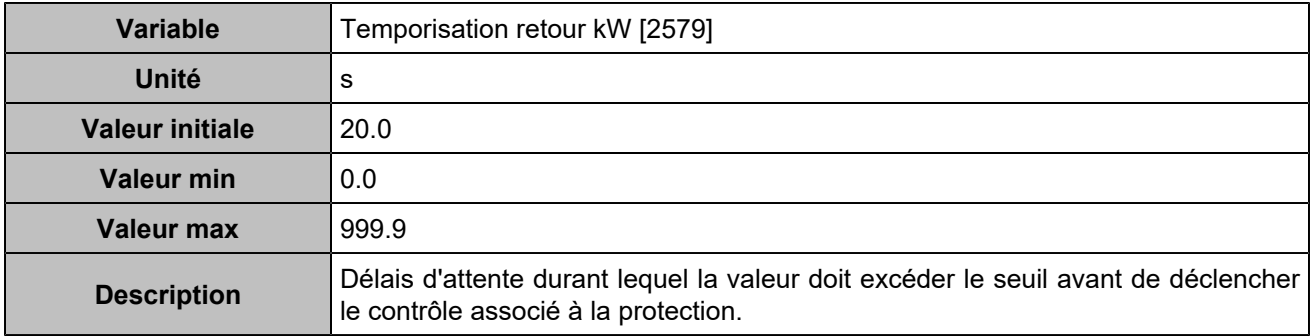

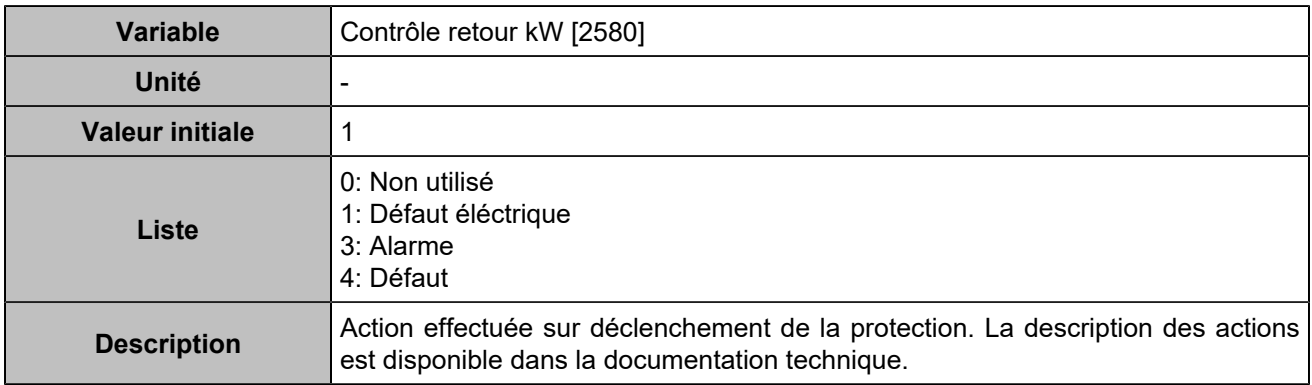

## **Retour kW 2**

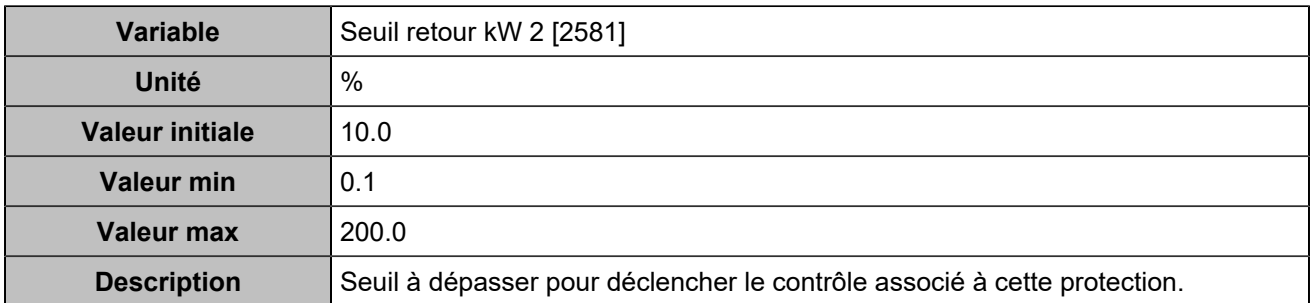

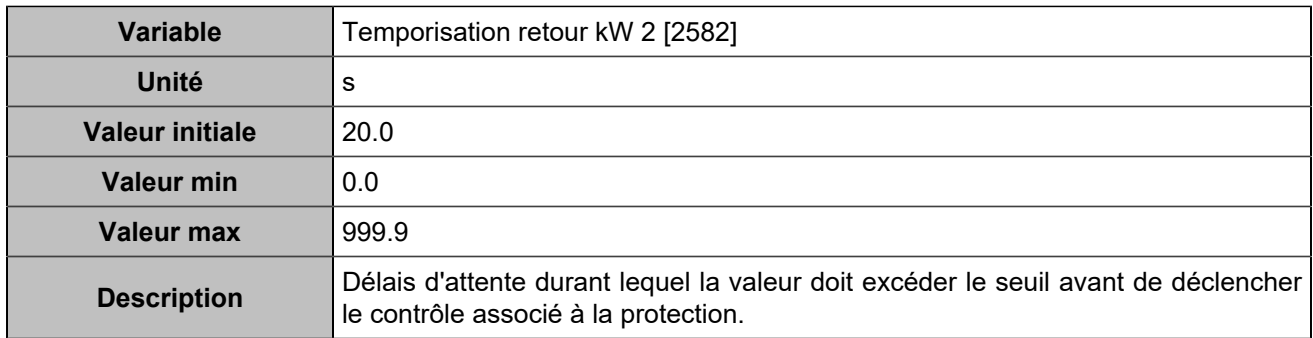

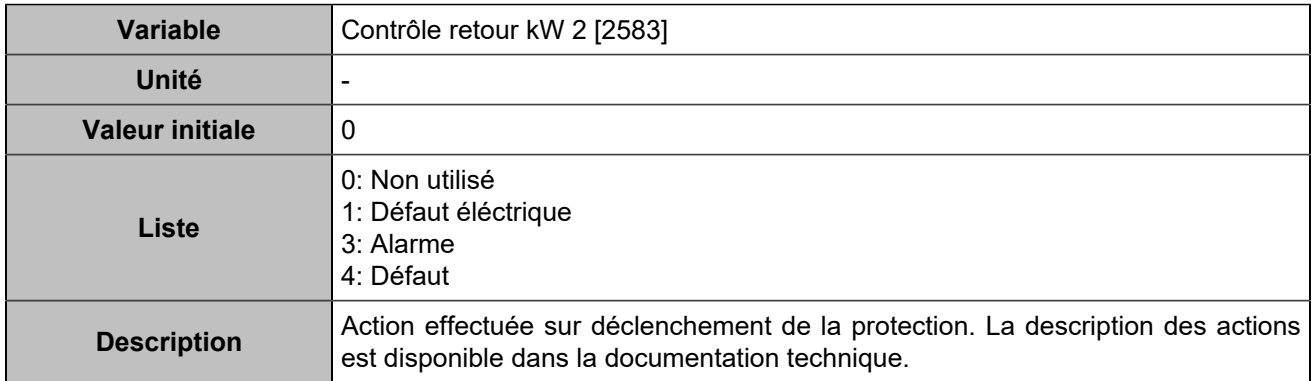

# Autres protections

# **Entrées analogiques**

### **Entrée analogique 1**

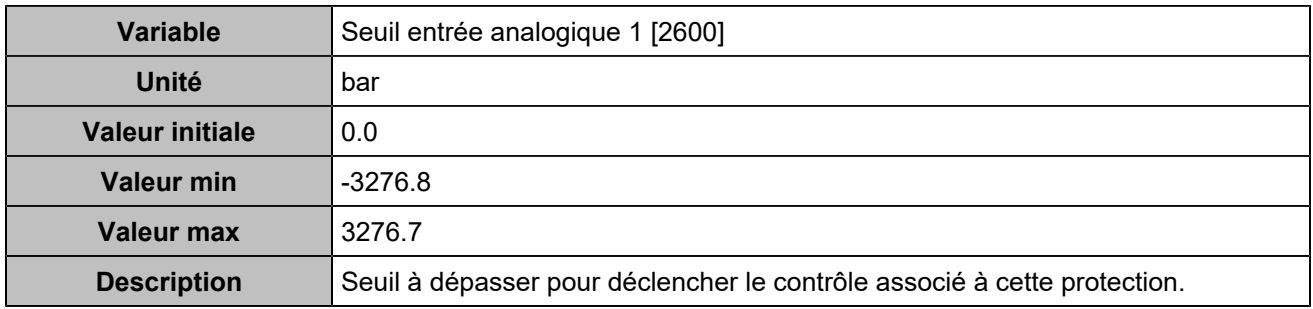

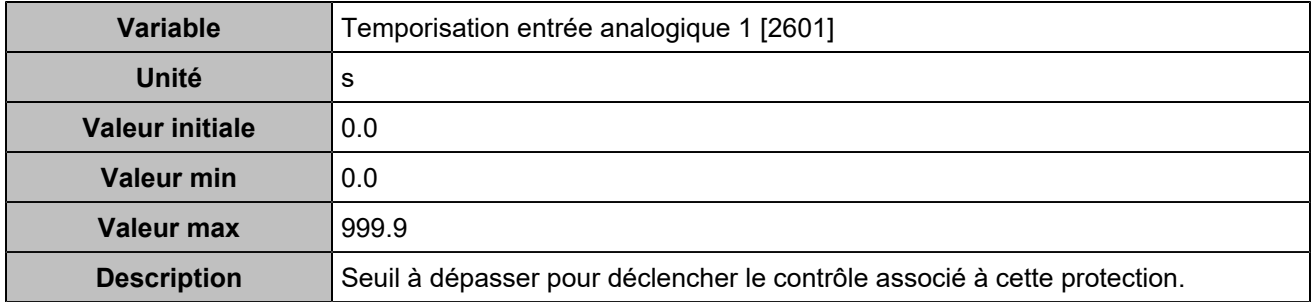

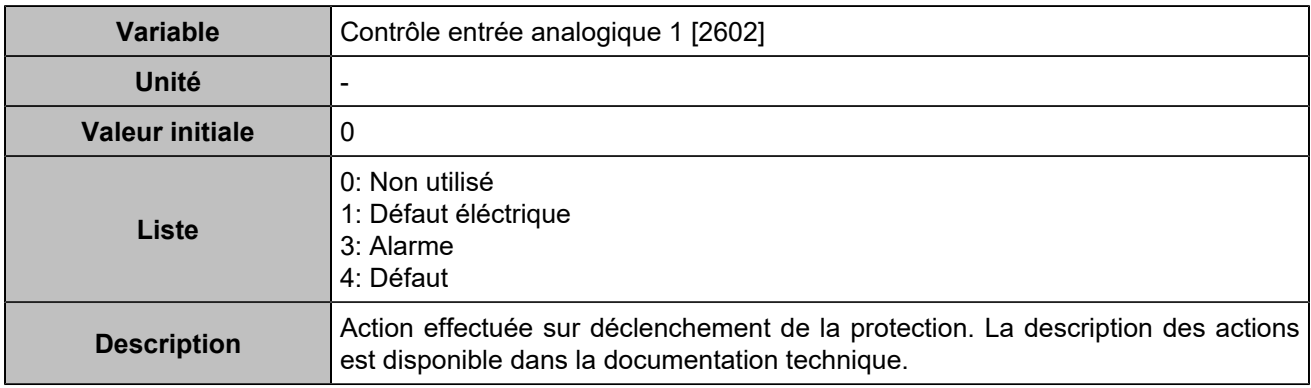

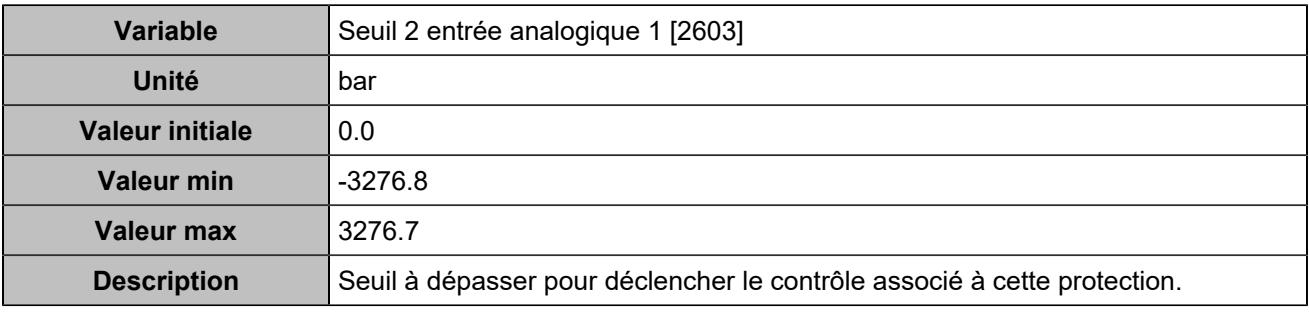

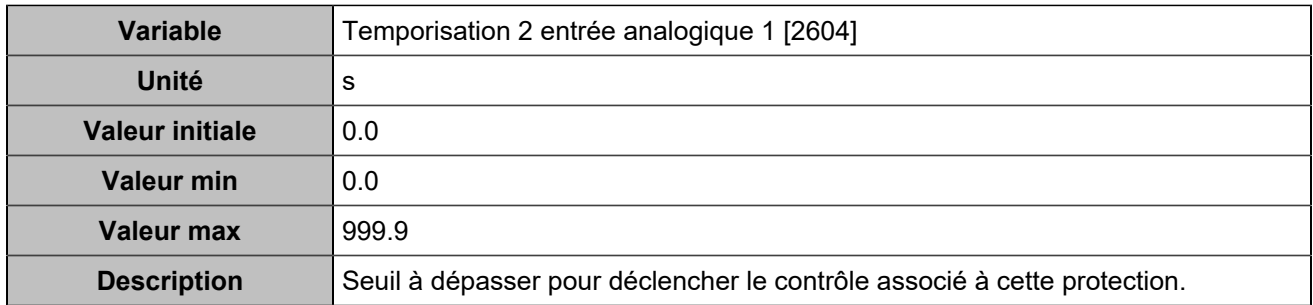

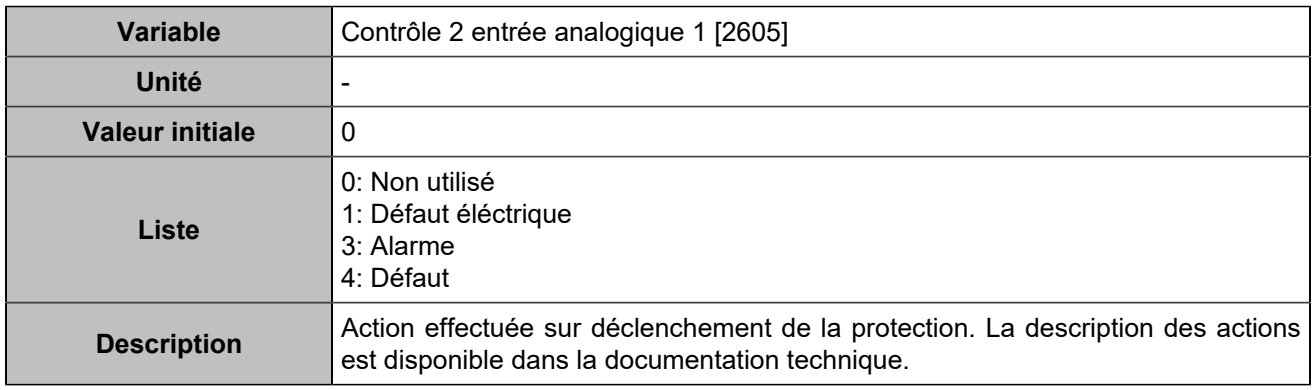

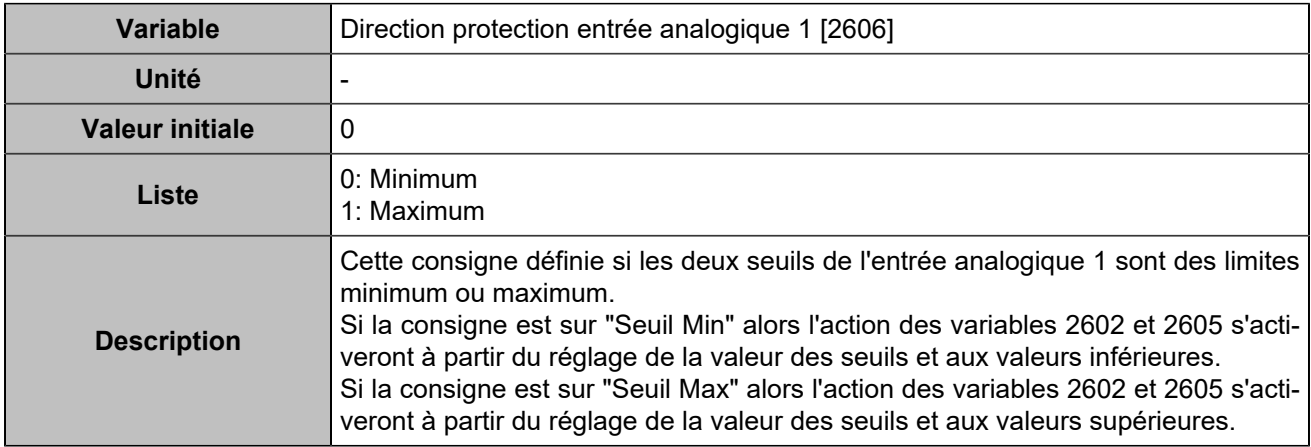

# **Entrée analogique 2**

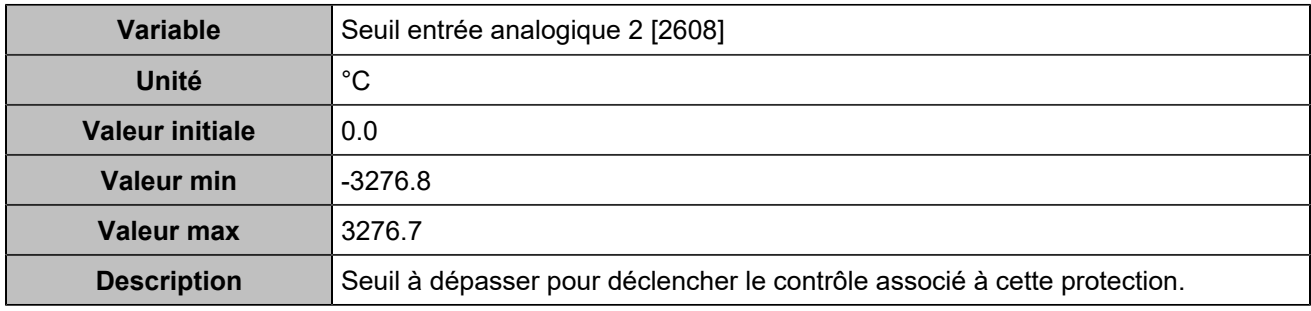

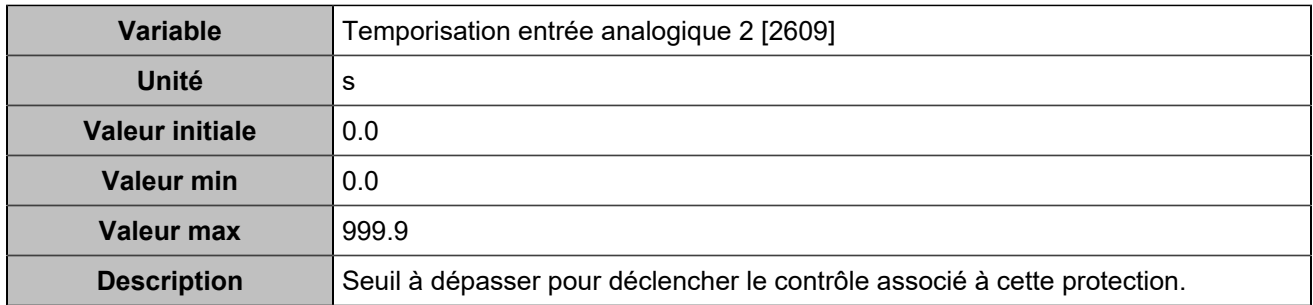

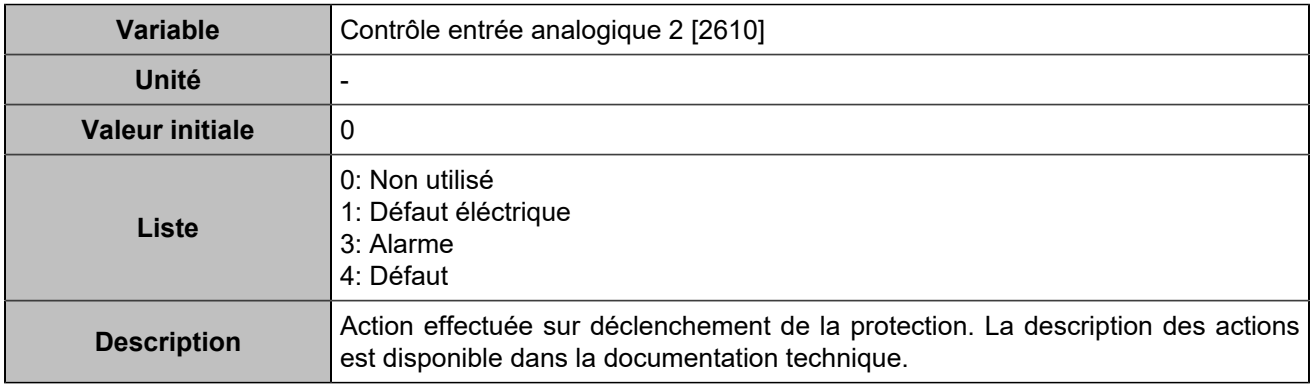

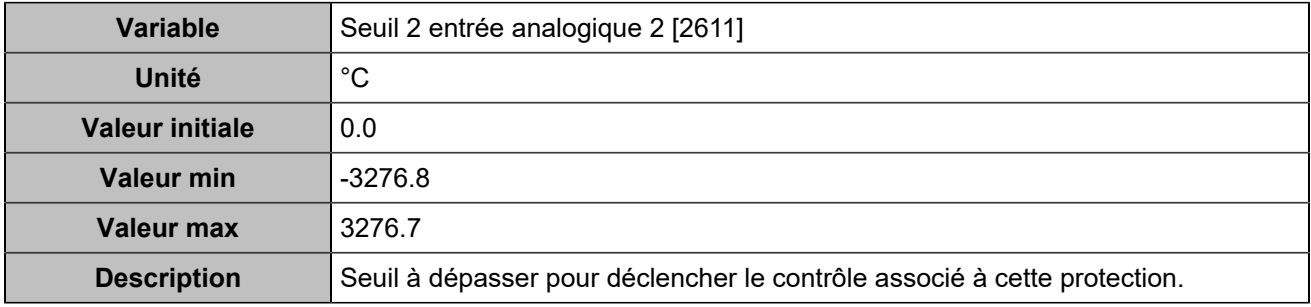

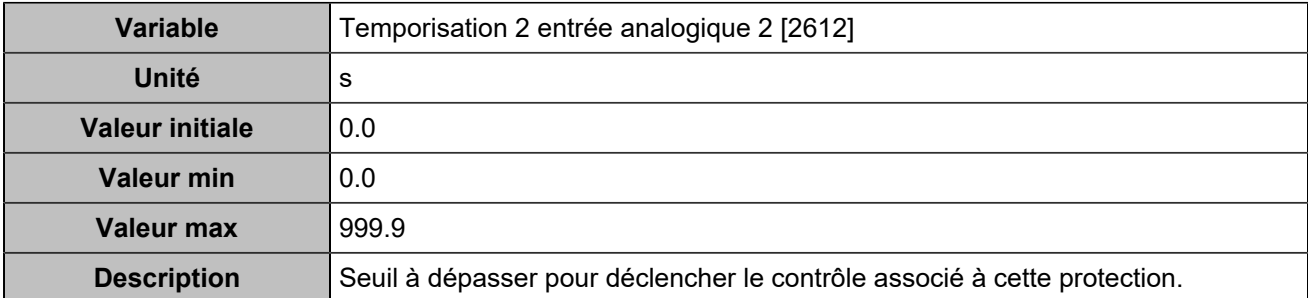

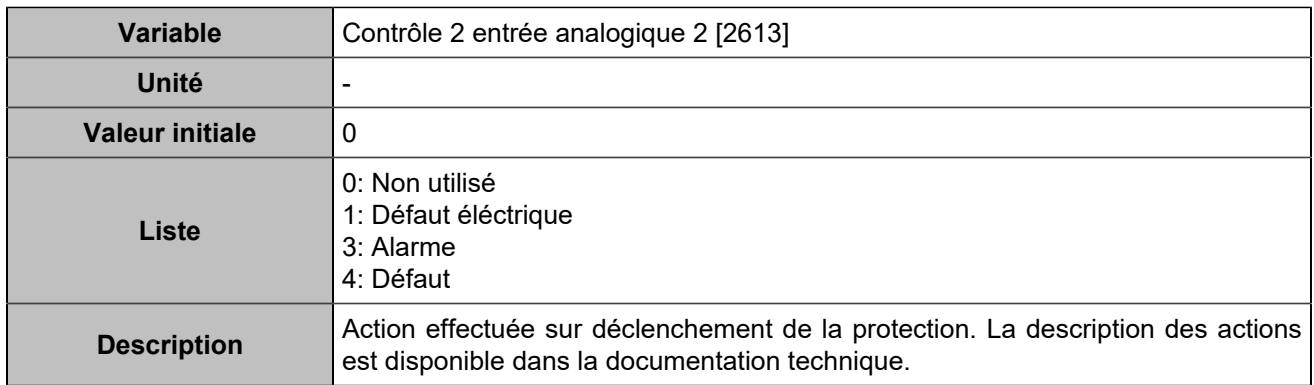

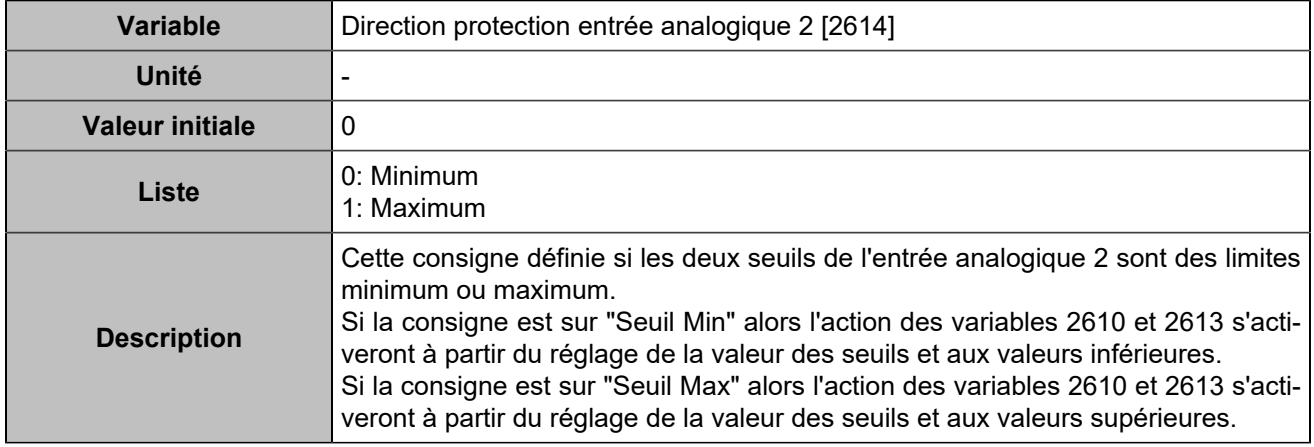

# **Entrée analogique 3**

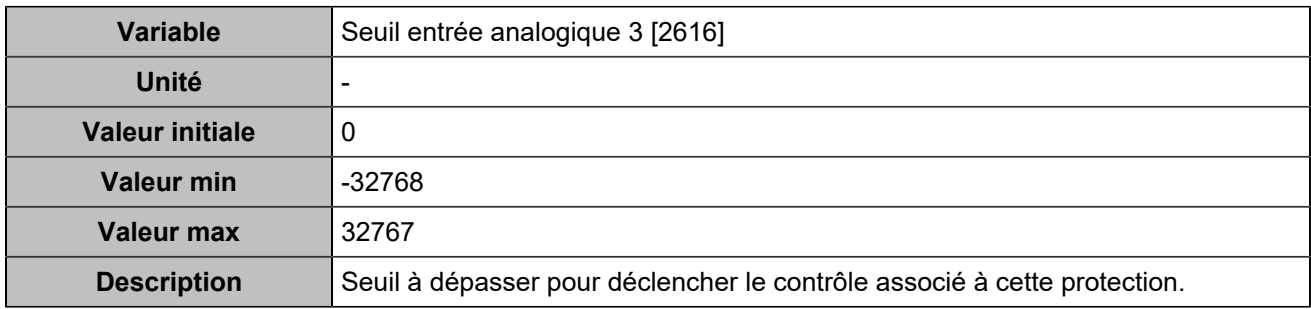

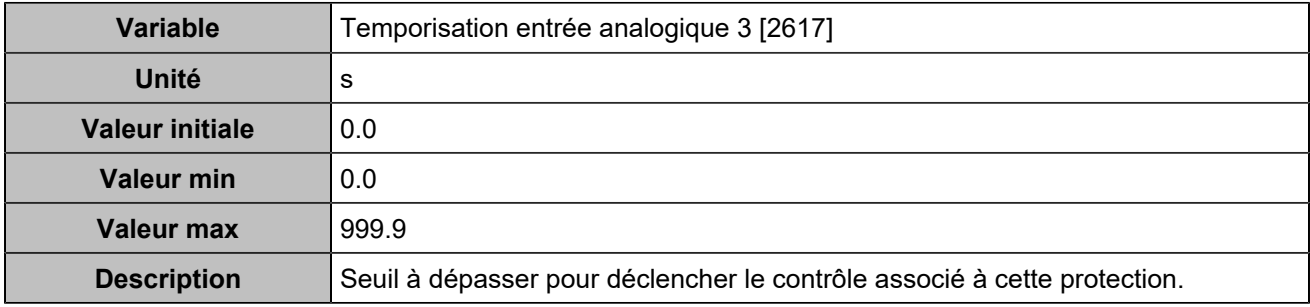

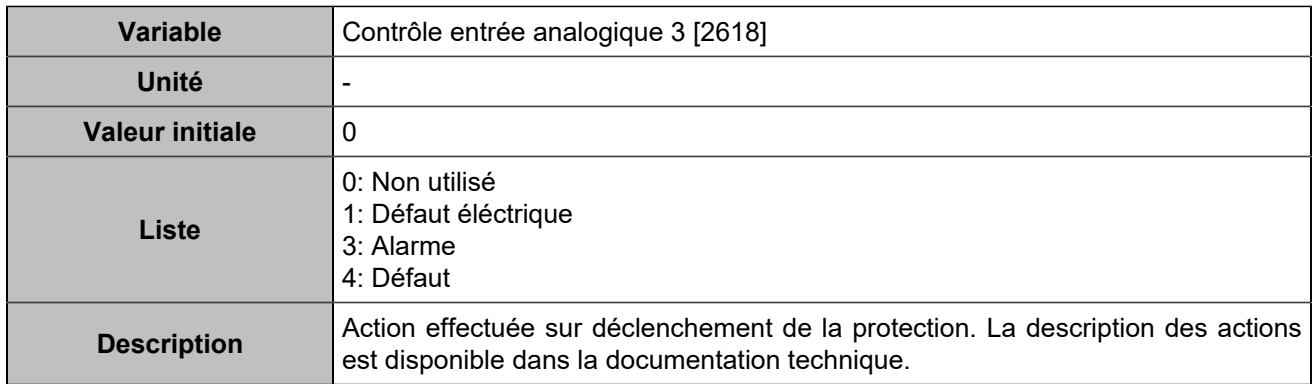

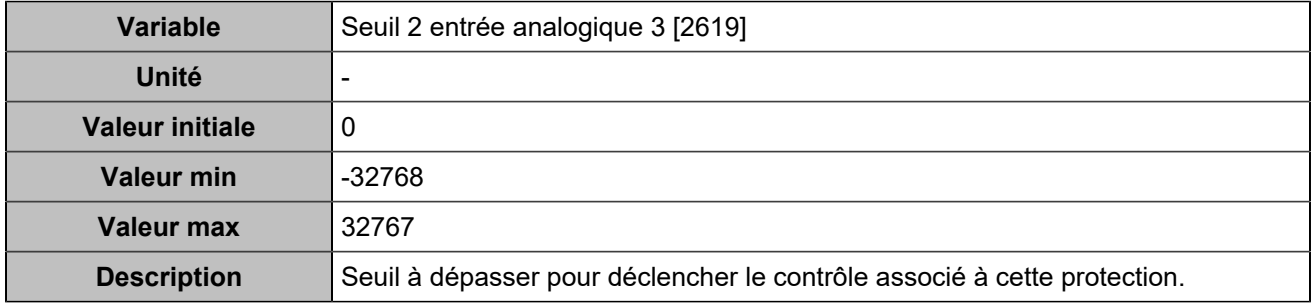

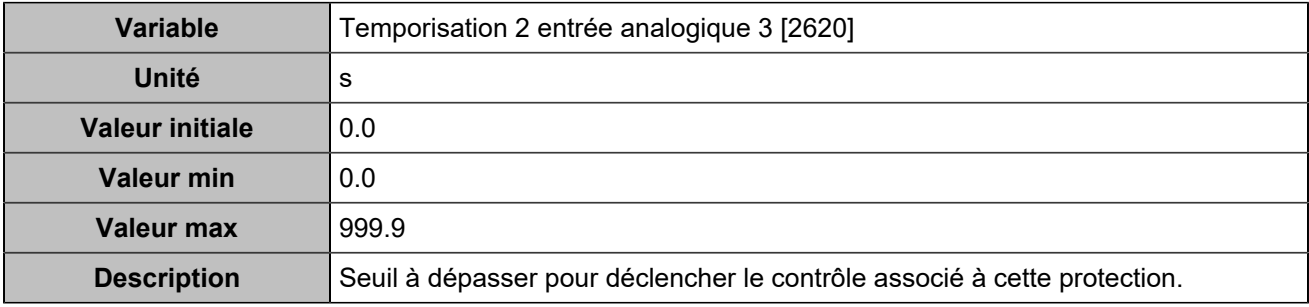

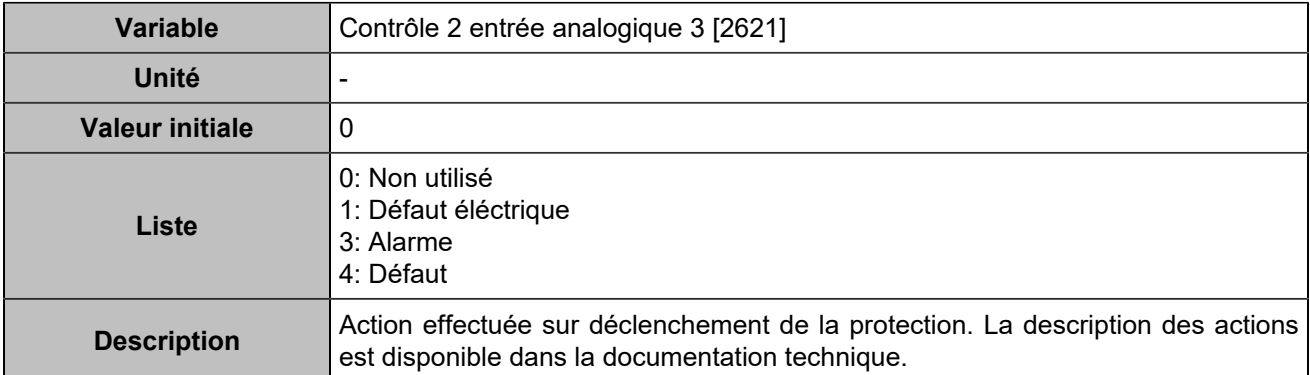

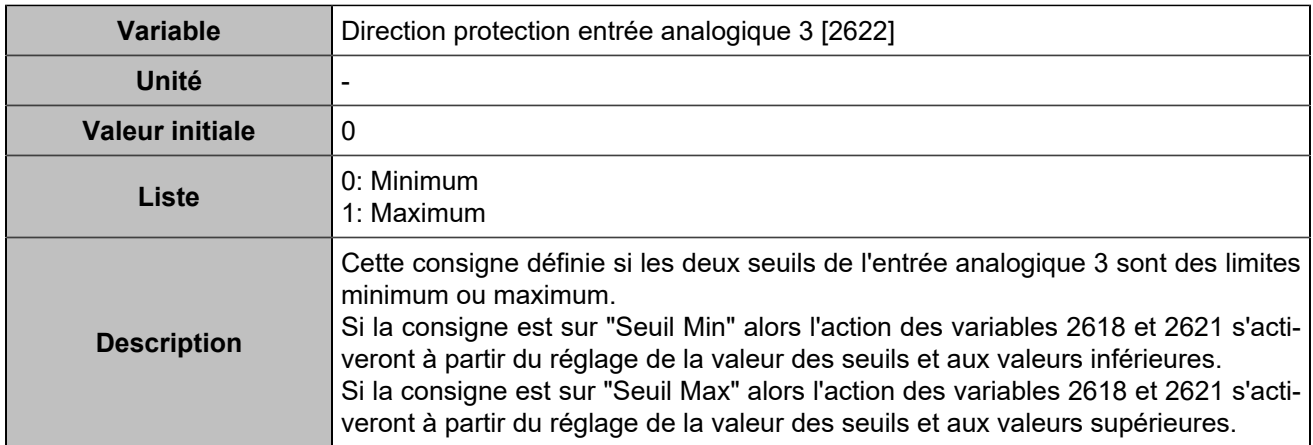

### **Batterie**

### **Tension batterie maximum**

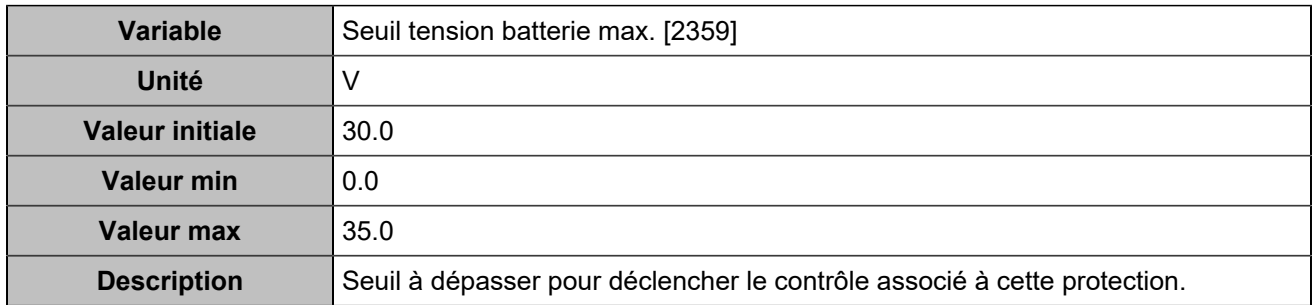

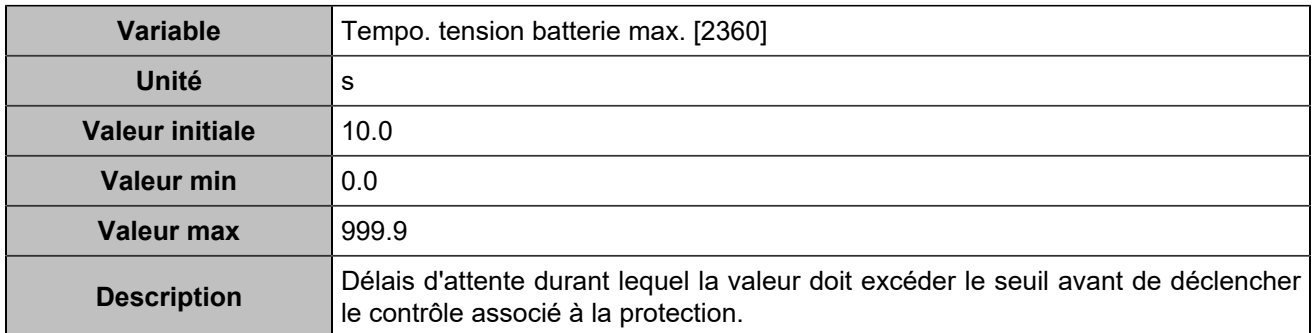

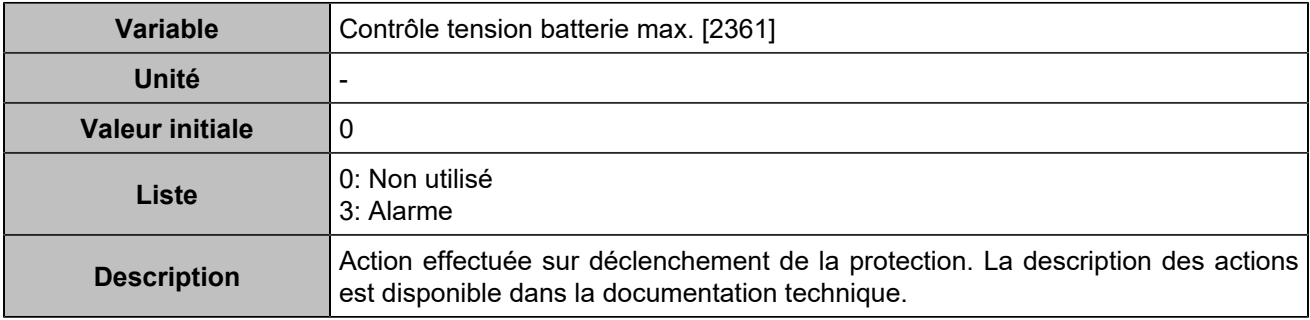

### **Tension batterie minimum**

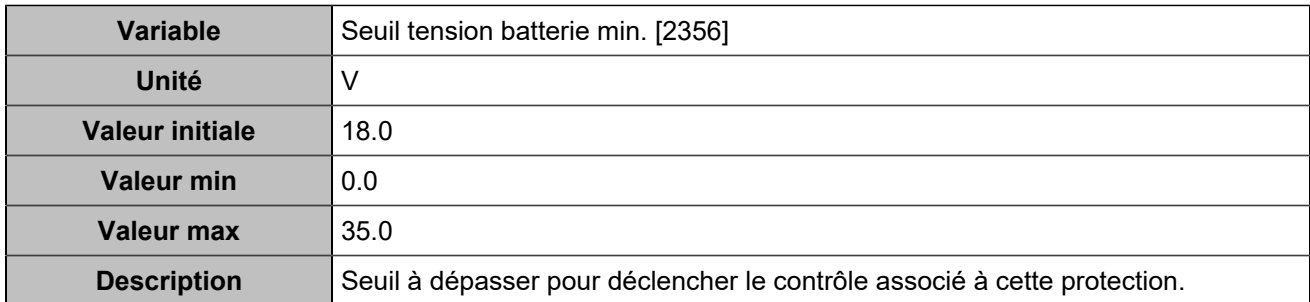

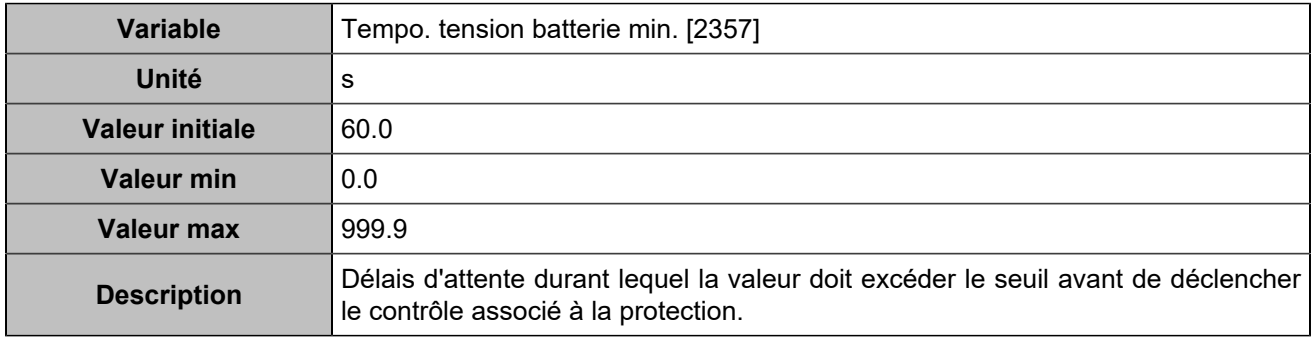

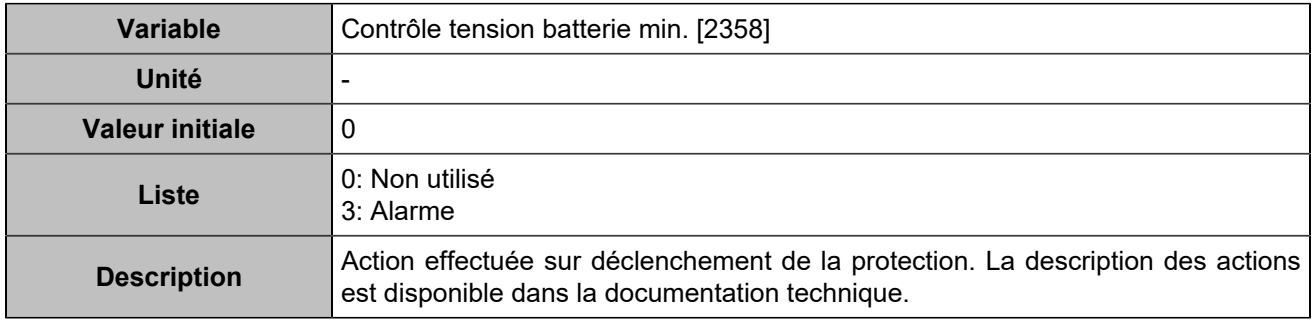

### **Tension batterie maximum 2**

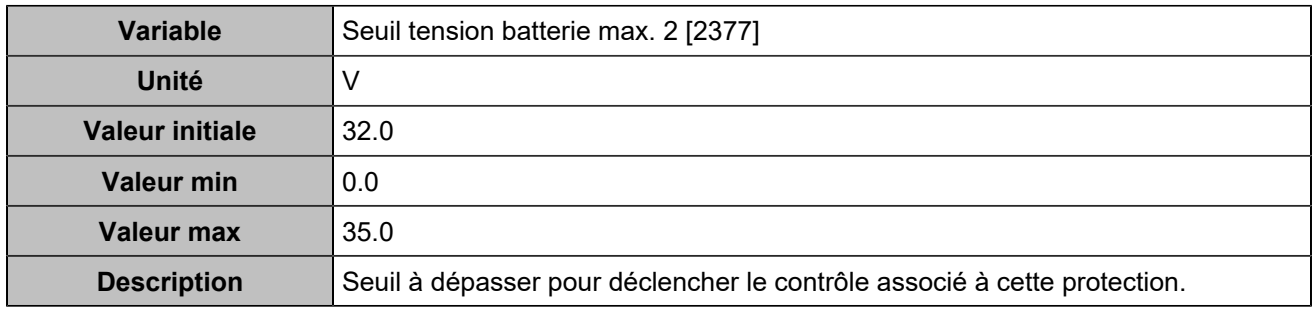

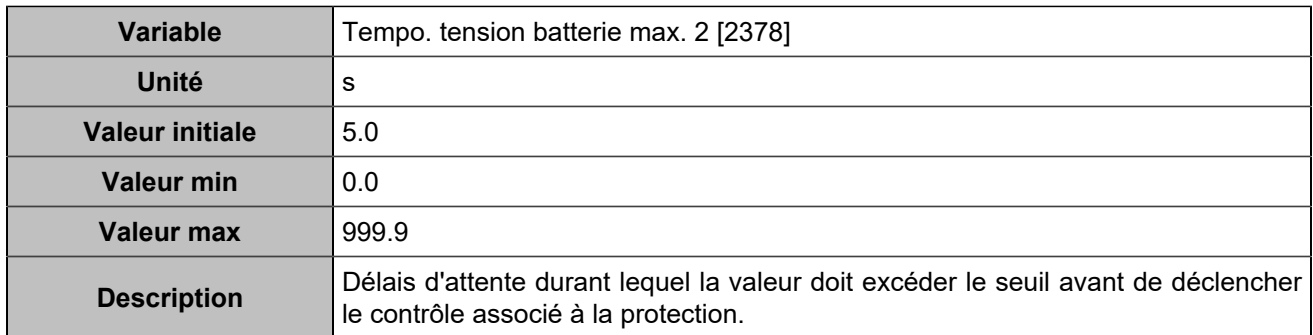

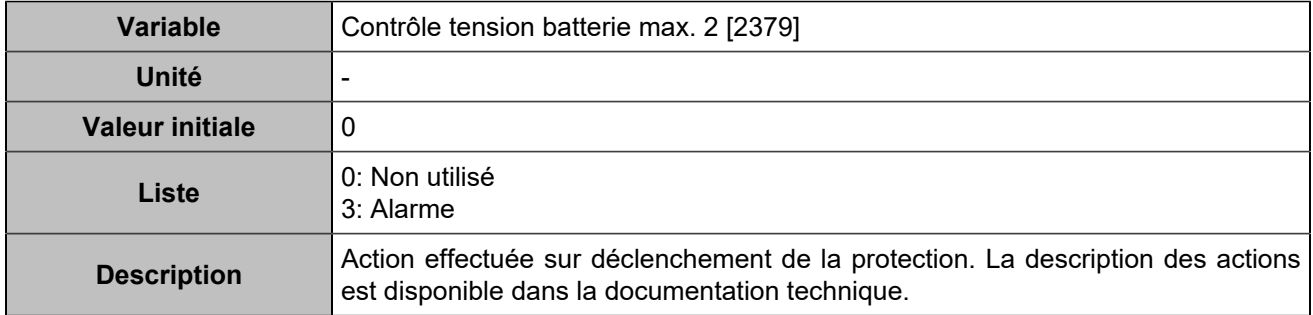

### **Tension batterie minimum 2**

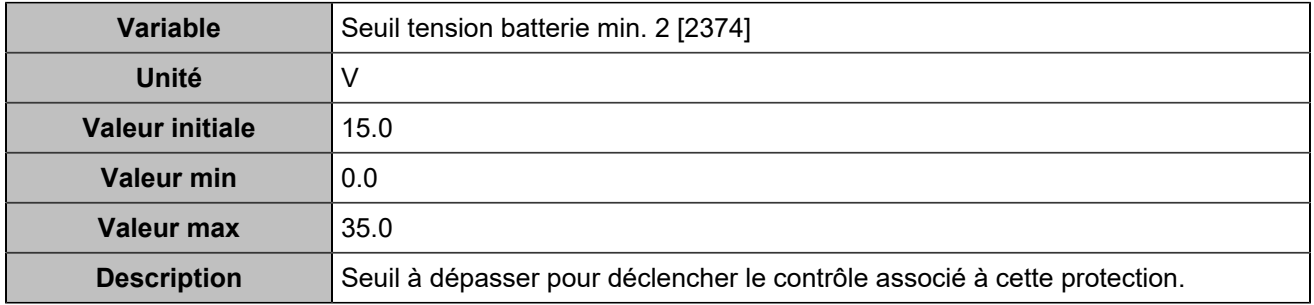

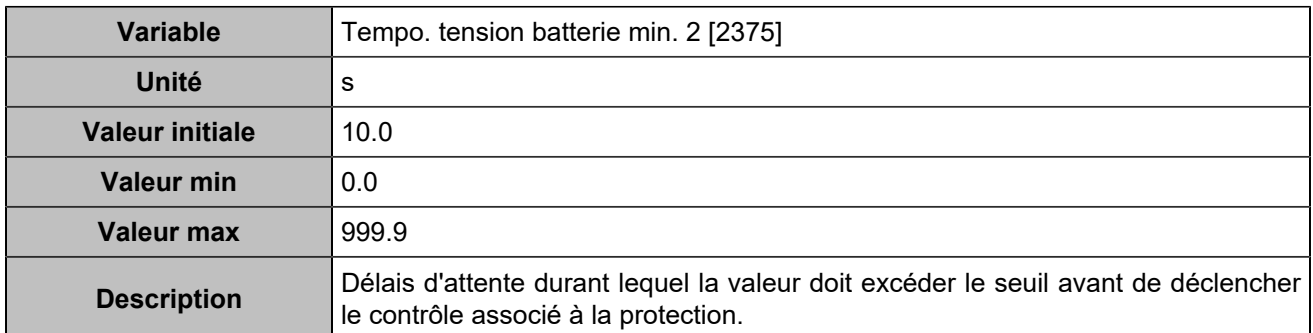

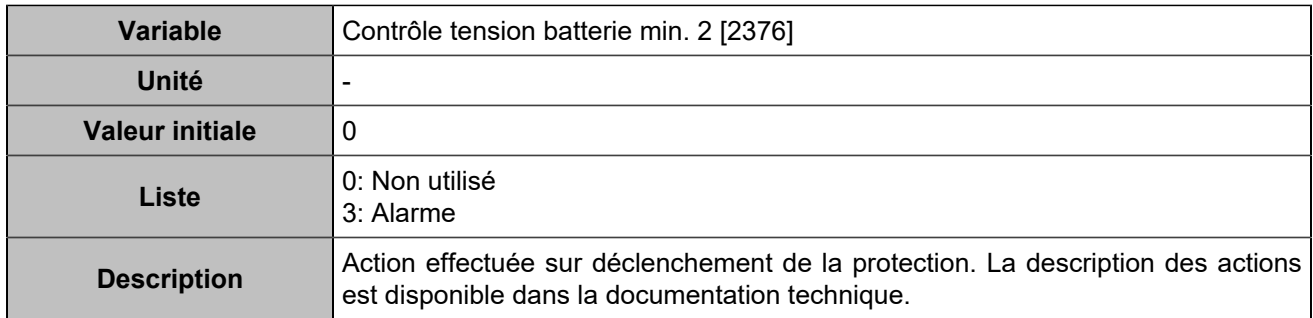

# **CAN 1**

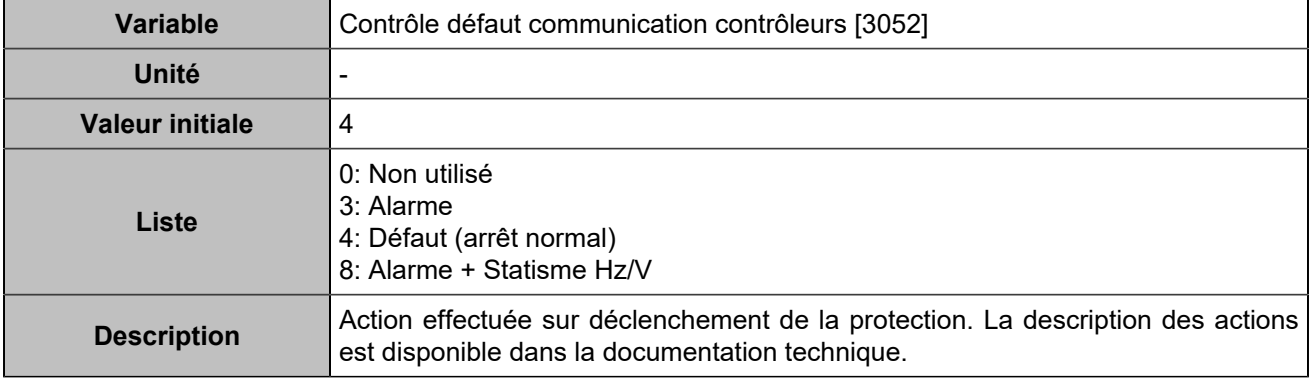

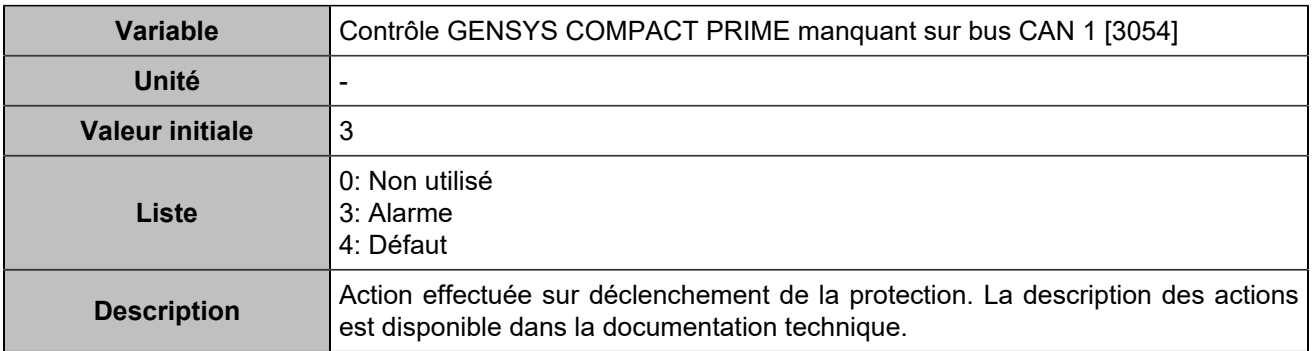

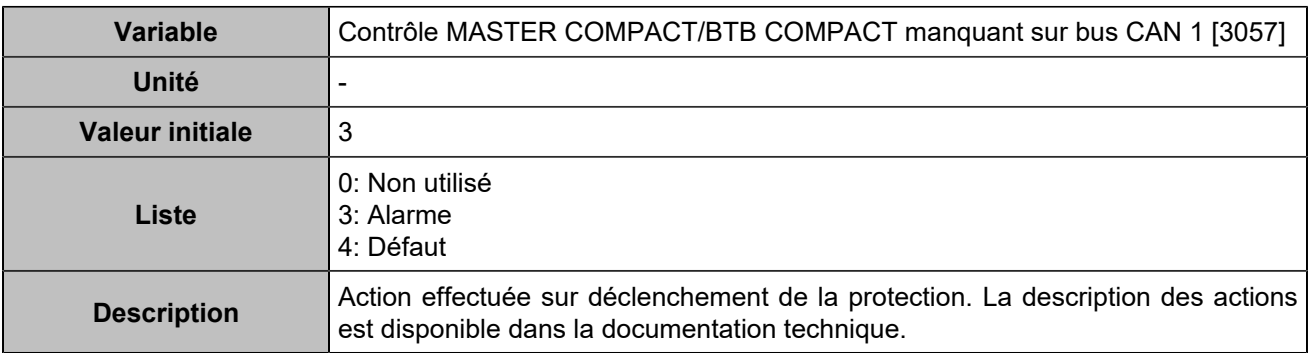

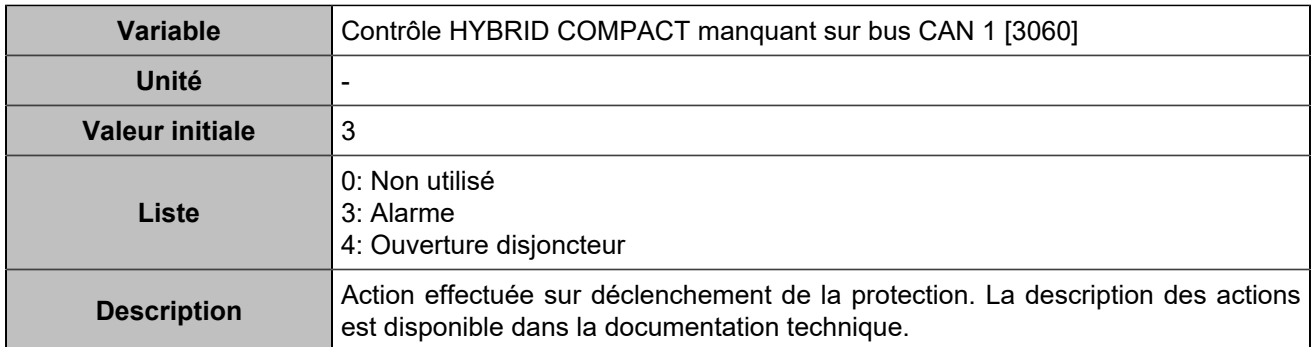

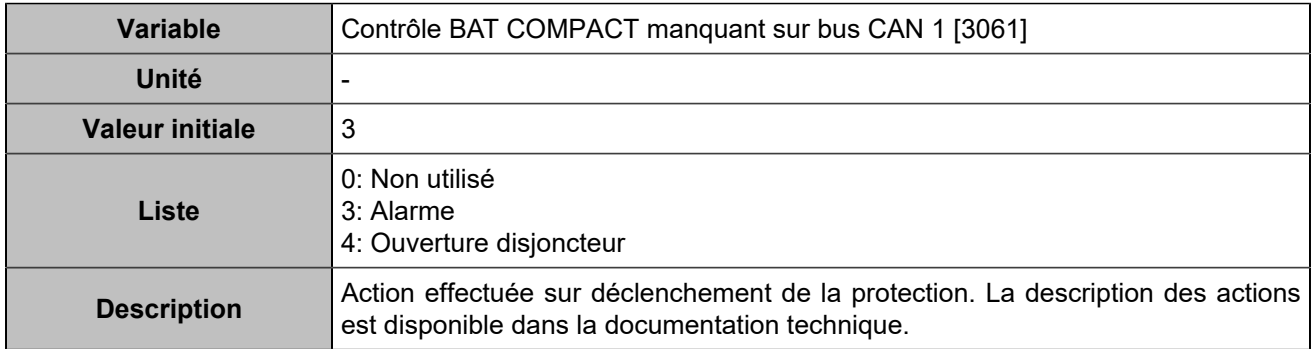

# **CANopen**

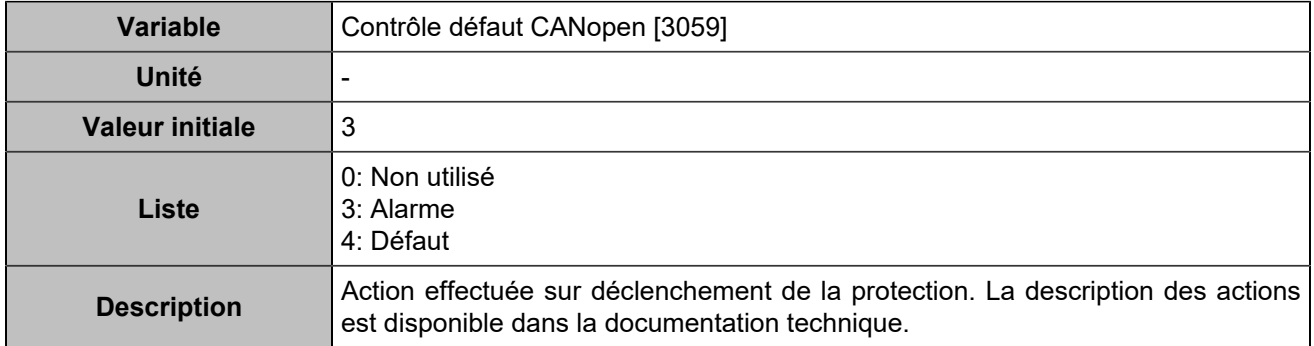

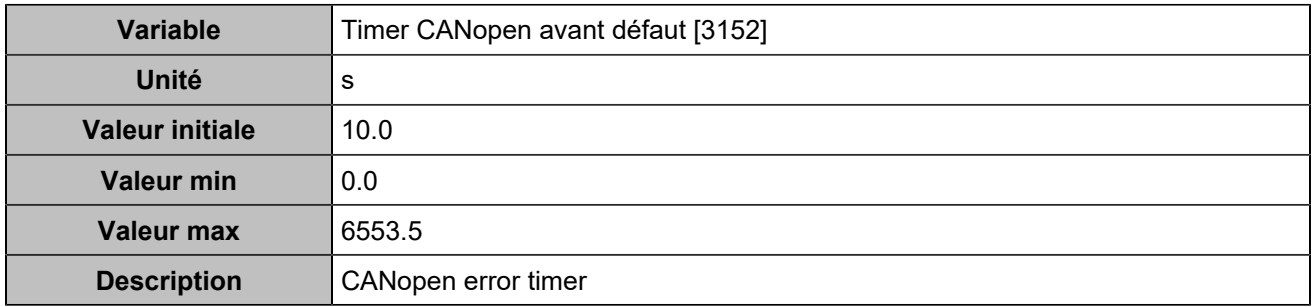

# **PROGRAMMATION**

# Hystérésis

# **Hystérésis 1**

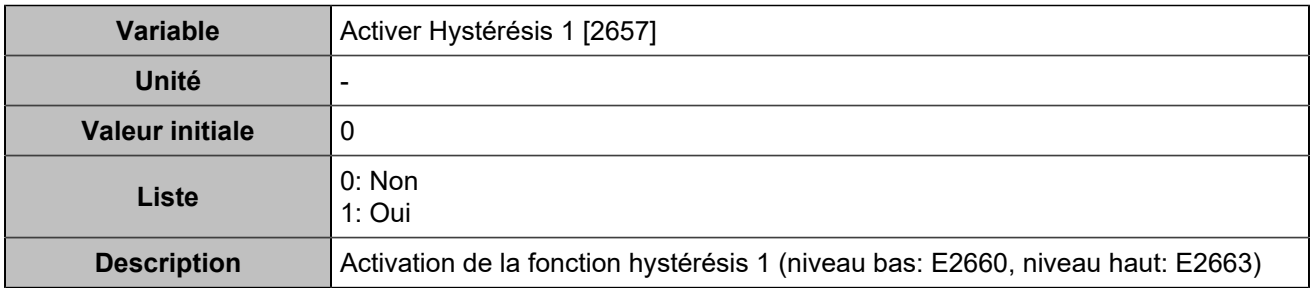

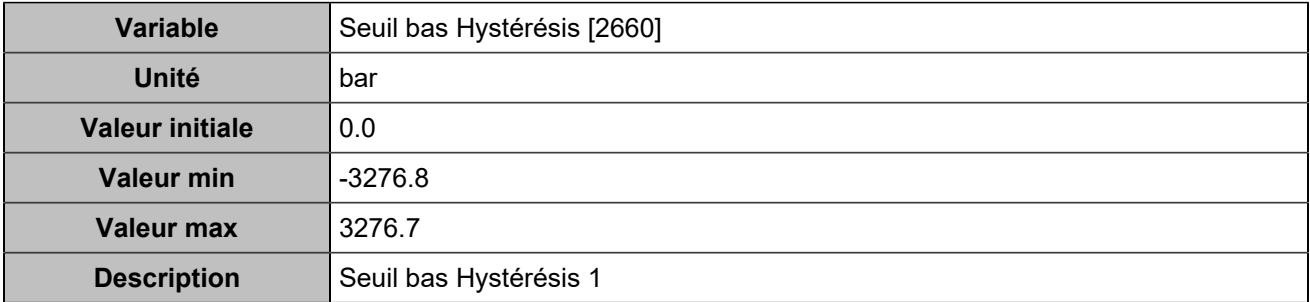

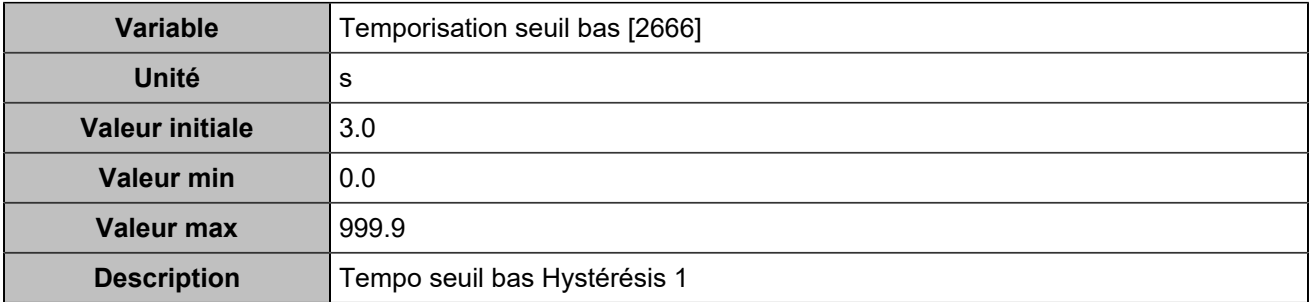

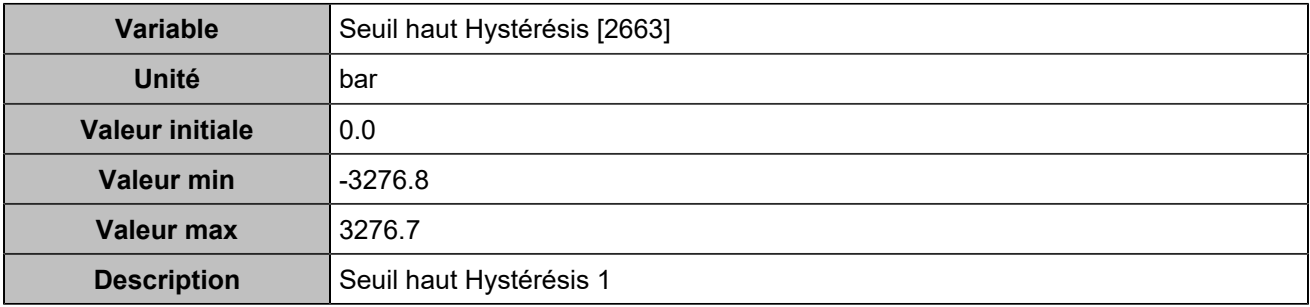

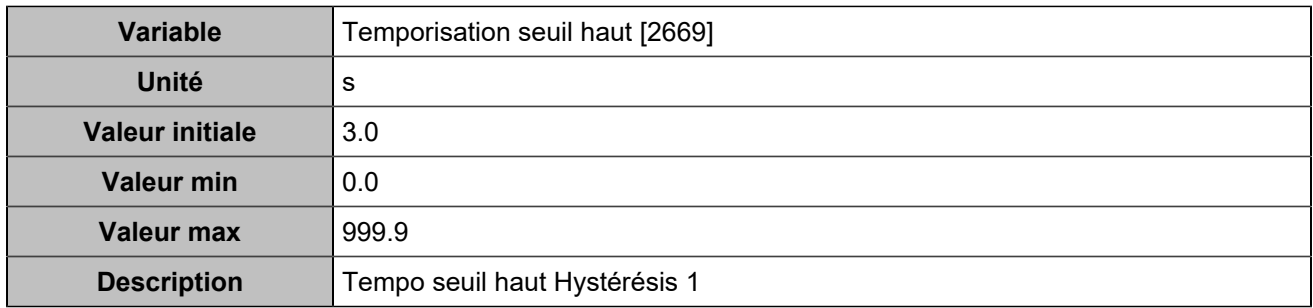

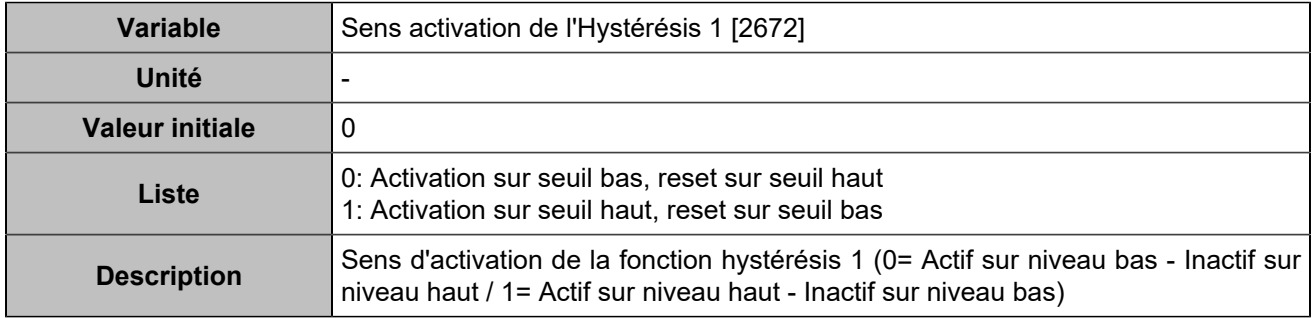

# **Hystérésis 2**

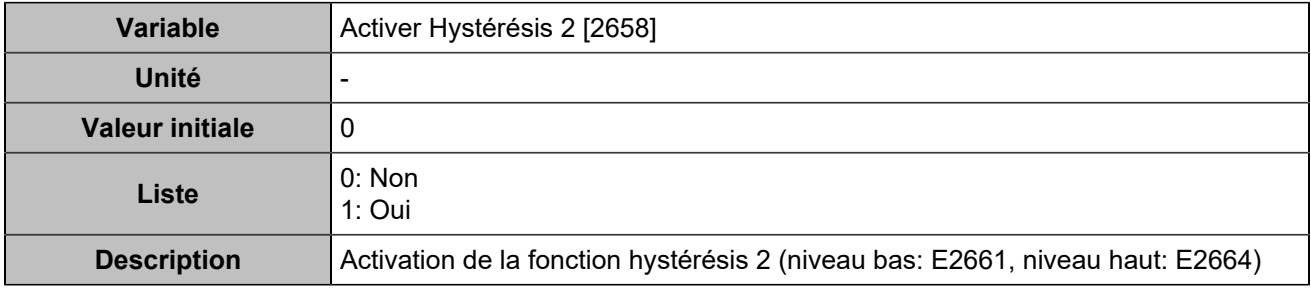

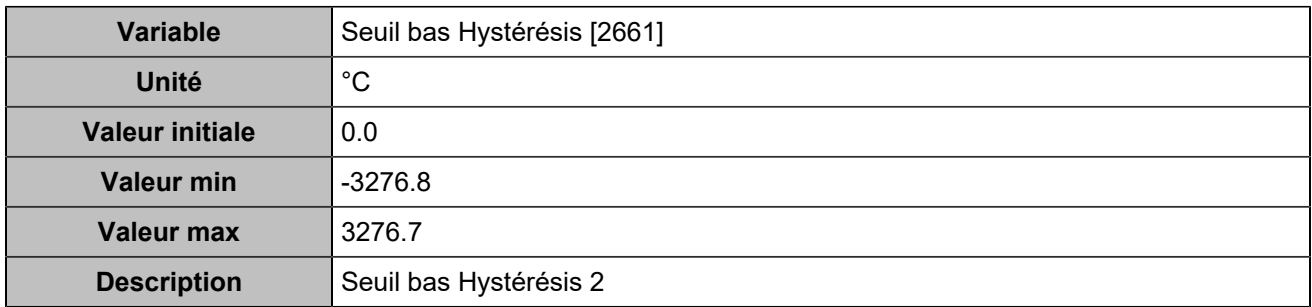

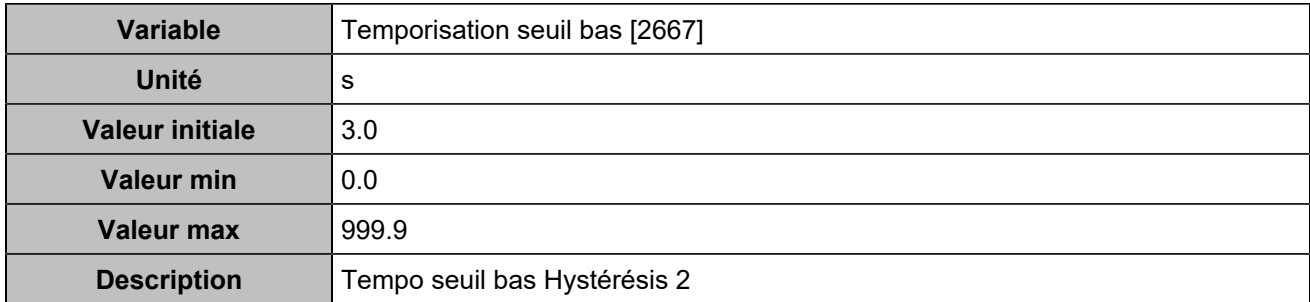

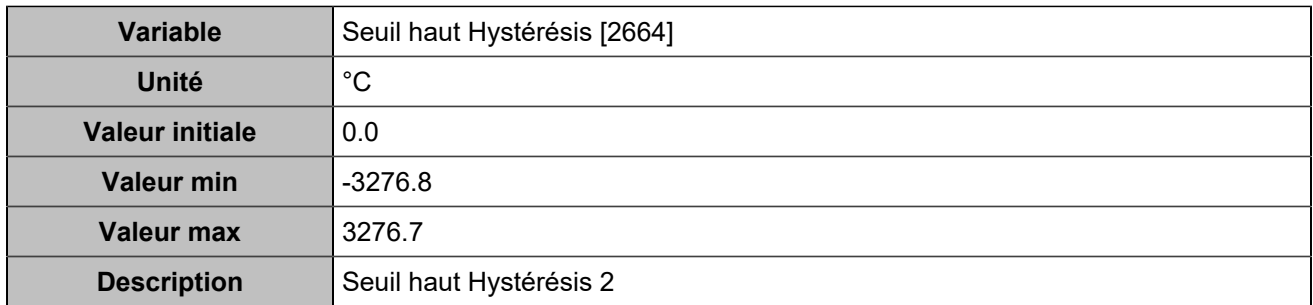

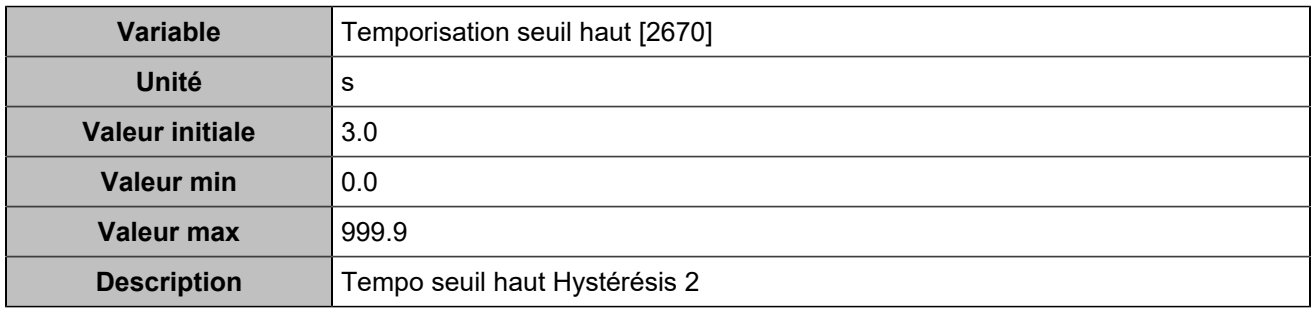

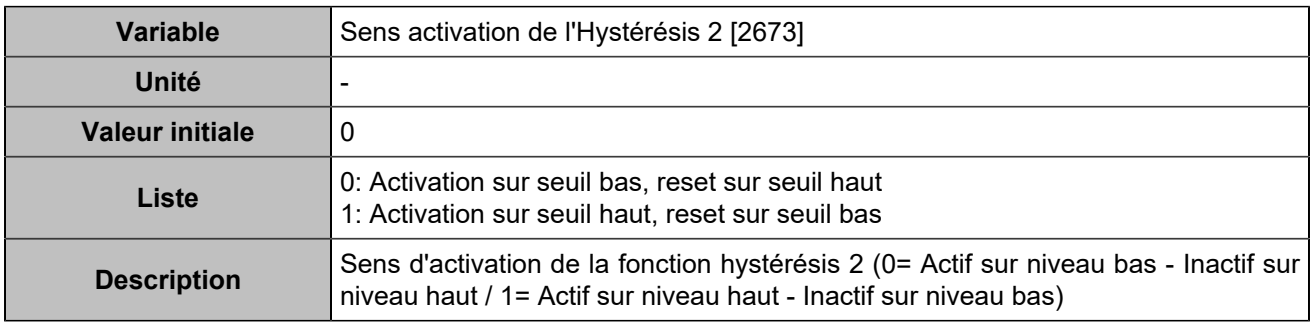

# **Hystérésis 3**

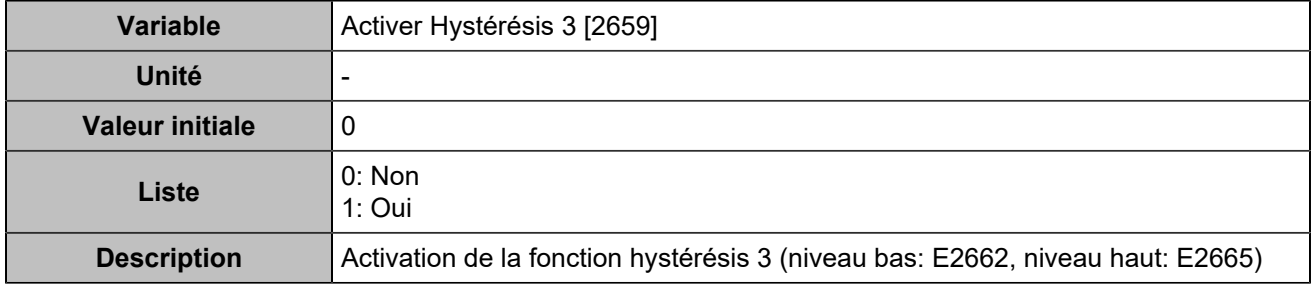

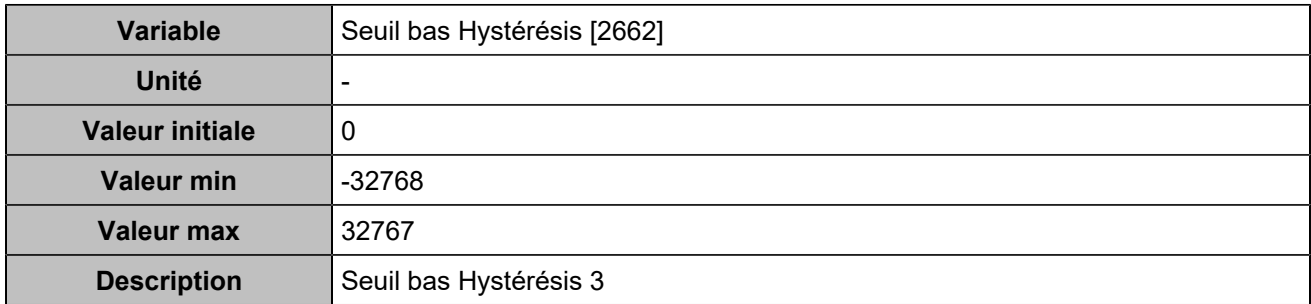

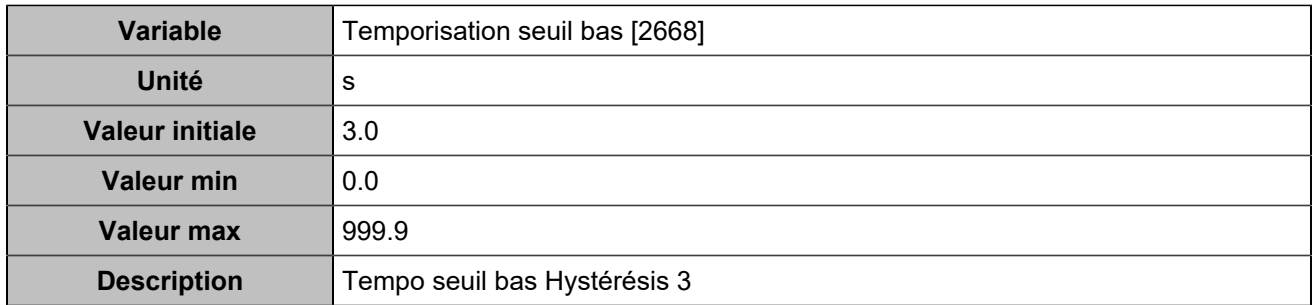

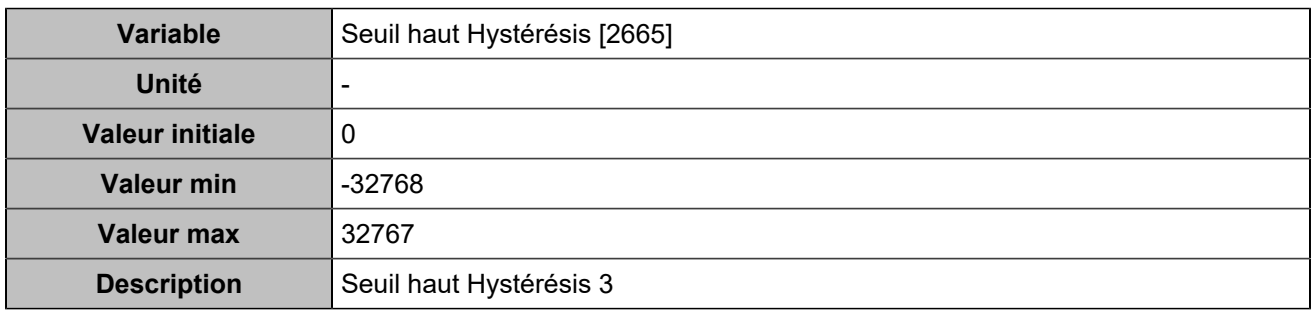

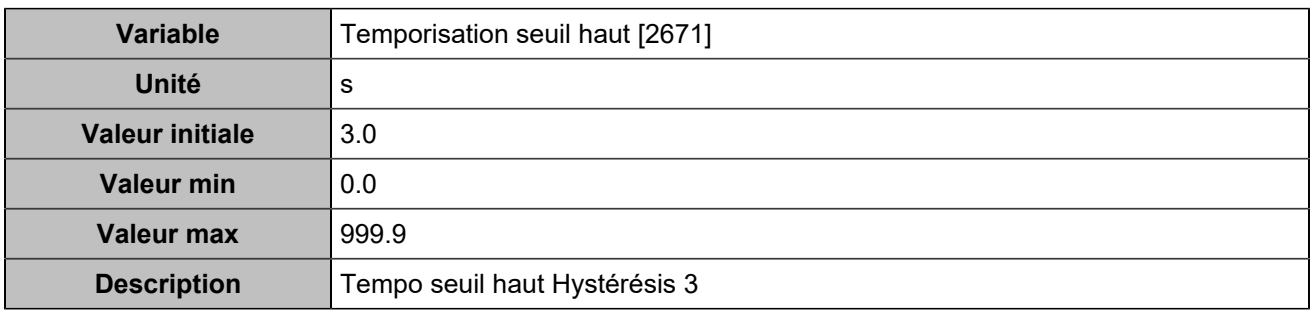

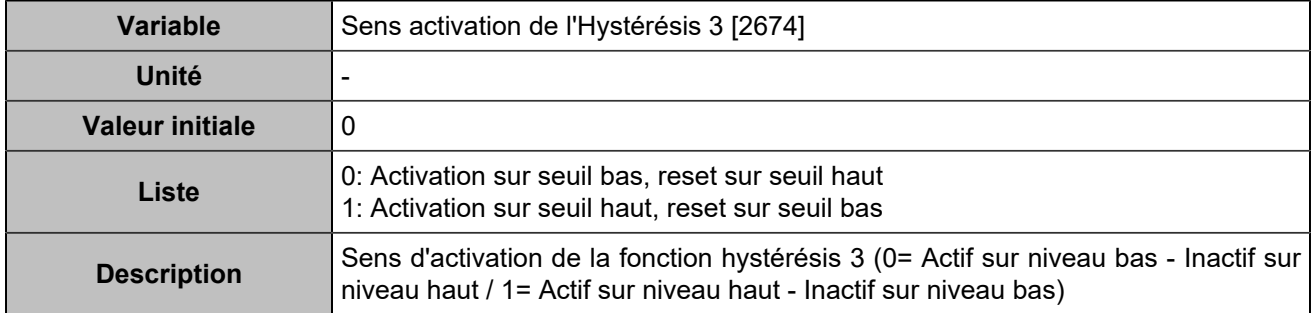

# **MODBUS**

## **Paramètres de connexion**

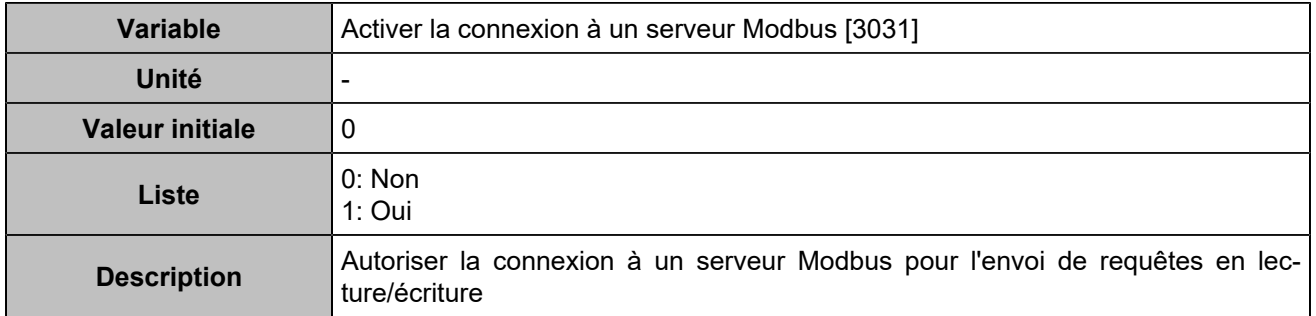

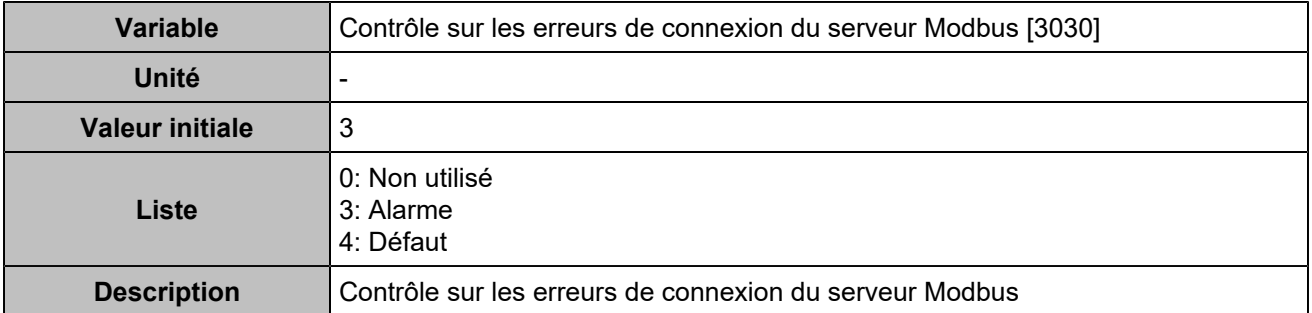

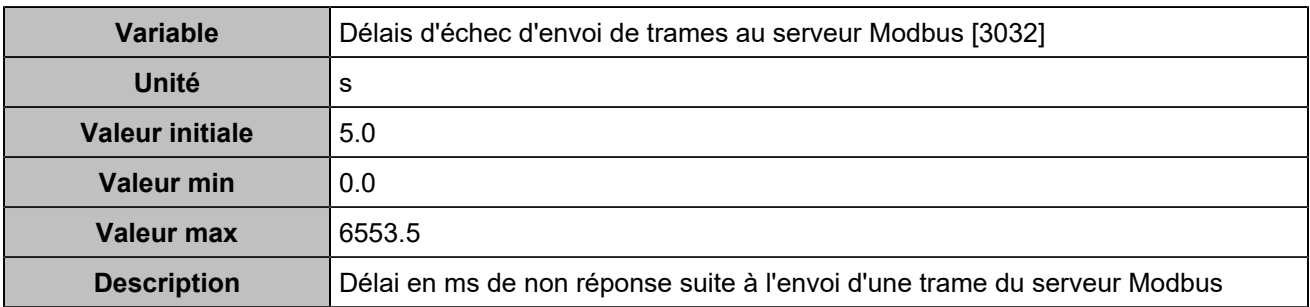

## **Droits Modbus**

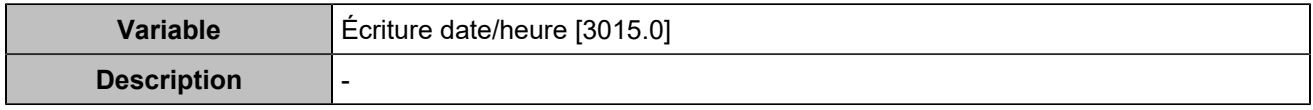

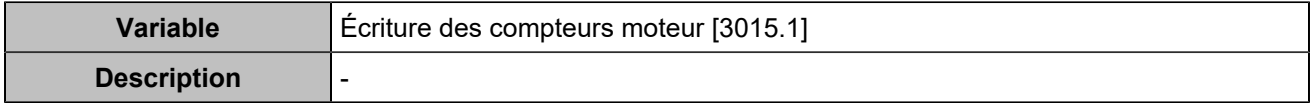

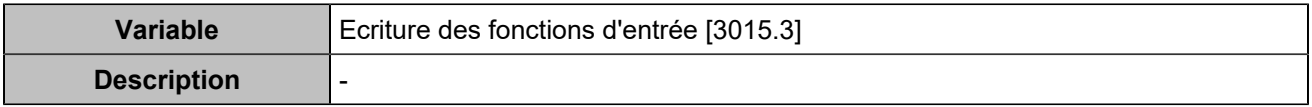

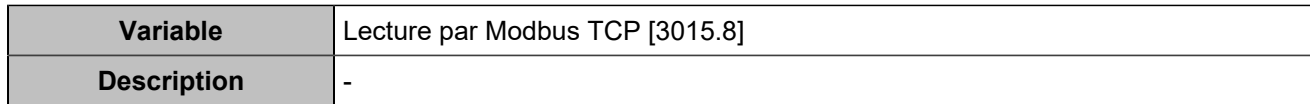

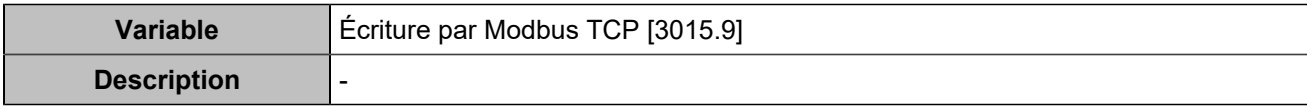

# Archivage circulaire

# **Activation**

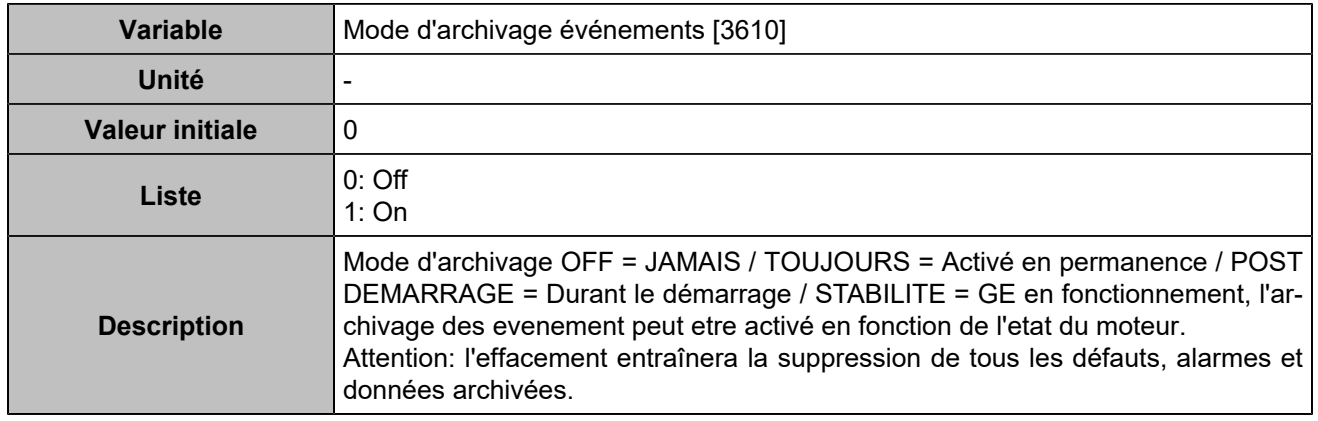

## **Variables 1-5**

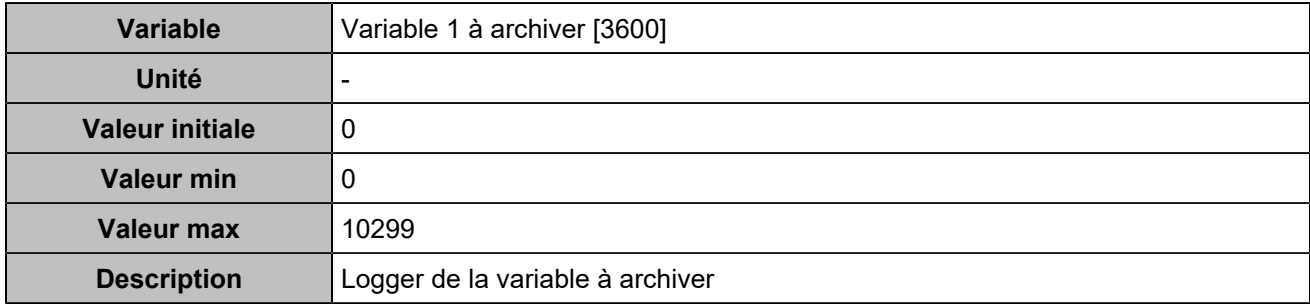

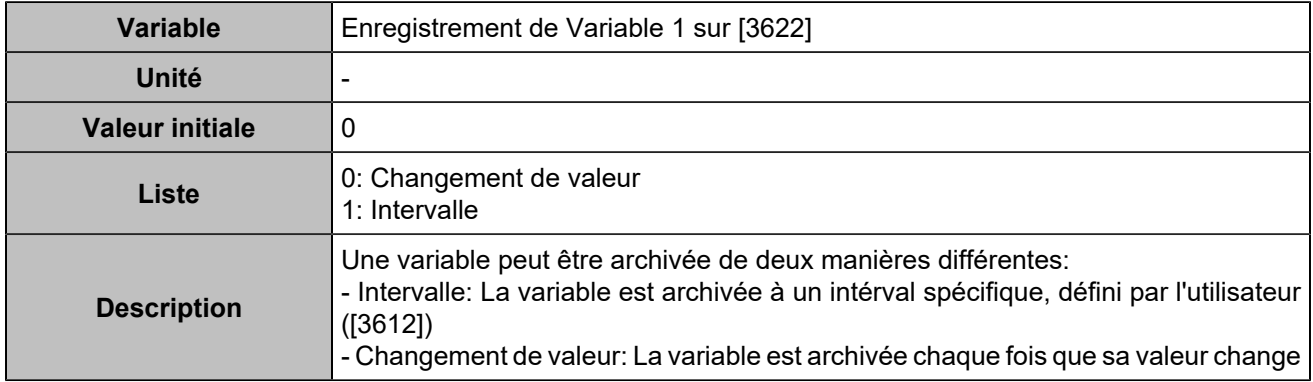

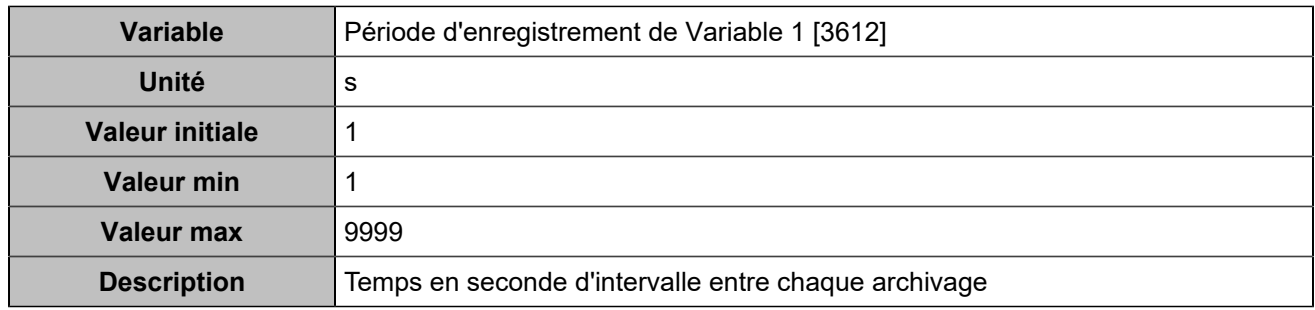

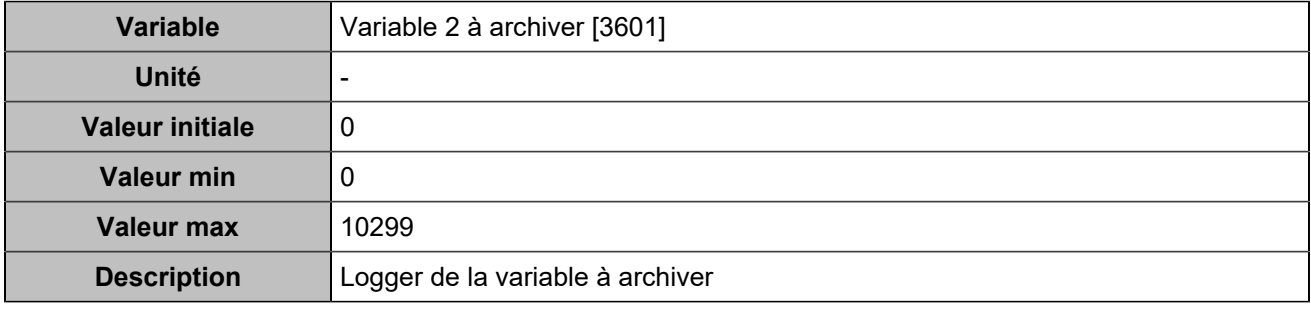

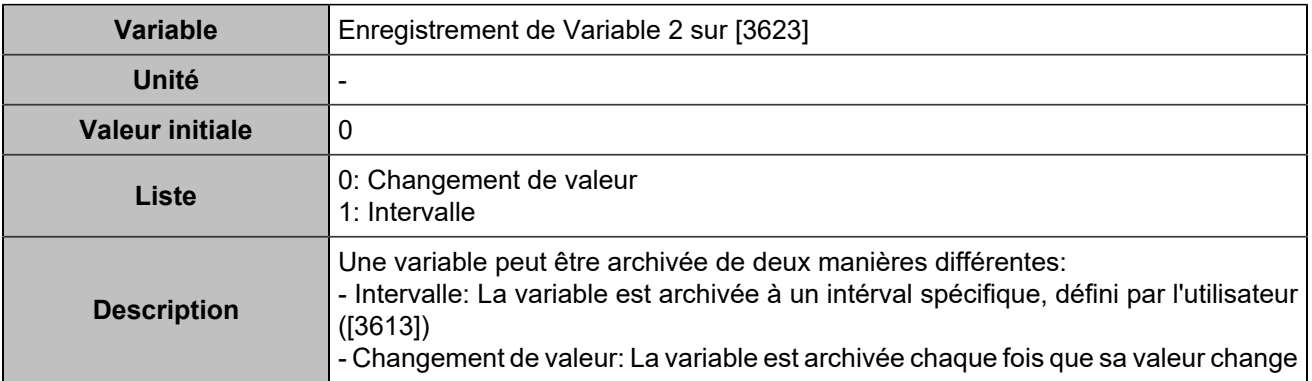

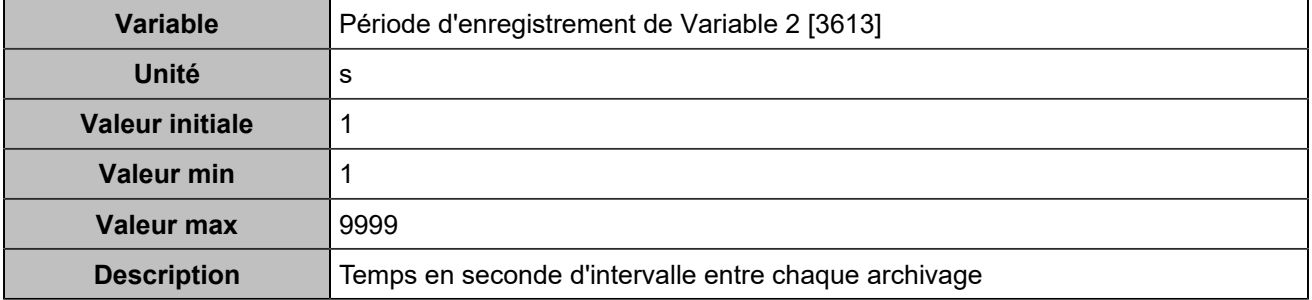

### **Log 3**

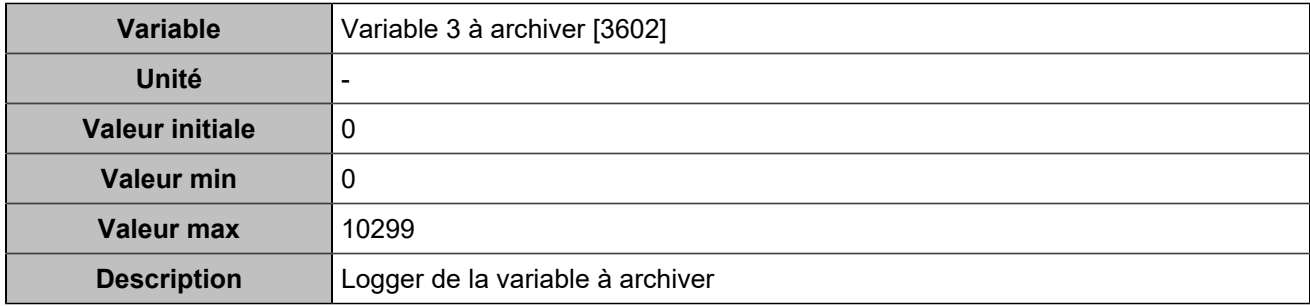

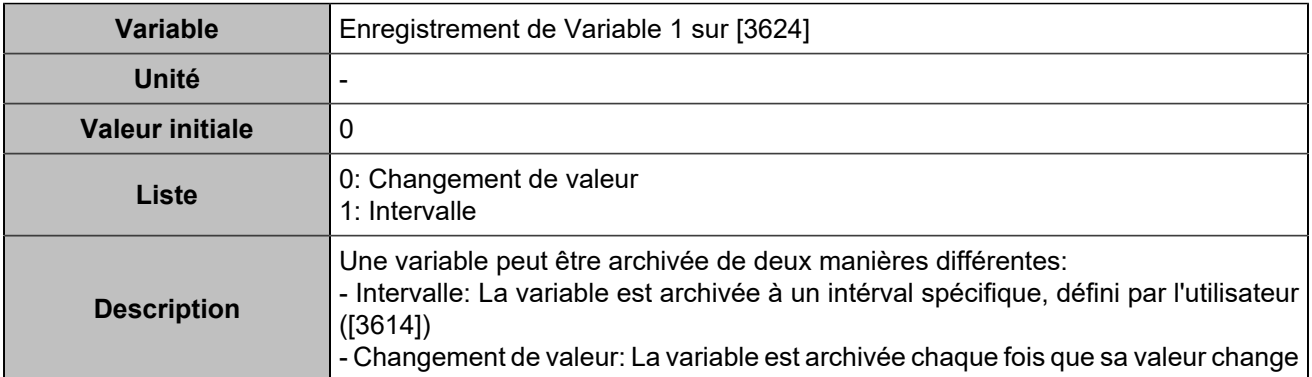

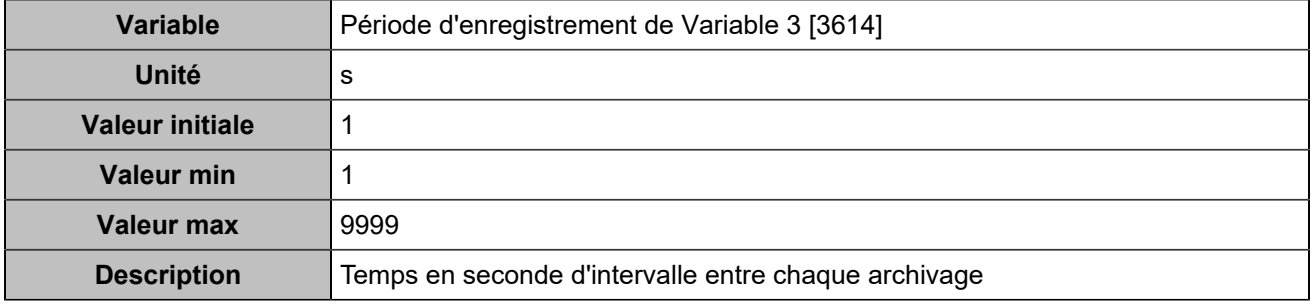

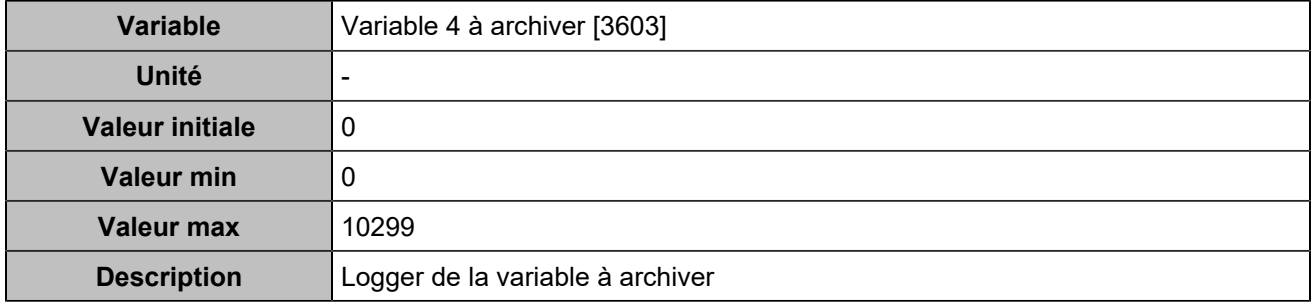

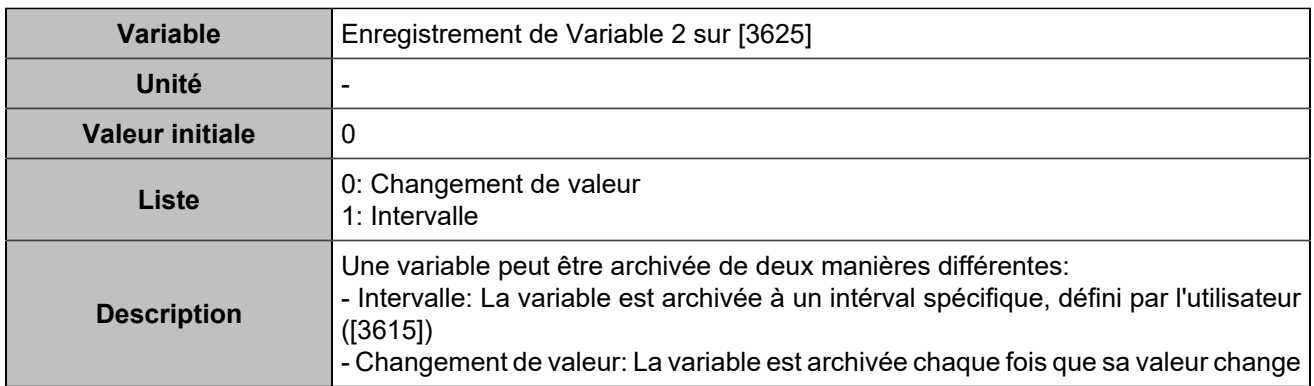

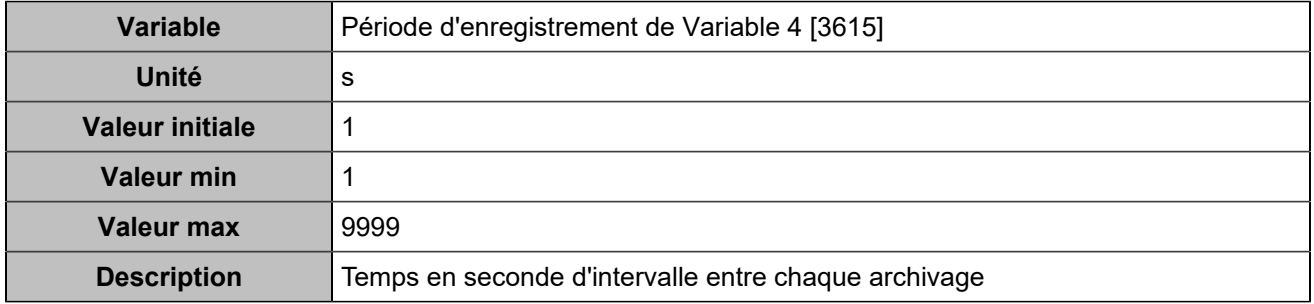

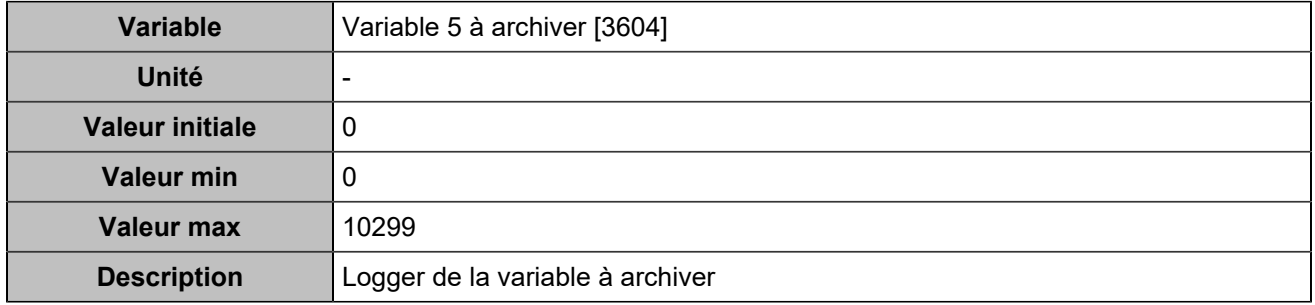

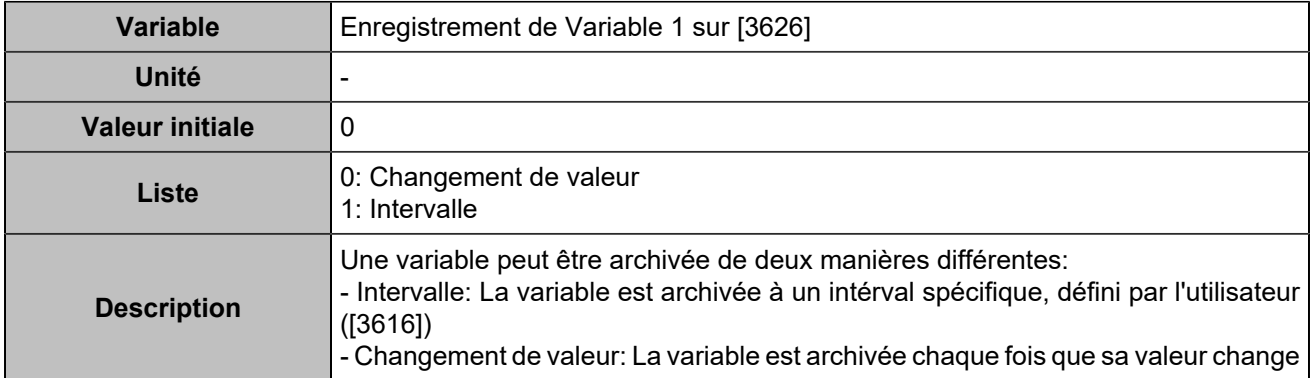

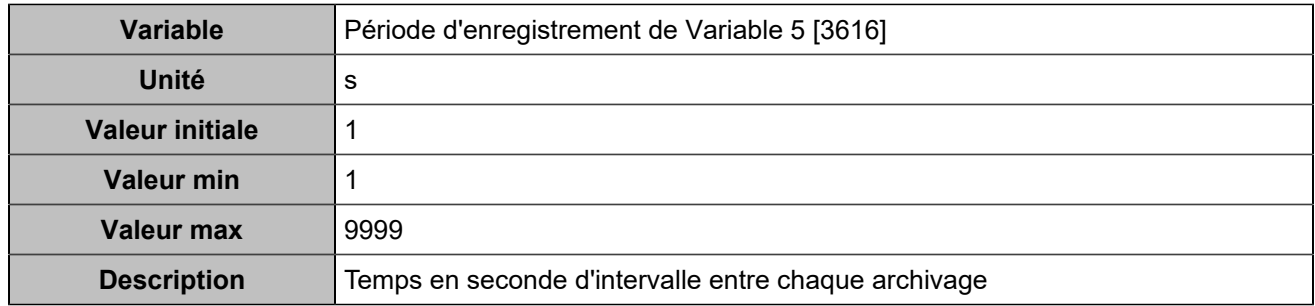

### **Variables 6-10**

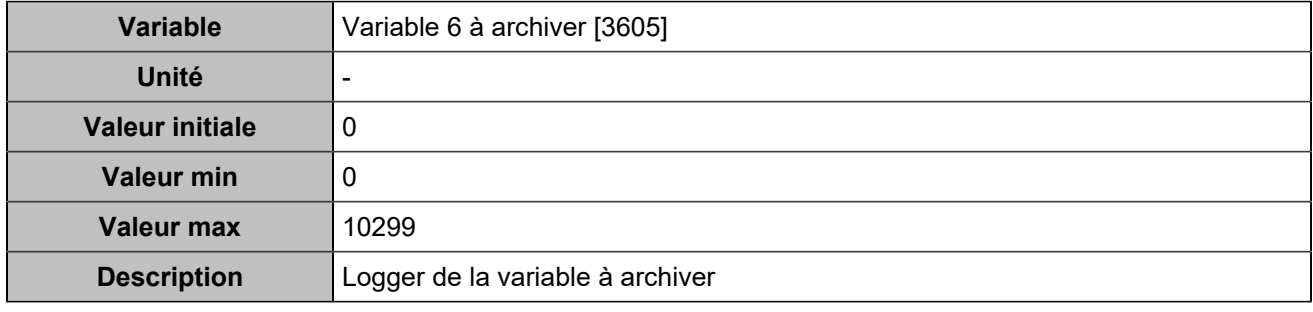

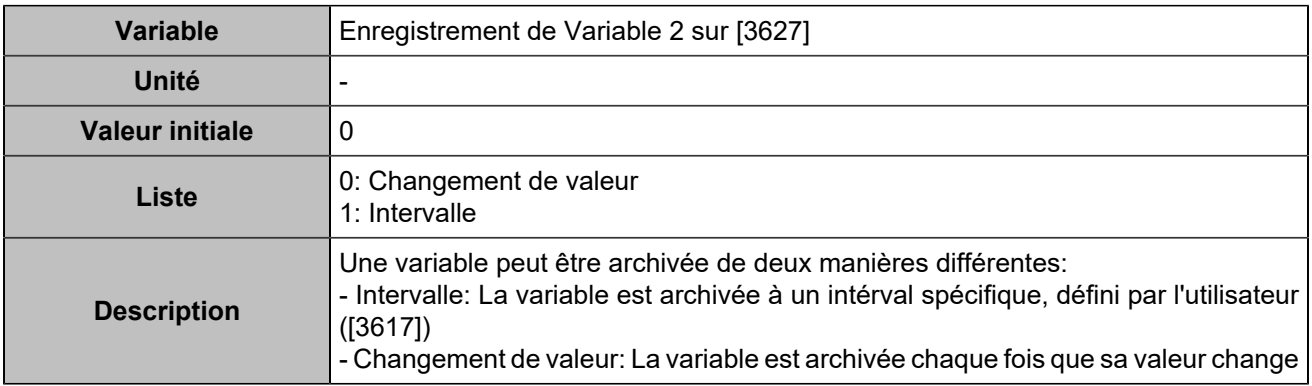

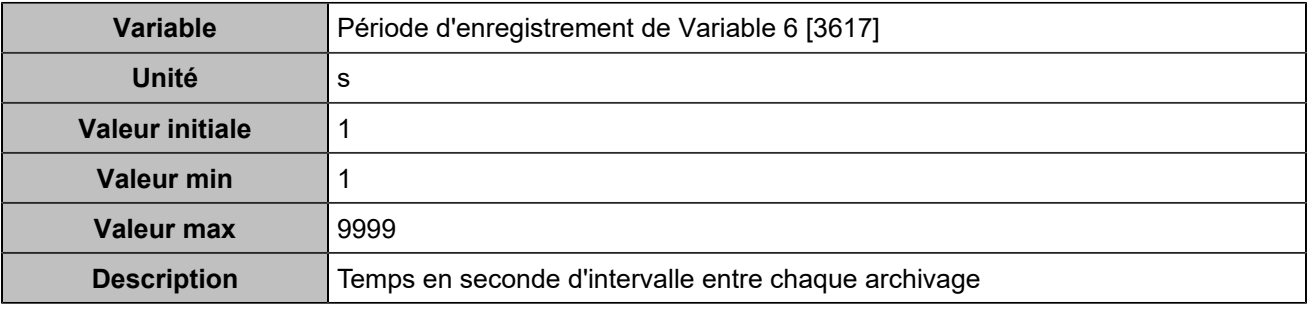

### **Log 7**

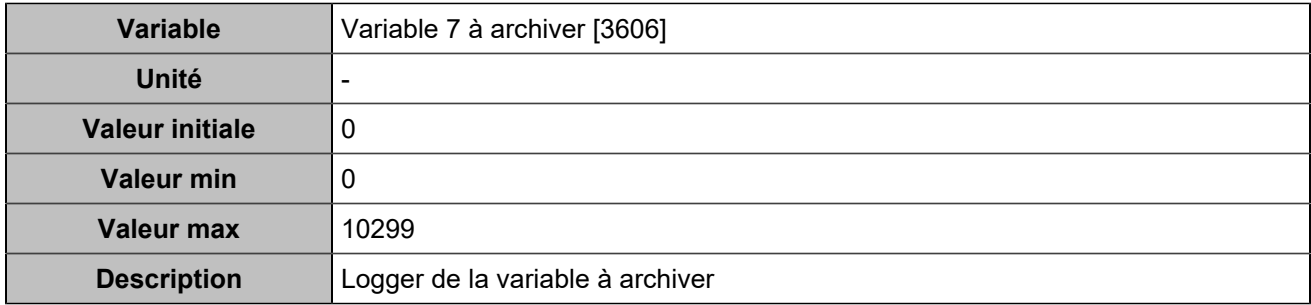

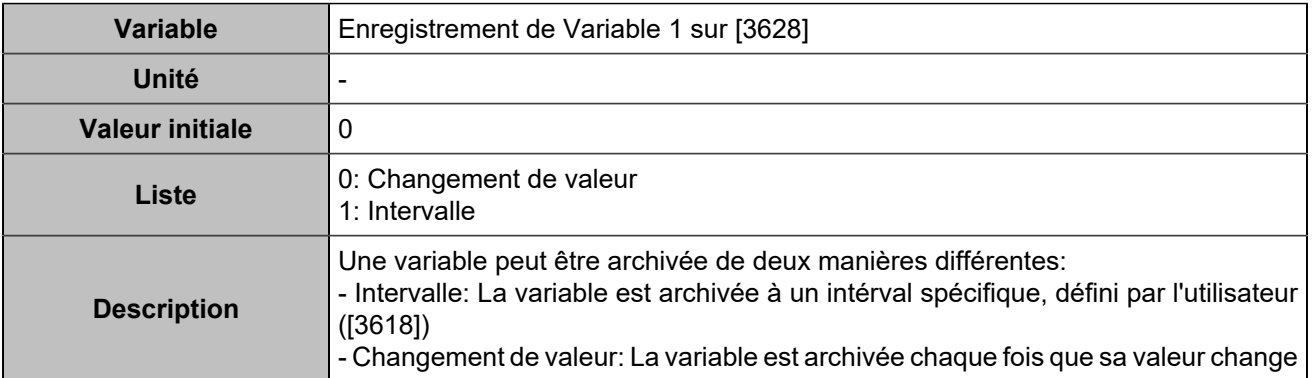

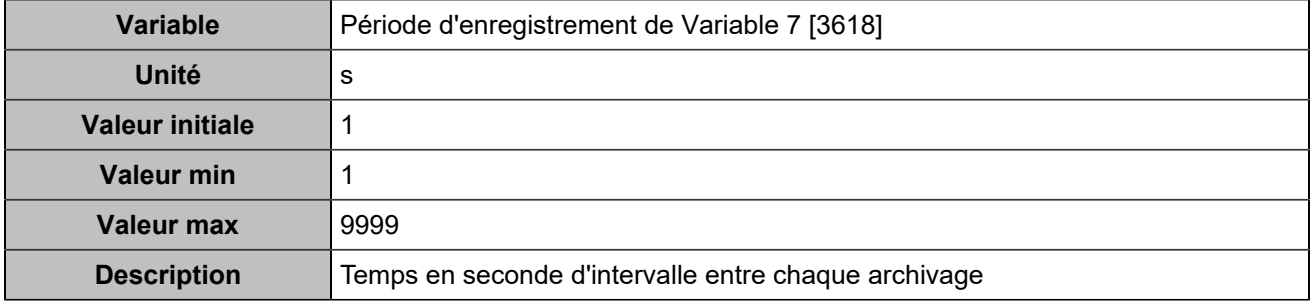

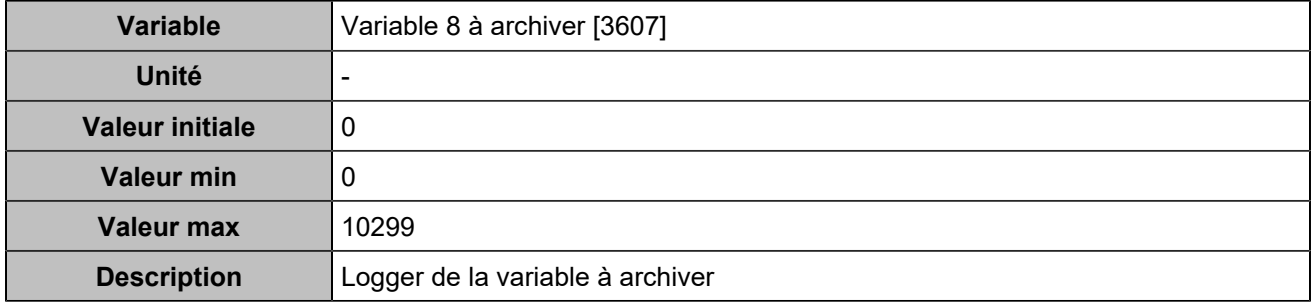

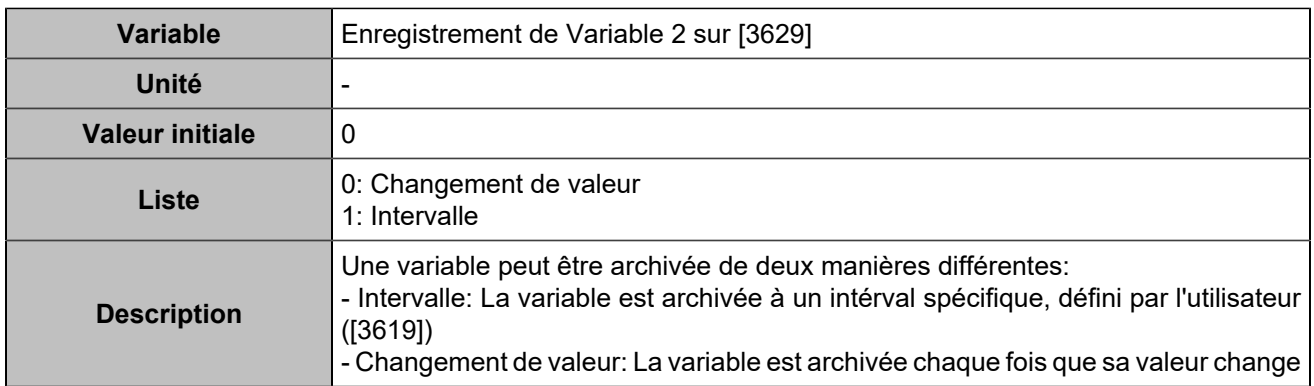

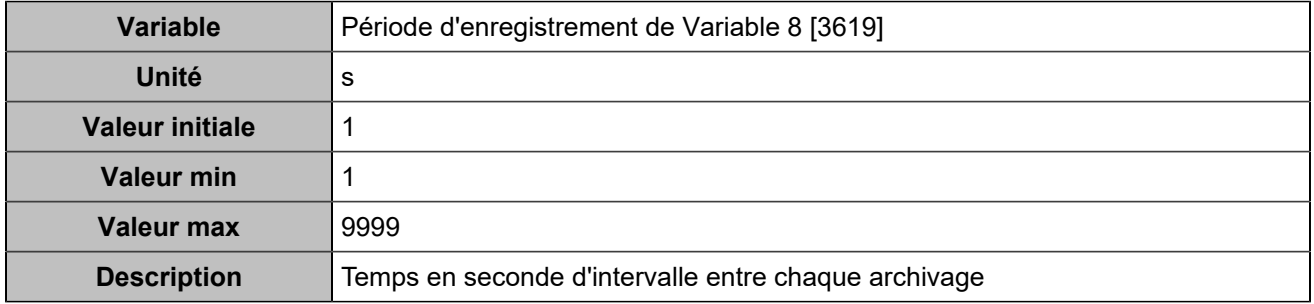

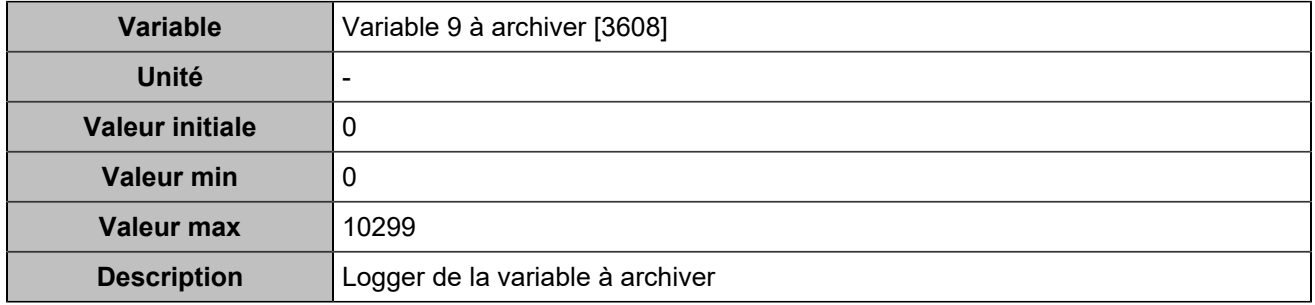

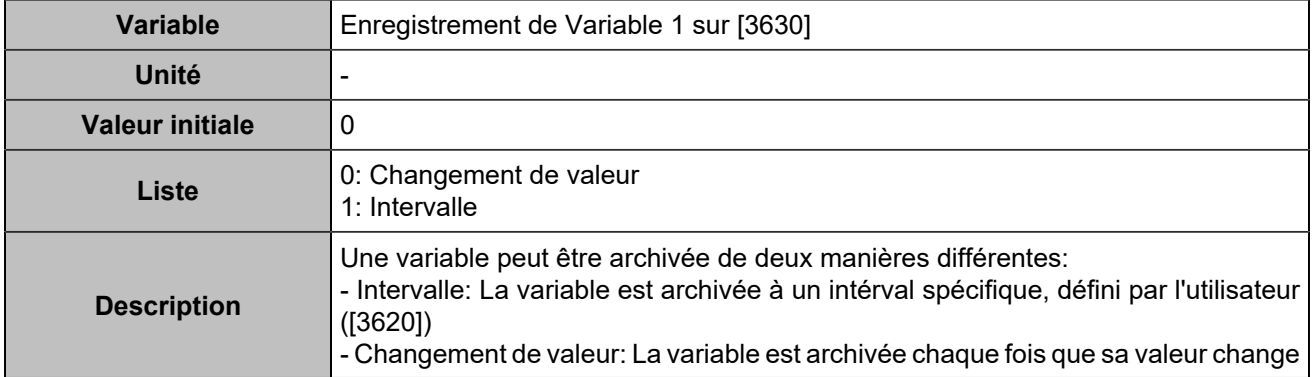

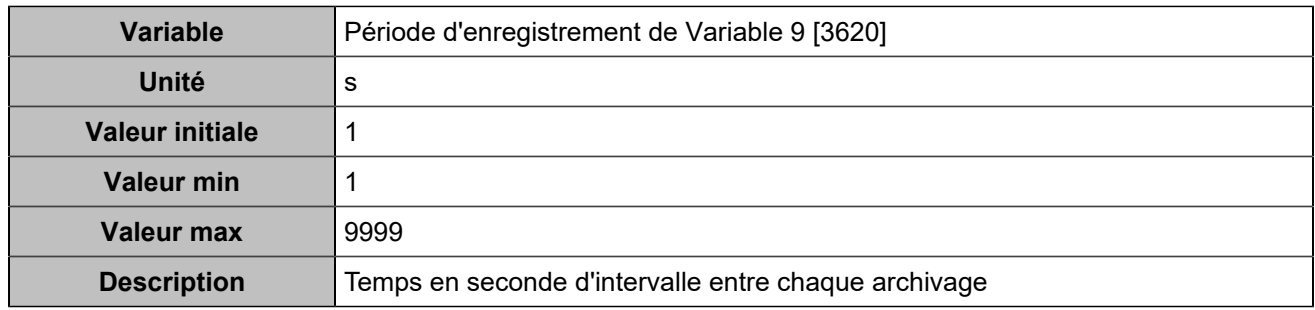

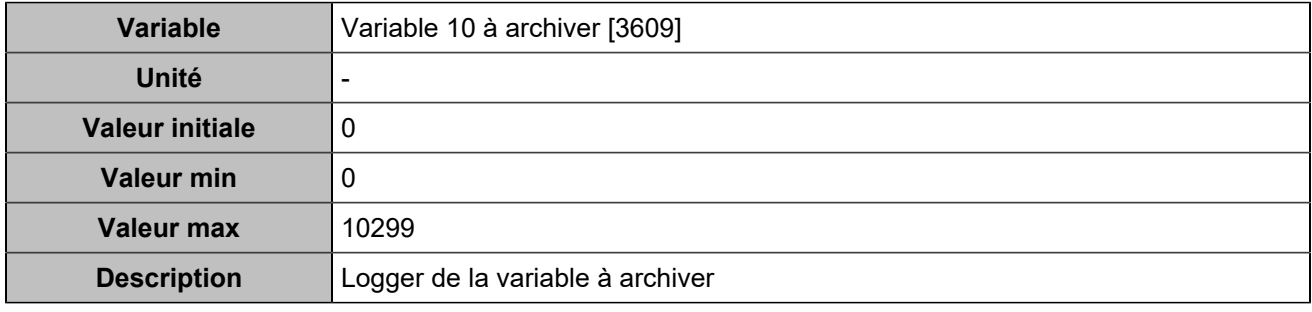

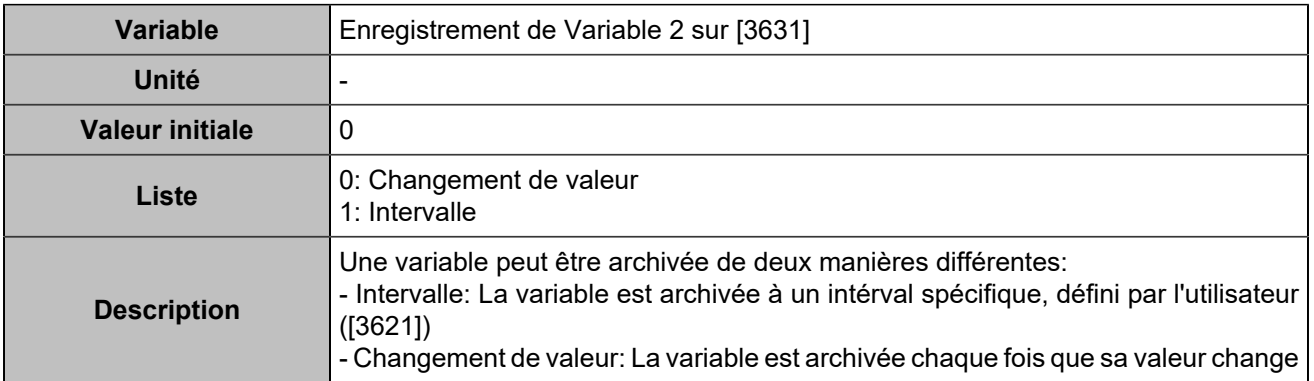

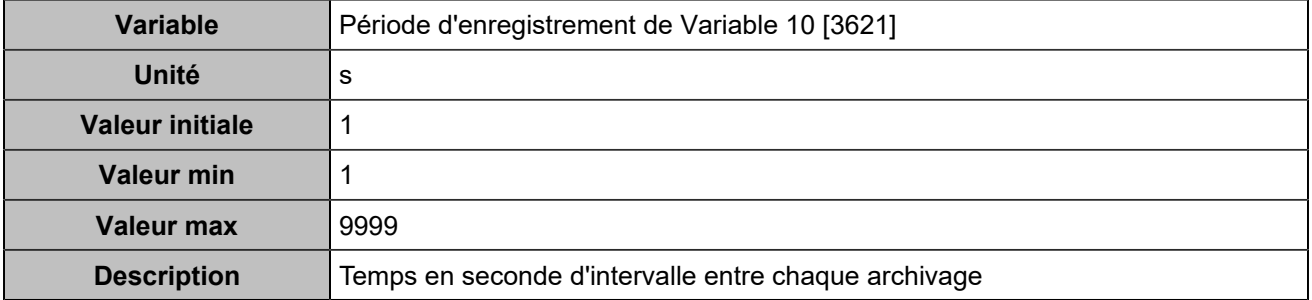

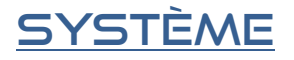

## Ecran LCD

# **Écran de veille**

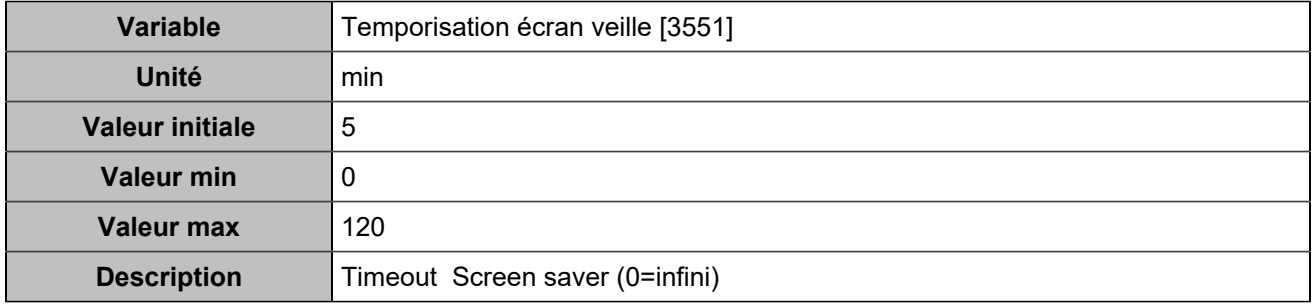

# **Rétro-éclairage**

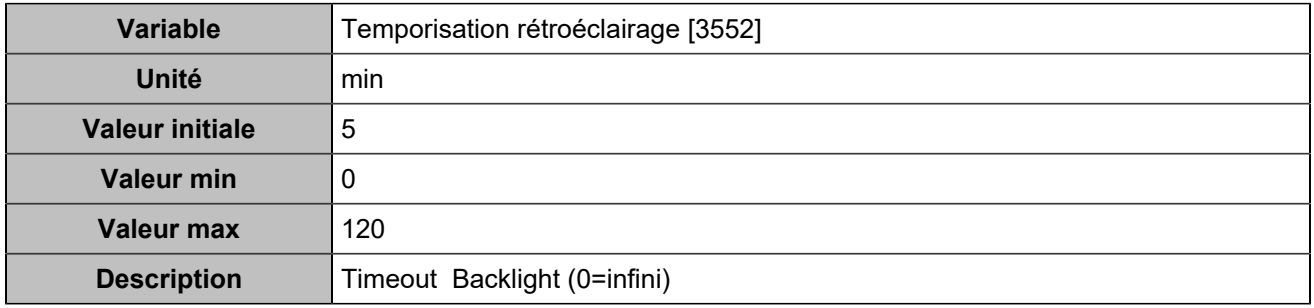

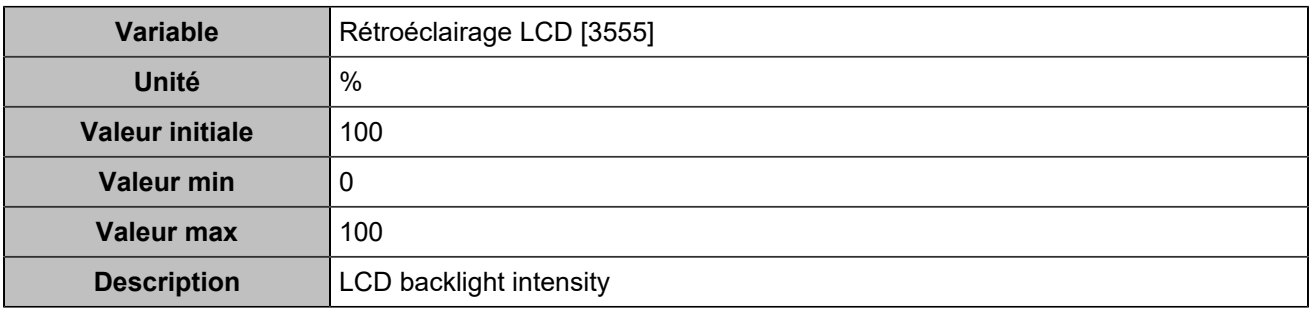

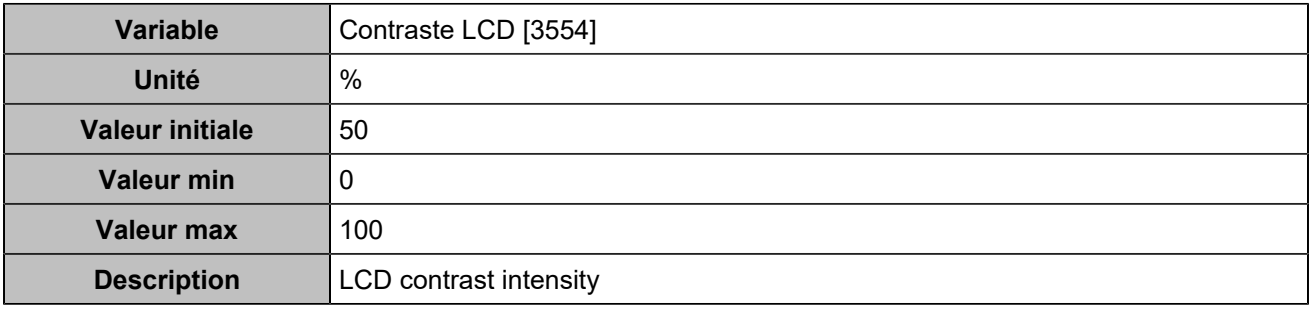

# DATE/HEURE

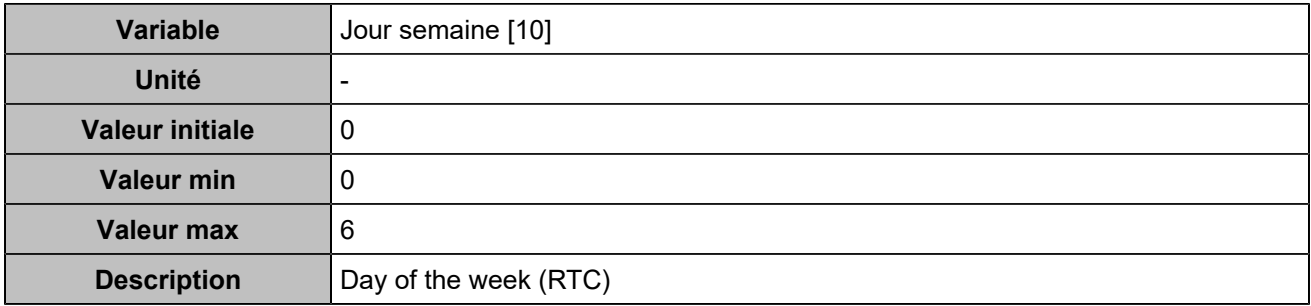

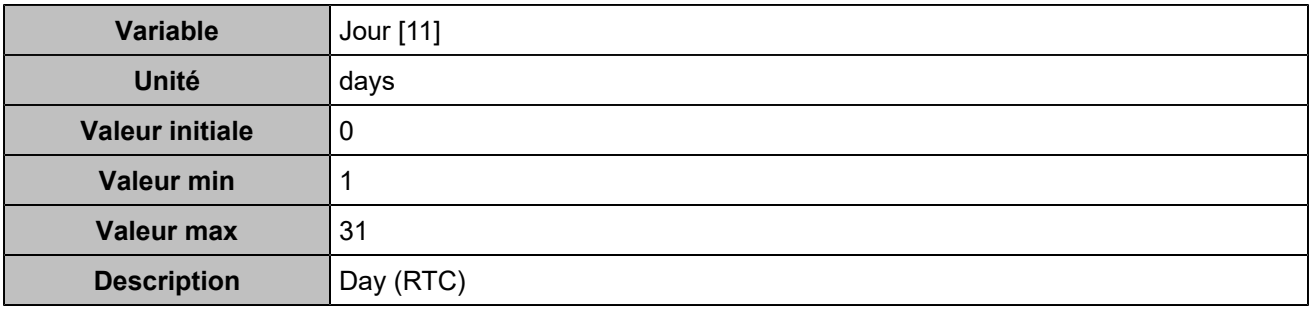

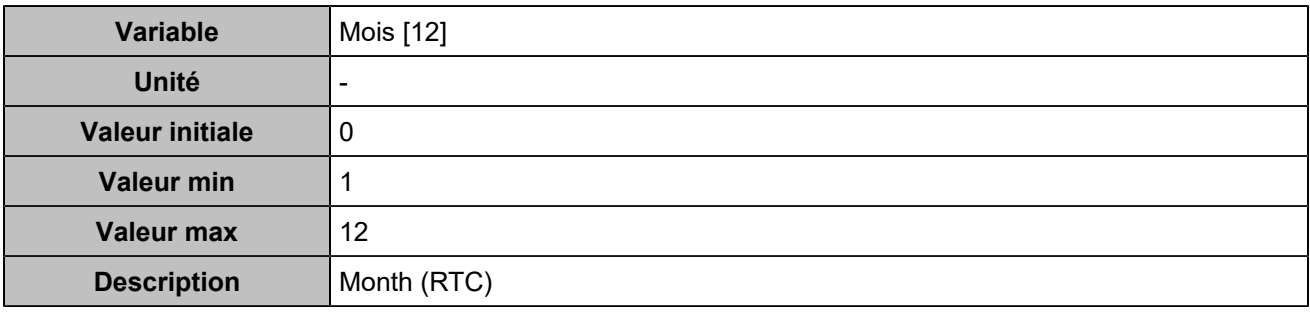

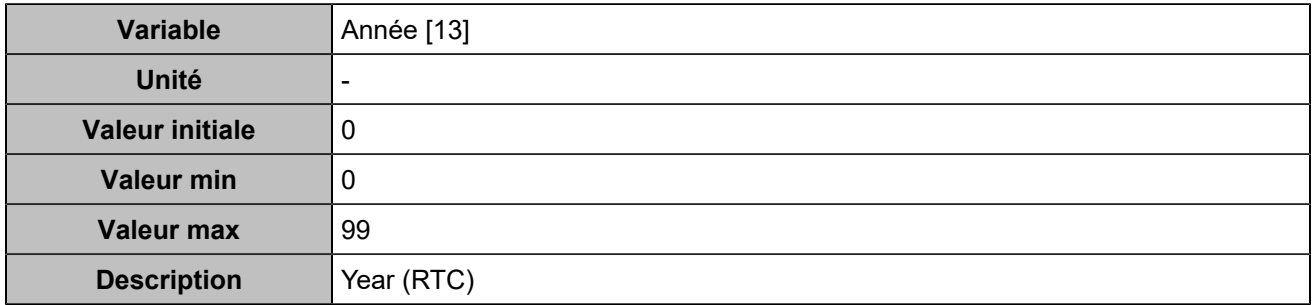

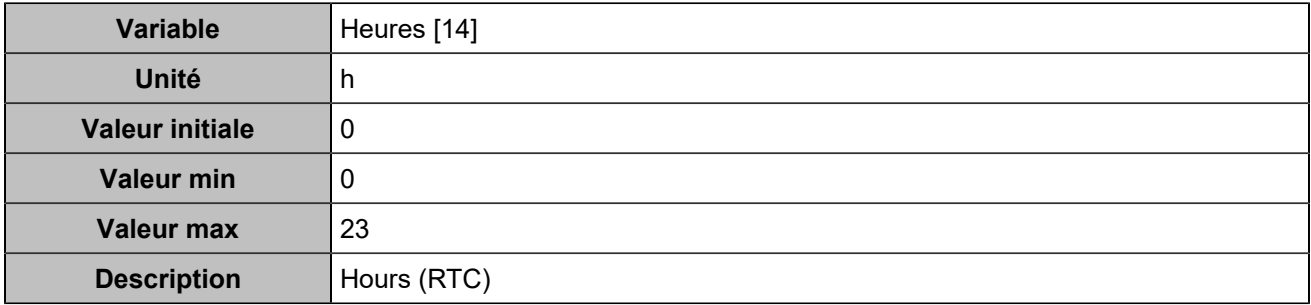
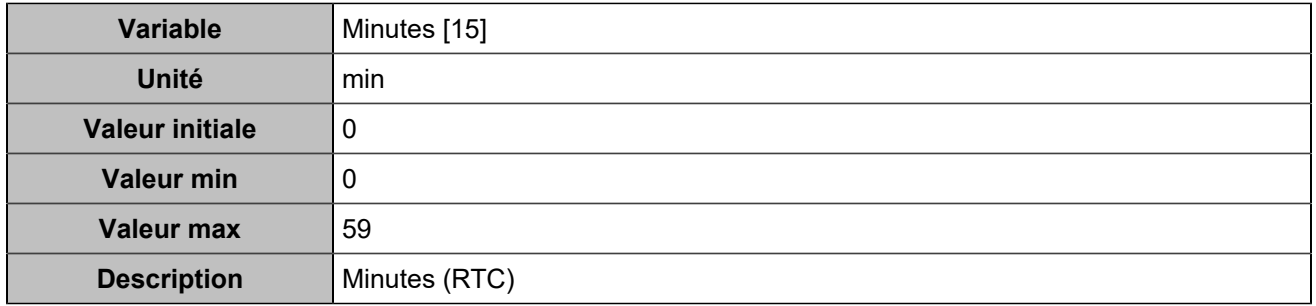

## Inhibition des boutons

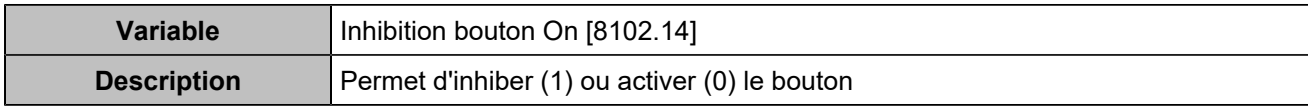

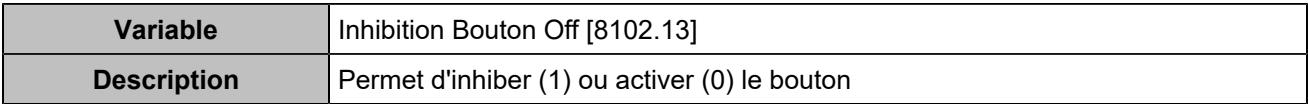

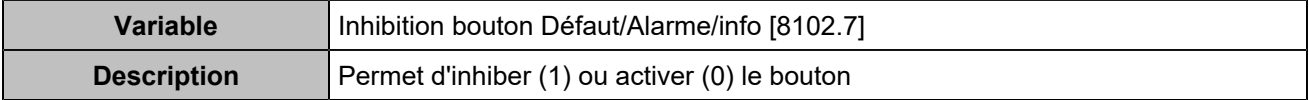

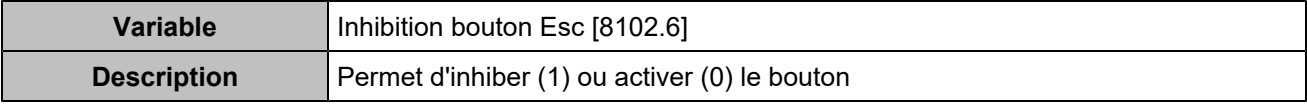

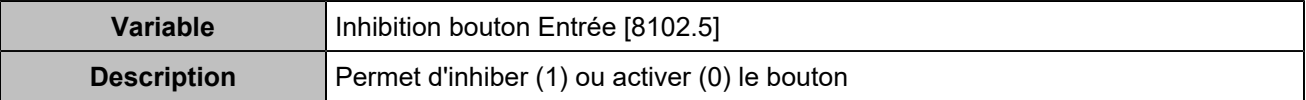

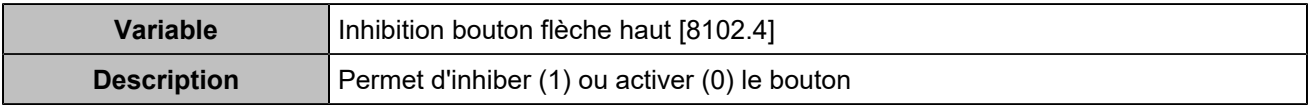

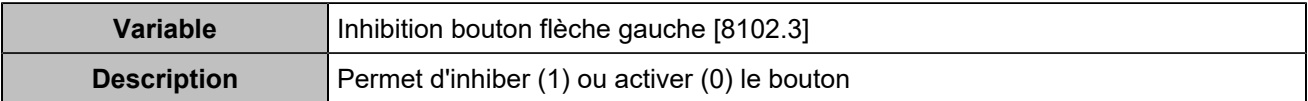

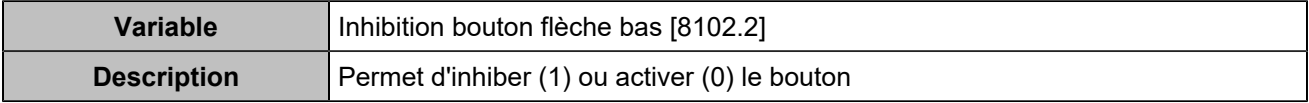

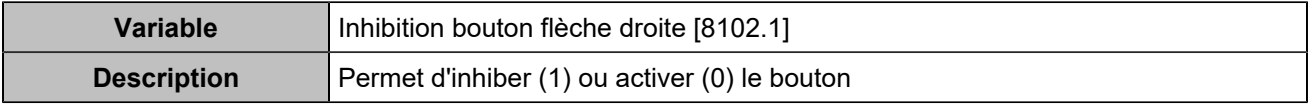

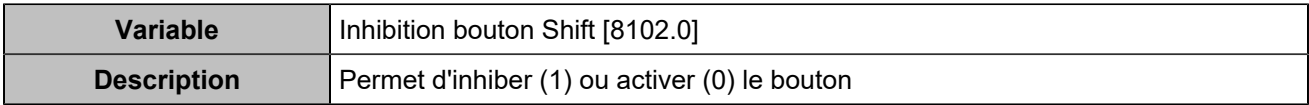

# Liste des entrées

## **ONDULEUR**

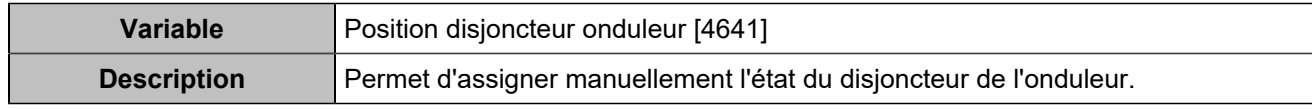

### Entrées/sorties

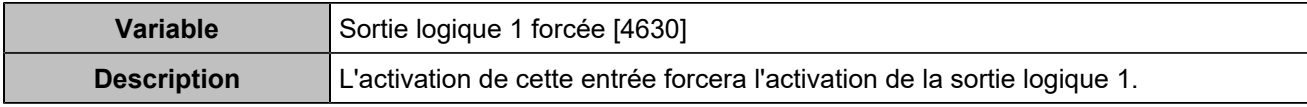

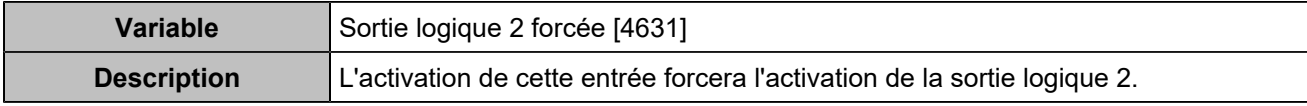

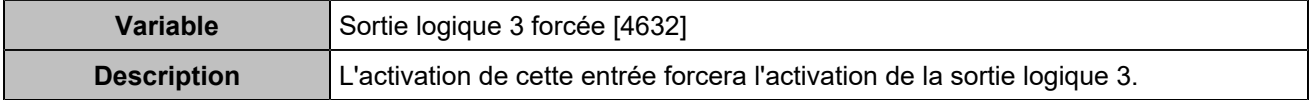

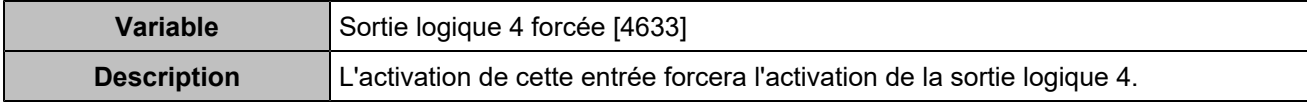

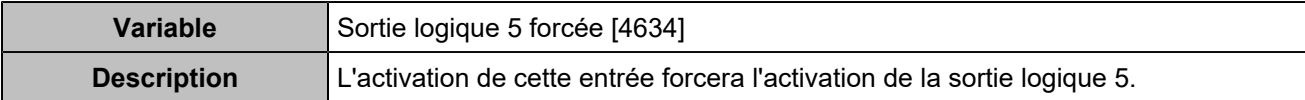

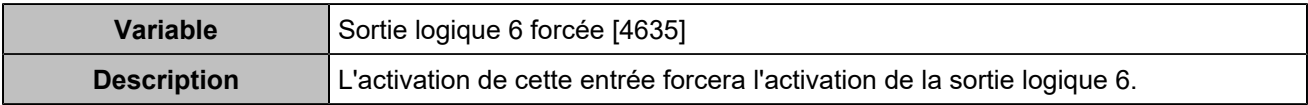

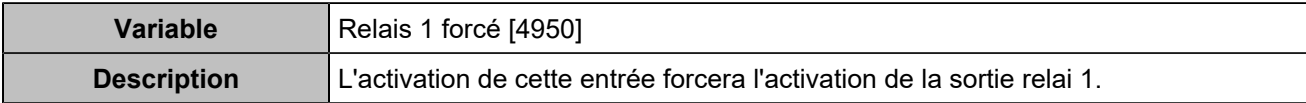

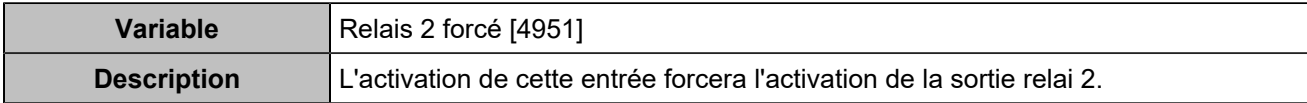

## Alarmes/défauts

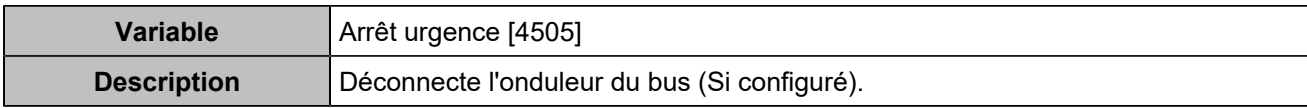

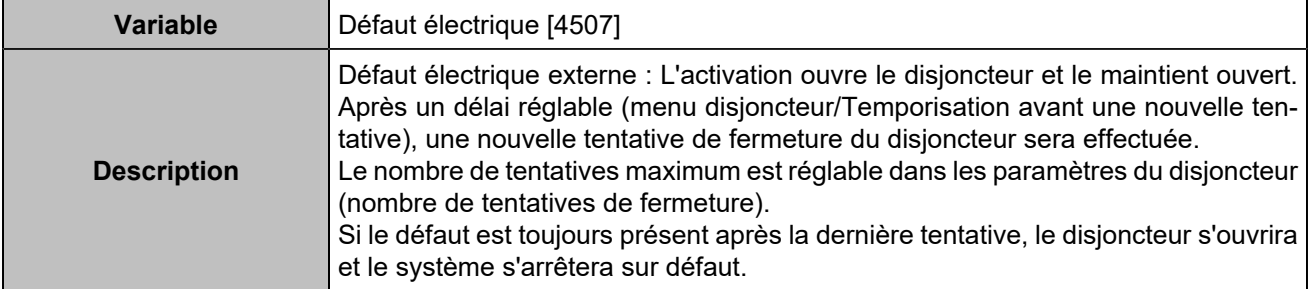

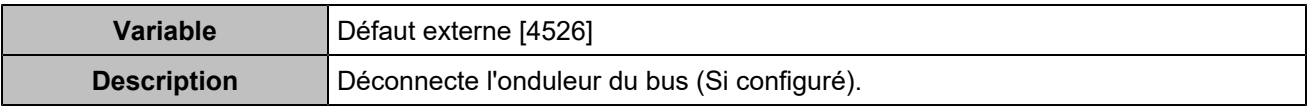

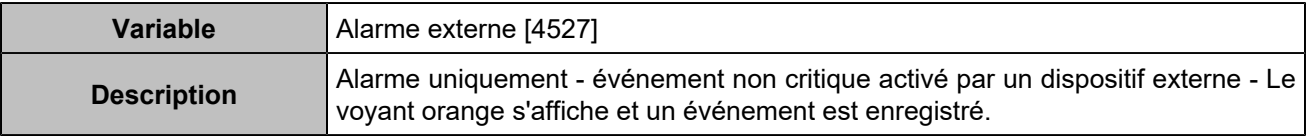

## Sélections alternatives

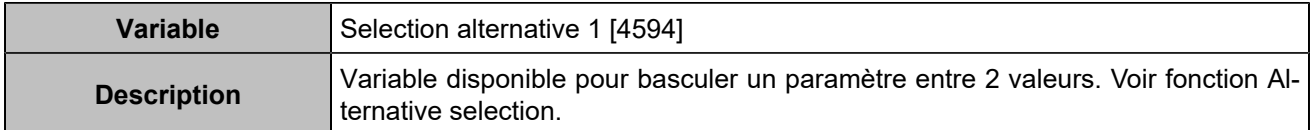

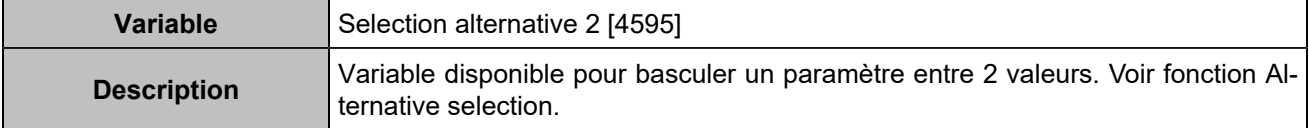

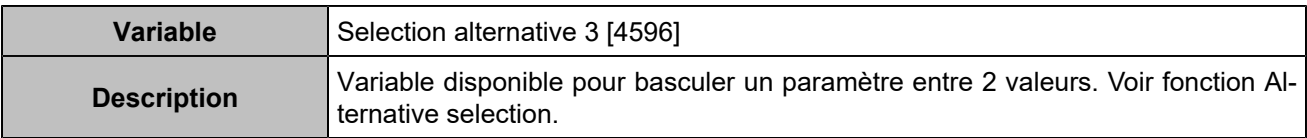

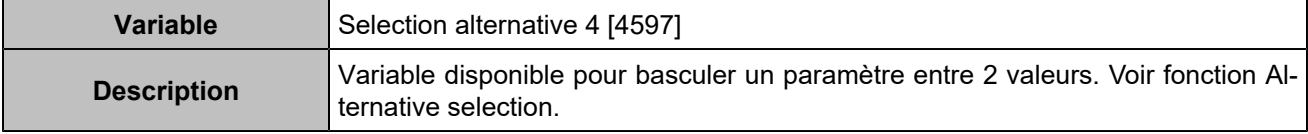

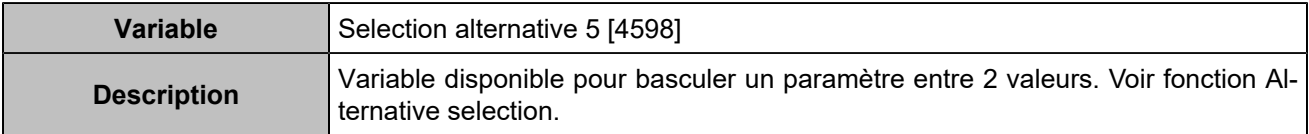

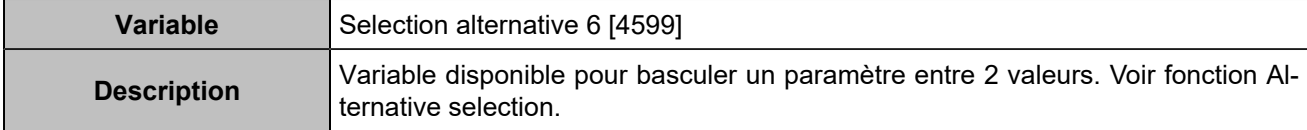

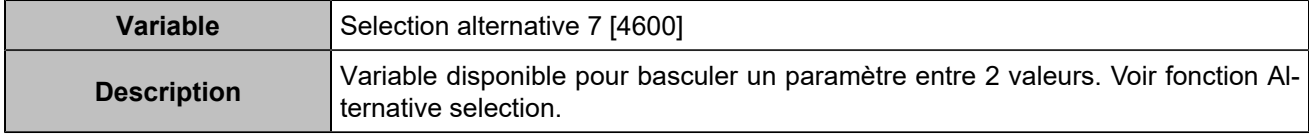

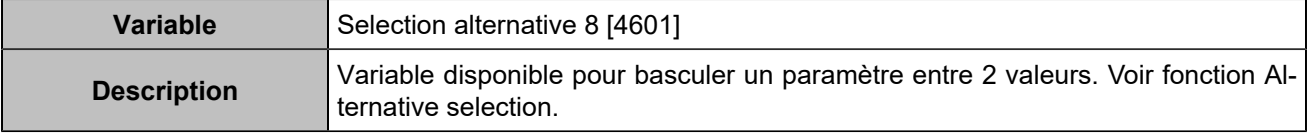

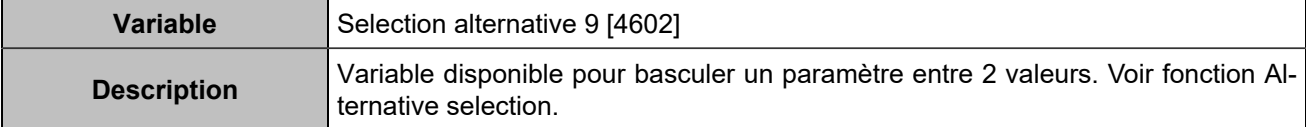

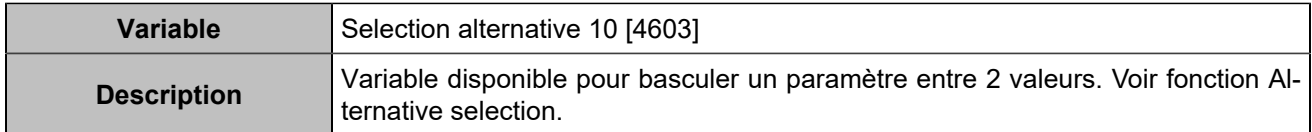

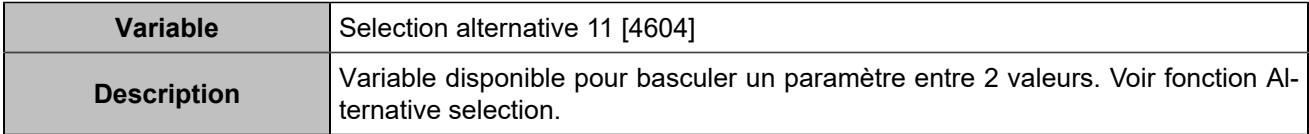

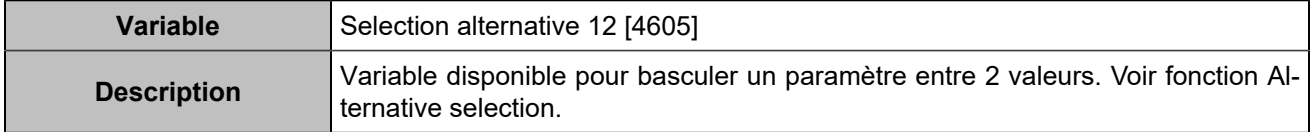

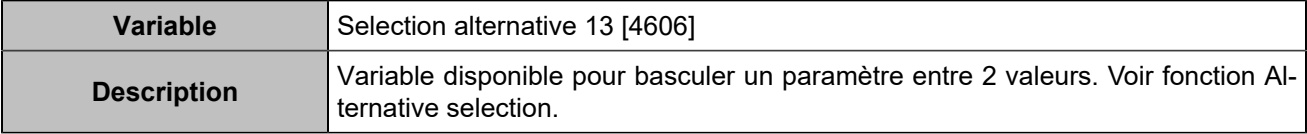

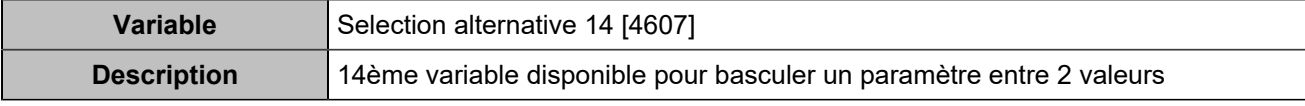

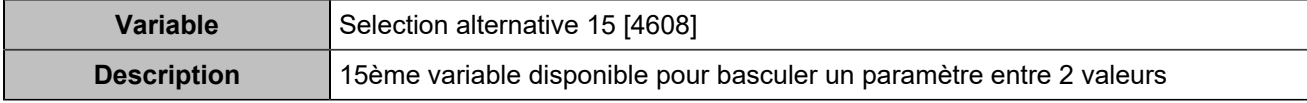

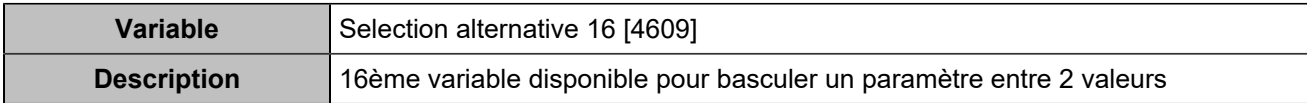

## Hystérésis

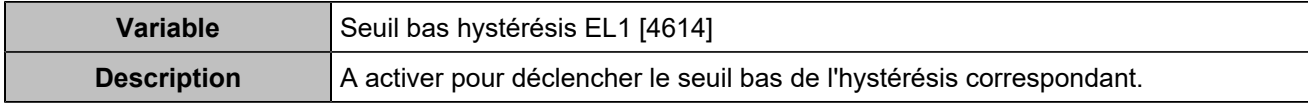

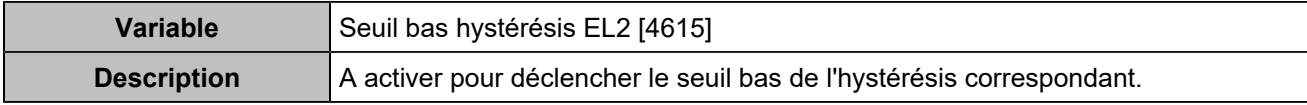

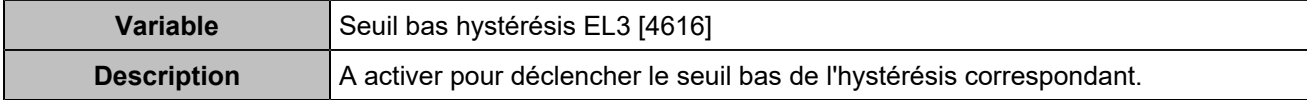

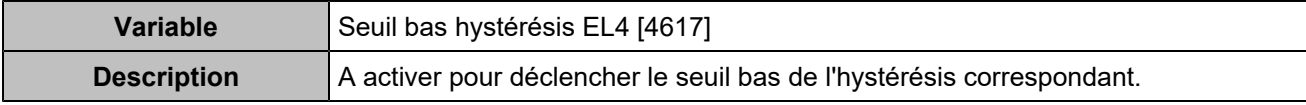

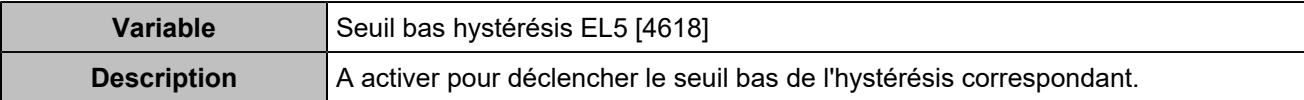

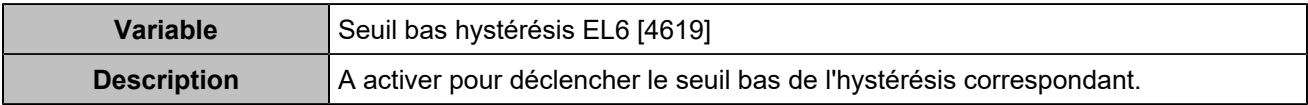

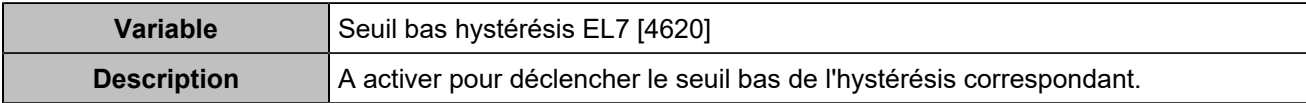

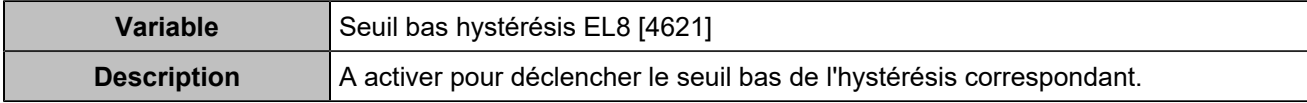

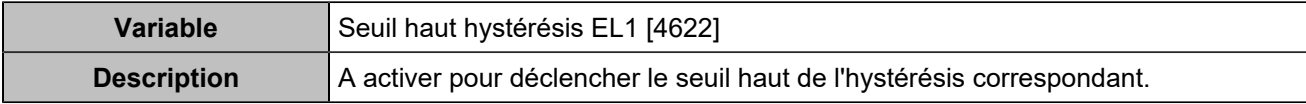

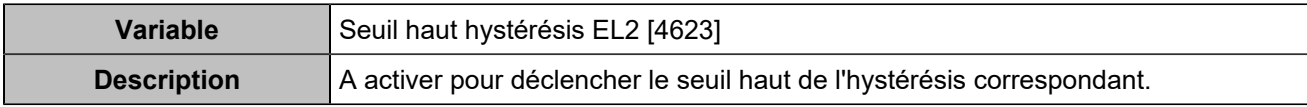

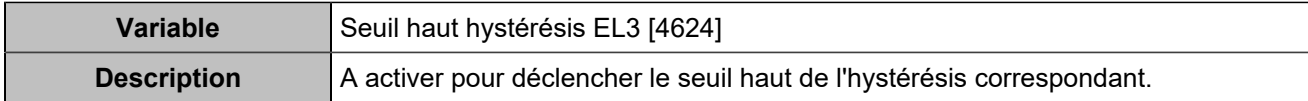

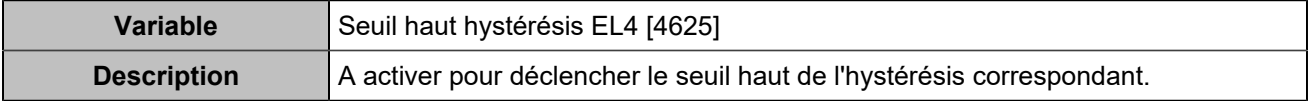

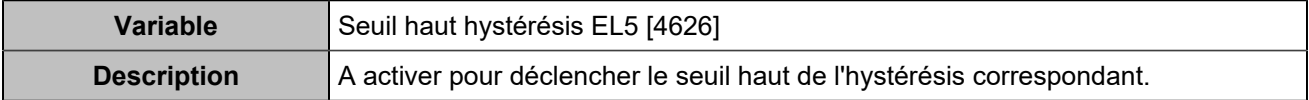

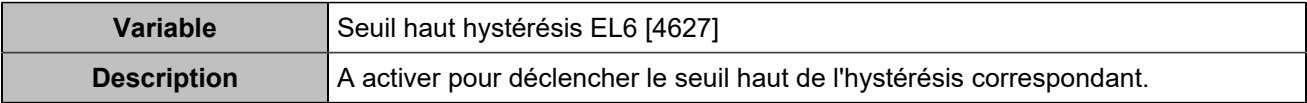

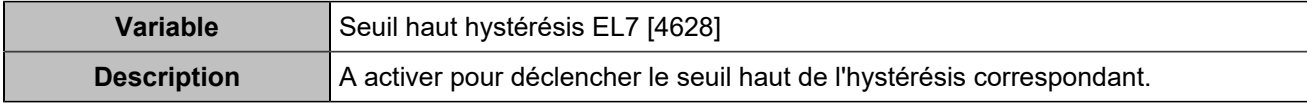

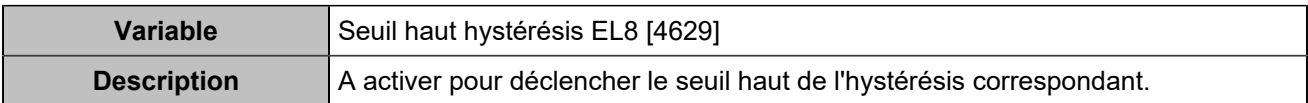

## Boutons déportés

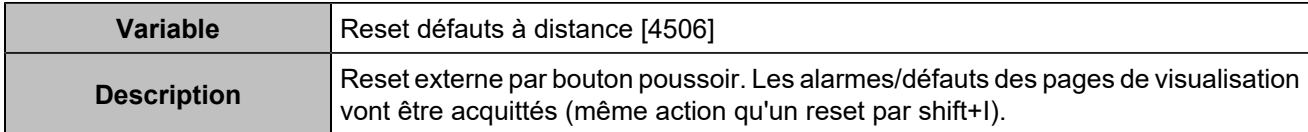

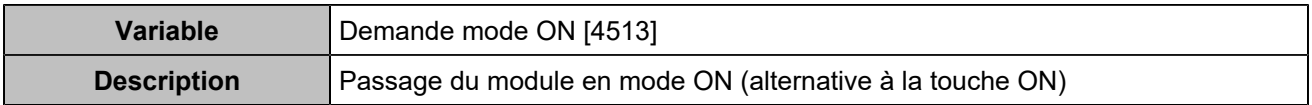

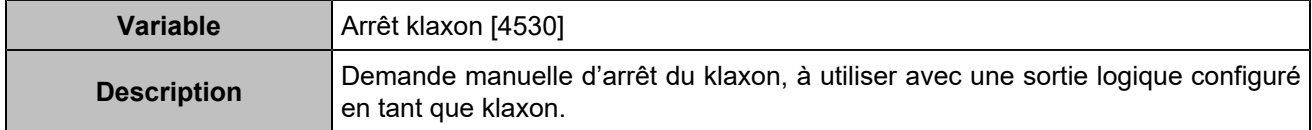

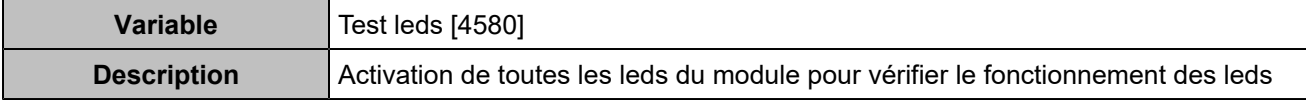

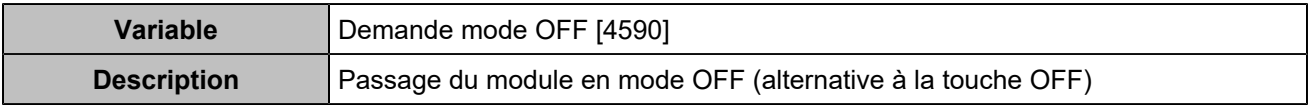

# Liste des sorties

## **COMMANDES**

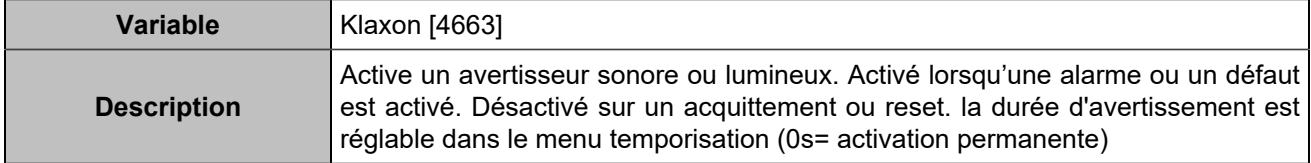

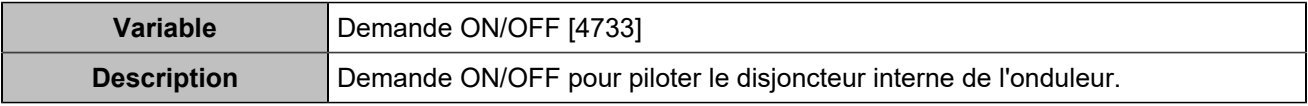

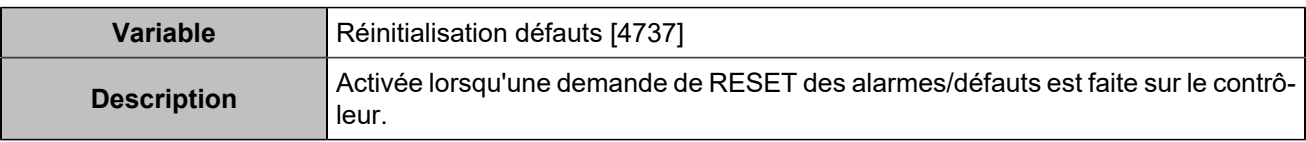

### **ONDULEUR**

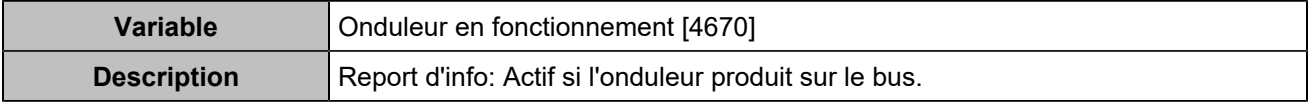

## Entrées/sorties

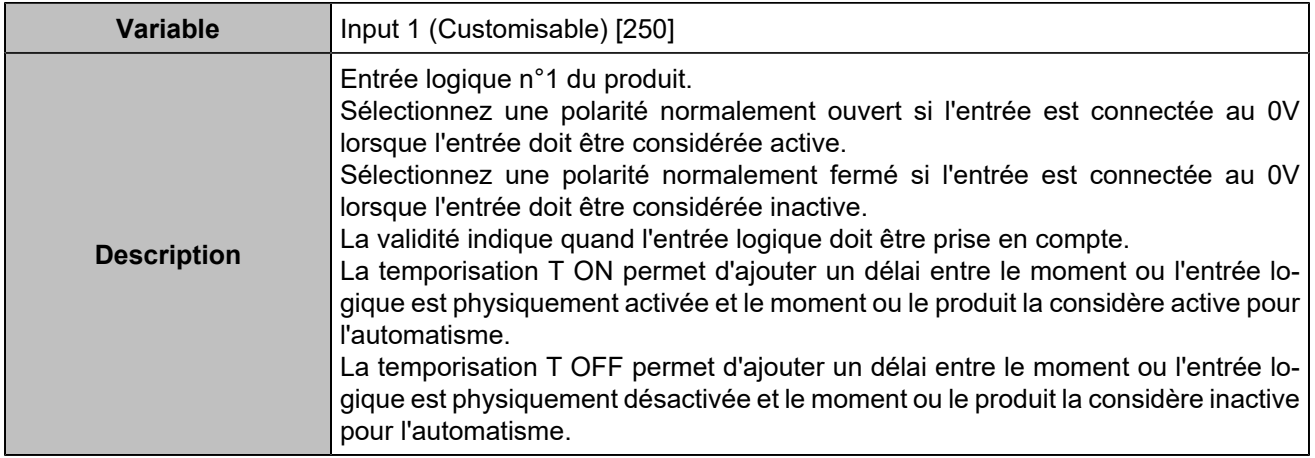

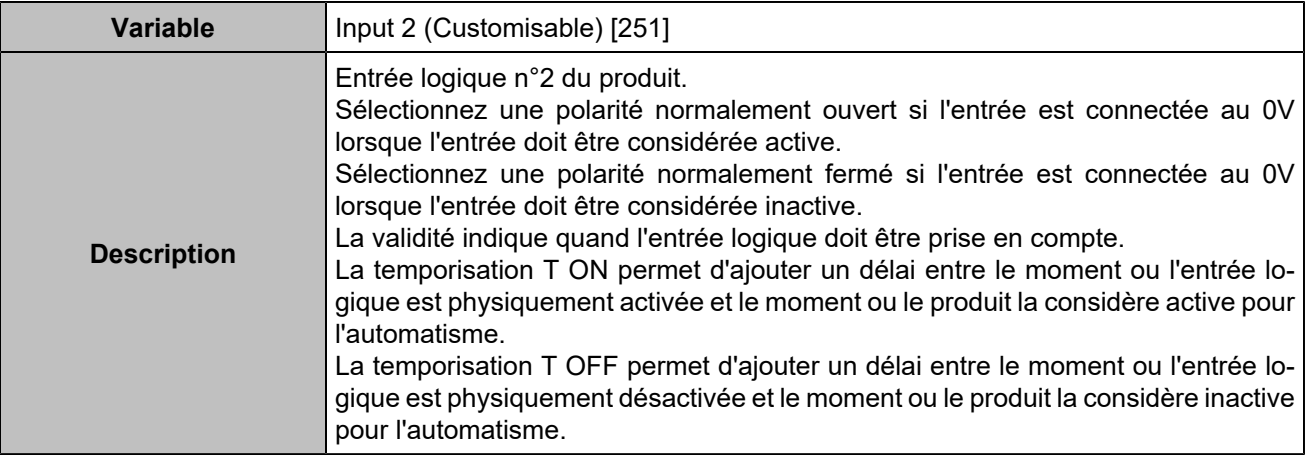

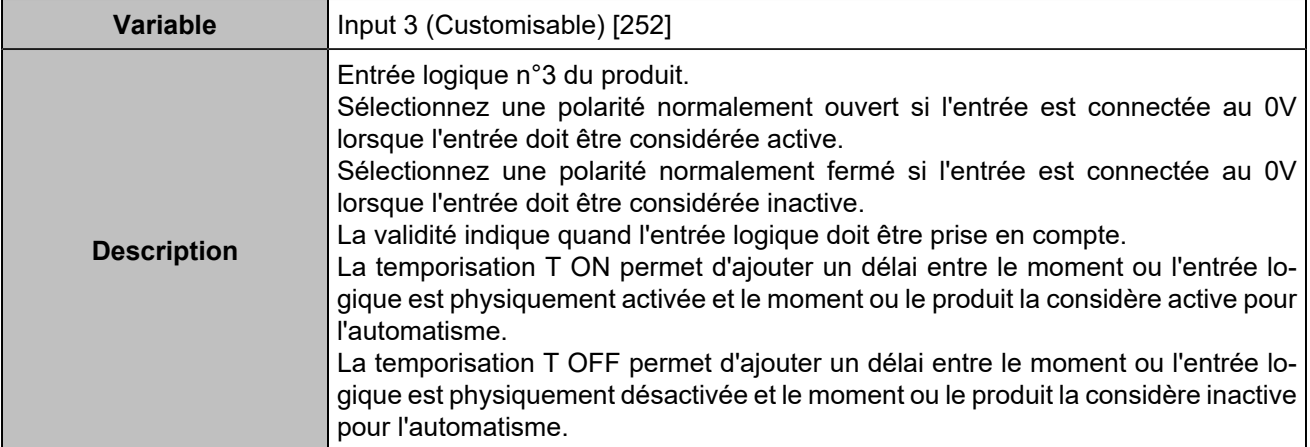

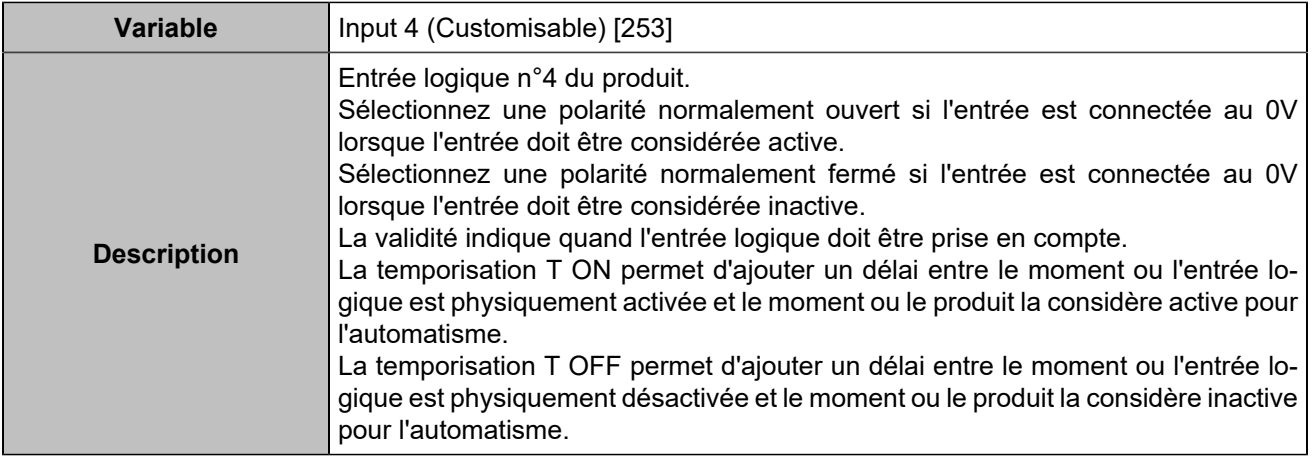

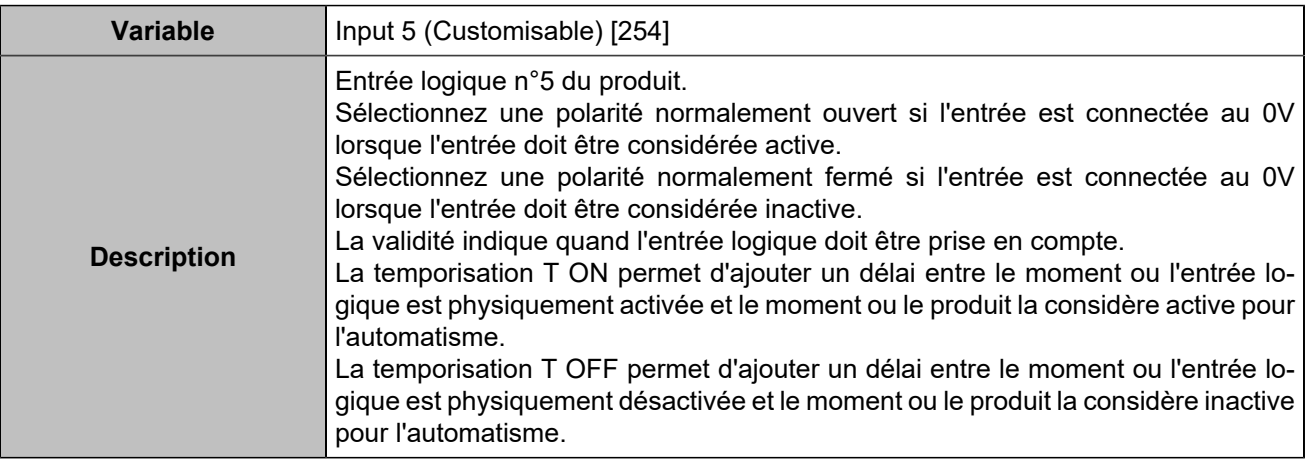

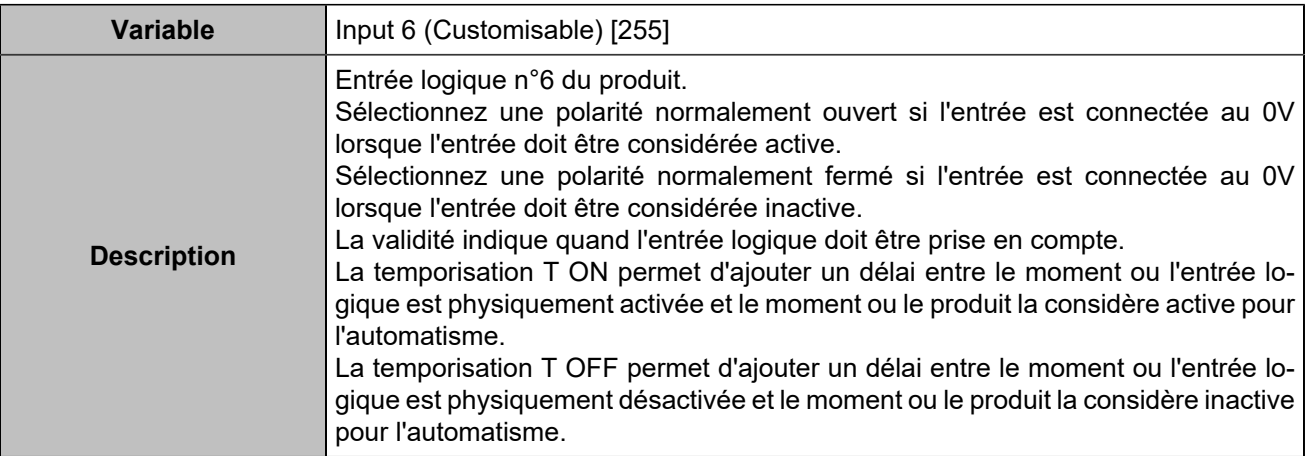

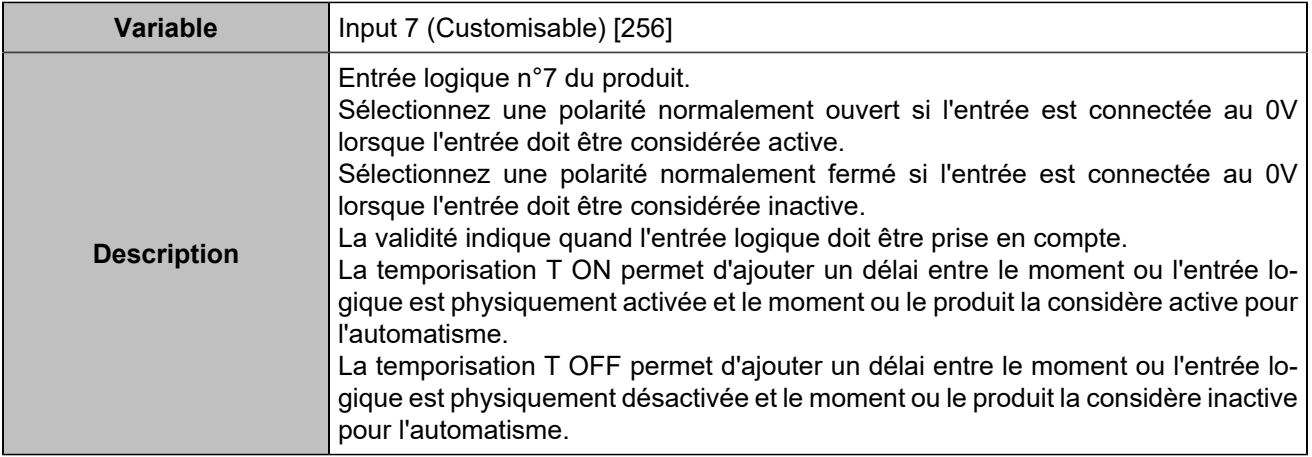

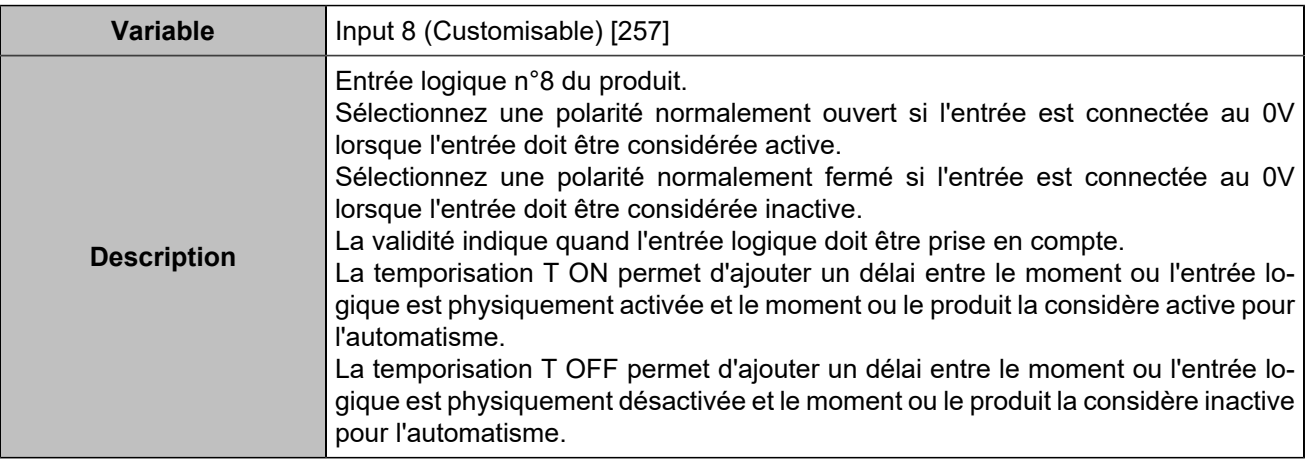

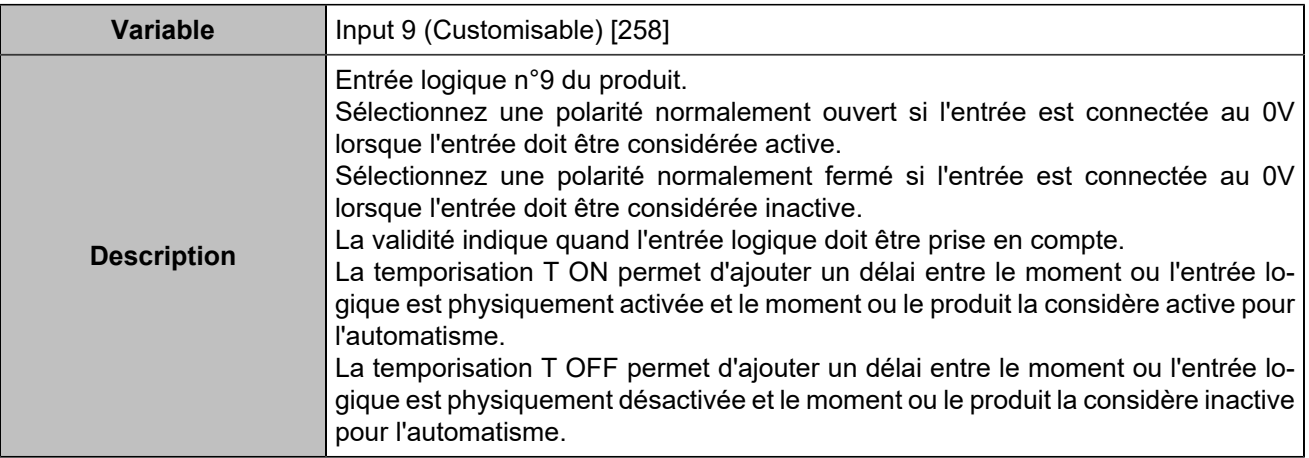

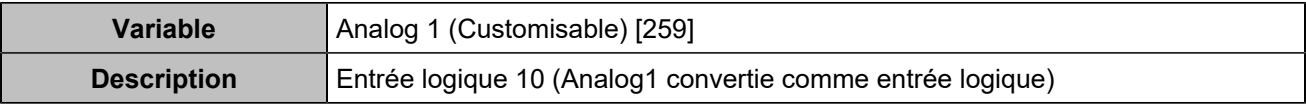

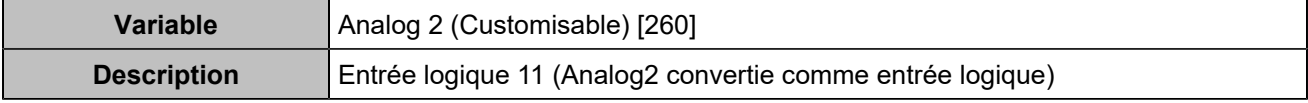

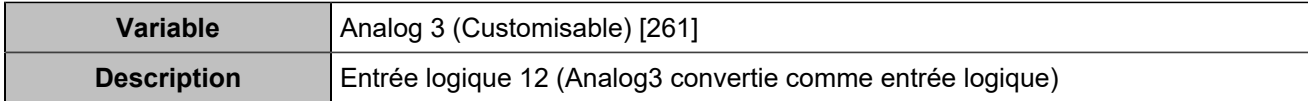

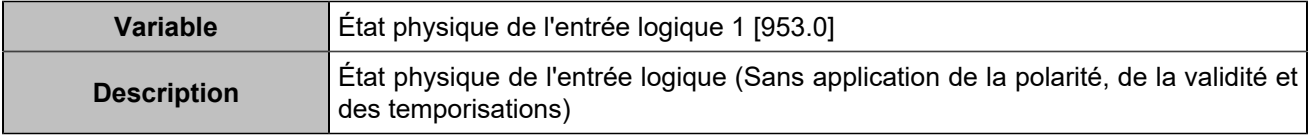

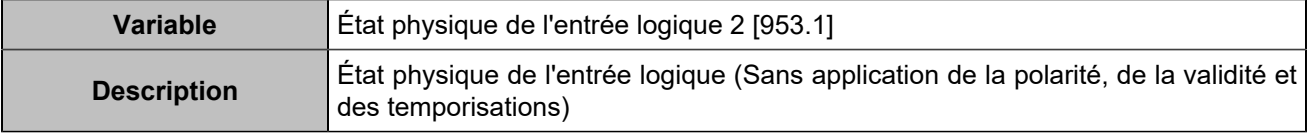

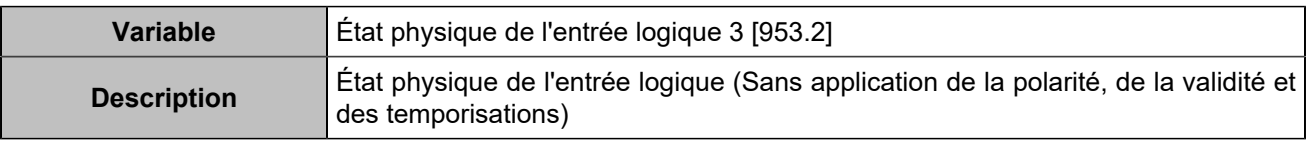

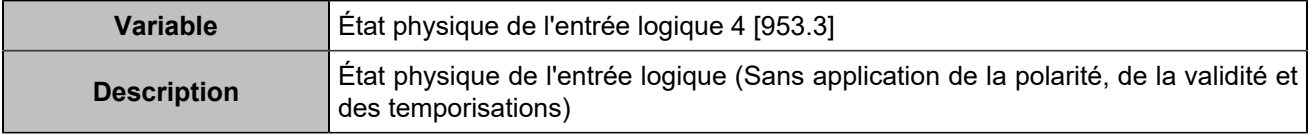

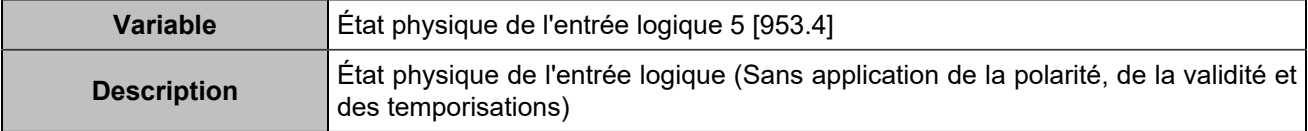

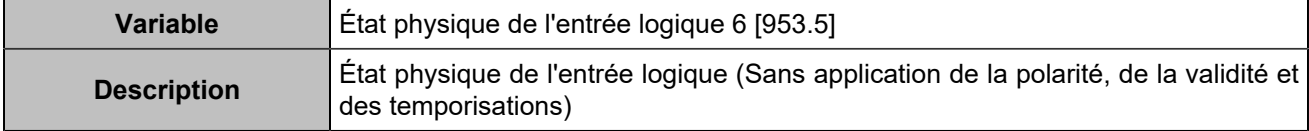

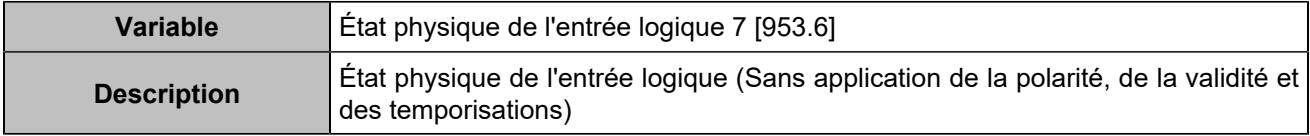

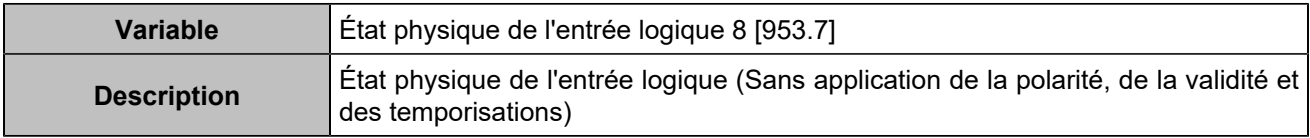

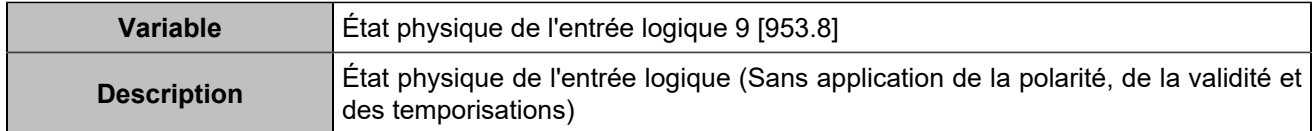

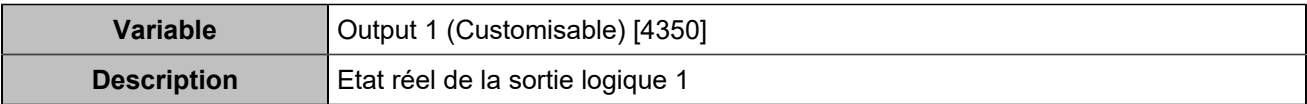

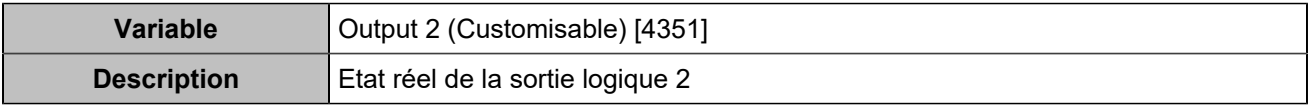

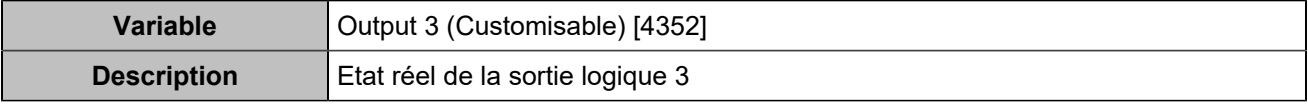

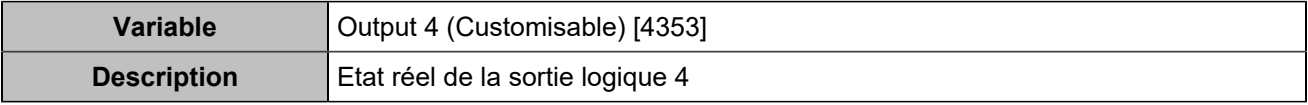

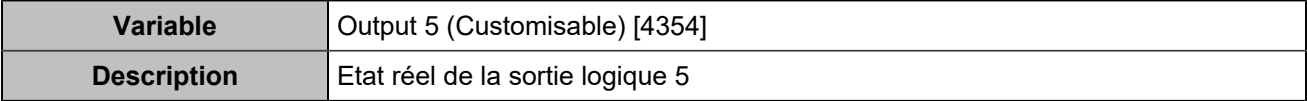

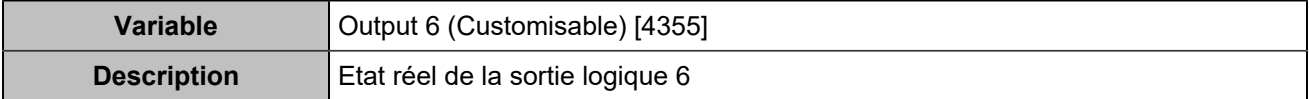

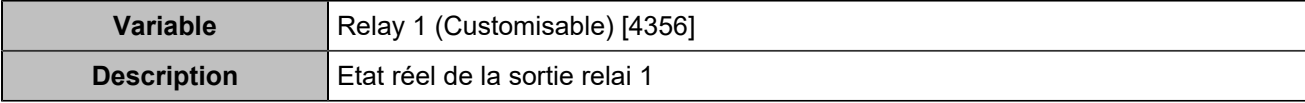

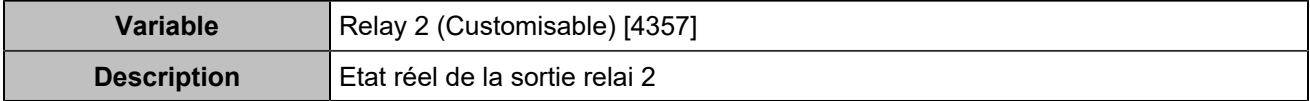

## Extensions d'E/S CAN bus

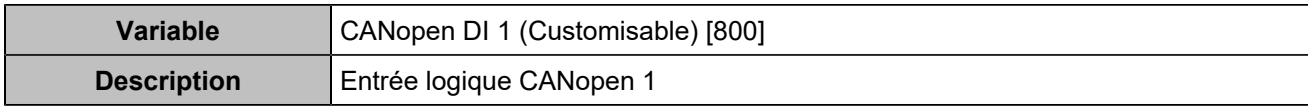

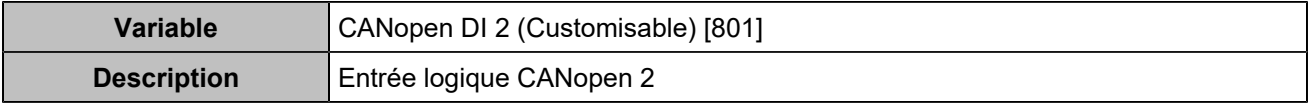

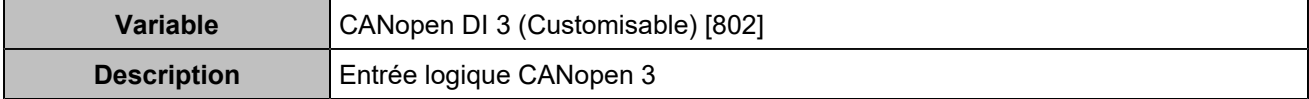

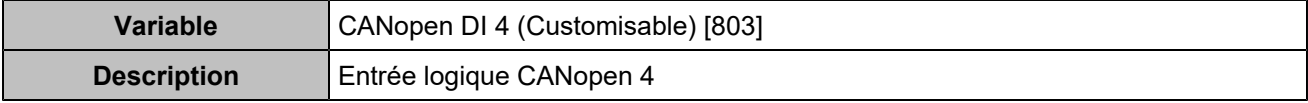

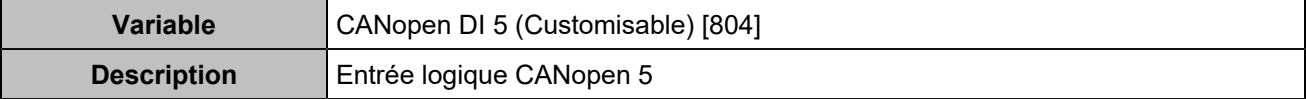

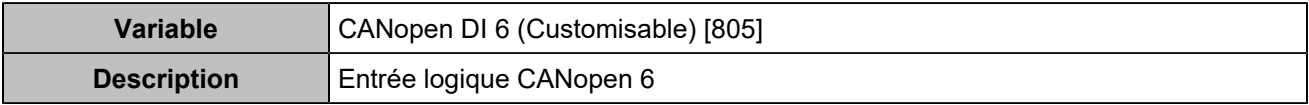

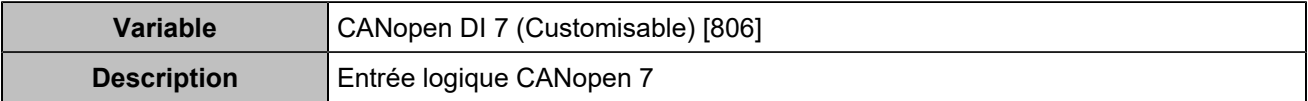

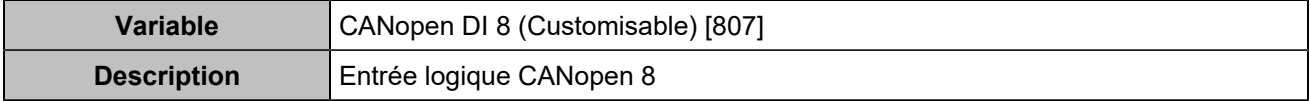

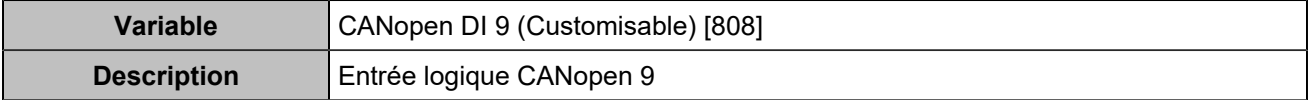

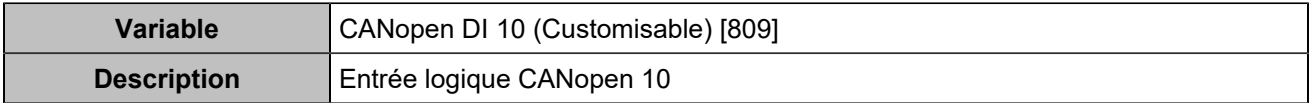

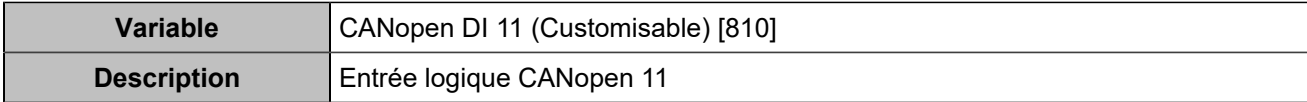

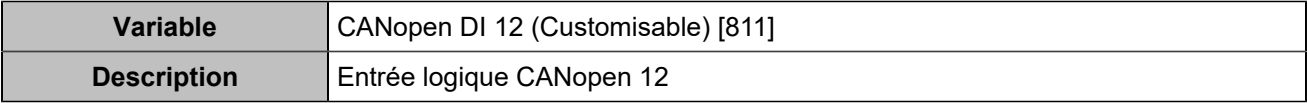

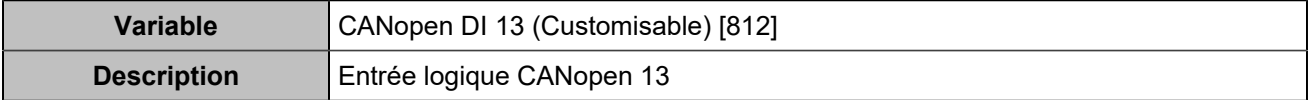

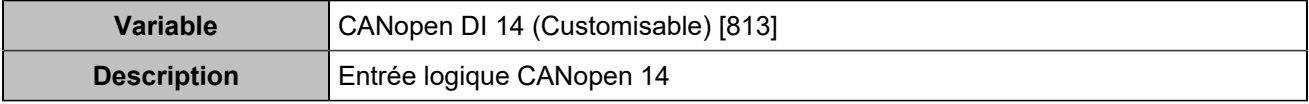

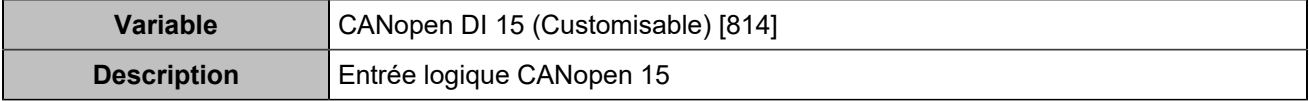

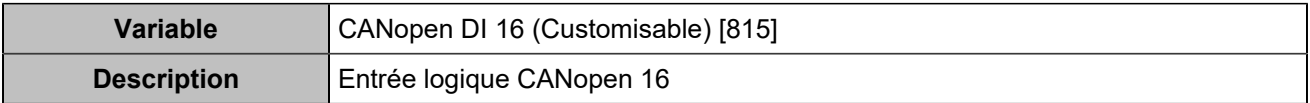

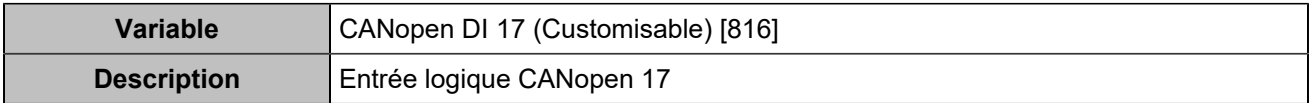

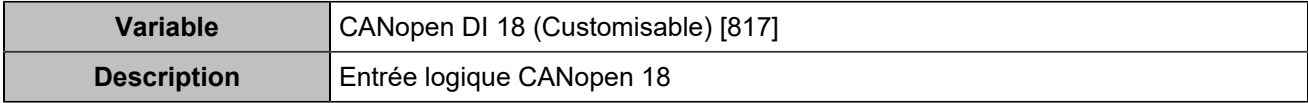

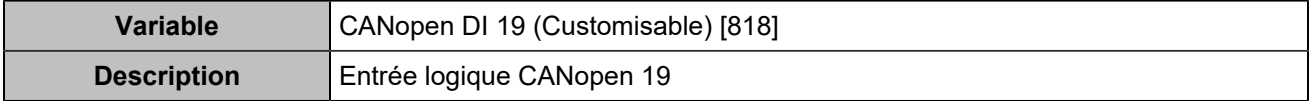

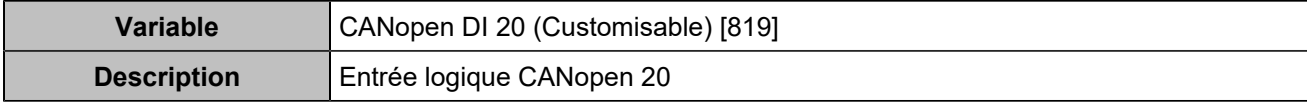

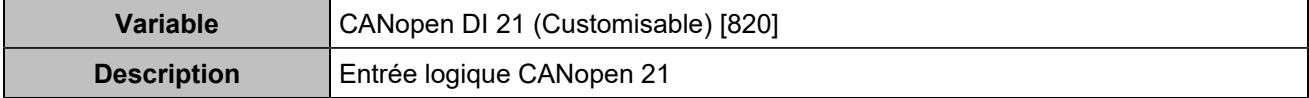

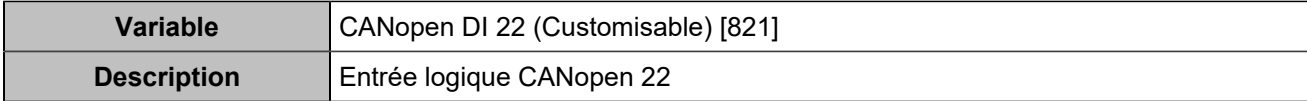

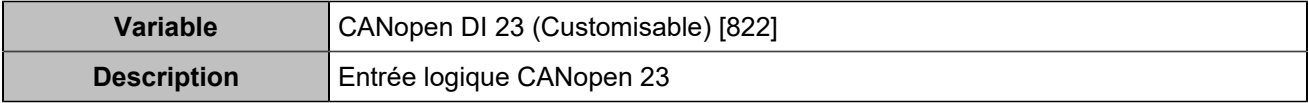

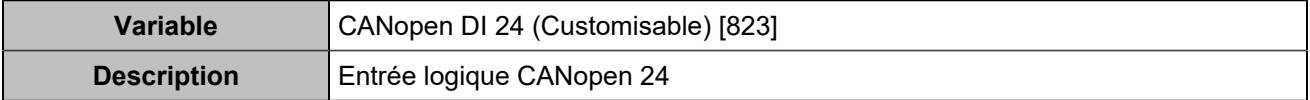

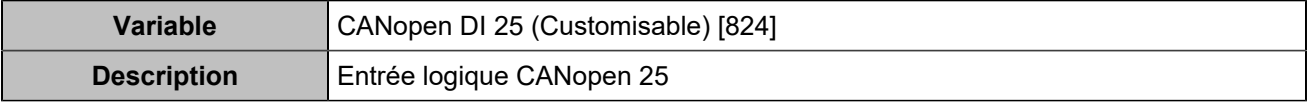

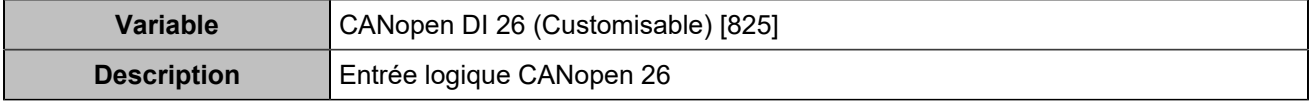

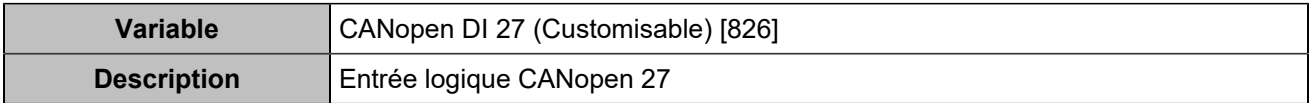

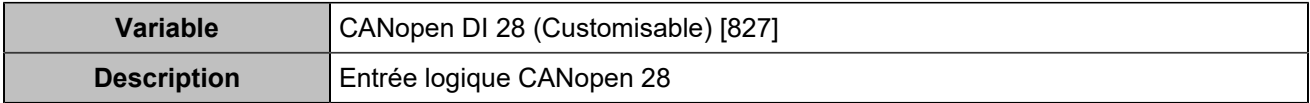

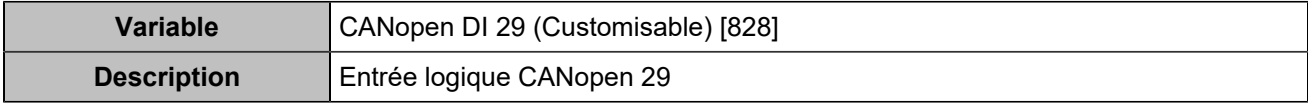

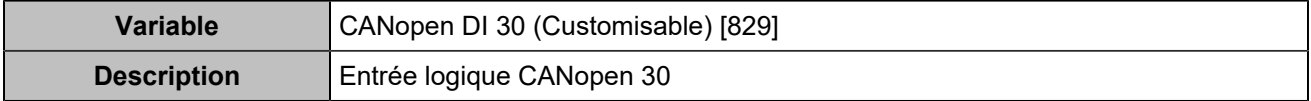

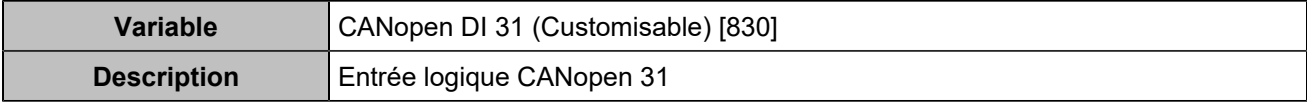

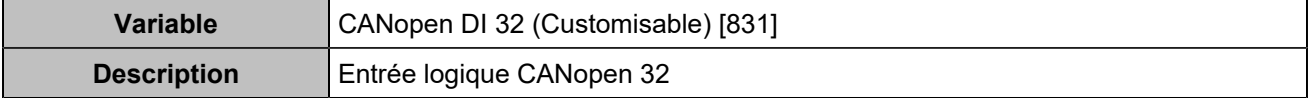

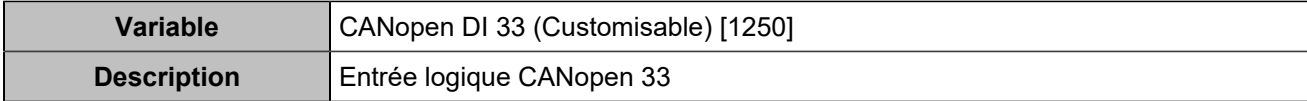

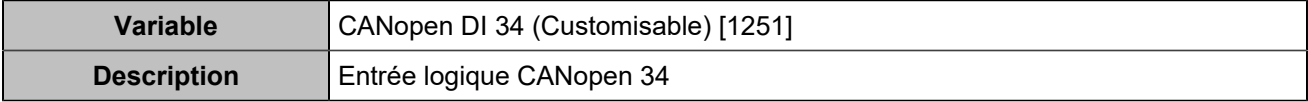

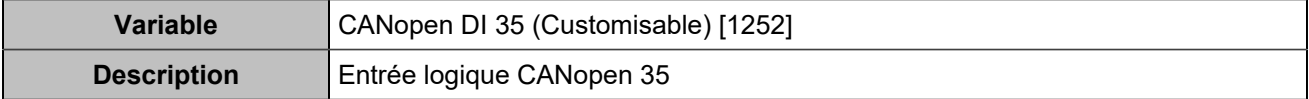

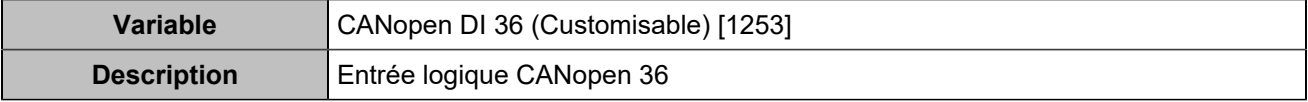

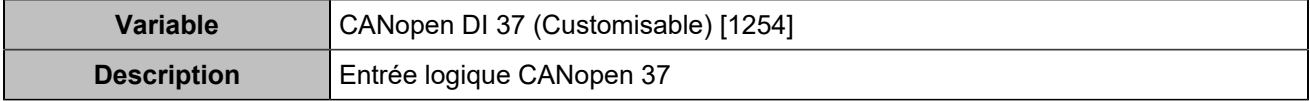

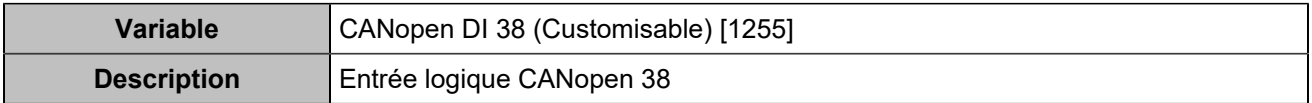

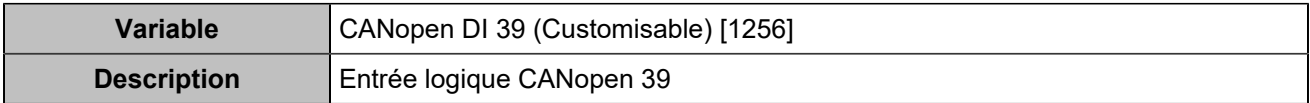

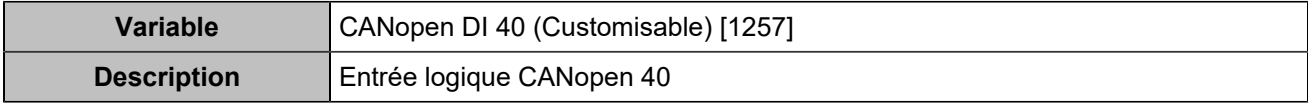

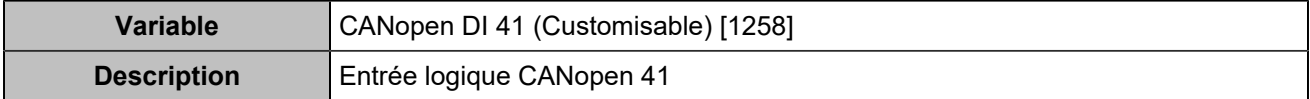

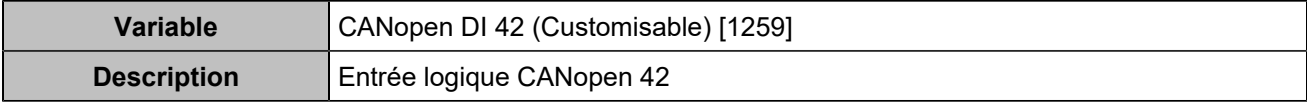

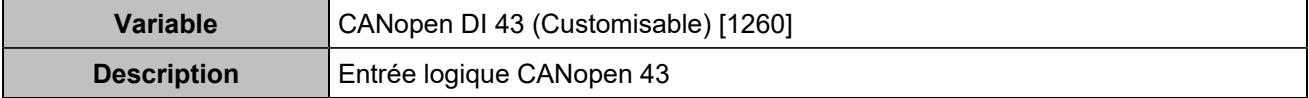

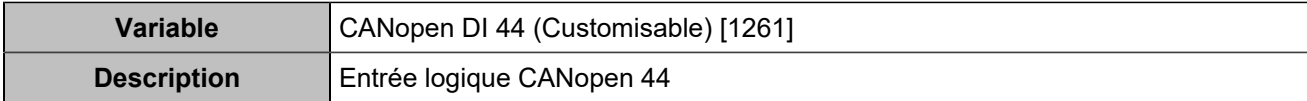

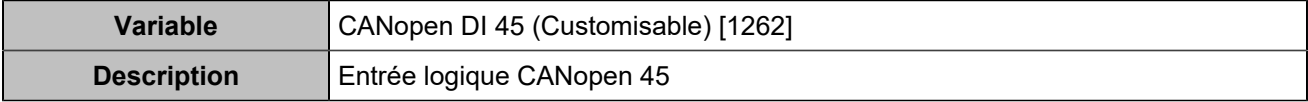

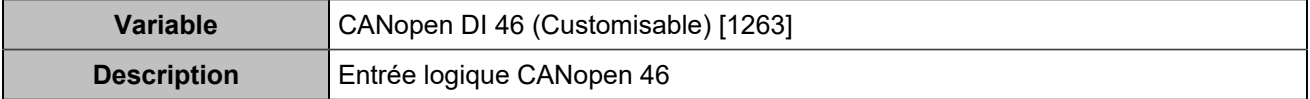

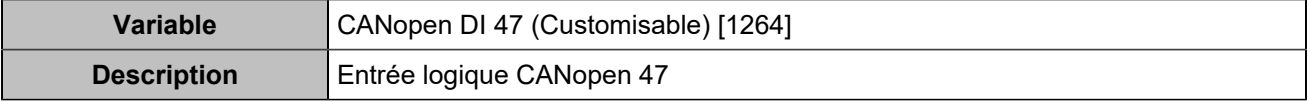

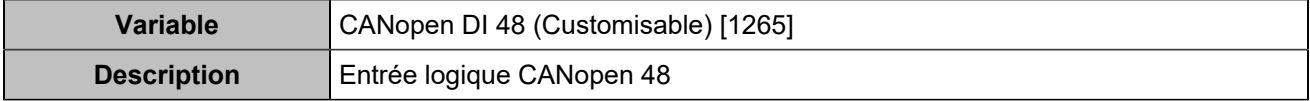

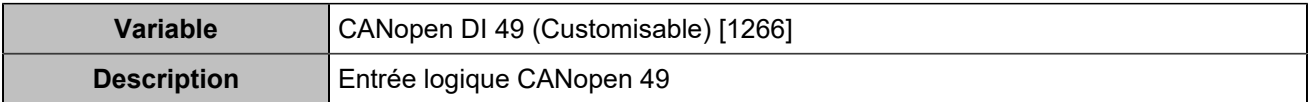

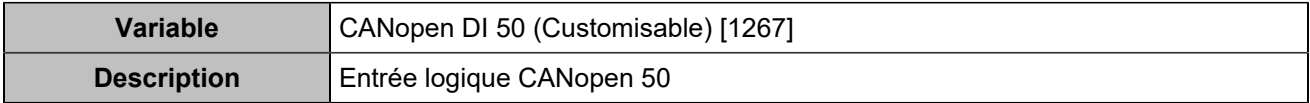

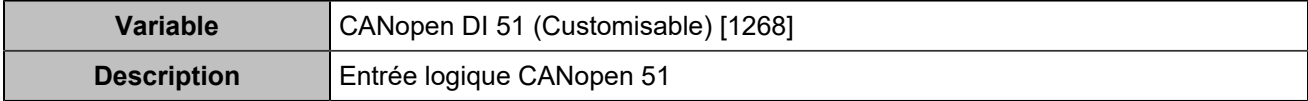

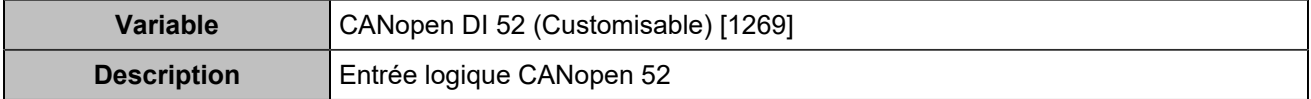

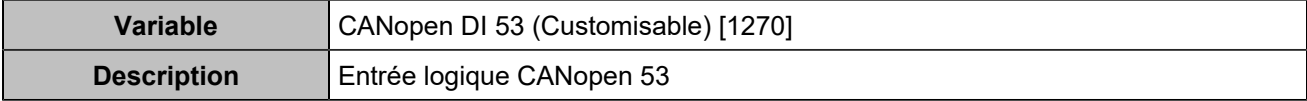

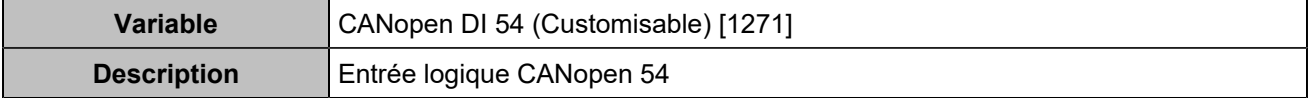

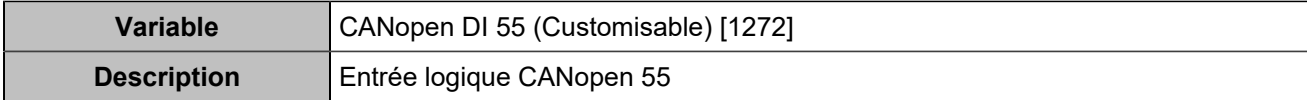

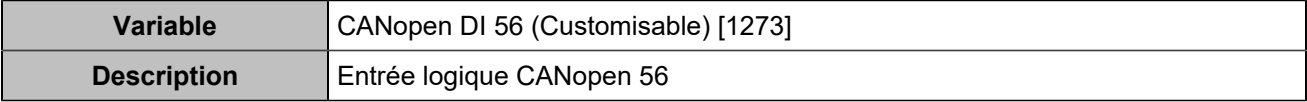

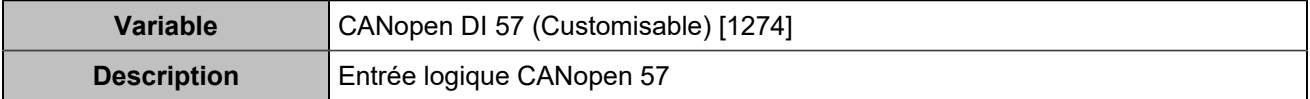

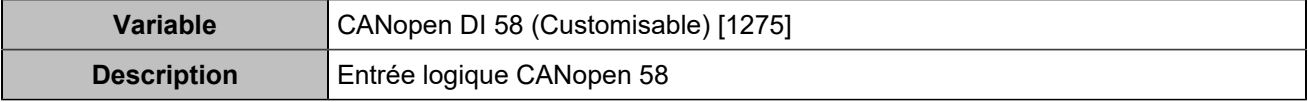

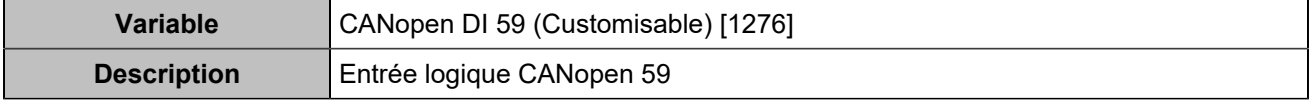

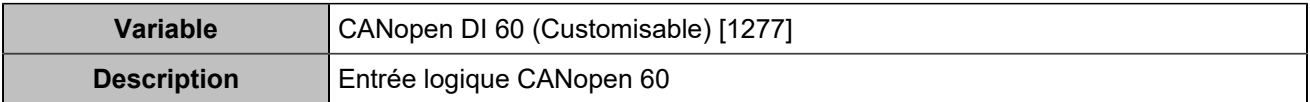

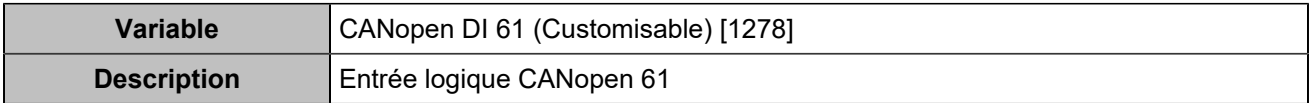

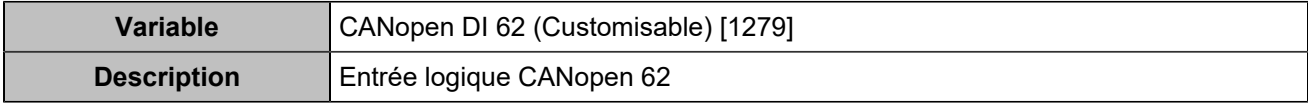

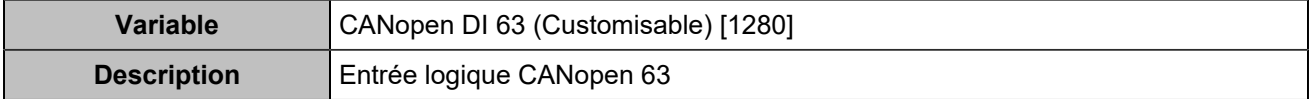

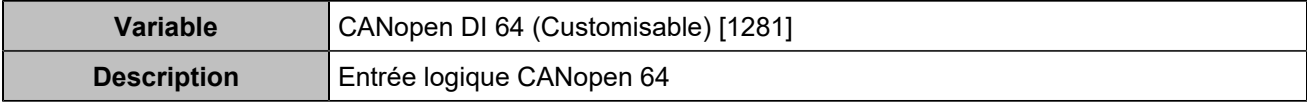

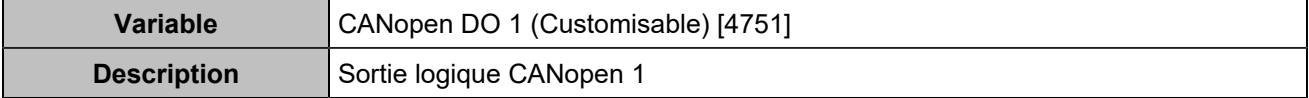

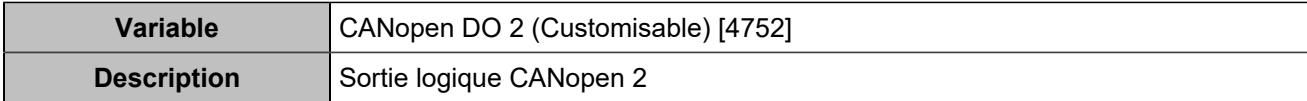

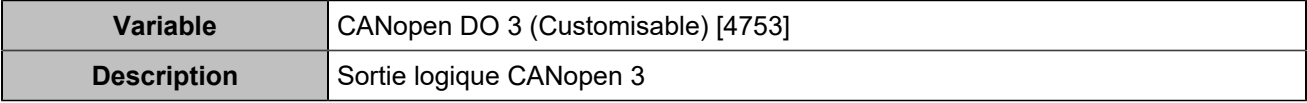

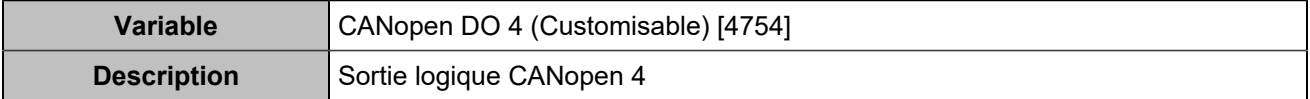

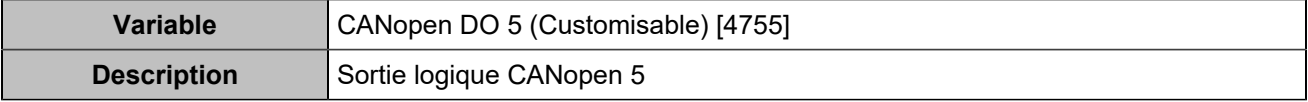

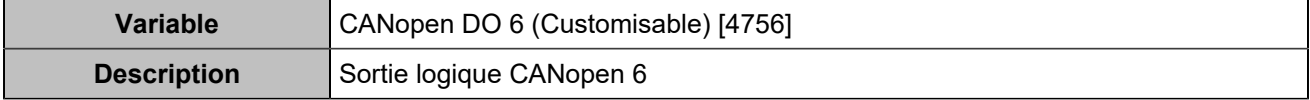

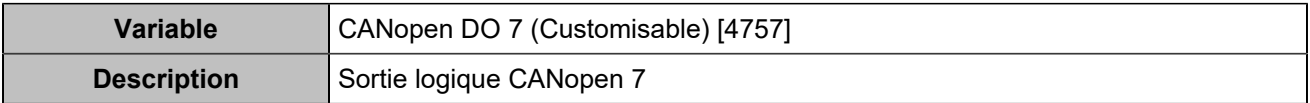

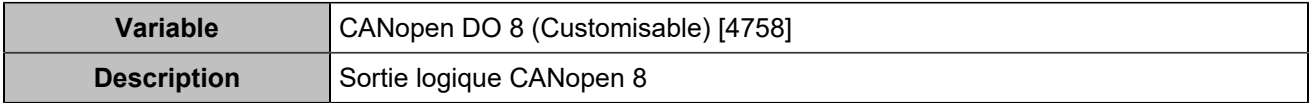

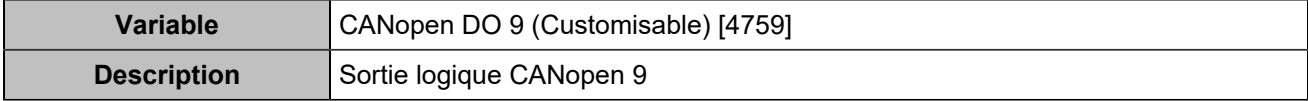

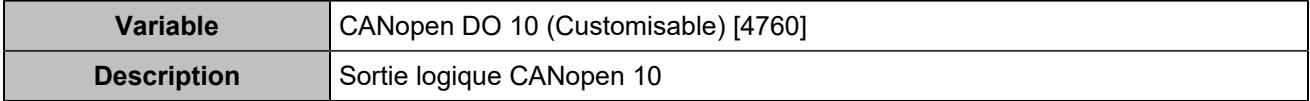

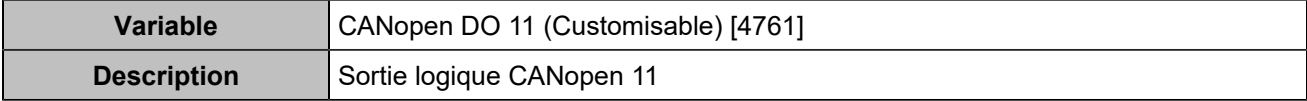

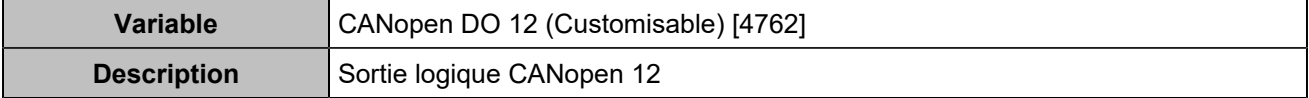

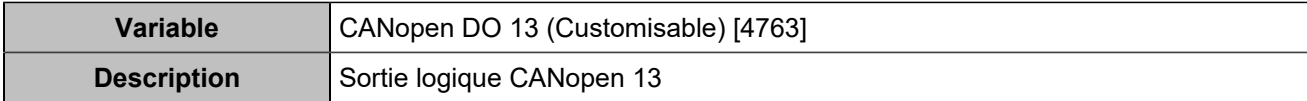

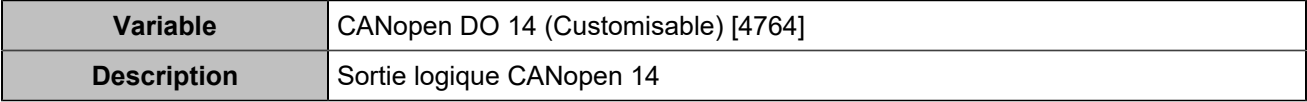

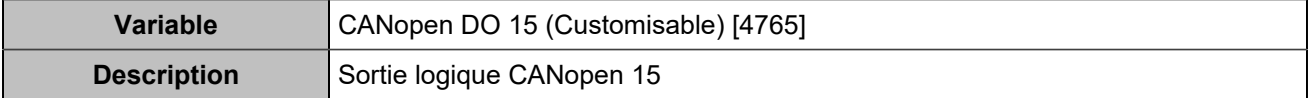

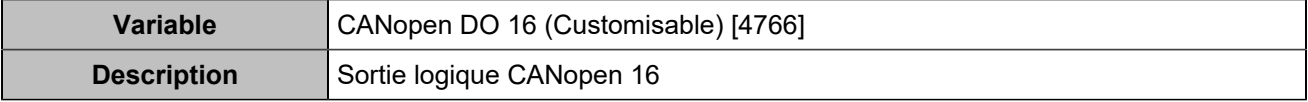

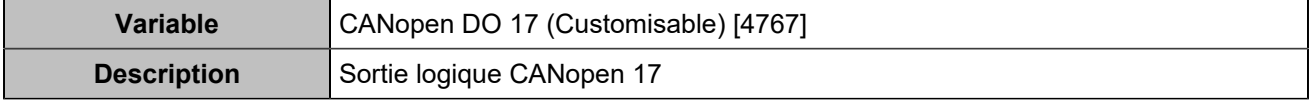

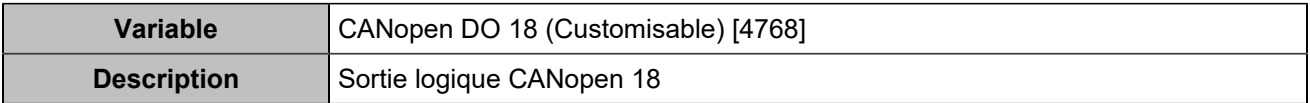

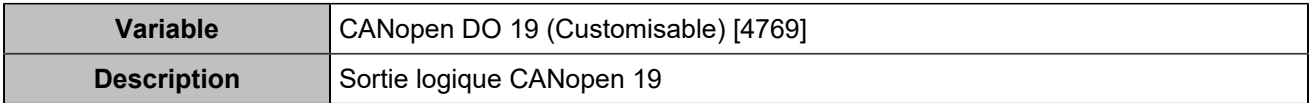

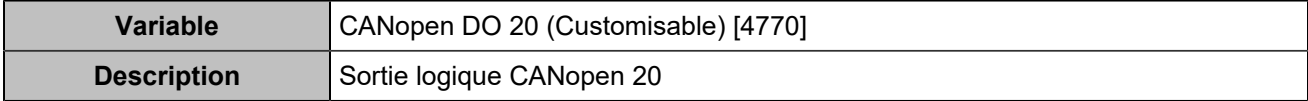

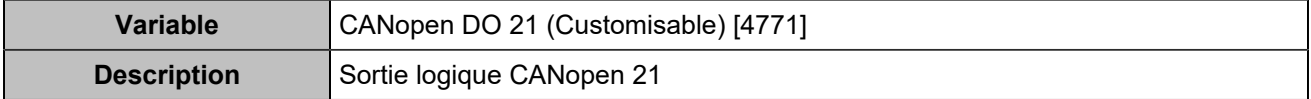

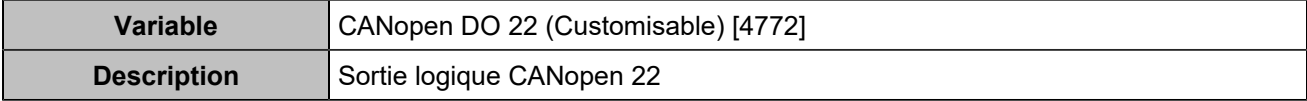

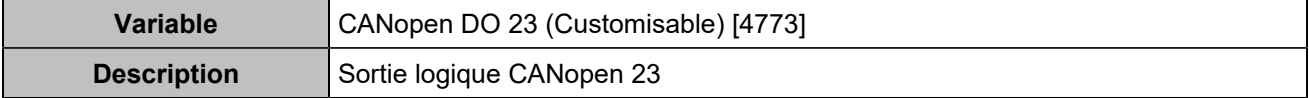

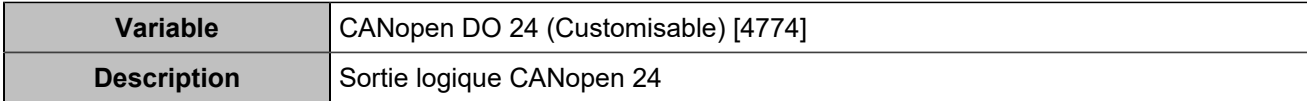

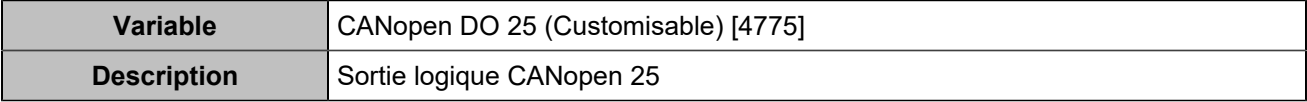

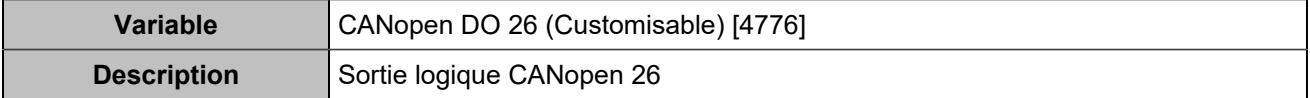

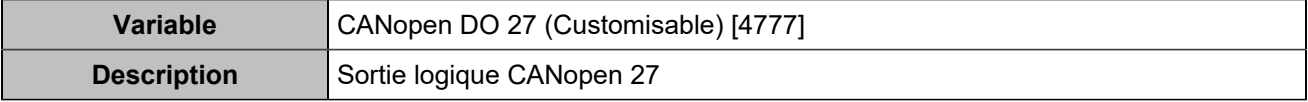

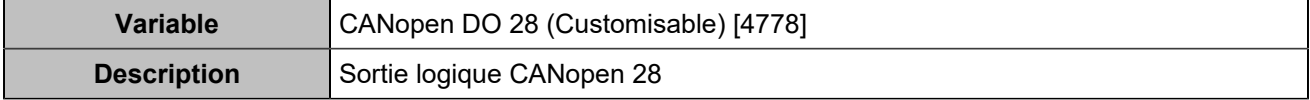

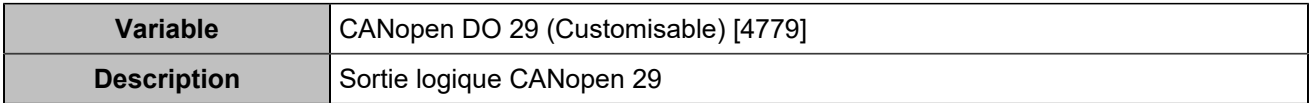

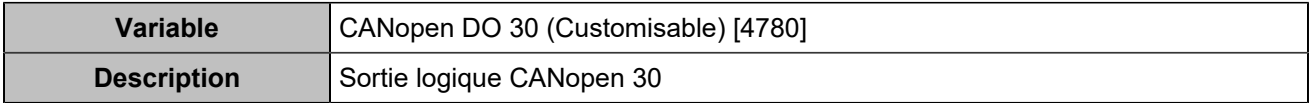

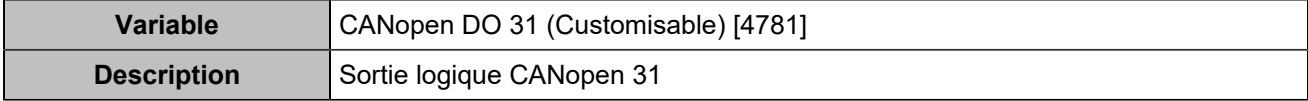

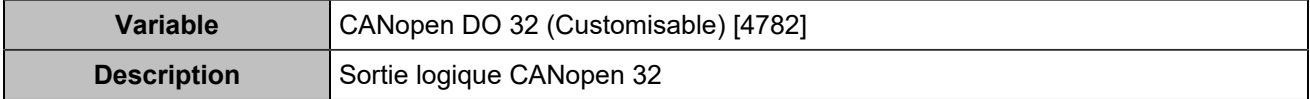

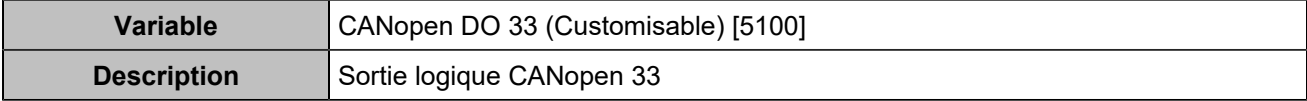

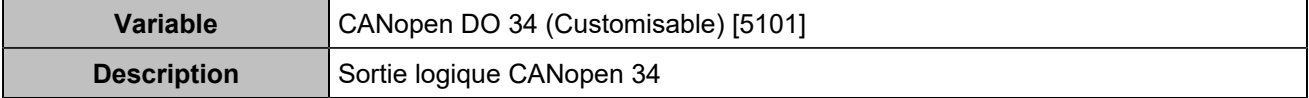

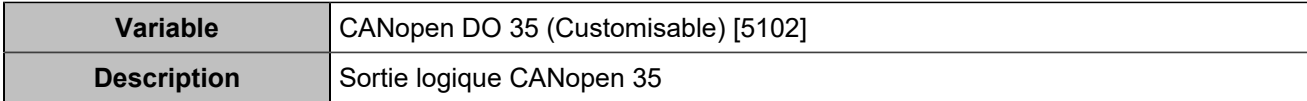

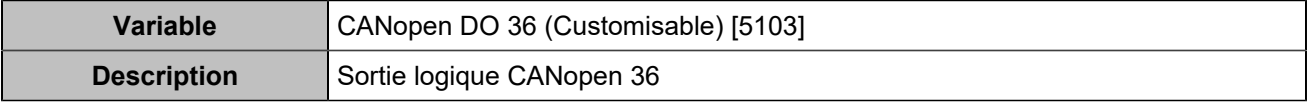

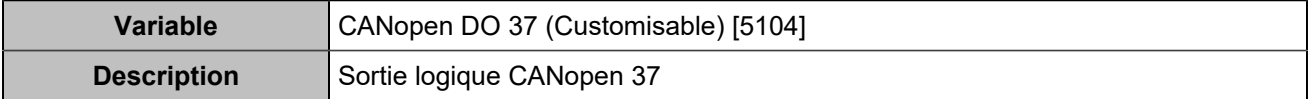

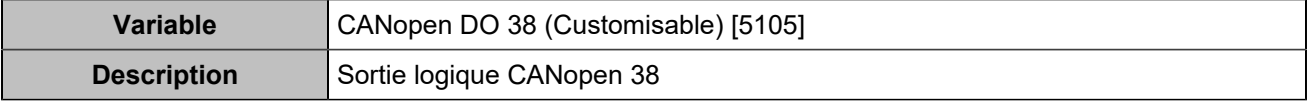

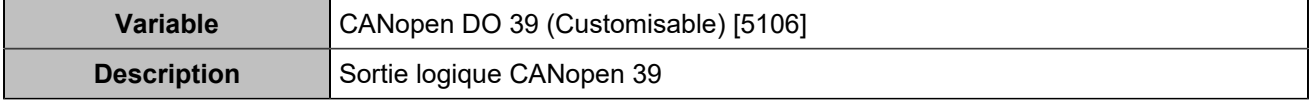

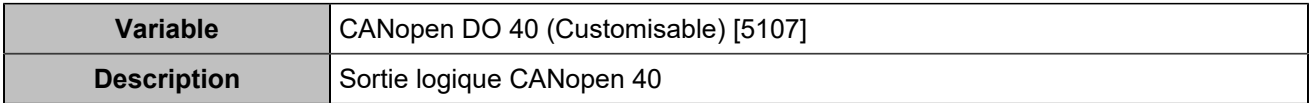

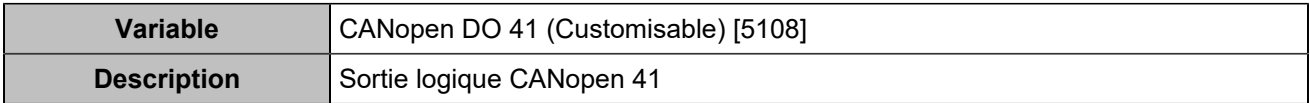

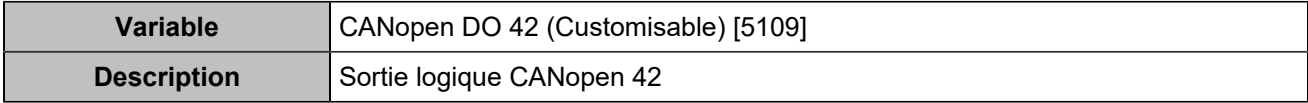

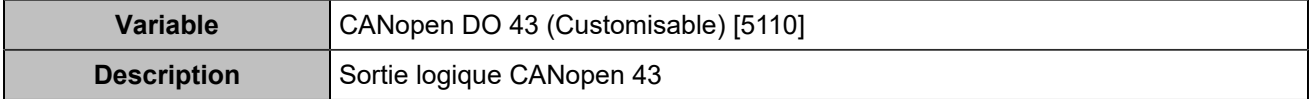

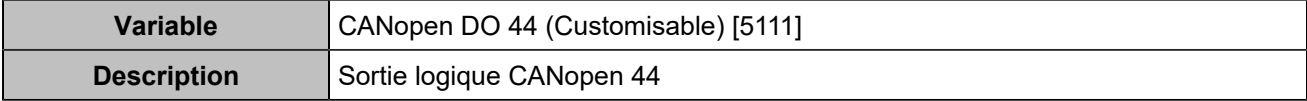

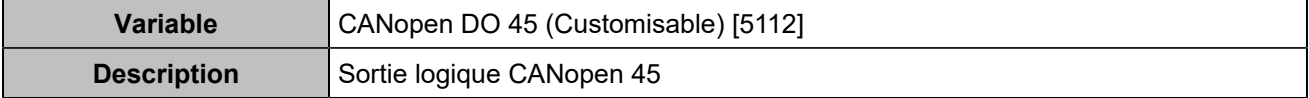

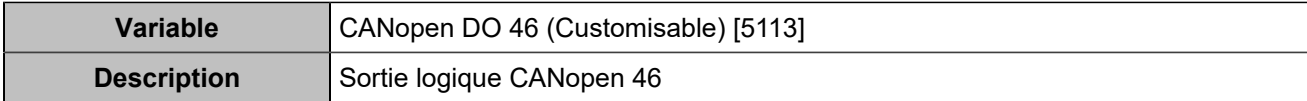

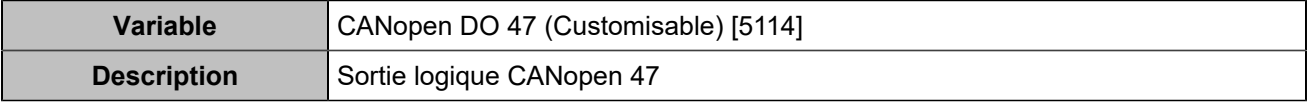

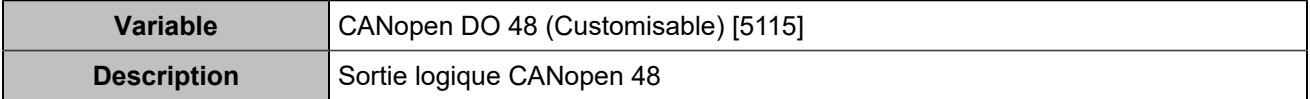

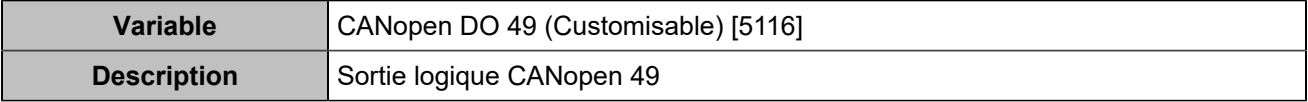

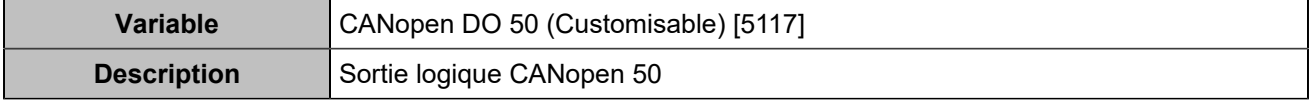

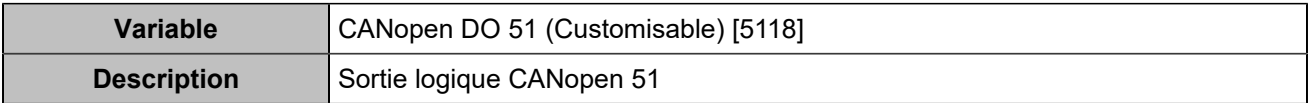

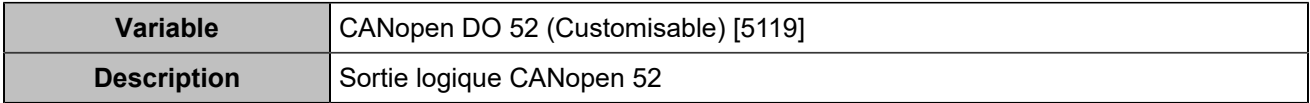

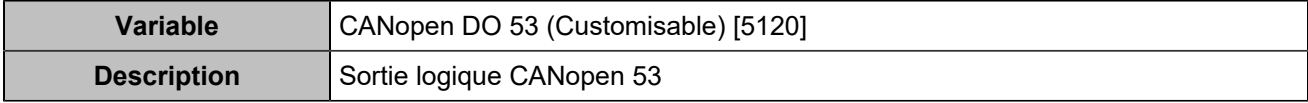

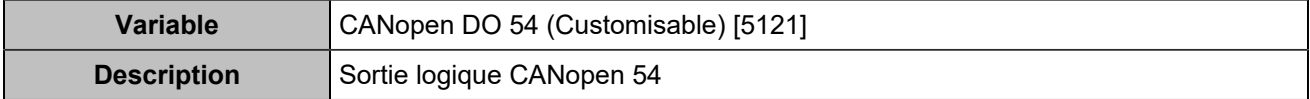

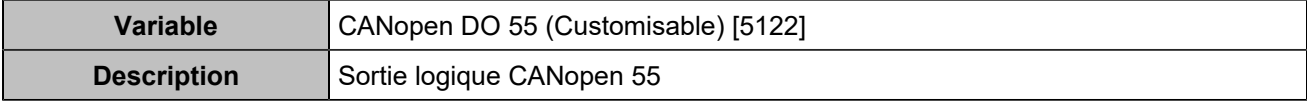

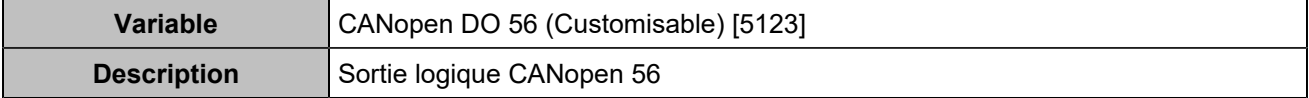

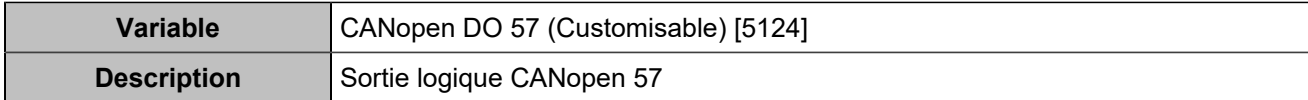

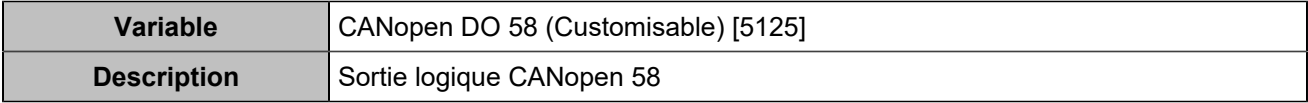

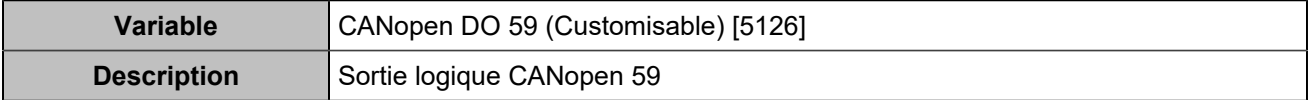

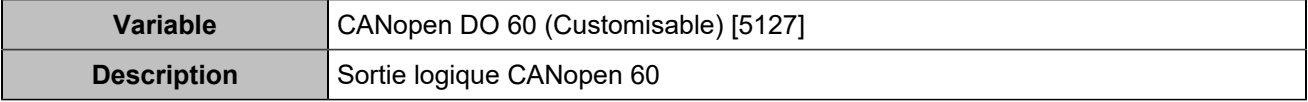

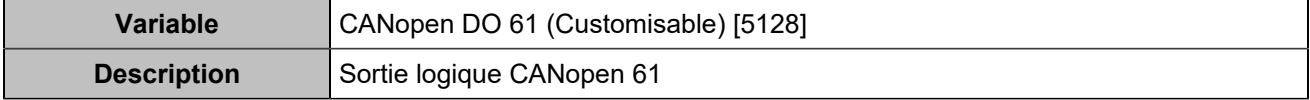

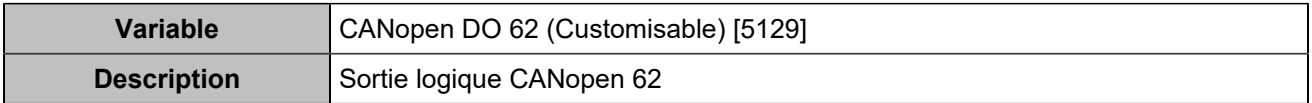

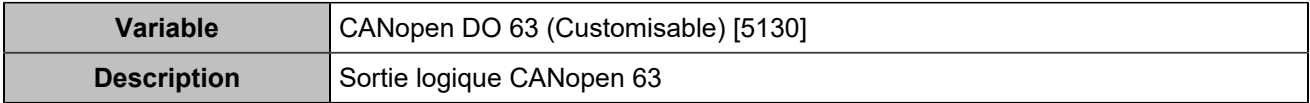

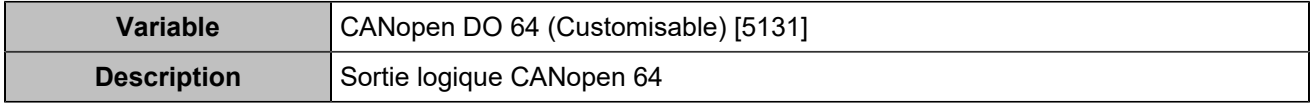

## **CENTRALE**

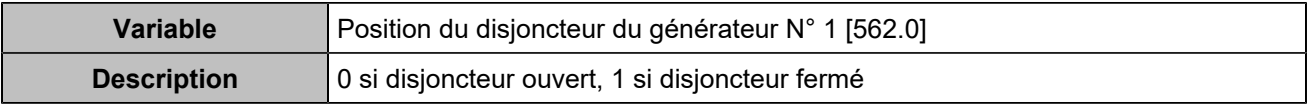

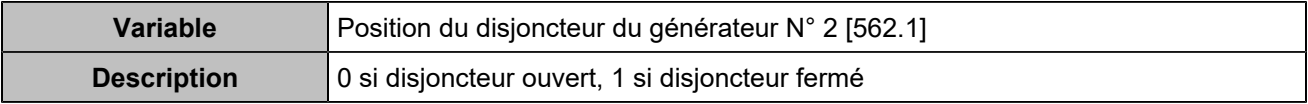

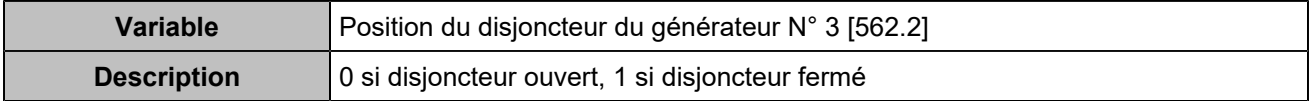

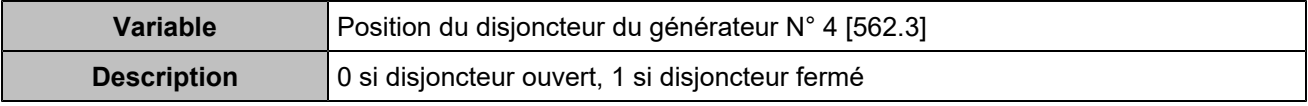

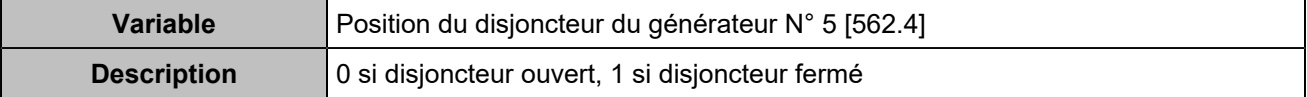

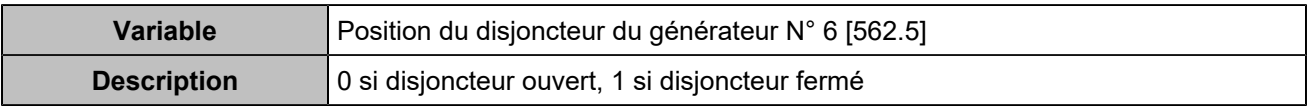

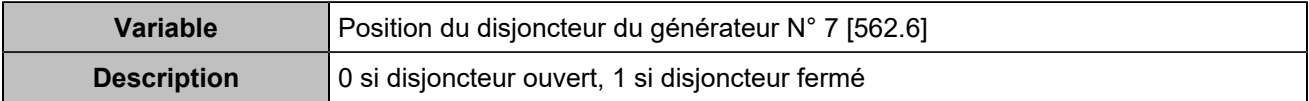

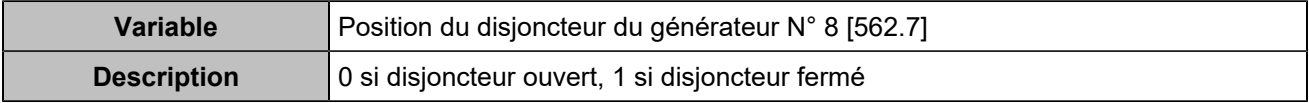

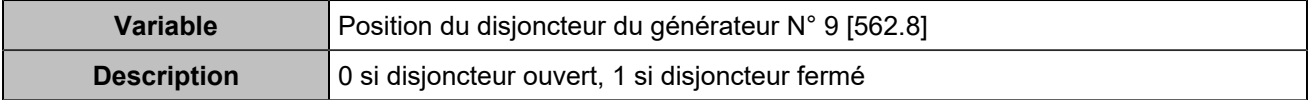

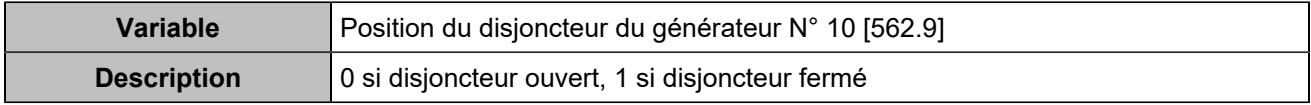

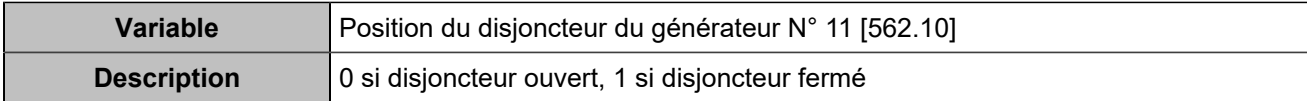

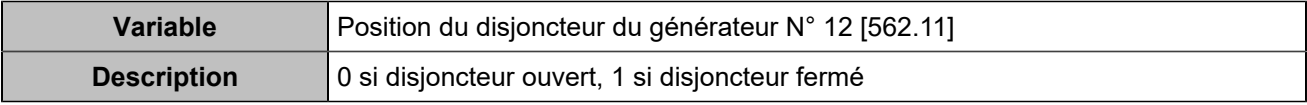

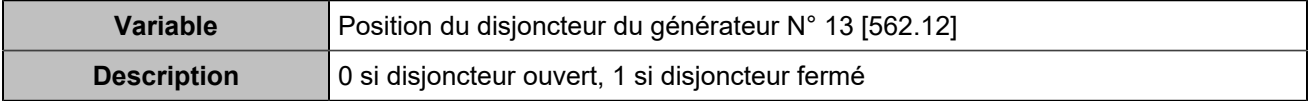

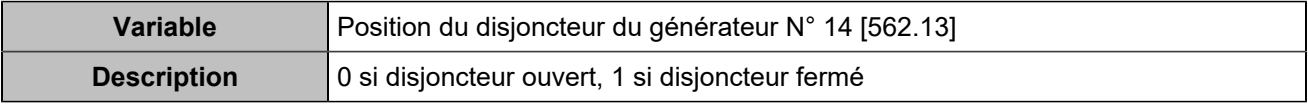

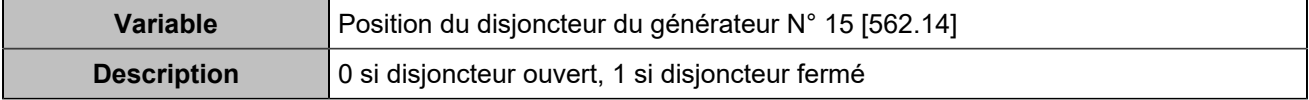

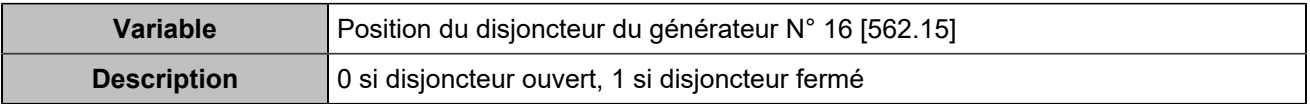

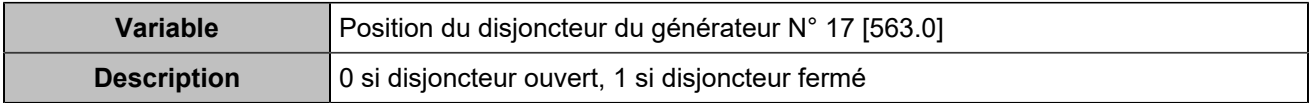

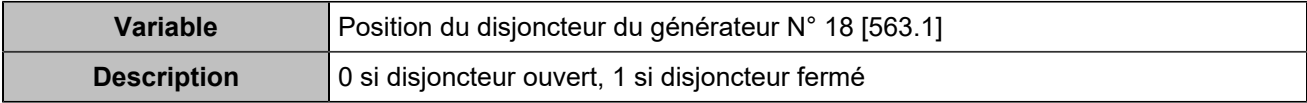

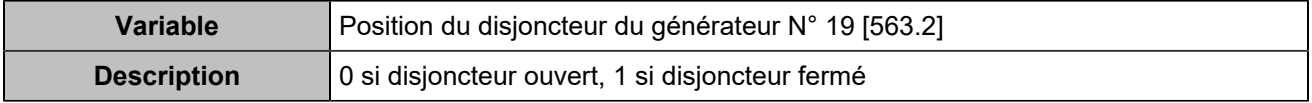

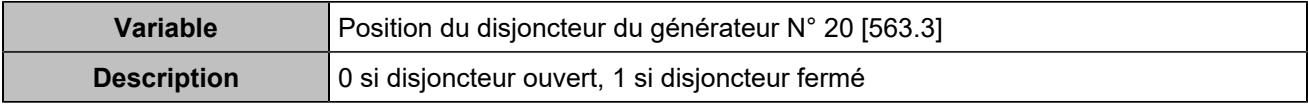

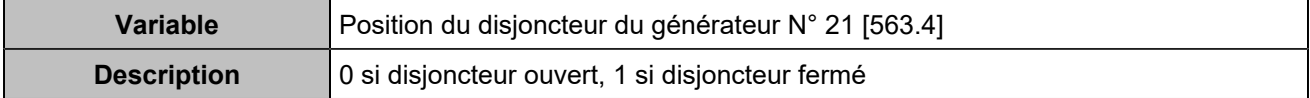

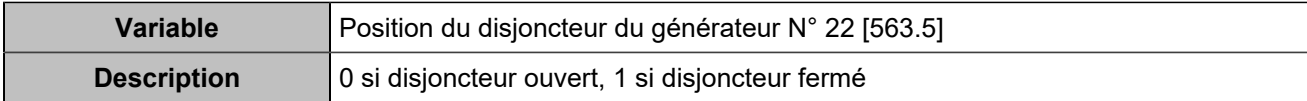

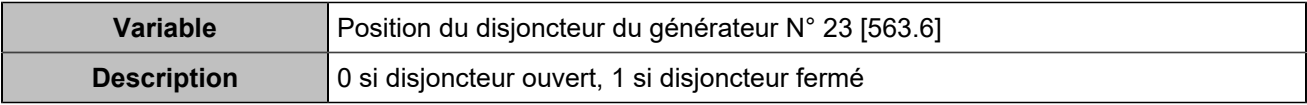

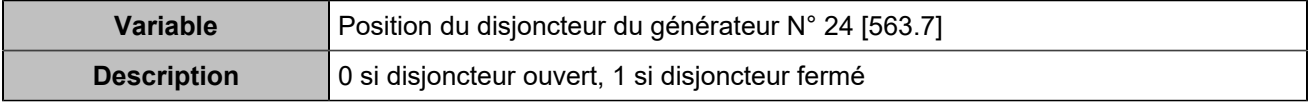

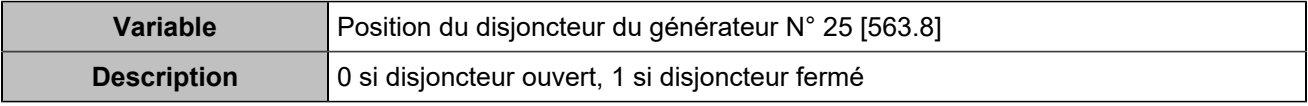

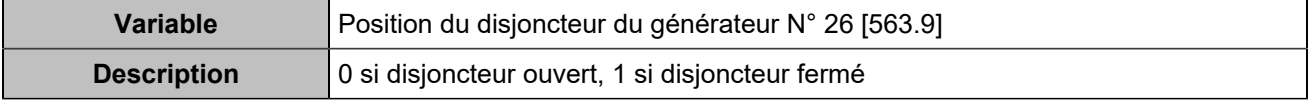

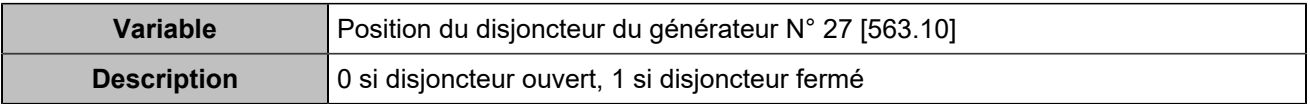

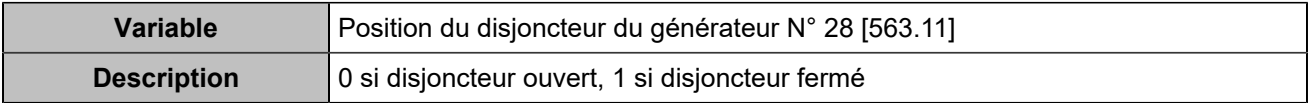

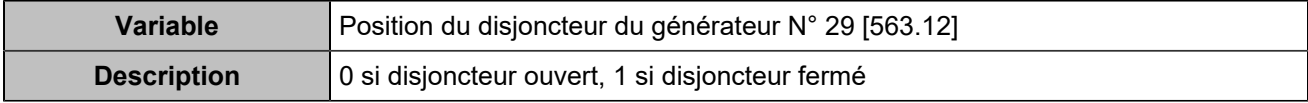

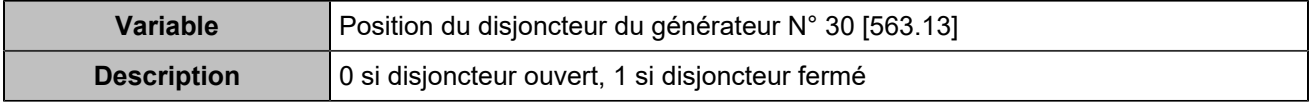

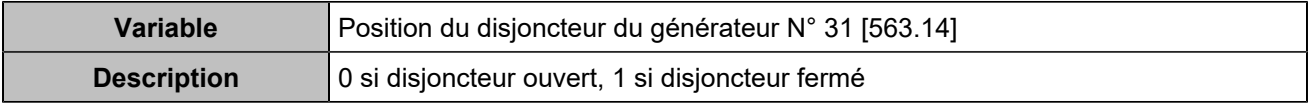

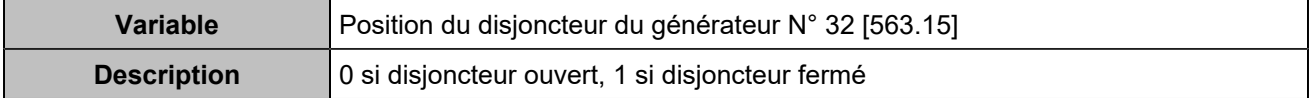

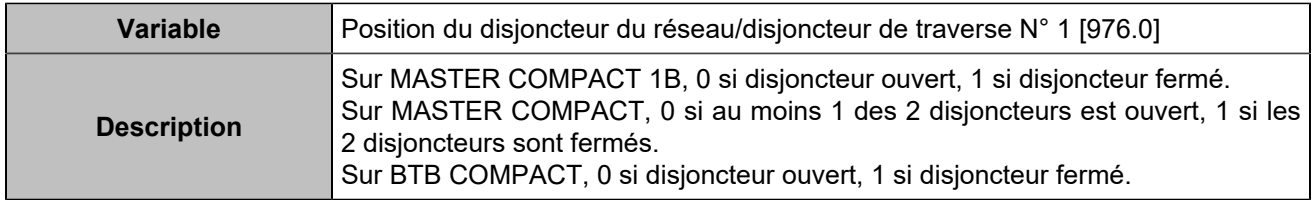

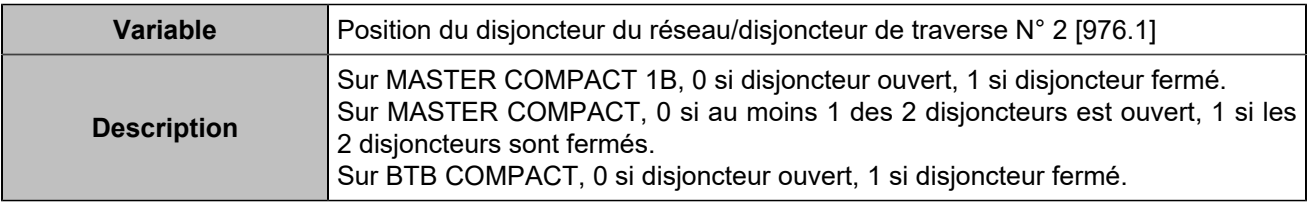

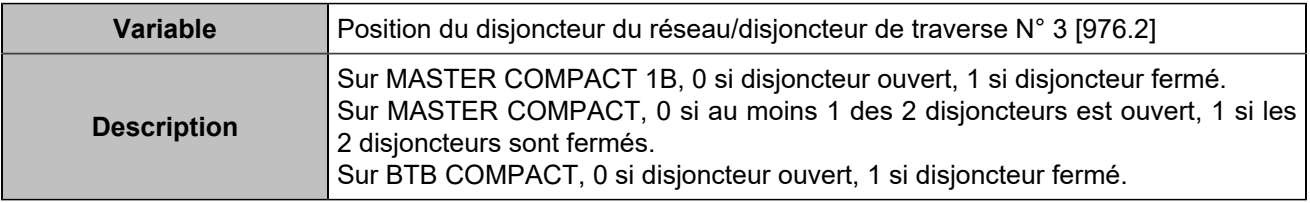

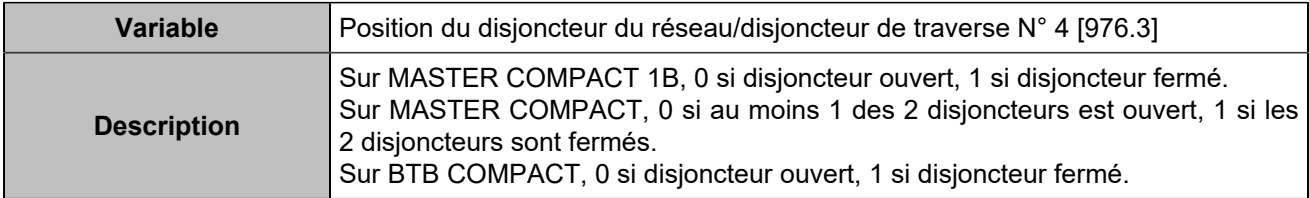

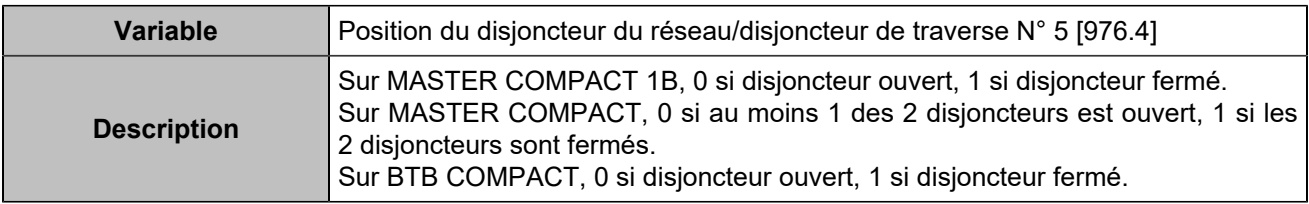

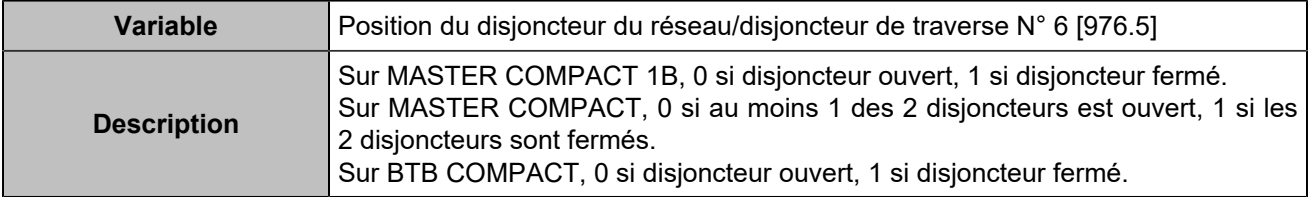

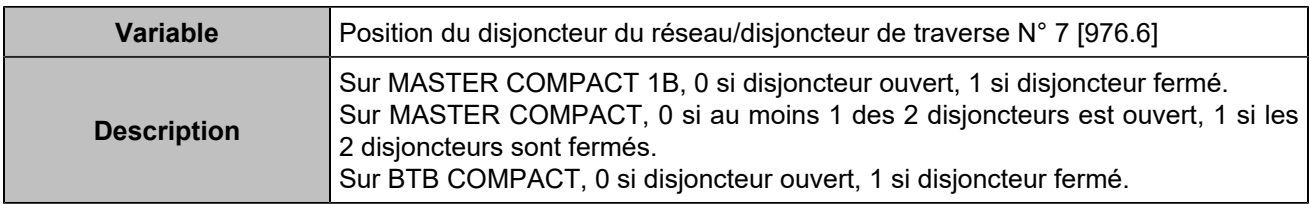

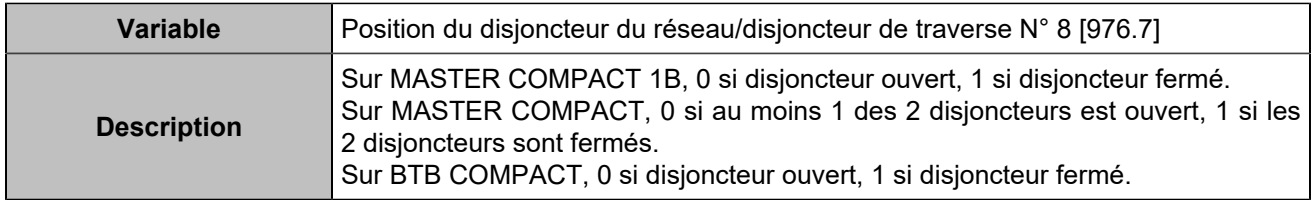

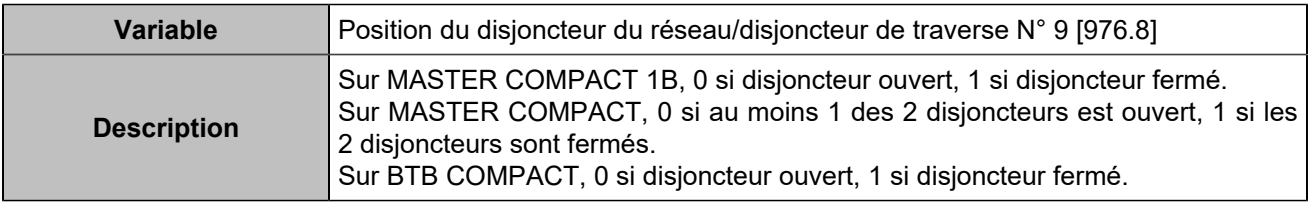

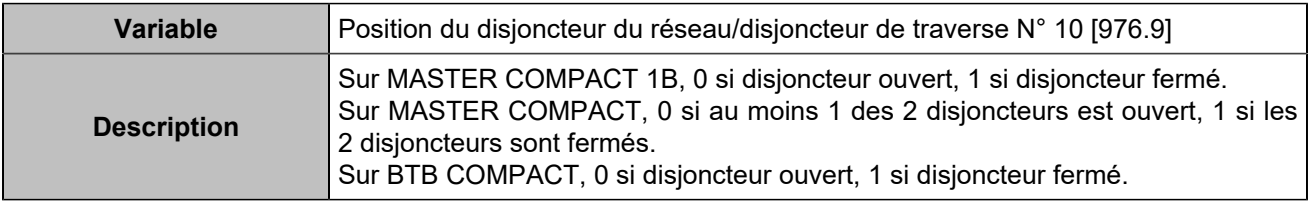

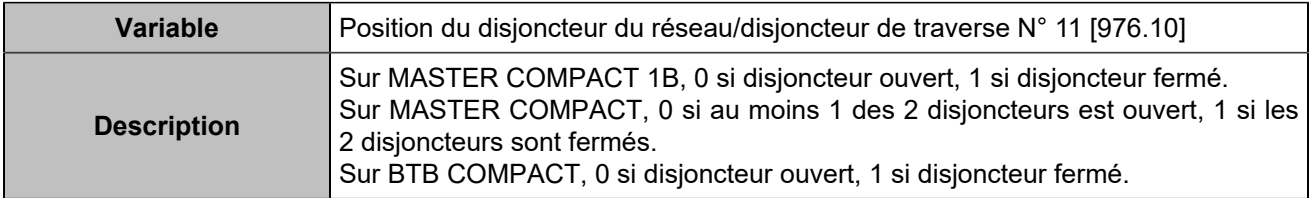

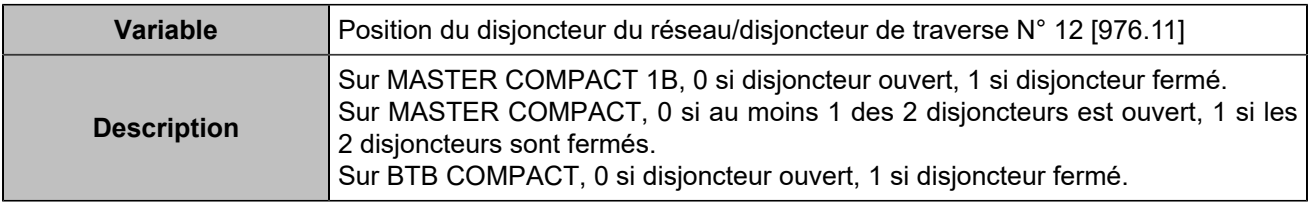

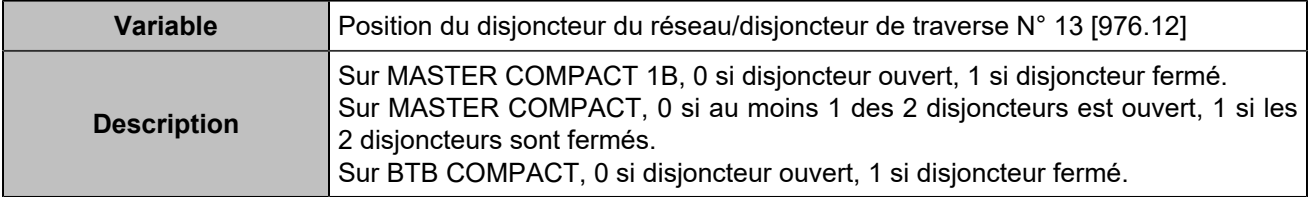

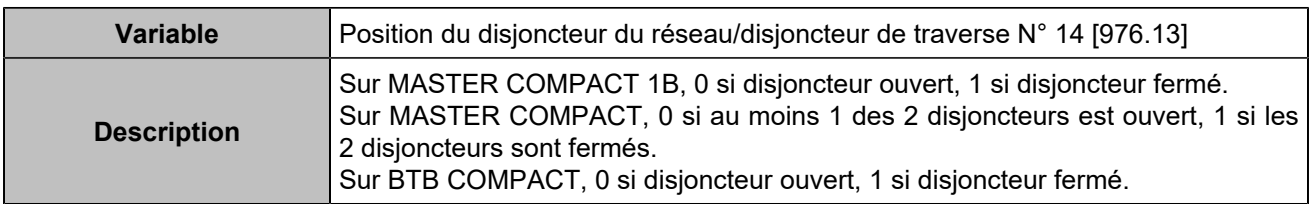

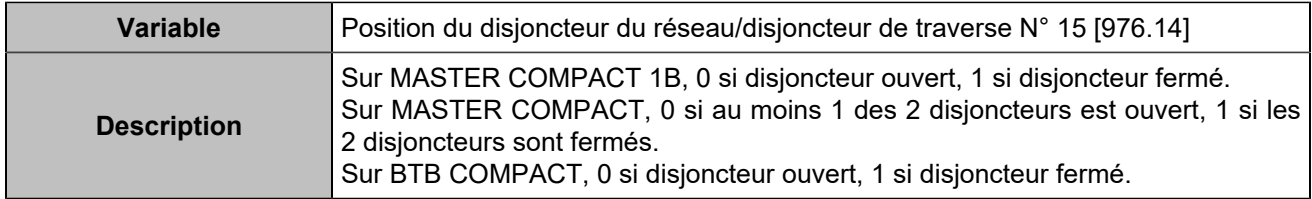

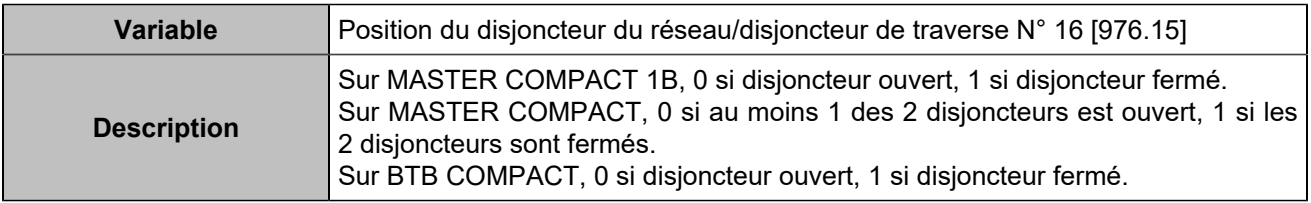

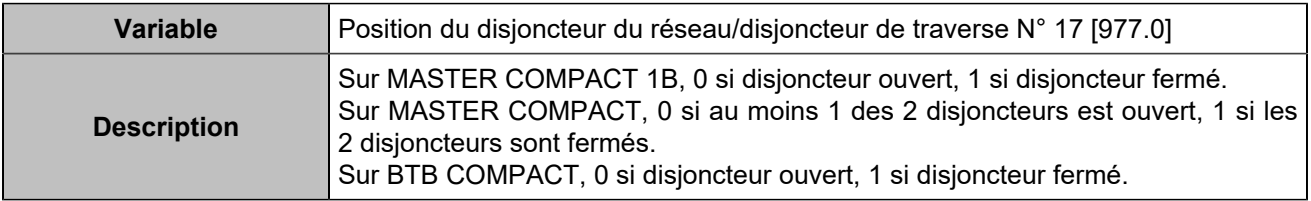

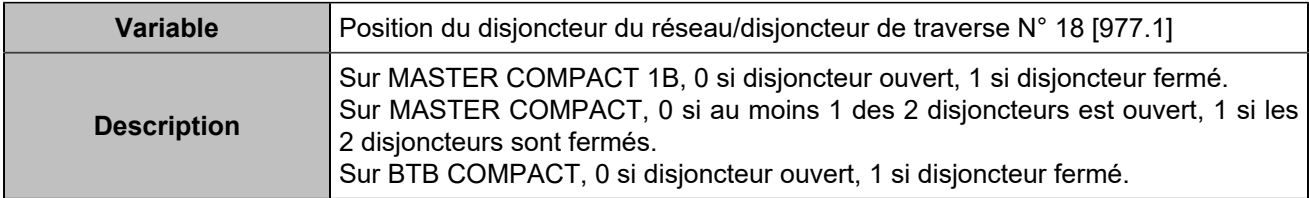

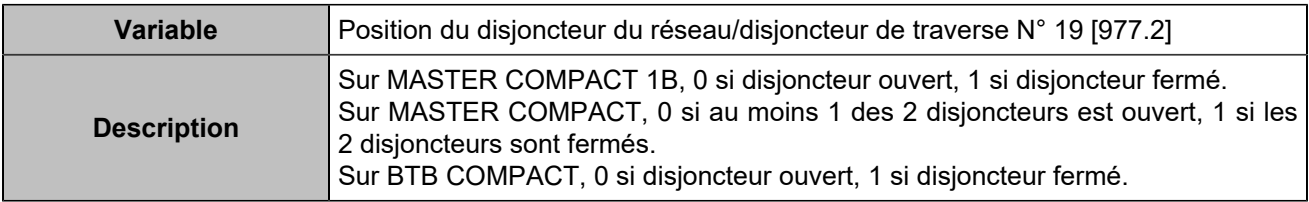

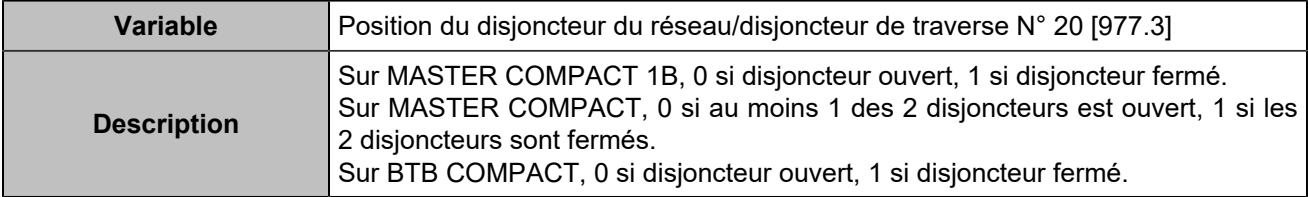

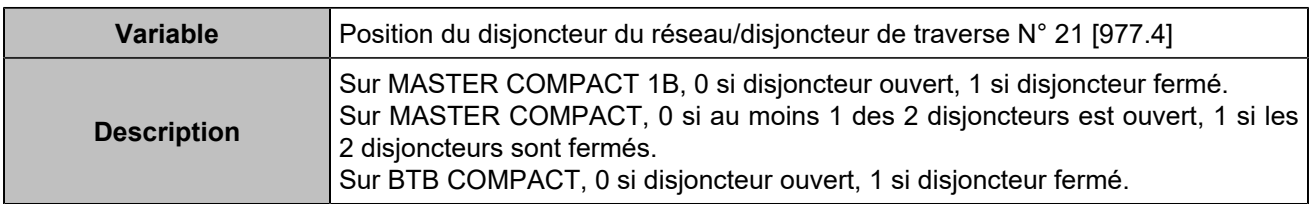

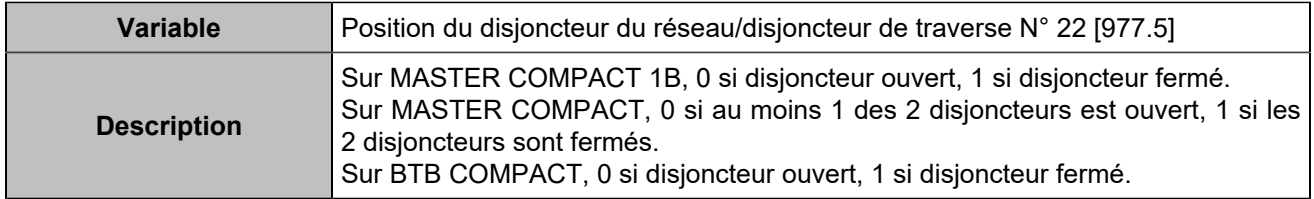

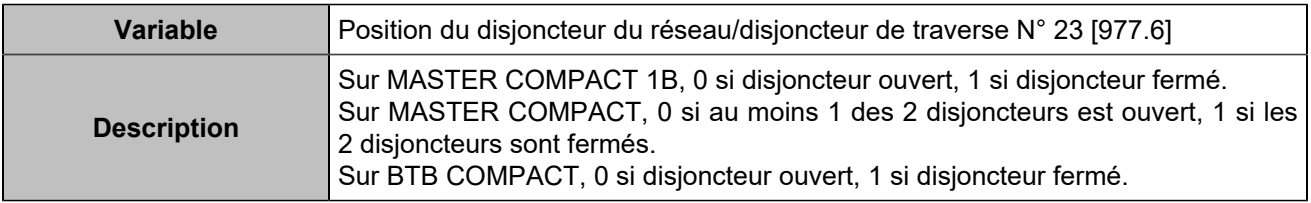

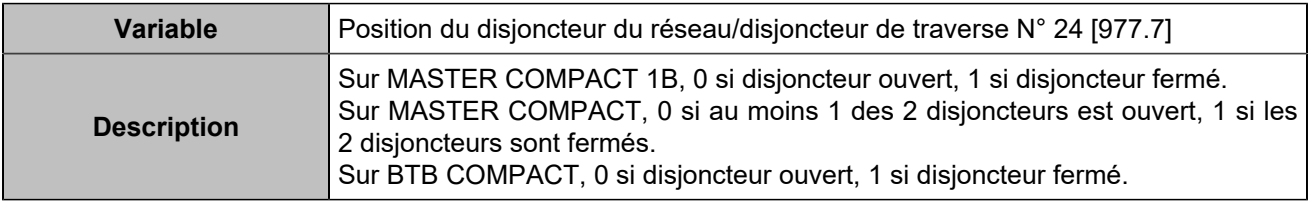

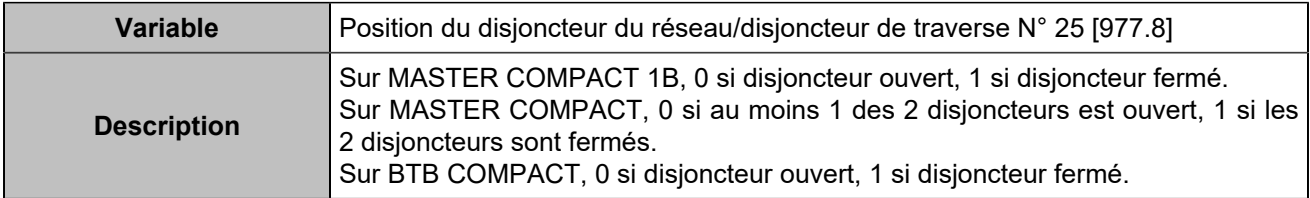

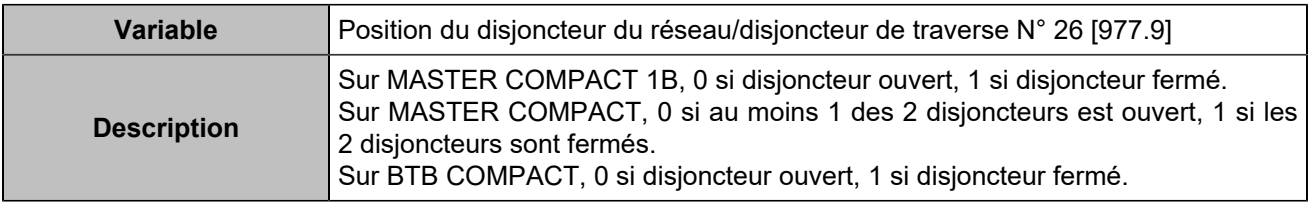

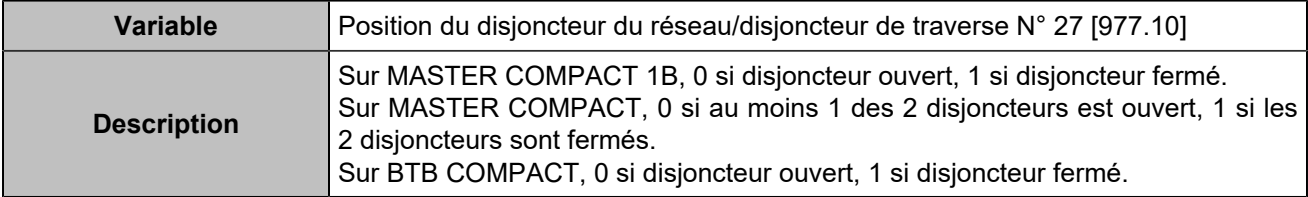

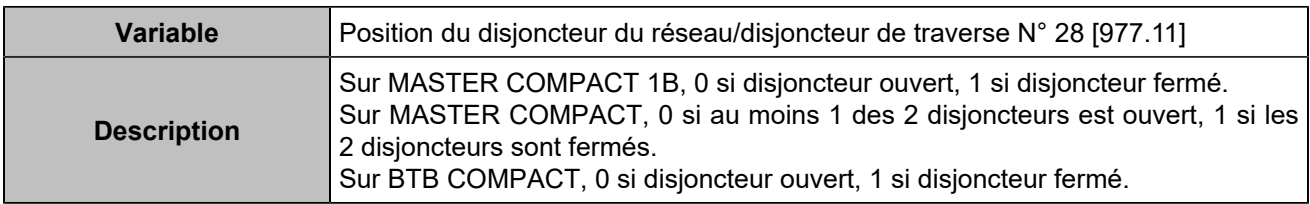
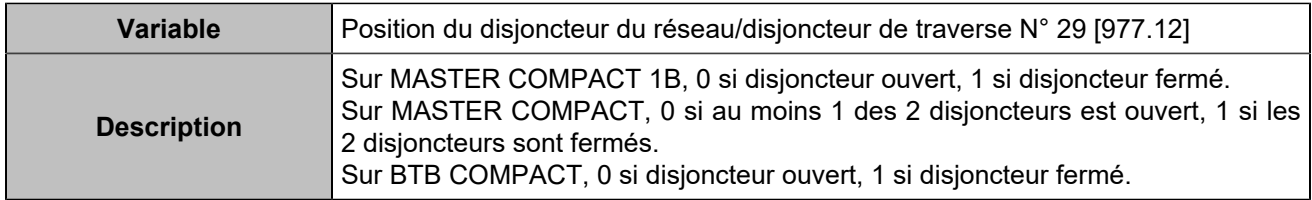

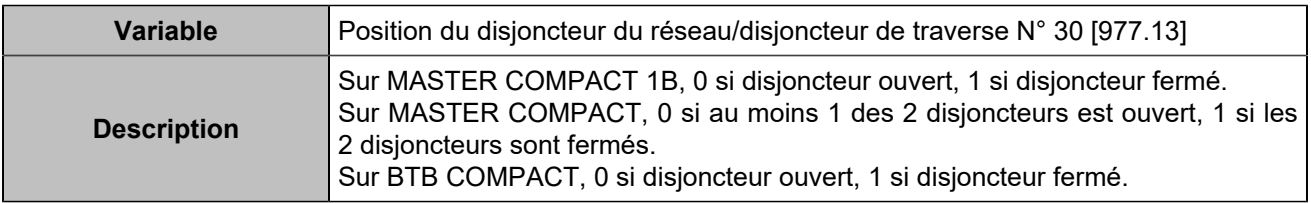

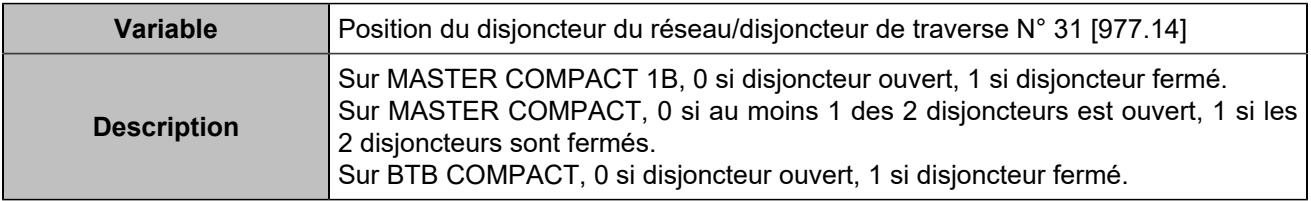

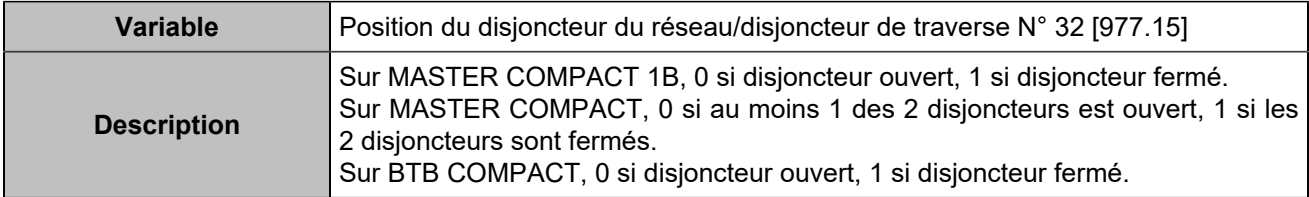

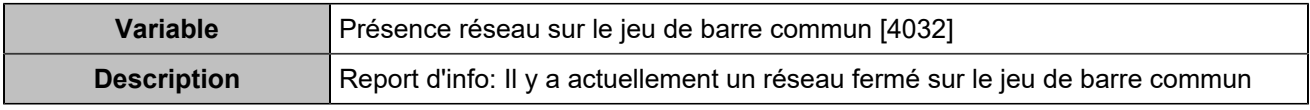

## Protections onduleur

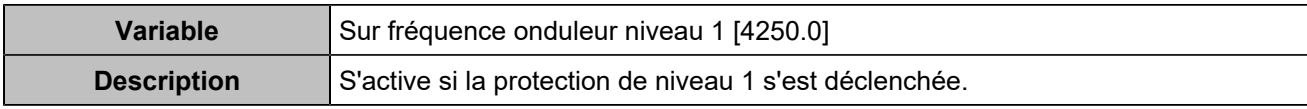

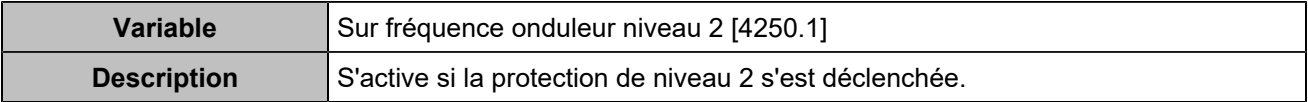

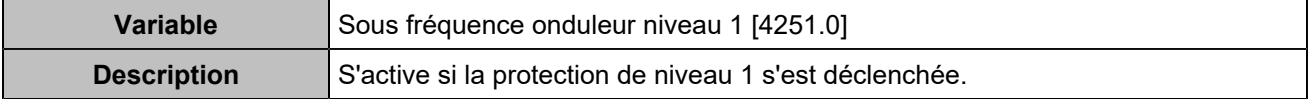

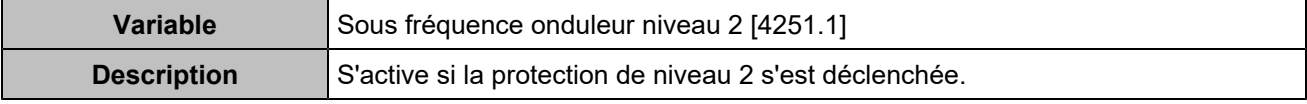

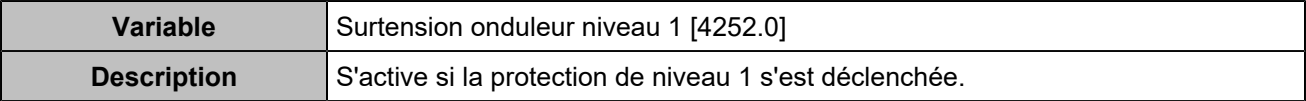

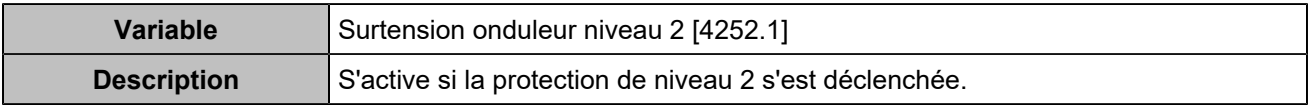

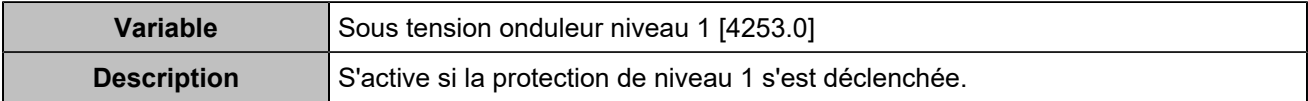

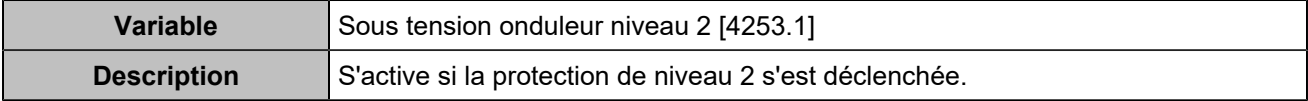

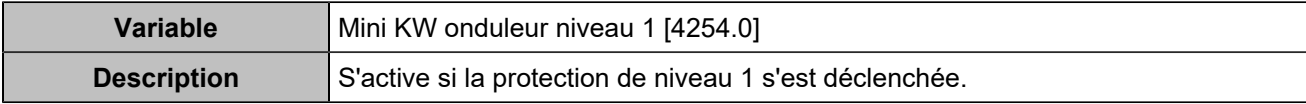

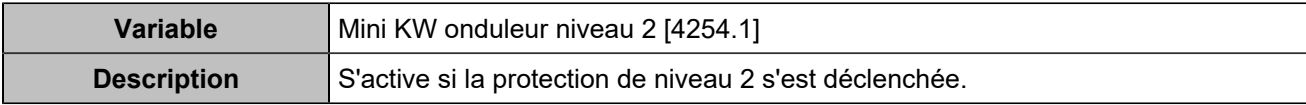

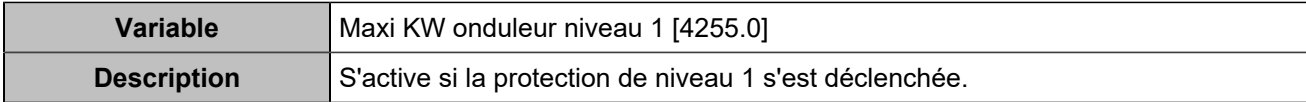

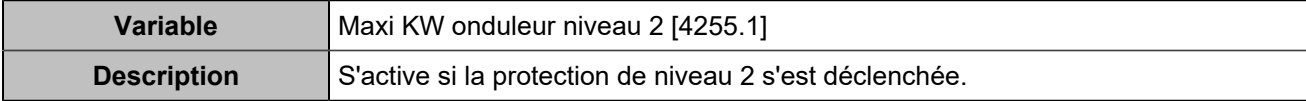

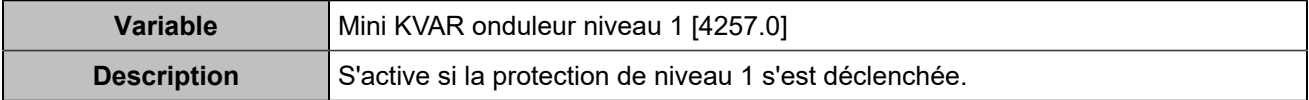

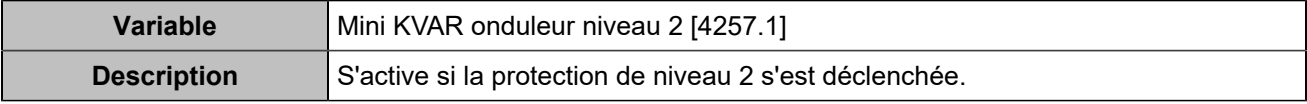

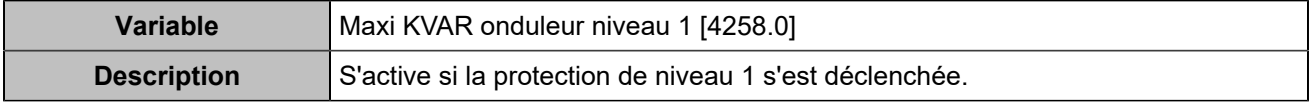

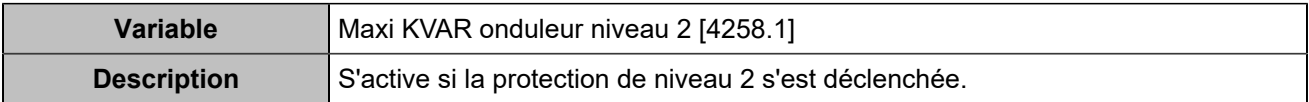

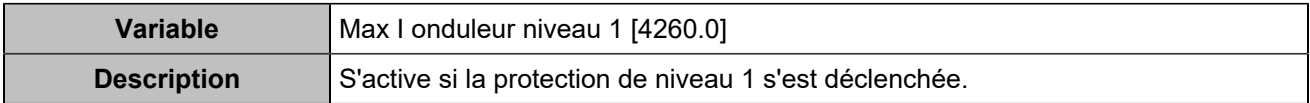

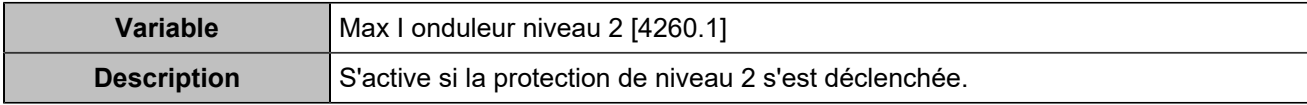

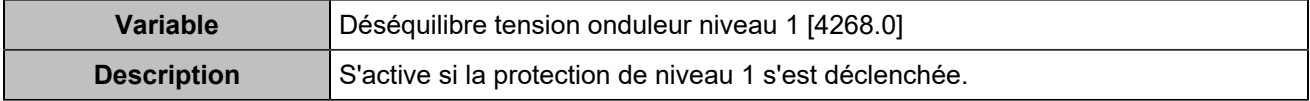

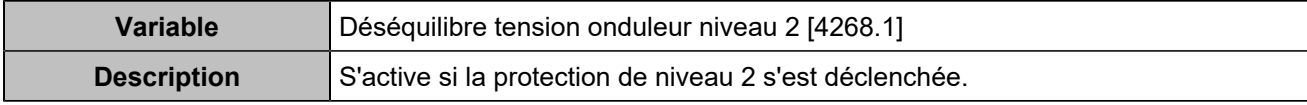

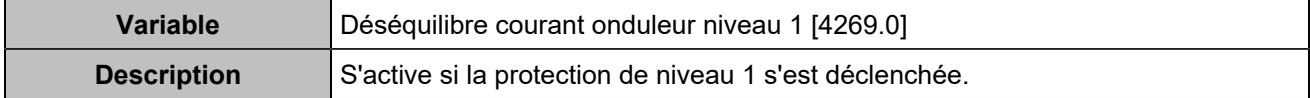

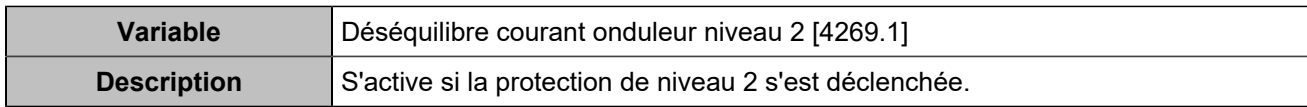

### Protections générateurs

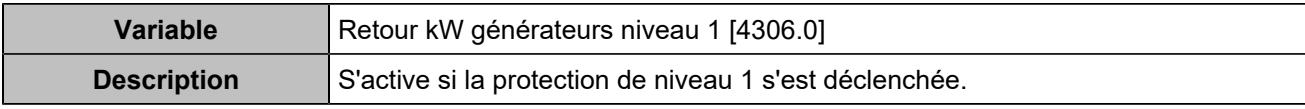

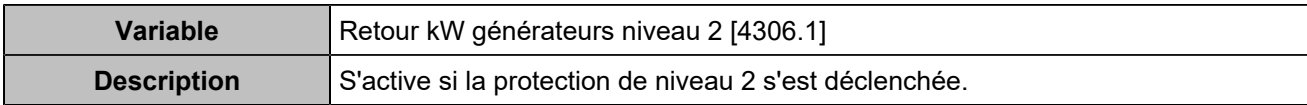

## Autres protections

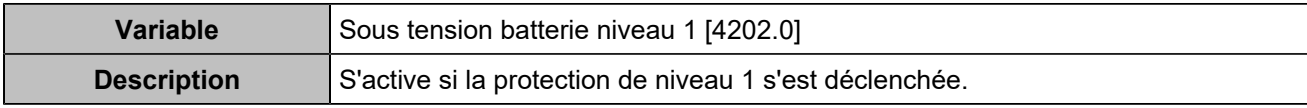

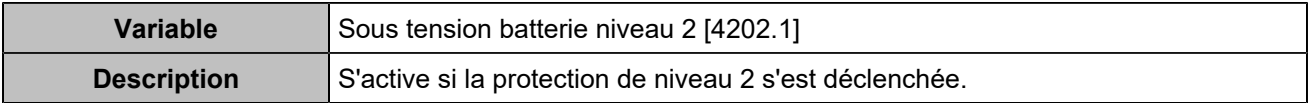

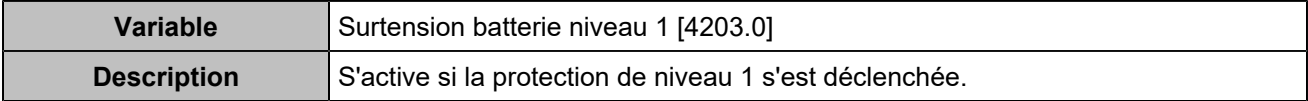

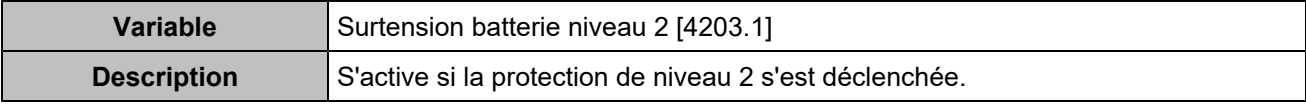

# **COMMUNICATION**

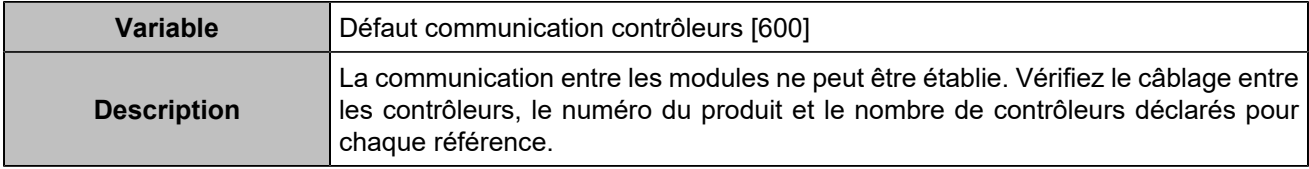

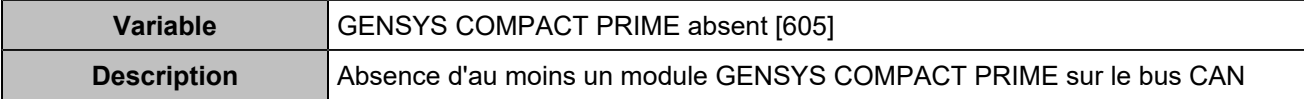

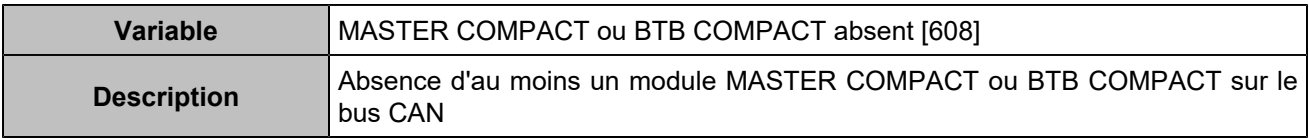

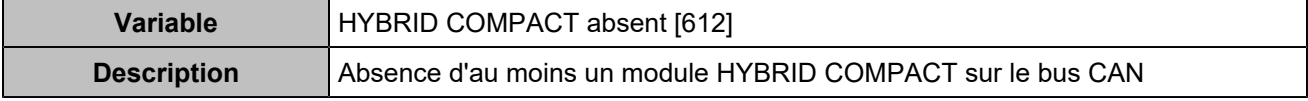

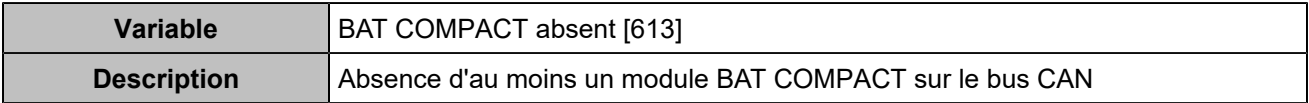

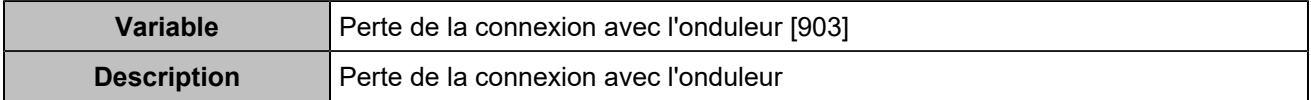

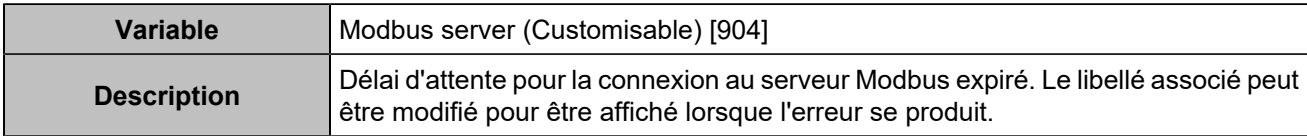

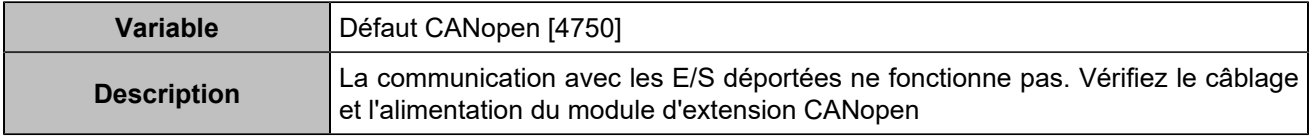

### **STATUS**

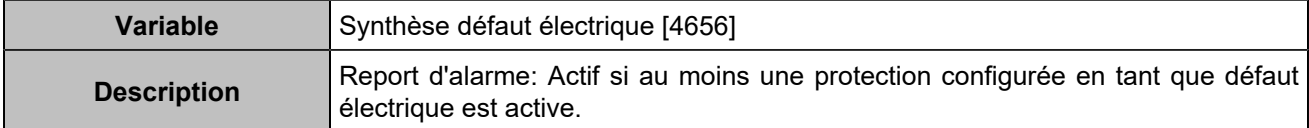

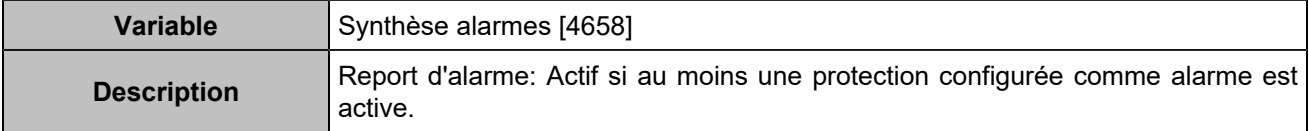

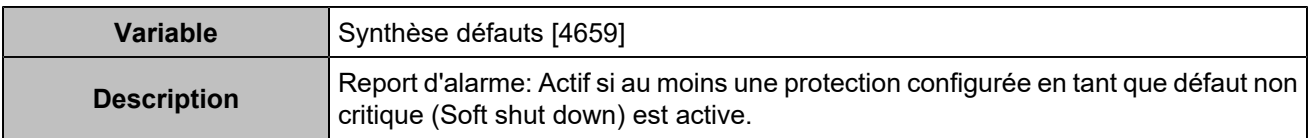

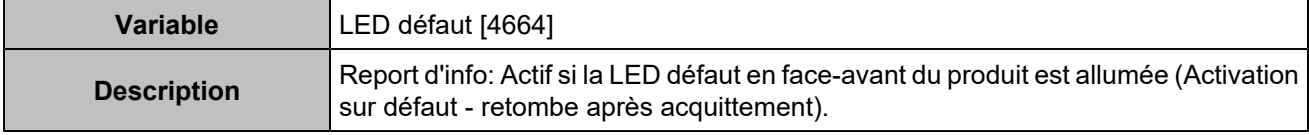

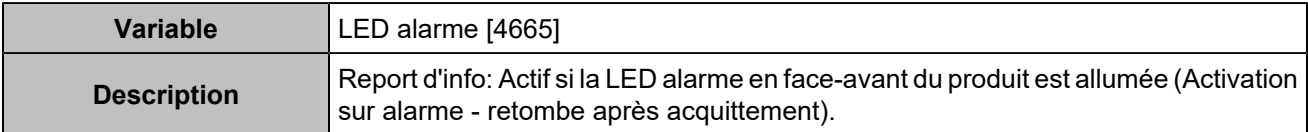

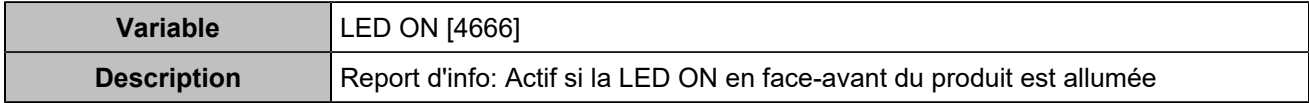

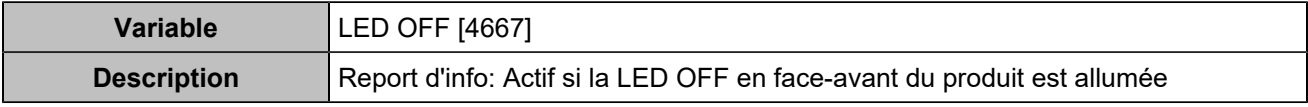

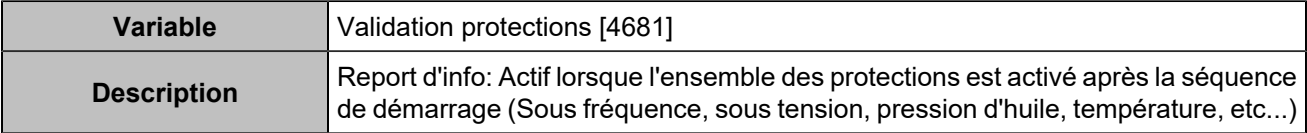

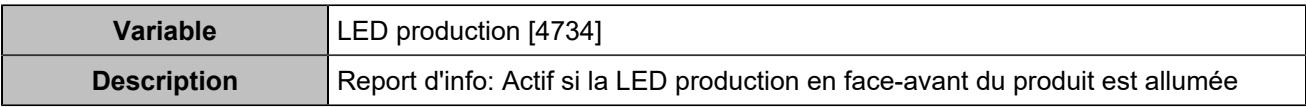

# Hystérésis

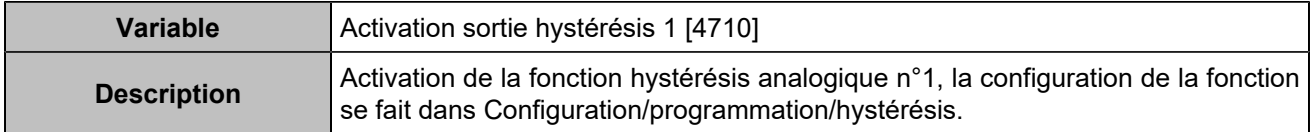

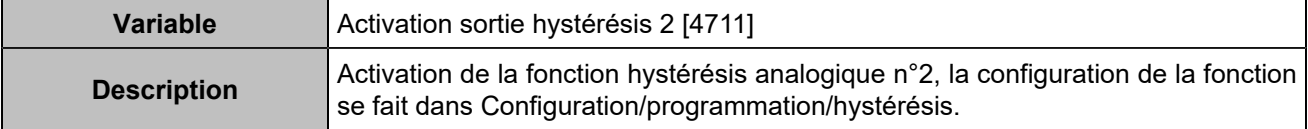

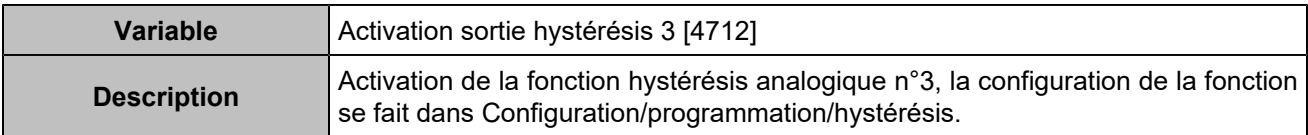

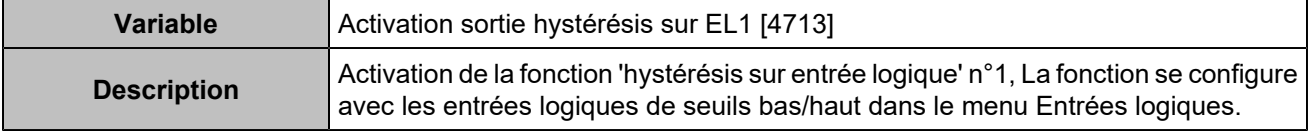

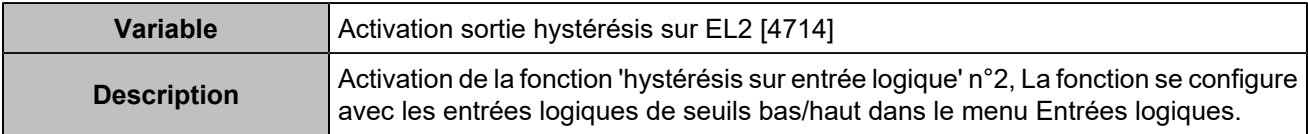

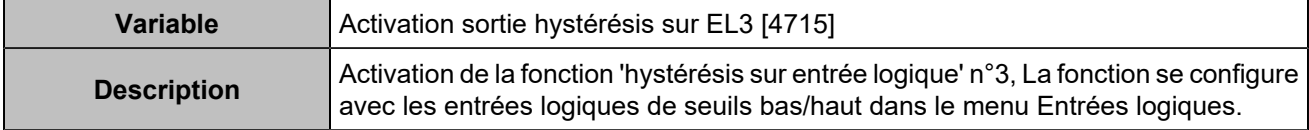

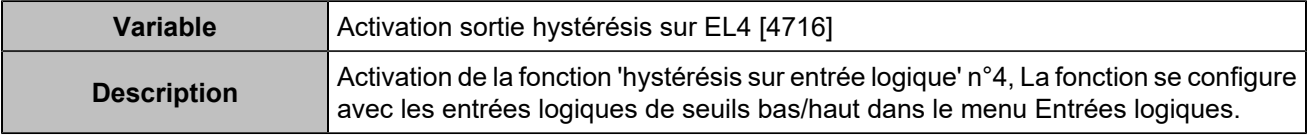

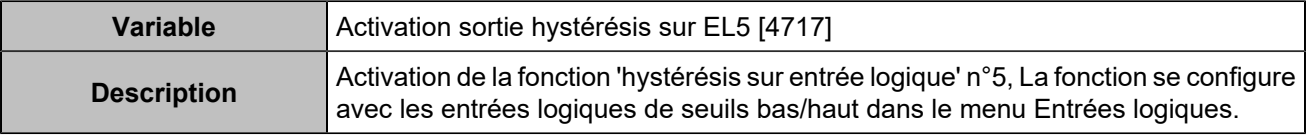

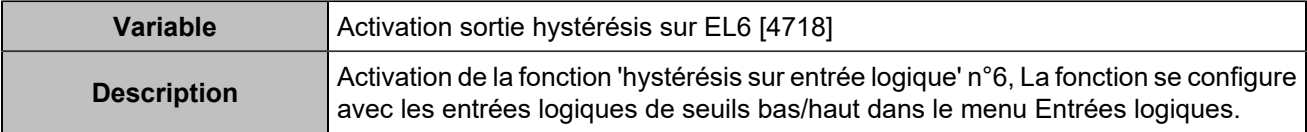

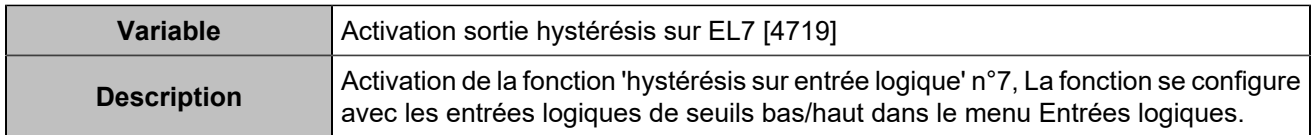

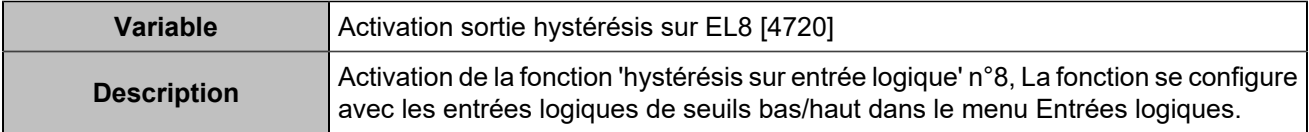

## Boutons déportés

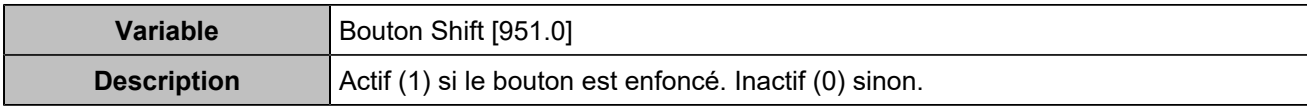

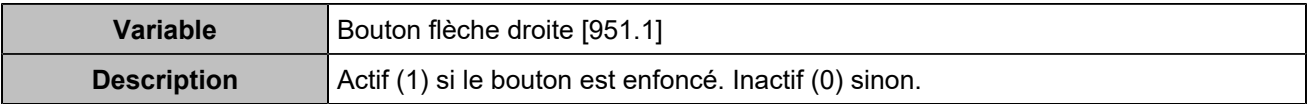

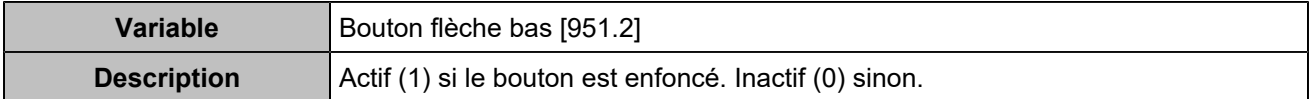

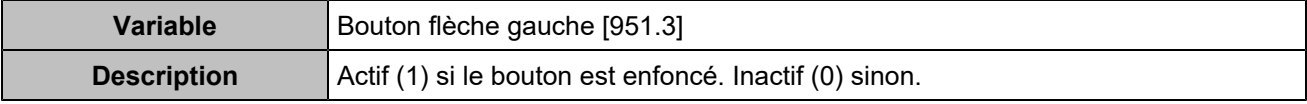

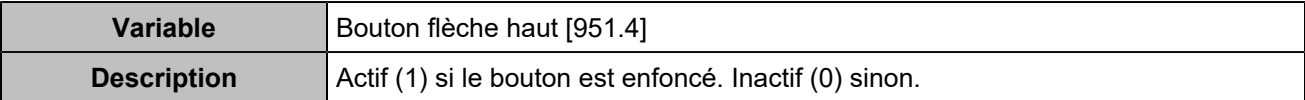

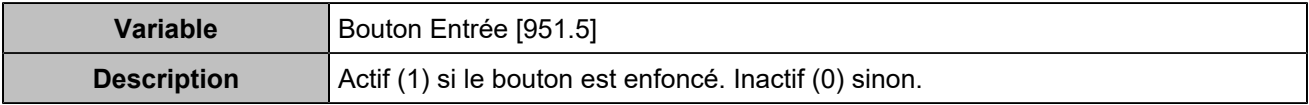

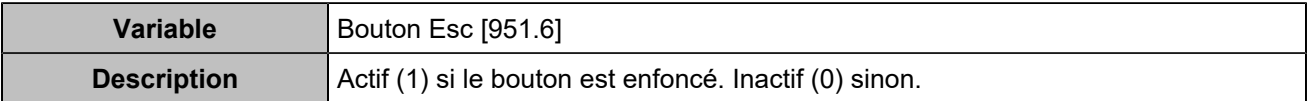

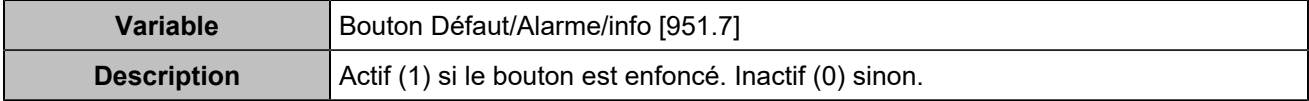

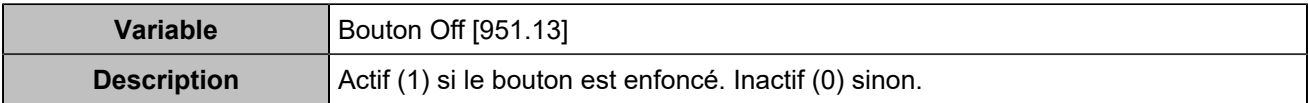

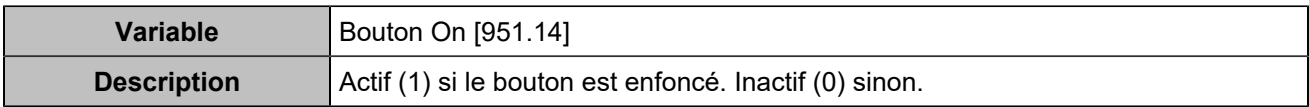